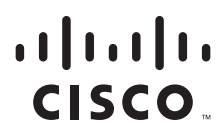

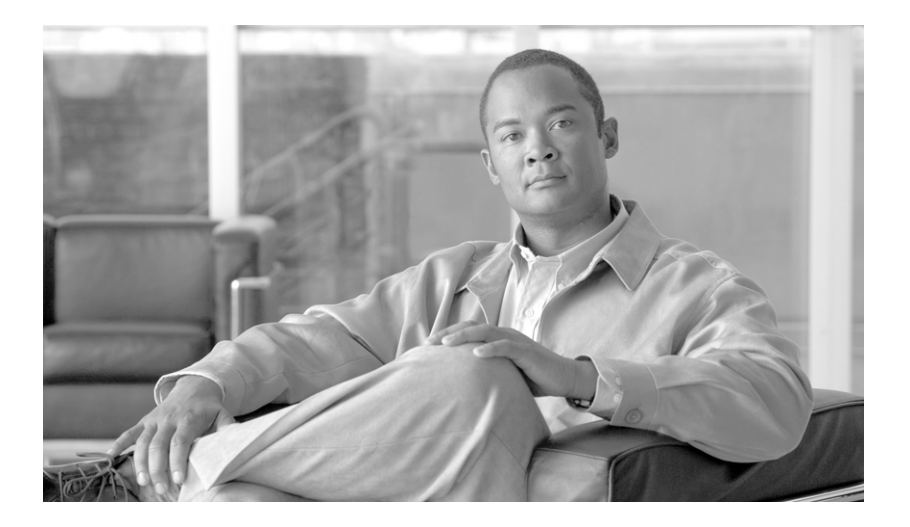

### **Cisco ONS 15454 DWDM Troubleshooting Guide**

Product and Software Release 9.1 June 2012

#### **Americas Headquarters**

Cisco Systems, Inc. 170 West Tasman Drive San Jose, CA 95134-1706 USA <http://www.cisco.com> Tel: 408 526-4000 800 553-NETS (6387) Fax: 408 527-0883

Text Part Number: 78-18888-02

THE SPECIFICATIONS AND INFORMATION REGARDING THE PRODUCTS IN THIS MANUAL ARE SUBJECT TO CHANGE WITHOUT NOTICE. ALL STATEMENTS, INFORMATION, AND RECOMMENDATIONS IN THIS MANUAL ARE BELIEVED TO BE ACCURATE BUT ARE PRESENTED WITHOUT WARRANTY OF ANY KIND, EXPRESS OR IMPLIED. USERS MUST TAKE FULL RESPONSIBILITY FOR THEIR APPLICATION OF ANY PRODUCTS.

THE SOFTWARE LICENSE AND LIMITED WARRANTY FOR THE ACCOMPANYING PRODUCT ARE SET FORTH IN THE INFORMATION PACKET THAT SHIPPED WITH THE PRODUCT AND ARE INCORPORATED HEREIN BY THIS REFERENCE. IF YOU ARE UNABLE TO LOCATE THE SOFTWARE LICENSE OR LIMITED WARRANTY, CONTACT YOUR CISCO REPRESENTATIVE FOR A COPY.

The following information is for FCC compliance of Class A devices: This equipment has been tested and found to comply with the limits for a Class A digital device, pursuant to part 15 of the FCC rules. These limits are designed to provide reasonable protection against harmful interference when the equipment is operated in a commercial environment. This equipment generates, uses, and can radiate radio-frequency energy and, if not installed and used in accordance with the instruction manual, may cause harmful interference to radio communications. Operation of this equipment in a residential area is likely to cause harmful interference, in which case users will be required to correct the interference at their own expense.

The following information is for FCC compliance of Class B devices: The equipment described in this manual generates and may radiate radio-frequency energy. If it is not installed in accordance with Cisco's installation instructions, it may cause interference with radio and television reception. This equipment has been tested and found to comply with the limits for a Class B digital device in accordance with the specifications in part 15 of the FCC rules. These specifications are designed to provide reasonable protection against such interference in a residential installation. However, there is no guarantee that interference will not occur in a particular installation.

Modifying the equipment without Cisco's written authorization may result in the equipment no longer complying with FCC requirements for Class A or Class B digital devices. In that event, your right to use the equipment may be limited by FCC regulations, and you may be required to correct any interference to radio or television communications at your own expense.

You can determine whether your equipment is causing interference by turning it off. If the interference stops, it was probably caused by the Cisco equipment or one of its peripheral devices. If the equipment causes interference to radio or television reception, try to correct the interference by using one or more of the following measures:

- Turn the television or radio antenna until the interference stops.
- Move the equipment to one side or the other of the television or radio.
- Move the equipment farther away from the television or radio.

• Plug the equipment into an outlet that is on a different circuit from the television or radio. (That is, make certain the equipment and the television or radio are on circuits controlled by different circuit breakers or fuses.)

Modifications to this product not authorized by Cisco Systems, Inc. could void the FCC approval and negate your authority to operate the product.

The Cisco implementation of TCP header compression is an adaptation of a program developed by the University of California, Berkeley (UCB) as part of UCB's public domain version of the UNIX operating system. All rights reserved. Copyright © 1981, Regents of the University of California.

NOTWITHSTANDING ANY OTHER WARRANTY HEREIN, ALL DOCUMENT FILES AND SOFTWARE OF THESE SUPPLIERS ARE PROVIDED "AS IS" WITH ALL FAULTS. CISCO AND THE ABOVE-NAMED SUPPLIERS DISCLAIM ALL WARRANTIES, EXPRESSED OR IMPLIED, INCLUDING, WITHOUT LIMITATION, THOSE OF MERCHANTABILITY, FITNESS FOR A PARTICULAR PURPOSE AND NONINFRINGEMENT OR ARISING FROM A COURSE OF DEALING, USAGE, OR TRADE PRACTICE.

IN NO EVENT SHALL CISCO OR ITS SUPPLIERS BE LIABLE FOR ANY INDIRECT, SPECIAL, CONSEQUENTIAL, OR INCIDENTAL DAMAGES, INCLUDING, WITHOUT LIMITATION, LOST PROFITS OR LOSS OR DAMAGE TO DATA ARISING OUT OF THE USE OR INABILITY TO USE THIS MANUAL, EVEN IF CISCO OR ITS SUPPLIERS HAVE BEEN ADVISED OF THE POSSIBILITY OF SUCH DAMAGES.

Cisco and the Cisco logo are trademarks or registered trademarks of Cisco and/or its affiliates in the U.S. and other countries. To view a list of Cisco trademarks, go to this URL: [www.cisco.com/go/trademarks.](http://www.cisco.com/go/trademarks) Third-party trademarks mentioned are the property of their respective owners. The use of the word partner does not imply a partnership relationship between Cisco and any other company. (1110R)

Any Internet Protocol (IP) addresses used in this document are not intended to be actual addresses. Any examples, command display output, and figures included in the document are shown for illustrative purposes only. Any use of actual IP addresses in illustrative content is unintentional and coincidental.

*Cisco ONS 15454 DWDM Troubleshooting Guide, Release 9.1* Copyright © 2007– 2012 Cisco Systems, Inc. All rights reserved.

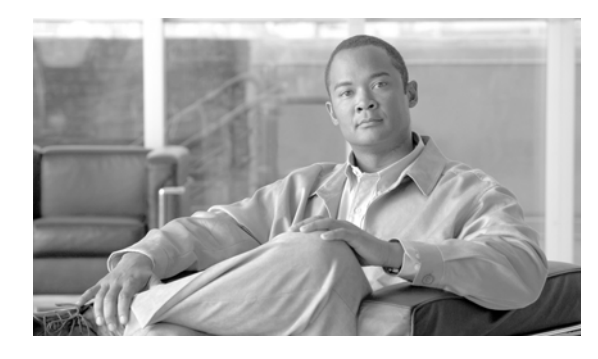

**CONTENTS**

### **[Preface](#page-30-0) xxxi**

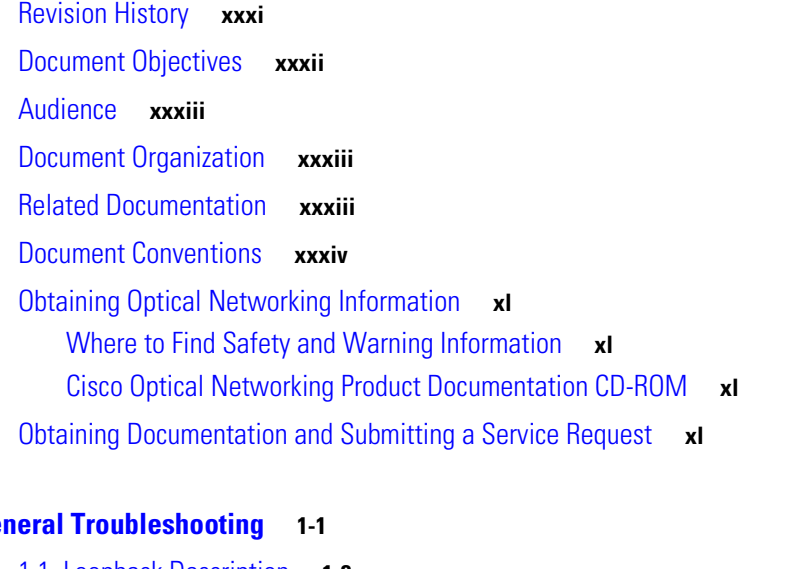

**[CHAPTER](#page-40-0) 1 Ge** 

- 1.1 [Loopback Description](#page-41-0) **1-2** 1.1.1 [Facility Loopbacks](#page-41-1) **1-2** 1.1.1.1 [General Behavior](#page-42-0) **1-3** 1.1.1.2 [Card Behavior](#page-42-1) **1-3** 1.1.2 [Terminal Loopbacks](#page-44-0) **1-5** 1.1.2.1 [General Behavior](#page-44-1) **1-5** 1.1.2.2 [Card Behavior](#page-45-0) **1-6** 1.2 [Troubleshooting MXP, TXP, XP, or ADM-10G Circuit Paths With Loopbacks](#page-46-0) **1-7** 1.2.1 [Perform a Facility Loopback on a Source-Node MXP or TXP Port](#page-47-0) **1-8** [Create the Facility Loopback on the Source-Node MXP, TXP, XP or ADM-10G Port](#page-48-0) **1-9** [Test and Clear the MXP, TXP, XP or ADM-10G Facility Loopback Circuit](#page-49-0) **1-10** [Test the MXP, TXP, XP or ADM-10G Card](#page-50-0) **1-11** 1.2.2 [Perform a Terminal Loopback on a Source-Node MXP, TXP, XP, or ADM-10G Port](#page-50-1) **1-11** [Create the Terminal Loopback on a Source-Node MXP, TXP, XP, or ADM-10G Port](#page-51-0) **1-12** [Test and Clear the MXP, TXP, XP, or ADM-10G Port Terminal Loopback Circuit](#page-52-0) **1-13** [Test the MXP, TXP, XP, or ADM-10G Card](#page-52-1) **1-13** 1.2.3 [Create a Facility Loopback on an Intermediate-Node MXP or TXP Port](#page-53-0) **1-14**
	- [Create a Facility Loopback on an Intermediate-Node MXP or TXP Port](#page-54-0) **1-15** [Test and Clear the MXP or TXP Port Facility Loopback Circuit](#page-55-0) **1-16** [Test the MXP or TXP Card](#page-55-1) **1-16**

1.2.4 [Create a Terminal Loopback on Intermediate-Node MXP or TXP Ports](#page-56-0) **1-17**

[Create a Terminal Loopback on Intermediate-Node MXP or TXP Ports](#page-56-1) **1-17** [Test and Clear the MXP or TXP Terminal Loopback Circuit](#page-57-0) **1-18** [Test the MXP or TXP Card](#page-58-0) **1-19** 1.2.5 [Perform a Facility Loopback on a Destination-Node MXP, TXP, XP, or ADM-10G Port](#page-58-1) **1-19** [Create the Facility Loopback on a Destination-Node MXP, TXP, XP, or ADM-10G Port](#page-59-0) **1-20** [Test and Clear the MXP, TXP, XP, or ADM-10G Facility Loopback Circuit](#page-60-0) **1-21** [Test the MXP, TXP, XP, or ADM-10G Card](#page-60-1) **1-21** 1.2.6 [Perform a Terminal Loopback on a Destination-Node MXP, TXP, XP, or ADM-10G Port](#page-61-0) **1-22** [Create the Terminal Loopback on a Destination-Node MXP, TXP, XP, or ADM-10G Port](#page-62-0) **1-23** [Test and Clear the MXP, TXP, XP, or ADM-10G Terminal Loopback Circuit](#page-62-1) **1-23** [Test the MXP, TXP, XP, or ADM-10G Card](#page-63-0) **1-24** 1.3 [Troubleshooting DWDM Circuit Paths With ITU-T G.709 Monitoring](#page-64-0) **1-25** 1.3.1 [ITU-T G.709 Monitoring in Optical Transport Networks](#page-64-1) **1-25** 1.3.2 [Optical Channel Layer](#page-64-2) **1-25** 1.3.3 [Optical Multiplex Section Layer](#page-65-0) **1-26** 1.3.4 [Optical Transmission Section Layer](#page-65-1) **1-26** 1.3.5 [Performance Monitoring Counters and Threshold Crossing Alerts](#page-65-2) **1-26** [Set Node Default BBE or SES Card Thresholds](#page-66-0) **1-27** [Provision Individual Card BBE or SES Thresholds in CTC](#page-67-0) **1-28** [Provision Card PM Thresholds Using TL1](#page-68-0) **1-29** [Provision Optical TCA Thresholds](#page-69-0) **1-30** 1.3.6 [Forward Error Correction](#page-69-1) **1-30** [Provision Card FEC Thresholds](#page-70-0) **1-31** 1.3.7 [Sample Trouble Resolutions](#page-70-1) **1-31** 1.4 [Using CTC Diagnostics](#page-72-0) **1-33** 1.4.1 [Card LED Lamp Tests](#page-72-1) **1-33** [Verify Card LED Operation](#page-72-2) **1-33** 1.4.2 [Retrieve Tech Support Logs Button](#page-73-0) **1-34** [Off-Load the Diagnostics File](#page-74-0) **1-35** 1.4.3 [Data Communications Network Tool](#page-75-0) **1-36** 1.5 [Onboard Failure Logging](#page-76-0) **1-37** [Run Time Log for IO Cards](#page-77-0) **1-38** [Snapshot Log for IO Cards](#page-78-0) **1-39** [Snapshot Logging in CTC](#page-78-1) **1-39** 1.6 [Restoring the Database and Default Settings](#page-78-2) **1-39** 1.6.1 [Restore the Node Database](#page-79-0) **1-40** 1.7 [PC Connectivity Troubleshooting](#page-79-1) **1-40** 1.7.1 [PC System Minimum Requirements](#page-79-2) **1-40** 1.7.2 [Sun System Minimum Requirements](#page-79-3) **1-40**

1.7.3 [Supported Platforms, Browsers, and JREs](#page-79-4) **1-40** 1.7.4 [Unsupported Platforms and Browsers](#page-80-0) **1-41** 1.7.5 [Unable to Verify the IP Configuration of Your PC](#page-80-1) **1-41** [Verify the IP Configuration of Your PC](#page-81-0) **1-42** 1.7.6 [Browser Login Does Not Launch Java](#page-81-1) **1-42** [Reconfigure the PC Operating System Java Plug-in Control Panel](#page-81-2) **1-42** [Reconfigure the Browser](#page-82-0) **1-43** 1.7.7 [Unable to Verify the NIC Connection on Your PC](#page-83-0) **1-44** 1.7.8 [Verify PC Connection to the ONS](#page-83-1) 15454 (ping) **1-44** [Ping the ONS](#page-84-0) 15454 **1-45** 1.7.9 [The IP Address of the Node is Unknown](#page-84-1) **1-45** [Retrieve Unknown Node IP Address](#page-84-2) **1-45** 1.8 [CTC Operation Troubleshooting](#page-85-0) **1-46** 1.8.1 [CTC Colors Do Not Appear Correctly on a UNIX Workstation](#page-85-1) **1-46** [Limit Netscape Colors](#page-85-2) **1-46** 1.8.2 [Unable to Launch CTC Help After Removing Netscape](#page-85-3) **1-46** [Reset Internet Explorer as the Default Browser for CTC](#page-85-4) **1-46** 1.8.3 [Unable to Change Node View to Network View](#page-86-0) **1-47** [Set the CTC\\_HEAP and CTC\\_MAX\\_PERM\\_SIZE\\_HEAP Environment Variables for](#page-86-1)  [Windows](#page-86-1) **1-47** [Set the CTC\\_HEAP and CTC\\_MAX\\_PERM\\_SIZE\\_HEAP Environment Variables for Solaris](#page-87-0) **1-48** 1.8.4 [Browser Stalls When Downloading CTC JAR Files From TCC2/TCC2P Card](#page-87-1) **1-48** [Disable the VirusScan Download Scan](#page-87-2) **1-48** 1.8.5 [CTC Does Not Launch](#page-88-0) **1-49** [Redirect the Netscape Cache to a Valid Directory](#page-88-1) **1-49** 1.8.6 [Slow CTC Operation or Login Problems](#page-88-2) **1-49** [Delete the CTC Cache File Automatically](#page-89-0) **1-50** [Delete the CTC Cache File Manually](#page-90-0) **1-51** 1.8.7 [Node Icon is Gray on CTC Network View](#page-91-0) **1-52** 1.8.8 [Java Runtime Environment Incompatible](#page-91-1) **1-52** [Launch CTC to Correct the Core Version Build](#page-92-0) **1-53** 1.8.9 [Different CTC Releases Do Not Recognize Each Other](#page-92-1) **1-53** [Launch CTC to Correct the Core Version Build](#page-93-0) **1-54** 1.8.10 [Username or Password Do Not Match](#page-93-1) **1-54** [Verify Correct Username and Password](#page-93-2) **1-54** 1.8.11 [DCC Connection Lost](#page-94-0) **1-55** 1.8.12 ["Path in Use" Error When Creating a Circuit](#page-94-1) **1-55** 1.8.13 [Calculate and Design IP Subnets](#page-94-2) **1-55** 1.9 [Timing](#page-94-3) **1-55** 1.9.1 ONS [15454 Switches Timing Reference](#page-95-0) **1-56**

1.9.2 [Holdover Synchronization Alarm](#page-95-1) **1-56** 1.9.3 [Free-Running Synchronization Mode](#page-96-0) **1-57** 1.9.4 [Daisy-Chained BITS Not Functioning](#page-96-1) **1-57** 1.9.5 [Blinking STAT LED after Installing a Card](#page-96-2) **1-57** 1.10 [Fiber and Cabling](#page-97-0) **1-58** 1.10.1 [Bit Errors Appear for a Traffic Card](#page-97-1) **1-58** 1.10.2 [Faulty Fiber-Optic Connections](#page-97-2) **1-58** 1.10.2.1 [Crimp Replacement LAN Cables](#page-98-0) **1-59** 1.10.2.2 [Replace Faulty SFP or XFP Connectors](#page-99-0) **1-60** [Remove SFP or XFP Connectors](#page-100-0) **1-61** [Install an SFP or XFP Connector](#page-100-1) **1-61** 1.11 [Power Supply Problems](#page-100-2) **1-61** [Isolate the Cause of Power Supply Problems](#page-101-0) **1-62** 1.12 [Power Up Problems for Node and Cards](#page-102-0) **1-63** 1.13 [Network Level \(Internode\) Problems](#page-102-1) **1-63** 1.13.1 [Fiber Cut Detection](#page-102-2) **1-63** 1.13.1.1 [Scenario A](#page-103-0) **1-64** 1.13.1.2 [Scenario B](#page-106-0) **1-67** [Fix a Fiber Cut](#page-109-0) **1-70** 1.13.2 [System Restart after a Fiber Cut](#page-111-0) **1-72** 1.13.2.1 [Scenario 1: Span Loss Change > 5 dBm and OSC Power Value on the Receiver < –42](#page-111-1)  [dBm](#page-111-1) **1-72** 1.13.2.2 [Scenario 2: Span Loss Change > 5 dBm and OSC Power Value on the Receiver > –42](#page-113-0)  [dBm](#page-113-0) **1-74** 1.13.2.3 [Scenario 3: 3 dBm < Span Loss Change < 5 dBm](#page-116-0) **1-77** 1.13.2.4 [Scenario 4: Span Loss Change < 3 dB](#page-119-0) **1-80** 1.13.3 [OCHNC Circuits Creation Failure](#page-121-0) **1-82** 1.13.3.1 [Prerequisites for Successful OCHNC Circuit Creation](#page-121-1) **1-82** 1.13.3.2 [Conditions for OCHNC Circuit Creation Failure](#page-122-0) **1-83** 1.13.3.3 [Scenarios for OCHNC Circuit Creation Failure](#page-124-0) **1-85** 1.14 [Node Level \(Intranode\) Problems](#page-126-0) **1-87** 1.14.1 [VOA Startup Phases](#page-126-1) **1-87** 1.14.1.1 [Phase 1: Incoming Signal Validation](#page-127-0) **1-88** 1.14.1.2 [Phase 2: Valid Signal Detected](#page-127-1) **1-88** 1.14.1.3 [Phase 3: Channel Power Setpoint Locking](#page-128-0) **1-89** 1.14.1.4 [Phase 4: Channel Power Control Mode Fully Activated](#page-128-1) **1-89** 1.14.2 [VOA Failure Scenarios](#page-128-2) **1-89** 1.14.2.1 [Scenario A: Optical Power Level of the Incoming Signal Lower Than Minimum Allowed](#page-128-3)  [by MSTP Supported Optical Interfaces](#page-128-3) **1-89** 1.14.2.2 [Scenario B: Optical Power Level of the Incoming Signal Lower Than Expected](#page-133-0) **1-94**

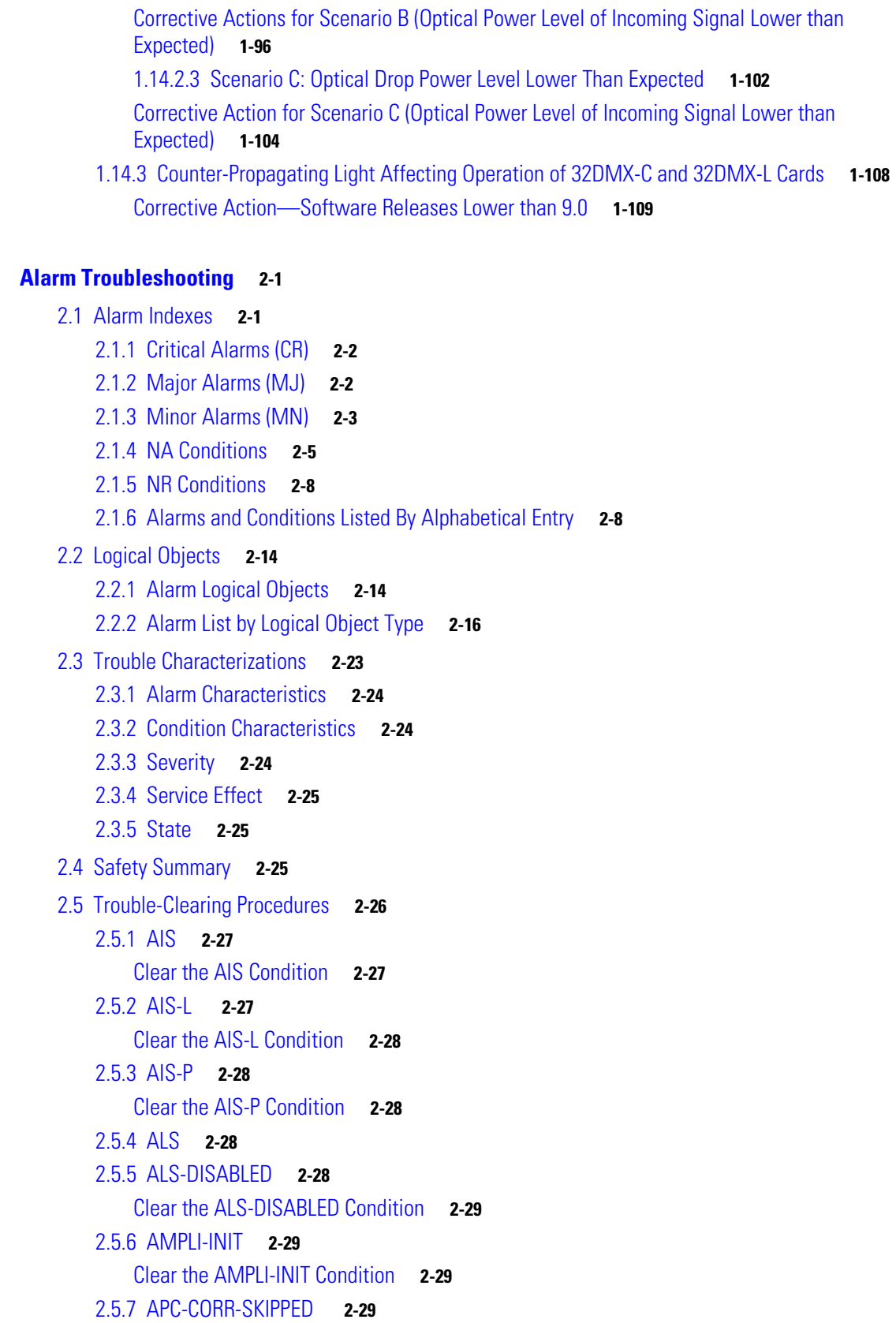

**[CHAPTER](#page-150-0) 2 [Alarm Troubleshooting](#page-150-1) 2-1**

```
2.5.8 APC-DISABLED 2-30
   Clear the APC-DISABLED Alarm 2-30
2.5.9 APC-END 2-31
2.5.10 APC-OUT-OF-RANGE 2-31
   Clear the APC-OUT-OF-RANGE Alarm 2-31
2.5.11 APC-WRONG-GAIN 2-32
   Clear the APC-WRONG-GAIN Alarm 2-32
2.5.12 APSB 2-32
   Clear the APSB Alarm 2-32
2.5.13 APSCM 2-33
   Clear the APSCM Alarm 2-33
2.5.14 APSIMP 2-34
   Clear the APSIMP Alarm 2-34
2.5.15 APS-INV-PRIM 2-34
2.5.16 APSMM 2-34
   Clear the APSMM Alarm 2-35
2.5.17 APS-PRIM-FAC 2-35
   Clear the APS-PRIM-FAC Condition 2-35
2.5.18 APS-PRIM-SEC-MISM 2-36
   Clear the APS-PRIM-SEC-MISM Alarm 2-36
2.5.19 AS-CMD 2-36
   Clear the AS-CMD Condition 2-36
2.5.20 AS-MT 2-37
   Clear the AS-MT Condition 2-38
2.5.21 AU-AIS 2-38
   Clear the AU-AIS Condition 2-38
2.5.22 AU-LOP 2-38
   Clear the AU-LOP Alarm 2-39
2.5.23 AUTOLSROFF 2-39
   Clear the AUTOLSROFF Alarm 2-40
2.5.24 AUTORESET 2-41
   Clear the AUTORESET Alarm 2-41
2.5.25 AUTOSW-AIS 2-41
   Clear the AUTOSW-AIS Condition 2-42
2.5.26 AUTOSW-AIS-SNCP 2-42
   Clear the AUTOSW-AIS-UPSR Condition 2-42
2.5.27 AUTOSW-LOP (STSMON) 2-42
   Clear the AUTOSW-LOP (STSMON) Condition 2-43
2.5.28 AUTOSW-LOP-SNCP 2-43
   Clear the AUTOSW-LOP-SNCP Alarm 2-43
```
2.5.29 [AUTOSW-PDI](#page-192-3) **2-43** [Clear the AUTOSW-PDI Condition](#page-193-0) **2-44** 2.5.30 [AUTOSW-PDI-SNCP](#page-193-1) **2-44** [Clear the AUTOSW-PDI-SNCP Condition](#page-193-2) **2-44** 2.5.31 [AUTOSW-SDBER](#page-193-3) **2-44** [Clear the AUTOSW-SDBER Condition](#page-193-4) **2-44** 2.5.32 [AUTOSW-SDBER-SNCP](#page-194-0) **2-45** [Clear the AUTOSW-SDBER-SNCP Condition](#page-194-1) **2-45** 2.5.33 [AUTOSW-SFBER](#page-194-2) **2-45** [Clear the AUTOSW-SFBER Condition](#page-194-3) **2-45** 2.5.34 [AUTOSW-SFBER-SNCP](#page-195-0) **2-46** [Clear the AUTOSW-SFBER-SNCP Condition](#page-195-1) **2-46** 2.5.35 [AUTOSW-UNEQ \(STSMON\)](#page-195-2) **2-46** [Clear the AUTOSW-UNEQ \(STSMON\) Condition](#page-195-3) **2-46** 2.5.36 [AUTOSW-UNEQ-SNCP \(VCMON-HP\)](#page-195-4) **2-46** [Clear the AUTOSW-UNEQ-SNCP \(VCMON-HP\) Condition](#page-196-0) **2-47** 2.5.37 [AWG-DEG](#page-196-1) **2-47** [Clear the AWG-DEG Alarm](#page-197-0) **2-48** 2.5.38 [AWG-FAIL](#page-197-1) **2-48** [Clear the AWG-FAIL Alarm](#page-197-2) **2-48** 2.5.39 [AWG-OVERTEMP](#page-197-3) **2-48** [Clear the AWG-OVERTEMP Alarm](#page-198-0) **2-49** 2.5.40 [AWG-WARM-UP](#page-198-1) **2-49** 2.5.41 [BAT-FAIL](#page-198-2) **2-49** [Clear the BAT-FAIL Alarm](#page-198-3) **2-49** 2.5.42 [BKUPMEMP](#page-199-0) **2-50** [Clear the BKUPMEMP Alarm](#page-199-1) **2-50** [2.5.43](#page-200-0) BPV **2-51** [Clear the BPV Alarm](#page-200-1) **2-51** 2.5.44 [CARLOSS \(EQPT\)](#page-200-2) **2-51** [Clear the CARLOSS \(EQPT\) Alarm](#page-201-0) **2-52** 2.5.45 [CARLOSS \(FC\)](#page-202-0) **2-53** [Clear the CARLOSS \(FC\) Alarm](#page-202-1) **2-53** 2.5.46 [CARLOSS \(GE\)](#page-203-0) **2-54** [Clear the CARLOSS \(GE\) Alarm](#page-203-1) **2-54** 2.5.47 [CARLOSS \(ISC\)](#page-204-0) **2-55** [Clear the CARLOSS \(ISC\) Alarm](#page-204-1) **2-55** 2.5.48 [CARLOSS \(TRUNK\)](#page-204-2) **2-55** [Clear the CARLOSS \(TRUNK\) Alarm](#page-205-0) **2-56** 2.5.49 [CASETEMP-DEG](#page-205-1) **2-56**

```
Clear the CASETEMP-DEG Alarm 2-57
2.5.50 CHANLOSS 2-57
   Clear the CHANLOSS Condition 2-57
2.5.51 CLDRESTART 2-58
   Clear the CLDRESTART Condition 2-58
2.5.52 CONTBUS-DISABLED 2-58
   Clear the CONTBUS-DISABLED Alarm 2-59
2.5.53 CONTBUS-IO-A 2-59
   Clear the CONTBUS-IO-A Alarm 2-59
2.5.54 CONTBUS-IO-B 2-60
   Clear the CONTBUS-IO-B Alarm 2-60
2.5.55 CTNEQPT-MISMATCH 2-61
   Clear the CTNEQPT-MISMATCH Condition 2-62
2.5.56 DATAFLT 2-62
   Clear the DATAFLT Alarm 2-62
2.5.57 DBOSYNC 2-62
   Clear the DBOSYNC Alarm 2-63
2.5.58 DCU-LOSS-FAIL 2-63
   Clear the DCU-LOSS-FAIL Condition 2-63
2.5.59 DISCONNECTED 2-63
   Clear the DISCONNECTED Alarm 2-64
2.5.60 DSP-COMM-FAIL 2-64
2.5.61 DSP-FAIL 2-64
   Clear the DSP-FAIL Alarm 2-64
2.5.62 DUP-IPADDR 2-65
   Clear the DUP-IPADDR Alarm 2-65
2.5.63 DUP-NODENAME 2-65
   Clear the DUP-NODENAME Alarm 2-65
2.5.64 DUP-SHELF-ID 2-66
   Clear the DUP-SHELF-ID Alarm 2-66
2.5.65 EHIBATVG 2-66
   Clear the EHIBATVG Alarm 2-66
2.5.66 ELWBATVG 2-67
   Clear the ELWBATVG Alarm 2-67
2.5.67 ENCAP-MISMATCH-P 2-67
   Clear the ENCAP-MISMATCH-P Alarm 2-68
2.5.68 EOC 2-69
   Clear the EOC Alarm 2-70
2.5.69 EOC-L 2-71
   Clear the EOC-L Alarm 2-72
```
**x**

```
2.5.70 EQPT 2-72
    Clear the EQPT Alarm 2-73
2.5.71 EQPT-DEGRADE 2-73
    Clear the EQPT-DEGRADE Condition 2-73
2.5.72 EQPT-DIAG 2-73
    Clear the EQPT-DIAG Alarm 2-74
2.5.73 EQPT-MISS 2-74
    Clear the EQPT-MISS Alarm 2-74
2.5.74 ERFI-P-CONN 2-75
    Clear the ERFI-P-CONN Condition 2-75
2.5.75 ERFI-P-SRVR 2-75
    Clear the ERFI-P-SRVR Condition 2-75
2.5.76 EXC-BP 2-75
    Clear the EXC-BP Condition 2-76
2.5.77 EXCCOL 2-76
    Clear the EXCCOL Alarm 2-76
2.5.78 EXT 2-76
    Clear the EXT Alarm 2-77
2.5.79 FAILTOSW (2R, EQPT, ESCON, FC, GE, ISC, OCN/STMN, TRUNK, OTS) 2-77
    Clear the FAILTOSW (2R, EQPT, ESCON, FC, GE, ISC, OCN/STMN, TRUNK, OTS) Condition 2-77
2.5.80 FAILTOSW (TRUNK) 2-77
    Clear the FAILTOSW (TRUNK) Condition 2-78
2.5.81 FAILTOSW-HO 2-78
    Clear the FAILTOSW-HO Condition 2-78
2.5.82 FAILTOSW-PATH 2-78
    Clear the FAILTOSW-PATH Condition in a Path Protection Configuration 2-79
2.5.83 FAN 2-79
    Clear the FAN Alarm 2-80
2.5.84 FAPS 2-80
    Clear the FAPS Alarm 2-80
2.5.85 FAPS-CONFIG-MISMATCHs 2-80
    Clear the FAPS-CONFIG-MISMATCH Condition 2-80
2.5.86 FC-NO-CREDITS 2-81
    Clear the FC-NO-CREDITS Alarm 2-81
2.5.87 FDI 2-82
    Clear the FDI Condition 2-82
2.5.88 FE-FRCDWKSWBK-SPAN 2-82
    Clear the FE-FRCDWKSWBK-SPAN Condition 2-83
2.5.89 FE-FRCDWKSWPR-SPAN 2-83
    Clear the FE-FRCDWKSWPR-SPAN Condition 2-83
```

```
2.5.90 FE-MANWKSWBK-SPAN 2-83
   Clear the FE-MANWKSWBK-SPAN Condition 2-84
2.5.91 FE-MANWKSWPR-SPAN 2-84
   Clear the FE-MANWKSWPR-SPAN Condition 2-84
2.5.92 FEC-MISM 2-85
   Clear the FEC-MISM Alarm 2-85
2.5.93 FEPRLF 2-85
   Clear the FEPRLF Alarm on an BLSR 2-86
2.5.94 FIBERTEMP-DEG 2-86
   Clear the FIBERTEMP-DEG Alarm 2-86
2.5.95 FORCED-REQ 2-86
   Clear the FORCED-REQ Condition 2-87
2.5.96 FORCED-REQ-SPAN (2R, ESCON, FC, GE, ISC, OCN/STMN, OTS) 2-87
2.5.97 FORCED-REQ-SPAN (TRUNK) 2-87
2.5.98 FP-LINK-LOSS 2-88
   Clear the FP-LINK-LOSS Condition 2-88
2.5.99 FRCDSWTOINT 2-88
2.5.100 FRCDSWTOPRI 2-88
2.5.101 FRCDSWTOSEC 2-89
2.5.102 FRCDSWTOTHIRD 2-89
2.5.103 FRNGSYNC 2-89
   Clear the FRNGSYNC Condition 2-89
2.5.104 FSTSYNC 2-90
2.5.105 FTA-MISMATCH 2-90
   Clear the FTA-MISMATCH Condition 2-90
2.5.106 GAIN-HDEG 2-90
   Clear the GAIN-HDEG Alarm 2-91
2.5.107 GAIN-HFAIL 2-92
   Clear the GAIN-HFAIL Alarm 2-92
2.5.108 GAIN-LDEG 2-92
   Clear the GAIN-LDEG Alarm 2-93
2.5.109 GAIN-LFAIL 2-93
   Clear the GAIN-LFAIL Alarm 2-93
2.5.110 GCC-EOC 2-93
   Clear the GCC-EOC Alarm 2-94
2.5.111 GE-OOSYNC (FC, GE, ISC) 2-94
   Clear the GE-OOSYNC (FC, GE, ISC) Alarm 2-94
2.5.112 GE-OOSYNC (TRUNK) 2-94
   Clear the GE-OOSYNC (TRUNK) Alarm 2-95
2.5.113 GFP-CSF 2-95
```

```
Clear the GFP-CSF Alarm 2-96
2.5.114 GFP-LFD 2-96
    Clear the GFP-LFD Alarm 2-96
2.5.115 GFP-UP-MISMATCH 2-96
    Clear the GFP-UP-MISMATCH Alarm 2-97
2.5.116 HELLO 2-97
    Clear the HELLO Alarm 2-97
2.5.117 HIBATVG 2-98
    Clear the HIBATVG Alarm 2-98
2.5.118 HI-CCVOLT 2-98
    Clear the HI-CCVOLT Condition 2-98
2.5.119 HI-LASERBIAS 2-98
    Clear the HI-LASERBIAS Alarm 2-99
2.5.120 HI-LASERTEMP 2-99
    Clear the HI-LASERTEMP Alarm 2-100
2.5.121 HI-RXPOWER 2-100
    Clear the HI-RXPOWER Alarm 2-100
2.5.122 HITEMP 2-101
    Clear the HITEMP Alarm 2-101
2.5.123 HI-TXPOWER 2-102
    Clear the HI-TXPOWER Alarm 2-102
2.5.124 HLDOVRSYNC 2-103
    Clear the HLDOVRSYNC Condition 2-103
2.5.125 HP-DEG 2-104
    Clear the HP-DEG Condition 2-104
2.5.126 HP-ENCAP-MISMATCH 2-104
    Clear the HP-ENCAP-MISMATCH Alarm 2-105
2.5.127 HP-EXC 2-106
    Clear the HP-EXC Condition 2-106
2.5.128 HP-PLM 2-106
2.5.129 HP-RFI 2-106
    Clear the HP-RFI Condition 2-106
2.5.130 HP-TIM 2-107
    Clear the HP-TIM Alarm 2-107
2.5.131 HP-UNEQ 2-107
    Clear the HP-UNEQ Alarm 2-107
2.5.132 I-HITEMP 2-109
    Clear the I-HITEMP Alarm 2-109
2.5.133 ILK-FAIL 2-109
    Clear the ILK-FAIL Alarm 2-110
```

```
2.5.134 IMPROPRMVL 2-110
    Clear the IMPROPRMVL Alarm 2-111
2.5.135 INHSWPR 2-112
    Clear the INHSWPR Condition 2-112
2.5.136 INHSWWKG 2-112
    Clear the INHSWWKG Condition 2-113
2.5.137 INCOMPATIBLE-SEND-PDIP 2-113
    Clear the INCOMPATIBLE-SEND-PDIP Alarm 2-113
2.5.138 INCOMPATIBLE-SW 2-113
    Clear the INCOMPATIBLE-SW Alarm 2-113
2.5.139 INTRUSION-PSWD 2-114
    Clear the INTRUSION-PSWD Condition 2-114
2.5.140 INVMACADR 2-114
    Clear the INVMACADR Alarm 2-115
2.5.141 ISIS-ADJ-FAIL 2-116
    Clear the ISIS-ADJ-FAIL Alarm 2-116
2.5.142 LASER-APR 2-117
2.5.143 LASER-OFF-WVL-DRIFT 2-118
    Clear the LASER-OFF-WVL-DRIFT Condition 2-118
2.5.144 LASERBIAS-DEG 2-118
    Clear the LASERBIAS-DEG Alarm 2-119
2.5.145 LASERBIAS-FAIL 2-119
    Clear the LASERBIAS-FAIL Alarm 2-119
2.5.146 LASEREOL 2-120
    Clear the LASEREOL Alarm 2-120
2.5.147 LASERTEMP-DEG 2-120
    Clear the LASERTEMP-DEG Alarm 2-121
2.5.148 LMP-FAIL 2-121
    Clear the LMP-FAIL Alarm 2-121
2.5.149 LMP-SD 2-122
    Clear the LMP-SD Condition 2-123
2.5.150 LMP-SF 2-123
    Clear the LMP-SF Condition 2-123
2.5.151 LMP-UNALLOC 2-124
2.5.152 LOCKOUT-REQ 2-125
    Clear the LOCKOUT-REQ Condition 2-125
2.5.153 LOCKOUT-REQ (2R, EQPT, ESCON, FC, GE, ISC) 2-125
    Clear the LOCKOUT-REQ (2R, EQPT, ESCON, FC, GE, ISC) Condition 2-126
2.5.154 LOCKOUT-REQ (TRUNK) 2-126
    Clear the LOCKOUT-REQ (TRUNK) Condition 2-126
```
2.5.155 [LOF \(BITS\)](#page-275-3) **2-126** [Clear the LOF \(BITS\) Alarm](#page-276-0) **2-127** 2.5.156 [LOF \(TRUNK\)](#page-276-1) **2-127** [Clear the LOF \(TRUNK\) Alarm](#page-277-0) **2-128** 2.5.157 [LOGBUFR90](#page-277-1) **2-128** 2.5.158 [LOGBUFROVFL](#page-278-0) **2-129** [Clear the LOGBUFROVFL Alarm](#page-278-1) **2-129** 2.5.159 [LO-LASERBIAS](#page-278-2) **2-129** [Clear the LO-LASERBIAS Alarm](#page-278-3) **2-129** 2.5.160 [LO-LASERTEMP](#page-278-4) **2-129** [Clear the LO-LASERTEMP Alarm](#page-279-0) **2-130** [2.5.161](#page-279-1) LOM **2-130** [Clear the LOM Alarm](#page-280-0) **2-131** [2.5.162](#page-280-1) LOP-P **2-131** [Clear the LOP-P Alarm](#page-281-0) **2-132** 2.5.163 [LO-RXPOWER](#page-281-1) **2-132** [Clear the LO-RXPOWER Alarm](#page-281-2) **2-132** 2.5.164 [LOS \(2R\)](#page-282-0) **2-133** [Clear the LOS \(2R\) Alarm](#page-283-0) **2-134** 2.5.165 [LOS \(BITS\)](#page-283-1) **2-134** [Clear the LOS \(BITS\) Alarm](#page-283-2) **2-134** 2.5.166 [LOS \(ESCON\)](#page-284-0) **2-135** [Clear the LOS \(ESCON\) Alarm](#page-284-1) **2-135** 2.5.167 [LOS \(ISC\)](#page-285-0) **2-136** [Clear the LOS \(ISC\) Alarm](#page-285-1) **2-136** 2.5.168 [LOS \(OTS\)](#page-286-0) **2-137** [Clear the LOS \(OTS\) Alarm](#page-286-1) **2-137** 2.5.169 [LOS \(TRUNK\)](#page-286-2) **2-137** [Clear the LOS \(TRUNK\) Alarm](#page-287-0) **2-138** [2.5.170](#page-287-1) LOS-O **2-138** [Clear the LOS-O Alarm](#page-288-0) **2-139** 2.5.171 [LOS-P \(AOTS, OMS, OTS\)](#page-288-1) **2-139** [Clear the LOS-P \(AOTS, OMS, OTS\) Alarm](#page-289-0) **2-140** 2.5.172 [LOS-P \(OCH\)](#page-291-0) **2-142** [Clear the LOS-P \(OCH\) Alarm](#page-292-0) **2-143** 2.5.173 [LOS-P \(TRUNK\)](#page-294-0) **2-145** [Clear the LOS-P \(TRUNK\) Alarm](#page-295-0) **2-146** 2.5.174 [LOS-RAMAN \(OTS\)](#page-296-0) **2-147** [Clear the LOS-RAMAN Condition](#page-296-1) **2-147** 2.5.175 [LO-TXPOWER](#page-298-0) **2-149**

```
Clear the LO-TXPOWER Alarm 2-149
2.5.176 LPBKCRS 2-150
    Clear the Condition 2-150
2.5.177 LPBKFACILITY (ESCON) 2-150
    Clear the LPBKFACILITY (ESCON) Condition 2-150
2.5.178 LPBKFACILITY (FC) 2-150
    Clear the LPBKFACILITY (FC) Condition 2-151
2.5.179 LPBKFACILITY (GE) 2-151
    Clear the LPBKFACILITY (GE) Condition 2-151
2.5.180 LPBKFACILITY (ISC) 2-152
    Clear the LPBKFACILITY (ISC) Condition 2-152
2.5.181 LPBKFACILITY (TRUNK) 2-152
    Clear the LPBKFACILITY (TRUNK) Condition 2-153
2.5.182 LPBKTERMINAL (ESCON) 2-153
    Clear the LPBKTERMINAL (ESCON) Condition 2-153
2.5.183 LPBKTERMINAL (FC) 2-153
    Clear the LPBKTERMINAL (FC) Condition 2-154
2.5.184 LPBKTERMINAL (GE) 2-154
    Clear the LPBKTERMINAL (GE) Condition 2-154
2.5.185 LPBKTERMINAL (ISC) 2-154
    Clear the LPBKTERMINAL (ISC) Condition 2-155
2.5.186 LPBKTERMINAL (TRUNK) 2-155
    Clear the LPBKTERMINAL (TRUNK) Condition 2-155
2.5.187 LWBATVG 2-155
    Clear the LWBATVG Alarm 2-156
2.5.188 MAN-LASER-RESTART 2-156
    Clear the MAN-LASER-RESTART Condition 2-156
2.5.189 MAN-REQ 2-156
    Clear the MAN-REQ Condition 2-156
2.5.190 MANRESET 2-156
2.5.191 MANSWTOINT 2-157
2.5.192 MANSWTOPRI 2-157
2.5.193 MANSWTOSEC 2-157
2.5.194 MANSWTOTHIRD 2-157
2.5.195 MANUAL-REQ-SPAN (2R, ESCON, FC, GE, ISC, OCN/STMN, OTS) 2-158
2.5.196 MANUAL-REQ-SPAN (TRUNK) 2-158
2.5.197 MEA (AIP) 2-158
    Clear the MEA (AIP) Alarm 2-158
2.5.198 MEA (EQPT) 2-159
    Clear the MEA (EQPT) Alarm 2-159
```

```
2.5.199 MEA (FAN) 2-160
    Clear the MEA (FAN) Alarm 2-161
2.5.200 MEA (PPM) 2-161
    Clear the MEA (PPM) Alarm 2-161
2.5.201 MEA (SHELF) 2-162
    Clear the MEA (SHELF) Condition 2-162
2.5.202 MEM-GONE 2-163
2.5.203 MEM-LOW 2-163
2.5.204 MFGMEM 2-163
    Clear the MFGMEM Alarm 2-163
2.5.205 MS-AIS 2-164
    Clear the MS-AIS Condition 2-164
2.5.206 MS-DEG 2-164
    Clear the MS-DEG Condition 2-165
2.5.207 MS-EOC 2-165
    Clear the MS-EOC Alarm 2-165
2.5.208 MS-EXC 2-165
    Clear the MS-EXC Condition 2-165
2.5.209 MS-RFI 2-166
    Clear the MS-RFI Condition 2-166
2.5.210 MT-OCHNC 2-166
    Clear the MT-OCHNC Condition 2-166
2.5.211 NON-CISCO-PPM 2-167
    Clear the NON-CISCO-PPM Condition 2-167
2.5.212 NOT-AUTHENTICATED 2-167
2.5.213 OCHNC-INC 2-167
    Clear the OCHNC-INC Alarm 2-168
2.5.214 OCHTERM-INC 2-168
    Clear the OCHTERM-INC Condition 2-169
2.5.215 ODUK-1-AIS-PM 2-169
    Clear the ODUK-1-AIS-PM Condition 2-169
2.5.216 ODUK-2-AIS-PM 2-169
    Clear the ODUK-2-AIS-PM Condition 2-169
2.5.217 ODUK-3-AIS-PM 2-170
    Clear the ODUK-3-AIS-PM Condition 2-170
2.5.218 ODUK-4-AIS-PM 2-170
    Clear the ODUK-4-AIS-PM Condition 2-170
2.5.219 ODUK-AIS-PM 2-170
    Clear the ODUK-AIS-PM Condition 2-171
2.5.220 ODUK-BDI-PM 2-171
```

```
Clear the ODUK-BDI-PM Condition 2-171
2.5.221 ODUK-LCK-PM 2-172
    Clear the ODUK-LCK-PM Condition 2-172
2.5.222 ODUK-OCI-PM 2-172
    Clear the ODUK-OCI-PM Condition 2-172
2.5.223 ODUK-SD-PM 2-173
    Clear the ODUK-SD-PM Condition 2-173
2.5.224 ODUK-SF-PM 2-173
    Clear the ODUK-SF-PM Condition 2-174
2.5.225 ODUK-TIM-PM 2-174
    Clear the ODUK-TIM-PM Condition 2-174
2.5.226 OPEN-SLOT 2-174
    Clear the OPEN-SLOT Condition 2-175
2.5.227 OPTNTWMIS 2-175
    Clear the OPTNTWMIS Alarm 2-175
2.5.228 OPWR-HDEG 2-175
    Clear the OPWR-HDEG Alarm 2-176
2.5.229 OPWR-HFAIL 2-178
    Clear the OPWR-HFAIL Alarm 2-178
2.5.230 OPWR-LDEG 2-178
    Clear the OPWR-LDEG Alarm 2-179
2.5.231 OPWR-LFAIL 2-179
    Clear the OPWR-LFAIL Alarm 2-179
2.5.232 OSRION 2-179
    Clear the OSRION Condition 2-180
2.5.233 OTUK-AIS 2-180
    Clear the OTUK-AIS Condition 2-180
2.5.234 OTUK-BDI 2-181
    Clear the OTUK-BDI Condition 2-181
2.5.235 OTUK-IAE 2-182
    Clear the OTUK-IAE Alarm 2-182
2.5.236 OTUK-LOF 2-182
    Clear the OTUK-LOF Alarm 2-183
2.5.237 OTUK-SD 2-183
    Clear the OTUK-SD Condition 2-184
2.5.238 OTUK-SF 2-184
    Clear the OTUK-SF Condition 2-185
2.5.239 OTUK-TIM 2-185
    Clear the OTUK-TIM Condition 2-185
2.5.240 OUT-OF-SYNC 2-185
```
[Clear the OUT-OF-SYNC Condition](#page-335-0) **2-186** 2.5.241 [PARAM-MISM](#page-335-1) **2-186** [2.5.242](#page-336-0) PDI-P **2-187** [Clear the PDI-P Condition](#page-337-0) **2-188** 2.5.243 [PEER-NORESPONSE](#page-337-1) **2-188** [Clear the PEER-NORESPONSE Alarm](#page-338-0) **2-189** [2.5.244](#page-338-1) PMI **2-189** [Clear the PMI Condition](#page-338-2) **2-189** 2.5.245 [PORT-FAIL](#page-339-0) **2-190** [Clear the PORT-FAIL Alarm](#page-339-1) **2-190** 2.5.246 [PROTNA](#page-339-2) **2-190** [Clear the PROTNA Alarm](#page-340-0) **2-191** 2.5.247 [PROV-MISMATCH](#page-340-1) **2-191** [Clear the PROV-MISMATCH Alarm](#page-341-0) **2-192** [2.5.248](#page-342-0) PTIM **2-193** [Clear the PTIM Alarm](#page-342-1) **2-193** 2.5.249 [PWR-FAIL-A](#page-342-2) **2-193** [Clear the PWR-FAIL-A Alarm](#page-343-0) **2-194** 2.5.250 [PWR-FAIL-B](#page-343-1) **2-194** [Clear the PWR-FAIL-B Alarm](#page-344-0) **2-195** 2.5.251 [PWR-FAIL-RET-A](#page-344-1) **2-195** [Clear the PWR-FAIL-RET-A Alarm](#page-344-2) **2-195** 2.5.252 [PWR-FAIL-RET-B](#page-344-3) **2-195** [Clear the PWR-FAIL-RET-A Alarm](#page-345-0) **2-196** 2.5.253 [PWR-PROT-ON](#page-345-1) **2-196** [Clear the PWR-PROT-ON Alarm](#page-345-2) **2-196** [2.5.254](#page-345-3) RFI **2-196** [Clear the RFI Condition](#page-346-0) **2-197** [2.5.255](#page-346-1) RFI-L **2-197** [Clear the RFI-L Condition](#page-346-2) **2-197** [2.5.256](#page-346-3) RFI-P **2-197** [Clear the RFI-P Condition](#page-346-4) **2-197** [2.5.257](#page-347-0) RLS **2-198** [Clear the RLS Condition](#page-347-1) **2-198** 2.5.258 [ROUTE-OVERFLOW](#page-347-2) **2-198** [Clear the ROUTE-OVERFLOW Condition](#page-348-0) **2-199** [2.5.259](#page-348-1) RS-EOC **2-199** [Clear the RS-EOC Alarm](#page-349-0) **2-200** 2.5.260 [RS-TIM](#page-350-0) **2-201** [Clear the RS-TIM Alarm](#page-350-1) **2-201**

```
2.5.261 SD (TRUNK) 2-202
    Clear the SD (TRUNK) Condition 2-202
2.5.262 SD-L 2-202
    Clear the SD-L Condition 2-203
2.5.263 SD-L (TRUNK) 2-203
    Clear the SD-L (TRUNK) Condition 2-203
2.5.264 SD-P 2-203
    Clear the SD-P Condition 2-204
2.5.265 SDBER-EXCEED-HO 2-204
    Clear the SDBER-EXCEED-HO Condition 2-204
2.5.266 SF (TRUNK) 2-205
    Clear the SF (TRUNK) Condition 2-205
2.5.267 SF-L 2-206
    Clear the SF-L Condition 2-206
2.5.268 SF-L (TRUNK) 2-206
    Clear the SF-L (TRUNK) Condition 2-206
2.5.269 SF-P 2-207
    Clear the SF-P Condition 2-207
2.5.270 SFTWDOWN 2-207
2.5.271 SHELF-COMM-FAIL 2-207
    Clear the SHELF-COMM-FAIL Alarm 2-208
2.5.272 SH-IL-VAR-DEG-HIGH 2-208
    Clear the SH-IL-VAR-DEG-HIGH Alarm 2-208
2.5.273 SH-IL-VAR-DEG-LOW 2-208
    Clear the SH-IL-VAR-DEG-LOW Alarm 2-209
2.5.274 SHUTTER-OPEN 2-209
    Clear the SHUTTER-OPEN Condition 2-209
2.5.275 SIGLOSS 2-209
    Clear the SIGLOSS Alarm 2-210
2.5.276 SNTP-HOST 2-210
    Clear the SNTP-HOST Alarm 2-210
2.5.277 SPANLEN-OUT-OF-RANGE 2-211
    Clear the SPANLEN-OUT-OF-RANGE Alarm 2-211
2.5.278 SPAN-NOT-MEASURED 2-211
2.5.279 SQUELCHED 2-211
   Clear the SQUELCHED Condition 2-213
2.5.280 SSM-DUS 2-213
2.5.281 SSM-FAIL 2-214
    Clear the SSM-FAIL Alarm 2-214
2.5.282 SSM-LNC 2-214
```
2.5.283 [SSM-OFF](#page-363-3) **2-214** [Clear the SSM-OFF Condition](#page-364-0) **2-215** 2.5.284 [SSM-PRC](#page-364-1) **2-215** 2.5.285 [SSM-PRS](#page-364-2) **2-215** 2.5.286 [SSM-RES](#page-364-3) **2-215** 2.5.287 [SSM-SMC](#page-364-4) **2-215** 2.5.288 [SSM-ST2](#page-365-0) **2-216** 2.5.289 [SSM-ST3](#page-365-1) **2-216** 2.5.290 [SSM-ST3E](#page-365-2) **2-216** 2.5.291 [SSM-ST4](#page-365-3) **2-216** 2.5.292 [SSM-STU](#page-366-0) **2-217** [Clear the SSM-STU Condition](#page-366-1) **2-217** 2.5.293 [SSM-TNC](#page-366-2) **2-217** 2.5.294 [SW-MISMATCH](#page-366-3) **2-217** [Clear the SW-MISMATCH Condition](#page-367-0) **2-218** 2.5.295 [SWTOPRI](#page-367-1) **2-218** 2.5.296 [SWTOSEC](#page-367-2) **2-218** [Clear the SWTOSEC Condition](#page-367-3) **2-218** 2.5.297 [SWTOTHIRD](#page-367-4) **2-218** [Clear the SWTOTHIRD Condition](#page-368-0) **2-219** 2.5.298 [SYNC-FREQ](#page-368-1) **2-219** [Clear the SYNC-FREQ Condition](#page-368-2) **2-219** 2.5.299 [SYNCLOSS](#page-368-3) **2-219** [Clear the SYNCLOSS Alarm](#page-369-0) **2-220** 2.5.300 [SYNCPRI](#page-369-1) **2-220** [Clear the SYNCPRI Alarm](#page-369-2) **2-220** 2.5.301 [SYNCSEC](#page-370-0) **2-221** [Clear the SYNCSEC Alarm](#page-370-1) **2-221** 2.5.302 [SYNCTHIRD](#page-370-2) **2-221** [Clear the SYNCTHIRD Alarm](#page-370-3) **2-221** 2.5.303 [SYSBOOT](#page-371-0) **2-222** 2.5.304 [TEMP-MISM](#page-371-1) **2-222** [Clear the TEMP-MISM Condition](#page-372-0) **2-223** [2.5.305](#page-372-1) TIM **2-223** [Clear the TIM Alarm](#page-372-2) **2-223** 2.5.306 [TIM-MON](#page-373-0) **2-224** [Clear the TIM-MON Alarm](#page-373-1) **2-224** [2.5.307](#page-373-2) TIM-P **2-224** [Clear the TIM-P Alarm](#page-374-0) **2-225** [2.5.308](#page-374-1) TIM-S **2-225**

```
Clear the TIM-S Alarm 2-225
   2.5.309 TRAIL-SIGNAL-FAIL 2-226
       Clear the TRAIL-SIGNAL-FAIL Condition 2-226
   2.5.310 UNC-WORD 2-226
       Clear the UNC-WORD Condition 2-226
   2.5.311 UNEQ-P 2-227
       Clear the UNEQ-P Alarm 2-227
   2.5.312 UNQUAL-PPM 2-229
       Clear the UNQUAL-PPM Condition 2-229
   2.5.313 UNREACHABLE-TARGET-POWER 2-229
   2.5.314 UT-COMM-FAIL 2-229
       Clear the UT-COMM-FAIL Alarm 2-230
   2.5.315 UT-FAIL 2-230
       Clear the UT-FAIL Alarm 2-230
   2.5.316 VOA-DISABLED 2-230
       Clear the VOA-DISABLED Condition 2-230
   2.5.317 VOA-HDEG 2-231
       Clear the VOA-HDEG Alarm 2-231
   2.5.318 VOA-HFAIL 2-231
       Clear the VOA-HFAIL Alarm 2-231
   2.5.319 VOA-LDEG 2-232
       Clear the VOA-LDEG Alarm 2-232
   2.5.320 VOA-LFAIL 2-232
       Clear the VOA-LFAIL Alarm 2-232
   2.5.321 VOLT-MISM 2-233
       Clear the VOLT-MISM Condition 2-233
   2.5.322 WAN-SYNCLOSS 2-234
       Clear the WAN-SYNCLOSS Condition 2-234
   2.5.323 WKSWPR (2R, EQPT, ESCON, FC, GE, ISC, OTS) 2-234
   2.5.324 WKSWPR (TRUNK) 2-234
   2.5.325 WTR (2R, ESCON, FC, GE, ISC) 2-234
   2.5.326 WTR (TRUNK) 2-235
   2.5.327 WVL-MISMATCH 2-235
       Clear the WVL-MISMATCH alarm 2-235
2.6 DWDM Card LED Activity 2-236
   2.6.1 DWDM Card LED Activity After Insertion 2-236
   2.6.2 DWDM Card LED Activity During Reset 2-236
2.7 Traffic Card LED Activity 2-237
   2.7.1 Typical Traffic Card LED Activity After Insertion 2-237
   2.7.2 Typical Traffic Card LED Activity During Reset 2-237
```
2.7.3 [Typical Card LED State After Successful Reset](#page-386-3) **2-237** 2.8 [Frequently Used Alarm Troubleshooting Procedures](#page-386-4) **2-237** 2.8.1 [Node and Ring Identification, Change, Visibility, and Termination](#page-387-0) **2-238** [Identify a BLSR Ring Name or Node ID Number](#page-387-1) **2-238** [Change a BLSR Ring Name](#page-387-2) **2-238** [Change a BLSR Node ID Number](#page-387-3) **2-238** [Verify Node Visibility for Other Nodes](#page-388-0) **2-239** 2.8.2 [Protection Switching, Lock Initiation, and Clearing](#page-388-1) **2-239** [Initiate a 1+1 Protection Port Force Switch Command](#page-388-2) **2-239** [Initiate a 1+1 Manual Switch Command](#page-388-3) **2-239** [Initiate a 1:1 Card Switch Command](#page-389-0) **2-240** [Clear a 1+1 Force or Manual Switch Command](#page-389-1) **2-240** [Initiate a Lock-On Command](#page-390-0) **2-241** [Initiate a Card or Port Lockout Command](#page-390-1) **2-241** [Clear a Lock-On or Lockout Command](#page-390-2) **2-241** [Initiate a Lockout on a BLSR Protect Span](#page-391-0) **2-242** [Clear a BLSR External Switching Command](#page-391-1) **2-242** 2.8.3 [CTC Card Resetting and Switching](#page-391-2) **2-242** [Reset a Card in CTC](#page-392-0) **2-243** [Reset an Active TCC2/TCC2P Card and Activate the Standby Card](#page-392-1) **2-243** 2.8.4 [Physical Card Reseating, Resetting, and Replacement](#page-393-0) **2-244** [Remove and Reinsert \(Reseat\) the Standby TCC2/TCC2P Card](#page-393-1) **2-244** [Remove and Reinsert \(Reseat\) Any Card](#page-394-0) **2-245** [Physically Replace a Card](#page-394-1) **2-245** 2.8.5 [Generic Signal and Circuit Procedures](#page-395-0) **2-246** [Verify the Signal BER Threshold Level](#page-395-1) **2-246** [Delete a Circuit](#page-396-0) **2-247** [Verify or Create Node Section DCC Terminations](#page-396-1) **2-247** [Clear an MXP, TXP, GE-XP, 10GE-XP, and ADM-10G Card Loopback Circuit](#page-396-2) **2-247** [Verify or Create Node RS-DCC Terminations](#page-397-0) **2-248** [Clear an STM-N Card XC Loopback Circuit](#page-397-1) **2-248** 2.8.6 [Air Filter and Fan Procedures](#page-397-2) **2-248** [Inspect, Clean, and Replace the Reusable Air Filter](#page-398-0) **2-249** [Remove and Reinsert a Fan-Tray Assembly](#page-399-0) **2-250** [Replace the Fan-Tray Assembly](#page-400-0) **2-251** 2.8.7 [Interface Procedures](#page-401-0) **2-252** [Replace the Alarm Interface Panel](#page-401-1) **2-252**

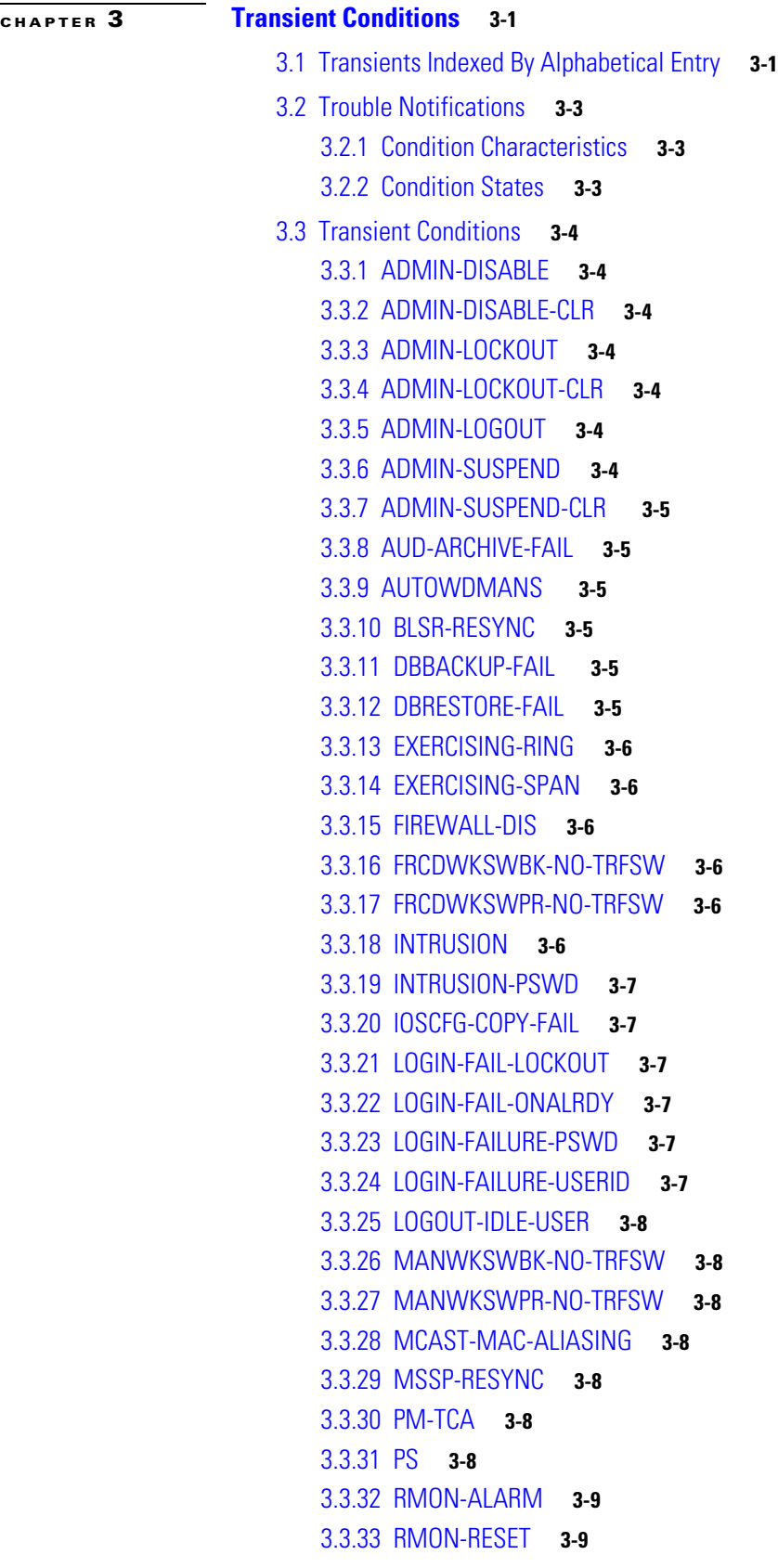

 $\blacksquare$ 

 $\overline{\mathbf{I}}$ 

3.3.34 [SESSION-TIME-LIMIT](#page-412-2) **3-9** 3.3.35 [SFTWDOWN-FAIL](#page-412-3) **3-9** 3.3.36 [SPAN-NOT-MEASURED](#page-412-4) **3-9** 3.3.37 [SWFTDOWNFAIL](#page-412-5) **3-9** 3.3.38 [USER-LOCKOUT](#page-412-6) **3-9** 3.3.39 [USER-LOGIN](#page-413-0) **3-10** 3.3.40 [USER-LOGOUT](#page-413-1) **3-10** 3.3.41 [WKSWBK](#page-413-2) **3-10** 3.3.42 [WKSWPR](#page-413-3) **3-10** 3.3.43 [WRMRESTART](#page-413-4) **3-10** 3.3.44 [WTR-SPAN](#page-413-5) **3-10**

**[CHAPTER](#page-414-0) 4 [Error Messages](#page-414-1) 4-1**

**I [NDEX](#page-476-0)**

**Contents**

 $\blacksquare$ 

 $\mathbf I$ 

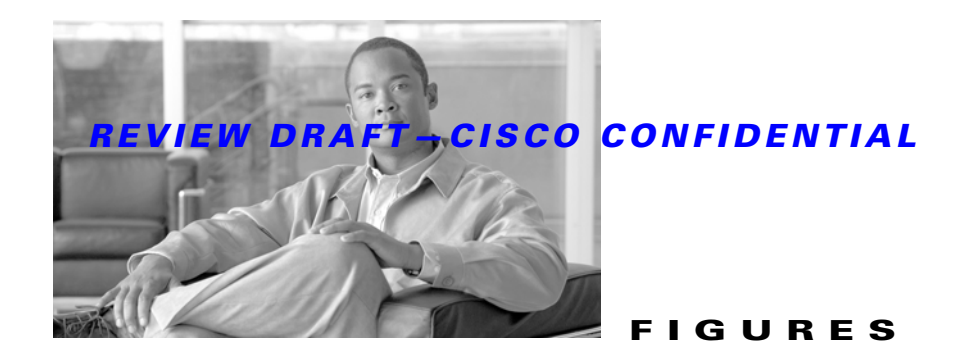

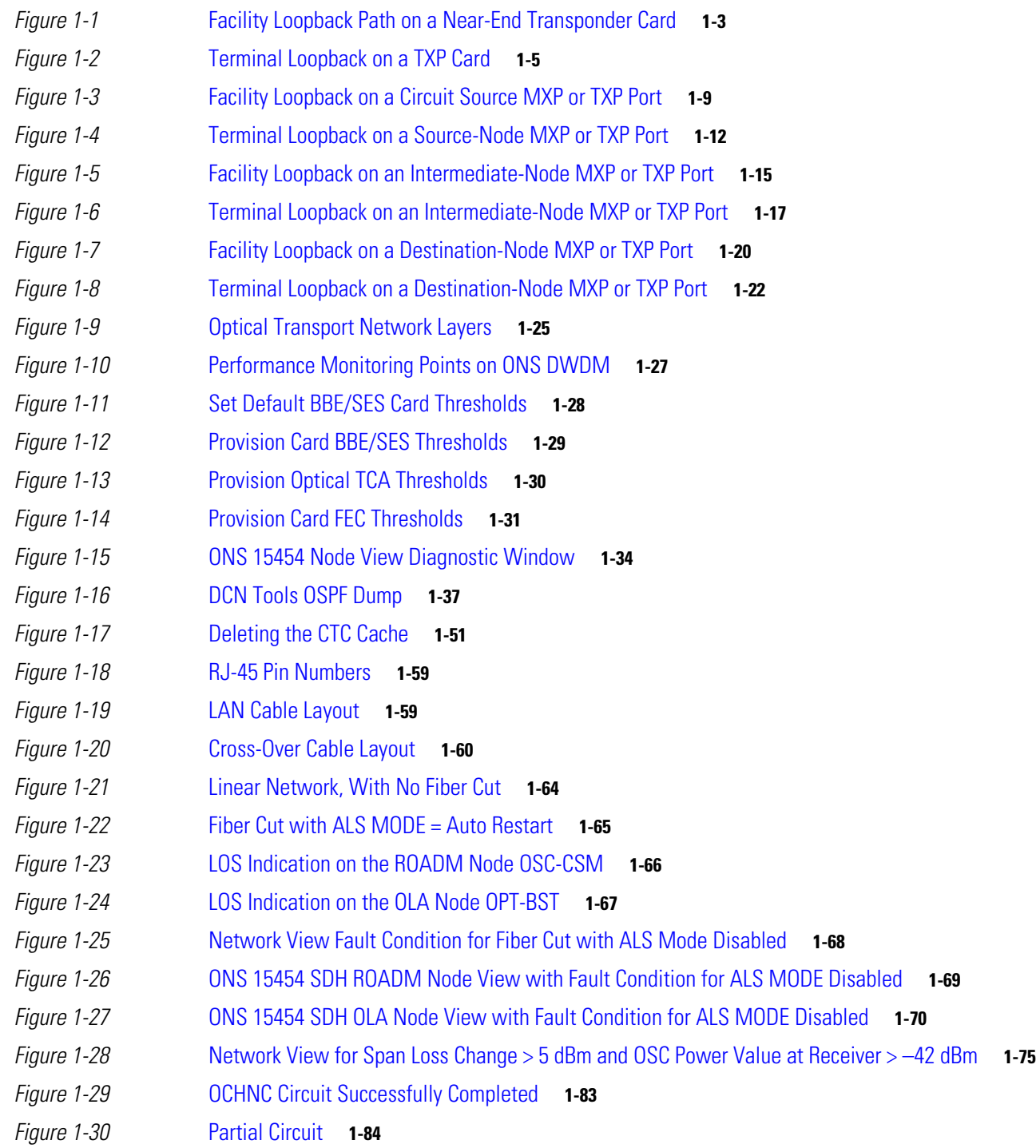

### *REVIEW DRAFT—CISCO CONFIDENTIAL*

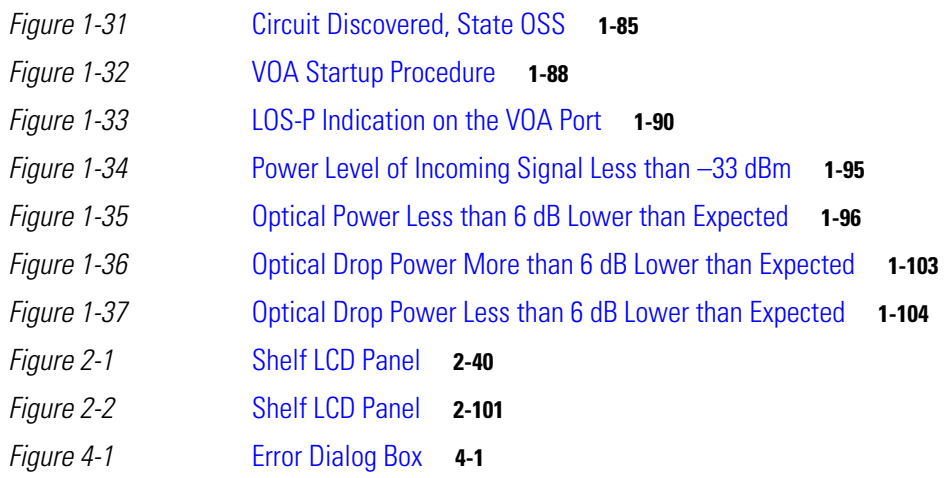

a l

 $\overline{\mathbf{I}}$ 

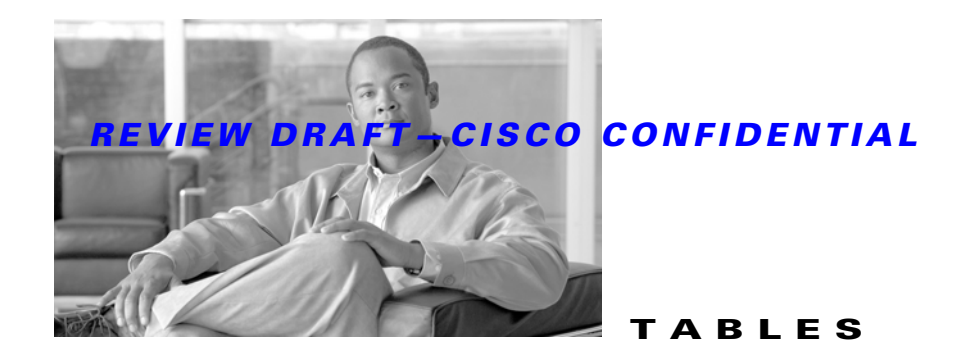

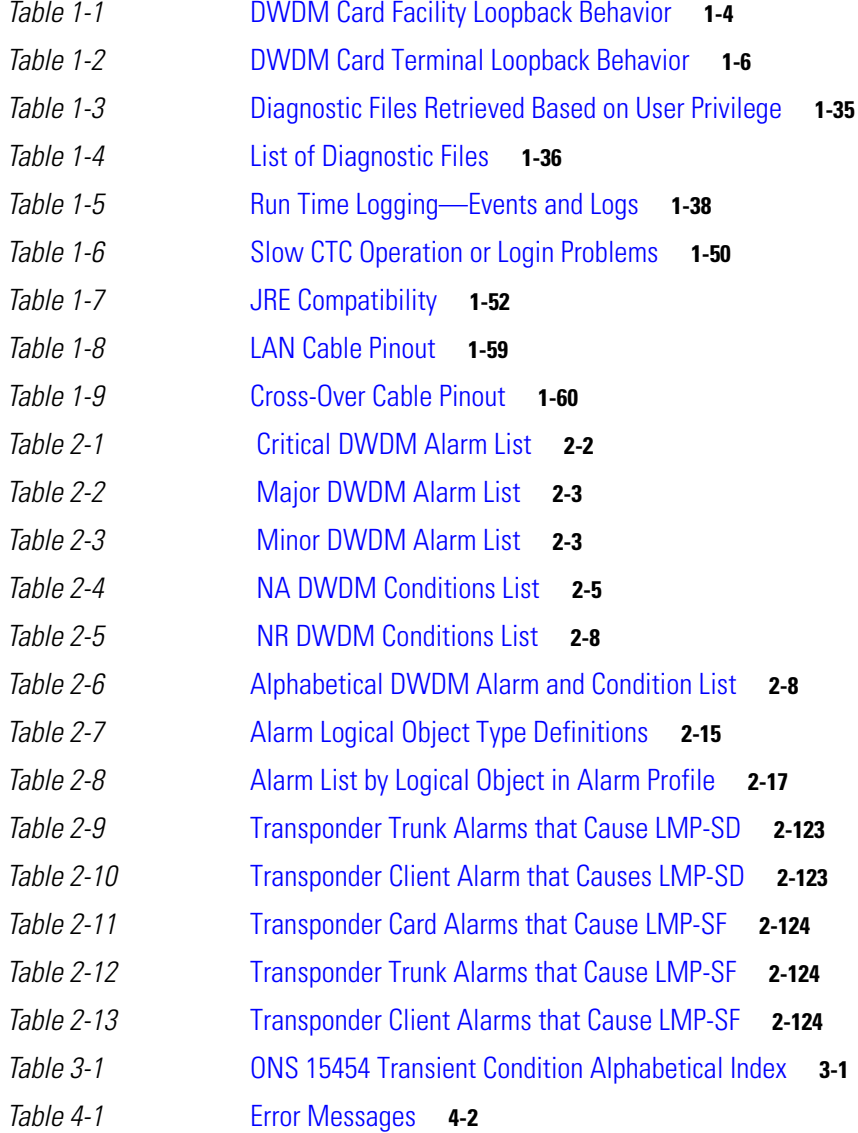

*REVIEW DRAFT—CISCO CONFIDENTIAL*

 $\overline{\mathbf{I}}$ 

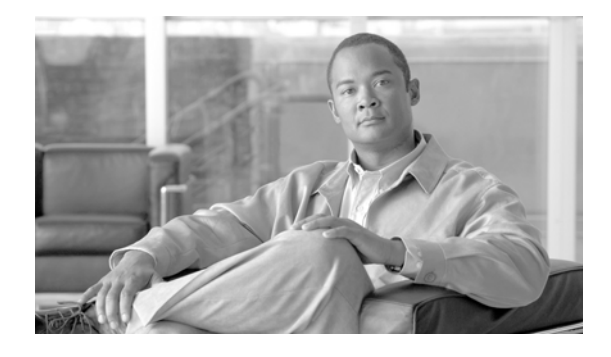

# <span id="page-30-0"></span>**Preface**

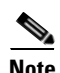

**Note** The terms "Unidirectional Path Switched Ring" and "UPSR" may appear in Cisco literature. These terms do not refer to using Cisco ONS 15xxx products in a unidirectional path switched ring configuration. Rather, these terms, as well as "Path Protected Mesh Network" and "PPMN," refer generally to Cisco's path protection feature, which may be used in any topological network configuration. Cisco does not recommend using its path protection feature in any particular topological network configuration.

This section explains the objectives, intended audience, and organization of this publication and describes the conventions that convey instructions and other information.

This section provides the following information:

- **•** [Document Objectives](#page-31-0)
- **•** [Audience](#page-32-0)
- **•** [Document Organization](#page-32-1)
- **•** [Related Documentation](#page-32-2)
- **•** [Document Conventions](#page-33-0)
- **•** [Obtaining Optical Networking Information](#page-39-0)
- **•** [Obtaining Documentation and Submitting a Service Request](#page-39-3)

## <span id="page-30-1"></span>**Revision History**

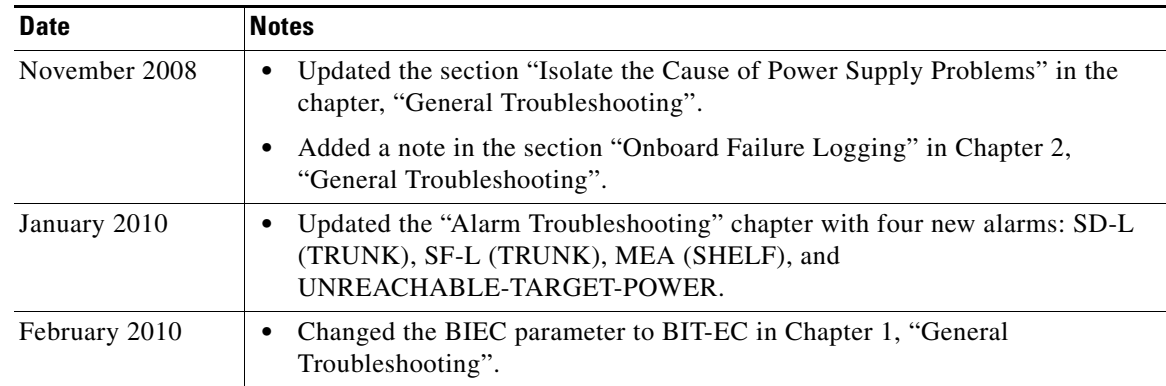

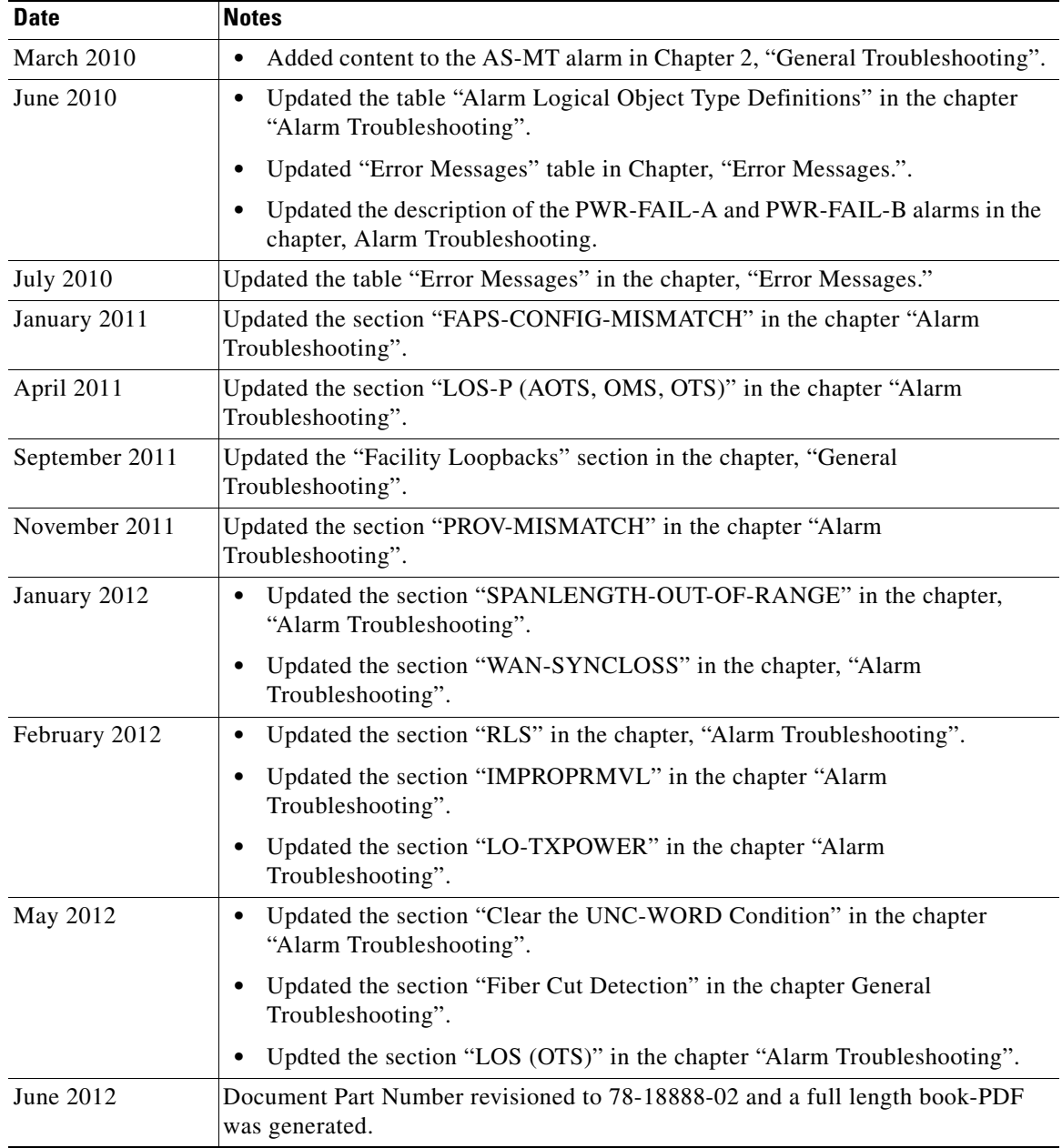

## <span id="page-31-0"></span>**Document Objectives**

This guide gives troubleshooting information and troubleshooting-related parameters for the Cisco ONS 15454 (ANSI) and Cisco ONS 15454 SDH (ETSI) platforms, specifically the dense wavelength division multiplexing (DWDM) application that can operate on either platform. Use this guide in conjunction with the appropriate publications listed in the [Related Documentation](#page-32-2) section.

## <span id="page-32-0"></span>**Audience**

To use this publication, you should be familiar with Cisco or equivalent optical transmission hardware and cabling, telecommunications hardware and cabling, electronic circuitry and wiring practices, and preferably have experience as a telecommunications technician.

# <span id="page-32-1"></span>**Document Organization**

| <b>Title</b>                         | <b>Summary</b>                                                                                                    |
|--------------------------------------|----------------------------------------------------------------------------------------------------|
| Chapter 1, "General Troubleshooting" | Provides procedures for troubleshooting the most<br>common problems encountered when operating a<br>Cisco ONS 15454 DWDM shelf in ANSI or ETSI<br>platforms.        |
| Chapter 2, "Alarm Troubleshooting"   | Gives a description, severity, and troubleshooting<br>procedure for each commonly encountered<br>Cisco DWDM alarm and condition.                                    |
| Chapter 3, "Transient Conditions"    | Gives a description, entity, Simple Network<br>Management Protocol (SNMP) number, and trap<br>for each commonly encountered Cisco ONS 15454<br>transient condition. |
| Chapter 4, "Error Messages"          | Lists the error messages for the Cisco ONS 15454<br>Multi-Service Transport Platform (MSTP).                                                                        |

*Table 1 Cisco ONS 15454 Procedure Guide Chapters* 

### <span id="page-32-2"></span>**Related Documentation**

Use the *Cisco ONS 15454 DWDM Troubleshooting Guide* in conjunction with the following Release 9.1 publications:

- **•** *Cisco ONS 15454 DWDM Procedure Guide* Provides procedures to install, turn up, test, and maintain an ONS 15454 DWDM node and network.
- **•** *Cisco ONS 15454 DWDM Reference Manual* Provides card, node, and network reference information, including performance monitoring parameters and network element defaults.
- **•** *Cisco ONS SONET TL1 Command Guide* Provides a full TL1 command and autonomous message set including parameters, AIDs, conditions and modifiers for the Cisco ONS 15454, ONS 15600, ONS 15310-CL, and ONS 15310-MA systems.
- **•** *Cisco ONS SONET TL1 Reference Guide* Provides general information, procedures, and errors for TL1 in the Cisco ONS 15454, ONS 15327, ONS 15600, ONS 15310-CL, and ONS 15310-MA systems.
- **•** *Cisco ONS 15454 SDH and Cisco ONS 15600 SDH TL1 Command Guide* Provides a full TL1 command and autonomous message set including parameters, AIDs, conditions and modifiers for the Cisco ONS 15454 SDH and Cisco ONS 15600 SDH.

Г

- **•** *Cisco ONS 15454 SDH and Cisco ONS 15600 SDH TL1 Reference Guide* Provides general information, procedures, and errors for TL1 in the Cisco ONS 15454 SDH and Cisco ONS 15600 SDH.
- **•** *Release Notes for the Cisco ONS 15454 Release* Provides caveats, closed issues, and new feature and functionality information.
- **•** *Release Notes for the Cisco ONS 15454 SDH Release* Provides caveats, closed issues, and new feature and functionality information.

Refer to the following standards documentation referenced in this publication:

 **•** Telcordia GR-253 CORE

### <span id="page-33-0"></span>**Document Conventions**

This publication uses the following conventions:

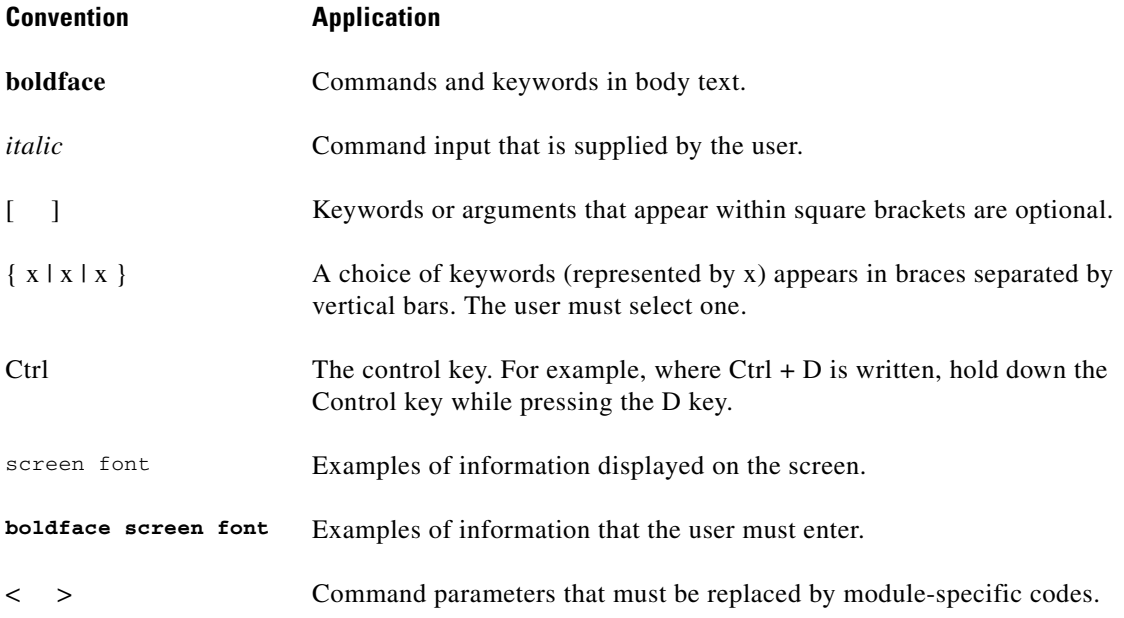

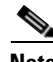

**Note** Means *reader take note*. Notes contain helpful suggestions or references to material not covered in the document.

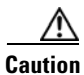

**Caution** Means *reader be careful*. In this situation, the user might do something that could result in equipment damage or loss of data.

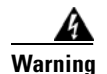

#### **Warning IMPORTANT SAFETY INSTRUCTIONS**

**This warning symbol means danger. You are in a situation that could cause bodily injury. Before you work on any equipment, be aware of the hazards involved with electrical circuitry and be familiar with standard practices for preventing accidents. Use the statement number provided at the end of each warning to locate its translation in the translated safety warnings that accompanied this device.** Statement 1071

#### **SAVE THESE INSTRUCTIONS**

#### **Waarschuwing BELANGRIJKE VEILIGHEIDSINSTRUCTIES**

**Dit waarschuwingssymbool betekent gevaar. U verkeert in een situatie die lichamelijk letsel kan veroorzaken. Voordat u aan enige apparatuur gaat werken, dient u zich bewust te zijn van de bij elektrische schakelingen betrokken risico's en dient u op de hoogte te zijn van de standaard praktijken om ongelukken te voorkomen. Gebruik het nummer van de verklaring onderaan de waarschuwing als u een vertaling van de waarschuwing die bij het apparaat wordt geleverd, wilt raadplegen.**

#### **BEWAAR DEZE INSTRUCTIES**

#### **Varoitus TÄRKEITÄ TURVALLISUUSOHJEITA**

**Tämä varoitusmerkki merkitsee vaaraa. Tilanne voi aiheuttaa ruumiillisia vammoja. Ennen kuin käsittelet laitteistoa, huomioi sähköpiirien käsittelemiseen liittyvät riskit ja tutustu onnettomuuksien yleisiin ehkäisytapoihin. Turvallisuusvaroitusten käännökset löytyvät laitteen mukana toimitettujen käännettyjen turvallisuusvaroitusten joukosta varoitusten lopussa näkyvien lausuntonumeroiden avulla.**

#### **SÄILYTÄ NÄMÄ OHJEET**

**Attention IMPORTANTES INFORMATIONS DE SÉCURITÉ** 

**Ce symbole d'avertissement indique un danger. Vous vous trouvez dans une situation pouvant entraîner des blessures ou des dommages corporels. Avant de travailler sur un équipement, soyez conscient des dangers liés aux circuits électriques et familiarisez-vous avec les procédures couramment utilisées pour éviter les accidents. Pour prendre connaissance des traductions des avertissements figurant dans les consignes de sécurité traduites qui accompagnent cet appareil, référez-vous au numéro de l'instruction situé à la fin de chaque avertissement.**

#### **CONSERVEZ CES INFORMATIONS**

#### **Warnung WICHTIGE SICHERHEITSHINWEISE**

**Dieses Warnsymbol bedeutet Gefahr. Sie befinden sich in einer Situation, die zu Verletzungen führen kann. Machen Sie sich vor der Arbeit mit Geräten mit den Gefahren elektrischer Schaltungen und den üblichen Verfahren zur Vorbeugung vor Unfällen vertraut. Suchen Sie mit der am Ende jeder Warnung angegebenen Anweisungsnummer nach der jeweiligen Übersetzung in den übersetzten Sicherheitshinweisen, die zusammen mit diesem Gerät ausgeliefert wurden.**

#### **BEWAHREN SIE DIESE HINWEISE GUT AUF.**

#### **Avvertenza IMPORTANTI ISTRUZIONI SULLA SICUREZZA**

**Questo simbolo di avvertenza indica un pericolo. La situazione potrebbe causare infortuni alle persone. Prima di intervenire su qualsiasi apparecchiatura, occorre essere al corrente dei pericoli relativi ai circuiti elettrici e conoscere le procedure standard per la prevenzione di incidenti. Utilizzare il numero di istruzione presente alla fine di ciascuna avvertenza per individuare le traduzioni delle avvertenze riportate in questo documento.** 

**CONSERVARE QUESTE ISTRUZIONI**

#### **Advarsel VIKTIGE SIKKERHETSINSTRUKSJONER**

**Dette advarselssymbolet betyr fare. Du er i en situasjon som kan føre til skade på person. Før du begynner å arbeide med noe av utstyret, må du være oppmerksom på farene forbundet med elektriske kretser, og kjenne til standardprosedyrer for å forhindre ulykker. Bruk nummeret i slutten av hver advarsel for å finne oversettelsen i de oversatte sikkerhetsadvarslene som fulgte med denne enheten.**

**TA VARE PÅ DISSE INSTRUKSJONENE**

**Aviso INSTRUÇÕES IMPORTANTES DE SEGURANÇA** 

**Este símbolo de aviso significa perigo. Você está em uma situação que poderá ser causadora de lesões corporais. Antes de iniciar a utilização de qualquer equipamento, tenha conhecimento dos perigos envolvidos no manuseio de circuitos elétricos e familiarize-se com as práticas habituais de prevenção de acidentes. Utilize o número da instrução fornecido ao final de cada aviso para localizar sua tradução nos avisos de segurança traduzidos que acompanham este dispositivo.**

**GUARDE ESTAS INSTRUÇÕES** 

#### **¡Advertencia! INSTRUCCIONES IMPORTANTES DE SEGURIDAD**

**Este símbolo de aviso indica peligro. Existe riesgo para su integridad física. Antes de manipular cualquier equipo, considere los riesgos de la corriente eléctrica y familiarícese con los procedimientos estándar de prevención de accidentes. Al final de cada advertencia encontrará el número que le ayudará a encontrar el texto traducido en el apartado de traducciones que acompaña a este dispositivo.** 

**GUARDE ESTAS INSTRUCCIONES**

#### **Varning! VIKTIGA SÄKERHETSANVISNINGAR**

**Denna varningssignal signalerar fara. Du befinner dig i en situation som kan leda till personskada. Innan du utför arbete på någon utrustning måste du vara medveten om farorna med elkretsar och känna till vanliga förfaranden för att förebygga olyckor. Använd det nummer som finns i slutet av varje varning för att hitta dess översättning i de översatta säkerhetsvarningar som medföljer denna anordning.**

#### **SPARA DESSA ANVISNINGAR**
#### **FONTOS BIZTONSÁGI ELOÍRÁSOK**

Ez a figyelmezeto jel veszélyre utal. Sérülésveszélyt rejto helyzetben van. Mielott bármely berendezésen munkát végezte, legyen figyelemmel az elektromos áramkörök okozta kockázatokra, és ismerkedjen meg a szokásos balesetvédelmi eljárásokkal. A kiadványban szereplo figyelmeztetések fordítása a készülékhez mellékelt biztonsági figyelmeztetések között található; a fordítás az egyes figyelmeztetések végén látható szám alapján keresheto meg.

**ORIZZE MEG EZEKET AZ UTASÍTÁSOKAT!** 

#### Предупреждение ВАЖНЫЕ ИНСТРУКЦИИ ПО СОБЛЮДЕНИЮ ТЕХНИКИ БЕЗОПАСНОСТИ

Этот символ предупреждения обозначает опасность. То есть имеет место ситуация, в которой следует опасаться телесных повреждений. Перед эксплуатацией оборудования выясните, каким опасностям может подвергаться пользователь при использовании электрических цепей, и ознакомьтесь с правилами техники безопасности для предотвращения возможных несчастных случаев. Воспользуйтесь номером заявления, приведенным в конце каждого предупреждения, чтобы найти его переведенный вариант в переводе предупреждений по безопасности, прилагаемом к данному устройству.

#### СОХРАНИТЕ ЭТИ ИНСТРУКЦИИ

警告 重要的安全性说明

> 此警告符号代表危险。您正处于可能受到严重伤害的工作环境中。在您使用设备开始工作之前,必须充分意 识到触电的危险,并熟练掌握防止事故发生的标准工作程序。请根据每项警告结尾提供的声明号码来找到此 设备的安全性警告说明的翻译文本。

请保存这些安全性说明

#### 警告 安全上の重要な注意事項

「危険」の意味です。人身事故を予防するための注意事項が記述されています。装置の取り扱い作業を 行うときは、電気回路の危険性に注意し、一般的な事故防止策に留意してください。警告の各国語版は、 各注意事項の番号を基に、装置に付属の「Translated Safety Warnings」を参照してください。

これらの注意事項を保管しておいてください。

주의 중요 안전 지침

> 이 경고 기호는 위험을 나타냅니다. 작업자가 신체 부상을 일으킬 수 있는 위험한 환경에 있습니다. 장비에 작업을 수행하기 전에 전기 회로와 관련된 위험을 숙지하고 표준 작업 관례를 숙지하여 사고 를 방지하십시오. 각 경고의 마지막 부분에 있는 경고문 번호를 참조하여 이 장치와 함께 제공되는 번역된 안전 경고문에서 해당 번역문을 찾으십시오.

이 지시 사항을 보관하십시오.

#### **Aviso INSTRUÇÕES IMPORTANTES DE SEGURANÇA**

**Este símbolo de aviso significa perigo. Você se encontra em uma situação em que há risco de lesões corporais. Antes de trabalhar com qualquer equipamento, esteja ciente dos riscos que envolvem os circuitos elétricos e familiarize-se com as práticas padrão de prevenção de acidentes. Use o número da declaração fornecido ao final de cada aviso para localizar sua tradução nos avisos de segurança traduzidos que acompanham o dispositivo.**

**GUARDE ESTAS INSTRUÇÕES**

#### **Advarsel VIGTIGE SIKKERHEDSANVISNINGER**

**Dette advarselssymbol betyder fare. Du befinder dig i en situation med risiko for legemesbeskadigelse. Før du begynder arbejde på udstyr, skal du være opmærksom på de involverede risici, der er ved elektriske kredsløb, og du skal sætte dig ind i standardprocedurer til undgåelse af ulykker. Brug erklæringsnummeret efter hver advarsel for at finde oversættelsen i de oversatte advarsler, der fulgte med denne enhed.**

#### **GEM DISSE ANVISNINGER**

تحذير

ارشادات الأمان الهامة

يوضح رمز التحذير هذا وجود خطر. وهذا يعني أنك متواجد في مكان قد ينتج عنه التعرض لإصابات. قبل بدء العمل، احذر مخاطر التعرض للصدمات الكهربائية وكن على علم بالإجراءات القياسية للحيلولة دون وقوع أي حوادث. استخدم رقم البيان الموجود في أخر كل تحذير لتحديد مكان ترجمته داخل تحذيرات الأمان المترجمة التي تأتي مع الجهاز. قم بحفظ هذه الإرشادات

#### Upozorenje **VAŽNE SIGURNOSNE NAPOMENE**

Ovaj simbol upozorenja predstavlja opasnost. Nalazite se u situaciji koja može prouzročiti tjelesne ozljede. Prije rada s bilo kojim uređajem, morate razumjeti opasnosti vezane uz električne sklopove, te biti upoznati sa standardnim načinima izbjegavanja nesreća. U prevedenim sigurnosnim upozorenjima, priloženima uz uređaj, možete prema broju koji se nalazi uz pojedino upozorenje pronaći i njegov prijevod.

**SAČUVAJTE OVE UPUTE** 

#### Upozornění DŮLEŽITÉ BEZPEČNOSTNÍ POKYNY

Tento upozorňující symbol označuje nebezpečí. Jste v situaci, která by mohla způsobit nebezpečí úrazu. Před prací na jakémkoliv vybavení si uvědomte nebezpečí související s elektrickými obvody a seznamte se se standardními opatřeními pro předcházení úrazům. Podle čísla na konci každého upozornění vyhledejte jeho překlad v přeložených bezpečnostních upozorněních, která jsou přiložena k zařízení.

**USCHOVEJTE TYTO POKYNY** 

#### ΣΗΜΑΝΤΙΚΕΣ ΟΔΗΓΙΕΣ ΑΣΦΑΛΕΙΑΣ Προειδοποίηση

Αυτό το προειδοποιητικό σύμβολο σημαίνει κίνδυνο. Βρίσκεστε σε κατάσταση που μπορεί να προκαλέσει τραυματισμό. Πριν εργαστείτε σε οποιοδήποτε εξοπλισμό, να έχετε υπόψη σας τους κινδύνους που σχετίζονται με τα ηλεκτρικά κυκλώματα και να έχετε εξοικειωθεί με τις συνήθεις πρακτικές για την αποφυγή ατυχημάτων. Χρησιμοποιήστε τον αριθμό δήλωσης που παρέχεται στο τέλος κάθε προειδοποίησης, για να εντοπίσετε τη μετάφρασή της στις μεταφρασμένες προειδοποιήσεις ασφαλείας που συνοδεύουν τη συσκευή.

ΦΥΛΑΞΤΕ ΑΥΤΕΣ ΤΙΣ ΟΔΗΓΙΕΣ

אזהרה

#### הוראות בטיחות חשובות

סימן אזהרה זה מסמל סכנה. אתה נמצא במצב העלול לגרום לפציעה. לפני שתעבוד עם ציוד כלשהו, עליך להיות מודע לסכנות הכרוכות במעגלים חשמליים ולהכיר את הנהלים המקובלים למניעת תאונות. השתמש במספר ההוראה המסופק בסופה של כל אזהרה כד לאתר את התרגום באזהרות הבטיחות המתורגמות שמצורפות להתקן.

#### שמור הוראות אלה

Opomena ВАЖНИ БЕЗБЕДНОСНИ НАПАТСТВИЈА Симболот за предупредување значи опасност. Се наоѓате во ситуација што може да предизвика телесни повреди. Пред да работите со опремата, бидете свесни за ризикот што постои кај електричните кола и треба да ги познавате стандардните постапки за спречување на несреќни случаи. Искористете го бројот на изјавата што се наоѓа на крајот на секое предупредување за да го најдете неговиот период во преведените безбедносни предупредувања што се испорачани со уредот. ЧУВАЈТЕ ГИ ОВИЕ НАПАТСТВИЈА

#### Ostrzeżenie WAŻNE INSTRUKCJE DOTYCZĄCE BEZPIECZEŃSTWA

Ten symbol ostrzeżenia oznacza niebezpieczeństwo. Zachodzi sytuacja, która może powodować obrażenia ciała. Przed przystąpieniem do prac przy urządzeniach należy zapoznać się z zagrożeniami związanymi z układami elektrycznymi oraz ze standardowymi środkami zapobiegania wypadkom. Na końcu każdego ostrzeżenia podano numer, na podstawie którego można odszukać tłumaczenie tego ostrzeżenia w dołączonym do urządzenia dokumencie z tłumaczeniami ostrzeżeń.

NINIEJSZE INSTRUKCJE NALEŻY ZACHOWAĆ

**Upozornenie** DÔLEŽITÉ BEZPEČNOSTNÉ POKYNY

> Tento varovný symbol označuje nebezpečenstvo. Nachádzate sa v situácii s nebezpečenstvom úrazu. Pred prácou na akomkoľvek vybavení si uvedomte nebezpečenstvo súvisiace s elektrickými obvodmi a oboznámte sa so štandardnými opatreniami na predchádzanie úrazom. Podľa čísla na konci každého upozornenia vyhľadajte jeho preklad v preložených bezpečnostných upozorneniach, ktoré sú priložené k zariadeniu.

#### **USCHOVAJTE SI TENTO NÁVOD**

# **Obtaining Optical Networking Information**

This section contains information that is specific to optical networking products. For information that pertains to all of Cisco, refer to the [Obtaining Documentation and Submitting a Service Request](#page-39-0) section.

### **Where to Find Safety and Warning Information**

For safety and warning information, refer to the *Cisco Optical Transport Products Safety and Compliance Information* document that accompanied the product. This publication describes the international agency compliance and safety information for the Cisco ONS 15454 system. It also includes translations of the safety warnings that appear in the ONS 15454 system documentation.

### **Cisco Optical Networking Product Documentation CD-ROM**

Optical networking-related documentation, including Cisco ONS 15xxx product documentation, is available in a CD-ROM package that ships with your product. The Optical Networking Product Documentation CD-ROM is updated periodically and may be more current than printed documentation.

# <span id="page-39-0"></span>**Obtaining Documentation and Submitting a Service Request**

For information on obtaining documentation, submitting a service request, and gathering additional information, see the monthly *What's New in Cisco Product Documentation*, which also lists all new and revised Cisco technical documentation, at:

<http://www.cisco.com/en/US/docs/general/whatsnew/whatsnew.html>

Subscribe to the *What's New in Cisco Product Documentation* as a Really Simple Syndication (RSS) feed and set content to be delivered directly to your desktop using a reader application. The RSS feeds are a free service and Cisco currently supports RSS version 2.0.

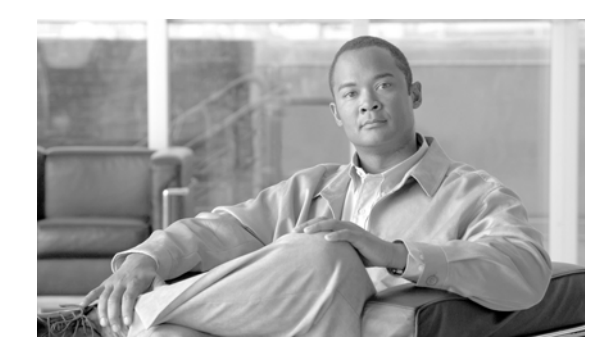

# **CHAPTER 1**

# **General Troubleshooting**

This chapter provides procedures for troubleshooting the most common problems encountered when operating a Cisco ONS 15454 DWDM shelf in ANSI or ETSI platforms. To troubleshoot specific alarms, see [Chapter 2, "Alarm Troubleshooting."](#page-150-0) If you cannot find what you are looking for, contact Cisco Technical Support (1 800 553-2447).

**Note** In this chapter, "ONS 15454" refers to both ANSI and ETSI versions of the platform unless otherwise noted.

This chapter includes the following sections on network problems:

**Note** For dense wavelength division multiplexing (DWDM) network acceptance tests, refer to the *Cisco ONS 15454 DWDM Procedure Guide*.

- **•** [1.1 Loopback Description, page 1-2—](#page-41-0)Explains in general terms the types of loopback tests (facility and terminal) that can be run along with general loopback behavior and card loopback behavior.
- **•** [1.2 Troubleshooting MXP, TXP, XP, or ADM-10G Circuit Paths With Loopbacks,](#page-46-0)  [page 1-7](#page-46-0)—Explains how to use loopbacks tests described in ["1.1 Loopback Description" section on](#page-41-0)  [page 1-2](#page-41-0) to isolate trouble on muxponder (MXP) and transponder (TXP) circuits.
- **•** [1.3 Troubleshooting DWDM Circuit Paths With ITU-T G.709 Monitoring, page 1-25—](#page-64-0)Explains how to utilize performance monitoring (PM) and threshold crossing alerts (TCA) to locate signal degrades on DWDM circuit paths.

The remaining sections describe symptoms, problems, and solutions that are categorized according to the following topics:

- [1.4 Using CTC Diagnostics, page 1-33—](#page-72-0)Explains how to perform card LED tests and download a diagnostic file for Cisco Technical Support.
- [1.5 Onboard Failure Logging, page 1-37](#page-76-0)—Explains the run time log and snapshot log for IO cards.
- [1.6 Restoring the Database and Default Settings, page 1-39—](#page-78-0)Provides procedures for restoring software data and restoring the node to the default setup.
- [1.7 PC Connectivity Troubleshooting, page 1-40—](#page-79-0)Provides troubleshooting procedures for PC and network connectivity to the ONS 15454.
- [1.8 CTC Operation Troubleshooting, page 1-46](#page-85-0)—Provides troubleshooting procedures for Cisco Transport Controller (CTC) login or operation problems.

 $\mathbf{I}$ 

- [1.9 Timing, page 1-55](#page-94-0)—Provides troubleshooting procedures for circuit creation and error reporting as well as timing reference errors and alarms.
- **•** [1.10 Fiber and Cabling, page 1-58—](#page-97-0)Provides troubleshooting procedures for fiber and cabling connectivity errors.
- [1.11 Power Supply Problems, page 1-61—](#page-100-0)Provides troubleshooting procedures for rack power supply problems.
- [1.12 Power Up Problems for Node and Cards, page 1-63—](#page-102-1)Provides troubleshooting procedures for shelf and card power supply problems.
- **•** [1.13 Network Level \(Internode\) Problems, page 1-63](#page-102-0)—Provides troubleshooting procedures for problems between nodes, such as fiber cuts and optical channel network connection (OCHNC) circuit creation failure.
- [1.14 Node Level \(Intranode\) Problems, page 1-87—](#page-126-0)Provides troubleshooting procedures for variable optical attenuator (VOA) startup problems as well as internal VOA control loop problems in the 32DMX-C and 32DMX-L cards that occur due to counter-propagating light.

# <span id="page-41-0"></span>**1.1 Loopback Description**

Use loopbacks and hairpin circuits to test newly created circuits before running live traffic or to logically locate the source of a network failure. All ONS 15454 and ONS 15454 SDH TXP and MXP cards allow loopbacks and hairpin test circuits. The ADM-10G allows loopbacks, but does not support hairpin circuits. Other cards do not allow loopbacks, OPT-AMP-C, OPT-AMP-17C to OPT-BST, OPT-PRE, OPT-BST, OPT-PRE, OSC-CSM, AD-xB-xx.x, and AD-xC-xx.x cards.

To create a loopback on an ANSI or SONET port, the port must be in the Out-of-Service and Management, Maintenance (OOS-MA,MT) service state. After you create the loopback, the service state becomes Out-of-Service and Management, Loopback and Maintenance (OOS-MA,LPBK & MT).

To create a loopback on an SDH or ETSI port, the port must be in the Locked, maintenance administrative state and the Locked-Enabled, loopback & maintenance administrative state.

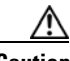

**Caution** Facility or terminal loopbacks can be service-affecting. To protect traffic, apply a lockout or Force switch to the target loopback port. Basic directions for these procedures exist in [Chapter 2, "Alarm](#page-150-0)  [Troubleshooting."](#page-150-0) For more information about these operations, refer to the "Maintain the Node" chapter in the *Cisco ONS 15454 DWDM Procedure Guide*.

**Note** In CTC, a facility loopback is sometimes called "facility (line)" loopback, and a terminal loopback is sometimes called a "terminal (inward)" loopback. This is done to indicate the terminating direction of the signal: a facility loopback is sent outward toward the span, whereas a terminal loopback is redirected inward toward its originating port.

## **1.1.1 Facility Loopbacks**

The following sections give general information about facility loopback operations and specific information about ONS 15454 or ONS 15454 SDH card loopback activity.

#### **1.1.1.1 General Behavior**

A facility loopback tests the line interface unit (LIU) of a card, the electrical interface assembly (EIA), and related cabling. After applying a facility loopback on a port, use a test set to run traffic over the loopback. A successful facility loopback isolates the LIU, the EIA, or the cabling plant as the potential cause of a network problem.

To test a card LIU, connect an optical test set to a trunk or client port and perform a facility loopback. Alternately, use a loopback or hairpin circuit on a card that is farther along the circuit path. For example, [Figure 1-1](#page-42-0) shows a facility loopback at a trunk port and at a client port on a TXP card.

#### <span id="page-42-0"></span>*Figure 1-1 Facility Loopback Path on a Near-End Transponder Card*

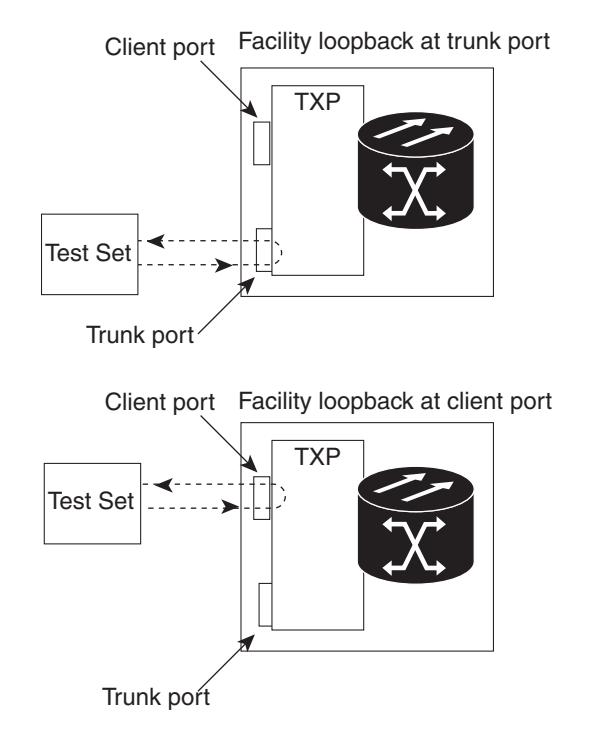

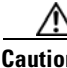

**Caution** Before performing a facility loopback on a TXP card, be sure that the card contains at least two data communications channel (DCC) paths to the node where the card is installed. A second DCC provides a nonlooped path to log into the node after the loopback is applied, enabling you to remove the facility loopback. Ensuring a second DCC is not necessary if you are directly connected to the node containing the loopback card.

145758

**Caution** Ensure that the facility being loopbacked is not being used by the node for line timing. If it is, a timing loop will be created.

#### **1.1.1.2 Card Behavior**

Port loopbacks either terminate or bridge the loopback signal. All MXP and TXP facility loopbacks are terminated as shown in [Table 1-1.](#page-43-0)

When a port terminates a facility loopback signal, the signal only loops back to the originating port and is not transmitted downstream. When a port bridges a loopback signal, the signal loops back to the originating port and is also transmitted downstream.

<span id="page-43-0"></span>**Note** In [Table 1-1,](#page-43-0) no alarm indication signal (AIS) is injected if the signal is bridged. If the signal is terminated, an applicable AIS is injected downstream.

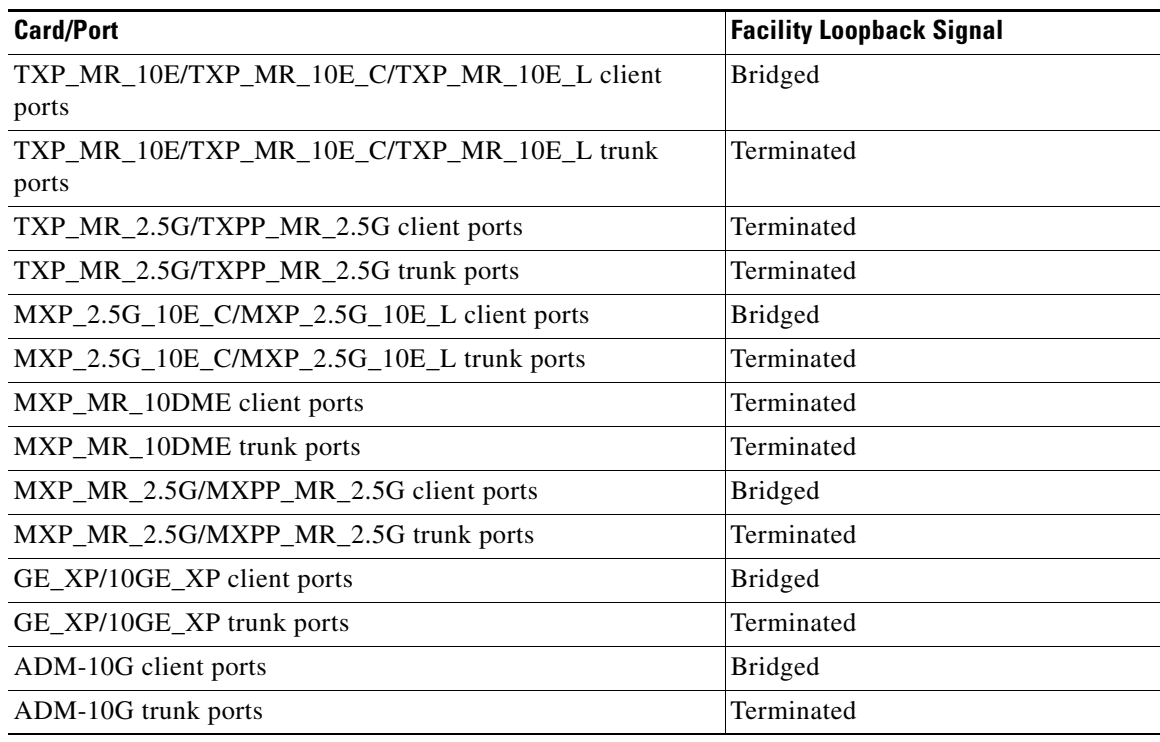

#### *Table 1-1 DWDM Card Facility Loopback Behavior*

The loopback itself is listed in the Conditions window. For example, the window would list the LPBKFACILITY condition for a tested port. (The Alarms window would show the AS-MT condition which means that alarms are suppressed on the facility during loopback unless the default is set to alarm for loopback while in AS-MT.)

With a client-side SONET or ANSI facility loopback, the client port service state is OOS-MA, LPBK & MT. However, any remaining client and trunk ports can be in any other service state. For SONET or ANSI cards in a trunk-side facility loopback, the trunk port service state is OOS-MA,LPBK & MT and the remaining client and trunk ports can be in any other service state.

With a client-side SDH or ESTI facility loopback, the client port is in the Locked-enabled,maintenance & loopback service state. However, the remaining client and trunk ports can be in any other service state. For MXP and TXP cards in a SDH or ETSI trunk-side facility loopback, the trunk port is in the Locked-enabled,maintenance & loopback service state and the remaining client and trunk ports can be in any other service state.

When you apply a facility loopback on the GE\_XP, 10GE\_XP, GE\_XPE, and 10GE\_XPE cards, the ifInDiscard counters increment continuously.

### **1.1.2 Terminal Loopbacks**

The following sections give general information about terminal loopback operations and specific information about ONS 15454 card loopback activity.

#### **1.1.2.1 General Behavior**

A terminal loopback tests a circuit path as it passes through a TXP, MXP, or ADM-10G card and loops back. For example, as shown in [Figure 1-2,](#page-44-0) there are two types of terminal loopbacks shown for a TXP card.

The first is a terminal loopback at the client port. In this situation, the test set traffic comes in through the TXP trunk port, travels through the card, and turns around because of the terminal loopback in effect on the card just before it reaches the LIU of the client port. The signal is then sent back through the card to the trunk port and back to the test set.

The second is a terminal loopback at the trunk port. In this situation, the test set traffic comes in through the TXP client port, travels through the card, and turns around because of the terminal loopback in effect on the card just before it reaches the LIU of the trunk port. The signal is then sent back through the card to the client port and back to the test set.

This test verifies that the terminal circuit paths are valid, but does not test the LIU on the TXP card.

#### <span id="page-44-0"></span>*Figure 1-2 Terminal Loopback on a TXP Card*

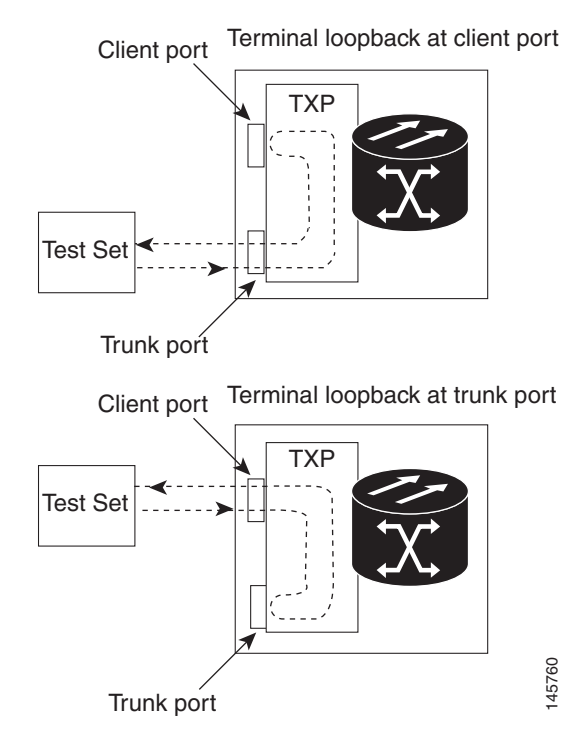

Г

#### **1.1.2.2 Card Behavior**

ONS 15454 and ONS 15454 SDH terminal port loopbacks can either terminate or bridge the signal. TXP terminal loopbacks are terminated as shown in [Table 1-2.](#page-45-0) During terminal loopbacks, if a port terminates a terminal loopback signal, the signal only loops back to the originating port and is not transmitted downstream. If the port bridges a loopback signal, the signal loops back to the originating port and is also transmitted downstream. Client card terminal loopback bridging and terminating behaviors are listed in [Table 1-2.](#page-45-0)

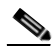

<span id="page-45-0"></span>**Note** In [Table 1-2,](#page-45-0) no AIS signal is injected if the signal is bridged. If the signal is terminated, an applicable AIS is injected downstream.

| <b>Card/Port</b>                                     | <b>Terminal Loopback Signal</b> |
|------------------------------------------------------|---------------------------------|
| TXP_MR_10E/TXP_MR_10E_C/TXP_MR_10E_L client<br>ports | <b>Bridged</b>                  |
| TXP_MR_10E/TXP_MR_10E_C/TXP_MR_10E_L trunk<br>ports  | Bridged                         |
| TXP_MR_2.5G/TXPP_MR_2.5G client ports                | <b>Bridged</b>                  |
| TXP_MR_2.5G/TXPP_MR_2.5G trunk ports                 | <b>Bridged</b>                  |
| MXP_2.5G_10E_C/MXP_2.5G_10E_L client ports           | Bridged                         |
| MXP_2.5G_10E_C/MXP_2.5G_10E_L trunk ports            | <b>Bridged</b>                  |
| MXP_MR_10DME client ports                            | Bridged                         |
| MXP_MR_10DME trunk ports                             | Bridged                         |
| MXP_MR_2.5G/MXPP_MR_2.5G client ports                | Bridged                         |
| MXP_MR_2.5G/MXPP_MR_2.5G trunk ports                 | Bridged                         |
| GE_XP/10GE_XP client ports                           | <b>Bridged</b>                  |
| GE_XP/10GE_XP trunk ports                            | <b>Bridged</b>                  |
| ADM-10G client ports                                 | <b>Bridged</b>                  |
| ADM-10G trunk ports                                  | <b>Bridged</b>                  |

*Table 1-2 DWDM Card Terminal Loopback Behavior*

The MXP and TXP trunk and client ports can simultaneously maintain different service states:

- For SONET or ANSI TXP and TXPP cards with a client-side terminal loopback, the client port is in the OOS-MA,LPBK & MT service state and trunk port must be in IS-NR service state.
- For SONET or ANSI MXP and MXPP cards with a client-side terminal loopback, the client port is in the OOS-MA,LPBK & MT service state and the remaining client and trunk ports can be in any service state.
- For ADM-10G cards with Client Terminal Loopback on a SONET Client port, AIS-P is sent forward on client for the circuits on that port.
- For ADM-10G cards with a Terminal Loopback on a GE Client port, the client port is squelched.
- In SONET or ANSI MXP or TXP trunk-side terminal loopbacks, the trunk port is in the OOS-MA,LPBK & MT service state and the client ports must be in IS-NR service state for complete loopback functionality. A terminal loopback affects all client ports because it is performed on the aggregate signal.
- **•** For ADM-10G cards with a Facility Loopback on the Trunk port, AIS-P is sent forward on all the SONET client ports.
- For ADM-10G cards with a Facility Loopback on the Trunk port, all the GE client ports is squelched
- For ADM-10G Terminal Loopback on the Trunk port, the signal is anyway sent downstream (drop and continue).
- **•** For SDH or ETSI TXP and TXPP client-side facility loopbacks, the client port is in the Locked-enabled,maintenance & loopback service state and the trunk port must be in Unlocked-enabled service state.
- For SDH or ETSI MXP and MXPP cards with a client-side terminal loopback, the client port is in the Locked-enabled,maintenance & loopback service state and remaining client and trunk ports can be in any service state.
- In SDH and ETSI MXP or TXP trunk-side terminal loopbacks, the trunk port is in the Locked-enabled,maintenance & loopback service state and the client ports must be in Unlocked-enabled service state for complete loopback functionality. A facility loopback affects all client ports because it is performed on the aggregate signal.

The loopback itself is listed in the Conditions window. For example, the window would list the LPBKTERMINAL condition or LPBKFACILITY condition for a tested port. (The Alarms window would show the AS-MT condition, which indicates that all alarms are suppressed on the port during loopback testing unless the default is set to alarm for loopback while in AS-MT.)

# <span id="page-46-0"></span>**1.2 Troubleshooting MXP, TXP, XP, or ADM-10G Circuit Paths With Loopbacks**

Facility loopbacks and terminal loopbacks are often used together to test the circuit path through the network or to logically isolate a fault. Performing a loopback test at each point along the circuit path systematically isolates possible points of failure. MXP, TXP, XP, or ADM-10G card loopback tests differ from other testing in that loopback testing does not require circuit creation. MXP, TXP, and XP client ports are statically mapped to the trunk ports so no signal needs to traverse the cross-connect card (in a circuit) to test the loopback.

You can use these procedures on transponder cards (TXP, TXPP, ADM-10G), muxponder, or xponder cards (MXP, MXPP, XP, ADM-10G) cards. The example in this section tests an MXP or TXP circuit on a three-node bidirectional line switched ring (BLSR) or multiplex section-shared protection ring (MS-SPRing). Using a series of facility loopbacks and terminal loopbacks, the example scenario traces the circuit path, tests the possible failure points, and eliminates them. The logical progression contains six network test procedures:

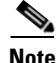

**Note** MXP, TXP, XP, or ADM-10G card client ports do not appear when you click the Maintenance > Loopback tab unless they have been provisioned. Do this in the card view by clicking the Provisioning > Pluggable Port Modules tab. For information about provisioning client ports, refer to the *Cisco ONS 15454 DWDM Procedure Guide*.

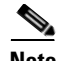

**Note** The test sequence for your circuits will differ according to the type of circuit and network topology.

- **1.** A facility loopback on the source-node MXP, TXP, XP, or ADM-10G port
- **2.** A terminal loopback on the source-node MXP, TXP, XP, or ADM-10G port
- **3.** A facility loopback on the intermediate-node MXP, TXP, XP, or ADM-10G port
- **4.** A terminal loopback on the intermediate-node MXP, TXP, XP, or ADM-10G port
- **5.** A facility loopback on the destination-node MXP, TXP, XP, or ADM-10G port
- **6.** A terminal loopback on the destination-node MXP, TXP, XP, or ADM-10G port

**Note** Facility and terminal loopback tests require on-site personnel.

### <span id="page-47-0"></span>**1.2.1 Perform a Facility Loopback on a Source-Node MXP or TXP Port**

This facility loopback test is performed on the node source port in the network circuit. In the testing situation used in this example, the source muxponder, transponder, xponder, or ADM-10G port under test is located in the source node. Facility loopback can be performed at the trunk port or at a client port. Completing a successful facility loopback on this port isolates the source MXP, TXP, XP, or ADM-10G port as a possible failure point. [Figure 1-3](#page-48-0) shows the facility loopback examples on source ONS node TXP ports (client and trunk).

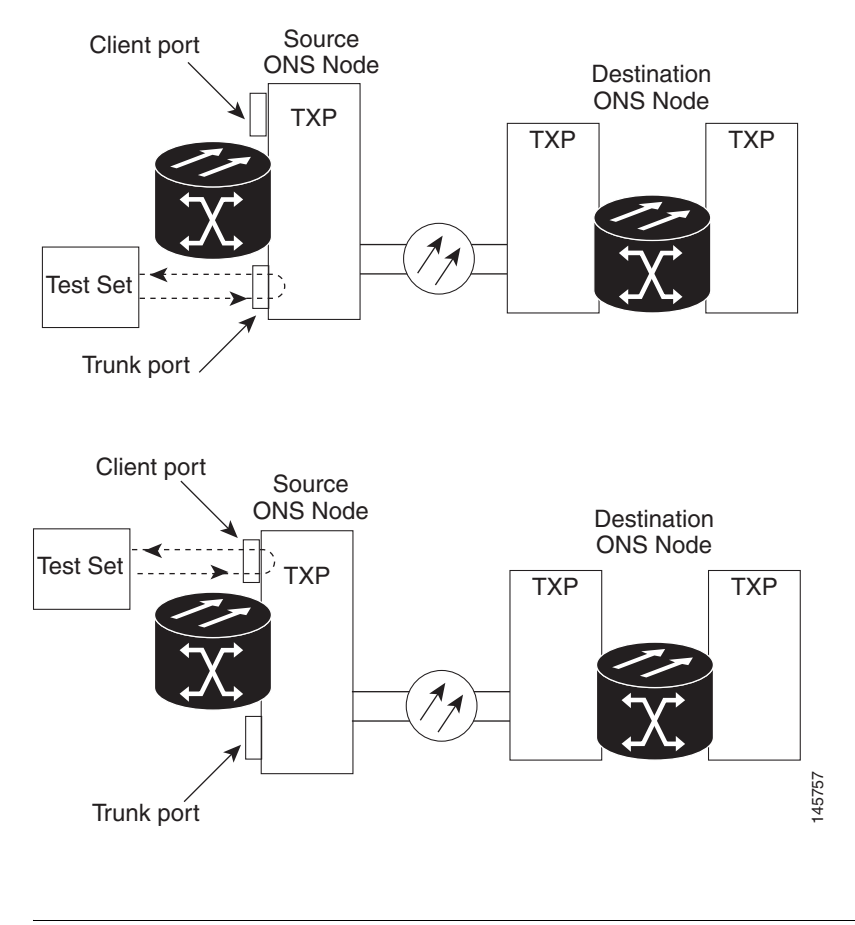

#### <span id="page-48-0"></span>*Figure 1-3 Facility Loopback on a Circuit Source MXP or TXP Port*

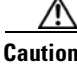

**Caution** Performing a loopback on an in-service circuit is service-affecting.

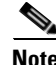

**Note** Facility loopbacks require on-site personnel.

Complete the ["Create the Facility Loopback on the Source-Node MXP, TXP, XP or ADM-10G Port"](#page-48-1)  [procedure on page 1-9.](#page-48-1)

#### <span id="page-48-1"></span>**Create the Facility Loopback on the Source-Node MXP, TXP, XP or ADM-10G Port**

**Step 1** Connect an optical test set to the port you are testing.

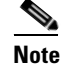

**Note** For specific procedures to connect, set up, and use the test set equipment, consult the manufacturer.

Use appropriate cabling to attach the transmit  $(Tx)$  and receive  $(Rx)$  terminals of the optical test set to the port you are testing. The Tx and Rx terminals connect to the same port.

**Step 2** Adjust the test set accordingly. (Refer to manufacturer instructions for test set use.)

- **Step 3** In node view (single-shelf mode) or shelf view (multishelf mode), double-click the card to display the card view.
- **Step 4** Click the **Maintenance > Loopback** tabs.
- **Step 5** Choose **OOS,MT** (or **locked,maintenance**) from the Admin State column for the port being tested. If this is a multiport card, select the appropriate row for the desired port.
- **Step 6** Choose **Facility (Line)** from the Loopback Type column for the port being tested. If this is a multiport card, select the appropriate row for the desired port.
- **Step 7** Click **Apply**.
- **Step 8** Click **Yes** in the confirmation dialog box.

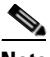

**Note** It is normal for the ["LPBKFACILITY \(ESCON\)" condition on page 2-150,](#page-299-0) ["LPBKFACILITY](#page-299-1)  [\(FC\)" condition on page 2-150](#page-299-1), ["LPBKFACILITY \(GE\)" condition on page 2-151](#page-300-0), ["LPBKFACILITY \(ISC\)" condition on page 2-152](#page-301-0)or the ["LPBKFACILITY \(TRUNK\)"](#page-301-1)  [condition on page 2-152](#page-301-1) to appear during loopback setup. The condition clears when you remove the loopback.

**Step 9** Complete the "Test and Clear the MXP, TXP, XP or ADM-10G Facility Loopback Circuit" procedure on [page 1-10](#page-49-0).

#### <span id="page-49-0"></span>**Test and Clear the MXP, TXP, XP or ADM-10G Facility Loopback Circuit**

- **Step 1** If the test set is not already sending traffic, send test traffic on the loopback circuit.
- **Step 2** Examine the traffic received by the test set. Look for errors or any other signal information that the test set is capable of indicating.
- **Step 3** If the test set indicates no errors, no further testing is necessary with the facility loopback. Clear the facility loopback:
	- **a.** Click the **Maintenance > Loopback** tabs.
	- **b.** Choose **None** from the Loopback Type column for the port being tested.
	- **c.** Choose the appropriate state to place the port in service, out of service and disabled, out of service for maintenance, or automatically in service from the Admin State column for the port being tested.
	- **d.** Click **Apply**.
	- **e.** Click **Yes** in the confirmation dialog box.
	- **f.** Complete the ["1.2.2 Perform a Terminal Loopback on a Source-Node MXP, TXP, XP, or ADM-10G](#page-50-0)  [Port" procedure on page 1-11](#page-50-0).
- **Step 4** If the test set indicates errors, complete the "Test the MXP, TXP, XP or ADM-10G Card" procedure on [page 1-11](#page-50-1).

### <span id="page-50-1"></span>**Test the MXP, TXP, XP or ADM-10G Card**

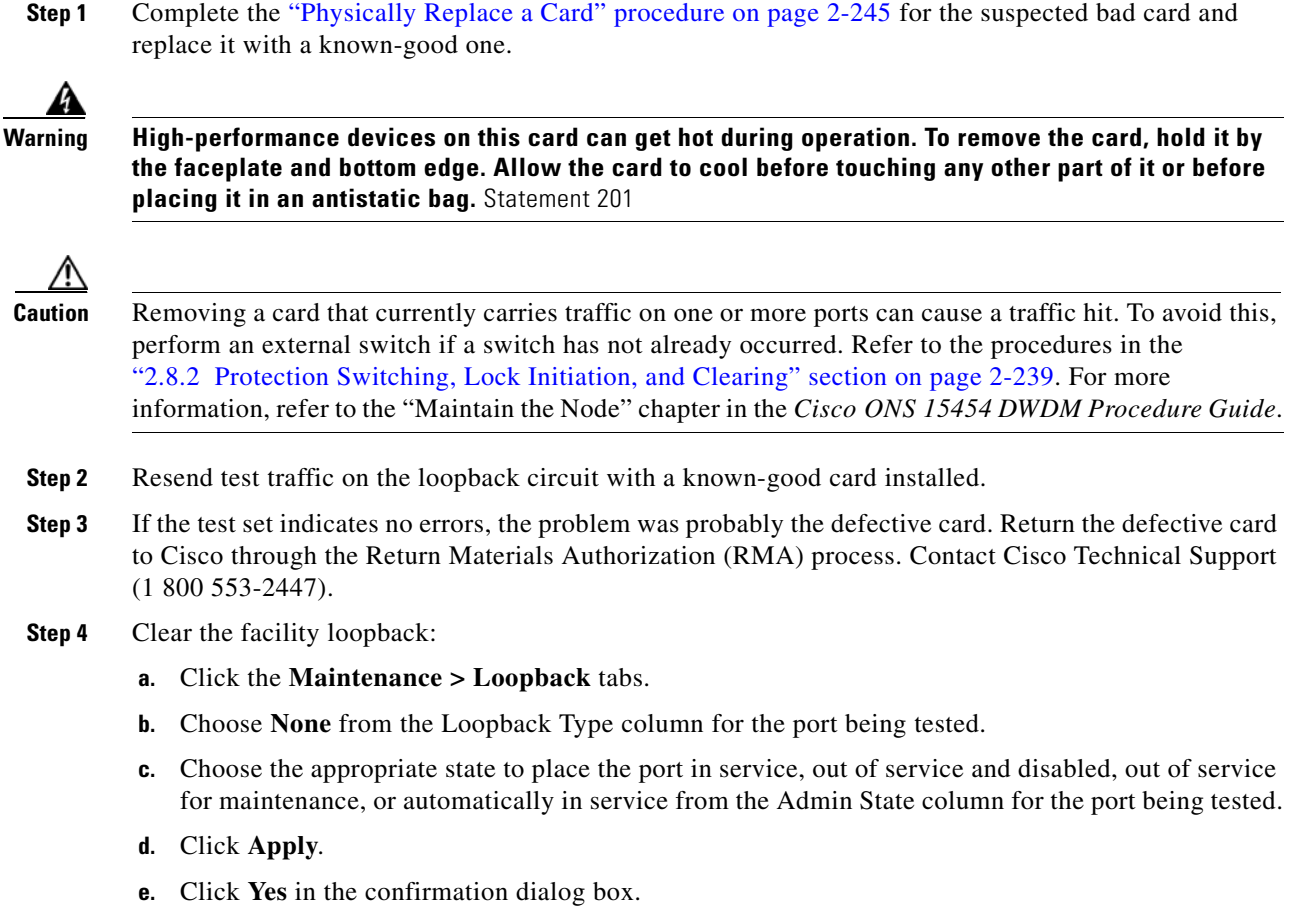

**Step 5** Complete the ["1.2.2 Perform a Terminal Loopback on a Source-Node MXP, TXP, XP, or ADM-10G](#page-50-0)  [Port" procedure on page 1-11.](#page-50-0)

## <span id="page-50-0"></span>**1.2.2 Perform a Terminal Loopback on a Source-Node MXP, TXP, XP, or ADM-10G Port**

The terminal loopback test is performed on the node source MXP, TXP, XP, or ADM-10G port. For the circuit in this example, it is the source TXP trunk port or a client port in the source node. Completing a successful terminal loopback to a node source port verifies that the circuit is through the source port. [Figure 1-4](#page-51-0) shows an example of a terminal loopback on a source TXP port and a client TXP port.

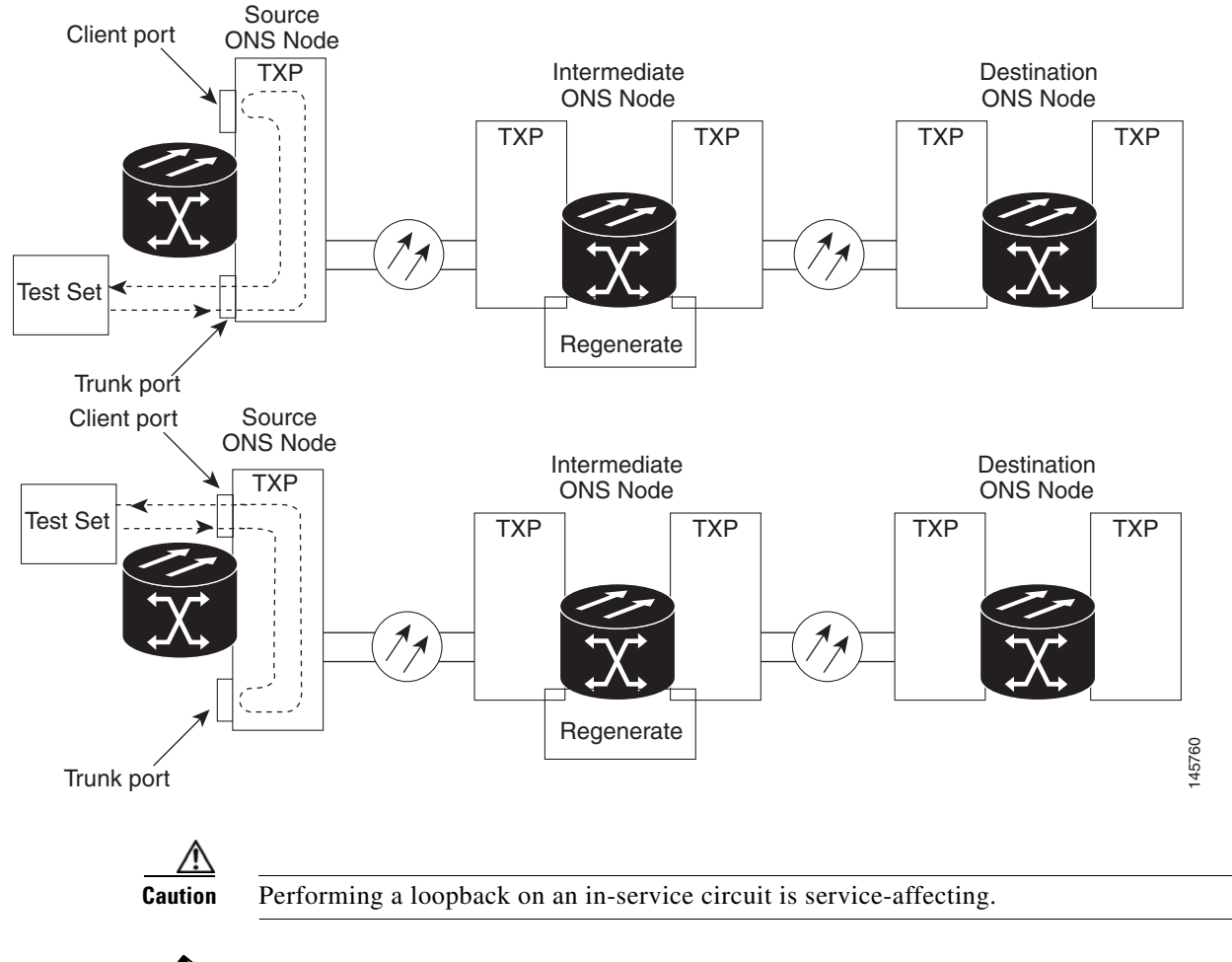

#### <span id="page-51-0"></span>*Figure 1-4 Terminal Loopback on a Source-Node MXP or TXP Port*

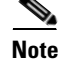

**Note** Terminal loopbacks require on-site personnel.

Complete the ["Create the Terminal Loopback on a Source-Node MXP, TXP, XP, or ADM-10G Port"](#page-51-1)  [procedure on page 1-12.](#page-51-1)

### <span id="page-51-1"></span>**Create the Terminal Loopback on a Source-Node MXP, TXP, XP, or ADM-10G Port**

**Step 1** Connect an optical test set to the port you are testing:

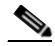

- **Note** For specific procedures to connect, set up, and use the test set equipment, consult the manufacturer.
- **a.** If you just completed the "1.2.1 Perform a Facility Loopback on a Source-Node MXP or TXP Port" [procedure on page 1-8,](#page-47-0) leave the optical test set hooked up to the MXP, TXP, XP, or ADM-10G port in the source node.
- **b.** If you are starting the current procedure without the optical test set hooked up to the source port, use appropriate cabling to attach the Tx and Rx terminals of the optical test set to the port you are testing. Both Tx and Rx connect to the same port.
- **Step 2** Adjust the test set accordingly. (Refer to manufacturer instructions for test set use.)
- **Step 3** In node view (single-shelf mode) or shelf view (multishelf mode), double-click the card that requires the loopback.
- **Step 4** Click the **Maintenance > Loopback** tabs.
- **Step 5** Select **OOS,MT** (or **locked,maintenance**) from the Admin State column. If this is a multiport card, select the row appropriate for the desired port.
- **Step 6** Select **Terminal (Inward)** from the Loopback Type column. If this is a multiport card, select the row appropriate for the desired port.
- **Step 7** Click **Apply**.
- **Step 8** Click **Yes** in the confirmation dialog box.
- **Step 9** Complete the "Test and Clear the MXP, TXP, XP, or ADM-10G Port Terminal Loopback Circuit" [procedure on page 1-13](#page-52-1).

#### <span id="page-52-1"></span>**Test and Clear the MXP, TXP, XP, or ADM-10G Port Terminal Loopback Circuit**

- **Step 1** If the test set is not already sending traffic, send test traffic on the loopback circuit.
- **Step 2** Examine the test traffic being received by the test set. Look for errors or any other signal information that the test set is capable of indicating.
- **Step 3** If the test set indicates no errors, no further testing is necessary on the loopback circuit. Clear the terminal loopback state on the port:
	- **a.** Double-click the card in the source node with the terminal loopback.
	- **b.** Click the **Maintenance > Loopback** tabs.
	- **c.** Select **None** from the Loopback Type column for the port being tested.
	- **d.** Choose the appropriate state to place the port in service, out of service and disabled, out of service for maintenance, or automatically in service from the Admin State column for the port being tested.
	- **e.** Click **Apply**.
	- **f.** Click **Yes** in the confirmation dialog box.
	- **g.** Complete the ["1.2.3 Create a Facility Loopback on an Intermediate-Node MXP or TXP Port"](#page-53-0)  [procedure on page 1-14](#page-53-0).
- **Step 4** If the test set indicates errors, complete the "Test the MXP, TXP, XP, or ADM-10G Card" procedure on [page 1-13](#page-52-0).

#### <span id="page-52-0"></span>**Test the MXP, TXP, XP, or ADM-10G Card**

**Step 1** Complete the ["Physically Replace a Card" procedure on page 2-245](#page-394-0) for the suspected bad card and replace it with a known-good one.

 $\mathbf I$ 

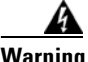

#### **Warning High-performance devices on this card can get hot during operation. To remove the card, hold it by the faceplate and bottom edge. Allow the card to cool before touching any other part of it or before placing it in an antistatic bag.** Statement 201

**Caution** Removing a card that currently carries traffic on one or more ports can cause a traffic hit. To avoid this, perform an external switch if a switch has not already occurred. Refer to the procedures in the ["2.8.2 Protection Switching, Lock Initiation, and Clearing" section on page 2-239.](#page-388-0) For more information, refer to the "Maintain the Node" chapter in the *Cisco ONS 15454 DWDM Procedure Guide*.

- **Step 2** Resend test traffic on the loopback circuit with a known-good card.
- **Step 3** If the test set indicates no errors, the problem was probably the defective card. Return the defective card to Cisco through the RMA process. Contact Cisco Technical Support (1 800 553-2447).

**Step 4** Clear the terminal loopback on the port before testing the next segment of the network circuit path:

- **a.** Double-click the card in the source node with the terminal loopback.
	- **b.** Click the **Maintenance > Loopback** tabs.
	- **c.** Select **None** from the Loopback Type column for the port being tested.
	- **d.** Choose the appropriate state to place the port in service, out of service and disabled, out of service for maintenance, or automatically in service from the Admin State column for the port being tested.
	- **e.** Click **Apply**.
	- **f.** Click **Yes** in the confirmation dialog box.
- **Step 5** Complete the "1.2.3 Create a Facility Loopback on an Intermediate-Node MXP or TXP Port" procedure [on page 1-14](#page-53-0).

### <span id="page-53-0"></span>**1.2.3 Create a Facility Loopback on an Intermediate-Node MXP or TXP Port**

Performing the facility loopback test on an intermediate port isolates whether this node is causing circuit failure. In the situation shown in [Figure 1-5](#page-54-0), the test is being performed on an intermediate MXP or TXP port.

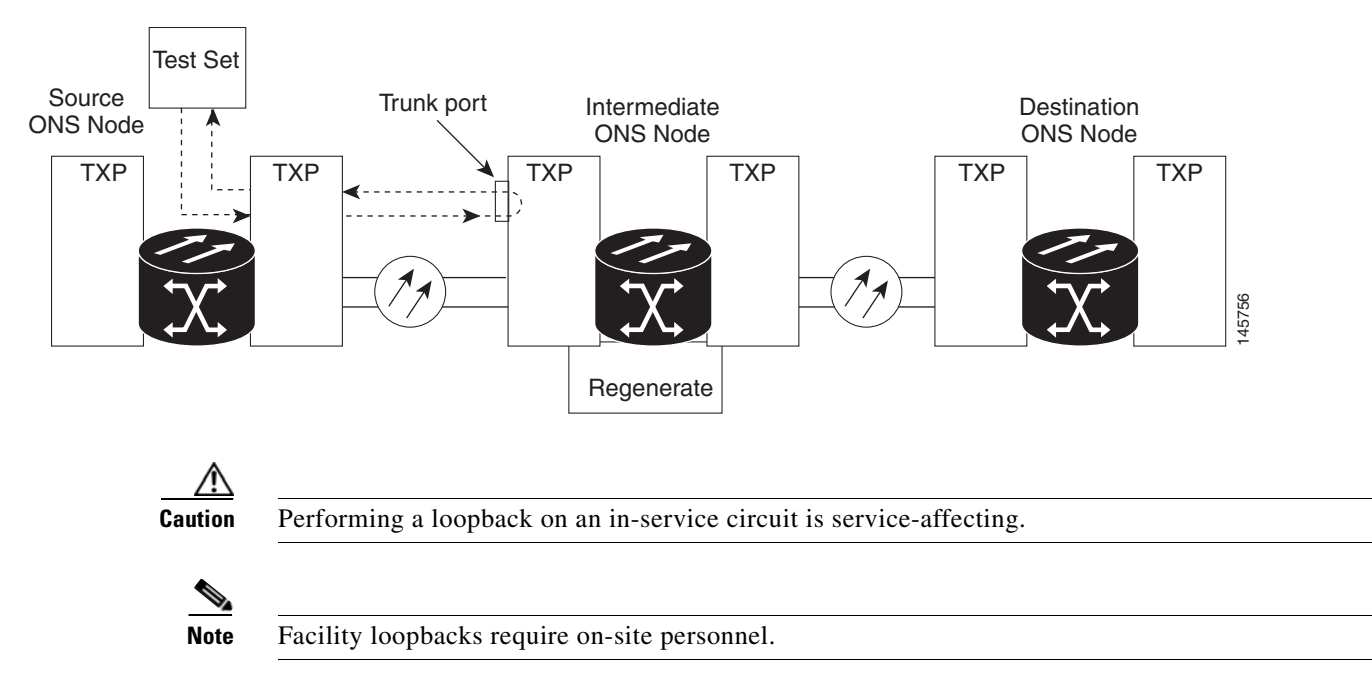

#### <span id="page-54-0"></span>*Figure 1-5 Facility Loopback on an Intermediate-Node MXP or TXP Port*

Complete the ["Create a Facility Loopback on an Intermediate-Node MXP or TXP Port" procedure on](#page-54-1)  [page 1-15](#page-54-1).

#### <span id="page-54-1"></span>**Create a Facility Loopback on an Intermediate-Node MXP or TXP Port**

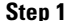

Connect an optical test set to the port you are testing:

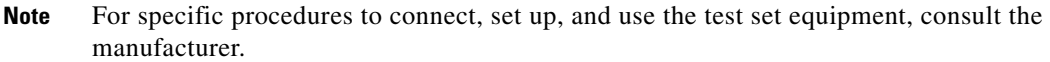

- **a.** If you just completed the ["1.2.2 Perform a Terminal Loopback on a Source-Node MXP, TXP, XP,](#page-50-0)  [or ADM-10G Port" procedure on page 1-11,](#page-50-0) leave the optical test set hooked up to the source-node port.
- **b.** If you are starting the current procedure without the optical test set hooked up to the source port port, use appropriate cabling to attach the Tx and Rx terminals of the optical test set to the port you are testing. Both Tx and Rx connect to the same port.
- **Step 2** Adjust the test set accordingly. (Refer to manufacturer instructions for test set use.)
- **Step 3** In node view (single-shelf mode) or shelf view (multishelf mode), double-click the intermediate-node card that requires the loopback.
- **Step 4** Click the **Maintenance > Loopback** tabs.
- **Step 5** Select **OOS,MT** (or **locked,maintenance**) from the Admin State column. If this is a multiport card, select the row appropriate for the desired port.
- **Step 6** Select **Facility (Line)** from the Loopback Type column. If this is a multiport card, select the row appropriate for the desired port.
- **Step 7** Click **Apply**.

Г

- **Step 8** Click **Yes** in the confirmation dialog box.
- **Step 9** Complete the ["Test and Clear the MXP or TXP Port Facility Loopback Circuit" procedure on page 1-16.](#page-55-0)

#### <span id="page-55-0"></span>**Test and Clear the MXP or TXP Port Facility Loopback Circuit**

- **Step 1** If the test set is not already sending traffic, send test traffic on the loopback circuit.
- **Step 2** Examine the traffic received by the test set. Look for errors or any other signal information that the test set is capable of indicating.
- **Step 3** If the test set indicates no errors, no further testing is necessary with the facility loopback. Clear the facility loopback from the port:
	- **a.** Click the **Maintenance > Loopback** tabs.
	- **b.** Choose **None** from the Loopback Type column for the port being tested.
	- **c.** Choose the appropriate state to place the port in service, out of service and disabled, out of service for maintenance, or automatically in service from the Admin State column for the port being tested.
	- **d.** Click **Apply**.
	- **e.** Click **Yes** in the confirmation dialog box.
	- **f.** Complete the ["1.2.4 Create a Terminal Loopback on Intermediate-Node MXP or TXP Ports"](#page-56-0)  [procedure on page 1-17.](#page-56-0)
- **Step 4** If the test set indicates errors, complete the ["Test the MXP or TXP Card" procedure on page 1-16](#page-55-1).

#### <span id="page-55-1"></span>**Test the MXP or TXP Card**

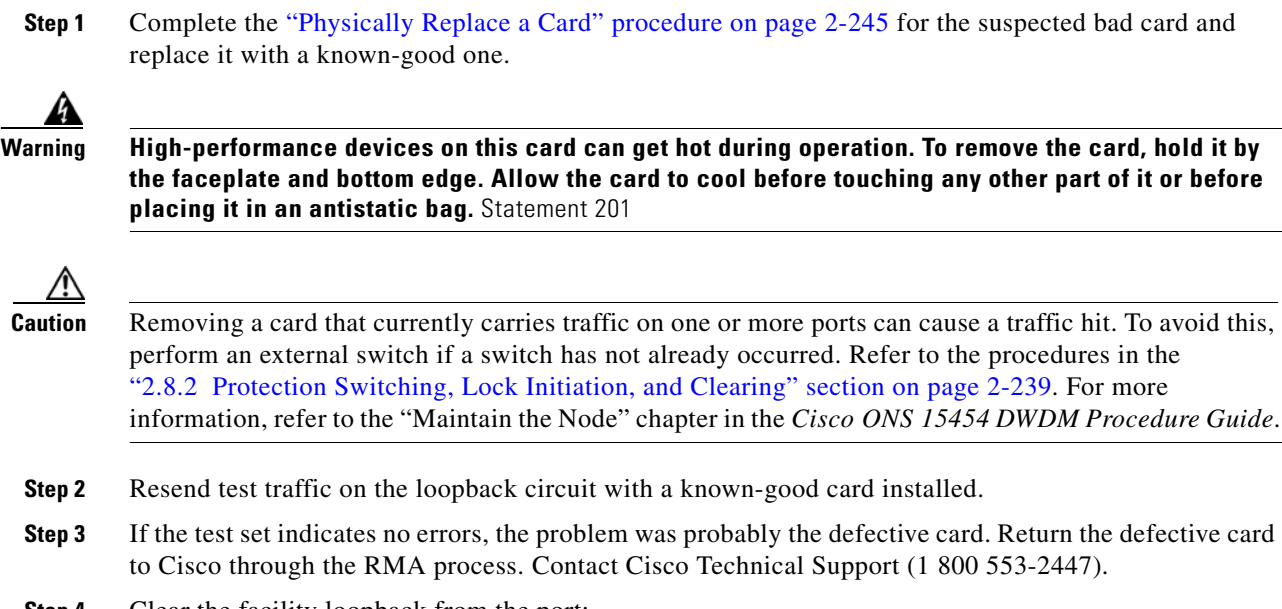

- **Step 4** Clear the facility loopback from the port:
	- **a.** Click the **Maintenance > Loopback** tabs.
- **b.** Choose **None** from the Loopback Type column for the port being tested.
- **c.** Choose the appropriate state to place the port in service, out of service and disabled, out of service for maintenance, or automatically in service from the Admin State column for the port being tested.
- **d.** Click **Apply**.
- **e.** Click **Yes** in the confirmation dialog box.
- **Step 5** Complete the "1.2.4 Create a Terminal Loopback on Intermediate-Node MXP or TXP Ports" procedure [on page 1-17.](#page-56-0)

### <span id="page-56-0"></span>**1.2.4 Create a Terminal Loopback on Intermediate-Node MXP or TXP Ports**

In the next troubleshooting test, you perform a terminal loopback on the intermediate-node port to isolate whether the intermediate client or trunk port is causing circuit trouble. In the example situation in [Figure 1-6,](#page-56-1) the terminal loopback is performed on an intermediate MXP or TXP port in the circuit. If you successfully complete a terminal loopback on the node, this node is excluded from possible sources of circuit trouble.

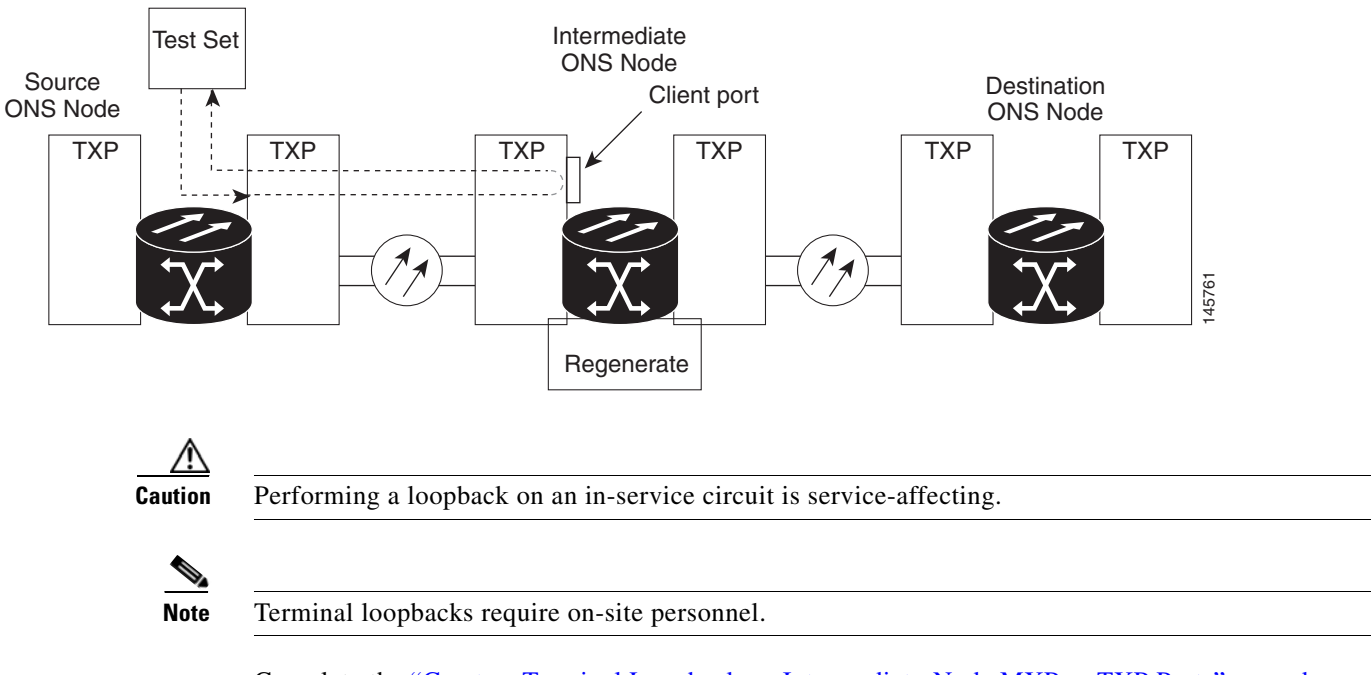

```
Figure 1-6 Terminal Loopback on an Intermediate-Node MXP or TXP Port
```
Complete the ["Create a Terminal Loopback on Intermediate-Node MXP or TXP Ports" procedure on](#page-56-2)  [page 1-17](#page-56-2).

#### <span id="page-56-2"></span>**Create a Terminal Loopback on Intermediate-Node MXP or TXP Ports**

**Step 1** Connect an optical test set to the port you are testing:

Г

**Note** For specific procedures to connect, set up, and use the test set equipment, consult the manufacturer. **a.** If you just completed the ["1.2.3 Create a Facility Loopback on an Intermediate-Node MXP or TXP](#page-53-0)  [Port" section on page 1-14](#page-53-0), leave the optical test set hooked up to the source-node port. **b.** If you are starting the current procedure without the optical test set hooked up to the source port, use appropriate cabling to attach the Tx and Rx terminals of the optical test set to the port you are testing. Both Tx and Rx connect to the same port. **Step 2** Adjust the test set accordingly. (Refer to manufacturer instructions for test set use.) **Step 3** Create the terminal loopback on the destination port being tested: **a.** Go to node view (single-shelf mode) or shelf view (multishelf mode) of the intermediate node:  **•** Choose **View** > **Go To Other Node** from the menu bar.  **•** Choose the node (or shelf) from the drop-down list in the Select Node dialog box and click **OK**. **b.** In node view (single-shelf mode) or shelf view (multishelf mode), double-click the card that requires the loopback. **c.** Click the **Maintenance > Loopback** tabs. **d.** Select **OOS,MT** (or **locked,maintenance**) from the Admin State column. If this is a multiport card, select the row appropriate for the desired port. **e.** Select **Terminal (Inward)** from the Loopback Type column. If this is a multiport card, select the row appropriate for the desired port. **f.** Click **Apply**. **g.** Click **Yes** in the confirmation dialog box. **Step 4** Complete the ["Test and Clear the MXP or TXP Terminal Loopback Circuit" procedure on page 1-18](#page-57-0).

#### <span id="page-57-0"></span>**Test and Clear the MXP or TXP Terminal Loopback Circuit**

- **Step 1** If the test set is not already sending traffic, send test traffic on the loopback circuit.
- **Step 2** Examine the test traffic being received by the test set. Look for errors or any other signal information that the test set is capable of indicating.
- **Step 3** If the test set indicates no errors, no further testing is necessary on the loopback circuit. Clear the terminal loopback from the port:
	- **a.** Double-click the intermediate-node card with the terminal loopback to display the card view.
	- **b.** Click the **Maintenance > Loopback** tabs.
	- **c.** Select **None** from the Loopback Type column for the port being tested.
	- **d.** Choose the appropriate state to place the port in service, out of service and disabled, out of service for maintenance, or automatically in service from the Admin State column for the port being tested.
	- **e.** Click **Apply**.
	- **f.** Click **Yes** in the confirmation dialog box.
- **g.** Complete the ["1.2.5 Perform a Facility Loopback on a Destination-Node MXP, TXP, XP, or](#page-58-0)  [ADM-10G Port" procedure on page 1-19.](#page-58-0)
- **Step 4** If the test set indicates errors, complete the ["Test the MXP or TXP Card" procedure on page 1-19.](#page-58-1)

### <span id="page-58-1"></span>**Test the MXP or TXP Card**

**Step 1** Complete the ["Physically Replace a Card" procedure on page 2-245](#page-394-0) for the suspected bad card and replace it with a known-good one.

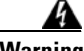

**Warning High-performance devices on this card can get hot during operation. To remove the card, hold it by the faceplate and bottom edge. Allow the card to cool before touching any other part of it or before placing it in an antistatic bag.** Statement 201

**Caution** Removing a card that currently carries traffic on one or more ports can cause a traffic hit. To avoid this, perform an external switch if a switch has not already occurred. Refer to the procedures in the ["2.8.2 Protection Switching, Lock Initiation, and Clearing" section on page 2-239.](#page-388-0) For more information, refer to the "Maintain the Node" chapter in the *Cisco ONS 15454 DWDM Procedure Guide*.

- **Step 2** Resend test traffic on the loopback circuit with a known-good card.
- **Step 3** If the test set indicates no errors, the problem was probably the defective card. Return the defective card to Cisco through the RMA process. Contact Cisco Technical Support (1 800 553-2447).
- **Step 4** Clear the terminal loopback on the port:
	- **a.** Double-click the source-node card with the terminal loopback.
	- **b.** Click the **Maintenance > Loopback** tabs.
	- **c.** Select **None** from the Loopback Type column for the port being tested.
	- **d.** Choose the appropriate state to place the port in service, out of service and disabled, out of service for maintenance, or automatically in service from the Admin State column for the port being tested.
	- **e.** Click **Apply**.
	- **f.** Click **Yes** in the confirmation dialog box.
- **Step 5** Complete the "1.2.5 Perform a Facility Loopback on a Destination-Node MXP, TXP, XP, or ADM-10G [Port" procedure on page 1-19.](#page-58-0)

### <span id="page-58-0"></span>**1.2.5 Perform a Facility Loopback on a Destination-Node MXP, TXP, XP, or ADM-10G Port**

You perform a facility loopback test at the destination port to determine whether this local port is the source of circuit trouble. The example in [Figure 1-7](#page-59-0) shows a facility loopback being performed on a TXP client or trunk port at a destination node.

 $\mathbf{I}$ 

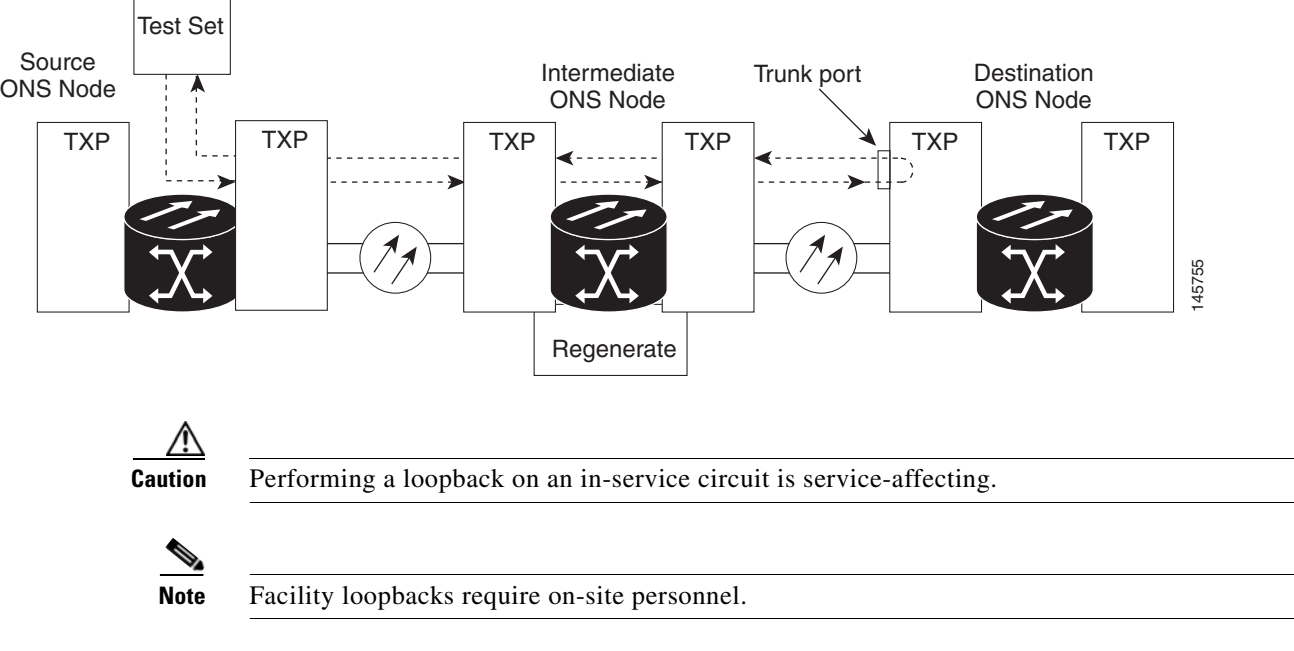

#### <span id="page-59-0"></span>*Figure 1-7 Facility Loopback on a Destination-Node MXP or TXP Port*

Complete the ["Create the Facility Loopback on a Destination-Node MXP, TXP, XP, or ADM-10G Port"](#page-59-1)  [procedure on page 1-20.](#page-59-1)

#### <span id="page-59-1"></span>**Create the Facility Loopback on a Destination-Node MXP, TXP, XP, or ADM-10G Port**

**Step 1** Connect an optical test set to the port you are testing:

- **Note** For specific procedures to connect, set up, and use the test set equipment, consult the manufacturer.
- **a.** If you just completed the ["1.2.4 Create a Terminal Loopback on Intermediate-Node MXP or TXP](#page-56-0)  [Ports" procedure on page 1-17,](#page-56-0) leave the optical test set hooked up to the source-node port.
- **b.** If you are starting the current procedure without the optical test set hooked up to the source port, use appropriate cabling to attach the Tx and Rx terminals of the optical test set to the port you are testing. Both Tx and Rx connect to the same port.
- **Step 2** Adjust the test set accordingly. (Refer to manufacturer instructions for test set use.)
- **Step 3** Create the facility loopback on the destination port being tested:
	- **a.** Go to the node view (single-shelf mode) or shelf view (multishelf mode) of the destination node:
		- **•** Choose **View** > **Go To Other Node** from the menu bar.
		- **•** Choose the node (or shelf) from the drop-down list in the Select Node dialog box and click **OK**.
	- **b.** In node view (single-shelf mode) or shelf view (multishelf mode), double-click the card that requires the loopback.
	- **c.** Click the **Maintenance > Loopback** tabs.
	- **d.** Select **OOS,MT** (or **locked,maintenance**) from the Admin State column. If this is a multiport card, select the row appropriate for the desired port.
- **e.** Select **Facility (Line)** from the Loopback Type column. If this is a multiport card, select the row appropriate for the desired port.
- **f.** Click **Apply**.
- **g.** Click **Yes** in the confirmation dialog box.
- **Step 4** Complete the "Test and Clear the MXP, TXP, XP, or ADM-10G Facility Loopback Circuit" procedure [on page 1-21.](#page-60-0)

#### <span id="page-60-0"></span>**Test and Clear the MXP, TXP, XP, or ADM-10G Facility Loopback Circuit**

- **Step 1** If the test set is not already sending traffic, send test traffic on the loopback circuit.
- **Step 2** Examine the traffic received by the test set. Look for errors or any other signal information that the test set is capable of indicating.
- **Step 3** If the test set indicates no errors, no further testing is necessary with the facility loopback. Clear the facility loopback from the port:
	- **a.** Click the **Maintenance > Loopback** tabs.
	- **b.** Choose **None** from the Loopback Type column for the port being tested.
	- **c.** Choose the appropriate state to place the port in service, out of service and disabled, out of service for maintenance, or automatically in service from the Admin State column for the port being tested.
	- **d.** Click **Apply**.
	- **e.** Click **Yes** in the confirmation dialog box.
	- **f.** Complete the ["1.2.6 Perform a Terminal Loopback on a Destination-Node MXP, TXP, XP, or](#page-61-0)  [ADM-10G Port" procedure on page 1-22.](#page-61-0)
- **Step 4** If the test set indicates errors, complete the "Test the MXP, TXP, XP, or ADM-10G Card" procedure on [page 1-21](#page-60-1).

### <span id="page-60-1"></span>**Test the MXP, TXP, XP, or ADM-10G Card**

**Step 1** Complete the ["Physically Replace a Card" procedure on page 2-245](#page-394-0) for the suspected bad card and replace it with a known-good one.

**Warning High-performance devices on this card can get hot during operation. To remove the card, hold it by the faceplate and bottom edge. Allow the card to cool before touching any other part of it or before placing it in an antistatic bag.** Statement 201

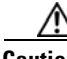

**Caution** Removing a card that currently carries traffic on one or more ports can cause a traffic hit. To avoid this, perform an external switch if a switch has not already occurred. Refer to the procedures in the ["2.8.2 Protection Switching, Lock Initiation, and Clearing" section on page 2-239.](#page-388-0) For more information, refer to the "Maintain the Node" chapter in the *Cisco ONS 15454 DWDM Procedure Guide*.

 $\mathbf I$ 

- **Step 2** Resend test traffic on the loopback circuit with a known-good card installed.
- **Step 3** If the test set indicates no errors, the problem was probably the defective card. Return the defective card to Cisco through the RMA process. Contact Cisco Technical Support (1 800 553-2447).
- **Step 4** Clear the facility loopback on the port:
	- **a.** Click the **Maintenance > Loopback** tabs.
	- **b.** Choose **None** from the Loopback Type column for the port being tested.
	- **c.** Choose the appropriate state to place the port in service, out of service and disabled, out of service for maintenance, or automatically in service from the Admin State column for the port being tested.
	- **d.** Click **Apply**.
	- **e.** Click **Yes** in the confirmation dialog box.
- **Step 5** Complete the "1.2.6 Perform a Terminal Loopback on a Destination-Node MXP, TXP, XP, or ADM-10G [Port" procedure on page 1-22](#page-61-0).

### <span id="page-61-0"></span>**1.2.6 Perform a Terminal Loopback on a Destination-Node MXP, TXP, XP, or ADM-10G Port**

The terminal loopback at the destination-node port is the final local hardware error elimination in the circuit troubleshooting process. If this test is completed successfully, you have verified that the circuit is good up to the destination port. The example in [Figure 1-8](#page-61-1) shows a terminal loopback on an destination node TXP port.

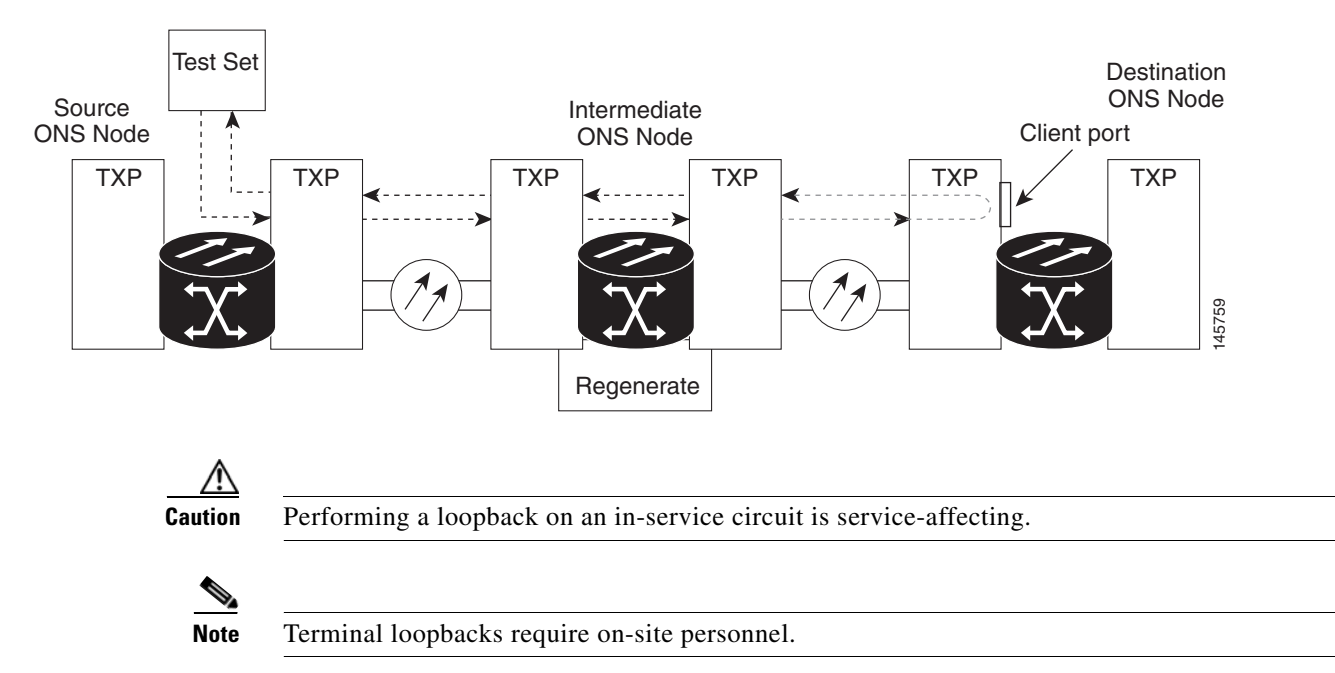

<span id="page-61-1"></span>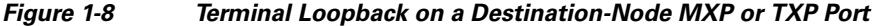

Complete the ["Create the Terminal Loopback on a Destination-Node MXP, TXP, XP, or ADM-10G Port"](#page-62-0)  [procedure on page 1-23.](#page-62-0)

### <span id="page-62-0"></span>**Create the Terminal Loopback on a Destination-Node MXP, TXP, XP, or ADM-10G Port**

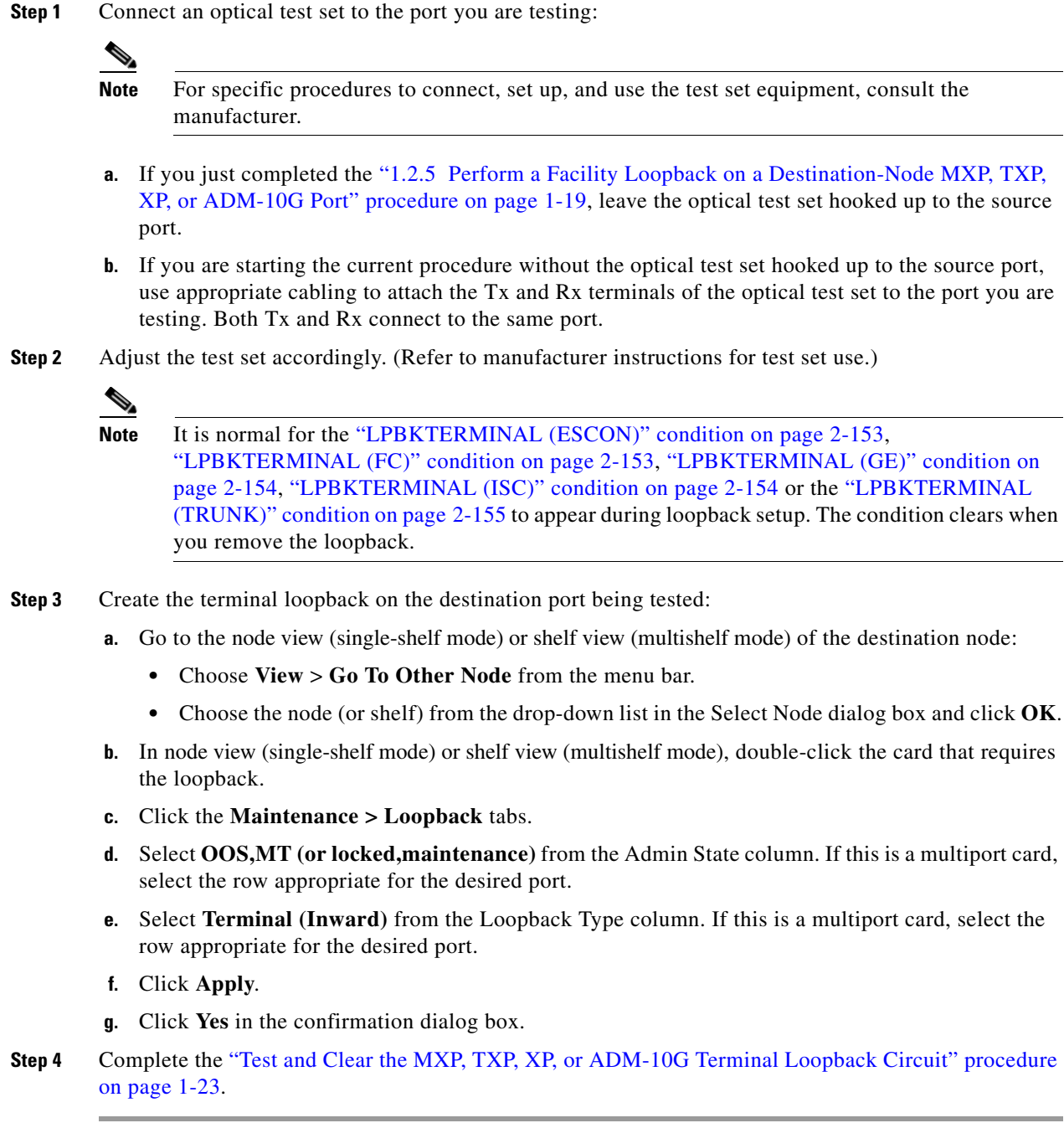

### <span id="page-62-1"></span>**Test and Clear the MXP, TXP, XP, or ADM-10G Terminal Loopback Circuit**

- **Step 1** If the test set is not already sending traffic, send test traffic on the loopback circuit.
- **Step 2** Examine the test traffic being received by the test set. Look for errors or any other signal information that the test set is capable of indicating.
- **Step 3** If the test set indicates no errors, no further testing is necessary on the loopback circuit. Clear the terminal loopback from the port:
	- **a.** Double-click the intermediate-node card with the terminal loopback.
	- **b.** Click the **Maintenance > Loopback** tabs.
	- **c.** Select **None** from the Loopback Type column for the port being tested.
	- **d.** Choose the appropriate state to place the port in service, out of service and disabled, out of service for maintenance, or automatically in service from the Admin State column for the port being tested.
	- **e.** Click **Apply**.
	- **f.** Click **Yes** in the confirmation dialog box.
- **Step 4** If the test set indicates errors, the problem might be a faulty card.
- **Step 5** Complete the ["Test the MXP, TXP, XP, or ADM-10G Card" procedure on page 1-24](#page-63-0).

#### <span id="page-63-0"></span>**Test the MXP, TXP, XP, or ADM-10G Card**

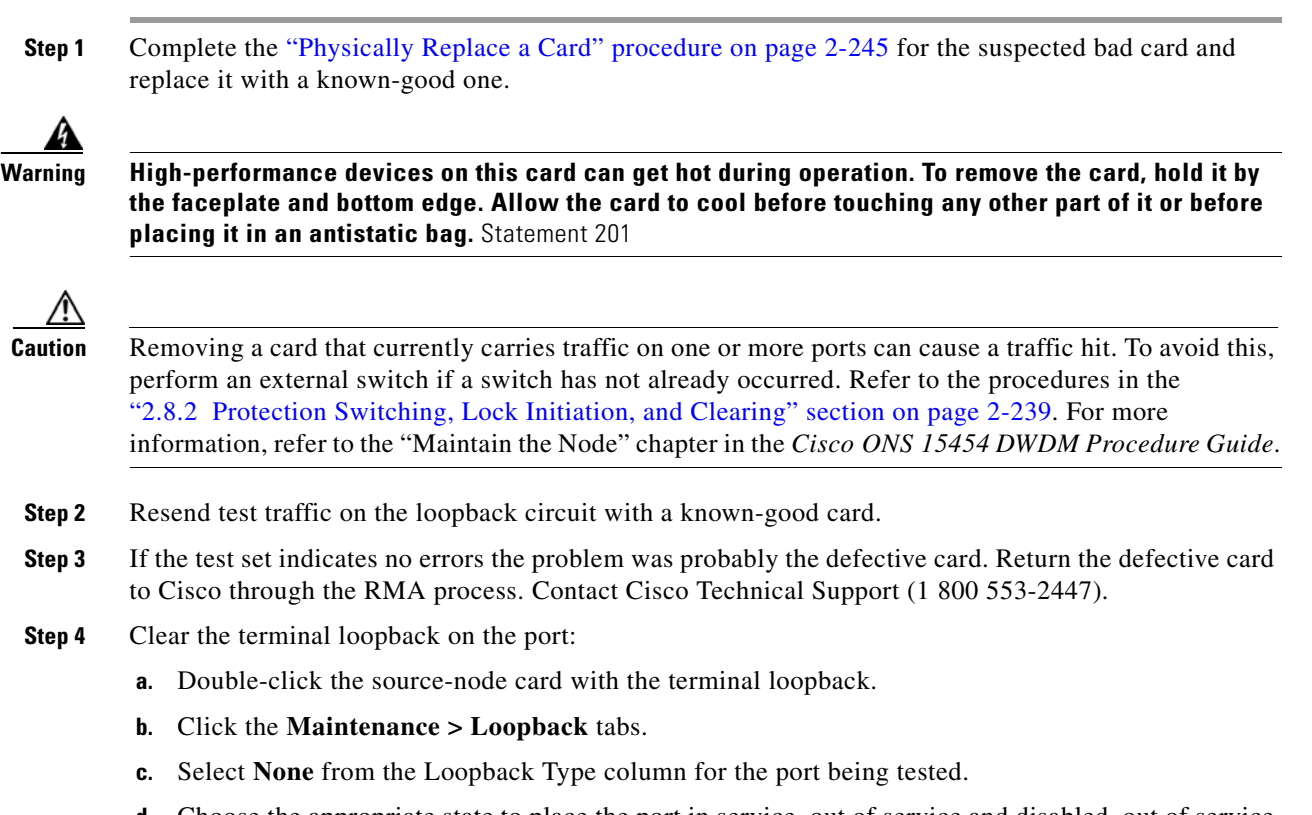

- **d.** Choose the appropriate state to place the port in service, out of service and disabled, out of service for maintenance, or automatically in service from the Admin State column for the port being tested.
- **e.** Click **Apply**.
- **f.** Click **Yes** in the confirmation dialog box.

The entire circuit path has now passed its comprehensive series of loopback tests. This circuit qualifies to carry live traffic.

**The State** 

# <span id="page-64-0"></span>**1.3 Troubleshooting DWDM Circuit Paths With ITU-T G.709 Monitoring**

This section provides an overview of the optical transport network (OTN) specified in ITU-T G.709, *Network Node Interface for the Optical Transport Network*, and provides troubleshooting procedures for DWDM circuit paths in the ITU-T G.709 OTN using PM and TCAs.

## **1.3.1 ITU-T G.709 Monitoring in Optical Transport Networks**

ITU-T Recommendation G.709 is part of a suite of recommendations covering the full functionality of an OTN. ITU-T G.709 enables single-wavelength SONET transparent optical wavelength-based networks. ITU-T G.709 adds the Operation, Administration, Maintenance, and Provisioning (OAM&P) functionality of SONET/SDH to DWDM optical networks. It adds extra overhead to existing SONET, Ethernet, or asynchronous transfer mode (ATM) bit streams for performance management and improvement.

Like traditional SONET networks, ITU-T G.709 optical networks have a layered design ([Figure 1-9\)](#page-64-1). This structure enables localized monitoring that helps you isolate and troubleshoot network problems.

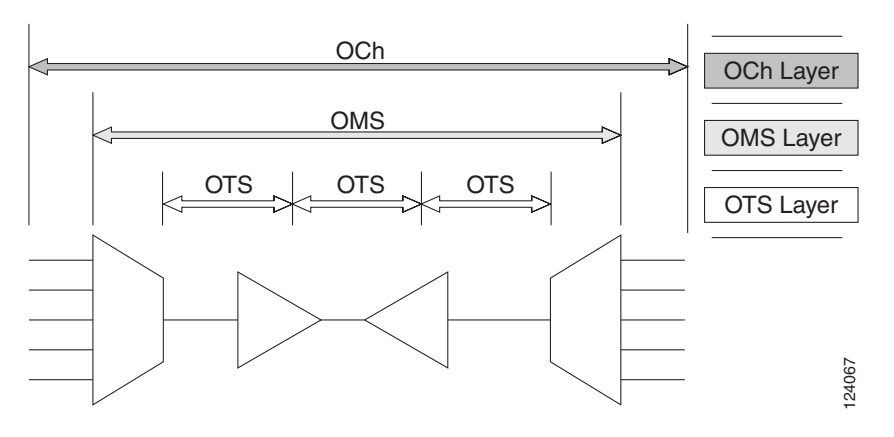

#### <span id="page-64-1"></span>*Figure 1-9 Optical Transport Network Layers*

## **1.3.2 Optical Channel Layer**

The optical channel (OCH) layer is the outermost part of the OTN and spans from client to client. The optical channel is built as follows:

- **1.** A client signal such as SONET, Gigabit Ethernet, IP, ATM, Fibre Channel, or enterprise system connection (ESCON) is mapped to a client payload area and combined with an overhead to create the optical channel payload unit (OPUk).
- **2.** A second overhead is added to the OPUk unit to create the optical channel data unit (ODUk).
- **3.** A third overhead including forward error correction (FEC) is added to the ODUk to create the optical channel transport unit (OTUk).
- **4.** A fourth overhead is added to the OTUk to create the entire OCH layer.

 $\mathbf I$ 

## **1.3.3 Optical Multiplex Section Layer**

The optical multiplex section (OMS) of the OTN allows carriers to identify errors occurring within DWDM network sections. The OMS layer consists of a payload and an overhead (OMS-OH). It supports the ability to monitor multiplexed sections of the network, for example, the span between an optical multiplexer such as the 32MUX-O card and an optical demultiplexer such as the 32DMX-O card.

## **1.3.4 Optical Transmission Section Layer**

The optical transmission section (OTS) layer supports monitoring partial spans of a network's multiplexed sections. This layer consists of a payload and an overhead (OTS-OH). It is a transmission span between two elements in an optical network, such as between:

- **•** A multiplexer such as the 32MUX-O card and an amplifier such as the OPT-PRE card
- **•** An amplifier and another amplifier, such as the OPT-BST card and the OPT-PRE card
- **•** An amplifier such as the OPT-BST card and a demultiplexer such as the 32DMX card

## **1.3.5 Performance Monitoring Counters and Threshold Crossing Alerts**

PM counters and TCAs can be used for identifying trouble and troubleshooting problems in ITU-T G.709 optical transport networks. ITU-T Recommendation M.2401 recommends that the following PM parameters be monitored at the ODUk layer:

- SES (severely errored seconds)—A one-second period that contains greater than or equal to 30 percent errored blocks or at least one defect. SES is a subset of the errored second (ES) parameter, which is a one-second period with one or more errored blocks or at least one defect.
- **•** BBE (background block error counter)—An errored block not occurring as part of an SES. BBE is a subset of the errored block (EB) parameter, which is a block in which one or more bits are in error.

Different PM count parameters are associated with different read points in a network. [Figure 1-10](#page-66-0) illustrates the PM read points that are useful in identifying DWDM circuit points of failure. The "Performance Monitoring" chapter in the *Cisco ONS 15454 DWDM Reference Manual* lists all PM parameters and provides block diagrams of signal entry points, exit points, and interconnections between the individual circuit cards. Consult these specifications to determine which PM parameters are associated with the system points you want to monitor or provision with CTC or TL1. The monitoring points might vary according to your configuration.

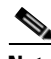

**Note** When LOS, LOS-P, or LOF alarms occur on TXP and MXP trunks, G709/SONET/SDH TCAs are suppressed. For details, see the "Alarm and TCA Monitoring and Management" chapter in the *Cisco ONS 15454 DWDM Reference Manual*.

<span id="page-66-0"></span>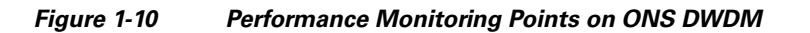

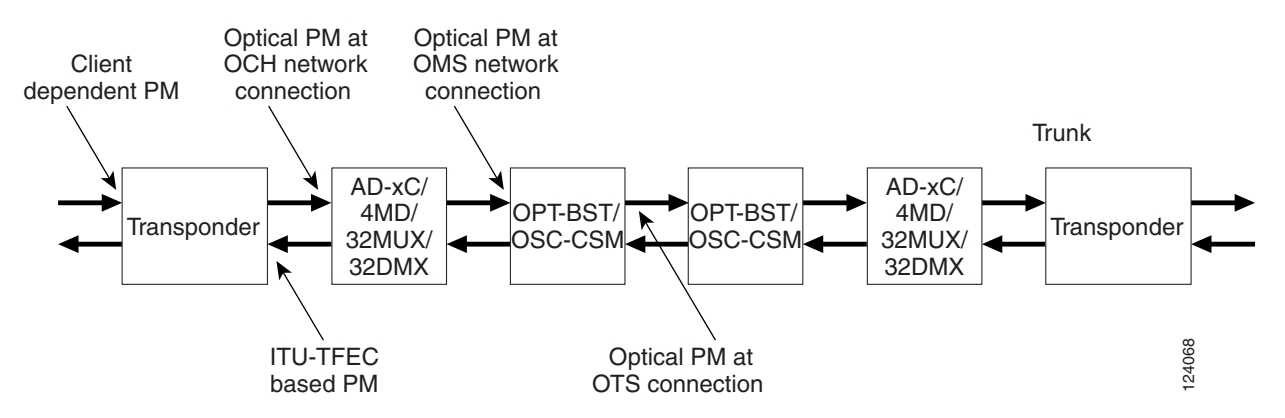

TCAs are used to monitor performance through the management interface by indicating whether preset thresholds have been crossed, or whether a transmission (such as a laser transmission) is degraded. TCAs are not associated with severity levels. They are usually associated with rate, counter, and percentage parameters that are available at transponder monitoring points. The "Performance Monitoring" chapter in the *Cisco ONS 15454 DWDM Reference Manual* contains more information about these alerts.

Select and complete the following procedures according to your network parameters.

#### **Set Node Default BBE or SES Card Thresholds**

Complete the following procedure to provision default node ODUk BBE and SES PM thresholds for TXP cards.

**Step 1** In node view (single-shelf mode) or multishelf view (multishelf mode), click the **Provisioning** > **Defaults** tabs ([Figure 1-11](#page-67-0)).

Г

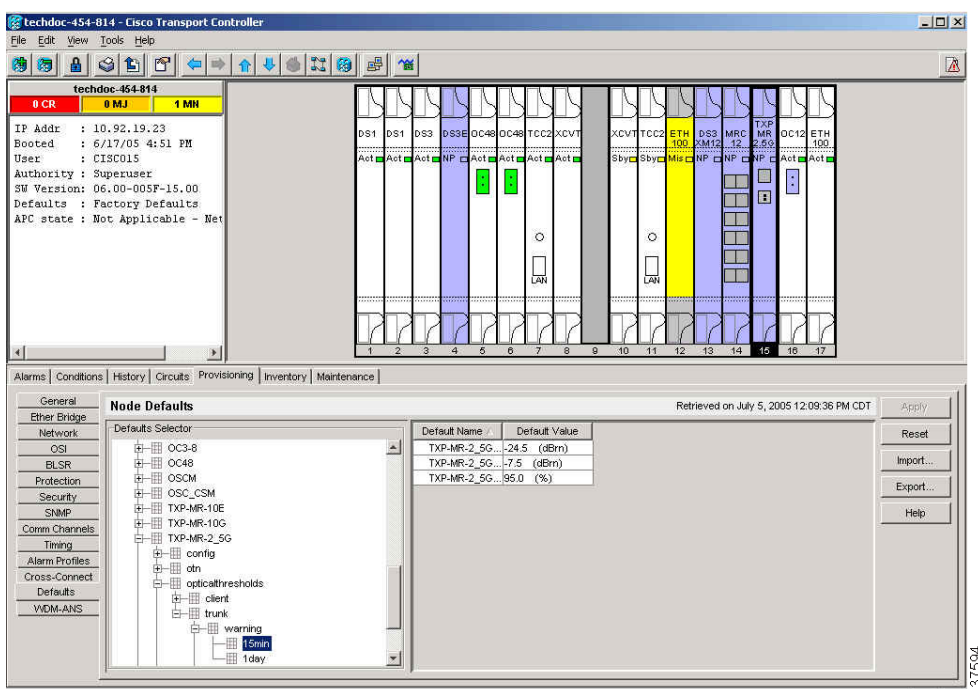

<span id="page-67-0"></span>*Figure 1-11 Set Default BBE/SES Card Thresholds*

**Step 2** In the Defaults Selector field, click the card you wish to provision, then click **opticalthresholds > trunk > warning > 15min** in the drop-down list.

#### **Provision Individual Card BBE or SES Thresholds in CTC**

Complete the following procedure to provision BBE or SES PM thresholds in CTC for an individual TXP card.

- **Step 1** In node view (single-shelf mode) or shelf view (multishelf mode), double-click the applicable card (TXP, MXP, or XP.)
- **Step 2** Click the **Provisionin**g > **OTN** > **G.709 Thresholds** tabs ([Figure 1-12](#page-68-0)).

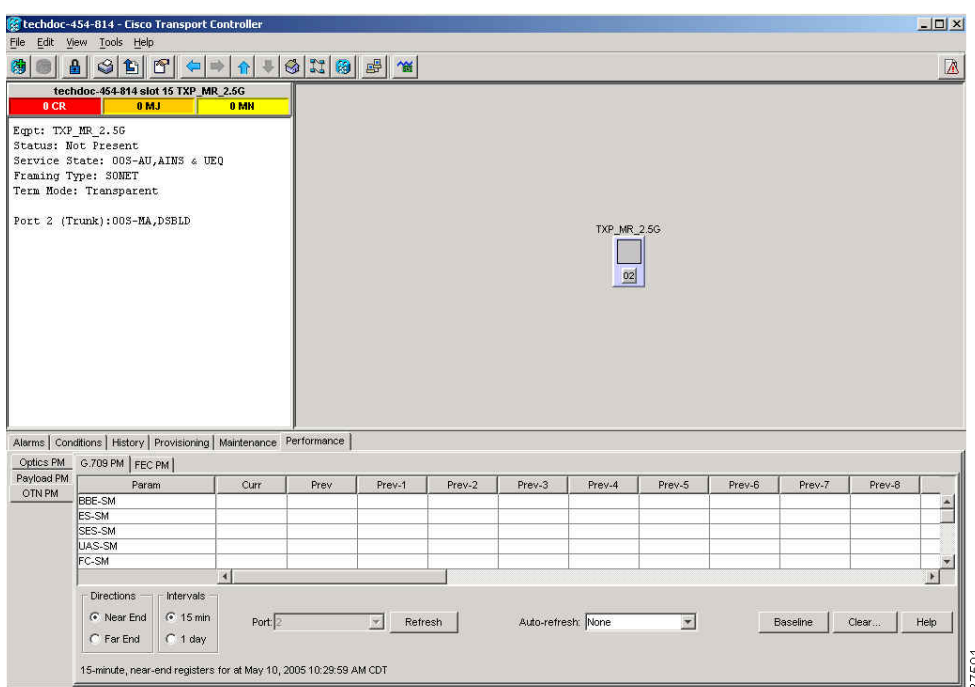

<span id="page-68-0"></span>*Figure 1-12 Provision Card BBE/SES Thresholds* 

- **Step 3** In the Directions area, click the **Near End** radio button.
- **Step 4** In the Intervals area, click the **15 Min** radio button.
- **Step 5** In the Types area, click the **PM (ODUk)** radio button.
- **Step 6** In the SES and BBE fields, enter threshold numbers, for example 500 and 10000.

#### **Provision Card PM Thresholds Using TL1**

Complete the following procedure if you wish to provision PM thresholds in TL1 rather than in CTC.

- **Step 1** Open a TL1 command line (click **Tools > Open TL1 Connection**).
- **Step 2** In the TL1 command line, enter a command using the following syntax:

SET-TH-OCH:[<TID>]:<AID>:<CTAG>::<MONTYPE>,<THLEV>,[<LOCN>],,[<TMPER>];

where:

- **•** Access Identifier (AID) identifies the NE to which the command pertains. All the OCH, STS, VT1, facility, and DS1 AIDs are supported.
- **•** The parameter MONTYPE is the monitored type.
- **•** The parameter THLEV is optional and indicates a threshold count value (the number of errors that must be exceeded before the threshold is crossed).
- **•** The parameter LOCN specifies the location associated with the particular command.
- **•** The parameter TMPER is optional and is an accumulation time period for performance counters, with possible values of 1-DAY, 1-HR, 1-MIN, 15-MIN, and RAW-DATA.

Г

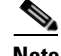

**Note** For a more information about this command and a list of TL1 commands, refer to the *Cisco SONET TL1 Command Guide* at the following link: http://www.cisco.com/en/US/products/hw/optical/ps2006/products\_command\_reference\_book 09186a0080483b9b.html

#### **Provision Optical TCA Thresholds**

Complete the following procedure to provision TCA thresholds in CTC.

**Step 1** In card view, click the **Provisioning** > **Optics Thresholds** tabs [\(Figure 1-13](#page-69-0)).

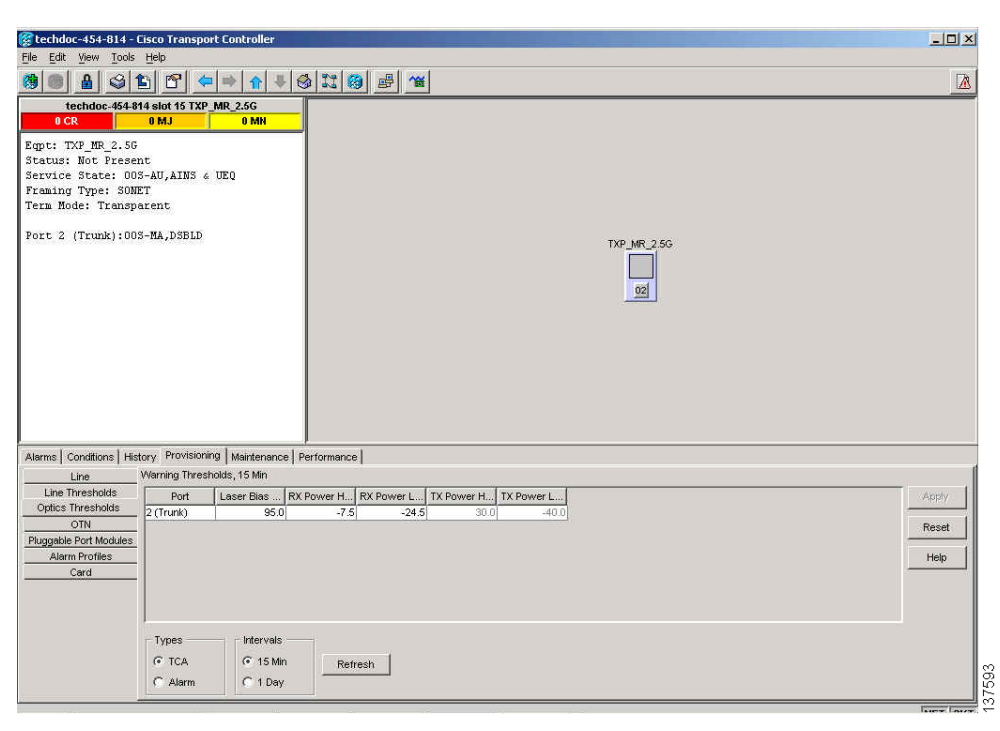

#### <span id="page-69-0"></span>*Figure 1-13 Provision Optical TCA Thresholds*

- **Step 2** In the Types area, click **TCA**.
- **Step 3** In the Intervals area, click **15 Min**.
- **Step 4** In the Laser Bias High (%) field, enter the threshold value, for example, 81.0 percent.

### **1.3.6 Forward Error Correction**

In DWDM spans, FEC reduces the quantities of retiming, reshaping, and regeneration (3R) needed to maintain signal quality. The following two PM parameters are associated with FEC:

- **•** BIT-EC—Bit errors corrected (BIT-EC) indicates the number of bit errors corrected in the DWDM trunk line during the PM time interval.
- **•** UNC-WORDS—The number of uncorrectable words detected in the DWDM trunk line during the PM time interval.

Complete the following procedure to provision BIT-EC and UNC-WORDS PM parameters for FEC.

### **Provision Card FEC Thresholds**

- **Step 1** In node view (single-shelf mode) or shelf view (multishelf mode), double-click a transponder, muxponder, or xponder card to open the card view.
- **Step 2** Click the **Provisioning** > **OTN** > **FEC Thresholds** tabs ([Figure 1-14](#page-70-0)).

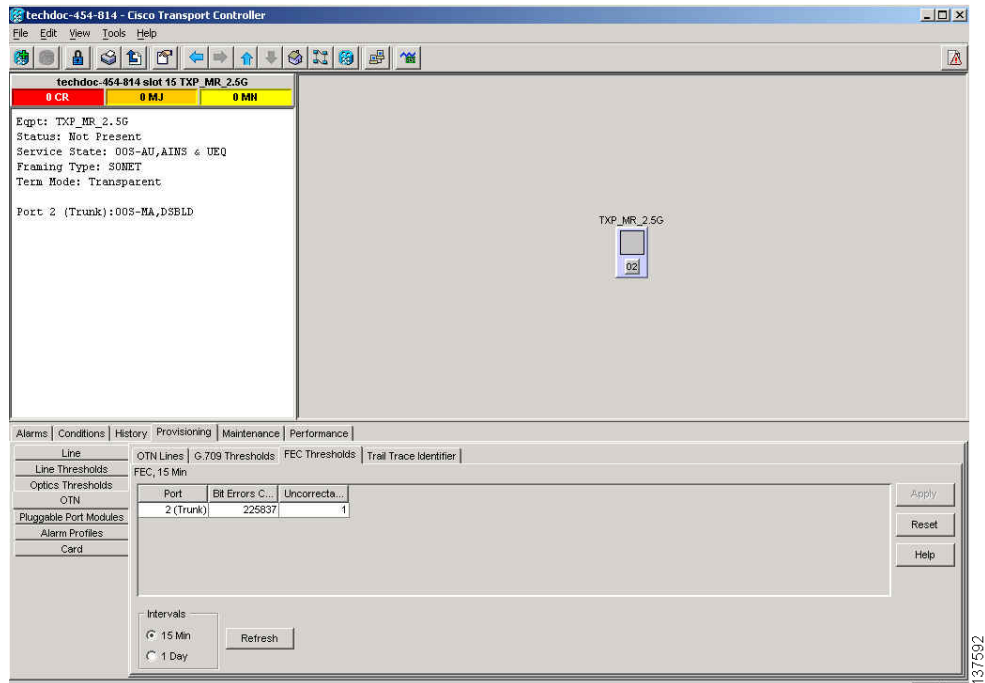

<span id="page-70-0"></span>*Figure 1-14 Provision Card FEC Thresholds* 

- **Step 3** In the Bit Errors Corrected field, enter a threshold number, for example 225837.
- **Step 4** In the Uncorrectable Words field, enter a threshold number, for example, 2.
- **Step 5** In the Intervals area, click **15 Min**.

### **1.3.7 Sample Trouble Resolutions**

The following sample trouble resolutions use PM and TCAs to isolate degrade points.

**Symptom** There is a BBE TCA on a single transponder pair.

**Possible Cause** The transponder input power is out of range.

**Recommended Action** Check the input power on the transponder. It should be within the specified/supported range.

**Possible Cause** There are dirty trunk connectors on the transponder.

**Recommended Action** Check the connector on the trunk port.

**Possible Cause** There is a degraded trunk patchcord between the transponder and the DWDM port.

**Recommended Action** Check the patchcord on the transponder DWDM port.

**Possible Cause** There are dirty client connectors on the ADxC-xx.x card transmit port or the demultiplexer (DMX) has crossed the near-end TCA.

**Recommended Action** Check the connector on the OCH port of the ADxC-xx.x card.

**Possible Cause** There are dirty client connectors on the ADxC-xx.x card receive port or the multiplexer (MUX) has crossed the far-end TCA point.

**Recommended Action** If an optical channel bypass exists along the line, check the connectors.

**Symptom** There is a BBE TCA on all transponders connected to an ADxB-xx.x card.

**Possible Cause** The transponder input power is out of range.

**Recommended Action** Check the input power on the transponder. It should be within the specified/supported range.

**Possible Cause** There is a dirty connector on the 4MD-xx.x card port.

**Recommended Action** Check the connector on the drop port of the 4MD-xx.x card.

**Possible Cause** There is a dirty connector on the ADxB-xx.x card drop port, and it has crossed the near-end TCA point.

**Recommended Action** Check the connector on the drop port of the ADxB-xx.x card.

**Possible Cause** There is a dirty connector on the ADxB-xx.x card add port and it has crossed the far-end TCA.

**Recommended Action** Check the patchcord on the 4MD-xx.x or AD1B-xx.x card.

**Possible Cause** There is a degraded patchcord between the ADxB-xx.x and 4MD-xx.x cards.

**Recommended Action** If an optical band bypass exists along the line, check the band connectors.
**Symptom** There is a BBE TCA on all transponders that the OCH passes through a single OTS section.

**Possible Cause** This is not a transponder or channel-related issue.

**Recommended Action** The problem is in the intercabinet signal path preceding the transponder. Refer to the *Cisco ONS 15454 DWDM Procedure Guide* for more information about configurations and acceptance tests for this area.

**Symptom** You have a laser bias current (LBC) TCA on a single transponder.

**Possible Cause** The laser of the transponder is degrading.

**Recommended Action** The problem is within the laser circuitry. Check the OPT-PRE, OPT-BST, OPT-AMP-C, and OPT-AMP-17C optical amplifier cards. Refer to the *Cisco ONS 15454 DWDM Procedure Guide* for more information about setting up these cards.

# **1.4 Using CTC Diagnostics**

In Software Release 9.1, CTC provides diagnostics for the following functions:

- Verifying proper card application-specific integrated circuit (ASIC) functionality
- **•** Verifying standby card operation
- **•** Verifying proper card LED operation
- Diagnostic circuit creation
- **•** Customer problem notifications detected by alarms
- **•** Provision of a downloadable, machine-readable diagnostic information file to be used by Cisco Technical Support

Some of these functions, such as ASIC verification and standby card operation, are invisibly monitored in background functions. Change or problem notifications are provided in the Alarms and Conditions windows. Other diagnostic functions—verifying card LED function, creating bidirectional diagnostic circuits, and also downloading diagnostic files for technical support—are available to the user in the node view (single-shelf mode) or shelf view (multishelf mode) Maintenance > Diagnostic tab. The user-operated diagnostic features are described in the following paragraphs.

### **1.4.1 Card LED Lamp Tests**

A card LED lamp test determines whether card-level indication LEDs are operational. This diagnostic test is run as part of the initial ONS 15454 turn-up, during maintenance routines, or any time you question whether an LED is in working order. Maintenance or higher-level users can complete the following tasks to verify LED operation.

#### **Verify Card LED Operation**

**Step 1** In node view (single-shelf mode) or shelf view (multishelf mode), click the **Maintenance > Diagnostic** tabs ([Figure 1-15\)](#page-73-0).

 $\mathbf I$ 

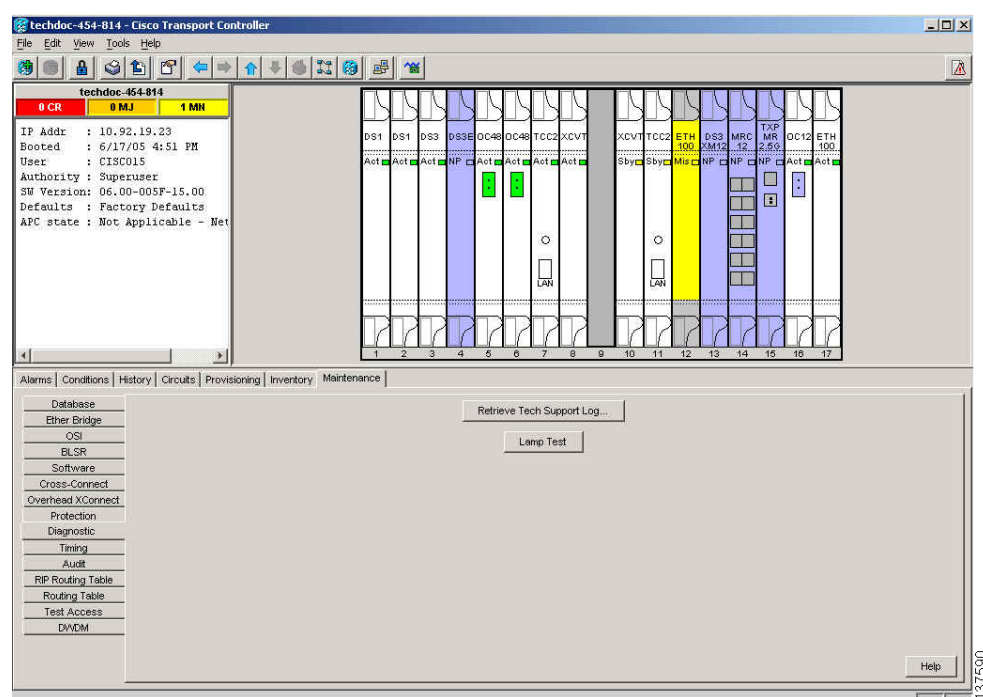

<span id="page-73-0"></span>*Figure 1-15 ONS 15454 Node View Diagnostic Window*

#### **Step 2** Click **Lamp Test**.

- **Step 3** Watch to make sure all the port LEDs illuminate simultaneously for several seconds, with the following durations:
	- **•** For tri-color LEDs: three 5-second cycles
	- **•** For dual-color LEDs: one 5-second cycle and one 10-second cycle
	- **•** For the AIC or AIC-I: one 15-second cycle
- **Step 4** Click **OK** in the Lamp Test Run dialog box.

### **1.4.2 Retrieve Tech Support Logs Button**

When you click the Retrieve Tech Support Logs button in the Diagnostics tab of the Maintenance window, CTC retrieves system data that a Retrieve or higher level user can off-load to a local directory and send to Technical Support for troubleshooting purposes. The diagnostics file is in machine language and is not human-readable, but can be used by Cisco Technical Support for problem analysis. Complete the following procedure to off-load the diagnostics file.

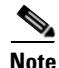

**Note** In addition to the machine-readable diagnostics file, the ONS 15454 stores an audit trail of all system events such as user log-ins, remote log-ins, configuration, and changes. This audit trail is considered a record-keeping feature rather than a troubleshooting feature. Information about the feature is located in the "Maintain the Node" chapter of the *Cisco ONS 15454 Procedure Guide*.

#### **Off-Load the Diagnostics File**

**Note** The diagnostics operation is performed at a shelf level. Only single-node-related diagnostic information can be downloaded at a time.

The diagnostic files retrieved by CTC depends on the user privilege levels. [Table 1-3](#page-74-0) lists the user privilege levels and the diagnostic retrieval operations they can perform.

<span id="page-74-0"></span>

| <b>User Privilege Level</b> | <b>Diagnostic File Retrieval Operation</b>                       |
|-----------------------------|------------------------------------------------------------------|
| Retrieve                    | Export the unfiltered alarm table contents                       |
|                             | Export the unfiltered conditions table contents                  |
|                             | Export the unfiltered history table contents                     |
|                             | Export the inventory table contents                              |
|                             | CTC Dump Diagnostics log<br>٠                                    |
| Maintenance                 | All Retrieve level access operations<br>٠                        |
|                             | Save the node database<br>$\bullet$                              |
| Provisioning                | All Maintenance level access operations<br>٠                     |
|                             | Retrieve and save the node-level diagnostics report <sup>1</sup> |
|                             | Export the audit table contents <sup>2</sup>                     |
| Superuser                   | All Provisioning level access operations                         |
|                             | Retrieve and save the node-level diagnostics report              |
|                             | Export the audit table contents                                  |

*Table 1-3 Diagnostic Files Retrieved Based on User Privilege*

1. If secure mode is not set on the node.

2. If the NODE.security.grantPermission.RetrieveAuditLog NE Default is set to "Provisioning."

**Step 1** In the node view, click the **Maintenance > Diagnostic** tabs ([Figure 1-15](#page-73-0)).

- **Step 2** Click **Retrieve Tech Support Logs** in the Controller area.
- <span id="page-74-1"></span>**Step 3** In the Select a Filename for the Tech Support Logs Zip Archive dialog box, add the diagnostics file name in the format **TechSupportLogs**\_<*node\_name*>**.zip** by default. Substitute the last 20 alphanumeric characters of the node name for <*node\_name*>. Navigate to the directory (local or network) where you want to save the file.

A message appears asking you if you want to overwrite any existing disgnostics file in the selected directory.

**Step 4** Click **Save**.

CTC performs the diagnostic tasks and writes the diagnostic files in a folder named TechSupportLogs\_<*node\_name*> under the location selected in Step [3](#page-74-1). After all the diagnostic files are written to the TechSupportLogs\_<*node\_name*> folder, CTC archives the retrieved diagnostic files as TechSupportLogs\_<*node\_name*>.zip. CTC deletes the TechSupportLogs\_<*node\_name*> folder after the archiving process is successfully completed. CTC retains this folder if the archiving process fails. The retrieved diagnostic files can be accessed in the TechSupportLogs\_<*node\_name*> folder.

Г

A progress bar indicates the percentage of the file that is being saved. The Save Tech Support Logs Completed dialog box appears when the file is saved. CTC logs any error during the retrieval and archiving of diagnostics file to the CTC Alerts Log.

[Table 1-4](#page-75-0) lists the diagnostic files retrieved by CTC.

<span id="page-75-0"></span>

| <b>Diagnostic File</b>                       | <b>Diagnostic File Content</b>          |
|----------------------------------------------|-----------------------------------------|
| AlarmTableLog.html                           | Alarm Table export                      |
| HistoryTableLog.html                         | Alarm Table export                      |
| ConditionsTableLog.html                      | Conditions Table export                 |
| InventoryTableLog.html                       | Inventory Table export                  |
| AuditTableLog.html                           | Audit Table export                      |
| CTCDumpDiagLog.txt                           | Audit Table export                      |
| NodeDiagnostics.bin                          | NodeDiagnostics.gz                      |
| OBFLDiagnostics.bin                          | OBFLDiagnostics.bin                     |
| NodeDatabaseBackup.bin                       | Database backup                         |
| TechSupportLogs_ <node_name>.zip</node_name> | Zip archive of all the diagnostics file |

*Table 1-4 List of Diagnostic Files*

**Step 5** Click **OK**.

## **1.4.3 Data Communications Network Tool**

CTC contains a data communications network (DCN) tool that assists with network troubleshooting for Open Shortest Path First (OSPF) networks. This tool, located in network view, is shown in [Figure 1-16](#page-76-0). It executes an internal dump command to retrieve information about all nodes accessible from the entry point.

a ka

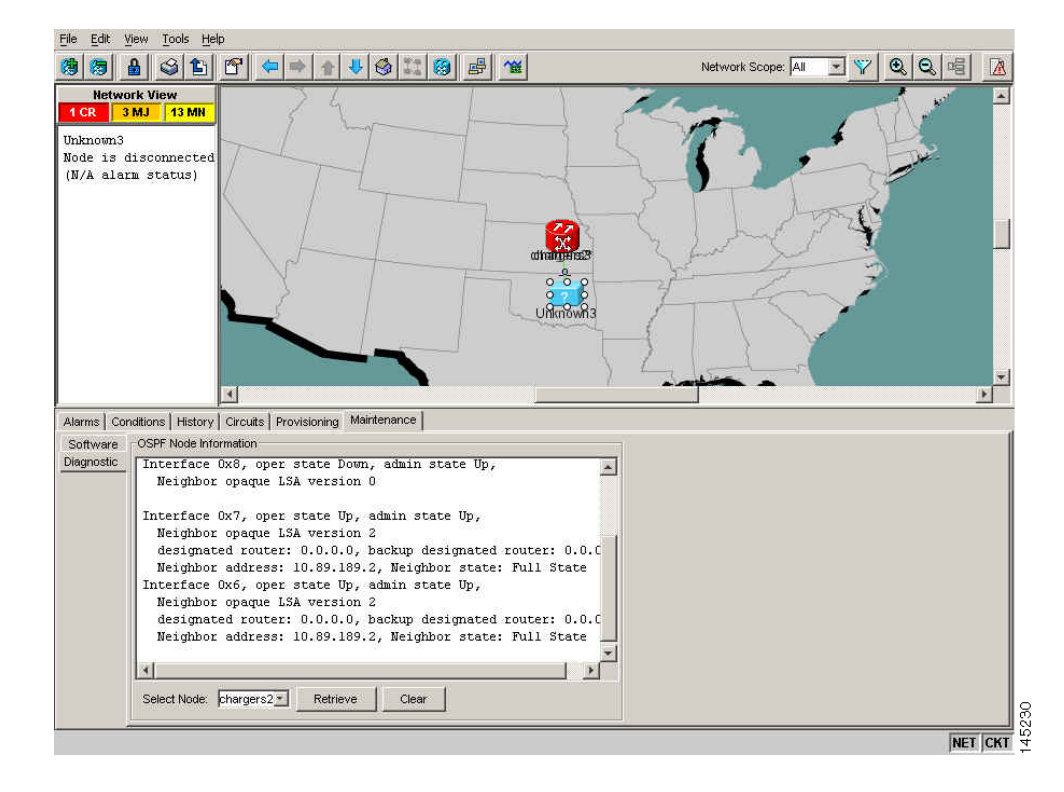

<span id="page-76-0"></span>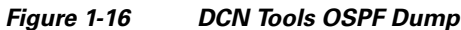

The dump, which provides the same information as a dump executed by special networking commands, is available at the network view in the Maintenance > Diagnostic tab. You can select the access point node in the Select Node drop-down list. To create the dump, click Retrieve. (To clear the dump, click Clear.)

The contents of the dump file can be saved or printed and furnished to Cisco Technical Support for use in OSPF network support.

# **1.5 Onboard Failure Logging**

Onboard Failure Logging (OBFL) records events that occur during the card operation. In the event of card failure, the stored log can assist in determining root cause of failure. The OBFL data is stored in two different formats:

- **•** Run time log for IO cards
- **•** Snapshot log for IO cards

The OBFL feature is supported on the following cards:

- **•** OPT-BST
- **•** OPT-PRE
- **•** 40-SMR1-C
- **•** 40-SMR2-C

Г

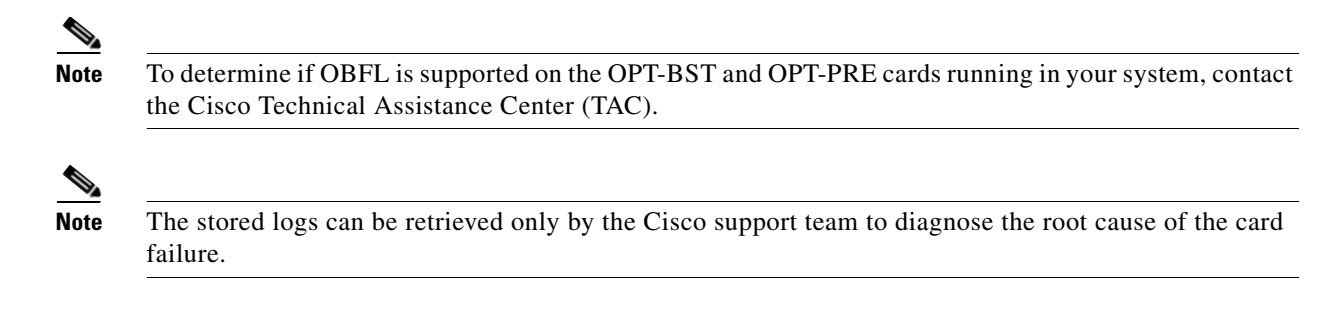

### **Run Time Log for IO Cards**

Run time log traces events and critical information such as alarms raised and cleared, power variations and so on, during the working of the card. The stored logs help identify the cause of failure.

For legacy cards (OPT-BST and OPT-PRE), the run time logs are automatically stored in RAM and are deleted when the card is hard reset. To store the logs in the permanent memory, the user should take the snapshot of logs as explained in the "[Snapshot Logging in CTC"](#page-78-0) section. For new cards (40-SMR1-C and 40-SMR2-C), the run time logs are automatically written to the flash memory and are not deleted even after reset or hard reboot of the card.

The following table lists a few run time logs captured for a specific event:

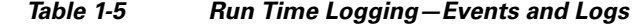

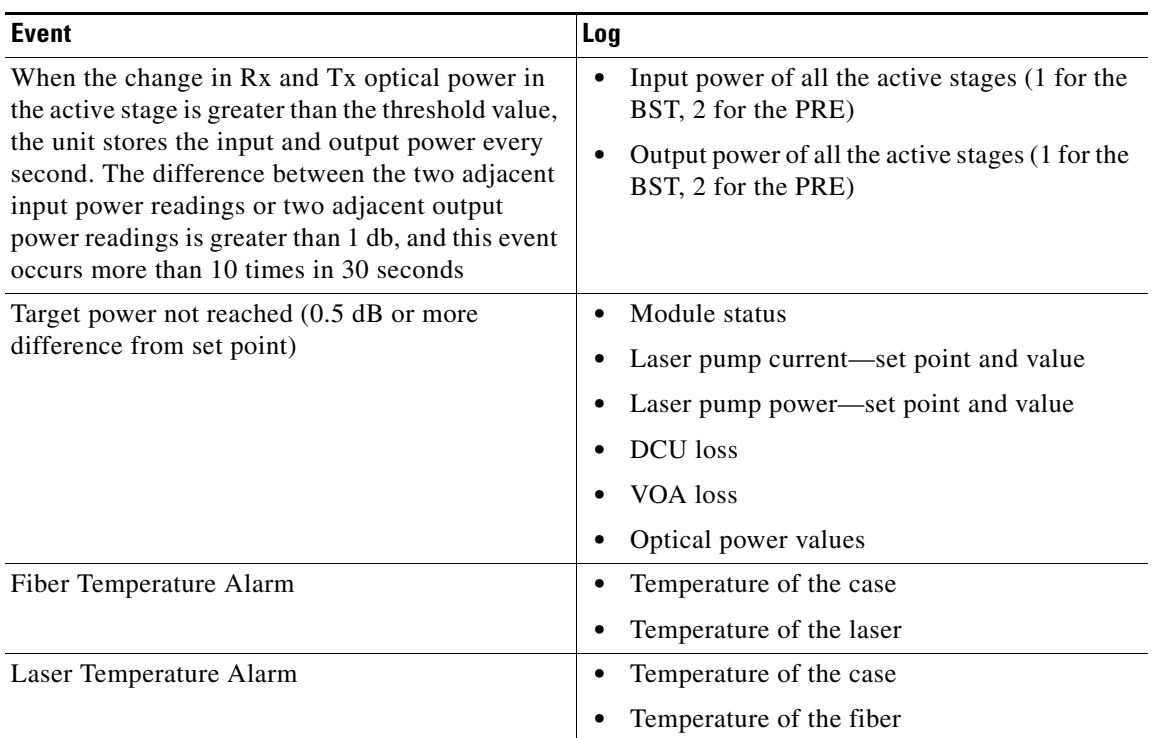

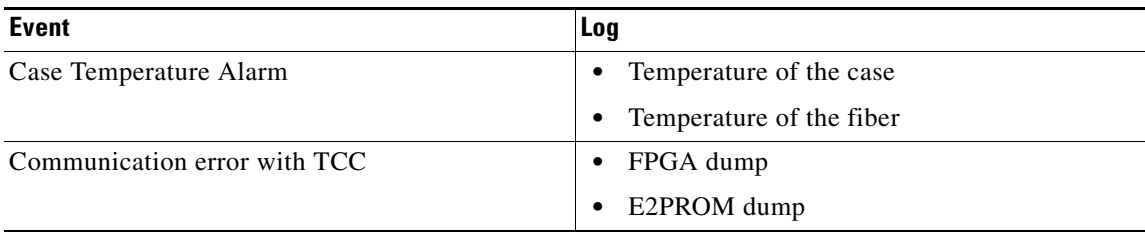

### **Snapshot Log for IO Cards**

Snapshot log captures the board's information at any given time. In CTC, the user has an option to take a snapshot of the current status of the card. When the snapshot is taken, a log file will be created that contains the information from the card. In addition to the information stored in the run time logs, the snapshot log contains details like card parameters, alarm history, and so on. For legacy and new cards, the snapshot logs are written to the flash memory. When EQPT-FAIL alarm is detected on the card, a snapshot of the log will be automatically taken by the card. In the event of card failure due to other reasons, the users must take the snapshot of logs before swapping the card. Refer to the "[Snapshot](#page-78-0)  [Logging in CTC"](#page-78-0) section.

### <span id="page-78-0"></span>**Snapshot Logging in CTC**

The users can take the snapshot of logs in the event of card failure, before replacing the card. This section explains the steps to take snapshot of logs in CTC:

- **Step 1** Login to CTC.
- **Step 2** In node view (single-shelf mode) or shelf view (multishelf mode), double-click the card to open it in the card view.
- **Step 3** Click the **Maintenance > OBFL** tabs.
- **Step 4** Click **Start Onboard Failure logging**. The OBFL Info dialog box is displayed.
- **Step 5** Click **Yes** to continue. The Onboard failure logging feature is launched.
- **Step 6** Click **OK**. The snapshot log will be written to the flash memory.

# **1.6 Restoring the Database and Default Settings**

This section contains troubleshooting for node operation errors that require restoration of software data or the default node setup.

Г

### **1.6.1 Restore the Node Database**

**Symptom** One or more nodes do not function properly or have incorrect data.

**Possible Cause** Incorrect or corrupted node database.

**Recommended Action** Complete the procedures in the "Maintain the Node" chapter of the *Cisco ONS 15454 DWDM Procedure Guide*.

# **1.7 PC Connectivity Troubleshooting**

This section contains information about system minimum requirements, supported platforms, browsers, and Java Runtime Environments (JREs) for Software R9.1, and troubleshooting procedures for PC and network connectivity to the ONS 15454.

# **1.7.1 PC System Minimum Requirements**

Workstations running CTC Software R9.1 for the Optical Networking System (ONS) products on Windows platforms need to have the following minimum requirements:

- Pentium III or higher processor
- **•** Processor speed of at least 700 MHz
- **•** 256 MB or more of RAM
- **•** 50 MB or more of available hard disk space
- 20 GB or larger hard drive

# **1.7.2 Sun System Minimum Requirements**

Workstations running Software R9.1 for the ONS products on Sun workstations need to have the following minimum requirements:

- **•** UltraSPARC or faster processor
- **•** 256 MB or more of RAM
- **•** 50 MB or more of available hard disk space

# **1.7.3 Supported Platforms, Browsers, and JREs**

Software R9.1 supports the following platforms:

- **•** Windows NT
- **•** Windows 98
- **•** Windows XP
- **•** Windows 2000
- **•** Solaris 8
- **•** Solaris 9
- **•** Solaris 10

Software R9.1 supports the following browsers and JREs:

- **•** Netscape 7 browser (PC or Solaris 8 or 9 with Java plug-in 1.4.2 or 5.0, or Solaris 10 with JRE 5.0)
- **•** PC platforms with Java plug-in 5.0
- **•** Internet Explorer 6.0 browser (on PC platforms with Java plug-in 5.0)
- Mozilla 1.7 (Solaris only)

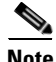

**Note** You can obtain browsers at the following URLs:

- **•** Netscape: http://channels.netscape.com/ns/browsers/default.jsp
- **•** Internet Explorer: http://www.microsoft.com
- **•** Mozilla: http://mozilla.org

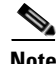

**Note** JRE 5.0 is required to run Software R9.1. JRE 5.0 is provided on the software CD.

### **1.7.4 Unsupported Platforms and Browsers**

Software R9.1 does not support the following platforms:

- **•** Windows 95
- **•** Solaris 2.5
- **•** Solaris 2.6

Software R9.1 does not support the following browsers and JREs:

- Netscape 4.73 for Windows.
- Netscape 4.76 on Solaris.
- **•** Netscape 7 on Solaris 8 or 9 is only supported with JRE 1.4.2 and above.

## **1.7.5 Unable to Verify the IP Configuration of Your PC**

**Symptom** When connecting your PC to the ONS 15454, you are unable to successfully ping the IP address of your PC to verify the IP configuration.

**Possible Cause** The IP address was entered incorrectly.

**Recommended Action** Verify that the IP address used to ping the PC matches the IP address displayed when in the Windows IP Configuration information retrieved from the system. See the ["Verify the](#page-81-0)  [IP Configuration of Your PC" procedure on page 1-42](#page-81-0).

**Possible Cause** The IP configuration of your PC is not properly set.

**Recommended Action** Verify the IP configuration of your PC. Complete the ["Verify the IP](#page-81-0)  [Configuration of Your PC" procedure on page 1-42.](#page-81-0) If this procedure is unsuccessful, contact your network administrator for instructions to correct the IP configuration of your PC.

### <span id="page-81-0"></span>**Verify the IP Configuration of Your PC**

- **Step 1** Open a DOS command window by selecting **Start > Run** from the Start menu.
- **Step 2** In the Open field, type **command** and then click **OK**. The DOS command window appears.
- **Step 3** At the prompt in the DOS window, type **ipconfig** and press the **Enter** key.

The Windows IP configuration information appears, including the IP address, the subnet mask, and the default gateway.

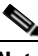

**Note** The winipcfg command only returns the information above if you are on a network.

- **Step 4** At the prompt in the DOS window, type **ping** followed by the IP address shown in the Windows IP configuration information previously displayed.
- **Step 5** Press the **Enter** key to execute the command.

If the DOS window returns multiple (usually four) replies, the IP configuration is working properly.

If you do not receive a reply, your IP configuration might not be properly set. Contact your network administrator for instructions to correct the IP configuration of your PC.

### **1.7.6 Browser Login Does Not Launch Java**

**Symptom** The message "Loading Java Applet" does not appear and the JRE does not launch during the initial login.

**Possible Cause** The PC operating system and browser are not properly configured.

**Recommended Action** Reconfigure the PC operating system Java Plug-in Control Panel and the browser settings. Complete the ["Reconfigure the PC Operating System Java Plug-in Control Panel"](#page-81-1)  [procedure on page 1-42](#page-81-1) and the ["Reconfigure the Browser" procedure on page 1-43](#page-82-0).

#### <span id="page-81-1"></span>**Reconfigure the PC Operating System Java Plug-in Control Panel**

- **Step 1** From the Windows start menu, click **Settings > Control Panel**.
- **Step 2** If **Java Plug-in** does not appear, the JRE might not be installed on your PC:
	- **a.** Run the Cisco ONS 15454 software CD.
	- **b.** Open the *CD-drive*:*\*Windows\JRE folder.
	- **c.** Double-click the **j2re-5\_0-win** icon to run the JRE installation wizard.

**d.** Follow the JRE installation wizard steps. **Step 3** From the Windows start menu, click **Settings > Control Panel**. **Step 4** In the Java Plug-in Control Panel window, double-click the **Java Plug-in 5.0** icon. **Step 5** Click the **Advanced** tab on the Java Plug-in Control Panel. **Step 6** Navigate to **C:\ProgramFiles\JavaSoft\JRE\5.0**. **Step 7** Select **JRE 5.0**. **Step 8** Click **Apply**. **Step 9** Close the Java Plug-in Control Panel window.

#### <span id="page-82-0"></span>**Reconfigure the Browser**

- **Step 1** From the Start Menu, launch your browser application.
- <span id="page-82-1"></span>**Step 2** If you are using Netscape Navigator:
	- **a.** From the Netscape Navigator menu bar, click the **Edit > Preferences** menus.
	- **b.** In the Preferences window, click the **Advanced > Proxies** categories.
	- **c.** In the Proxies window, click the **Direct connection to the Internet** check box and click **OK**.
	- **d.** From the Netscape Navigator menu bar, click the **Edit > Preferences** menus.
	- **e.** In the Preferences window, click the **Advanced > Cache** categories.
	- **f.** Confirm that the Disk Cache Folder field shows one of the following paths:
		- **•** For Windows 98/ME: **C:\ProgramFiles\Netscape\Communicator\cache**
		- **•** For Windows NT/2000/XP: **C:\ProgramFiles\Netscape\***username***\Communicator\cache**
	- **g.** If the Disk Cache Folder field is not correct, click **Choose Folder**.
	- **h.** Navigate to the file listed in Step [f](#page-82-1), and click **OK**.
	- **i.** Click **OK** in the Preferences window and exit the browser.
- **Step 3** If you are using Internet Explorer:
	- **a.** From the Internet Explorer menu bar, click the **Tools > Internet Options** menus.
	- **b.** In the Internet Options window, click the **Advanced** tab.
	- **c.** In the Settings menu, scroll down to Java (Sun) and click the Use Java 2 v1.4.2 for *applet* (requires **restart)** check box.
	- **d.** Click **OK** in the Internet Options window and exit the browser.
- **Step 4** Temporarily disable any virus-scanning software on the computer. See the ["1.8.4 Browser Stalls When](#page-87-0)  [Downloading CTC JAR Files From TCC2/TCC2P Card" section on page 1-48](#page-87-0).
- **Step 5** Verify that the computer does not have two network interface cards (NICs) installed. If the computer does have two NICs, remove one.
- **Step 6** Restart the browser and log onto the ONS 15454.

Г

## **1.7.7 Unable to Verify the NIC Connection on Your PC**

**Symptom** When connecting your PC to the ONS 15454, you are unable to verify that the NIC connection is working properly because the link LED is not illuminated or flashing.

**Possible Cause** The CAT-5 cable is not plugged in properly.

**Recommended Action** Confirm that both ends of the cable are properly inserted. If the cable is not fully inserted due to a broken locking clip, the cable should be replaced.

**Possible Cause** The CAT-5 cable is damaged.

**Recommended Action** Ensure that the cable is in good condition. If in doubt, use a known-good cable. Often, cabling is damaged due to pulling or bending. (For information about installing cable, refer to the "Install Cards and Fiber-Optic Cable" chapter in the *Cisco ONS 15454 DWDM Procedure Guide*.)

**Possible Cause** Incorrect type of CAT-5 cable is being used.

**Recommended Action** If connecting an ONS 15454 directly to your laptop, a PC, or a router, use a straight-through CAT-5 cable. When connecting the ONS 15454 to a hub or a LAN switch, use a crossover CAT-5 cable. For details on the types of CAT-5 cables, see the ["1.10.2.1 Crimp](#page-98-0)  [Replacement LAN Cables" section on page 1-59](#page-98-0).

**Possible Cause** The NIC is improperly inserted or installed.

**Recommended Action** If you are using a Personal Computer Memory Card International Association (PCMCIA)-based NIC, remove and reinsert the NIC to make sure the NIC is fully inserted. (If the NIC is built into the laptop or PC, verify that the NIC is not faulty.)

**Possible Cause** The NIC is faulty.

**Recommended Action** Confirm that the NIC is working properly. If you have no issues connecting to the network (or any other node), then the NIC should be working correctly. If you have difficulty connecting a to the network (or any other node), then the NIC might be faulty and needs to be replaced.

## **1.7.8 Verify PC Connection to the ONS 15454 (ping)**

**Symptom** The TCP/IP connection was established and then lost.

**Possible Cause** A lost connection between the PC and the ONS 15454.

**Recommended Action** Use a standard ping command to verify the TCP/IP connection between the PC and the ONS 15454 TCC2/TCC2P card. A ping command should work if the PC connects directly to the TCC2/TCC2P card or uses a LAN to access the TCC2/TCC2P card. Complete the ["Ping the](#page-84-0)  [ONS 15454" procedure on page 1-45](#page-84-0).

#### <span id="page-84-0"></span>**Ping the ONS 15454**

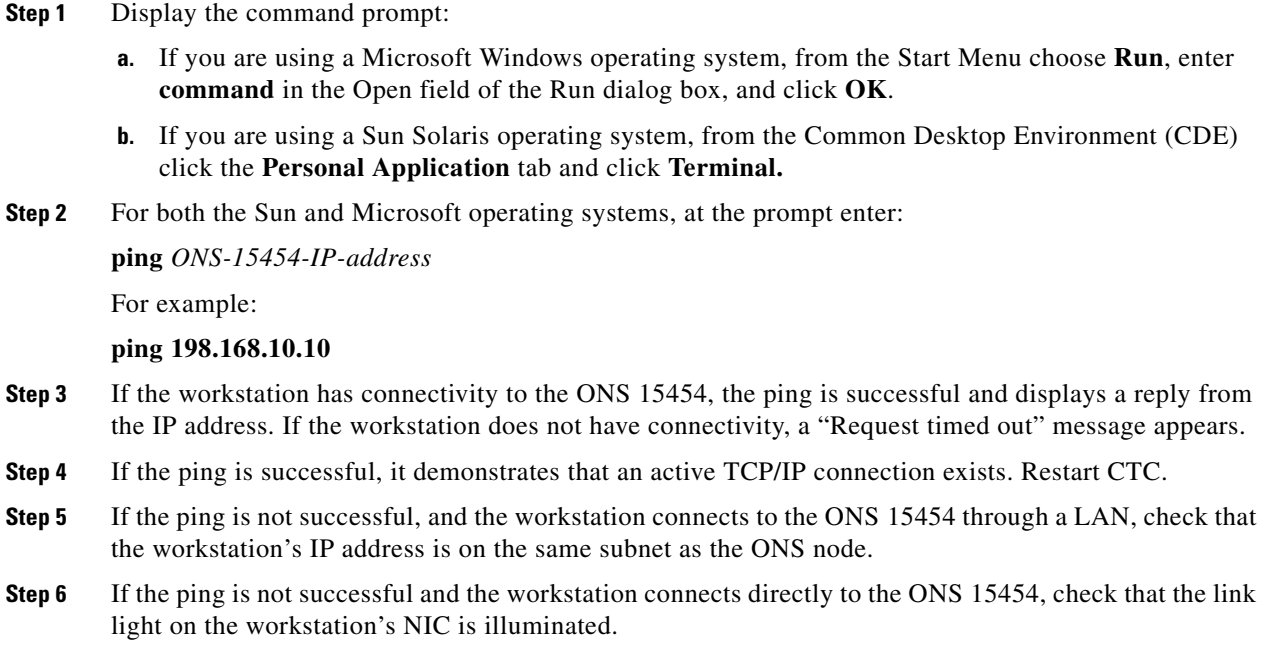

# **1.7.9 The IP Address of the Node is Unknown**

**Symptom** The IP address of the node is unknown and you are unable to login.

**Possible Cause** The node is not set to the default IP address.

**Recommended Action** Leave one TCC2/TCC2P card in the shelf. Connect a PC directly to the remaining TCC2/TCC2P card and perform a hardware reset of the card. The TCC2/TCC2P card transmits the IP address after the reset to enable you to capture the IP address for login. Complete the ["Retrieve Unknown Node IP Address" procedure on page 1-45.](#page-84-1)

### <span id="page-84-1"></span>**Retrieve Unknown Node IP Address**

- **Step 1** Connect your PC directly to the active TCC2/TCC2P card Ethernet port on the faceplate.
- **Step 2** Start the Sniffer application on your PC.
- **Step 3** Perform a hardware reset by pulling and reseating the active TCC2/TCC2P card.
- **Step 4** After the TCC2/TCC2P card completes resetting, it broadcasts its IP address. The Sniffer software on your PC will capture the IP address being broadcast.

# **1.8 CTC Operation Troubleshooting**

This section contains troubleshooting procedures for CTC login or operation problems.

# **1.8.1 CTC Colors Do Not Appear Correctly on a UNIX Workstation**

**Symptom** When running CTC on a UNIX workstation, the colors do not appear correctly. For example, both major and minor alarms appear in the same color.

**Possible Cause** When running in 256-color mode on a UNIX workstation, color-intensive applications such as Netscape might use all of the colors.

**Recommended Action** CTC requires a full 24-color palette to run properly. When logging into CTC on a UNIX workstation, run as many colors as your adapter will support. In addition, you can use the -install or the -ncols 32 command line options to limit the number of colors that Netscape uses. Complete the ["Limit Netscape Colors" procedure on page 1-46.](#page-85-0) If the problem persists after limiting Netscape colors, exit any other color-intensive applications in use.

#### <span id="page-85-0"></span>**Limit Netscape Colors**

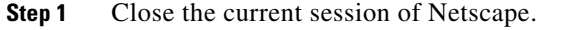

- **Step 2** Launch Netscape from the command line by entering one of the following commands:
	- **• netscape -install** (installs Netscape colors for Netscape use)
	- **netscape -ncols 32** (limits Netscape to 32 colors so that if the requested color is not available, Netscape chooses the closest color option)

## **1.8.2 Unable to Launch CTC Help After Removing Netscape**

**Symptom** After removing Netscape and running CTC using Internet Explorer, you are unable to launch CTC Help and receive an "MSIE is not the default browser" error message.

**Possible Cause** Loss of association between browser and Help files.

**Recommended Action** When the CTC software and Netscape are installed, the Help files are associated with Netscape by default. When you remove Netscape, the Help files are not automatically associated with Internet Explorer as the default browser. Reset Internet Explorer as the default browser so that CTC associates the Help files to the correct browser. Complete the ["Reset](#page-85-1)  [Internet Explorer as the Default Browser for CTC" procedure on page 1-46](#page-85-1) to associate the CTC Help files to the correct browser.

#### <span id="page-85-1"></span>**Reset Internet Explorer as the Default Browser for CTC**

**Step 1** Open the Internet Explorer browser.

**Cisco ONS 15454 DWDM Troubleshooting Guide, R9.1**

- **Step 2** From the menu bar, click **Tools** > **Internet Options**. The Internet Options window appears.
- **Step 3** In the Internet Options window, click the **Programs** tab.
- **Step 4** Click the **Internet Explorer should check to see whether it is the default browser** check box.
- **Step 5** Click **OK**.
- **Step 6** Exit any and all open and running CTC and Internet Explorer applications.
- **Step 7** Launch Internet Explorer and open a new CTC session. You should now be able to access the CTC Help.

### **1.8.3 Unable to Change Node View to Network View**

**Symptom** When activating a large, multinode BLSR from Software R3.2 to Software R3.3, some of the nodes appear grayed out. Logging into the new CTC, the user is unable to change node view (single-shelf mode) or shelf view (multishelf mode) to network view on any nodes, from any workstation. This is accompanied by an "Exception occurred during event dispatching: java.lang.OutOfMemoryError" in the java window.

**Possible Cause** The large, multinode BLSR requires more memory for the graphical user interface (GUI) environment variables.

**Recommended Action** Set the system or user CTC\_HEAP environment variable to increase the memory limits. Complete the ["Set the CTC\\_HEAP and CTC\\_MAX\\_PERM\\_SIZE\\_HEAP](#page-86-0)  [Environment Variables for Windows" procedure on page 1-47](#page-86-0) or the ["Set the CTC\\_HEAP and](#page-87-1)  [CTC\\_MAX\\_PERM\\_SIZE\\_HEAP Environment Variables for Solaris" procedure on page 1-48](#page-87-1) to enable the CTC\_HEAP variable change.

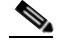

**Note** This problem typically affects large networks where additional memory is required to manage large numbers of nodes and circuits.

#### <span id="page-86-0"></span>**Set the CTC\_HEAP and CTC\_MAX\_PERM\_SIZE\_HEAP Environment Variables for Windows**

**Note** Before proceeding with the following steps, ensure that your system has a minimum of 1 GB of RAM. If your system does not have a minimum of 1 GB of RAM, contact the Cisco Technical Assistance Center (TAC).

- **Step 1** Close all open CTC sessions and browser windows.
- **Step 2** From the Windows **Start** menu, choose **Control Panel > System.**
- **Step 3** In the System Properties window, click the **Advanced** tab.
- **Step 4** Click the **Environment Variables** button to open the Environment Variables window.
- **Step 5** Click the **New** button under the System variables field.
- **Step 6** Type CTC\_HEAP in the Variable Name field.
- **Step 7** Type 512 in the Variable Value field, and then click the **OK** button to create the variable.
- **Step 8** Again, click the **New** button under the System variables field.
- **Step 9** Type CTC\_MAX\_PERM\_SIZE\_HEAP in the Variable Name field.
- **Step 10** Type 128 in the Variable Value field, and then click the **OK** button to create the variable.
- **Step 11** Click the **OK** button in the Environment Variables window to accept the changes.
- **Step 12** Click the **OK** button in the System Properties window to accept the changes.

#### <span id="page-87-1"></span>**Set the CTC\_HEAP and CTC\_MAX\_PERM\_SIZE\_HEAP Environment Variables for Solaris**

**Step 1** From the user shell window, kill any CTC sessions and browser applications. **Step 2** In the user shell window, set the environment variables to increase the heap size. **Example**

The following example shows how to set the environment variables in the C shell:

```
% setenv CTC_HEAP 512
% setenv CTC_MAX_PERM_SIZE_HEAP 128
```
### <span id="page-87-0"></span>**1.8.4 Browser Stalls When Downloading CTC JAR Files From TCC2/TCC2P Card**

**Symptom** The browser stalls or hangs when downloading a CTC Java archive (JAR) file from the TCC2/TCC2P card.

**Possible Cause** McAfee VirusScan software might be interfering with the operation. The problem occurs when the VirusScan Download Scan is enabled on McAfee VirusScan 4.5 or later.

**Recommended Action** Disable the VirusScan Download Scan feature. Complete the ["Disable the](#page-87-2)  [VirusScan Download Scan" procedure on page 1-48](#page-87-2).

#### <span id="page-87-2"></span>**Disable the VirusScan Download Scan**

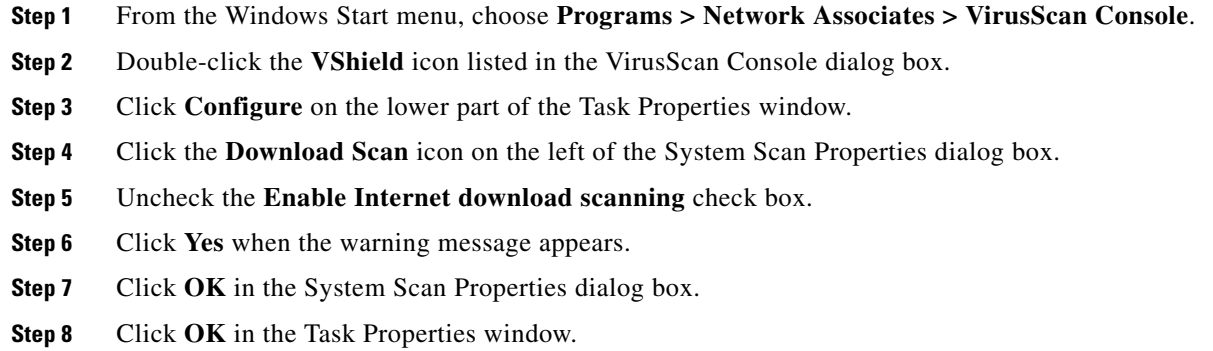

**Step 9** Close the McAfee VirusScan window.

# **1.8.5 CTC Does Not Launch**

**Symptom** CTC does not launch; usually an error message appears before the login window appears.

**Possible Cause** The Netscape browser cache might point to an invalid directory.

**Recommended Action** Redirect the Netscape cache to a valid directory. Complete the ["Redirect the](#page-88-0)  [Netscape Cache to a Valid Directory" procedure on page 1-49](#page-88-0).

#### <span id="page-88-0"></span>**Redirect the Netscape Cache to a Valid Directory**

- **Step 1** Launch Netscape.
- **Step 2** Open the **Edit** menu.
- **Step 3** Choose **Preferences**.
- **Step 4** In the Category column on the left side, expand the **Advanced** category and choose the **Cache** tab.
- **Step 5** Change your disk cache folder to point to the cache file location.

The cache file location is usually C:\ProgramFiles\Netscape\Users\*yourname*\cache. The *yourname* segment of the file location is often the same as the user name.

### **1.8.6 Slow CTC Operation or Login Problems**

**Symptom** You experience slow CTC operation or have problems logging into CTC.

[Table 1-6](#page-89-0) describes the potential cause of the symptom and the solution.

Г

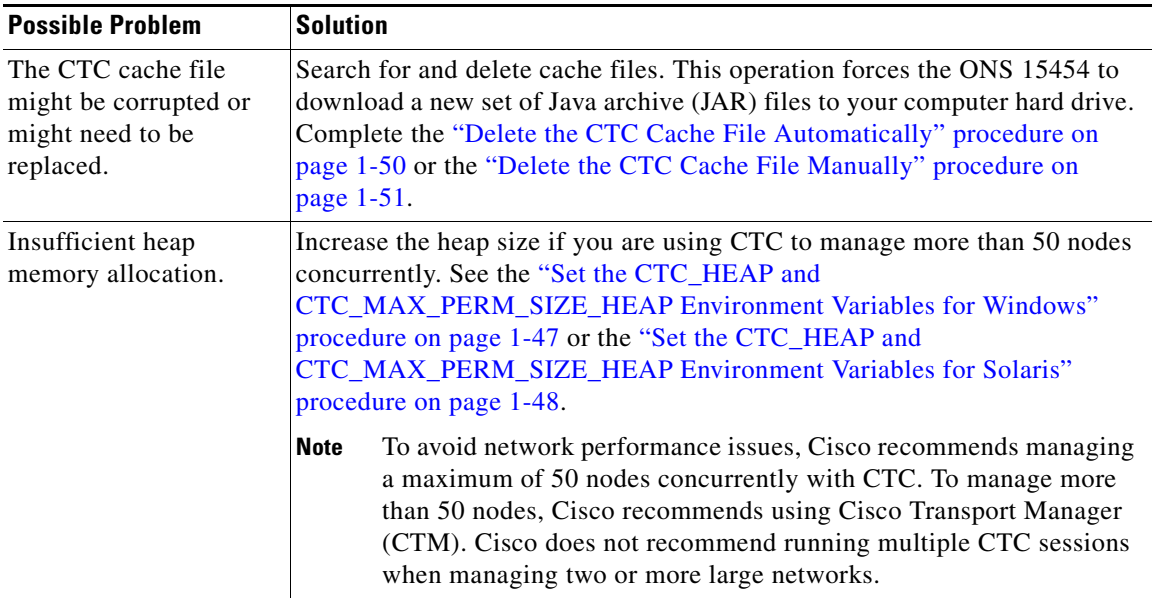

<span id="page-89-0"></span>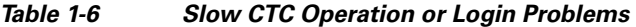

## <span id="page-89-1"></span>**Delete the CTC Cache File Automatically**

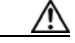

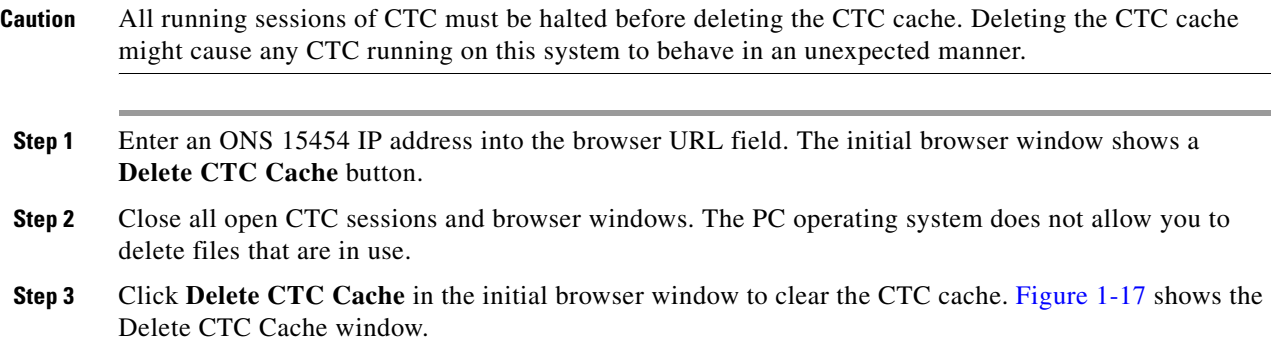

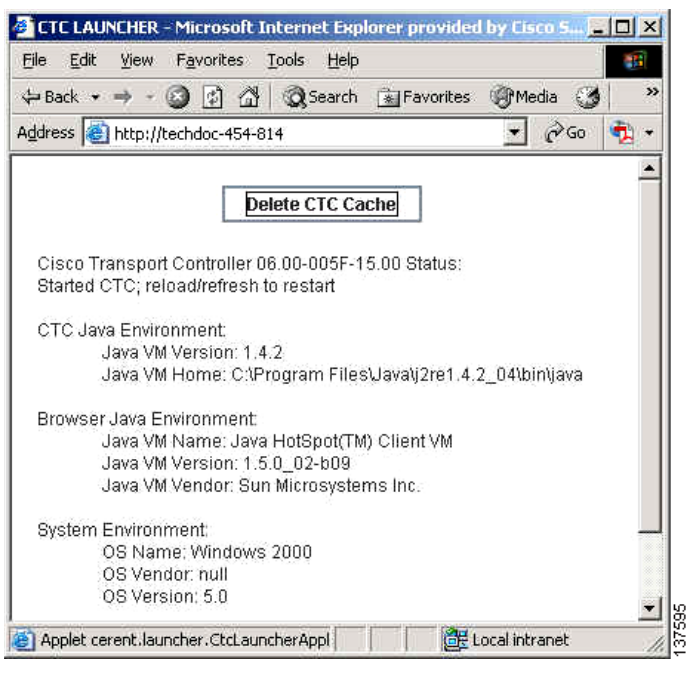

#### <span id="page-90-0"></span>*Figure 1-17 Deleting the CTC Cache*

### <span id="page-90-1"></span>**Delete the CTC Cache File Manually**

**Caution** All running sessions of CTC must be halted before deleting the CTC cache. Deleting the CTC cache might cause any CTC running on this system to behave in an unexpected manner. **Step 1** To delete the JAR files manually, from the Windows Start menu choose **Search > For Files or Folders**. **Step 2** In the Search Results dialog box, enter **ctc\*.jar or cms\*.jar** in the Search for Files or Folders Named field and click **Search Now**. **Step 3** Click the **Modified** column in the Search Results dialog box to find the JAR files that match the date when you downloaded the files from the TCC2/TCC2P. **Step 4** Highlight the files and press the keyboard **Delete** key. **Step 5** Click **Yes** in the Confirm dialog box.

## **1.8.7 Node Icon is Gray on CTC Network View**

**Symptom** The CTC network view shows one or more node icons as gray in color and without a node name.

**Possible Cause** Different CTC releases do not recognize each other.

**Recommended Action** Correct the core version build as described in the ["1.8.9 Different CTC](#page-92-0)  [Releases Do Not Recognize Each Other" section on page 1-53.](#page-92-0)

**Possible Cause** Username and password do not match.

**Recommended Action** Correct the username and password as described in the ["1.8.10 Username or](#page-93-0)  [Password Do Not Match" section on page 1-54](#page-93-0).

**Possible Cause** A lost DCC connection.

**Recommended Action** Usually accompanied by an embedded operations channel (EOC) alarm. Clear the EOC alarm and verify the DCC connection as described in the ["EOC" alarm](#page-218-0).

### **1.8.8 Java Runtime Environment Incompatible**

**Symptom** The CTC application does not run properly.

**Possible Cause** The compatible Java 2 JRE is not installed.

**Recommended Action** The JRE contains the Java virtual machine, runtime class libraries, and Java application launcher that are necessary to run programs written in the Java programming language. The ONS 15454 CTC is a Java application. A Java application, unlike an applet, cannot rely completely on a web browser for installation and runtime services. When you run an application written in the Java programming language, you need the correct JRE installed. The correct JRE for each CTC software release is included on the Cisco ONS 15454 software CD. Complete the ["Launch CTC to Correct the Core Version Build" procedure on page 1-53](#page-92-1). If you are running multiple CTC software releases on a network, the JRE installed on the computer must be compatible with the different software releases. [Table 1-7](#page-91-0) shows JRE compatibility with ONS 15454 software releases.

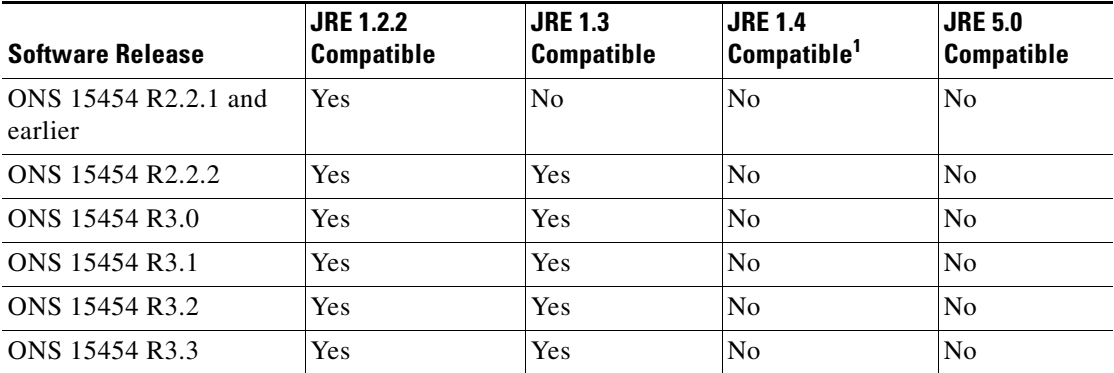

#### <span id="page-91-0"></span>*Table 1-7 JRE Compatibility*

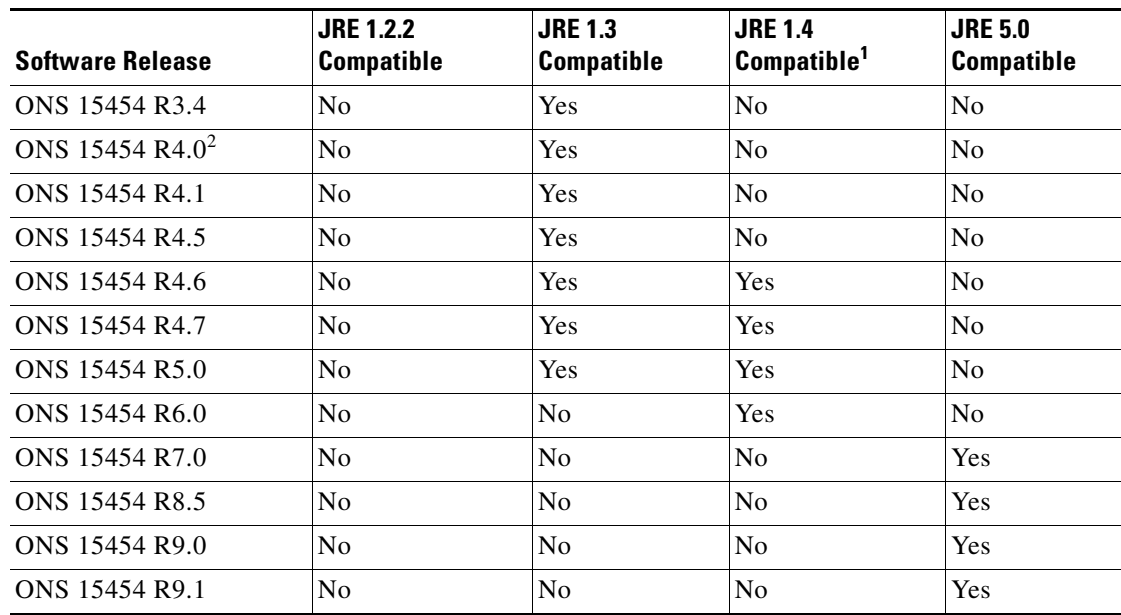

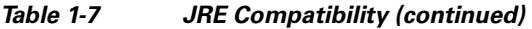

1. JRE 1.4.2 is the recommended version and is provided on the software CD.

2. Software Release 4.0 notifies you if an earlier JRE version is running on your PC or UNIX workstation.

#### <span id="page-92-1"></span>**Launch CTC to Correct the Core Version Build**

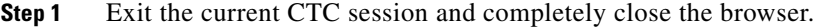

- **Step 2** Start the browser.
- **Step 3** Enter the ONS 15454 IP address of the node that reported the alarm. This can be the original IP address you logged in with or an IP address other than the original.
- **Step 4** Log into CTC. The browser downloads the JAR file from CTC.

### <span id="page-92-0"></span>**1.8.9 Different CTC Releases Do Not Recognize Each Other**

**Symptom** Different CTC releases do not recognize each other. This situation is often accompanied by the INCOMPATIBLE-SW alarm.

**Possible Cause** The software loaded on the connecting workstation and the software on the TCC2/TCC2P card are incompatible.

**Recommended Action** This occurs when the TCC2/TCC2P software is upgraded but the PC has not yet upgraded the compatible CTC JAR file. It also occurs on login nodes with compatible software that encounter other nodes in the network that have a newer software version. Complete the ["Launch](#page-93-1)  [CTC to Correct the Core Version Build" procedure on page 1-54](#page-93-1).

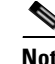

**Note** Remember to always log into the ONS node with the latest CTC core version first. If you initially log into an ONS node running a CTC core version of 2.2 or lower and then attempt to log into another ONS node in the network running a higher CTC core version, the lower version node does not recognize the new node.

#### <span id="page-93-1"></span>**Launch CTC to Correct the Core Version Build**

- **Step 1** Exit the current CTC session and completely close the browser.
- **Step 2** Start the browser.
- **Step 3** Enter the ONS 15454 IP address of the node that reported the alarm. This can be the original IP address you logged on with or an IP address other than the original.
- **Step 4** Log into CTC. The browser downloads the JAR file from CTC.

## <span id="page-93-0"></span>**1.8.10 Username or Password Do Not Match**

**Symptom** A username/password mismatch often occurs concurrently with a NOT-AUTHENTICATED alarm.

**Possible Cause** The username or password entered does not match the information stored in the TCC2/TCC2P card.

**Recommended Action** All ONS nodes must have the same username and password created to display every ONS node in the network. You can also be locked out of certain ONS nodes on a network if your username and password were not created on those specific ONS nodes. For initial login to the ONS 15454, enter the CISCO15 user name in capital letters, click **Login**, and use the password **otbu+1**, which is case-sensitive.

Complete the ["Verify Correct Username and Password" procedure on page 1-54](#page-93-2). If the node has been configured for Remote Authentication Dial In User Service (RADIUS) authentication, the username and password are verified against the RADIUS server database rather than the security information in the local node database. For more information about RADIUS security, refer to the "Security Reference" chapter in the *Cisco ONS 15454 DWDM Reference Manual*.

#### <span id="page-93-2"></span>**Verify Correct Username and Password**

- **Step 1** Ensure that your keyboard Caps Lock key is not turned on and affecting the case-sensitive entry of the username and password.
- **Step 2** Contact your system administrator to verify the username and password.
- **Step 3** Call Cisco Technical Support (1 800 553-2447) to have them enter your system and create a new user name and password.

# **1.8.11 DCC Connection Lost**

**Symptom** DCC connection is lost. The node usually has alarms and the nodes in the network view have a gray icon. This symptom is usually accompanied by an EOC alarm.

**Possible Cause** A lost DCC connection.

**Recommended Action** Usually accompanied by an EOC alarm. Clear the EOC alarm and verify the DCC connection as described in the ["EOC" alarm](#page-218-0).

## **1.8.12 "Path in Use" Error When Creating a Circuit**

**Symptom** While creating a circuit, you get a "Path in Use" error that prevents you from completing the circuit creation.

**Possible Cause** Another user has already selected the same source port to create another circuit.

**Recommended Action** CTC does not remove a card or port from the available list until a circuit is completely provisioned. If two users simultaneously select the same source port to create a circuit, the first user to complete circuit provisioning gets use of the port. The other user gets the "Path in Use" error. Cancel the circuit creation and start over, or click **Back** until you return to the initial circuit creation window. The source port that was previously selected no longer appears in the available list because it is now part of a provisioned circuit. Select a different available port and begin the circuit creation process again.

### **1.8.13 Calculate and Design IP Subnets**

**Symptom** You cannot calculate or design IP subnets on the ONS 15454.

**Possible Cause** The IP capabilities of the ONS 15454 require specific calculations to properly design IP subnets.

**Recommended Action** Cisco provides a free online tool to calculate and design IP subnets. Go to http://www.cisco.com/techtools/ip\_addr.html. For information about ONS 15454 IP capability, refer to the "Management Network Connectivity" chapter in the *Cisco ONS 15454 DWDM Reference Manual*.

# **1.9 Timing**

This section provides solutions to common timing reference errors and alarms.

### **1.9.1 ONS 15454 Switches Timing Reference**

**Symptom** Timing references switch when one or more problems occur.

**Possible Cause** The optical or building integrated timing supply (BITS) input is receiving loss of signal (LOS), loss of frame (LOF), or AIS alarms from its timing source.

**Possible Cause** The optical or BITS input is not functioning.

**Possible Cause** The synchronization status messaging (SSM) message is set to do not use for synchronization (DUS).

**Possible Cause** SSM indicates a Stratum 3 or lower clock quality.

**Possible Cause** The input frequency is off by more than 15 ppm.

**Possible Cause** The input clock wanders and has more than three slips in 30 seconds.

**Possible Cause** A bad timing reference existed for at least two minutes.

**Recommended Action** The ONS 15454 internal clock operates at a Stratum 3E level of accuracy. This gives the ONS 15454 a free-running synchronization accuracy of +/– 4.6 ppm and a holdover stability of less than 255 slips in the first 24 hours or  $3.7 \times 10^{-7}$ /day, including temperature. ONS 15454 free-running synchronization relies on the Stratum 3 internal clock. Over an extended time period, using a higher quality Stratum 1 or Stratum 2 timing source results in fewer timing slips than a lower quality Stratum 3 timing source.

### **1.9.2 Holdover Synchronization Alarm**

**Symptom** The clock is running at a different frequency than normal and the ["HLDOVRSYNC" alarm](#page-252-0) appears.

**Possible Cause** The last reference input has failed.

**Recommended Action** The clock is running at the frequency of the last known-good reference input. This alarm is raised when the last reference input fails. See the ["HLDOVRSYNC" alarm on](#page-252-0)  [page 2-103](#page-252-0) for a detailed description.

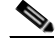

**Note** The ONS 15454 supports holdover timing per Telcordia GR-436 when provisioned for external (BITS) timing.

## **1.9.3 Free-Running Synchronization Mode**

**Symptom** The clock is running at a different frequency than normal and the ["FRNGSYNC" alarm](#page-238-0) appears.

**Possible Cause** No reliable reference input is available.

**Recommended Action** The clock is using the internal oscillator as its only frequency reference. This occurs when no reliable, prior timing reference is available. See the ["FRNGSYNC" alarm on](#page-238-0)  [page 2-89](#page-238-0) for a detailed description.

# **1.9.4 Daisy-Chained BITS Not Functioning**

**Symptom** You are unable to daisy chain the BITS sources.

**Possible Cause** Daisy-chained BITS sources are not supported on the ONS 15454.

**Recommended Action** Daisy-chained BITS sources cause additional wander buildup in the network and are therefore not supported. Instead, use a timing signal generator to create multiple copies of the BITS clock and separately link them to each ONS 15454.

# **1.9.5 Blinking STAT LED after Installing a Card**

**Symptom** After installing a card, the STAT LED blinks continuously for more than 60 seconds.

**Possible Cause** The card cannot boot because it failed the Power On Shelf Test (POST) diagnostics.

**Recommended Action** The blinking STAT LED indicates that POST diagnostics are being performed. If the LED continues to blink for more than 60 seconds, the card has failed the POST diagnostics test and has failed to boot. If the card has truly failed, an ["EQPT" alarm](#page-221-0) is raised against the slot number with an "Equipment Failure" description. Check the alarm tab for this alarm to appear for the slot where the card was installed. To attempt recovery, remove and reinstall the card and observe the card boot process. If the card fails to boot, replace the card. Complete the ["Physically Replace](#page-394-0)  [a Card" procedure on page 2-245](#page-394-0).

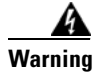

**Warning High-performance devices on this card can get hot during operation. To remove the card, hold it by the faceplate and bottom edge. Allow the card to cool before touching any other part of it or before placing it in an antistatic bag.** Statement 201

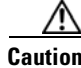

**Caution** Removing a card that currently carries traffic on one or more ports can cause a traffic hit. To avoid this, perform an external switch if a switch has not already occurred. Refer to the procedures in the ["2.8.2 Protection Switching, Lock Initiation, and Clearing" section on page 2-239.](#page-388-0) For more information, refer to the "Maintain the Node" chapter in the *Cisco ONS 15454 DWDM Procedure Guide*.

# **1.10 Fiber and Cabling**

This section explains problems typically caused by cabling connectivity errors. It also includes instructions for crimping CAT-5 cable and lists the optical fiber connectivity levels.

# **1.10.1 Bit Errors Appear for a Traffic Card**

**Symptom** A traffic card has multiple bit errors.

**Possible Cause** Faulty cabling or low optical-line levels.

**Recommended Action** Bit errors on line (traffic) cards usually originate from cabling problems or low optical-line levels. The errors can be caused by synchronization problems, especially if pointer justification (PJ) errors are reported. Moving cards into different error-free slots will isolate the cause. Use a test set whenever possible because the cause of the errors could be external cabling, fiber, or external equipment connecting to the ONS 15454. Troubleshoot low optical levels using the ["1.10.2 Faulty Fiber-Optic Connections" section on page 1-58.](#page-97-0)

# <span id="page-97-0"></span>**1.10.2 Faulty Fiber-Optic Connections**

**Symptom** A card has multiple alarms and/or signal errors.

**Possible Cause** Faulty fiber-optic connections. Fiber connection problems usually occur in conjunction with alarms.

**Recommended Action** Refer to the appropriate trouble-clearing procedure in [Chapter 2, "Alarm](#page-150-0)  [Troubleshooting."](#page-150-0)

**Possible Cause** Faulty CAT-5 cables.

**Recommended Action** Faulty CAT-5 cables can be the source of alarms and signal errors. Complete the ["1.10.2.1 Crimp Replacement LAN Cables" section on page 1-59](#page-98-0).

**Possible Cause** Faulty Gigabit Interface Converters (GBICs).

**Recommended Action** Faulty GBICs can be the source of alarms and signal errors. See the ["1.10.2.2 Replace Faulty SFP or XFP Connectors" section on page 1-60](#page-99-0).

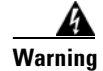

**Warning Invisible laser radiation may be emitted from disconnected fibers or connectors. Do not stare into beams or view directly with optical instruments.** Statement 272

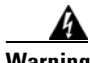

**Warning Laser radiation presents an invisible hazard, so personnel should avoid exposure to the laser beam. Personnel must be qualified in laser safety procedures and must use proper eye protection before working on this equipment.** Statement 300

 $\mathbf I$ 

### <span id="page-98-0"></span>**1.10.2.1 Crimp Replacement LAN Cables**

You can crimp your own LAN cables for use with the ONS 15454. Use a cross-over cable when connecting an ONS 15454 to a hub, LAN modem, or switch, and use a LAN cable when connecting an ONS 15454 to a router or workstation. Use CAT-5 cable RJ-45 T-568B, Color Code (100 Mbps), and a crimping tool. [Figure 1-18](#page-98-1) shows the wiring of an RJ-45 connector. [Figure 1-19](#page-98-2) shows a LAN cable layout, and [Table 1-8](#page-98-3) shows the cable pinouts. [Figure 1-20](#page-99-1) shows a cross-over cable layout, and [Table 1-9](#page-99-2) shows the cross-over pinouts.

<span id="page-98-1"></span>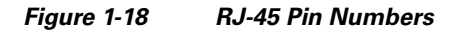

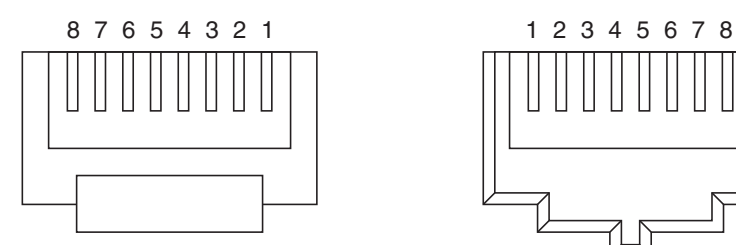

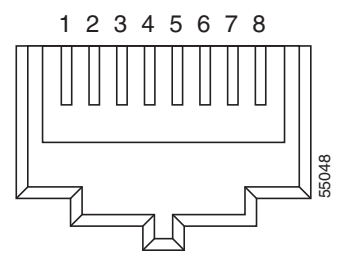

End view of RJ-45 plug Looking into an RJ-45 jack

<span id="page-98-2"></span>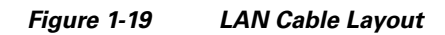

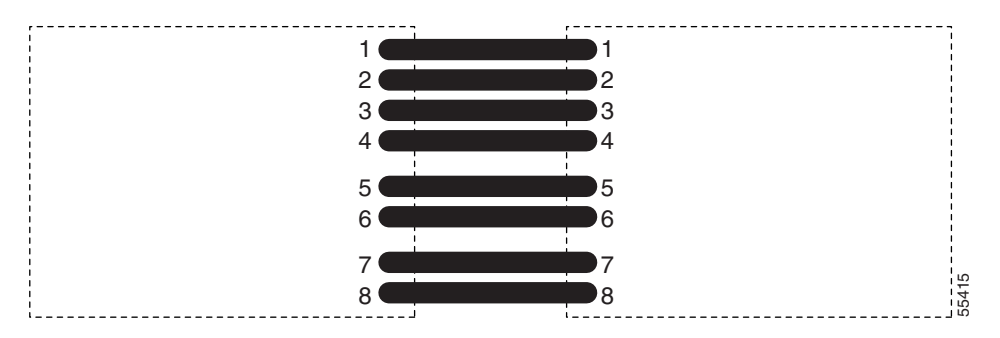

<span id="page-98-3"></span>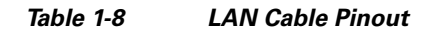

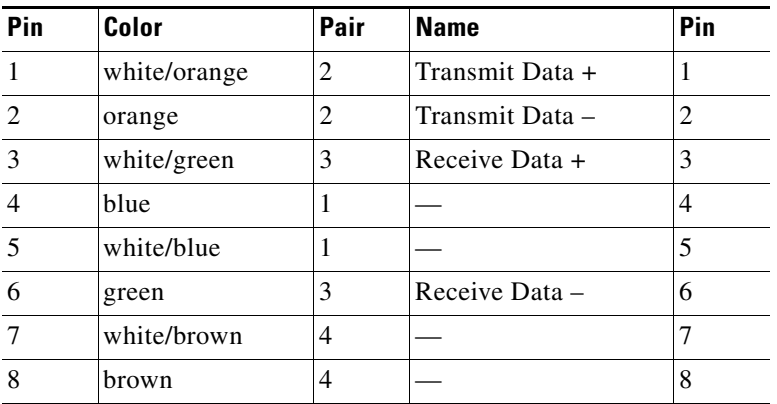

<span id="page-99-1"></span>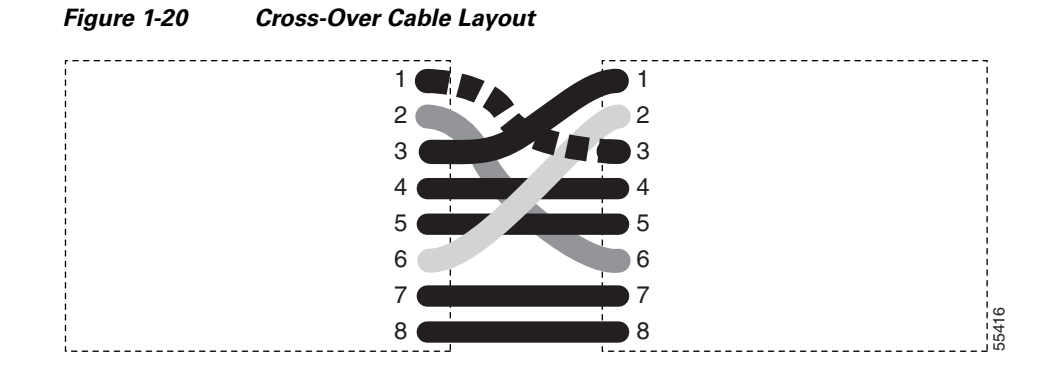

<span id="page-99-2"></span>*Table 1-9 Cross-Over Cable Pinout* 

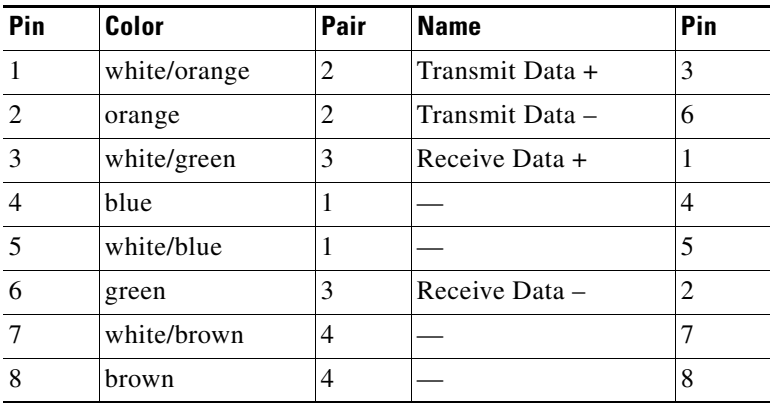

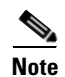

**Note** Odd-numbered pins always connect to a white wire with a colored stripe.

### <span id="page-99-0"></span>**1.10.2.2 Replace Faulty SFP or XFP Connectors**

Small Form-factor Pluggables (SFPs) and 10-Gbps SFPs (called XFPs) are input/output devices that plug into some DWDM cards to link the port with the fiber-optic network. The type of SFP or XFP determines the maximum distance that traffic can travel from the card to the next network device. For a description of SFPs and XFPs and their capabilities, refer to the *Cisco ONS 15454 DWDM Reference Manual*. SFPs and XFPs are hot-swappable and can be installed or removed while the card or shelf assembly is powered and running.

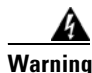

**Warning Class 1 laser product.** Statement 1008

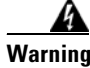

**Warning Invisible laser radiation may be emitted from disconnected fibers or connectors. Do not stare into beams or view directly with optical instruments.** Statement 272

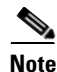

**Note** SFPs and XFPs must be matched on both ends by type: SX to SX, LX to LX, or ZX to ZX.

#### **Remove SFP or XFP Connectors**

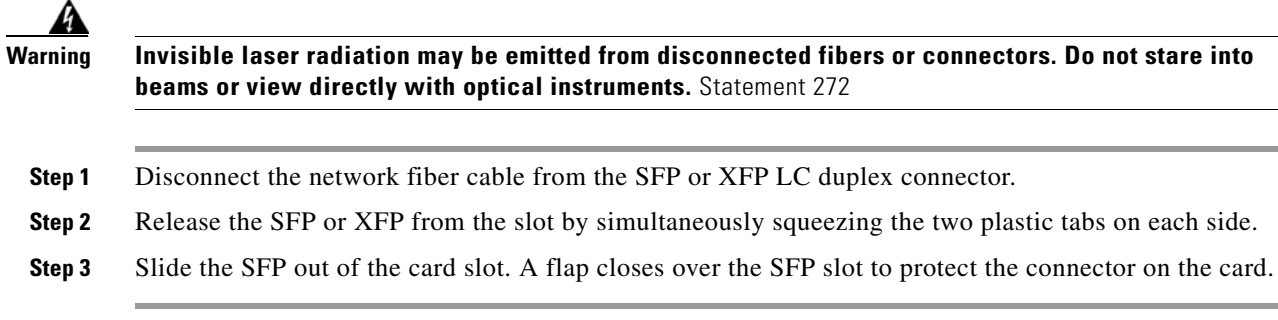

#### **Install an SFP or XFP Connector**

**Warning Class 1 laser product.** Statement 1008 4 **Warning Invisible laser radiation could be emitted from the end of the unterminated fiber cable or connector. Do not stare into the beam directly with optical instruments. Viewing the laser output with certain optical instruments (for example, eye loupes, magnifiers, and microscopes) within a distance of 100 mm could pose an eye hazard.** Statement 1056 **Step 1** Remove the SFP or XFP from its protective packaging. **Step 2** Check the label to verify that you are using a compatible SFP or XFP for the card where you want to install the connector. For a list of the SFPs and XFPs that are compatible with each card, refer to the "Transponder and Muxponder Cards" chapter in the *Cisco ONS 15454 DWDM Reference Manual*. **Step 3** Plug the LC duplex connector of the fiber into a Cisco-supported SFP or XFP. **Step 4** If the new SFP or XFP has a latch, close the latch over the cable to secure it. **Step 5** Plug the cabled SFP or XFP into the card port until it clicks. To change the payload type of an SFP or XFP (called pluggable port modules [PPMs] in CTC), refer to the "Provision Transponder and Muxponder Cards" chapter in the *Cisco ONS 15454 DWDM Procedure Guide*.

# **1.11 Power Supply Problems**

This section explains problems related to loss of power or power supply low voltage.

**Symptom** Loss of power or low voltage, resulting in a loss of traffic and causing the LCD clock to reset to the default date and time.

**Possible Cause** Loss of power or low voltage.

**Possible Cause** Improperly connected power supply.

**Recommended Action** The ONS 15454 requires a constant source of DC power to properly function. Input power is –48 VDC. Power requirements range from –42 VDC to –57 VDC. A newly installed ONS 15454 that is not properly connected to its power supply does not operate. Power problems can be confined to a specific ONS 15454 or affect several pieces of equipment on the site. A loss of power or low voltage can result in a loss of traffic and causes the LCD clock on the ONS 15454 to default to January 1, 1970, 00:04:15. To reset the clock, in node view (single-shelf mode) or shelf view (multishelf mode) click the **Provisioning > General > General** tab and change the Date and Time fields. Complete the ["Isolate the Cause of Power Supply Problems" procedure on page 1-62](#page-101-0).

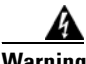

**Warning Only trained and qualified personnel should be allowed to install, replace, or service this equipment.**  Statement 1030

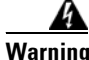

**Warning During this procedure, wear grounding wrist straps to avoid ESD damage to the card. Do not directly touch the backplane with your hand or any metal tool, or you could shock yourself.** Statement 94

**Caution** Operations that interrupt power supply or short the power connections to the ONS 15454 are service-affecting.

#### <span id="page-101-0"></span>**Isolate the Cause of Power Supply Problems**

**Step 1** If a single ONS 15454 show signs of fluctuating power or power loss:

- **a.** Verify that the –48 VDC #8 power terminals are properly connected to a fuse panel. These power terminals are located on the lower section of the backplane EIA under the clear plastic cover.
- **b.** Verify that the power cable is #10 AWG and in good condition.
- **c.** Verify that the power cable connections are properly crimped. Stranded #10 AWG does not always crimp properly with Staycon type connectors.
- **d.** Verify that 20-A fuses are used in the fuse panel.
- **e.** Verify that the fuses are not blown.
- **f.** Verify that a rack-ground cable attaches to the frame-ground terminal (FGND) on the right side of the ONS 15454 EIA. Connect this cable to the ground terminal according to local site practice.
- **g.** Verify that the DC power source has enough capacity to carry the power load.
- **h.** If the DC power source is battery-based:
	- Check that the output power is high enough. Power requirements range from  $-40.5$  VDC to –57 VDC.
	- **•** Check the age of the batteries. Battery performance decreases with age.
	- **•** Check for opens and shorts in batteries, which might affect power output.
- **•** If brownouts occur, the power load and fuses might be too high for the battery plant.
- **Step 2** If multiple pieces of site equipment show signs of fluctuating power or power loss:
	- **a.** Check the uninterruptible power supply (UPS) or rectifiers that supply the equipment. Refer to the UPS manufacturer's documentation for specific instructions.
	- **b.** Check for excessive power drains caused by other equipment, such as generators.
	- **c.** Check for excessive power demand on backup power systems or batteries when alternate power sources are used.

# **1.12 Power Up Problems for Node and Cards**

This section explains power up problems in a node or cards typically caused an improper power supply.

**Symptom** You are unable to power up a node or the cards in a node.

**Possible Cause** Improper power supply.

**Recommended Action** Refer to the power information in the "Hardware Specifications" appendix of the *Cisco ONS 15454 DWDM Reference Manual*.

# **1.13 Network Level (Internode) Problems**

The following network-level troubleshooting is discussed in this section:

- Fiber cut detection
- **•** System restart after a fiber cut
- **•** OCHNC circuit creation failure

### **1.13.1 Fiber Cut Detection**

A fiber cut is one of the most disruptive faults for a DWDM system because more than one channel is potentially affected. Fault isolation must, therefore, be quick and effective.

In the Multi-Service Transport Platform (MSTP), a dedicated alarm is unambiguously associated with the detection of a fiber cut. The alarm is LOS (OTS or AOTS) and can be raised by the OPT-BST, OSC-CSM, 40-SMR1-C, and 40-SMR2-C cards that directly interface to the span fiber. The LOS (OTS or AOTS) alarm is associated with the physical LINE-RX port of the OPT-BST, OSC-CSM, 40-SMR1-C, and 40-SMR2-C cards (in CTC, identified by Port 5 on the OPT-BST, Port 4 on the OSC-CSM, Port 9 on the 40-SMR1-C, and Port 7 on the 40-SMR2-C card). LOS (OTS or AOTS) is the combination of the two alarms LOS-P (OTS or AOTS) (applies to channel payload) and LOS-O (applies to the OC-3 overhead OSC signal). The simultaneous failure of both the active channel (C band) and the service channel (1510 nm) coming into the node is evidence of a fiber span issue, whereas either the LOS-P (OTS or AOTS) alarm alone or the LOS-O alarm alone can only be derived from different root causes.

 $\mathbf I$ 

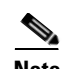

**Note** When a fiber cut occurs, the actual conditions on the affected span (for example, alarms raised on both line directions) are strictly dependent on the network automatic laser shutdown (ALS) setting. The network ALS setting is a function of the ALS mode configured on the appropriate cards in the system (OPT-BST, OPT-BST-E, OPT-BST-L, OPT-AMP-L, OPT-AMP-C, OPT-AMP-17C, 40-SMR1-C, 40-SMR2-C, OSC-CSM, and OSCM).

Different symptoms and scenarios can occur, depending on the network ALS settings. Consider the linear network (four nodes) in [Figure 1-21](#page-103-0) as a reference. The scenarios are presented after the figure.

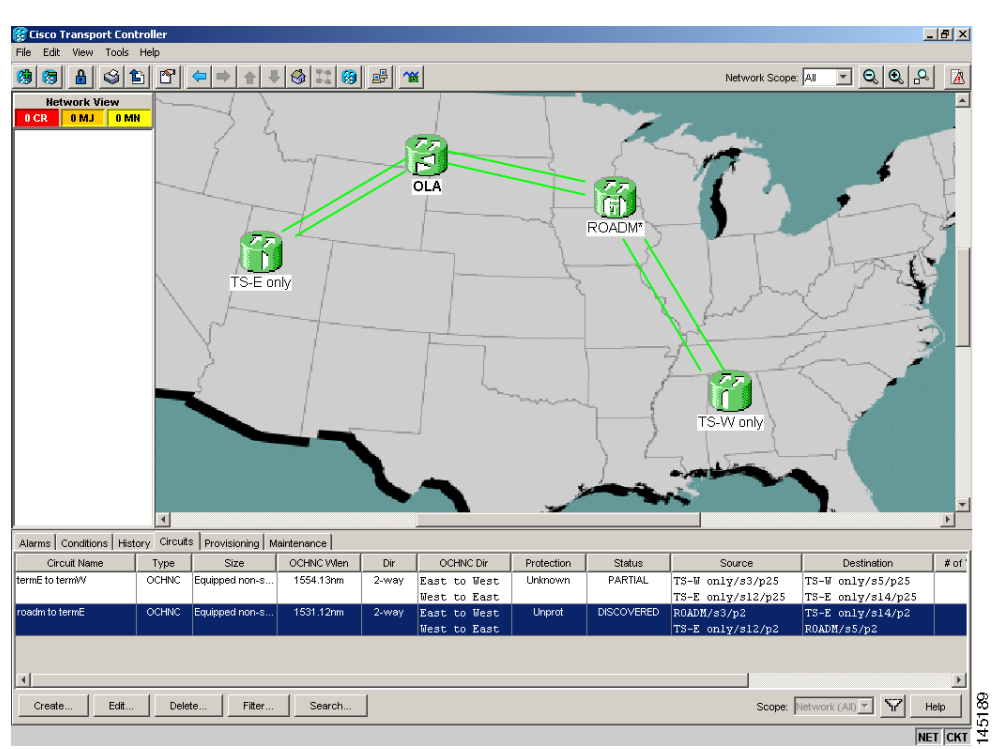

<span id="page-103-0"></span>*Figure 1-21 Linear Network, With No Fiber Cut*

#### **1.13.1.1 Scenario A**

Scenario A has the following conditions:

- **•** ALS Mode = Auto Restart on OPT-BST (+ OSCM) and OSC-CSM
- **•** Fiber cut on the fiber between the OLA-TX node and the ROADM-RX node

The ALS protocol (refer to the "Network Optical Safety—Automatic Laser Shutdown" section in the "Network Reference" chapter of the *Cisco ONS 15454 DWDM Reference Manual*) is activated in the event of a fiber cut, resulting in the shutdown of optical power on both of the fibers belonging to the affected span, even if only one of the two fibers is cut.

The final fault condition of the network is shown in [Figure 1-22](#page-104-0).

 $\mathbf I$ 

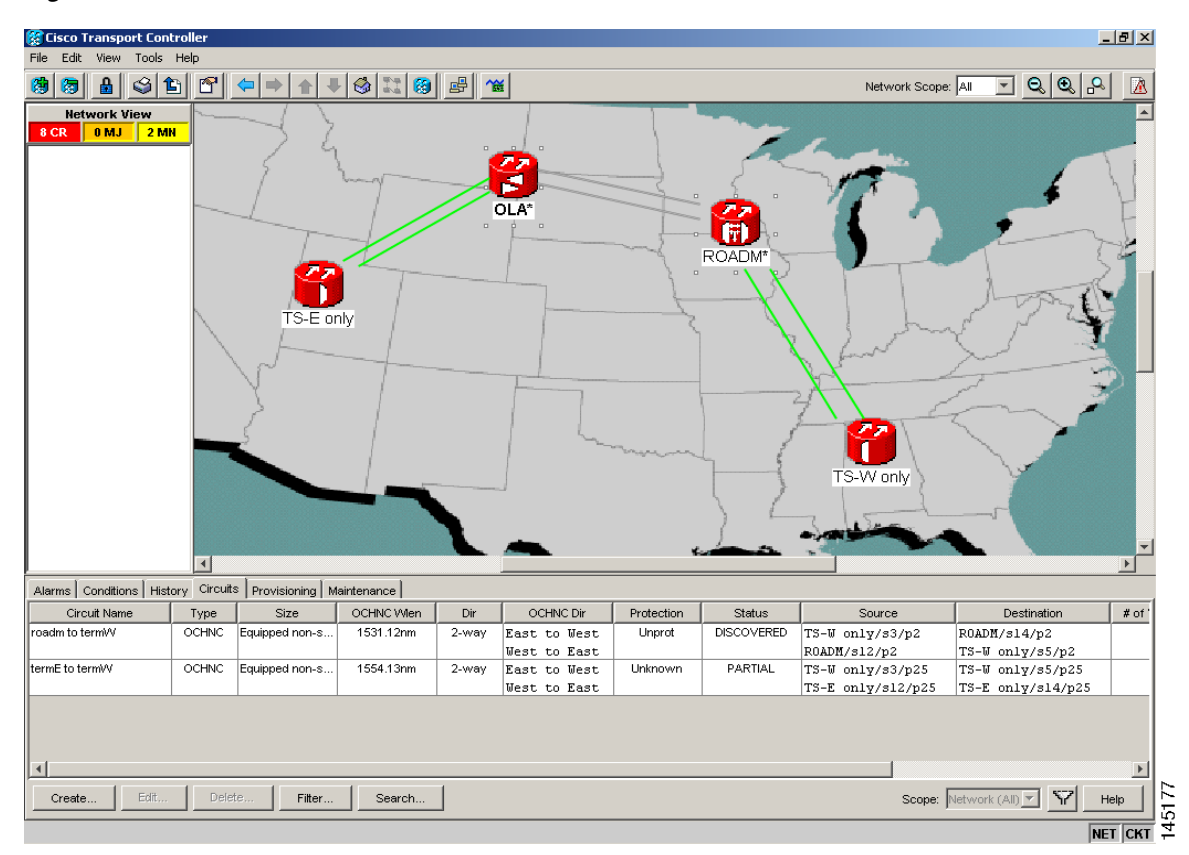

<span id="page-104-0"></span>*Figure 1-22 Fiber Cut with ALS MODE = Auto Restart*

In network view, both of the lines representing the span were formerly green and have now changed to gray. Notice also that the status of all the OCHNC circuits on the broken span have changed from Discovered to Partial.

In node view (single-shelf mode) or shelf view (multishelf mode), the alarm panel of the two nodes (reconfigurable optical add/drop multiplexing [ROADM] and optical line amplification [OLA] in the example) show the LOS (AOTS) alarm on Port 4 of the OSC-CSM (see [Figure 1-23\)](#page-105-0) and the LOS (OTS) on Port 5 of the OPT-BST (see [Figure 1-24](#page-106-0)).

Г

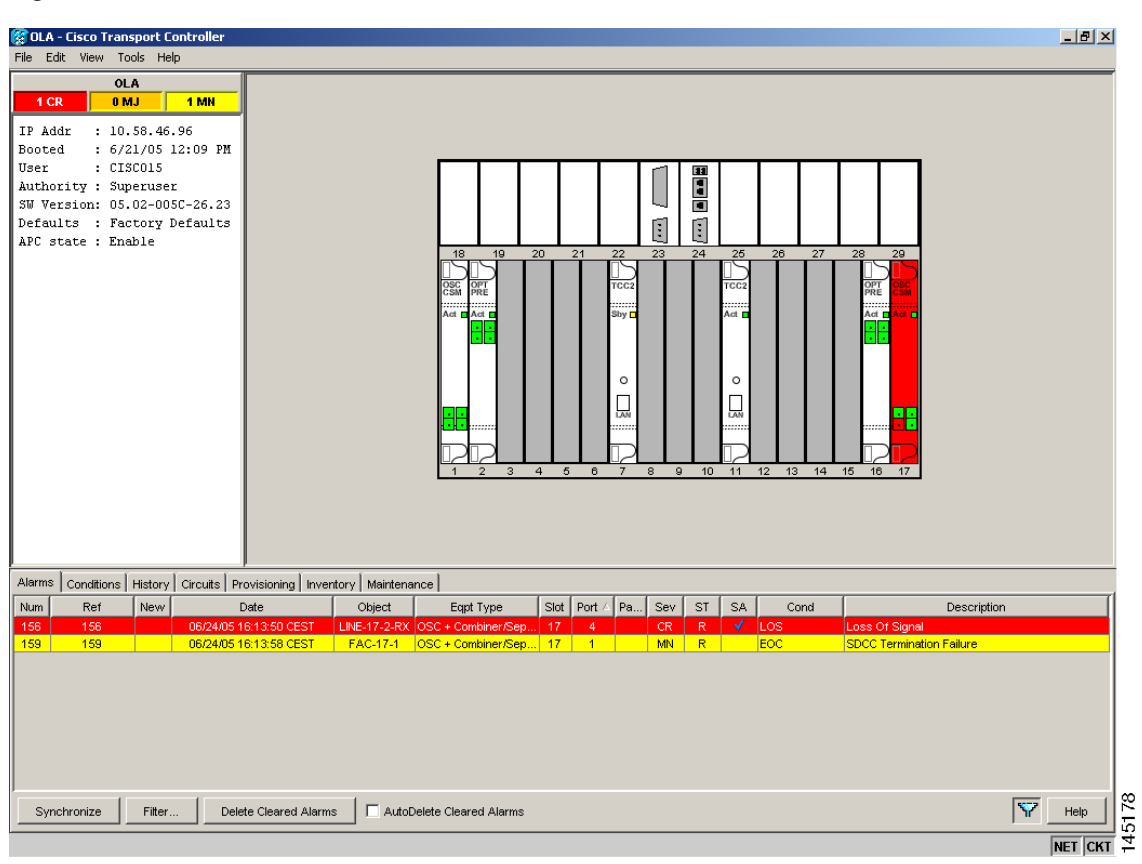

<span id="page-105-0"></span>*Figure 1-23 LOS Indication on the ROADM Node OSC-CSM*

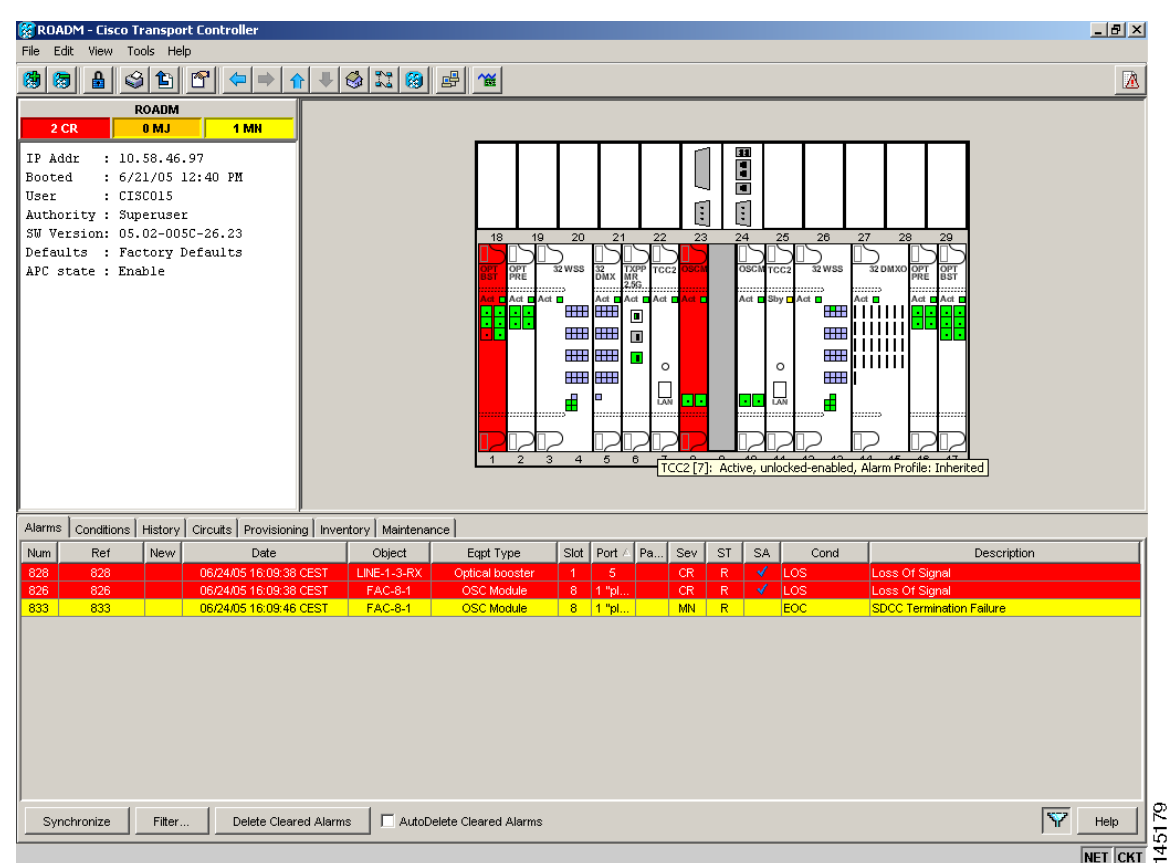

<span id="page-106-0"></span>*Figure 1-24 LOS Indication on the OLA Node OPT-BST*

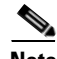

**Note** An EOC condition is always present on both nodes, because the optical service channel (OSC) link (to which the communication channel applies) is down.

**Note** For the OSCM card, only an LOS (OC-3) alarm is present at the SONET layer (Port 1).

### **1.13.1.2 Scenario B**

Scenario B has the following conditions:

- **•** ALS Mode = DISABLE on OPT-BST (+ OSCM) and OSC-CSM
- **•** Fiber cut on the fiber between the OLA-TX node and the ROADM-RX node

Because the ALS protocol is disabled, the signal is lost on only the affected fiber (power is not shut down on both fibers).

The LOS (OTS or AOTS) alarm is raised by the ROADM-RX node that was receiving the signal coming from the broken fiber. The final fault condition of the network is shown in [Figure 1-25](#page-107-0).

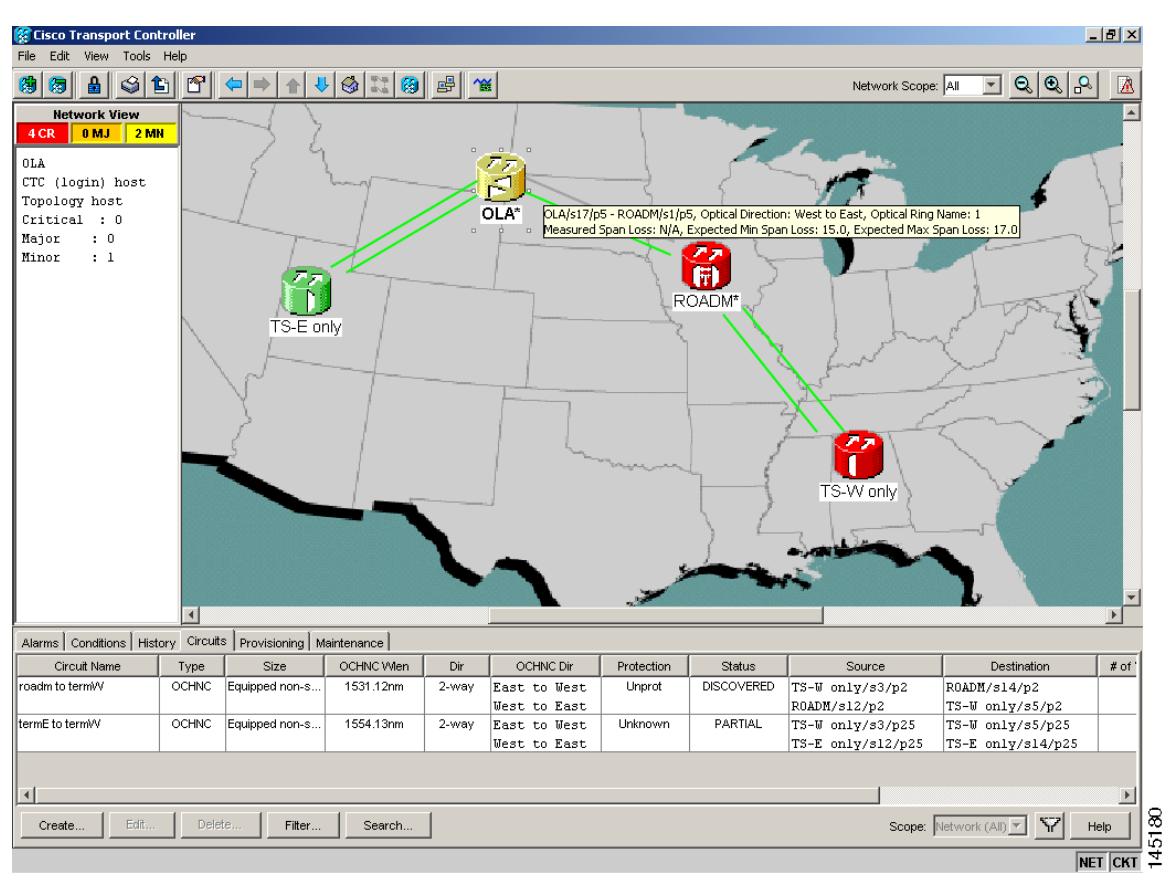

<span id="page-107-0"></span>*Figure 1-25 Network View Fault Condition for Fiber Cut with ALS Mode Disabled*

In network view ([Figure 1-25](#page-107-0)), only the actual affected fiber becomes gray, whereas the traffic (and OSC signal as well) on the good fiber is active and fault identification is immediate.

In node view (single-shelf mode) or shelf view (multishelf mode) ([Figure 1-26](#page-108-0) and [Figure 1-27\)](#page-109-0), the alarm panel of the receiving node (ROADM in this example) reports the LOS (OTS), while the transmitting node (OLA) reports only an EOC alarm.
| <b>ROADM - Cisco Transport Controller</b>                                                                                                    |                                                                                                    | $    \theta   \times$ |
|----------------------------------------------------------------------------------------------------|----------------------------------------------------------------------------------------------------|-----------------------|
| Edit View Tools Help                                                                                                    |                                                                                                    |                       |
|                                                                                                    | $\frac{1}{2} \left  \frac{1}{2} \right  \left  \frac{1}{2} \right  \left  \frac{1}{2} \right  + \left  \frac{1}{2} \right  \left  \frac{1}{2} \right  \left  \frac{1}{2} \right  \left  \frac{1}{2} \right  \left  \frac{1}{2} \right  \left  \frac{1}{2} \right  \left  \frac{1}{2} \right  \left  \frac{1}{2} \right  \left  \frac{1}{2} \right  \left  \frac{1}{2} \right  \left  \frac{1}{2} \right  \left  \frac{1}{2} \right  \left  \frac{1}{2} \right  \left  \$                                 | B                     |
| <b>ROADM</b><br>2CR<br><b>GMJ</b><br>1 MH                                                                                                    |                                                                                                    |                       |
| IP Addr<br>: 10.58.46.97<br>Booted<br>: 6/21/05 12:40 PM<br>User<br>: <b>CTSCO15</b><br>Authority : Superuser<br>3W Version: 05.02-005C-26.23<br>Defaults : Factory Defaults<br>APC state : Enable | Œ<br>E<br>24<br>19<br>20<br>21<br>59<br>20<br>20<br>նաս<br><b>SEC</b><br>To was<br>10 ом.н<br>Db.<br>Air & Sty CAR O<br>Ast <b>C</b><br>Act P<br>Auto and<br>Aust <b>CO</b><br><b>HHE HHE</b><br><b>BBITTITITI</b><br>$\blacksquare$<br>111111<br><b>HHI</b><br><b>THE RHE</b><br>œ<br>111111<br><b>HHI</b><br><b>THE RIFE!</b><br>$\blacksquare$<br>111111<br>o<br>EE B<br><b>BUB BUB</b><br>W as<br>ம<br>$-0.05$<br>÷<br>n<br><b>D</b><br>TCC2 [7]: Active, unlocked-enabled, Alarm Profile: Inherited |                       |
| Alarms Conditions History Circuits Provisioning Invertory Maintenance                                                                                                    |                                                                                                    |                       |
| Ref<br>New<br>Num<br>Date                                                                                                    | Slot   Port<br>Pa.<br>ST<br>SA<br>Object<br>Eqpt Type<br>Sev<br>Cond<br><b>Description</b>                                                                                                    |                       |
| 828<br>06/24/05 16:09:36 CEST<br>828                                                                                                    | 1884-3-80<br>Loss Of Signal<br>Optical booster<br>CR<br>V luos<br>-5<br>к<br>٠<br>$4 - 1005$<br>CR                                                                                                    |                       |
| 826<br>826<br>06/24/05 16:09:36 CEST<br>833<br>833<br>06/24/05 16:09:46 CEST                                                                                                    | FAC-8/1<br>8 1 16<br>Loss Of Signal<br>OSC Module<br>R<br>8 1 1 1 1 1 1 1 1 1 1<br>SDCC Termination Failure<br>FAC-8-1<br>OSC Module<br>MH <sub>1</sub><br>R<br><b>JEOC</b>                                                                                                    |                       |
|                                                                                                    |                                                                                                    |                       |
| Delete Cleared Alarms<br>Synchronize<br>Filter                                                                                                    | IV<br>AutoDelete Cleared Alarma                                                                                                    | 145181<br>Help        |
|                                                                                                    |                                                                                                    | <b>NET CKT</b>        |

*Figure 1-26 ONS 15454 SDH ROADM Node View with Fault Condition for ALS MODE Disabled*

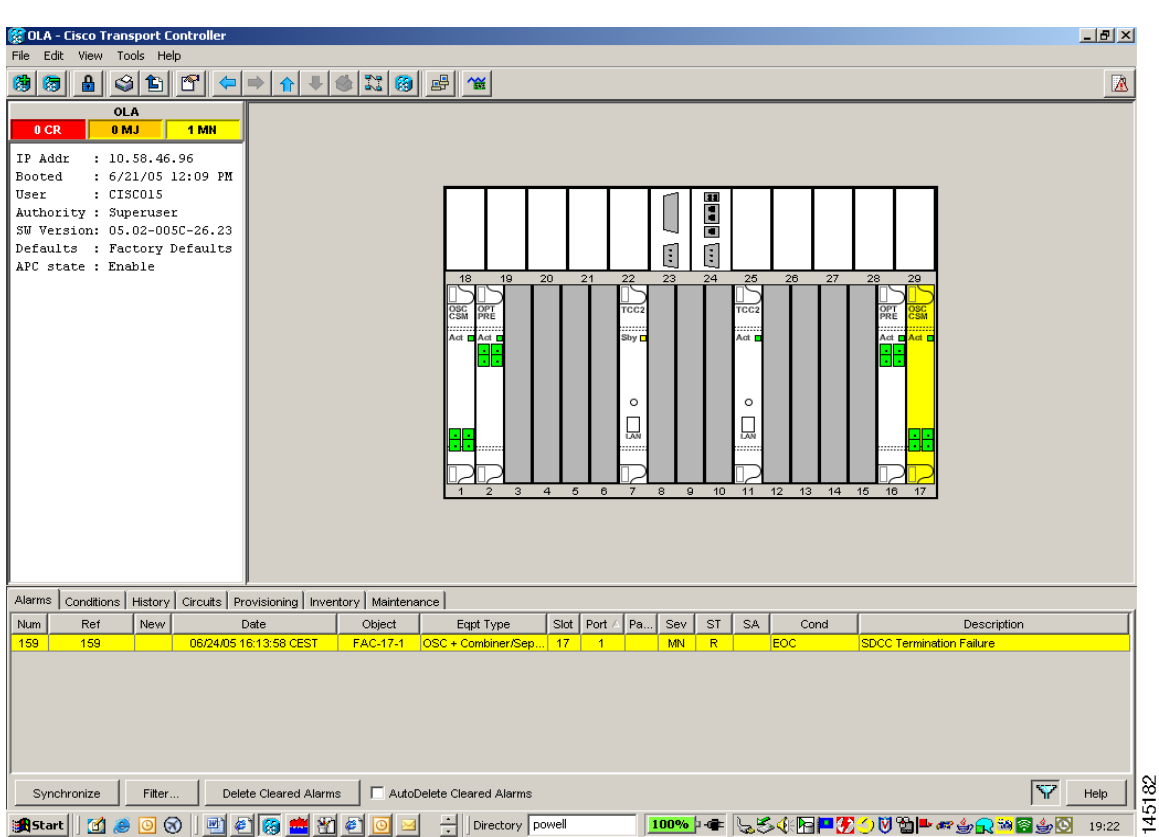

*Figure 1-27 ONS 15454 SDH OLA Node View with Fault Condition for ALS MODE Disabled*

In order to troubleshoot and eventually fix a fiber cut, follow the ["Fix a Fiber Cut" procedure on](#page-109-0)  [page 1-70](#page-109-0). The basic assumption is that the MSTP system was already installed and working correctly before the alarm condition occurred. For first installation or restart from a fiber cut, refer to [1.13.2 System Restart after a Fiber Cut, page 1-72](#page-111-0).

## <span id="page-109-0"></span>**Fix a Fiber Cut**

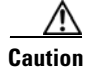

**Caution** When the network ALS setting is DISABLE, optical power is still present at the damaged fiber. Before fixing the span, it is highly recommended that you shut down the amplifier and the OSC laser upstream of the fiber cut.

- <span id="page-109-1"></span>**Step 1** Isolate the span affected by the fiber cut.
	- **a.** Go to CTC network view.
	- **b.** Identify the span connection that is gray.
- **Step 2** Verify the alarm is valid, then perform the following steps for both DWDM nodes connected to the span identified in [Step 1.](#page-109-1)
	- **a.** Double-click the card directly connected to the span (either the OPT-BST or the OSC-CSM).
- **b.** Click the Alarms tab and verify that a LOS condition is present on the LINE-RX port. If the alarm is correctly reported, move to [Step 3.](#page-110-0) If not, close the CTC application, delete the CTC cache and reopen the CTC connection.
- **c.** Click the **Synchronize** button on the bottom left of the window.

- **Note** If the "gray" condition of the span persists, log into the Technical Support website at http://www.cisco.com/techsupport for more information or call Cisco TAC (1-800-553-2447) to report a service-affecting problem.
- <span id="page-110-0"></span>**Step 3** If the network ALS setting on the DWDM nodes that you are troubleshooting is Auto Restart, continue with [Step 4;](#page-110-1) if the network ALS setting is DISABLE, go to [Step 5](#page-110-2).

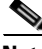

**Note** The network ALS setting is a function of the ALS mode configured on the appropriate cards in the system (OPT-BST, OPT-BST-E, OPT-BST-L, OPT-AMP-L, OPT-AMP-C, OPT-AMP-17C, OSC-CSM, and OSCM).

- <span id="page-110-5"></span><span id="page-110-4"></span><span id="page-110-1"></span>**Step 4** Isolate the fiber affected by the fiber cut. For the two fibers belonging to the span, identify the fiber belonging to the west-to-east (W–E) line direction:
	- **a.** Go into the upstream node and identify the OSCM or OSC-CSM card managing the OSC termination referring to the faulty span.
	- **b.** Double-click the card, then click the **Maintenance Panel** tab.
	- **c.** Force the OSC-TX laser to be active by setting the ALS Mode to **DISABLE**.
	- **d.** Go into the downstream node and verify if OSC power is being received.
		- **•** If a pair of OPT-BST + OSCM cards terminate the OSC connection, click the **Provisioning > Optical Line > Parameters** tabs, then verify that there is power for OSC-TX (Port 4).
		- **•** If an OSC-CSM terminates the OSC connection, click the **Provisioning > Optical Line > Parameters** tabs, then verify that there is power for OSC-RX (Port 6).
	- **e.** If no power is detected and the LOS (OC-3) alarm persists, go to [Step 5;](#page-110-2) otherwise, the fiber under test is good. In this case, go to Step [f](#page-110-3) to check the other fiber.
	- **f.** Repeat Steps [a](#page-110-4) to [d](#page-110-5) for the other fiber to verify that it is at fault.
- <span id="page-110-3"></span>**Step 5** Repair the identified broken fiber to restore the internode link.

<span id="page-110-2"></span>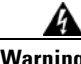

**Warning Invisible laser radiation may be emitted from the end of the unterminated fiber cable or connector. Do not view directly with optical instruments. Viewing the laser output with certain optical instruments (for example, eye loupes, magnifiers, and microscopes) within a distance of 100 mm may pose an eye hazard.** Statement 1056

**Note** Before disconnecting any optical amplifier card fiber for troubleshooting, ensure that the optical amplifier card is unplugged.

# <span id="page-111-0"></span>**1.13.2 System Restart after a Fiber Cut**

When the network ALS setting is Auto Restart, the system automatically restarts after a fiber cut occurs. MSTP system restart after a fiber cut is a fully automatic process regulated by a chronological sequence of steps including the OSC link built-in amplifiers restart and amplifier power control (APC) regulation.

The successful completion of system restart is strictly related to possible changes of the insertion loss value of the repaired span. A change in insertion loss is dependent on many factors, including the process of physically repairing the fiber, a change in fiber length after repair, and so on.

Four different scenarios related to span loss are presented in this section:

- **1.** Span loss increased:
	- **•** Span loss change > 5 dBm
	- **•** OSC power value on the receiver < –42 dBm
- **2.** Span loss increased:
	- **•** Span loss change > 5 dBm
	- OSC power value on the receiver  $> -42$  dBm
- **3.** Span loss increased: 3 dBm < span loss change < 5 dBm
- **4.** Span loss increased: span loss change < 3 dBm

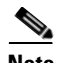

**Note** It is also possible that span loss decreased, but this is unlikely. This condition does not prevent the MSTP system automatic restart process, but can lead (potentially) to issues downstream of the repaired span, for example, a Power Overload condition on the OSC receiver or on the Trunk-RX port of a TXP or MXP card.

These conditions are identified by specific alarms (see the "HI-RX-POWER" section of [Chapter 2,](#page-150-0)  ["Alarm Troubleshooting"](#page-150-0) of the *DWDM Alarm and Troubleshooting Guide*).

The symptoms of the possible span loss scenarios (except for span loss decrease) are described in the following paragraphs. Refer to the linear network in [Figure 1-21 on page 1-64](#page-103-0) during the discussion of the scenarios.

The basic assumption is that the network ALS feature (for feature details, refer to the "Network Optical Safety––Automatic Laser Shutdown" section in the *Cisco ONS 15454 DWDM Reference Manual*) is active (ALS Mode = Auto Restart on the OPT-BST, OPT-AMP-x-C, [+ OSCM] and OSC-CSM). Given this assumption, the starting condition is as shown in [Figure 1-22 on page 1-65](#page-104-0).

The system behavior when the network ALS Mode is DISABLE is a subcase that requires a manual restart after repairing a single fiber in only one line direction.

**Note** The network ALS feature is a function of the ALS Mode settings of the OPT-BST, OPT-BST-E, OPT-BST-L, OPT-AMP-L, OPT-AMP-x-C, OPT-RAMP-C, OSCM, and OSC-CSM cards. For the network ALS Mode to be disabled, each of these cards must have its ALS Mode set to DISABLE.

# **1.13.2.1 Scenario 1: Span Loss Change > 5 dBm and OSC Power Value on the Receiver < –42 dBm**

In network view, both of the lines representing the span remain gray as long as the status of the OCHNC circuits relating to the repaired span remain in Partial state.

In node view (single-shelf mode) or shelf view (multishelf mode), the alarm panels of the two nodes (ROADM and OLA in this example) show the LOS (OTS or AOTS) condition on the LINE-RX port of the OPT-BST, OPT-AMP-x-C, or OSC-CSM.

An EOC condition is always present on both nodes because the OSC optical link is down due to an incoming power level lower than the optical sensitivity limit (–42 dBm). The system condition remains unchanged as illustrated in [Figure 1-22](#page-104-0).

Every 100 seconds, the ALS protocol turns up the OSC TX laser in a pulse mode (pulse duration = 2 seconds), but the excessive loss on the span prevents the OSC link from synchronizing, and the MSTP system remains unoperational.

**Note** During the attempt to restart, a valid power value is reported by the OSC transmit card (in the example, the OSC-CSM in the OLA node), but on the OSC receive card (the OSCM in the ROADM node), the alarm condition persists.

## <span id="page-112-1"></span>**Corrective Action for Scenario 1**

**Step 1** Follow these steps to verify the alarms for both DWDM nodes that are connected to the repaired span:

- **a.** Double-click the card directly connected to the span (either the OPT-BST, OPT-AMP-x-C, or OSC-CSM).
- **b.** Click the **Alarms** tab.
- **c.** Verify that a LOS condition is present on the LINE-RX port.
- **d.** Click the **Synchronize** button on the bottom left of the window.
- **e.** If the alarm is correctly reported, move to [Step 2.](#page-112-0) If not, close the CTC application and delete the CTC cache. Then reopen the CTC connection, and repeat [Step 1](#page-112-1).

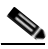

**Note** If the gray color persists on the span, log into the Technical Support Website at http://www.cisco.com/techsupport for more information or call Cisco TAC (1-800-553-2447) in order to report a service-affecting problem.

- <span id="page-112-0"></span>**Step 2** Isolate the fiber affected by the excessive insertion loss. For the two fibers belonging to the span, identify the one for the W–E line direction.
	- **a.** Go into the upstream node and identify the OSCM or OSC-CSM card that manages the OSC termination for the faulty span.
	- **b.** Double-click the card, then click the **Maintenance** tab.
	- **c.** Force the OSC-TX laser active by setting ALS Mode to **DISABLE**.
	- **d.** Go into the downstream node and verify the OSC Power level received.
		- **•** If a pair of OPT-BST or OPT-AMP-x-C + OSCM cards terminate the OSC connection, click the **Provisioning > Optical Line > Parameters** tabs, then verify that there is power for OSC-TX (Port 4).
		- **•** If an OSC-CSM terminates the OSC connection, click the **Provisioning > Optical Line > Parameters** tabs, then verify that there is power for OSC-RX (Port 6).
		- If no power is detected and the LOS (OC-3) alarm persists, the faulty fiber has been identified, so go to [Step 3](#page-113-0).
- **e.** If a power value greater than –42 dBm is detected, the fiber under test has been properly repaired. However, it is recommended that you check the new fiber Insertion Loss value.
	- **•** In node view (single-shelf mode) or shelf view (multishelf mode), click the **Maintenance > DWDM > WDM Span Check** tabs.
	- **•** Retrieve the new value of fiber Insertion Loss of the repaired span.

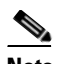

**Note** The new value of the fiber Insertion Loss of this fiber after restoration must be less than 5 dB higher than the previous Insertion Loss value. If possible, try to recover the original value by making a better fiber splice. If this is not possible, use the new value (must be less than 5 dB higher than the previous value) and rerun Cisco TransportPlanner to revalidate the new condition.

- <span id="page-113-0"></span>**Step 3** For the two fibers belonging to the repaired span, identify one for the east to west (E–W) line direction.
- **Step 4** Repeat the procedure starting at [Step 2](#page-112-0) for the E–W direction.
- **Step 5** Clean the LINE-RX and LINE-TX connectors for the failing fiber that was identified in the previous steps.
- **Step 6** If the problem persists, continue with [Step 7.](#page-113-1) Otherwise, the corrective action is finished.
- <span id="page-113-1"></span>**Step 7** Repair the failing fiber again until the expected OSC link is reestablished.

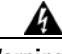

**Warning Invisible laser radiation may be emitted from the end of the unterminated fiber cable or connector. Do not view directly with optical instruments. Viewing the laser output with certain optical instruments (for example, eye loupes, magnifiers, and microscopes) within a distance of 100 mm may pose an eye hazard.** Statement 1056

**Note** Before disconnecting any optical amplifier card fiber for troubleshooting, ensure that the optical amplifier card is unplugged.

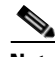

**Note** If the OSC link cannot be reestablished (either by splicing or replacing the fiber), and the new value of Span Loss cannot be modified, log into the Technical Support Website at http://www.cisco.com/techsupport for more information or call Cisco TAC (1 800 553-2447) in order to report a service-affecting problem.

# **1.13.2.2 Scenario 2: Span Loss Change > 5 dBm and OSC Power Value on the Receiver > –42 dBm**

In network view, both of the lines representing the span change to green; however, the status of the OCHNC circuits relating to the repaired span remains Partial, instead of Complete (due to the fiber cut).

This change is due to the fact the physical optical power value received by the OSC transceiver is above the sensitivity limit (–42 dBm) and consequently, the OSC optical link can be rebuilt, allowing the restoration of the Section DCC (SDCC) or multiplex section DCC (MS-DCC). The network view for this condition is shown in [Figure 1-28](#page-114-0).

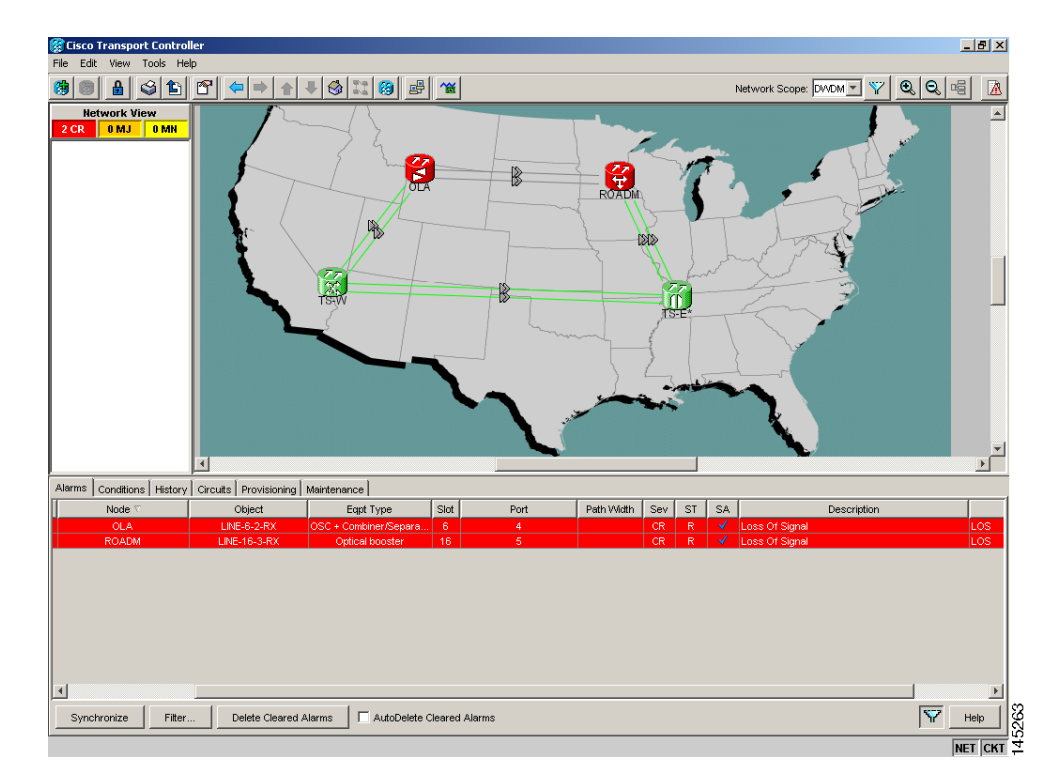

## <span id="page-114-0"></span>*Figure 1-28 Network View for Span Loss Change > 5 dBm and OSC Power Value at Receiver > –42 dBm*

In node view (single-shelf mode) or shelf view (multishelf mode), the EOC condition is cleared, but the alarm panels of the two nodes (ROADM and OLA in the example) continue to show LOS (OTS or AOTS) on the LINE-RX port of the OPT-BST, OPT-AMP-x-C, or OSC-CSM.

The network ALS protocol keeps the OCHNC traffic down along the span because the new losses of the restored span can potentially affect the optical validation of the network design done by Cisco TransportPlanner.

## <span id="page-114-1"></span>**Corrective Action for Scenario 2**

- **Step 1** Verify the validity of the alarm.
- **Step 2** For both DWDM nodes connected to the repaired span:
	- **a.** Double-click the card directly connected with the span (either the OPT-BST, OPT-AMP-x-C, or OSC-CSM).
	- **b.** Click **Alarms**.
	- **c.** Click the **Synchronize** button on the bottom left of the window.
	- **d.** Verify that a LOS condition is present on the LINE-RX port.
	- **e.** If the alarm is correctly reported, move to [Step 3](#page-115-0). If not, close the CTC application, delete the CTC cache, and open the CTC connection again. Then, go back to [Step 1](#page-114-1).

Г

<span id="page-115-4"></span><span id="page-115-2"></span><span id="page-115-1"></span><span id="page-115-0"></span>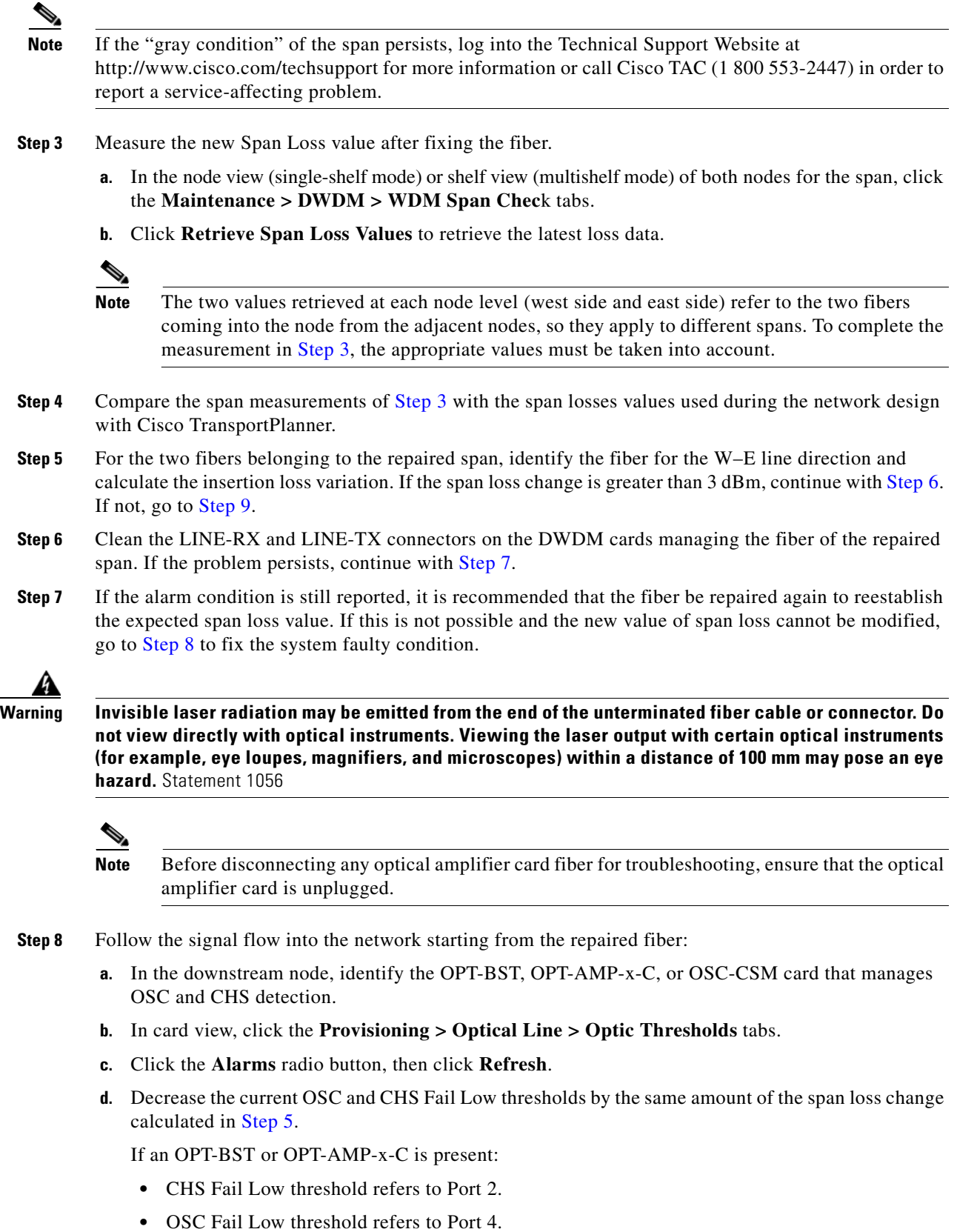

<span id="page-115-5"></span><span id="page-115-3"></span> $\blacksquare$ 

If an OSC-CSM is present:

- **•** CHS Fail Low threshold refers to Port 3.
- **•** OSC Fail Low threshold refers to Port 6.
- <span id="page-116-0"></span>**Step 9** For the two fibers belonging to the repaired span, identify the fiber for the east to west (E–W) line direction.
- **Step 10** Repeat the procedure from [Step 5](#page-115-4) to [Step 8](#page-115-3) for the E–W direction.
- <span id="page-116-2"></span>**Step 11** If the LOS alarm has cleared, the system has restarted properly. However, because a significantly different span loss value is now present, we highly recommended that you complete the following steps:
	- **a.** Go back to the Cisco TransportPlanner tool and open the network design configuration file.
	- **b.** Select **Installation Mode** to freeze the node layout and amplifier positioning.
	- **c.** Change the span value, inserting the new insertion loss that was measured in [Step 3.](#page-115-0)
	- **d.** Run the Cisco TransportPlanner algorithm to validate the new design.
	- **e.** If the optical result indications (power, optical signal-to-noise ratio [OSNR], chromatic dispersion [CD], and so on) are all green, the repair procedure is complete. If not, log into the Technical Support Website at http://www.cisco.com/techsupport for more information or call Cisco TAC (1 800 553-2447) and report a service-affecting problem.

If the LOS alarm is still present, continue with [Step 12.](#page-116-1)

<span id="page-116-1"></span>**Step 12** Go back to the card where the LOS alarm is active, and set the optic thresholds (see [Step 8](#page-115-3)[b\)](#page-115-5) to the lowest value allowed.

If an OPT-BST or OPT-AMP-x-C is present:

- **•** CHS Fail Low threshold must to be set to –30 dBm.
- **•** OSC Fail Low threshold must to be set to –42 dBm.

If an OSC-CSM is present:

- **•** CHS Fail Low threshold must to be set to –30 dBm.
- **•** OSC Fail Low threshold must to be set to –40 dBm.

**Note** If the LOS alarm is still present, log into the Technical Support Website at http://www.cisco.com/techsupport for more information or call Cisco TAC (1 800 553-2447) in order to report a service-affecting problem.

**Step 13** If the LOS alarm is has cleared, the system has restarted properly, but because a Span Loss value significantly different from the design is now present, we highly recommend that you repeat the steps described in [Step 11](#page-116-2).

# **1.13.2.3 Scenario 3: 3 dBm < Span Loss Change < 5 dBm**

In network view, both of the lines representing the span change to green after the rebuild of the OSC optical link and consequent restoration of the SDCC or MS-DCC. The EOC condition and the LOS alarms are cleared.

The network ALS protocol successfully restarts the amplifiers, which enables the OCHNC traffic restoration along the span.

 $\mathbf{I}$ 

The reactivation of the OCHNC circuits relating to the repaired span (the status changes from Partial to Complete) can lead to several final conditions that depend on the network topology and node layout.

The rebuilding of circuits automatically triggers the APC check mechanism (for details, refer to the "Network Reference" chapter of the *Cisco ONS 15454 DWDM Reference Manual*). The APC check mechanism impacts the optical gain of the amplifiers (primarily the OPT-PRE card) and the VOA express attenuation for the optical add/drop multiplexing (OADM) cards. The APC application acts on the appropriate cards downstream of the repaired span (for each line direction), and attempts to compensate for the introduction of excess loss.

Because the loss increase exceeds the maximum variation  $(+/-3$  dBm) for which APC is allowed to compensate, an APC-CORRECTIO N-SKIPPED condition is raised by the first node along the flow detecting the event. The condition panel of the impacted node (the ROADM, in this example) reports the APC-CORRECTION-SKIPPED condition and indicates the port or card to which it applies.

To correct Scenario 3:

- <span id="page-117-1"></span>**Step 1** Verify the alarm validity.
- <span id="page-117-4"></span>**Step 2** For both DWDM nodes connected to the repaired span:
	- **a.** Double-click the card reporting the issue.
	- **b.** Click **Conditions**.
	- **c.** Click **Retrieve** and verify that an APC-CORRECTION-SKIPPED condition is present on an aggregate port.
	- **d.** If the alarm is correctly reported, go to [Step 3.](#page-117-0) If not, close the CTC application, delete the CTC cache, and open the CTC connection again. Then, go to [Step 1](#page-117-1).

**Note** If the discrepancy persists, log into the Technical Support Website at http://www.cisco.com/techsupport for more information or call Cisco TAC (1 800 553-2447) in order to report a service-affecting problem.

- <span id="page-117-0"></span>**Step 3** Measure the new Span Loss value after the fiber has been repaired.
	- **a.** In the node view (single-shelf mode) or shelf view (multishelf mode) of both nodes of the span, click the **Maintenance > DWDM > WDM Span Check** tabs.
	- **b.** Click **Retrieve Span Loss Values** to retrieve the latest loss data.

**Note** The two values retrieved at each node level (west side and east side) refer to the two fibers coming into the node from the adjacent nodes, so they apply to different spans. To complete the measurement in [Step 4,](#page-117-2) the appropriate values must be taken into account.

- <span id="page-117-2"></span>**Step 4** Compare the Span Measurements of the previous step with the Span Losses values used during the network design with Cisco TransportPlanner.
- **Step 5** For the two fibers belonging to the repaired span, identify the one for the W–E line direction. If the Span Loss Change is greater than 3 dB, continue with [Step 6.](#page-117-3) If not, go to [Step 9.](#page-119-0)
- <span id="page-117-3"></span>**Step 6** Clean the LINE-RX and LINE-TX connectors of the DWDM cards that manage the fiber of the repaired span. If the problem persists, continue with [Step 7](#page-118-0). Otherwise, you are finished with the corrective action.

<span id="page-118-0"></span>**Step 7** If the alarm condition is still reported, we recommend that you again repair the fiber to reestablish the expected span loss value. If this is not possible and the new value of Span Loss cannot be modified, move to [Step 8](#page-118-1) to fix the system faulty condition.

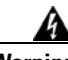

**Warning Invisible laser radiation may be emitted from the end of the unterminated fiber cable or connector. Do not view directly with optical instruments. Viewing the laser output with certain optical instruments (for example, eye loupes, magnifiers, and microscopes) within a distance of 100 mm may pose an eye hazard.** Statement 1056

# $\begin{picture}(120,20) \put(0,0){\line(1,0){10}} \put(15,0){\line(1,0){10}} \put(15,0){\line(1,0){10}} \put(15,0){\line(1,0){10}} \put(15,0){\line(1,0){10}} \put(15,0){\line(1,0){10}} \put(15,0){\line(1,0){10}} \put(15,0){\line(1,0){10}} \put(15,0){\line(1,0){10}} \put(15,0){\line(1,0){10}} \put(15,0){\line(1,0){10}} \put(15,0){\line($

- **Note** Before disconnecting any optical amplifier card fiber for troubleshooting, ensure that the optical amplifier card is unplugged.
- <span id="page-118-7"></span><span id="page-118-5"></span><span id="page-118-4"></span><span id="page-118-3"></span><span id="page-118-2"></span><span id="page-118-1"></span>**Step 8** Follow the signal flow into the network starting from the repaired fiber.
	- **a.** In the first downstream node of the restored span (W–E), check whether a DWDM card reports the APC-CORRECTION-SKIPPED condition on a port applying to the W–E direction (see [Step 2](#page-117-4) for how to do this).
	- **b.** If the answer is yes, retrieve the following values according to the card type.
		- **•** For pre- or booster amplifier cards, click the **Provisioning > Optical Ampli. Line > Gain Setpoint** tabs.
		- **•** For AD-xC-xx.x or AD-xB-xx.x cards, click the **Provisioning > Optical Line > VOA Attenuation Reference** tabs.
		- **•** Go to [Step 8](#page-118-1)[f](#page-118-2).
	- **c.** If the answer is no, go to [Step 8](#page-118-1)[d.](#page-118-3)
	- **d.** Move along the downstream nodes until a card with the APC-CORRECTION-SKIPPED condition for a W–E port is detected.
	- **e.** From that card, retrieve parameters according to [Step 8](#page-118-1)[b](#page-118-4).
	- **f.** In the first downstream node of the restored span, go to the Circuits tab and identify all the OCHNC circuits passing through the repaired span.
	- **g.** Edit all the OCHNC circuits identified in [Step 8](#page-118-1)[f](#page-118-2):
		- **•** Click the **Tools > Circuits > Set Circuit State** tabs.
		- **•** Change the Target Circuit Admin. State to **OOS,DSBLD** (or **Locked, disabled**) and click **Apply**.
	- **h.** Go to the DWDM card for which the Gain or VOA Attenuation values were retrieved (the card can be either the one in substep [Step 8](#page-118-1)[b](#page-118-4) or [Step 8](#page-118-1)[e](#page-118-5)) and verify that the administrative state of the alarmed port is now OOS (locked).
	- **i.** If the alarmed port is not OOS (locked), go to the card view, click **Circuits**, and identify the remaining OCHNC circuits that are still active. Put the circuits in **OOS,DSBLD** (or **Locked, disabled**) state in order to reach the OOS (locked) administrative state on the alarmed port.
	- **j.** Wait for three minutes, then switch the administrative state of only one of the circuits selected in [Step 8](#page-118-1)[f](#page-118-2) and [Step 8](#page-118-1)[i](#page-118-6) back to **IS** (**Unlocked**).
	- **k.** After the network completes the restart phase, go to the formerly alarmed card and verify that the APC-CORRECTION-SKIPPED condition has cleared and a new Gain Setpoint or VOA Attenuation Reference (compare with [Step 8](#page-118-1)[a](#page-118-7)) has been provisioned.

<span id="page-118-6"></span> $\mathbf I$ 

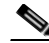

**Note** The total variation of the above parameter setpoint must be within approximately  $+/-1$  dBm of the Span Loss Change measured in [Step 3](#page-117-0).

**l.** If the APC-CORRECTION-SKIPPED condition has cleared and the system has restarted properly, we highly recommend that you complete the following procedure due to the fact that a Span Loss value that is significantly different than the design is now present.

- **•** Go back to the Cisco TransportPlanner tool and open the network design configuration file.
- **•** Select **Installation Mode** to freeze the node layout and amplifier positioning.
- Change the span value, inserting the new Insertion Loss measured in [Step 3](#page-117-0).
- **•** Run the Cisco TransportPlanner algorithm to validate the new design.
- **•** If the optical result indications (power, OSNR, CD, and so on) are all green, the repair procedure is complete. If not, log into the Technical Support Website at http://www.cisco.com/techsupport for more information or call Cisco TAC (1 800 553-2447) in order to report a service-affecting problem.

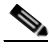

**Note** If the APC condition persists, log into the Technical Support Website at http://www.cisco.com/techsupport for more information or call Cisco TAC (1 800 553-2447) in order to report a service-affecting problem.

- <span id="page-119-0"></span>**Step 9** For the two fibers belonging to the repaired span, identify the fiber for to the east to west (E–W) line direction.
- **Step 10** Repeat the procedures from [Step 6](#page-117-3) to [Step 8](#page-118-1) for the E–W direction.

## **1.13.2.4 Scenario 4: Span Loss Change < 3 dB**

In network view, both the lines that represent the span turn green after the rebuilding of the OSC optical link and consequent restoration of the SDCC or MS-DCC. The EOC condition and LOS alarms are cleared.

The network ALS protocol successfully completes the amplifier restart to enable OCHNC traffic restoration along the span.

The rebuilding of circuits automatically triggers the APC check mechanism (for details, refer to the "Network Reference" chapter of the *Cisco ONS 15454 DWDM Reference Manual*). The APC check mechanism affects the optical gain of the amplifiers (primarily the OPT-PRE) and the VOA express attenuation for the OADM cards. The APC application acts on the "suitable" cards downstream of the repaired span (for each line direction), and attempts to compensate for the introduction of excess loss.

The APC operation is successfully completed if enough margin during the Cisco TransportPlanner network design phase has been taken into account. If not, the adjustment done by the APC application overcomes the range setting for a specific optical parameter in the first appropriate card along the flow and an APC-OUT-OF-RANGE condition is raised. The condition panel of the impacted node (the ROADM in the example) reports the APC-OUT-OF-RANGE condition and indicates the port or card to which it applies.

To correct Scenario 4:

<span id="page-120-1"></span>**Step 1** Verify the alarm validity.

**b.** Click **Conditions**.

**Step 2** For both DWDM nodes on the repaired span:

**a.** Double-click the card reporting the issue.

cache, and open the CTC connection again. Then, go to [Step 1.](#page-120-1)

<span id="page-120-2"></span><span id="page-120-0"></span>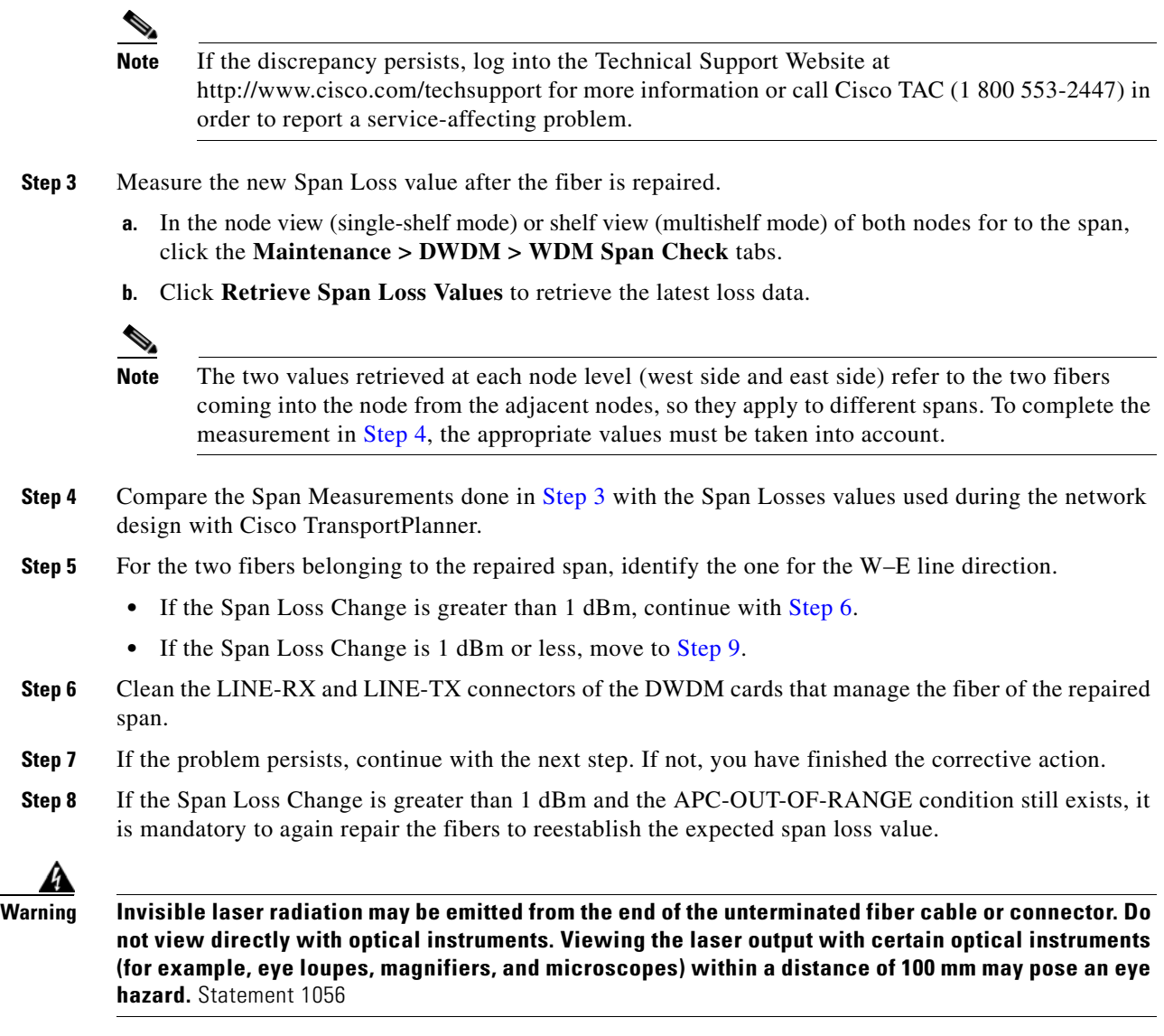

**c.** Click **Retrieve** and verify that an APC-OUT-OF-RANGE condition is present on an aggregate port. **d.** If the alarm is correctly reported, go to [Step 3](#page-120-0). If not, close the CTC application, delete the CTC

<span id="page-120-4"></span><span id="page-120-3"></span>**Note** Before disconnecting any optical amplifier card fiber for troubleshooting, ensure that the optical amplifier card is unplugged.

<span id="page-121-0"></span>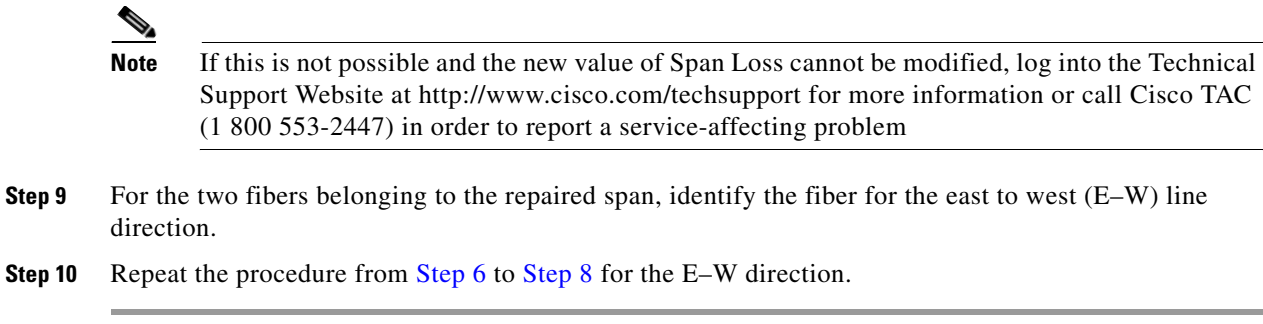

# **1.13.3 OCHNC Circuits Creation Failure**

OCHNC circuit creation is managed by the Cisco Wavelength Path Provisioning (WPP) network application. The WPP application helps prevent errors during new circuit activation (if the wavelength is already allocated in the path between source and destination) and also guarantees an appropriate time interval between one circuit activation and the next to enable proper amplifier gain regulation by APC.

WPP uses the network topology information carried by the OSC link among different nodes to identify the routing path of the optical wavelength (OCHNC circuits) from the source node to the destination node. WPP also enables the card ports of the OCHNC circuits by changing the administrative state from the default (OOS or Locked) state to the final (IS or Unlocked) state.

# <span id="page-121-1"></span>**1.13.3.1 Prerequisites for Successful OCHNC Circuit Creation**

The prerequisite conditions for successfully completed circuit creation are:

- <span id="page-121-2"></span>**1.** Internode: OSC link active among all DWDM nodes involved
- <span id="page-121-3"></span>**2.** Internode: APC enabled (or alternatively manually disabled by the user)
- <span id="page-121-4"></span>**3.** Intranode: Logical connections among cards created and provisioned on every node of the network (ANS completed)

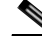

**Note** For more information about these operations, refer to the "NTP-G183 Diagnose and Fix OCHNC and OCH Trail Circuits" section in "Create Optical Channel Circuits and Provisionable Patchcords" chapter in the *Cisco ONS 15454 DWDM Procedure Guide*.

OCHNC circuit creation is successfully completed when the CTC circuit table reports the situation shown in [Figure 1-29](#page-122-0).

- **•** The Circuit Status has turned to DISCOVERED.
- The # of spans field shows the correct number of hops among different nodes that the OCHNC circuit passes through to reach the final destination.
- Circuit State reports IS (or unlocked).

**The College** 

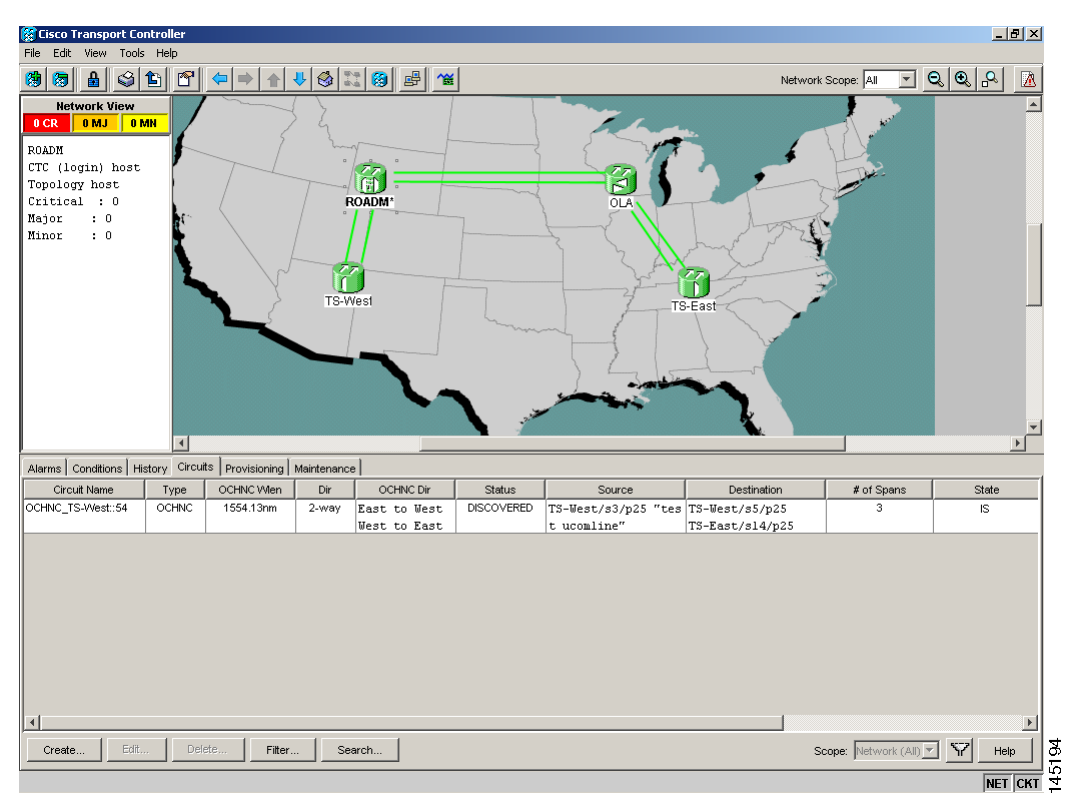

<span id="page-122-0"></span>*Figure 1-29 OCHNC Circuit Successfully Completed*

# **1.13.3.2 Conditions for OCHNC Circuit Creation Failure**

If the OCHNC circuit creation fails**,** you will see one of the following conditions:

 **•** If the WPP wizard cannot complete the circuit creation procedure, CTC displays the error message shown in [Figure 1-30](#page-123-0). In the message, click **Details** to see the partial connections that WPP can set up. Start troubleshooting the problem in the first node that is unreachable along the path.

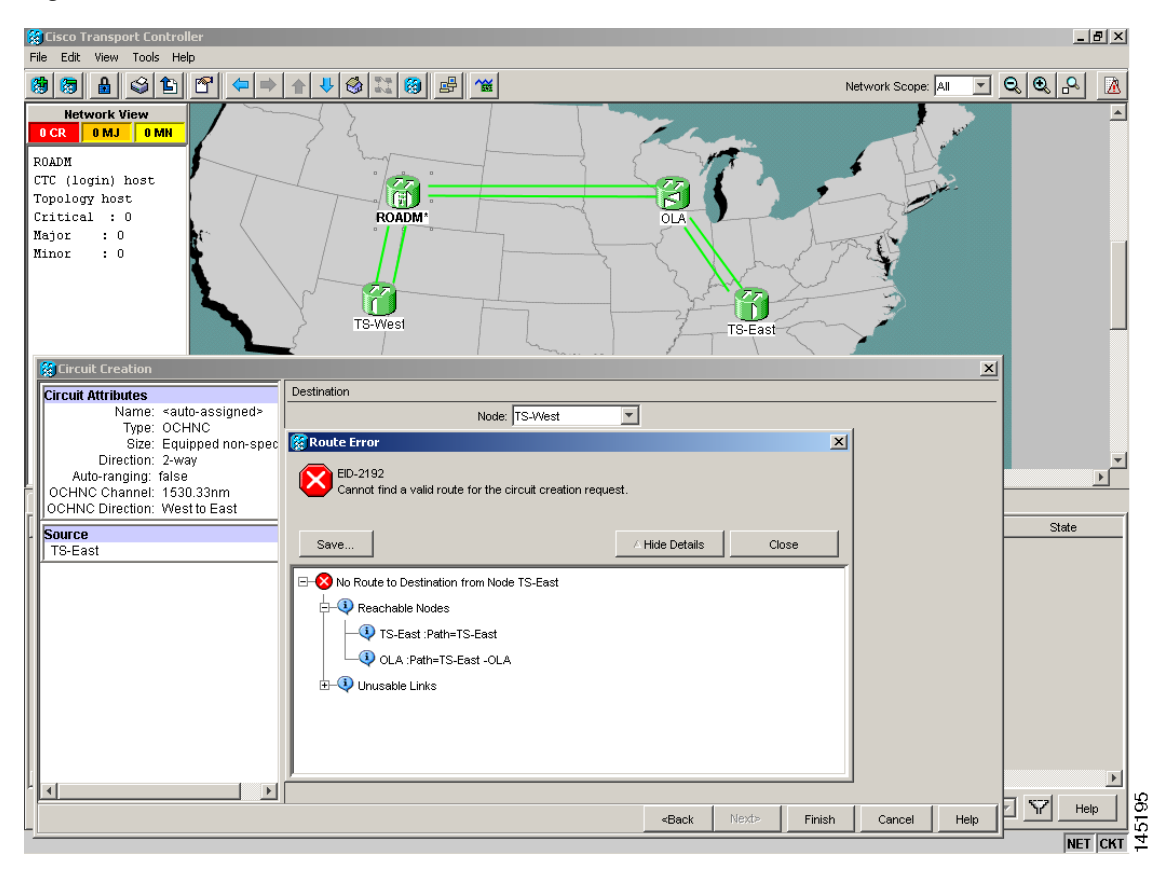

<span id="page-123-0"></span>*Figure 1-30 Partial Circuit*

• The circuit is successfully created and reported under the Circuits tab, the Status field turns to DISCOVERED, but the Circuit State is OOS (locked). The condition is shown in [Figure 1-31](#page-124-0).

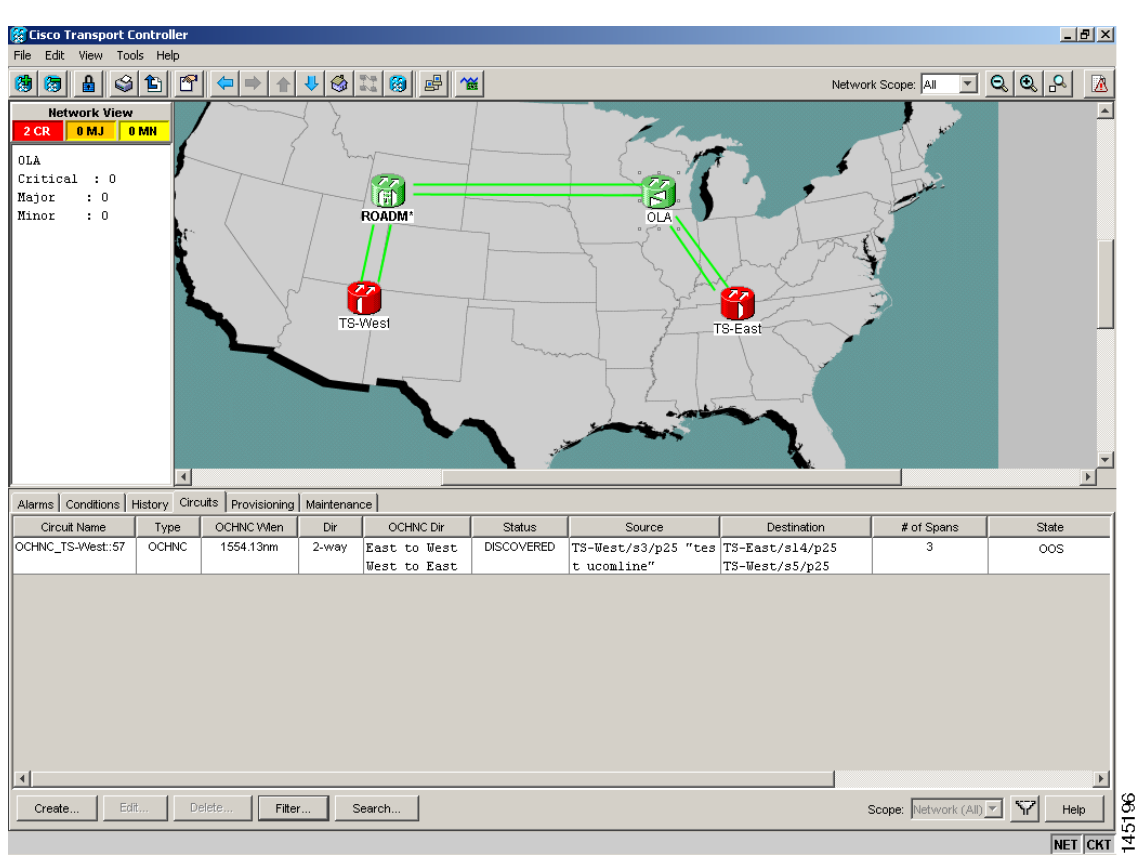

<span id="page-124-0"></span>*Figure 1-31 Circuit Discovered, State OSS*

 **•** The OCHNC circuit is shown under the Circuits tab, but the Status field reports PARTIAL. This applies to a circuit successfully built-up when the network falls into scenarios a. or b (OSC link fail or APC disabled), described below.

The root cause identification for the preceding conditions are found in the prerequisite conditions described in [1.13.3.1 Prerequisites for Successful OCHNC Circuit Creation](#page-121-1).

# **1.13.3.3 Scenarios for OCHNC Circuit Creation Failure**

The most common scenarios for failure to create an OCHNC circuit are:

- **1.** One (or more) of the Span OSC links involving the OCHNC circuit has not been properly established. The WPP application prevents the creation of any circuit passing through the failing span. Prerequisite condition [1.](#page-121-2) of [1.13.3.1 Prerequisites for Successful OCHNC Circuit Creation](#page-121-1) has not been met.
	- **a.** The APC application is internally disabled due to the presence of a Critical alarm somewhere in the network. As a consequence, no reliable information about the number of active channels can be shared among the nodes and the creation of any further OCHNC circuit is prevented until the faulty condition is fixed. Prerequisite condition [2.](#page-121-3) of [1.13.3.1 Prerequisites for Successful](#page-121-1)  [OCHNC Circuit Creation](#page-121-1) has not been met.
	- **b.** One (or more) of the intranode connections between two DWDM cards associated with the circuit have not been properly created. Prerequisite condition [3.](#page-121-4) of [1.13.3.1 Prerequisites for](#page-121-1)  [Successful OCHNC Circuit Creation](#page-121-1) has not been met.

 $\mathbf I$ 

**c.** One (or more) of the intranode connections between two DWDM cards associated with the circuit have not been properly provisioned. This happens when ANS application has not run in one of the involved nodes or at least one port status after the ANS run has not been successfully configured (Fail-Out of Range alarm on the ANS panel). Prerequisite condition [3.](#page-121-4) of [1.13.3.1 Prerequisites for Successful OCHNC Circuit Creation](#page-121-1) has not been met.

To troubleshoot and eventually fix issues related to the faulty OCHNC circuit creation shown in [Figure 1-30 on page 1-84,](#page-123-0) the following procedure must be performed.

### **Step 1** Verify OSC connectivity:

- **a.** Go to network view and identify the MSTP nodes to which the OCHNC circuit applies.
- **b.** Verify that all the OSC links connecting the MSTP nodes along the circuit path, from the source node to the destination node, are active (green line).

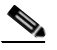

**Note** Bidirectional circuits have two possible nodes, depending on the line direction being considered.

Complete one of the following actions depending on OSC connectivity:

• If the OSC link is down, focus on the affected span and troubleshoot the issue (see 1.13.2 System [Restart after a Fiber Cut, page 1-72](#page-111-0)).

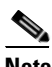

**Note** If necessary, log into the Technical Support Website at http://www.cisco.com/techsupport for more information or call Cisco TAC (1 800 553-2447) in order to report a service-affecting problem.

• If the OSC link is not down, continue with [Step 2](#page-125-0).

### <span id="page-125-0"></span>**Step 2** Verify APC status:

- **a.** Go to node view (single-shelf mode) or shelf view (multishelf mode) on the MSTP node that is the source node for the circuit.
- **b.** In the General Info box on the left, check the APC state (last row).
	- If the APC state is DISABLE INTERNAL, complete the appropriate troubleshooting procedure from [Chapter 2, "Alarm Troubleshooting".](#page-150-0)

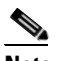

**Note** If necessary, log into the Technical Support Website at http://www.cisco.com/techsupport for more information or call Cisco TAC (1 800 553-2447) in order to report a service-affecting problem.

• If the APC state is not DISABLE - INTERNAL, continue with [Step 3](#page-125-1).

<span id="page-125-1"></span>**Step 3** Verify that the intranode connections have been built in:

- **a.** Go to the node view (single-shelf mode) or multishelf view (multishelf mode) on the MSTP node that is the source node for the circuit.
- **b.** Click the **Provisioning > WDM-ANS > Connections** tabs.
- **Step 4** Verify that all node connections have been created and that their state is Connected.

# **Tip** To quickly verify the connections, click the **Calculate Connection** button and check to see if any new connections come up.

If some connections are missing, perform the proper procedure according to "Turn Up a Node" in the *Cisco ONS 15454 DWDM Procedure Guide*.

**Step 5** If necessary, log into the Technical Support Website at http://www.cisco.com/techsupport for more information or call Cisco TAC (1 800 553-2447) in order to report a service-affecting problem.

# **1.14 Node Level (Intranode) Problems**

Troubleshooting for node-level optical channel (OCH) VOA start-up failure as well as internal VOA control loop problems in the amplifier cards (OPT-BST, OPT-BST-L, OPT-PRE, OPT-AMP-17-C, OPT-AMP-C, OPT-AMP-L, and OPT-BST-E); demultiplexer cards (32-DMX, 32-DMX-L, 40-DMX-C, and 40-DMX-CE) having a single variable optical attenuator (VOA); and optical add/drop multiplexer cards (AD-1C-xx.x, AD-2C-xx.x, AD-4C-xx.x, AD-1B-xx.x, and AD-4B-xx.x) that occur due to counter-propagating light are discussed in this section.

A dedicated VOA regulates the optical power for every single channel (single wavelength) inserted in the MSTP system through a WSS, 32MUX-O, or AD-xC-xx.x card.

The final state for the VOAs is the power control working mode. In this mode, the attenuation that the VOA introduces is automatically set based on the feedback provided from a dedicated photodiode, so that a specific power setpoint value is reached and maintained.

# **1.14.1 VOA Startup Phases**

The final VOA condition is achieved through a startup procedure divided into the four sequential phases shown in [Figure 1-32.](#page-127-0)

 $\mathbf{I}$ 

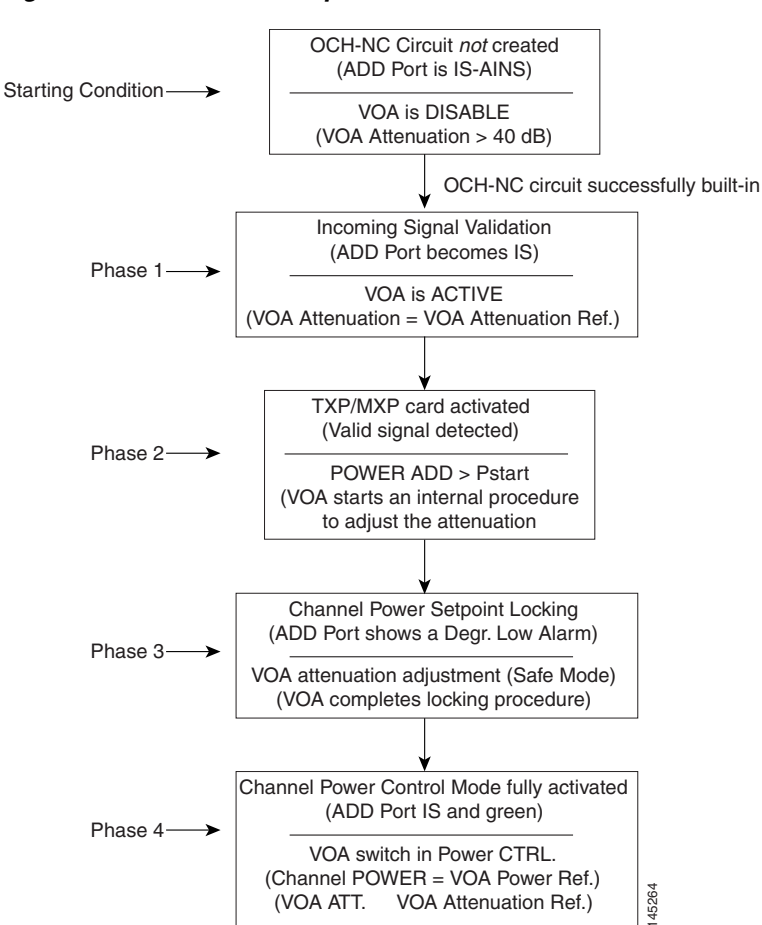

<span id="page-127-0"></span>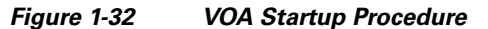

Until the VOA has completed all the phases shown in [Figure 1-32](#page-127-0), the power control mode is not fully activated.

# **1.14.1.1 Phase 1: Incoming Signal Validation**

The Incoming Signal Validation phase checks to see that the optical interface connection is valid and that the optical power level is appropriate.

Cisco TransportPlanner calculates the VOA Attenuation Reference value to allow only supported MSTP interfaces to overcome the power start-up (Pstart-up) acceptance level. (Refer to the "Network Reference" chapter of the *Cisco ONS 15454 DWDM Reference Manual*.)

If the interface that is connected has a power value outside the allowed range, the Phase 1 check prevents OCHNC turn-up.

# **1.14.1.2 Phase 2: Valid Signal Detected**

If Phase 1 indicates that the signal is valid, an automatic iterative attenuation adjustment on the VOA takes place to reach a power target on the photodiode downstream of the VOA.

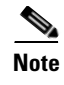

**Note** The power setpoint is generated by Cisco TransportPlanner on a case-by-case basis. During the ANS run, the power target is provisioned on the VOA.

## **1.14.1.3 Phase 3: Channel Power Setpoint Locking**

In Phase 3, the VOA is kept in a transient standby condition when a steady power value close enough to the final power setpoint has been reached (nominally 3 dBm lower).

The duration of the transient standby condition is three seconds (by default) and allows safe management of optical interfaces that have different signal rise time values or are undergoing a pulse startup procedure compliant with the ITU-T G664 recommendation.

## **1.14.1.4 Phase 4: Channel Power Control Mode Fully Activated**

The VOA reaches the final attenuation condition that leads the power value that is read on the photodiode to the expected target value (VOA Power Reference). Simultaneously, the VOA operating mode switches to power control mode.

From this point on, any further adjustment of the VOA attenuation is triggered by a variation of the value read on the photodiode. The aim of these adjustments is to always keep the power value equal to the power setpoint, with +/– 0.5 dBm as the minimum adjustment increment.

# **1.14.2 VOA Failure Scenarios**

Several conditions can stop the startup procedure at an intermediate step, blocking the VOA (and the circuit activation, as a consequence) from completing activation of the power control mode. The scenarios in this section portray those conditions.

Root-cause identification can be performed based on the alarm raised and the power reading on the photodiode associated with the VOA.

# **1.14.2.1 Scenario A: Optical Power Level of the Incoming Signal Lower Than Minimum Allowed by MSTP Supported Optical Interfaces**

This scenario is for a condition where a TXP or MXP card is directly connected to a 32MUX-O, 40MUX, 32WSS, or 40WSS-C card where power in is expressed as Pin < –4.5 dBm.

If the incoming power level is lower than the minimum allowed, the startup procedure always stops at Phase 1 (see [Figure 1-33\)](#page-129-0). This is the case even if the final VOA Power Reference reported in CTC is reachable.

The final conditions that CTC reports are:

- A LOS-P (OCH layer) alarm on the port associated with the VOA (see [Figure 1-33\)](#page-129-0)
- **•** A valid optical power value (different from the end of scale value of 50 dBm) in the Power field, but the value for Power is less than –33 dBm. (To view the Power field, in card view, click the **Provisioning > Parameters** tabs.)

Н

| ROADM - Cisco Transport Controller                                  |                                                                                                    | $-10x$  |
|---------------------------------------------------------------------|----------------------------------------------------------------------------------------------------|---------|
| Tools Help<br>File<br>Edit<br><b>View</b>                           |                                                                                                    |         |
| $\left \left \left \mathbf{c}\right \right \right $<br>陶<br>€<br>ାକ | $\left  \frac{1}{2} \right $ $\left  \frac{1}{2} \right $ $\left  \frac{1}{2} \right $ $\left  \frac{1}{2} \right $ $\left  \frac{1}{2} \right $ $\left  \frac{1}{2} \right $ $\left  \frac{1}{2} \right $<br>$\Rightarrow$ | 區       |
| ROADM slot 12 32 WSS                                                |                                                                                                    |         |
| $1$ CR<br>0 <sub>MJ</sub><br>0 MN                                   |                                                                                                    |         |
| Eqpt: 32 USS                                                        | 32 WSS                                                                                                    |         |
| Status: Active                                                      | 01 02 03 04 05 06 07 08<br>33 34 35 38 37 38 39 40<br>PT.<br><b>ADD RX</b>                                                                                                    |         |
| Service State: unlocked-enab.                                       |                                                                                                    |         |
|                                                                     | 09 10 11 12 13 14 15 16<br>41 42 43 44 45 46 47 48<br>PT.<br><b>ADD RX</b>                                                                                                    |         |
| Port 1:unlocked-disabled, au                                        |                                                                                                    |         |
| Port 2:unlocked-disabled, au!                                       |                                                                                                    |         |
| Port 3:unlocked-disabled, au                                        | 17 18 19 20 21 22 23 24<br>49 50 51 52 53 54 55 56<br>PT :<br><b>ADD RX</b>                                                                                                    |         |
| Port 4: unlocked-disabled, au                                       |                                                                                                    |         |
| Port 5:unlocked-disabled, au                                        | PT : 57 58 59 60 61 62 63 64<br>25 26 27 28 29 30 31 32<br>ADD RX                                                                                                    |         |
| Port 6:unlocked-disabled, au                                        | Service State: unlocked-enabledCHAN-12-25-PT, , Alarm Profile: Inherited                                                                                                    |         |
| Port 7:unlocked-disabled, au                                        | RX:TX:                                                                                                    |         |
| Port 8:unlocked-disabled, au                                        | 69<br><b>DROP</b>                                                                                                    |         |
| Port 9:unlocked-disabled, au<br>Port 10:unlocked-disabled, at       |                                                                                                    |         |
| Port 11:unlocked-disabled, a                                        |                                                                                                    |         |
| Port 12:unlocked-disabled, at                                       | 66 65<br><b>FXP</b>                                                                                                    |         |
| Port 13:unlocked-disabled, a                                        |                                                                                                    |         |
| Port 14: unlocked-disabled, at                                      | 68 67<br>COM                                                                                                    |         |
| Port 15:unlocked-disabled, at                                       |                                                                                                    |         |
| Port 16:unlocked-disabled, a                                        |                                                                                                    |         |
| $\left  \cdot \right $<br>$\blacktriangleright$                     |                                                                                                    |         |
|                                                                     | Alarms   Conditions   History   Circuits   Provisioning   Maintenance   Inventory   Performance                                                                                                    |         |
| Ref New<br>Date<br>Num                                              | Port<br>Pa<br>Sev<br>ST<br>SA.<br>Object<br>Cond<br>Description                                                                                                    |         |
| 08/17/05 13:35:34 CEST<br>2658<br>2658                              | $\sqrt{1}$ LOS-P<br>CHAN-12-25<br>57<br>CR<br>Incoming Payload Signal Absent<br>R                                                                                                    |         |
|                                                                     |                                                                                                    |         |
|                                                                     |                                                                                                    |         |
|                                                                     |                                                                                                    |         |
|                                                                     |                                                                                                    |         |
|                                                                     |                                                                                                    |         |
|                                                                     |                                                                                                    |         |
|                                                                     |                                                                                                    |         |
|                                                                     |                                                                                                    |         |
|                                                                     |                                                                                                    |         |
| Filter<br>Synchronize                                               | Ÿ<br>AutoDelete Cleared Alarms<br>Delete Cleared Alarms                                                                                                    | Help    |
|                                                                     |                                                                                                    | 145183  |
|                                                                     |                                                                                                    | NET CKT |

<span id="page-129-0"></span>*Figure 1-33 LOS-P Indication on the VOA Port*

Use the following procedure to troubleshoot and eventually fix issues related to the VOA start-up when the optical power level of the incoming signal is lower than the minimum allowed by the MSTP supported optical interfaces.

### **Step 1** Verify the alarm validity:

- **a.** Identify the DWDM nodes where the alarmed card is seated.
- **b.** Double-click the card.
- **c.** Click **Alarms**.
- **d.** Verify that a LOS-P alarm is present on the ADD-RX port.
- **e.** Click the **Synchronize** button in the bottom left of the window.
- **f.** If the alarm is correctly reported, move to [Step 2.](#page-130-0) If not, close the CTC application, delete the CTC cache, and open the CTC connection again.

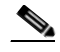

**Note** If the alarm inconsistency persists, log into the Technical Support Website at http://www.cisco.com/techsupport for more information or call Cisco TAC (1 800 553-2447) in order to report a service-affecting problem.

- <span id="page-130-0"></span>**Step 2** If the alarmed card is a 32WSS or 40WSS-C, verify the incoming power level from the connected TXP, MXP, or line card. If the alarmed card is a 32MUX-O or 40MUX, go to [Step 5.](#page-131-0)
	- **a.** Double-click the WSS card.
	- **b.** Click the **Provisioning** > **Optical Chn: Optical Connector**  $X$  > **Parameters** tabs to display the optical power physically coming into the WSS ADD-RX port.

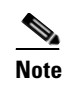

**Note** *X* is the number (1 to 45) of the appropriate multifiber MPO connector that manages the alarmed channel (wavelength).

- **c.** Identify the proper channel (wavelength) and read the Power ADD field.
- **d.** If the Power ADD value is less than –4.5 dBm, go to [Step 3](#page-130-1). If not, click the **Provisioning** > **Optical Chn: Optical Connector** *X* > **Parameters** tabs.

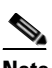

**Note** *X* is the number (1 to 4) of the appropriate multifiber MPO connector that manages the alarmed channel (wavelength).

- **e.** Identify the correct row based on the **Type** field (the row must indicate Add in the type field).
- **f.** Decrease the attenuation on the VOA to the minimum (0 dB) to enable channel startup. To perform this adjustment:
	- **•** Read the VOA Attenuation Ref value for the channel (wavelength).
	- **•** Enter into the VOA Attenuation Calib field the same value as that of the VOA Attenuation Ref field, but with the opposite sign (the algebraic sum of the two contributions must be equal to zero).
	- **•** Click **Apply**. If the LOS-P alarm persists, continue with this procedure. Otherwise, the problem has been corrected.
- **g.** In card view, click **Circuits**.
- **h.** Delete the OCHNC circuit that relates to the faulty channel.
- **i.** Ensure that the corresponding ADD-RX service state port changes to IS-AINS (or Unlocked,automaticInService) and that the color changes to grey (the LOS-P alarm should clear).
- **j.** Recreate the OCHNC circuit and verify that the Status field reports DISCOVERED and that the state is IS (Unlocked).
- **k.** If the LOS-P alarm has not cleared, replace the 32WSS card (refer to the "Add and Remove Cards and Nodes" chapter of the *Cisco ONS 15454 DWDM Procedure Guide*). Before you replace the card, log into the Technical Support Website at http://www.cisco.com/techsupport for more information or call Cisco TAC (1 800 553-2447) in order to report a service-affecting problem.

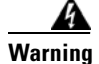

**Warning High-performance devices on this card can get hot during operation. To remove the card, hold it by the faceplate and bottom edge. Allow the card to cool before touching any other part of it or before placing it in an antistatic bag.** Statement 201

- <span id="page-130-1"></span>**Step 3** Because the actual power received by the WSS card is lower than expected, verify the correct behavior of the TXP, MXP, or line card connected to the WSS:
	- **•** The TX laser must be active (trunk port is in IS [or Unlocked] state).
	- The wavelength provisioned must be the proper one.

 **•** The output power value must be within the expected range (refer to the "Hardware Specifications" appendix in the *Cisco ONS 15454 DWDM Reference Manual*). If the trunk port PM is not available through CTC, perform a manual measurement using a standard power meter.

If the TX laser is active, the wavelength is provisioned properly, and the output power value is in the correct range, go to [Step 4](#page-131-1). Otherwise, take the appropriate corrective action, including card replacement if the output power value is outside of the expected range (refer to the "Add and Remove Cards and Nodes" chapter of the *Cisco ONS 15454 DWDM Procedure Guide*. Replacing the card should correct the problem.)

**Warning High-performance devices on this card can get hot during operation. To remove the card, hold it by the faceplate and bottom edge. Allow the card to cool before touching any other part of it or before placing it in an antistatic bag.** Statement 201

- <span id="page-131-1"></span>**Step 4** If the TXP or MXP card behaves as expected, the only remaining root cause is the fiber connection between the two cards:
	- **a.** Verify that the ADD\_RX port of the alarmed WSS is connected to the TRUNK\_TX port of the TXP or MXP card using an MPO-LC multifiber cable.

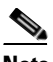

**Note** A patch-panel tray is normally used to manage fiber connections (for patch-panel cabling details, refer to the "Turn Up a Node" chapter in the *Cisco ONS 15454 DWDM Procedure Guide*).

- **b.** Check and clean the LC fiber fan-out according to site practice. The fiber numbers (1 to 8) must correspond to the wavelength managed.
- **c.** If a patch panel is used, check and, if necessary, clean the LC-LC adapter. If necessary, replace any bad devices (maximum tolerance is 1 dB).
- **d.** Pull out the LC connector from the TRUNK\_TX port of the TXP or MXP card and clean the fiber according to site practice.

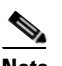

**Note** If no site practice exists for cleaning fibers, complete the procedure in the "Maintain the Node" chapter of the *Cisco ONS 15454 DWDM Procedure Guide*.

**Note** If the alarm condition has not cleared, log into the Technical Support Website at http://www.cisco.com/techsupport for more information or call Cisco TAC (1 800 553-2447) in order to report a service-affecting problem.

- <span id="page-131-0"></span>**Step 5** When the alarmed card is a 32MUX-O or 40MUX, the troubleshooting procedure should start from the TXP, MXP, or line card. Verify the correct behavior of the TXP, MXP, or line card connected to the 32MUX-O or 40MUX:
	- The TX laser must be active (trunk port is in IS [or Unlocked] state).
	- The wavelength provisioned must be the proper one.
	- The output power value must be within the expected range (refer to the "Hardware Specifications" appendix in the *Cisco ONS 15454 DWDM Reference Manual*). If the trunk port PM is not available through CTC, perform a manual measurement using a standard power meter.

If the TX laser is active, the wavelength is provisioned properly, and the output power value is in the correct range, go to [Step 6.](#page-132-0) Otherwise, take the appropriate corrective action, including card replacement if the output power value is outside of the expected range (refer to the "Add and Remove Cards and Nodes" chapter of the *Cisco ONS 15454 DWDM Procedure Guide*. Replacing the card should correct the problem.)

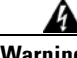

**Warning High-performance devices on this card can get hot during operation. To remove the card, hold it by the faceplate and bottom edge. Allow the card to cool before touching any other part of it or before placing it in an antistatic bag.** Statement 201

- <span id="page-132-0"></span>**Step 6** If the TXP or MXP card behaves as expected, check the fiber connection between the two cards:
	- **a.** The ADD\_RX port of the alarmed 32MUX-O or 40MUX must be connected to the TRUNK\_TX port of a TXP or MXP card using an MPO-LC multifiber cable.

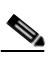

**Note** A patch-panel tray is normally used to manage fiber connections (for patch-panel cabling details, refer to the "Turn Up a Node" chapter in the *Cisco ONS 15454 DWDM Procedure Guide*).

- **b.** Check and clean the LC fiber fan-out according to site practice. The fiber numbers (1 to 8) must correspond to the wavelength managed.
- **c.** If a patch panel is used, check and, if necessary, clean the LC-LC adapter.
- **d.** If necessary, replace any bad devices (maximum tolerance is 1 dB).
- **e.** Pull out the LC connector from the TRUNK\_TX port of the TXP or MXP card and clean the fiber according to site practice.

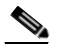

**Note** If no site practice exists for cleaning fibers, complete the procedure in the "Maintain the Node" chapter of the *Cisco ONS 15454 DWDM Procedure Guide*.

- **f.** If the alarm condition persists, move to [Step 7.](#page-132-1) Otherwise, the problem has been corrected.
- <span id="page-132-1"></span>**Step 7** Verify the correct behavior of the VOA inside the 32MUX-O or 40MUX card:
	- **a.** Double-click the card.
	- **b.** Click **Circuits**.
		- **•** Delete the OCHNC circuit relating to the faulty channel.
		- **•** Ensure that the service state of the corresponding ADD-RX port changes to IS-AINS (or Unlocked,automaticInService), and that the color turns grey (the LOS-P alarm should clear).
	- **c.** In card view, click the **Provisioning > Optical Chn > Parameters** tabs and identify the proper channel (wavelength).
	- **d.** Decrease the attenuation on the VOA to the minimum (0 dB) to enable channel startup. To perform this in field adjustment:
		- **•** Read the VOA Attenuation Ref value for the channel (wavelength).
		- **•** Enter the same value into the VOA Attenuation Calib field as that of the VOA Attenuation Ref field, but with the opposite sign (the algebraic sum of the two contributions must be equal to zero).
- **•** Click **Apply**. If the LOS-P alarm persists, continue with this procedure. Otherwise, the problem has been corrected.
- **e.** Click **Circuits**.
- **f.** Recreate the OCHNC circuit and verify that Circuit Status field reports DISCOVERED and the state is IS (Unlocked).
- **g.** If the LOS-P alarm has not cleared, replace the 32MUX-O or 40MUX card (refer to the "Add and Remove Cards and Nodes" chapter of the *Cisco ONS 15454 DWDM Procedure Guide*). Before you replace the card, log into the Technical Support Website at http://www.cisco.com/techsupport for more information or call Cisco TAC (1 800 553-2447) in order to report a service-affecting problem).

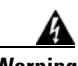

**Warning High-performance devices on this card can get hot during operation. To remove the card, hold it by the faceplate and bottom edge. Allow the card to cool before touching any other part of it or before placing it in an antistatic bag.** Statement 201

# <span id="page-133-0"></span>**1.14.2.2 Scenario B: Optical Power Level of the Incoming Signal Lower Than Expected**

In some cases, the pass-through channels on the WSS card or the optical bypass channels on the 32MUX-O or 40MUX card are at a power level that is lower than expected. The incoming power level can be lower than expected for several reasons. A few examples are:

- **•** Dirty connections
- **•** Excessive span loss
- **•** Wrong amplifier gain setting

When the power is lower than expected, the start-up procedure can stop at Phase 1, Phase 2, or Phase 3 (see [Figure 1-32](#page-127-0)). The point at which the start-up procedure stops depends on the amount of power missing.

Given that Delta Power is the amount of optical power missing compared to the expected value, two final conditions for Scenario B can be identified, Conditions B1 and B2.

## **1.14.2.2.1 Condition B1—Delta Power > 6 dB (LOS-P Alarm)**

When the optical power is more than 6 dB lower than the expected value, the final VOA Power Reference setpoint value is definitively not reachable and even Phase 1 of the start-up procedure cannot be properly completed. As a consequence, the final condition reported in CTC is the same as that of Scenario A:

- **•** A LOS-P (OCH layer) alarm is present on the port associated with the VOA.
- **•** A valid optical power value (different from the end of scale value of 50 dBm) can be read in the Power field, but the value for Power is less than –33 dBm (see [Figure 1-34](#page-134-0)). (To access this value, in card view, click the **Provisioning > Parameters** tabs.)

 $\mathbf I$ 

| File<br>Edit<br>View                                                                                                    | Tools Help                                                                                      |            |                                                      |                                  |                          |                         |                       |                                              |                                                                          |            |       |
|----------------------------------------------------------------------------------------------------|-------------------------------------------------------------------------------------------------|------------|------------------------------------------------------|----------------------------------|--------------------------|-------------------------|-----------------------|----------------------------------------------|--------------------------------------------------------------------------|------------|-------|
| G<br>瞐<br>苑                                                                                                    | f<br>屳<br>⇦<br>介<br>$\Box$                                                                      | ⊛          | $ \mathbb{C}  \mathbf{G}  $<br>■                     | 慍                                |                          |                         |                       |                                              |                                                                          |            | 區     |
| ROADM slot 12 32 WSS                                                                                                    |                                                                                                 |            |                                                      |                                  |                          | 32 WSS                  |                       |                                              |                                                                          |            |       |
| 1 CR<br>0 MJ                                                                                                    | <b>0 MN</b>                                                                                     |            |                                                      | 01<br>ADD RX                     |                          | 02 03 04 05 06 07 08    | PT                    | 33 34 35 36 37 38 39 40                      |                                                                          |            |       |
| Port 55:unlocked-disabled, at                                                                                                    |                                                                                                 |            |                                                      |                                  |                          |                         |                       |                                              |                                                                          |            |       |
| Port 56:unlocked-disabled, at                                                                                                    |                                                                                                 |            |                                                      |                                  |                          |                         |                       |                                              |                                                                          |            |       |
| Port 57:unlocked-enabled                                                                                                    |                                                                                                 |            |                                                      | <b>ADD RX</b>                    |                          | 09 10 11 12 13 14 15 16 | 41 42 43<br><b>PT</b> | 44                                           | 45 46 47 48                                                              |            |       |
| Port 58:unlocked-disabled, at                                                                                                    |                                                                                                 |            |                                                      |                                  |                          |                         |                       |                                              |                                                                          |            |       |
| Port 59:unlocked-disabled, at                                                                                                    |                                                                                                 |            |                                                      | 18<br><b>ADD RX</b><br><b>17</b> |                          | 19 20 21 22 23 24       | 49 50 51<br>PT        | 52                                           | 53 54 55 56                                                              |            |       |
| Port 60:unlocked-disabled, at                                                                                                    |                                                                                                 |            |                                                      |                                  |                          |                         |                       |                                              |                                                                          |            |       |
| Port 61:unlocked-disabled, a                                                                                                    |                                                                                                 |            |                                                      | 25<br><b>ADD RX</b>              |                          | 26 27 28 29 30 31 32    | PT : 57               | 59 59 60 61 62 63 64                         |                                                                          |            |       |
| Port 62:unlocked-disabled, at                                                                                                    |                                                                                                 |            |                                                      |                                  |                          |                         |                       |                                              |                                                                          |            |       |
| Port 63:unlocked-disabled, a                                                                                                    |                                                                                                 |            |                                                      | RX: TX:                          |                          |                         |                       |                                              | Service State: unlocked-enabledCHAN-12-25-PT, , Alarm Profile: Inherited |            |       |
| Port 64: unlocked-disabled, at                                                                                                    |                                                                                                 |            |                                                      |                                  |                          |                         |                       |                                              |                                                                          |            |       |
| Port 65:unlocked-enabled                                                                                                    |                                                                                                 |            |                                                      | 69<br><b>DROP</b>                |                          |                         |                       |                                              |                                                                          |            |       |
| Port 66:unlocked-enabled                                                                                                    |                                                                                                 |            |                                                      |                                  |                          |                         |                       |                                              |                                                                          |            |       |
| Port 67:unlocked-enabled<br>Port 68:unlocked-enabled                                                                                                    |                                                                                                 |            |                                                      | las l<br>65<br><b>EXP</b>        |                          |                         |                       |                                              |                                                                          |            |       |
|                                                                                                    |                                                                                                 |            |                                                      |                                  |                          |                         |                       |                                              |                                                                          |            |       |
|                                                                                                    |                                                                                                 |            |                                                      |                                  |                          |                         |                       |                                              |                                                                          |            |       |
| Port 69:unlocked-disabled, a                                                                                                    |                                                                                                 |            |                                                      |                                  |                          |                         |                       |                                              |                                                                          |            |       |
|                                                                                                    |                                                                                                 |            |                                                      | 68 67<br><b>COM</b>              |                          |                         |                       |                                              |                                                                          |            |       |
| $\left  \cdot \right $                                                                                                    |                                                                                                 |            |                                                      |                                  |                          |                         |                       |                                              |                                                                          |            |       |
|                                                                                                    | Alarms   Conditions   History   Circuits   Provisioning   Maintenance   Inventory   Performance |            |                                                      |                                  |                          |                         |                       |                                              |                                                                          |            |       |
|                                                                                                    |                                                                                                 |            |                                                      |                                  |                          |                         |                       |                                              |                                                                          |            |       |
|                                                                                                    | Parameters   Optics Thresholds                                                                  |            |                                                      |                                  |                          |                         |                       |                                              |                                                                          |            |       |
|                                                                                                    | Port                                                                                            | Admin St   | Service State                                        | <b>Line Direction</b>            | Power                    | Actual Way              | Type                  | VOA Mode                                     | VOA Power Ref.                                                           |            | Apply |
|                                                                                                    | 25 CHAN-12-25-RX                                                                                | unlocked.  | unlocked-dis                                         | West to East                     | N/A                      | 1554.1 nm               | Add                   | Constant Power -14.0                         |                                                                          | 0.0        |       |
|                                                                                                    | 57 CHAN-12-25-PT                                                                                | unlocked   | unlocked-en                                          | West to East                     | $-35.3$                  | 1554.1 nm               | Passthrough           | Constant Power -14.0                         |                                                                          | 0.0        | Reset |
|                                                                                                    | 26 CHAN-12-26-RX                                                                                | unlocked.  | unlocked-dis                                         | West to East                     | N/A                      | 1554.9 nm               | Add                   | Constant Power -14.0                         |                                                                          | 0.0        |       |
|                                                                                                    | 58 CHAN-12-26-PT                                                                                | unlocked.  | unlocked-dis.                                        | West to East                     | N/A                      | 1554.9 nm               | Passthrough           | Constant Power -14.0                         |                                                                          | 0.0        | Help  |
|                                                                                                    | 27 CHAN-12-27-RX                                                                                | unlocked.  | unlocked-dis.                                        | West to East                     | <b>N/A</b>               | 1555.7 nm               | Add                   | Constant Power -14.0                         |                                                                          | 0.0        |       |
| Optical Chn:<br>Optical Connector 1<br>Optical Chn:<br>Optical Connector 2<br>Optical Chn:<br>Optical Connector 3<br>Optical Chn:<br>Optical Connector 4<br>Optical Line | 59 CHAN-12-27-PT                                                                                | unlocked.  | unlocked-dis                                         | West to East                     | N/A                      | 1555.7 nm               | Passthrough           | Constant Power -14.0                         |                                                                          | 0.0        |       |
| Alarm Profiles                                                                                                    | 28 CHAN-12-28-RX                                                                                | unlocked.  | unlocked-dis                                         | West to East                     | <b>N/A</b>               | 1556.5 nm               | Add                   | Constant Power -14.0                         |                                                                          | 0.0        |       |
|                                                                                                    | 60 CHAN-12-28-PT                                                                                | unlocked,  | unlocked-dis                                         | West to East                     | <b>N/A</b>               | 1556.5 nm               | Passthrough           | Constant Power  -14.0                        |                                                                          | 0.0        |       |
|                                                                                                    | 29 CHAN-12-29-RX                                                                                | unlocked.  | unlocked-dis                                         | West to East                     | N/A                      | 1558.1 nm               | Add                   | Constant Power -14.0                         |                                                                          | 0.0        |       |
|                                                                                                    | 61 CHAN-12-29-P1                                                                                | unlocked.  | unlocked-dis                                         | West to East                     | N/A                      | 1558.1 nm               | Passthrough           | Constant Power -14.0                         |                                                                          | 0.0        |       |
|                                                                                                    | 30 CHAN-12-30-RX                                                                                | lunlocked. | unlocked-dis                                         | West to East                     | N/A                      | 1558.9 nm               | Add                   | Constant Power -14.0                         |                                                                          | 0.0        |       |
|                                                                                                    | 62 CHAN-12-30-PT<br>31 CHAN-12-31-RX                                                            | unlocked.  | unlocked-dis<br>unlocked,  unlocked-dis West to East | West to East                     | <b>N/A</b><br><b>N/A</b> | 1558.9 nm<br>1559.7 nm  | Passthrough<br>Add    | Constant Power -14.0<br>Constant Power -14.0 |                                                                          | 0.0<br>0.0 |       |
|                                                                                                    |                                                                                                 |            |                                                      |                                  |                          | $-$                     |                       |                                              |                                                                          |            |       |

<span id="page-134-0"></span>*Figure 1-34 Power Level of Incoming Signal Less than –33 dBm*

## <span id="page-134-1"></span>**1.14.2.2.2 Condition B2—Delta Power < 6 dB (OPWR-LowDEGrade Alarm)**

When the optical power is less than 6 dB lower than the expected value, even if a valid incoming signal is present, the final VOA Power Reference setpoint value that is reported in the CTC is not reachable and the VOA startup procedure is stopped at Phase 3.

The final conditions that CTC reports are:

- **•** An OPWR-LowDEGrade (OCH layer) alarm is present on the port associated with the VOA.
- A valid optical power value (different from the end of scale value of  $-50$  dBm) can be read in the Power field, but the value is (VOA Power Ref – 6 dBm) < Power < VOA Power Ref (see [Figure 1-35](#page-135-0)). To access this value, in card view, click the **Provisioning > Parameters** tabs.

| ROADM - Cisco Transport Controller                                                            |                                                                                                    |                                                                                             |                                                                          | $  E  \times$  |
|-----------------------------------------------------------------------------------------------|----------------------------------------------------------------------------------------------------|---------------------------------------------------------------------------------------------|--------------------------------------------------------------------------|----------------|
| File<br>Edit<br>Tools<br>View<br>Help                                                         |                                                                                                    |                                                                                             |                                                                          |                |
| 图<br>G<br>们<br>⇦<br>闂<br>➡<br>介                                                               | $\mathbb{C}[\mathbf{G}]$<br>⊗ା<br>副<br>$\gamma$                                                                          |                                                                                             |                                                                          | 區              |
| ROADM slot 12 32 WSS                                                                          |                                                                                                    | 32 WSS                                                                                      |                                                                          |                |
| 0 CR<br>0 M.I<br>1 MN                                                                         | 01 <br> 02 <br>ADD RX                                                                                                    | 04 05 06 07 08<br> 03 <br>PT                                                                | 33 34 35 36 37 38<br>39 40                                               |                |
| $\blacktriangle$<br>Port 57:unlocked-enabled                                                  |                                                                                                    |                                                                                             |                                                                          |                |
| Port 58:unlocked-disabled, a                                                                  |                                                                                                    |                                                                                             |                                                                          |                |
| Port 59:unlocked-disabled, a                                                                  | 09 <br>ADD RX:<br> 10                                                                                                    | 12<br>13<br>15<br>16<br>42<br>11<br>14<br>41<br>43                                          | 46<br>47<br>44<br>45<br>48                                               |                |
| Port 60:unlocked-disabled, a                                                                  |                                                                                                    |                                                                                             |                                                                          |                |
| Port 61:unlocked-disabled, a                                                                  | 17<br>18 <sup>1</sup><br><b>ADD RX</b>                                                                                   | 19<br>20<br>21<br>22I<br>23.<br>49<br>50<br>24<br>51                                        | 52 <mark> </mark><br>53<br>54<br>55<br>56                                |                |
| Port 62:unlocked-disabled, a                                                                  |                                                                                                    |                                                                                             |                                                                          |                |
| Port 63:unlocked-disabled, a                                                                  | 25<br>26<br><b>ADD RX</b>                                                                                                | 29 30 31 32<br>68 59<br>27 <sup>1</sup><br>28<br><b>PT</b><br>67                            | 60 61<br> 62 <br>63 64                                                   |                |
| Port 64:unlocked-disabled, a                                                                  |                                                                                                    |                                                                                             |                                                                          |                |
| Port 65:unlocked-enabled                                                                      | RX:TX:                                                                                                    |                                                                                             | Service State: unlocked-enabledCHAN-12-25-PT, , Alarm Profile: Inherited |                |
| Port 66:unlocked-enabled                                                                      |                                                                                                    |                                                                                             |                                                                          |                |
| Port 67:unlocked-enabled                                                                      | <b>es</b><br><b>DROP</b>                                                                                                 |                                                                                             |                                                                          |                |
| Port 68:unlocked-enabled                                                                      |                                                                                                    |                                                                                             |                                                                          |                |
| Port 69:unlocked-disabled, a                                                                  | 65<br><b>EXP</b><br>66                                                                                                   |                                                                                             |                                                                          |                |
|                                                                                               |                                                                                                    |                                                                                             |                                                                          |                |
| $\left  \cdot \right $<br>$\blacktriangleright$                                               |                                                                                                    |                                                                                             |                                                                          |                |
| Alarms   Conditions   History   Circuits Provisioning   Maintenance   Inventory   Performance |                                                                                                    |                                                                                             |                                                                          |                |
|                                                                                               |                                                                                                    |                                                                                             |                                                                          |                |
| Optical Chn:<br>Parameters   Optics Thresholds<br>Optical Connector 1                         |                                                                                                    |                                                                                             |                                                                          |                |
| Optical Chn:<br>Port                                                                          | Service State<br>Line Direction<br>Admin St.                                                                             | Actual Wav<br>Power                                                                         | VOA Mode<br>VOA Power Ref.                                               |                |
| Optical Connector 2<br>25 CHAN-12-25-RX                                                       | lunlocked-dis<br>West to East<br>unlocked.                                                                               | Type<br>N/A<br>Add<br>1554.1 nm                                                             | Constant Power<br>$-14.0$                                                | Apply          |
| Optical Chn:<br>57 CHAN-12-25-PT                                                              | unlocked<br>unlocked-en<br>West to East                                                                                  | $-17.2$<br>1554.1 nm<br>Passthrough                                                         | Constant Power<br>$-14.0$                                                | 1<br>Reset     |
| Optical Connector 3<br>26 CHAN-12-26-RX                                                       | unlocked.<br>unlocked-dis.<br>West to East                                                                               | N/A<br>1554.9 nm<br>Add                                                                     | Constant Power<br>$-14.0$                                                | h              |
| Optical Chn:<br>58 CHAN-12-26-PT                                                              | lunlocked-dis.<br>West to East<br>lunlocked.                                                                             | N/A<br>1554.9 nm<br>Passthrough                                                             | Constant Power<br>$-14.0$                                                | h<br>Help      |
| Optical Connector 4<br>27 CHAN-12-27-RX                                                       | unlocked,<br>. unlocked-dis.<br>West to East                                                                             | N/A<br>1555.7 nm<br>Add                                                                     | Constant Power<br>$-14.0$                                                | h              |
| Optical Line<br>59 CHAN-12-27-PT                                                              | unlocked,<br>unlocked-dis.<br>West to East                                                                               | N/A<br>1555.7 nm<br>Passthrough                                                             | Constant Power<br>$-14.0$                                                | $\vert$        |
| 28 CHAN-12-28-RX<br>Alarm Profiles                                                            | unlocked.<br>. lunlocked-dis.<br>West to East                                                                            | N/A<br>1556.5 nm<br>Add                                                                     | Constant Power<br>$-14.0$                                                |                |
| 60 CHAN-12-28-PT                                                                              | unlocked.<br>.lunlocked-dis<br>West to East                                                                              | N/A<br>1556.5 nm<br>Passthrough                                                             | Constant Power<br>$-14.0$                                                |                |
| 29 CHAN-12-29-RX                                                                              | .lunlocked-dis<br>West to East<br>unlocked,                                                                              | N/A<br>1558.1 nm<br>Add                                                                     | Constant Power<br>$-14.0$                                                |                |
| 61 CHAN-12-29-PT                                                                              | West to East<br>unlocked,<br>. unlocked-dis                                                                              | N/A<br>1558.1 nm<br>Passthrough                                                             | Constant Power  -14.0                                                    |                |
| 30 CHAN-12-30-RX                                                                              | lunlocked.<br>.lunlocked-dis<br>West to East                                                                             | N/A<br>1558.9 nm<br>Add                                                                     | Constant Power -14.0                                                     |                |
| 62 CHAN-12-30-PT                                                                              | unlocked.<br>lunlocked-dis<br>West to East                                                                               | N/A<br>1558.9 nm<br>Passthrough                                                             | Constant Power<br>$-14.0$                                                |                |
| 31 CHAN-12-31-RX                                                                              | .lunlocked-dis<br>West to East<br>unlocked,                                                                              | N/A<br>1559.7 nm<br>Add                                                                     | Constant Power<br>$-14.0$                                                |                |
| 63 CHAN-12-31-PT                                                                              | unlocked,<br>lunlocked-dis<br>West to East                                                                               | N/A<br>1559.7 nm<br>Passthrough                                                             | Constant Power -14.0                                                     |                |
| 32 CHAN-12-32-RX<br>CA CLIAN AO OO DT                                                         | lunlocked-dis<br>West to East<br>lunlocked.<br>المستردات والمسا<br>وأناف المتعادلة والمتنا<br>مستحدث والمستورة والمنافرة | N/A<br>1560.6 nm<br>Add<br>محتما<br>a con o sui<br><b>Description of the American State</b> | Constant Power -14.0<br>والمخالس بالمحافي والمستحدث                      |                |
|                                                                                               |                                                                                                    |                                                                                             | $\blacktriangleright$                                                    |                |
|                                                                                               |                                                                                                    |                                                                                             |                                                                          | 5185           |
|                                                                                               |                                                                                                    |                                                                                             |                                                                          | <b>NET CKT</b> |

<span id="page-135-0"></span>*Figure 1-35 Optical Power Less than 6 dB Lower than Expected*

# **Corrective Actions for Scenario B (Optical Power Level of Incoming Signal Lower than Expected)**

When the optical power level of the incoming signal is lower than expected for the pass-through channels on the WSS or the optical bypass channels on the 32MUX-O or 40MUX card, use the following procedures to troubleshoot and eventually fix issues related to VOA start-up. According to the final conditions reported by the card (either LOS-P alarm for condition B1 or OPWR-LowDEGrade for condition B2), two troubleshooting procedures are suggested. These procedures are given in the following sections.

## **Condition B1—LOS-P Alarm**

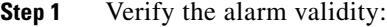

- **a.** Identify the DWDM nodes where the alarmed card is located.
- **b.** Double-click the card (either the 32MUX-O, 40MUX, or WSS card).
- **c.** Click **Alarms**.
- **d.** Verify that a LOS-P alarm is present on the ADD-RX port.
- **e.** Click the **Synchronize** button at the bottom left of the window.
- **f.** If the alarm is correctly reported, move to [Step 2.](#page-136-0) If not, close the CTC application, delete the CTC cache, and open the CTC connection again.

**Note** If the alarm inconsistency persists, log into the Technical Support Website at http://www.cisco.com/techsupport for more information or call Cisco TAC (1 800 553-2447) in order to report a service-affecting problem.

- <span id="page-136-0"></span>**Step 2** In card view, click **Circuits** and retrieve the node, card, and port information for the alarmed channel from the Source field of the OCHNC circuit. Then follow the procedures of [Step 3](#page-136-1) (32MUX-O, 32WSS, 40MUX, 40WSS-C, or AD-xC-xx.x card) or [Step 4](#page-136-2) (TXP, MXP, or line card) as appropriate.
- <span id="page-136-1"></span>**Step 3** Verify the correct behavior of the far-end DWDM card (32MUX-O, 32WSS, 40MUX, 40WSS-C, or AD-xC-xx.x) that manages the channel (wavelength):
	- **a.** Verify that the power value coming in on the ADD RX port is correct.
		- **•** In card view, click the **Provisioning > Optical Chn: Optical Connector** *X* **> Parameters** tabs.

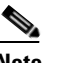

**Note** *X* is number (1 to 45) of the proper multifiber MPO connector that manages the alarmed channel (wavelength).

- **•** The Power field value must be the same as that in the VOA Power Ref field. If not, take the appropriate corrective actions according to the alarm raised at the RX-ADD port.
- <span id="page-136-2"></span>**Step 4** Verify the correct behavior of the TXP, MXP, or line card that is the signal source of the channel (wavelength) that is alarmed:
	- **a.** The TX laser must be active (trunk port is in IS [Unlocked] state).
	- **b.** The wavelength provisioned must be the proper one.
	- **c.** The output power value must be within the expected range (refer to the "Hardware Specifications" appendix in the *Cisco ONS 15454 DWDM Reference Manual*). If the trunk port PM is not available through CTC (for example, TXP\_MR\_2.5G), perform a manual measurement using a standard power meter.
- **Step 5** If the cards referenced in [Step 3](#page-136-1) and [Step 4](#page-136-2) are operating properly, go to [Step 6](#page-136-3). If not, take the appropriate corrective actions according to the alarm raised on the card.
- <span id="page-136-3"></span>**Step 6** If the alarmed card is a 32MUX-O or 40MUX, go to [Step 9](#page-137-0)**.**
- **Step 7** If the alarmed card is a 32WSS or 40MUX, continue with the following steps:
	- **a.** Double-click the card.
	- **b.** Click the **Provisioning > Optical Chn: Optical Connector** *X* **> Parameters** tabs.

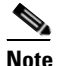

**Note** *X* is number (1 to 45) of the proper multifiber MPO connector that manages the alarmed channel (wavelength).

- **c.** Identify the correct row based in the Type field (the row must indicate Passthrough in the type field).
- **d.** Decrease the attenuation on the VOA to the minimum (0 dB) to enable channel startup. To perform this in field adjustment:
	- **•** Read the VOA Attenuation Ref value for the channel (wavelength).
	- **•** Enter the same value into the VOA Attenuation Calib field as that of the VOA Attenuation Ref field, but with the opposite sign (the algebraic sum of the two contributions must be equal to zero).
- **•** Click **Apply**. If the LOS-P alarm persists, continue with this procedure. Otherwise, the problem has been corrected.
- **e.** Click **Circuits**.
- **f.** Delete the OCHNC circuit for the faulty channel.
- **g.** Ensure that the service state of the corresponding ADD-RX port changes to IS-AINS (or Unlocked,automaticInService) and that the color changes to grey (LOS-P alarm should clear).
- **h.** Recreate the OCHNC circuit and verify that Circuit Status field reports DISCOVERED and the state is IS (Unlocked).
- **i.** If the LOS-P alarm has not cleared, continue with [Step 8.](#page-137-1) Otherwise, the problem has been corrected.
- <span id="page-137-1"></span>**Step 8** To unambiguously pinpoint the root cause of the alarm, verify the proper cabling of the EXP\_RX port (which is the common input port for all the pass-through channels) on the 32WSS or 4-WSS-C card:
	- **a.** The EXP\_RX port of the alarmed 32WSS card must be connected to the EXP\_TX port of the coupled WSS card on the opposite side of the node.
	- **b.** Pull out the LC connector from the EXP\_RX port of the WSS card and clean the fiber according to site practice.
	- **c.** Pull out the LC connector from the EXP\_TX port of the coupled WSS card and clean that connector also.
	- **d.** Verify that the fiber attenuation is within the specifications (maximum tolerance is 1 dB).
	- **e.** If necessary, replace any bad fibers.

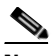

**Note** Before disconnecting any optical amplifier card fiber for troubleshooting, ensure that the optical amplifier card is unplugged.

**Note** If no site practice exists for cleaning fibers, complete the procedure in the "Maintain the Node" chapter of the *Cisco ONS 15454 DWDM Procedure Guide*.

**f.** If the alarm condition persists even after the checking and fixing the fibers, replace the 32WSS card (refer to the "Add and Remove Cards and Nodes" chapter of the *Cisco ONS 15454 DWDM Procedure Guide*). Before replacing the card, log into the Technical Support Website at http://www.cisco.com/techsupport for more information or call Cisco TAC (1 800 553-2447) in order to report a service-affecting problem).

41

**Warning High-performance devices on this card can get hot during operation. To remove the card, hold it by the faceplate and bottom edge. Allow the card to cool before touching any other part of it or before placing it in an antistatic bag.** Statement 201

<span id="page-137-0"></span>**Step 9** Verify the correct behavior of the VOA inside the 32MUX-O or 40MUX card:

- **a.** Double-click the 32MUX-O or 40MUX card.
- **b.** Click **Circuits**.
- **c.** Delete the OCHNC circuit for the faulty channel.
- **d.** Ensure that the service state of the corresponding ADD-RX port changes to IS-AINS (or Unlocked,automaticInService) and that the color changes to grey (LOS-P alarm should clear).
- **e.** Click the **Provisioning > Optical Chn > Parameters** tabs and identify the proper channel (wavelength).
- **f.** Decrease the attenuation on the VOA to the minimum (0 dB) to enable channel startup. To perform this in field adjustment:
	- **•** Read the VOA Attenuation Ref value for the channel (wavelength).
	- **•** Enter the same value into the VOA Attenuation Calib field as that of the VOA Attenuation Ref field, but with the opposite sign (the algebraic sum of the two contributions must be equal to zero).
	- **•** Click the **Apply** button. If the LOS-P alarm persists, continue with this procedure. Otherwise, the problem has been corrected.
- **g.** Click **Circuits**.
- **h.** Recreate the OCHNC circuit and verify that Circuit Status field reports DISCOVERED and the state is IS (Unlocked).
- **i.** If the LOS-P alarm has not cleared, continue with [Step 10](#page-138-1). Otherwise, the problem has been corrected.
- <span id="page-138-1"></span>**Step 10** To unambiguously pinpoint the root cause of the alarm, verify the proper cabling of the alarmed ADD\_RX port on the 32MUX-O or 40MUX card:
	- **a.** The ADD\_RX port of the alarmed 32MUX-O or 40MUX must be connected to the DROP\_TX port of the coupled 32DMX-O or 40DMX card on the opposite side of the node using two MPO-LC multifiber cables.

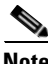

**Note** A patch-panel tray is normally used to manage fiber connections (for patch-panel cabling details, refer to the "Turn Up a Node" chapter in the *Cisco ONS 15454 DWDM Procedure Guide*).

- **b.** Verify that the power value coming out of DROP\_TX port of the coupled 32DMX-O or 40DMX card is correct:
	- **•** In card view, click the **Provisioning > Optical Chn: > Parameters** tabs.
	- The Power field value must be the same as that in the VOA Power Ref field. If it is not, take the appropriate corrective action for the alarm according to [Chapter 2, "Alarm Troubleshooting."](#page-150-0)
- <span id="page-138-0"></span>**c.** Check and clean the LC fiber fan-out according to site practice. The fiber numbers (1 to 8) must correspond to the wavelength managed.
- **d.** Repeat Step [c](#page-138-0) for the MPO-LC multifiber cable coming out of the DROP\_TX port of the coupled 32DMX-O or 40DMX card.
- **e.** Check and, if necessary, clean the LC-LC adapter.
- **f.** If necessary, replace and bad devices (maximum tolerance is 1 dB).

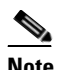

**Note** If no site practice exists for cleaning fibers, complete the procedure in the "Maintain the Node" chapter of the *Cisco ONS 15454 DWDM Procedure Guide*.

**g.** If the alarm condition persists even after the cabling is checked or fixed, replace the 32MUX-O or 40MUX card (refer to the "Add and Remove Cards and Nodes" chapter of the *Cisco ONS 15454 DWDM Procedure Guide*. Before replacing the card, log into the Technical Support Website at http://www.cisco.com/techsupport for more information or call Cisco TAC (1 800 553-2447) in order to report a service-affecting problem).

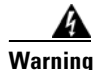

**Warning High-performance devices on this card can get hot during operation. To remove the card, hold it by the faceplate and bottom edge. Allow the card to cool before touching any other part of it or before placing it in an antistatic bag.** Statement 201

## **Condition B2—OPWR-LowDEGrade Alarm**

- **Step 1** Verify the alarm validity:
	- **a.** Identify the DWDM node where the alarmed card is located.
	- **b.** Double-click the card (either the 32MUX-O, 32WSS, 40MUX, or 40WSS-C card).
	- **c.** Click **Alarms**.
	- **d.** Verify that an Optical Power Degrade Low (OPWR-LDEG) alarm is present on the ADD-RX port.
	- **e.** Click the **Synchronize** button at the bottom left of the window.
	- **f.** If the alarm is correctly reported, go to [Step 2.](#page-139-0) If not, close the CTC application, delete the CTC cache, and open the CTC connection again.

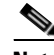

**Note** If the alarm inconsistency persists, log into the Technical Support Website at http://www.cisco.com/techsupport for more information or call Cisco TAC (1 800 553-2447) in order to report a service-affecting problem.

- <span id="page-139-0"></span>**Step 2** In card view, click **Circuits** and retrieve the node, card, and port information for the alarmed channel from the Source field of the OCHNC circuit. Then, follow the procedures in [Step 3](#page-139-1) (for 32MUX-O, 32WSS, 40MUX, 40WSS-C, or AD-xC-xx.x cards) or [Step 4](#page-139-2) (for TXP, MXP, or line cards) as appropriate.
- <span id="page-139-1"></span>**Step 3** Verify the correct behavior of the far-end DWDM card (32MUX-O, 32WSS, 40MUX, 40WSS-C, or AD-xC-xx.x) that manages the channel (wavelength). To do this, verify that the power value coming in on the ADD\_RX port is correct:
	- **a.** In card view, click the **Provisioning > Optical Chn: Optical Connector** *X* **> Parameters** tabs.

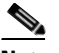

**Note** *X* is number (1 to 45) of the proper multi-fibers MPO connector that manages the alarmed channel (wavelength).

- **b.** The Power field value must be the same as the VOA Power Ref field. If it is not, take the appropriate corrective action for the alarm according to [Chapter 2, "Alarm Troubleshooting."](#page-150-0)
- <span id="page-139-2"></span>**Step 4** Verify the correct behavior of the TXP, MXP, or line card that is the signal source of the channel (wavelength) that is alarmed:
	- **a.** The TX laser must be active (trunk port is in IS [unlocked] state).
	- **b.** The wavelength provisioned must be the proper one.
	- **c.** The output power value must be within the expected range (refer to the "Hardware Specifications" appendix in the *Cisco ONS 15454 DWDM Reference Manual*). If the trunk port PM is not available through CTC, perform a manual measurement using a standard power meter.
- **Step 5** If the cards referenced in [Step 3](#page-139-1) and [Step 4](#page-139-2) are operating properly, go to [Step 6](#page-140-0). If not, take the appropriate corrective actions according to the alarm raised on the card (see [Chapter 2, "Alarm](#page-150-0)  [Troubleshooting"](#page-150-0)).
- <span id="page-140-0"></span>**Step 6** If the alarmed card is a 32MUX-O or 40MUX card, go to [Step 8.](#page-140-1)
- **Step 7** If the alarmed card is a 32WSS or 40WSS-C card, verify the proper cabling of the EXP\_RX port (common input port for all pass-through channels) on the WSS card:
	- **a.** Verify that the EXP\_RX port of the alarmed WSS card is connected to the EXP\_TX port of the coupled WSS card on the opposite side of the node.
	- **b.** Pull out the LC connector from the EXP\_RX port of the WSS card and clean the fiber according to site practice.
	- **c.** Pull out the LC connector from the EXP\_TX port of the coupled WSS card and clean its connector also.
	- **d.** Verify that the fiber attenuation is within the specifications (maximum tolerance is 1 dB).
	- **e.** If necessary, replace any bad fibers.

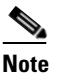

**Note** Before disconnecting any optical amplifier card fiber for troubleshooting, ensure that the optical amplifier card is unplugged.

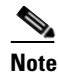

**Note** If no site practice exists for cleaning fibers, complete the procedure in the "Maintain the Node" chapter of the *Cisco ONS 15454 DWDM Procedure Guide*.

**Note** If the alarm condition persists even after the cabling check/fixing, the root cause could be related to a network issue and a more accurate analysis of the signal flow is needed according to the actual system topology. If necessary, call Cisco TAC (1 800 553-2447) for help.

<span id="page-140-1"></span>**Step 8** Verify the proper cabling of the alarmed ADD<sub>RX</sub> port on the 32MUX-O or 40MUX card:

**a.** Verify that the ADD\_RX port of the alarmed 32MUX-O or 40MUX is connected to the DROP\_TX port of the coupled 32DMX-O or 40DMX card on the opposite side of the node, using two MPO-LC multifiber cables.

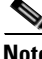

**Note** A patch-panel tray is normally used to manage fiber connections (for patch-panel cabling details, refer to the "Turn Up a Node" chapter in the *Cisco ONS 15454 DWDM Procedure Guide*).

- **b.** Verify that the power value coming out of the DROP\_TX port of the coupled 32DMX-O card is correct:
	- **•** In card view, click the **Provisioning > Optical Chn > Parameters** tabs.
	- **•** The Power field value must be the same as that in the VOA Power Ref field. If it is not, take the appropriate corrective action for the alarm according to [Chapter 2, "Alarm Troubleshooting."](#page-150-0)
- <span id="page-140-2"></span>**c.** Check (the number [1 to 8] must correspond with the wavelength managed) and clean the LC fan-out according to site practice.
- **d.** Repeat Step [c](#page-140-2) for the MPO-LC multifiber cable coming out of the DROP TX port of the coupled 32DMX-O or 40DMX card.

 $\mathbf I$ 

- **e.** Check and, if necessary, clean the LC-LC adapter used.
- **f.** If necessary, replace any bad devices (maximum tolerance is 1 dB).

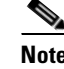

**Note** If no site practice exists for cleaning fibers, complete the procedure in the "Maintain the Node." chapter of the *Cisco ONS 15454 DWDM Procedure Guide*.

**Note** If the alarm condition persists even after the cable check and repair procedures, the root cause could be related to a network issue and a more accurate analysis of the signal flow is needed according with the actual system topology. If necessary, call Cisco TAC (1 800 553-2447) for help.

# **1.14.2.3 Scenario C: Optical Drop Power Level Lower Than Expected**

This scenario describes the condition in which the optical power at the 32DMX-O or 40DMX drop channels is lower than expected. The 32DMX-O card is equipped with a VOA for each wavelength, and each VOA manages the power for one dropped wavelength.

The failing scenarios during the OCHNC turn-up and consequent VOA startup are the same as those described in the ["1.14.2.2 Scenario B: Optical Power Level of the Incoming Signal Lower Than](#page-133-0)  [Expected" section on page 1-94.](#page-133-0) The only difference is the type of alarm that is raised when the condition exists in which Delta Power is greater than 6 dB.

## **1.14.2.3.1 Condition C1—Delta Power > 6 dB Lower than Expected**

When the optical power on the dropped channel is more than 6 dB lower that the value expected, the final VOA Power Reference setpoint value is definitively not reachable. As a consequence, the final conditions reported in CTC are as follows:

- **•** An OPWR-LFAIL (OCH layer) alarm is present on the port associated with the VOA (see [Figure 1-36\)](#page-142-0).
- A valid optical power value (different from the end of scale value of  $-50$  dBm) can be read in the CTC Power field, but the Power value is less than –33 dBm. (To view this value in card view, click the **Provisioning > Parameters** tabs.)

| ROADM - Cisco Transport Controller<br>File<br>Edit<br>View Tools Help                                                                                                    | $-10x$                          |
|----------------------------------------------------------------------------------------------------|---------------------------------|
| G<br>$\mathbf{B}$ of<br>$\frac{1}{2}$ $\frac{1}{2}$ $\frac{1}{2}$ $\frac{1}{2}$ $\frac{1}{2}$ $\frac{1}{2}$ $\frac{1}{2}$ $\frac{1}{2}$ $\frac{1}{2}$ $\frac{1}{2}$<br>€<br>$\left  \right $<br>履<br>介<br>₩<br>闂<br>$\Rightarrow$                                                                                                    | 區                               |
| ROADM slot 14 32 DMXO<br>1CR<br>0 <sub>MJ</sub><br>0 MN<br>Port 8:unlocked-disabled, au -<br>Port 9:unlocked-disabled, au<br>Port 10:unlocked-disabled, a<br>Port 11:unlocked-disabled, at<br>Port 12:unlocked-disabled, a<br>32 DMXO<br>Port 13:unlocked-enabled<br>01 02 03 04 05 06 07 08<br><b>CHAN TX</b><br>Port 14:unlocked-disabled, at<br>Port 15:unlocked-disabled, at<br>Port 16:unlocked-disabled, a<br>09 10 11 12 13 14 15 16<br><b>CHAN TX:</b><br>Port 17:unlocked-disabled, a<br>Port 18:unlocked-disabled, a<br>Port 19:unlocked-disabled, a<br>CHAN TX: 17 18 19 20 21 22 23 24<br>Port 20:unlocked-disabled, a<br>Port 21:unlocked-disabled, a<br>Port 22:unlocked-disabled, a<br>26 27 28 29 30 31 32<br><b>CHAN TX:</b><br>Port 23:unlocked-disabled, a<br>Port 24:unlocked-disabled, a<br>Port 25:unlocked-enabled<br><b>I</b> ssi<br>COM RX:<br>Port 26:unlocked-disabled, a<br>Port 27:unlocked-disabled, a<br>Port 28:unlocked-disabled, a<br>Port 29:unlocked-disabled, a<br>Port 30:unlocked-disabled, at |                                 |
| Port 31:unlocked-disabled, $a _{\psi}$                                                                                                    |                                 |
| $\overline{4}$<br>$\blacktriangleright$                                                                                                    |                                 |
| History   Circuits   Provisioning   Inventory   Performance<br>Alarms   Conditions                                                                                                    |                                 |
| New<br>Date<br>Object<br>Port   Pa<br><b>SA</b><br>Ref<br>Sev<br><b>ST</b><br>Cond<br>Description<br><b>Num</b>                                                                                                    |                                 |
| 2743   2743  <br>08/17/05 15:43:23 CEST<br>∢<br><b>OPWR-LFAIL</b><br>∢<br>CHAN-14-25<br>25<br><b>CR</b><br>Optical Power Failure Low<br>R                                                                                                    |                                 |
|                                                                                                    |                                 |
| <b>Delete Cleared Alarms</b><br>AutoDelete Cleared Alarms<br>Filter<br>Synchronize                                                                                                    | $\overline{\mathbf{Y}}$<br>Help |

<span id="page-142-0"></span>*Figure 1-36 Optical Drop Power More than 6 dB Lower than Expected*

## **1.14.2.3.2 Condition C2—Delta Power < 6 dB Lower than Expected**

If the delta power is less than 6 dB lower than expected, the final conditions reported in CTC are the same as those reported for Condition B2 (see the "1.14.2.2.2 Condition B2—Delta Power < 6 dB [\(OPWR-LowDEGrade Alarm\)" section on page 1-95\)](#page-134-1):

- **•** Αn OPWR-LowDEGrade (OCH layer) alarm is present on the port associated with the VOA.
- A valid optical power value (different from the end of scale value of  $-50$  dBm) can be read in the CTC Power field, but the value is (VOA Power Ref – 6 dBm) < Power < VOA Power Ref ([Figure 1-35\)](#page-135-0). To view this value in card view, click the **Provisioning > Parameters** tabs.

A dirty connection or excessive loss of the incoming span are among the possible reasons that can lead to a fault condition. They are the most common and affect all wavelengths, whereas an excessive amplifier gain tilt or a wavelength misconfiguration on the far-end TXP or MXP card can lead to condition where only a single wavelength fails, such as the one (Channel 25) shown in [Figure 1-37](#page-143-0).

| <b>File</b><br>Edit<br>View | Tools Help                                                                        |                        |                                                         |                              |                    |                                  |                         |                                                 |                                                                          |                               |       |
|-----------------------------|-----------------------------------------------------------------------------------|------------------------|---------------------------------------------------------|------------------------------|--------------------|----------------------------------|-------------------------|-------------------------------------------------|--------------------------------------------------------------------------|-------------------------------|-------|
| ₿<br>伪<br>儚                 | $\mathbb{F}$<br>G<br>訇<br>$\Leftrightarrow$                                       | ₩<br>介                 |                                                         | ※ 저 3 조 4                    |                    |                                  |                         |                                                 |                                                                          |                               | 區     |
|                             | ROADM slot 14 32 DMXO                                                             |                        |                                                         |                              |                    |                                  | 32 DMXO                 |                                                 |                                                                          |                               |       |
| 1 CR                        | 0 <sub>MJ</sub><br>0 MN                                                           |                        |                                                         |                              |                    |                                  |                         |                                                 |                                                                          |                               |       |
|                             | Port 24:unlocked-disabled, and                                                    |                        |                                                         |                              |                    | CHAN TX: 01 02 03 04 05 06 07 08 |                         |                                                 |                                                                          |                               |       |
| Port 25:unlocked-enabled    |                                                                                   |                        |                                                         |                              |                    |                                  |                         |                                                 |                                                                          |                               |       |
|                             | Port 26:unlocked-disabled, at                                                     |                        |                                                         |                              |                    | <b>CHAN TX:</b>                  | 09 10 11 12 13 14 15 16 |                                                 |                                                                          |                               |       |
|                             | Port 27:unlocked-disabled, at                                                     |                        |                                                         |                              |                    |                                  |                         |                                                 |                                                                          |                               |       |
|                             | Port 28:unlocked-disabled, ad                                                     |                        |                                                         |                              |                    |                                  |                         |                                                 |                                                                          |                               |       |
|                             | Port 29:unlocked-disabled, at                                                     |                        |                                                         |                              |                    | <b>CHAN TX:</b>                  | 17 18 19 20 21 22 23 24 |                                                 |                                                                          |                               |       |
|                             | Port 30:unlocked-disabled, at                                                     |                        |                                                         |                              |                    |                                  |                         |                                                 |                                                                          |                               |       |
|                             | Port 31:unlocked-disabled, at                                                     |                        |                                                         |                              |                    |                                  |                         |                                                 |                                                                          |                               |       |
|                             | Port 32:unlocked-disabled, a                                                      |                        |                                                         |                              |                    | CHAN TX: 25                      | 26 27 28 29 30 31 32    |                                                 |                                                                          |                               |       |
| Port 33:unlocked-enabled    |                                                                                   |                        |                                                         |                              |                    |                                  |                         |                                                 | Service State: unlocked-enabledCHAN-14-25-TX, , Alarm Profile: Inherited |                               |       |
|                             |                                                                                   |                        |                                                         |                              |                    |                                  |                         |                                                 |                                                                          |                               |       |
| $\vert \vert \vert$         |                                                                                   |                        |                                                         |                              |                    | <b>COM RX:</b><br>l sa           |                         |                                                 |                                                                          |                               |       |
|                             | Alarms   Conditions   History   Circuits   Provisioning   Inventory   Performance |                        |                                                         |                              |                    |                                  |                         |                                                 |                                                                          |                               |       |
| Optical Chn                 |                                                                                   |                        |                                                         |                              |                    |                                  |                         |                                                 |                                                                          |                               |       |
| Optical Line                | Parameters   Optics Thresholds                                                    |                        |                                                         |                              |                    |                                  |                         |                                                 |                                                                          |                               |       |
|                             | Port                                                                              | Admin St.              | Service State                                           | <b>Line Direction</b>        | Power              | Actual Way                       | Type                    | VOA Mode                                        | VOA Power Ref                                                            | VOA                           | Apply |
|                             | <b>CONSTRUCTION</b>                                                               | amockea,               | lamockea-ais…l ⊑ast to vvest                            |                              | ਬਰਤ                | raaatomm                         | जन्म                    | constant <del>rowe</del> r                      |                                                                          | m                             |       |
|                             | 8 CHAN-14-8-TX                                                                    | unlocked               | lunlocked-dis                                           | East to West                 | $-48.7$            | 1536.6 nm                        | Drop                    | Constant Power -14.0                            |                                                                          | 0.0                           | Reset |
|                             | 9 CHAN-14-9-TX                                                                    | lunlocked              | lunlocked-dis                                           | East to West                 | $-48.4$            | 1538.1 nm                        | Drop                    | Constant Power   -14.0<br>Constant Power        | $-14.0$                                                                  | lo.o                          |       |
| Alarm Profiles              | 10 CHAN-14-10-TX<br>11 CHAN-14-11-TX                                              | unlocked<br>unlocked   | unlocked-dis<br>unlocked-dis                            | East to West<br>East to West | -49.0<br>$-48.6$   | 1538.9 nm<br>1539.7 nm           | Drop<br>Drop            | Constant Power  -14.0                           |                                                                          | 0.0<br>0.0                    | Help  |
|                             | 12 CHAN-14-12-TX                                                                  | unlocked.              | unlocked-dis                                            | East to West                 | $-48.6$            | 1540.5 nm                        | Drop                    | Constant Power  -14.0                           |                                                                          | 0.0                           |       |
|                             | 13 CHAN-14-13-TX                                                                  | lunlocked              | lunlocked-en                                            | East to West                 | $-13.9$            | 1542.1 nm                        | Drop                    | Constant Power   -14.0                          |                                                                          | 0.0                           |       |
|                             | 14 CHAN-14-14-TX                                                                  | unlocked               | unlocked-dis East to West                               |                              | $-48.2$            | 1542.9 nm                        | Drop                    | Constant Power  -14.0                           |                                                                          | 0.0                           |       |
|                             | 15 CHAN-14-15-TX                                                                  | unlocked.              | lunlocked-dis East to West                              |                              | $-48.5$            | 1543.7 nm                        | Drop                    | Constant Power  -14.0                           |                                                                          | 0.0                           |       |
|                             | 16 CHAN-14-16-TX                                                                  | unlocked               | lunlocked-dis                                           | East to West                 | $-48.5$            | 1544.5 nm                        | Drop                    | Constant Power -14.0                            |                                                                          | lo.o                          |       |
|                             | 17 CHAN-14-17-TX                                                                  | lunlocked              | lunlocked-dis                                           | East to West                 | $-48.4$            | 1546.1 nm                        | Drop                    | Constant Power   -14.0                          |                                                                          | 0.0                           |       |
|                             | 18 CHAN-14-18-TX                                                                  | unlocked               | unlocked-dis East to West                               |                              | $-47.4$            | 1546.9 nm                        | Drop                    | Constant Power  -14.0                           |                                                                          | 0.0                           |       |
|                             | 19 CHAN-14-19-TX                                                                  | unlocked               | unlocked-dis East to West                               |                              | $-48.7$            | 1547.7 nm                        | Drop                    | Constant Power  -14.0                           |                                                                          | 0.0                           |       |
|                             | 20 CHAN-14-20-TX<br>21 CHAN-14-21-TX                                              | lunlocked<br>lunlocked | lunlocked-dis East to West<br>unlocked-dis East to West |                              | $-49.0$<br>$-47.2$ | 1548.5 nm<br>1550.1 nm           | Drop<br>Drop            | Constant Power  -14.0                           |                                                                          | 0.0<br>0.0                    |       |
|                             | 22 CHAN-14-22-TX                                                                  | unlocked.              | unlocked-dis East to West                               |                              | $-47.6$            | 1550.9 nm                        | Drop                    | Constant Power  -14.0<br>Constant Power   -14.0 |                                                                          | 0.0                           |       |
|                             | 23 CHAN-14-23-TX                                                                  | unlocked               | lunlocked-dis East to West                              |                              | $-48.3$            | 1551.7 nm                        | Drop                    | Constant Power  -14.0                           |                                                                          | 0.0                           |       |
|                             | 24 CHAN-14-24-TX                                                                  | unlocked               | lunlocked-dis                                           | East to West                 | $-47.6$            | 1552.5 nm                        | Drop                    | Constant Power  -14.0                           |                                                                          | 0.0                           |       |
|                             | 25 CHAN-14-25-TX                                                                  | lunlocked              | lunlocked-en                                            | East to West                 | $-34.2$            | 1554.1 nm                        | Drop                    | Constant Power   -14.0                          |                                                                          | lo.o<br>$\blacktriangleright$ |       |

<span id="page-143-0"></span>*Figure 1-37 Optical Drop Power Less than 6 dB Lower than Expected*

# **Corrective Action for Scenario C (Optical Power Level of Incoming Signal Lower than Expected)**

## **Scenario C1 - LOS-P Alarm**

**Step 1** Verify the alarm validity:

- **a.** Identify the DWDM nodes where the alarmed card is located.
- **b.** Double-click the 32DMX-O or 40DMX card.
- **c.** Click **Alarms**.
- **d.** Verify that a LOS-P alarm is present on the CHAN-TX port.
- **e.** Click the **Synchronize** button at the bottom left of the window.
- **f.** If the alarm is correctly reported, move to [Step 2.](#page-144-0) If not, close the CTC application, delete the CTC cache, and open the CTC connection again.

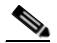

**Note** If the alarm inconsistency persists, log into the Technical Support Website at http://www.cisco.com/techsupport for more information or call Cisco TAC (1 800 553-2447) in order to report a service-affecting problem.
- <span id="page-144-0"></span>**Step 2** Verify the correct behavior of the far-end DWDM card (32MUX-O, 32WSS, 40MUX, 40WSS-C, AD-xC-xx.x) that manages the channel (wavelength), and the TXP, MXP, or line card that is the signal source of the channel (wavelength) alarmed:
	- **a.** Click **Circuits** and retrieve the node, card, and port information for the alarmed channel from the Source field of the OCHNC circuit.
	- **b.** For the far-end DWDM card, verify that the power value coming in the ADD\_RX port is correct:
		- In card view, click the **Provisioning > Optical Chn: Optical Connector**  $X >$  **Parameters** tabs.

**Note** *X* is number (1 to 45) of the proper multifiber MPO connector that manages the alarmed channel (wavelength).

- **•** The Power field value must be the same of VOA Power Ref field. If not, take the appropriate corrective actions according to [Chapter 2, "Alarm Troubleshooting."](#page-150-0)
- **c.** For the corresponding TXP, MXP, or line card connected, verify the following:
	- **•** The TX laser is active (the trunk port is in IS [Unlocked] state).
	- The wavelength provisioned is the proper one.
- **d.** The output power value must be within the expected range (refer to the "Hardware Specifications" appendix in the *Cisco ONS 15454 DWDM Reference Manual*). If the trunk port PM is not available through CTC (for example, TXP\_MR\_2.5G), perform a manual measurement using a standard power meter.
- **e.** If everything in [Step 2](#page-144-0) is correct, go to [Step 3.](#page-144-1) If not, take the appropriate corrective actions according to [Chapter 2, "Alarm Troubleshooting."](#page-150-0)
- <span id="page-144-1"></span>**Step 3** Verify the correct behavior of the VOA inside the 32DMX-O or 40DMX card:
	- **a.** Double-click the 32DMX-O or 40DMX card.
	- **b.** Click **Circuits**.
	- **c.** Delete the OCHNC circuit for the faulty channel.
	- **d.** Ensure that the service state of the corresponding CHAN-TX port changes to IS-AINS (or Unlocked,automaticInService) and the color changes to grey (LOS-P alarm should clear).
	- **e.** Click the **Provisioning > Optical Chn > Parameters** tabs and identify the proper channel (wavelength).
	- **f.** Decrease the attenuation on the VOA to the minimum (0 dB) to enable channel startup. To perform this in field adjustment:
		- **•** Read the **VOA Attenuation Ref** value for the channel (wavelength).
		- **•** Enter the same value into the VOA Attenuation Calib field as that in the VOA Attenuation Ref field, but with the opposite sign (the algebraic sum of the two contributions must be equal to zero).
		- **•** Click **Apply**.
	- **g.** Click **Circuits**.
	- **h.** Recreate the OCHNC circuit and verify that Circuit Status field reports DISCOVERED and the state is IS (Unlocked).
	- **i.** If the LOS-P alarm has not cleared, continue with [Step 4.](#page-145-0) If it has cleared, you are finished.
- <span id="page-145-0"></span>**Step 4** To unambiguously pinpoint the root cause of the alarm, verify the proper cabling of the COM-RX port (common input port for all the drop channels) of the alarmed 32DMX-O or 40DMX card:
	- **a.** Verify that the COM\_RX port of the alarmed 32DMX-O or 40DMX is connected either to the DROP\_TX port of a 32WSS or 40WSS-C card or to the COM\_TX port of an OPT-PRE, OPT-BST/OPT-AMP-x-C, or OSC-CSM card, depending on the actual node layout.
	- **b.** Pull out the LC connector from the COM\_RX port of the 32DMX-O or 40DMX card and clean the fiber according to site practice.
	- **c.** Pull out the LC connector from the COM\_TX or DROP\_TX port of the connected DWDM card and clean the fiber according to site practice.
	- **d.** Verify that the fiber attenuation is within the specifications (maximum tolerance is 1 dB).
	- **e.** If necessary, replace any bad fibers.

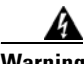

**Warning Invisible laser radiation may be emitted from the end of the unterminated fiber cable or connector. Do not view directly with optical instruments. Viewing the laser output with certain optical instruments (for example, eye loupes, magnifiers, and microscopes) within a distance of 100 mm may pose an eye hazard.** Statement 1056

**Note** Before disconnecting any optical amplifier card fiber for troubleshooting, ensure that the optical amplifier card is unplugged.

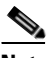

**Note** If no site practice exists for cleaning fibers, complete the procedure in the "Maintain the Node" chapter of the *Cisco ONS 15454 DWDM Procedure Guide*.

**f.** If the alarm condition persists even after the cabling has been checked and fixed, replace the 32DMX-O card (refer to the "Add and Remove Cards and Nodes" chapter of the *Cisco ONS 15454 DWDM Procedure Guide*. Before replacing the card, log into the Technical Support Website at http://www.cisco.com/techsupport for more information or call Cisco TAC (1 800 553-2447) in order to report a service-affecting problem).

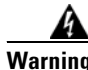

**Warning High-performance devices on this card can get hot during operation. To remove the card, hold it by the faceplate and bottom edge. Allow the card to cool before touching any other part of it or before placing it in an antistatic bag.** Statement 201

#### **Scenario C2 - OPWR-LowDEGrade Alarm**

- **Step 1** Verify the alarm validity:
	- **a.** Identify the DWDM nodes where the alarmed card is seated.
	- **b.** Double-click the 32DMX-O or 40DMX card.
	- **c.** Click **Alarms**.
	- **d.** Verify that an Optical Power Degrade Low Loss of incoming Payload (OPWR-LDEG) alarm is present on the CHAN-TX port.
- **e.** Click the **Synchronize** button at the bottom left of the window.
- **f.** If the alarm is correctly reported, move to [Step 2](#page-146-0). If not, close the CTC application, delete the CTC cache, and open the CTC connection again.

**Note** If the alarm inconsistency persists, log into the Technical Support Website at http://www.cisco.com/techsupport for more information or call Cisco TAC (1 800 553-2447) in order to report a service-affecting problem.

- <span id="page-146-0"></span>**Step 2** Verify the correct behavior of the far-end DWDM card (32MUX-O, 32WSS, 40MUX, 40WSS-C, or AD-xC-xx.x) that manages the channel (wavelength) and the TXP, MXP, or line card that is the signal source of the channel (wavelength) alarmed.
	- **a.** Click **Circuits** and retrieve the node, card, and port information for to the alarmed channel from the Source field of the OCHNC circuit.
	- **b.** For the far-end DWDM card, verify that the power value coming in on the ADD\_RX port is correct:
		- **•** In card view, click the **Provisioning > Optical Chn: Optical Connector** *X* **> Parameters** tabs.

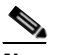

**Note** *X* is number (1 to 45) of the proper multifiber MPO connector that manages the alarmed channel (wavelength).

- **•** The Power field value must be the same of VOA Power Ref field. If not, take the appropriate corrective actions according to [Chapter 2, "Alarm Troubleshooting."](#page-150-0)
- **c.** For the corresponding TXP, MXP, or line card connected, verify the following:
	- The TX laser is active (the trunk port is in IS [Unlocked] state).
	- The wavelength provisioned is the proper one.
- **d.** The output power value must be within the expected range (refer to the "Hardware Specifications" appendix in the *Cisco ONS 15454 DWDM Reference Manual*). If the trunk port PM is not available through CTC, perform a manual measurement using a standard power meter.
- **e.** If everything in [Step 2](#page-146-0) is correct, move to [Step 3.](#page-146-1) If not, take the appropriate corrective actions according to [Chapter 2, "Alarm Troubleshooting."](#page-150-0)
- <span id="page-146-1"></span>**Step 3** Verify the proper cabling of the COM-RX port (the common input port for all of the drop channels) of the alarmed 32DMX-O or 40DMX:
	- **a.** Verify that the COM\_RX port of the alarmed 32DMX-O or 40DMX is connected either to the DROP\_TX port of a 32WSS or 40WSS-C card or to the COM\_TX port of an OPT-PRE, OPT-BST/OPT-AMP-x-C, or OSC-CSM, depending on the actual node layout.
	- **b.** Pull out the LC connector from the COM\_RX port of the 32DMX-O or 40DMX card and clean the fiber according to site practice.
	- **c.** Pull out the LC connector from the COM\_TX or DROP\_TX port of the connected DWDM card and clean the fiber according to site practice.
	- **d.** Verify that the fiber attenuation is within the specifications (maximum tolerance is 1 dB).
	- **e.** If necessary, replace any bad fibers.

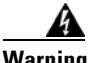

**Warning Invisible laser radiation may be emitted from the end of the unterminated fiber cable or connector. Do not view directly with optical instruments. Viewing the laser output with certain optical instruments (for example, eye loupes, magnifiers, and microscopes) within a distance of 100 mm may pose an eye hazard.** Statement 1056

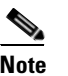

**Note** Before disconnecting any optical amplifier card fiber for troubleshooting, ensure that the optical amplifier card is unplugged.

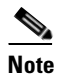

**Note** If no site practice exists for cleaning fibers, complete the procedure in the "Maintain the Node" chapter in the *Cisco ONS 15454 DWDM Procedure Guide*.

**f.** If the alarm condition persists even after the cabling has been checked and fixed, the root cause could be related to a network issue and a more accurate analysis of the signal flow is needed according to the actual system topology. If necessary, call Cisco TAC (1 800 553-2447) in order to report a service-affecting problem.

### **1.14.3 Counter-Propagating Light Affecting Operation of 32DMX-C and 32DMX-L Cards**

**Symptom** The in-service operation of the 32DMX-C and 32DMX-L cards (with vendor ID 2049 and 2050) can be seriously affected by the counter-propagating light travelling from the drop ports of the card towards the COM RX port. This counter-propagating light affects the internal VOA control loop of the vendor-specific optical module of the 32DMX-C and 32DMX-L cards, leading to an increased optical path attenuation. This is traffic affecting for all in-service channels.

**Possible Cause** The counter-propagating light can be inserted into the 32DMX-C or 32DMX-L card as a result of incorrect cabling of transponder or line cards to the fiber patch-panel (in particular, swapping RX with TX patchcords).

**Recommended Action** For software releases higher than or equal to 9.0, the vendor-specific optical module on all the cards is automatically upgraded to a newer version. The vendor ID of the new version of the card is 2051 and can be viewed at **CTC > Card View > Inventory** tab. This new version of the optical module makes the VOA control robust to counter-propagating light, thus, minimizing the effects of incorrect cabling during installation and/or maintenance.

For software releases lower than 9.0, for new 32DMX-C and 32DMX-L cards that are not already installed, the vendor-specific optical module on all these new cards is automatically upgraded to a newer version at the Cisco Spare depots. Once the new card is installed in field, a downgrade of the optical module will be prevented and the latest optical module version is preserved on the software package. If the 32DMX-C or 32DMX-L card is already installed, complete the ["Corrective](#page-148-0)  [Action—Software Releases Lower than 9.0" procedure on page 1-109](#page-148-0) to manually fix the problem.

#### <span id="page-148-0"></span>**Corrective Action—Software Releases Lower than 9.0**

- **a.** Log into CTC.
- **b.** Display card view for the TXP card.
- **c.** Click the **Provisioning > Line** tab and choose **OOS,DSBLD** (ANSI) or **Locked,disabled** (ETSI) from the Admin State drop-down list for the Trunk-TX port.
- **d.** Continue with [Step 2](#page-148-1)
- <span id="page-148-1"></span>**Step 2** Install the TXP card into the receptacle at the back of the designated slot.
- **Step 3** Wait for the TXP card to boot completely.
- **Step 4** Verify that the Trunk-TX port of the TXP card is in OOS,DSBLD (ANSI) or Locked,disabled (ETSI) state.
- **Step 5** Wire the Trunk-TX/RX port of the TXP card to the fiber patch-panel.
- **Step 6** Turn up the TXP card and display card view for the TXP card in CTC.
- <span id="page-148-2"></span>**Step 7** Click the **Provisioning > Line** tab and choose **IS,AINS** (ANSI) or **Unlocked,automaticInService** (ETSI) from the Admin State drop-down list for the Trunk-TX port.
- **Step 8** Display card view for the 32WSS card.
- <span id="page-148-3"></span>**Step 9** Click the Performance > Optical Chn tab and verify the Power ADD field on the CHAN-RX port of the 32WSS card connected to the TXP card.
	- **a.** If a valid power level exists, the cabling of the TXP card is correct. Change the admin state of the Trunk-TX port of the TXP card back to the original state.
	- **b.** If no power level exists, the cabling of the TXP card is incorrect. Change the admin state of the Trunk-TX port of the TXP card to OOS,DSBLD (ANSI) or Locked,disabled (ETSI) state and reverse the cabling.

<span id="page-148-4"></span>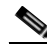

**Note** It is important that you perform Steps [7](#page-148-2) to [9](#page-148-3) in the shortest time possible. That is, you must check the presence of a valid RX power on WSS card [\(Step 9\)](#page-148-3) immediately after you turn up the TXP Trunk-TX port ([Step 7\)](#page-148-2), and in case of a bad connection, you must shut off the TXP Trunk-TX port (Step 9[b](#page-148-4)) as soon as possible. This is to minimize possible impairments on other channels that are already in service.

 $\mathbf I$ 

**Step 1** If the TXP card is preprovisioned in CTC, but not installed:

П

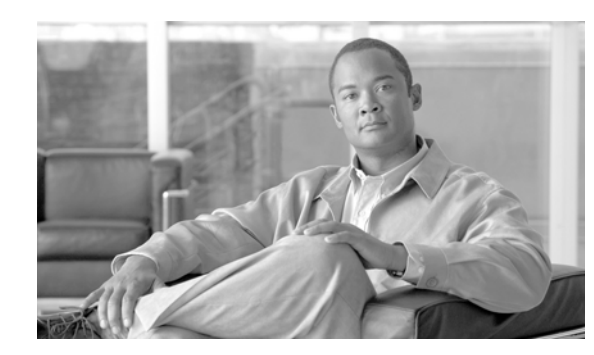

## **CHAPTER 2**

# <span id="page-150-0"></span>**Alarm Troubleshooting**

This chapter gives a description, severity, and troubleshooting procedure for each commonly encountered Cisco DWDM alarm and condition. Tables [2-1](#page-151-0) through [2-5](#page-157-0) provide lists of DWDM alarms organized by severity. [Table 2-6 on page 2-8](#page-157-1) provides a list of alarms organized alphabetically. [Table 2-7](#page-164-0) gives definitions of all DWDM alarm logical objects, which are the basis of the alarm profile list in [Table 2-8 on page 2-17.](#page-166-0) For a comprehensive list of all conditions and instructions for using TL1 commands, refer to the *Cisco SONET TL1 Command Guide* .

An alarm's troubleshooting procedure applies to both the Cisco Transport Controller (CTC) and TL1 version of that alarm. If the troubleshooting procedure does not clear the alarm, log into the Technical Support Website at http://www.cisco.com/techsupport for more information or call the Cisco Technical Assistance Center (1 800 553-2447).

For more information about alarm profiles, refer to the "Manage Alarms" chapter in the *Cisco ONS 15454 DWDM Procedure Guide*.

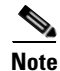

**Note** Unless otherwise noted, ONS 15454 refers to the ANSI and ETSI versions of the platform.

## **2.1 Alarm Indexes**

The following tables group alarms and conditions by their default severities in the ONS DWDM system. These severities are the same whether they are reported in the CTC Alarms window severity (SEV) column or in TL1.

**Note** The CTC default alarm profile contains some alarms or conditions that are not currently implemented but are reserved for future use.

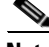

**Note** The CTC default alarm profile in some cases contains two severities for one alarm (for example, MJ/MN). The platform default severity comes first (in this example, MJ), but the alarm can be demoted to the second severity in the presence of a higher-ranking alarm. This is in accordance with Telcordia GR-474.

Г

## **2.1.1 Critical Alarms (CR)**

[Table 2-1](#page-151-0) alphabetically lists Critical (CR) DWDM alarms.

#### <span id="page-151-0"></span>*Table 2-1 Critical DWDM Alarm List*

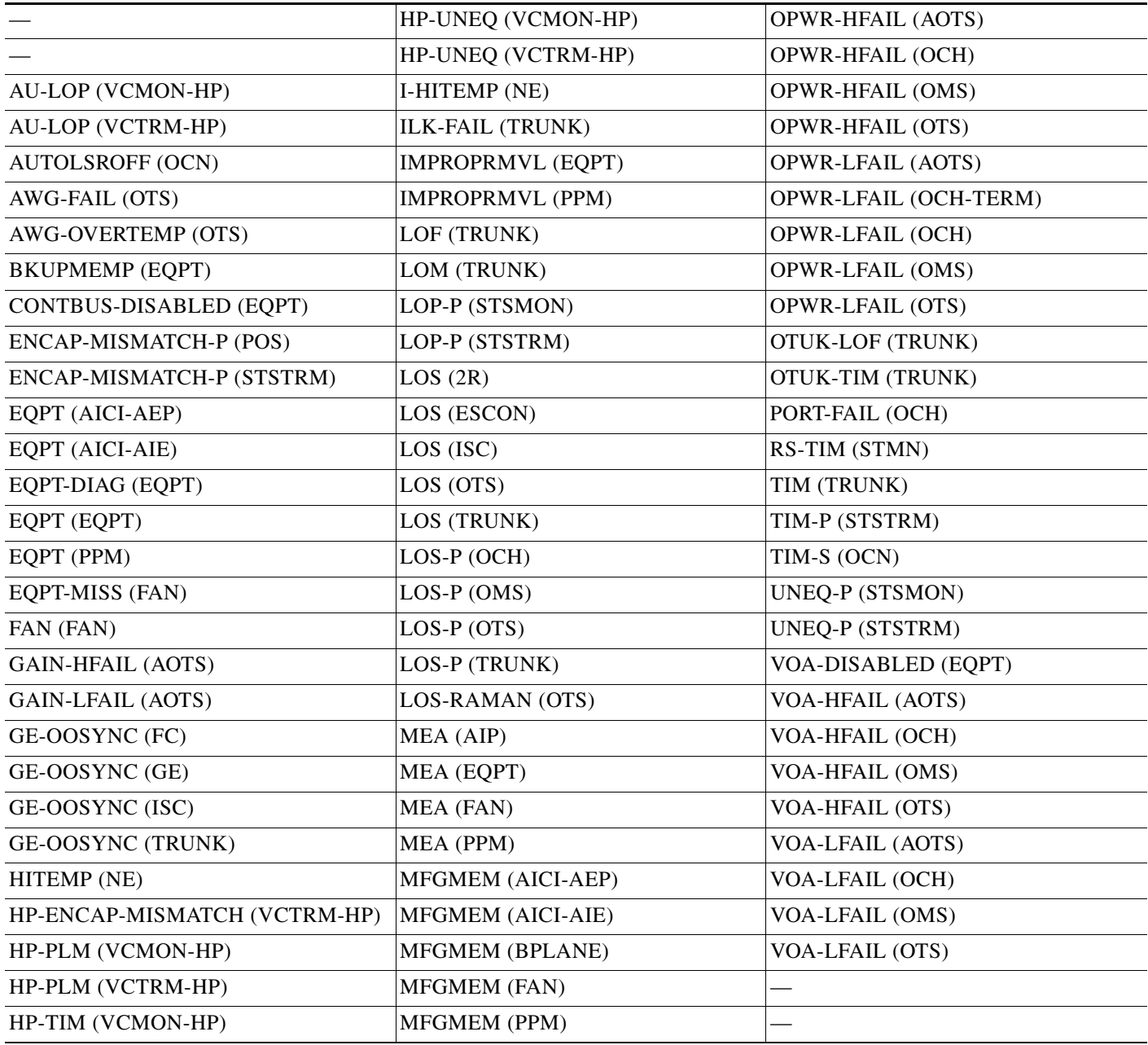

## **2.1.2 Major Alarms (MJ)**

[Table 2-2](#page-152-0) alphabetically lists Major (MJ) DWDM alarms.

<span id="page-152-0"></span>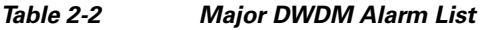

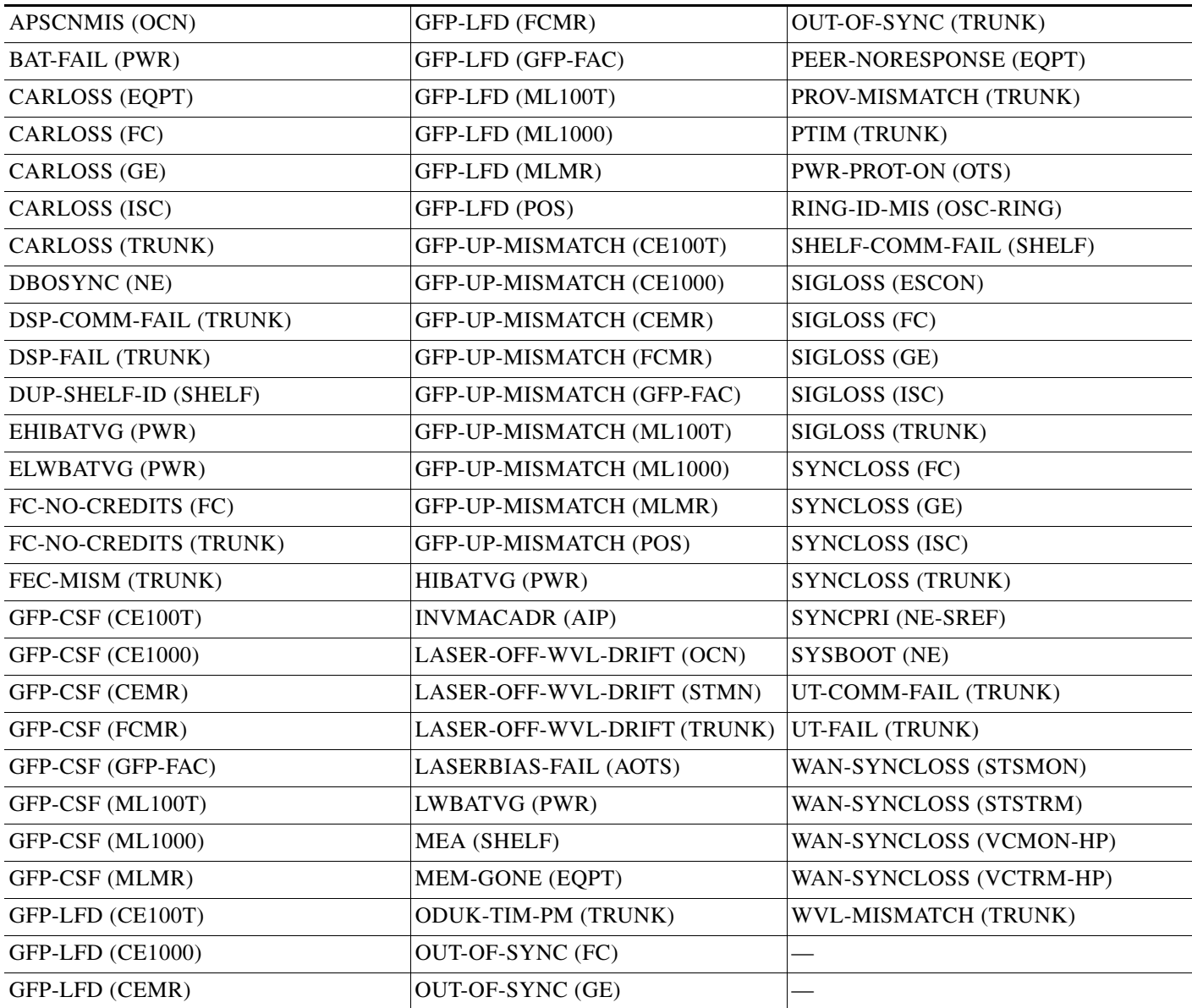

### **2.1.3 Minor Alarms (MN)**

[Table 2-3](#page-152-1) alphabetically lists Minor (MN) DWDM alarms.

<span id="page-152-1"></span>*Table 2-3 Minor DWDM Alarm List* 

| AMPLI-INIT (AOTS)       | HI-LASERBIAS (OCN)   | LO-TXPOWER (ESCON) |
|-------------------------|----------------------|--------------------|
| APC-CORR-SKIPPED (AOTS) | HI-LASERBIAS (PPM)   | $LO-TXPOWER$ (FC)  |
| APC-CORR-SKIPPED (OCH)  | HI-LASERBIAS (TRUNK) | LO-TXPOWER (GE)    |
| APC-CORR-SKIPPED (OMS)  | HI-LASERTEMP (EOPT)  | LO-TXPOWER (ISC)   |

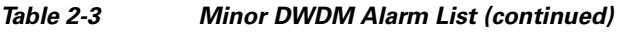

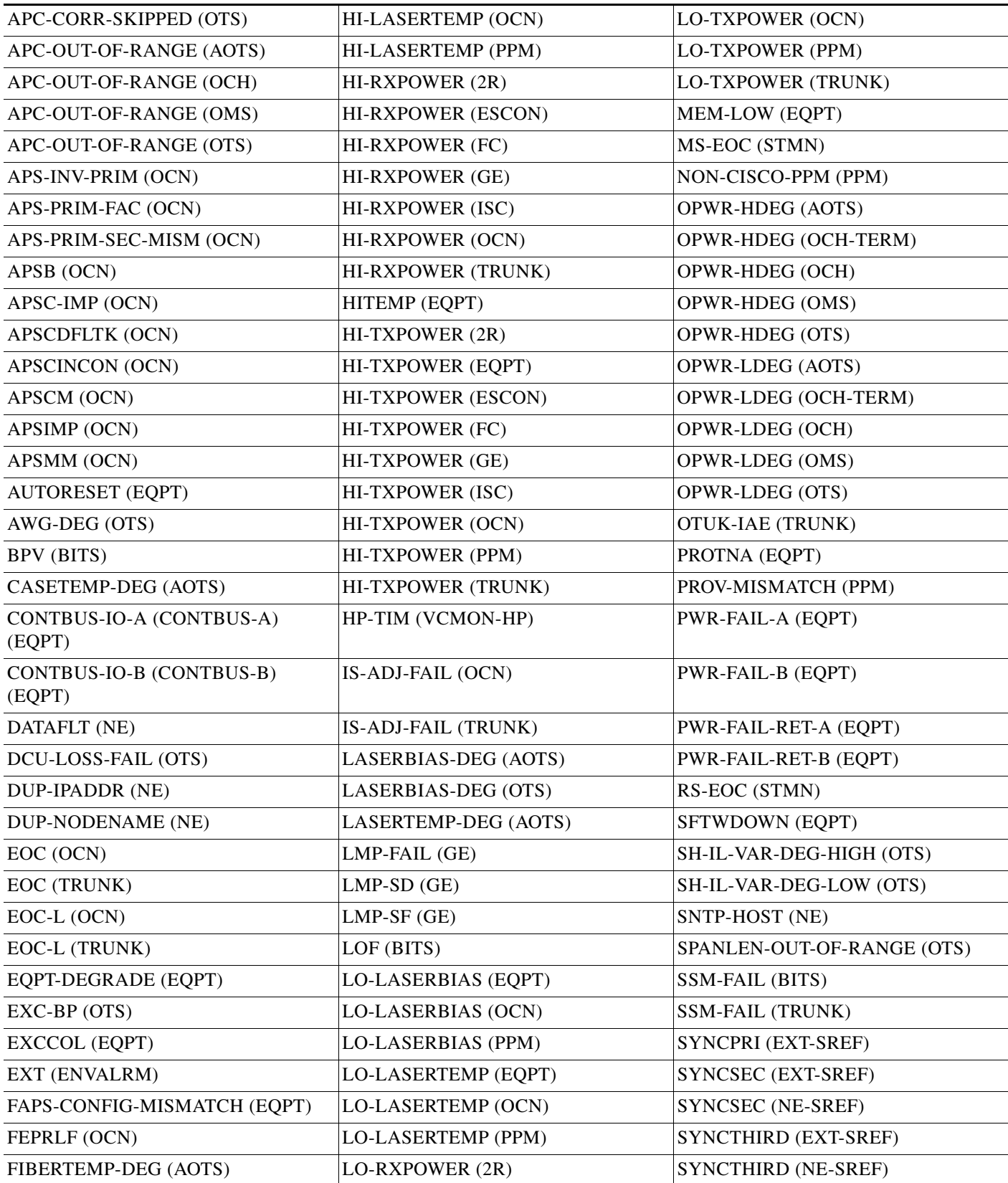

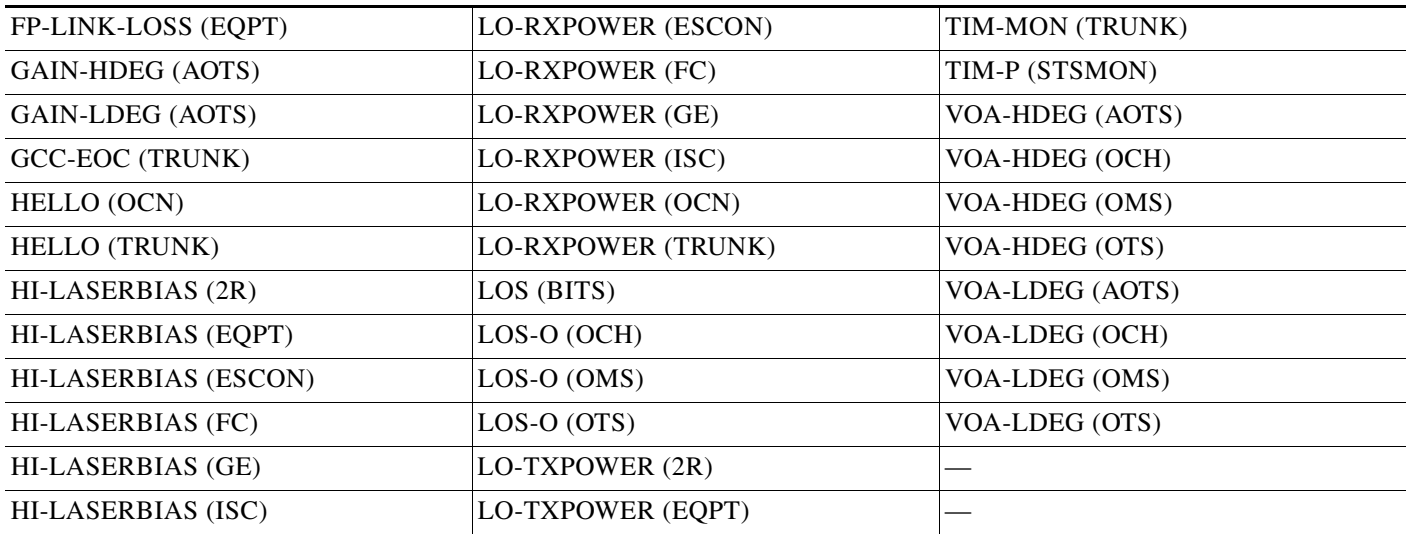

#### *Table 2-3 Minor DWDM Alarm List (continued)*

## **2.1.4 NA Conditions**

[Table 2-4](#page-154-0) alphabetically lists Not Alarmed (NA) DWDM conditions.

<span id="page-154-0"></span>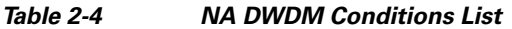

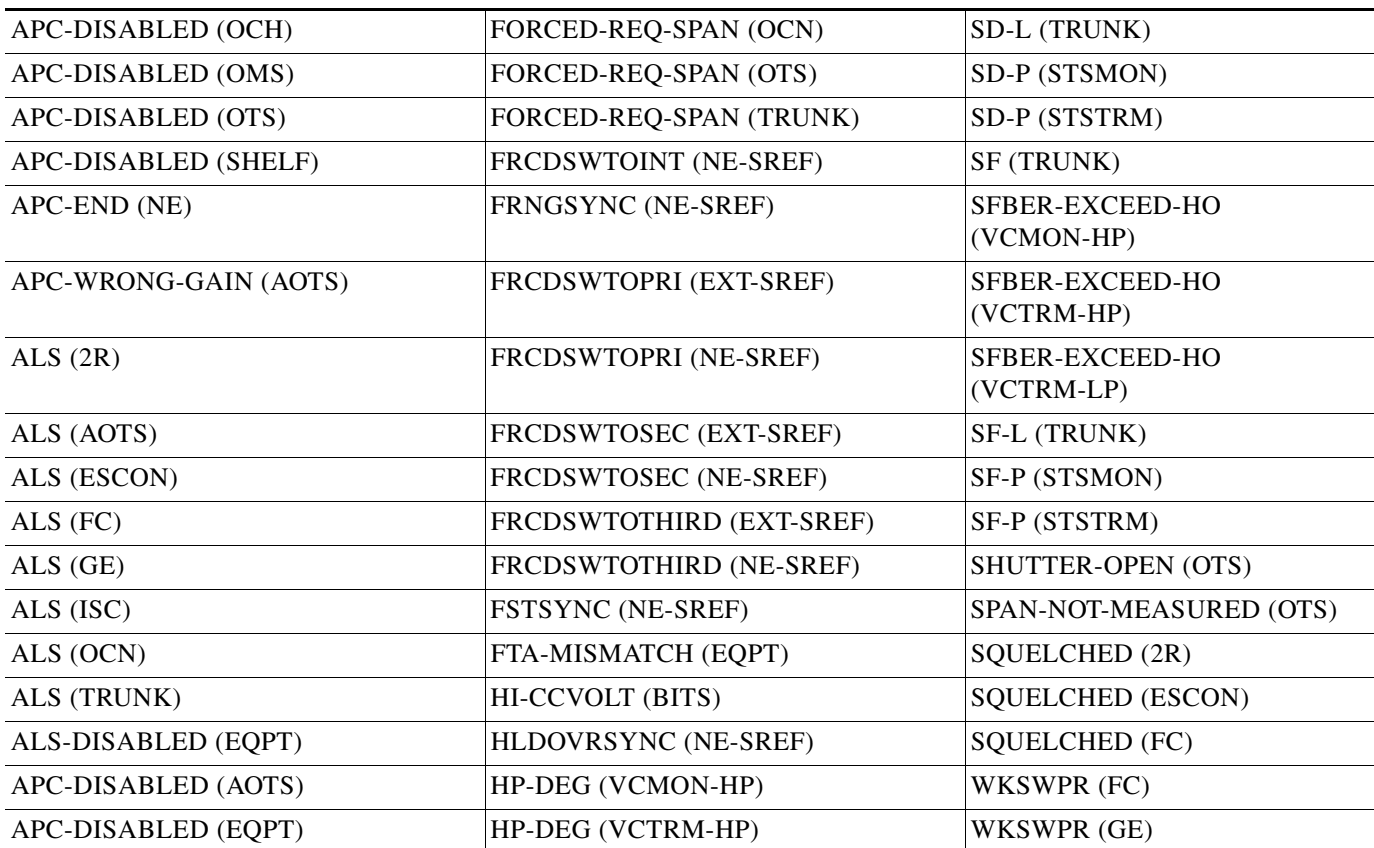

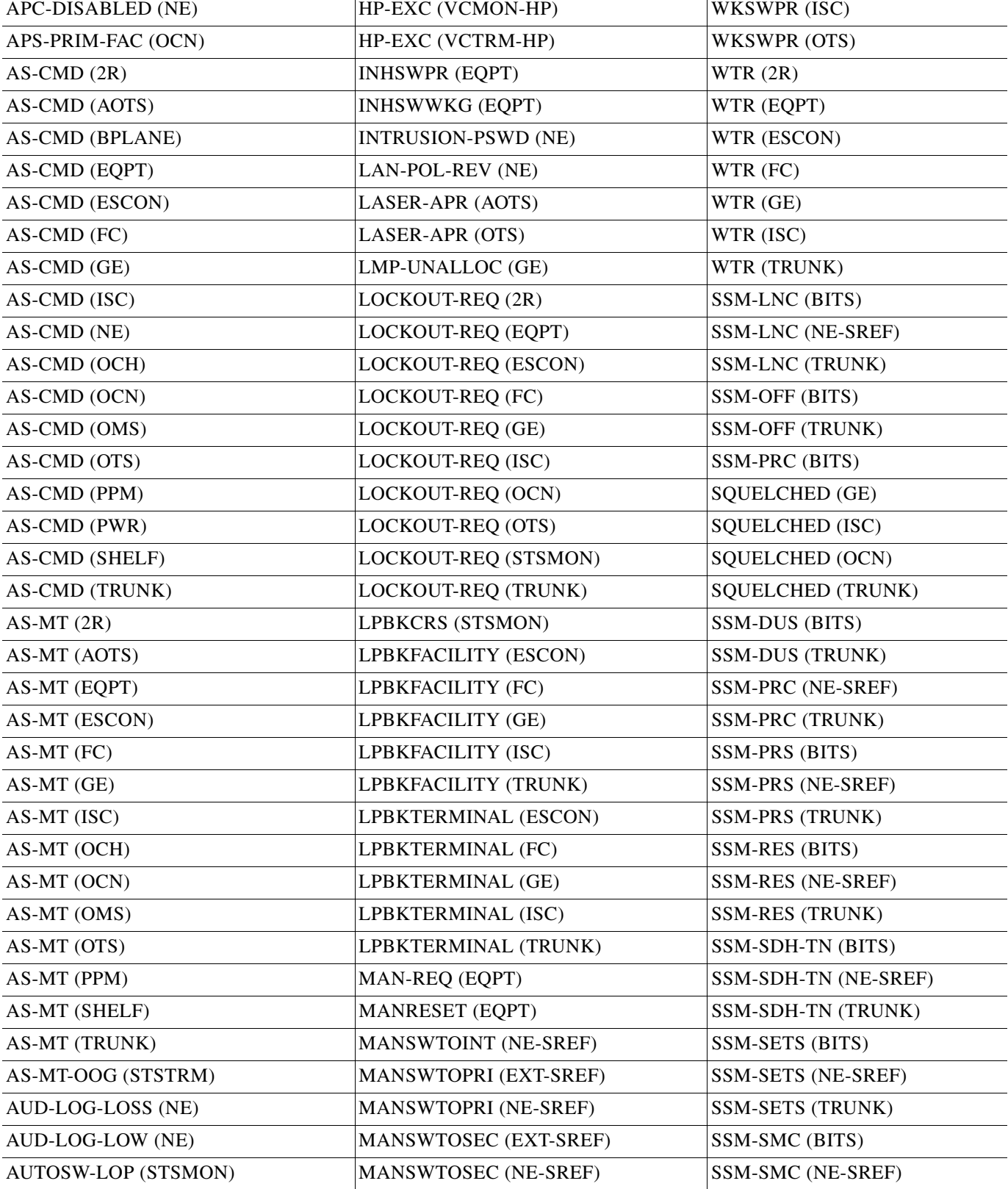

#### *Table 2-4 NA DWDM Conditions List (continued)*

#### *Table 2-4 NA DWDM Conditions List (continued)*

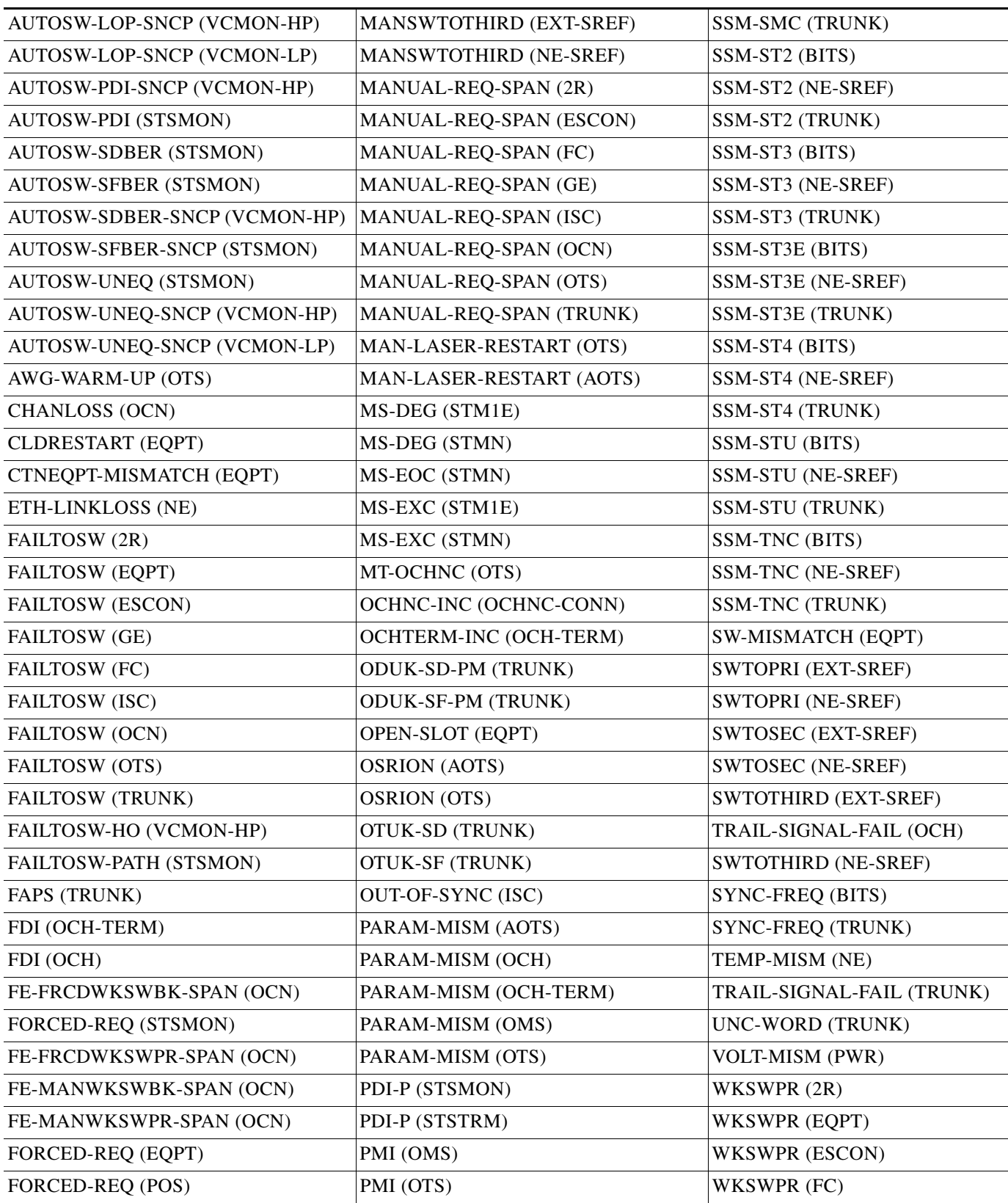

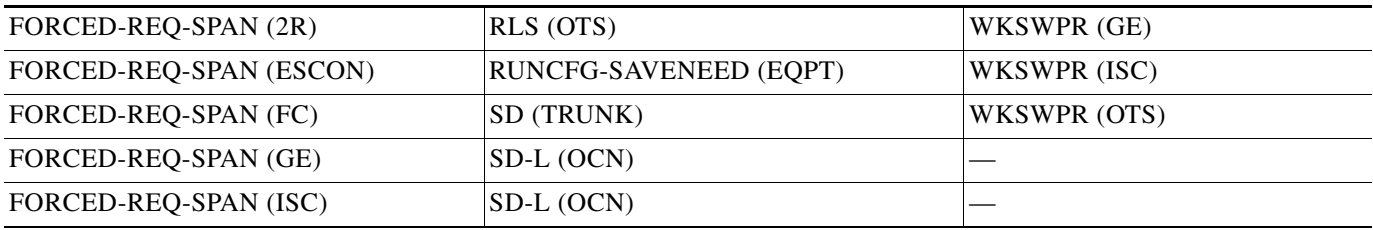

#### *Table 2-4 NA DWDM Conditions List (continued)*

### **2.1.5 NR Conditions**

[Table 2-5](#page-157-0) alphabetically lists Not Reported (NR) DWDM conditions.

#### <span id="page-157-0"></span>*Table 2-5 NR DWDM Conditions List*

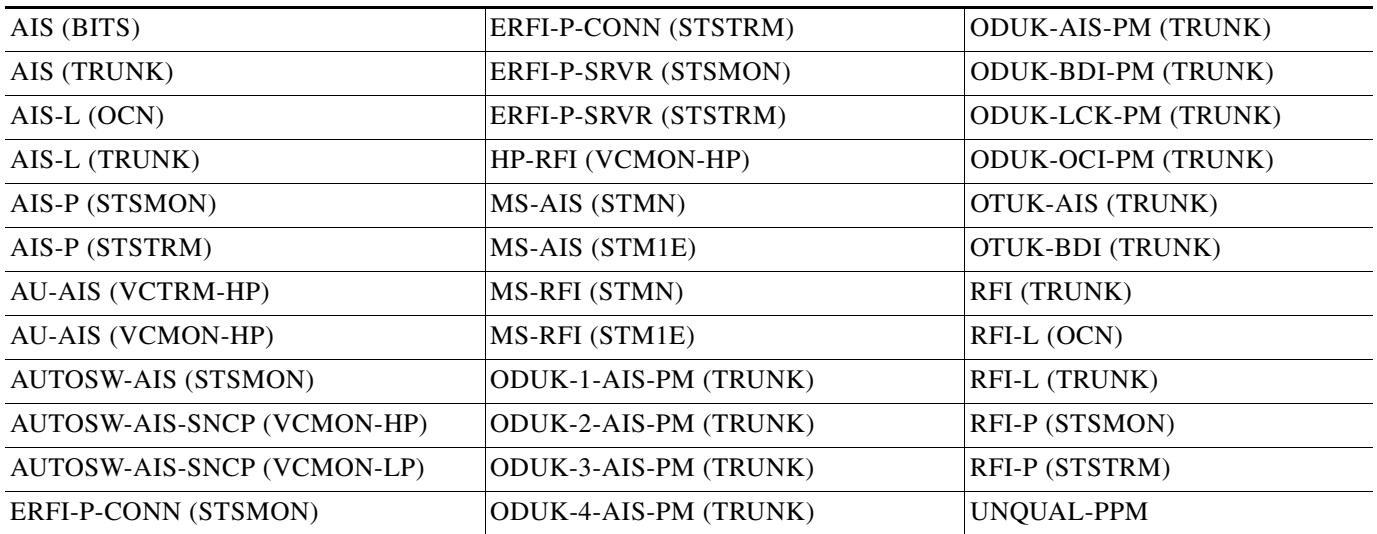

## **2.1.6 Alarms and Conditions Listed By Alphabetical Entry**

[Table 2-6](#page-157-1) alphabetically lists all DWDM alarms and conditions.

<span id="page-157-1"></span>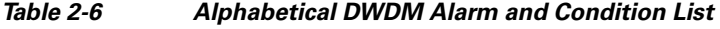

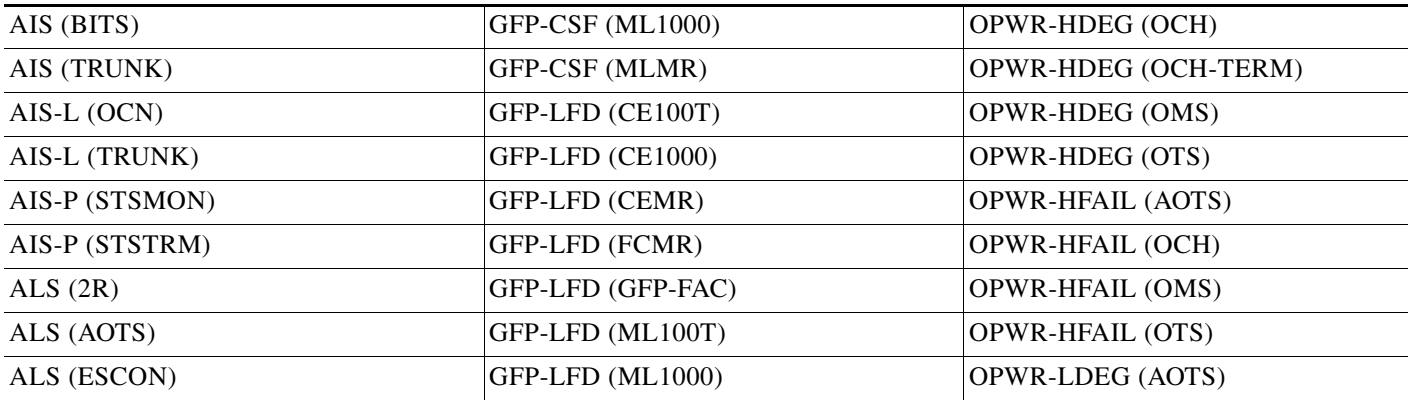

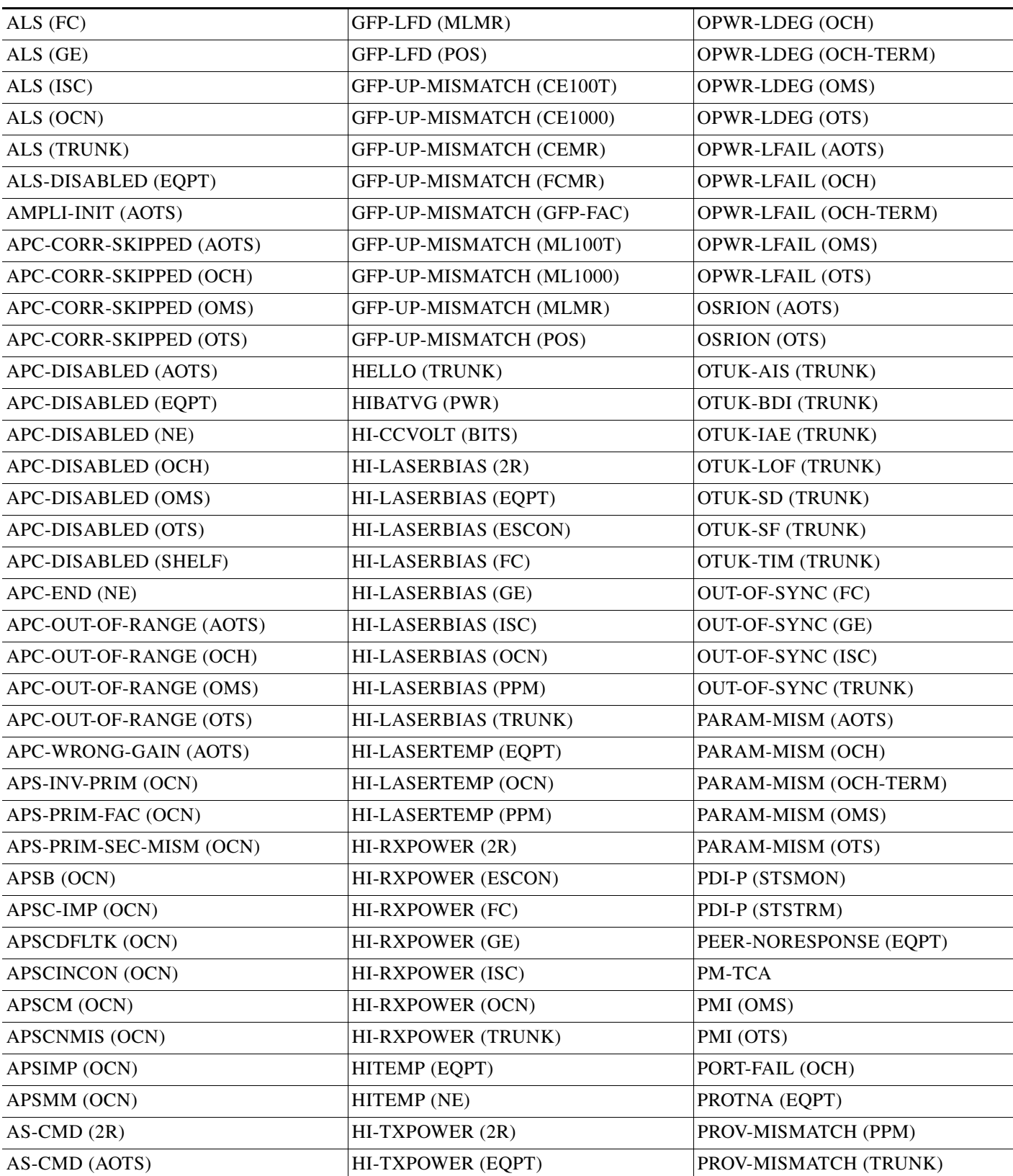

#### *Table 2-6 Alphabetical DWDM Alarm and Condition List (continued)*

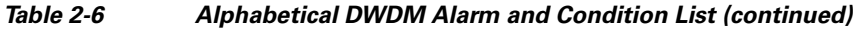

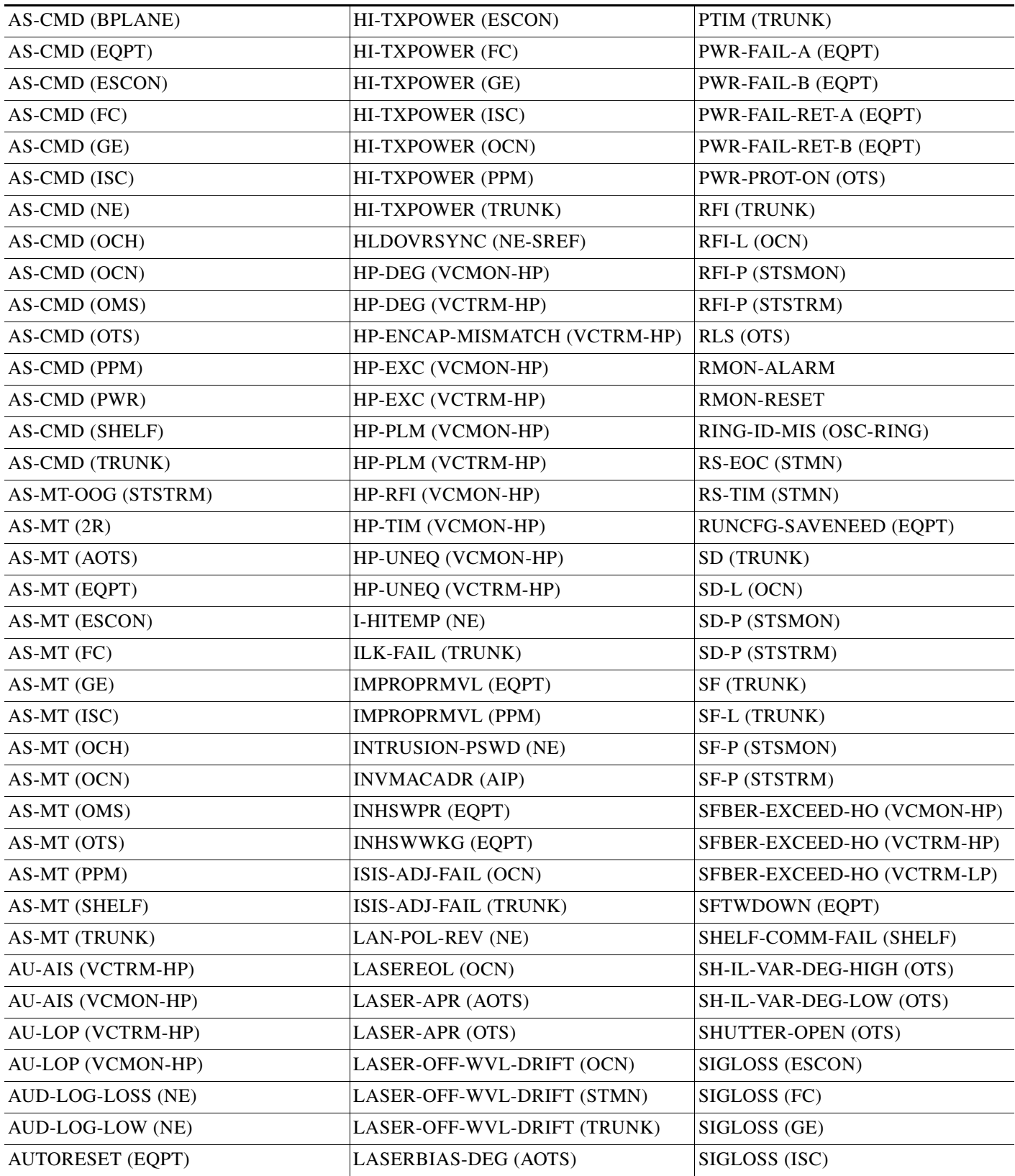

П

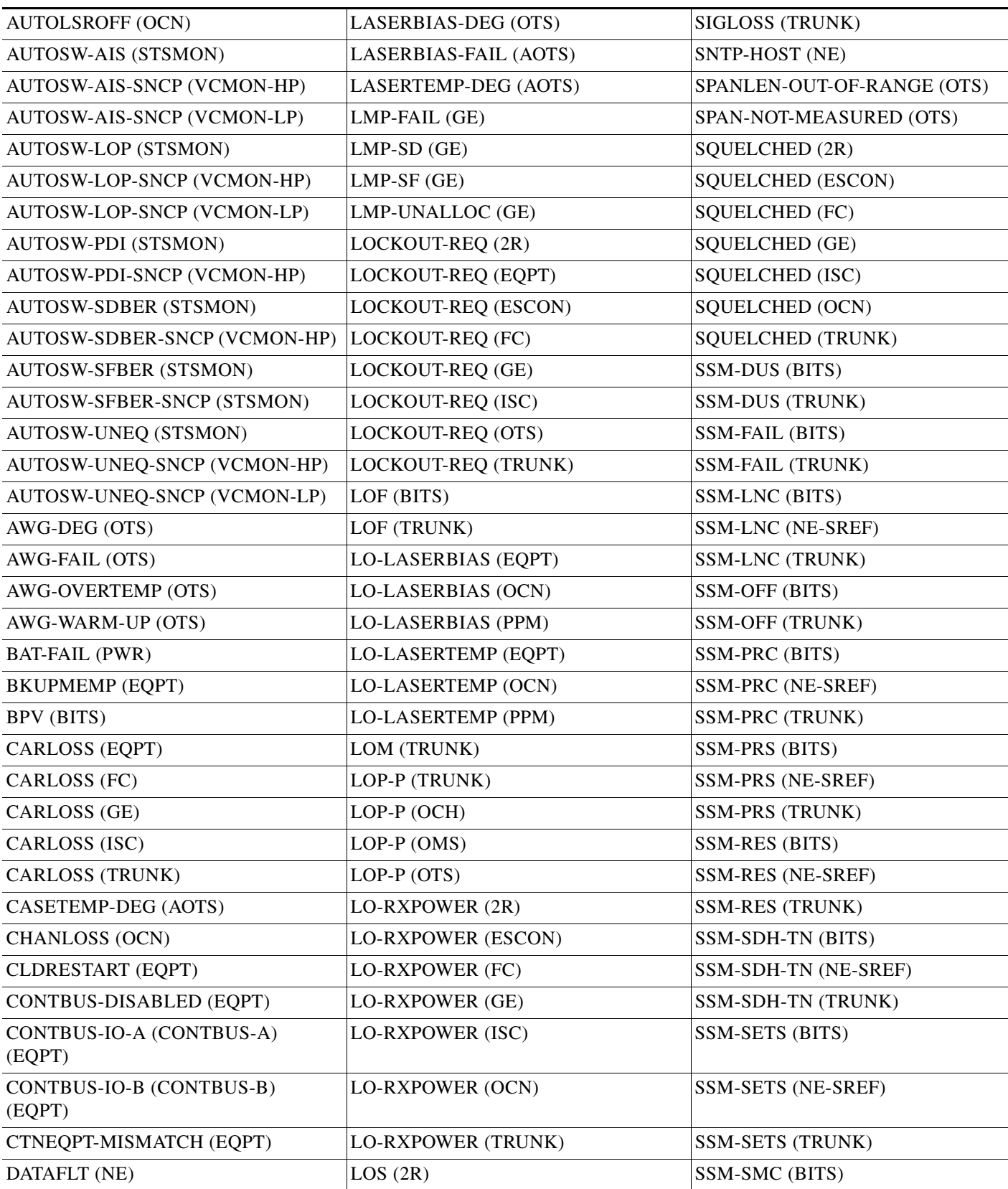

#### *Table 2-6 Alphabetical DWDM Alarm and Condition List (continued)*

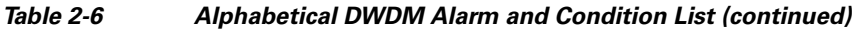

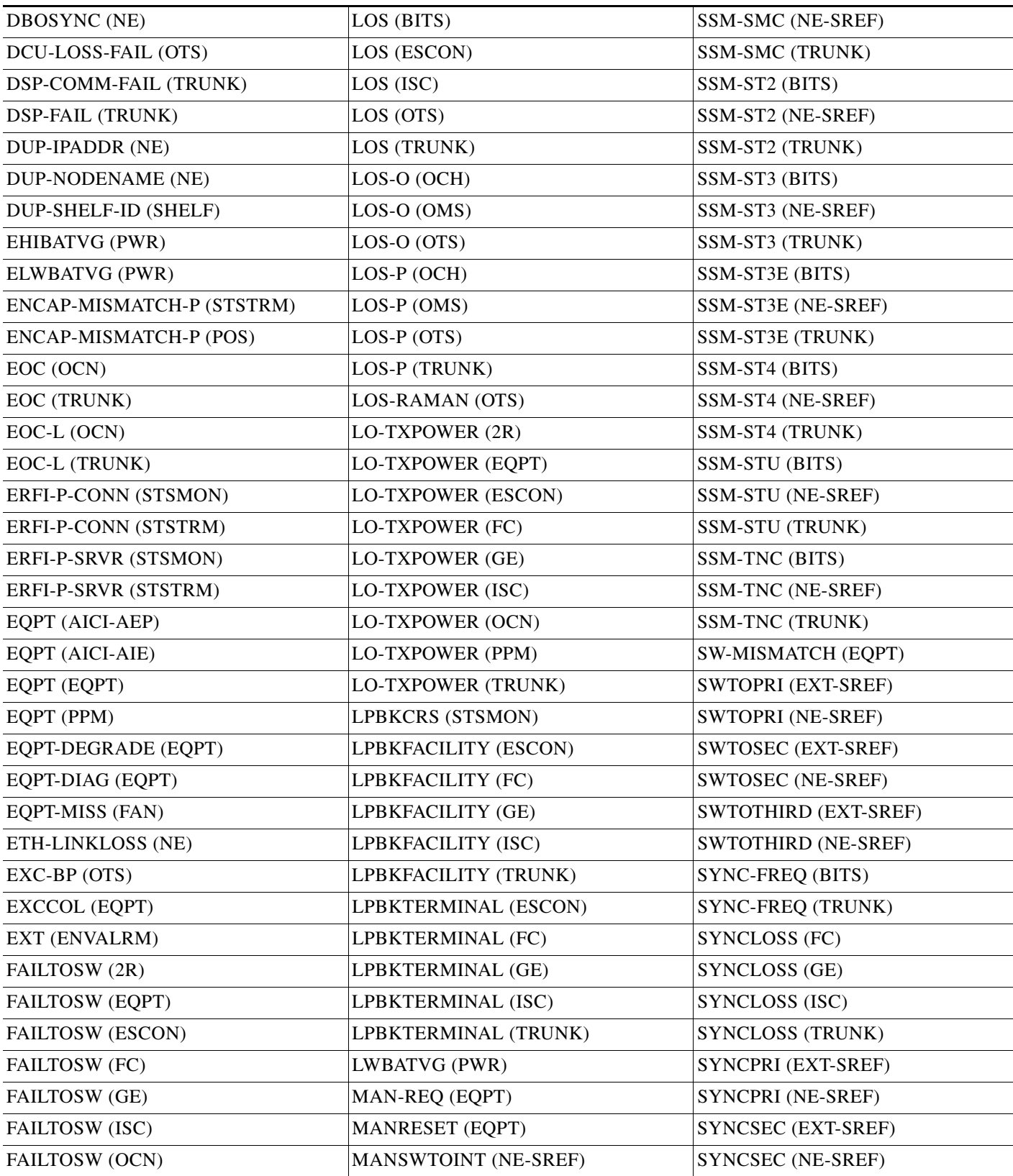

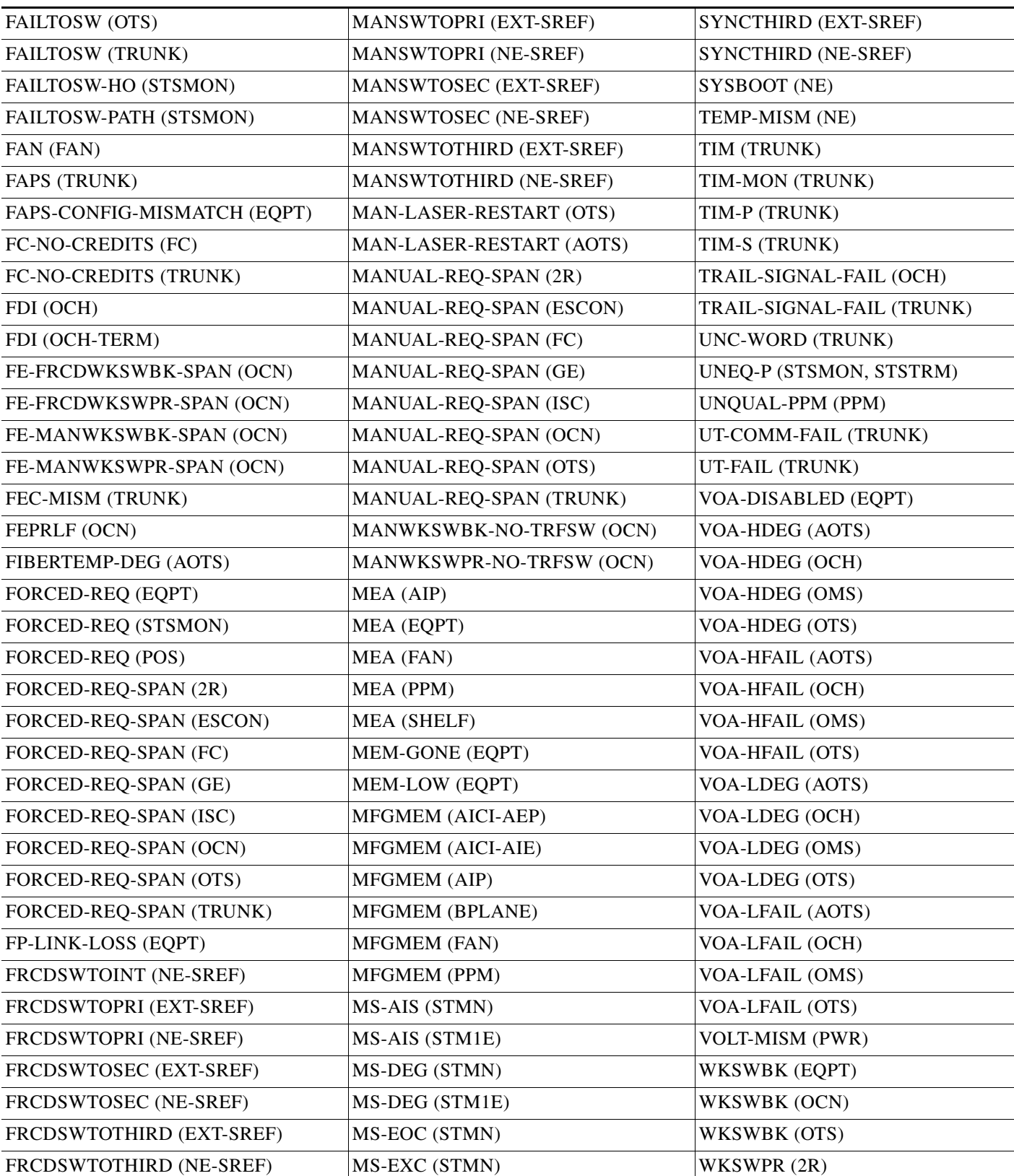

#### *Table 2-6 Alphabetical DWDM Alarm and Condition List (continued)*

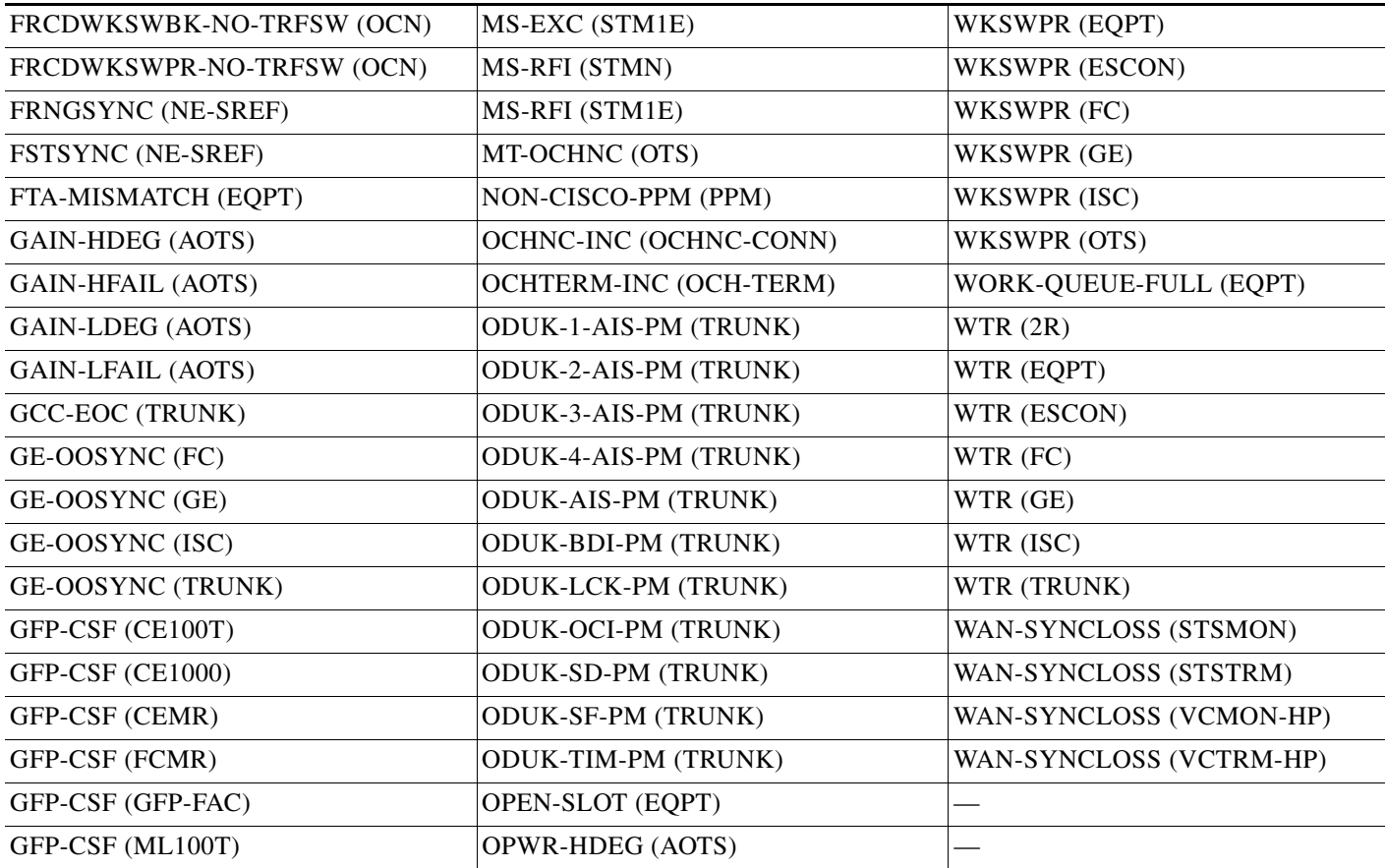

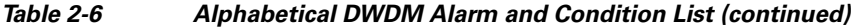

## **2.2 Logical Objects**

The CTC alarm profile list organizes all alarms and conditions according to the logical objects they are raised against. These logical objects represent physical objects such as cards, logical objects such as circuits, or transport and signal monitoring entities such as the SONET or ITU-T G.709 optical overhead bits. One alarm can appear in multiple entries. It can be raised against multiple objects. For example, the loss of signal (LOS) alarm can be raised against the optical signal (OC-N) or the optical transport layer overhead (OTN) as well as other objects. Therefore, both OCN: LOS and OTN: LOS appear in the list (as well as the other objects).

Alarm profile list objects are defined in [Table 2-7](#page-164-0).

**Note** Alarm logical object names can appear as abbreviated versions of standard terms used in the system and the documentation. For example, the "OCN" logical object refers to the OC-N signal. Logical object names or industry-standard terms are used within the entries as appropriate.

### **2.2.1 Alarm Logical Objects**

[Table 2-7](#page-164-0) lists all logical alarm objects used in this chapter.

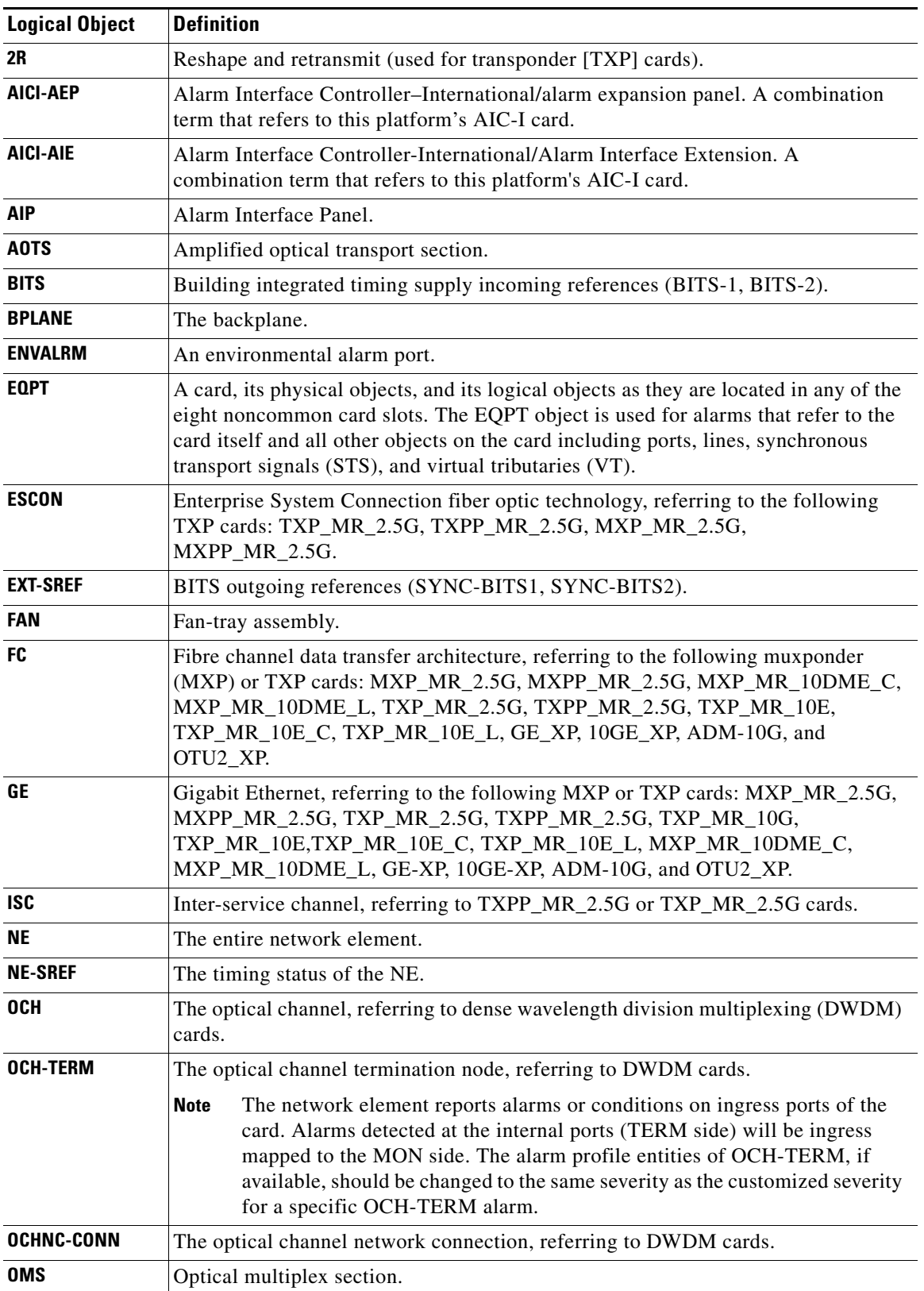

<span id="page-164-0"></span>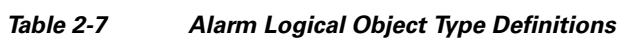

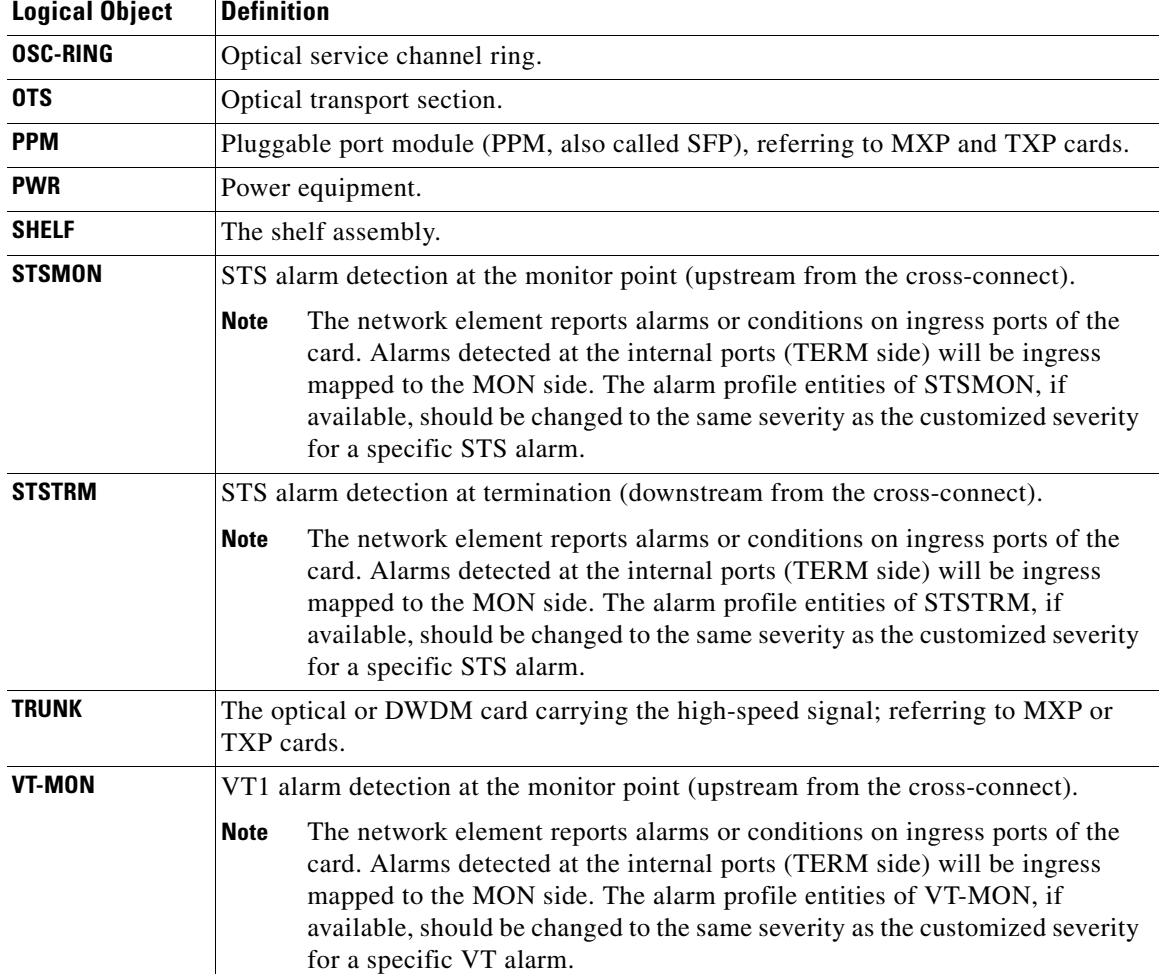

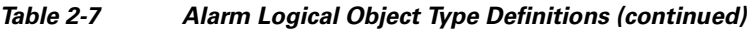

### **2.2.2 Alarm List by Logical Object Type**

[Table 2-8](#page-166-0) lists all Release 8.5 DWDM alarms and logical objects as they are given in the system alarm profile. The list entries are organized by logical object name and then by alarm or condition name. Where appropriate, the alarm entries also contain troubleshooting procedures.

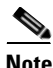

**Note** In a mixed network containing different types of nodes (for example, ONS 15310-CL, ONS 15454, and ONS 15600), the initially displayed alarm list in the node view (single-shelf mode) or shelf view (multishelf mode) Provisioning > Alarm Profiles tabs > Alarm Profile Editor tab lists all conditions that are applicable to all nodes in the network. However, when you load the default severity profile from a node, only applicable alarms will display severity levels. Nonapplicable alarms can display "use default" or "unset."

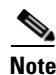

**Note** In some cases this list does not follow alphabetical order, but it does reflect the order shown in CTC.

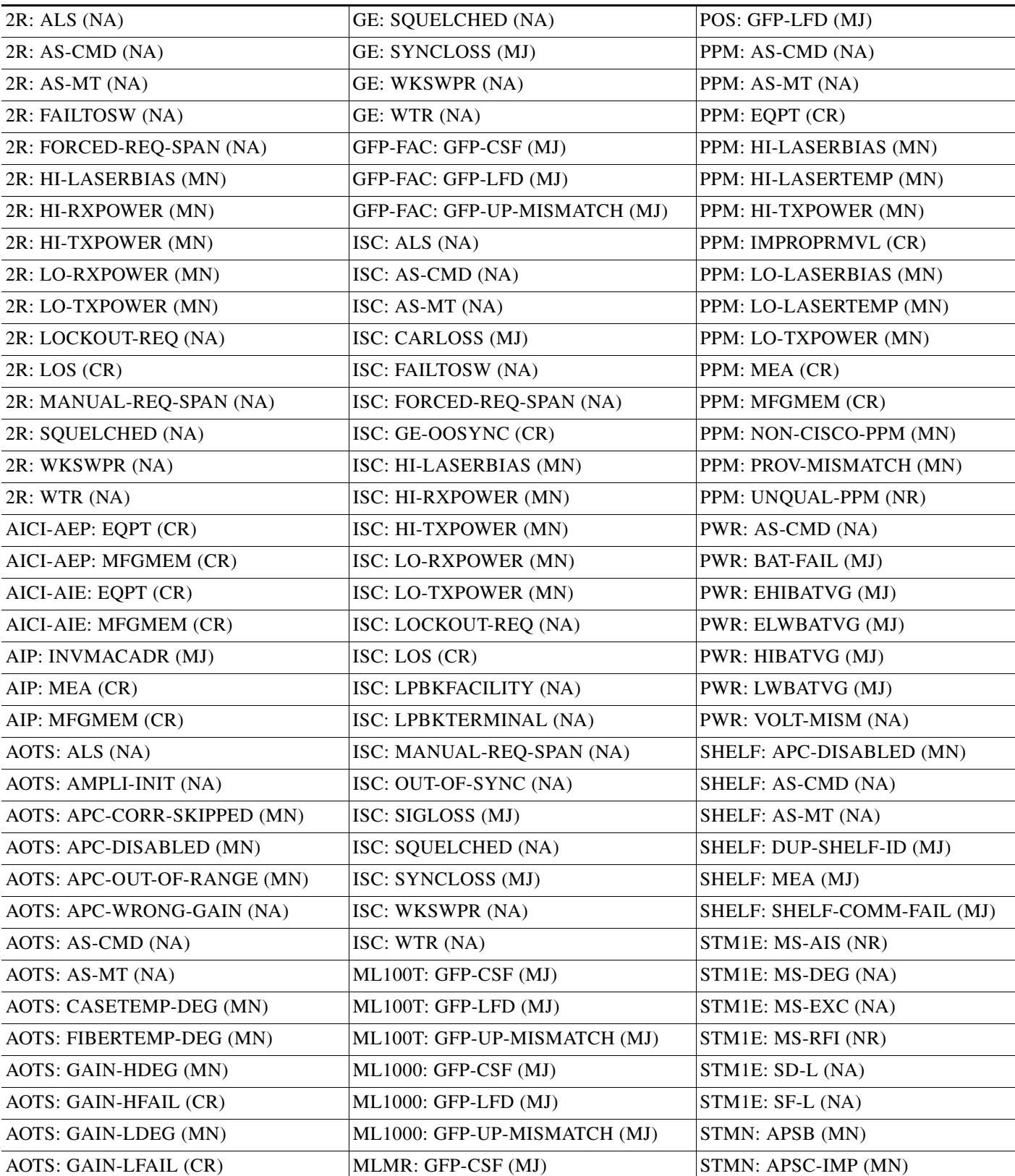

#### <span id="page-166-0"></span>*Table 2-8 Alarm List by Logical Object in Alarm Profile*

 $\mathcal{L}_{\rm{max}}$ 

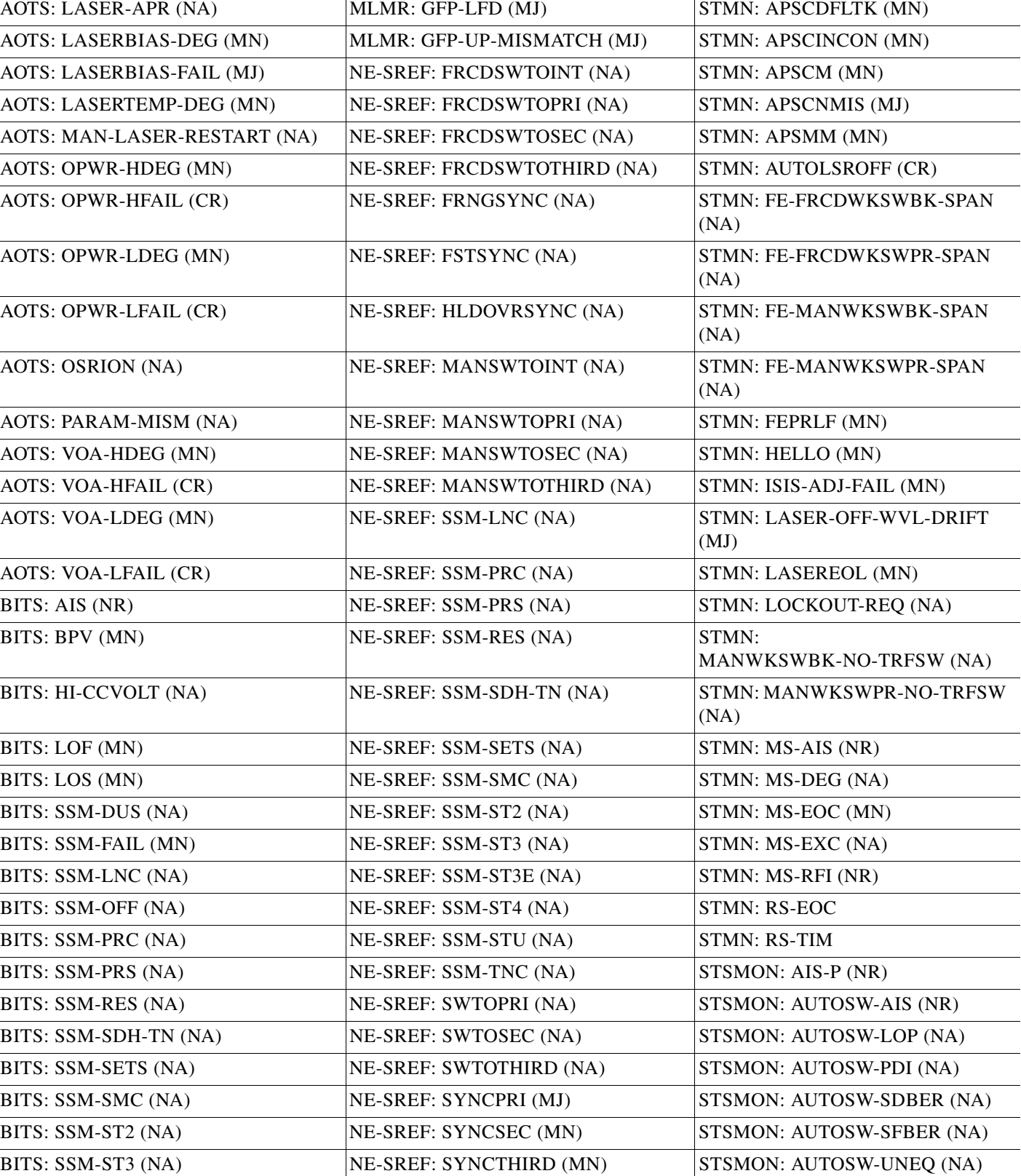

#### *Table 2-8 Alarm List by Logical Object in Alarm Profile (continued)*

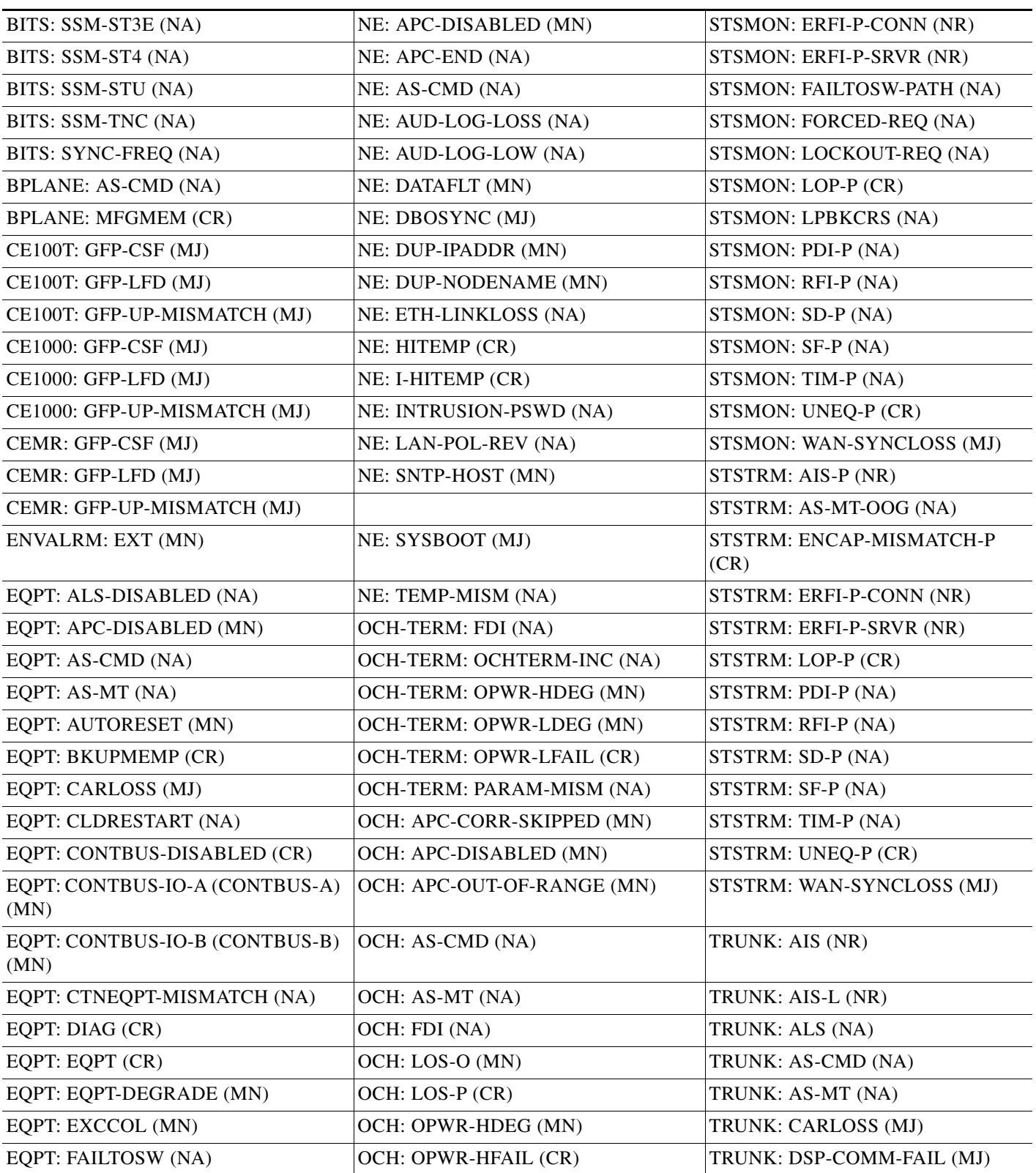

#### *Table 2-8 Alarm List by Logical Object in Alarm Profile (continued)*

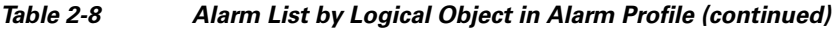

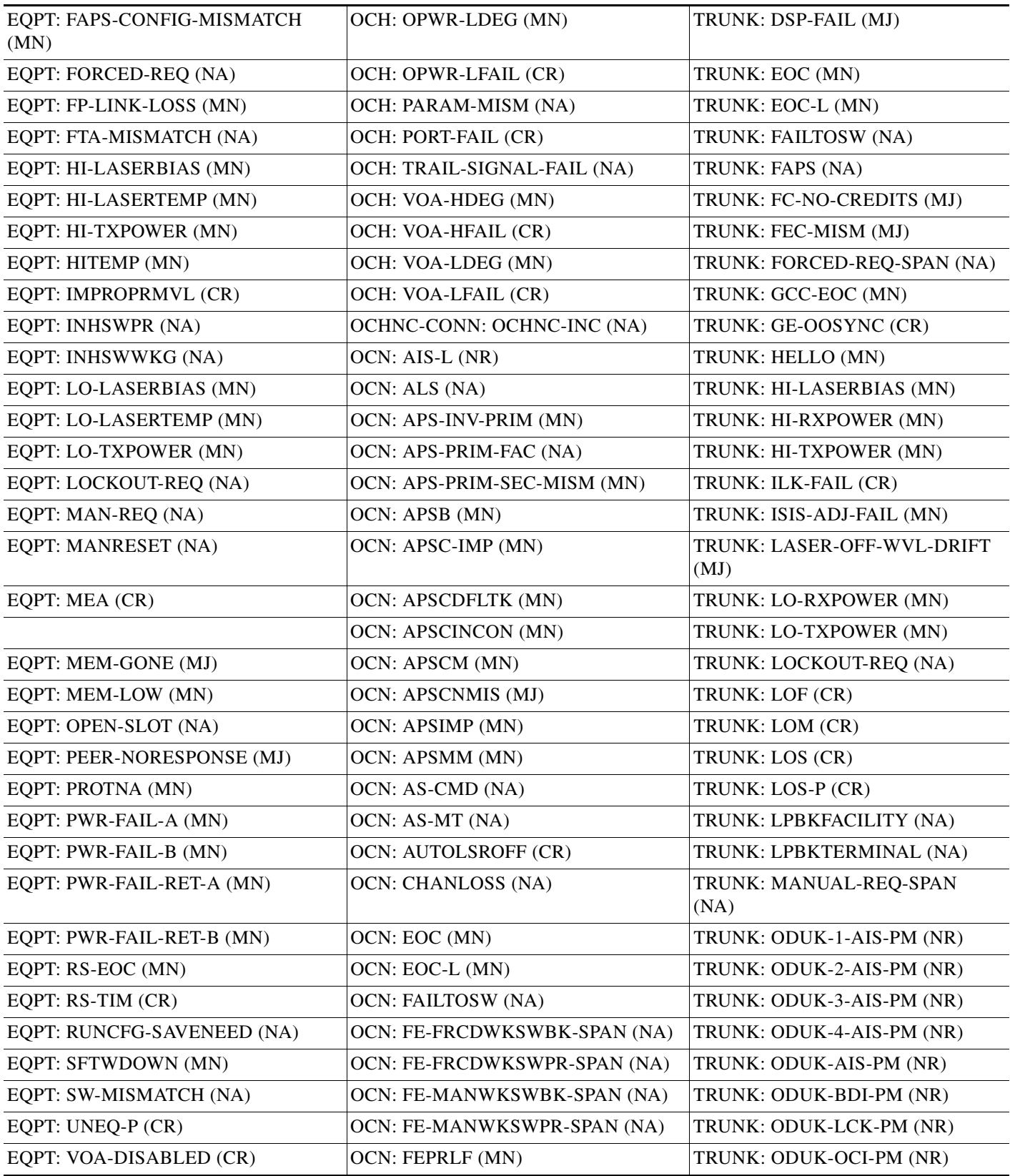

П

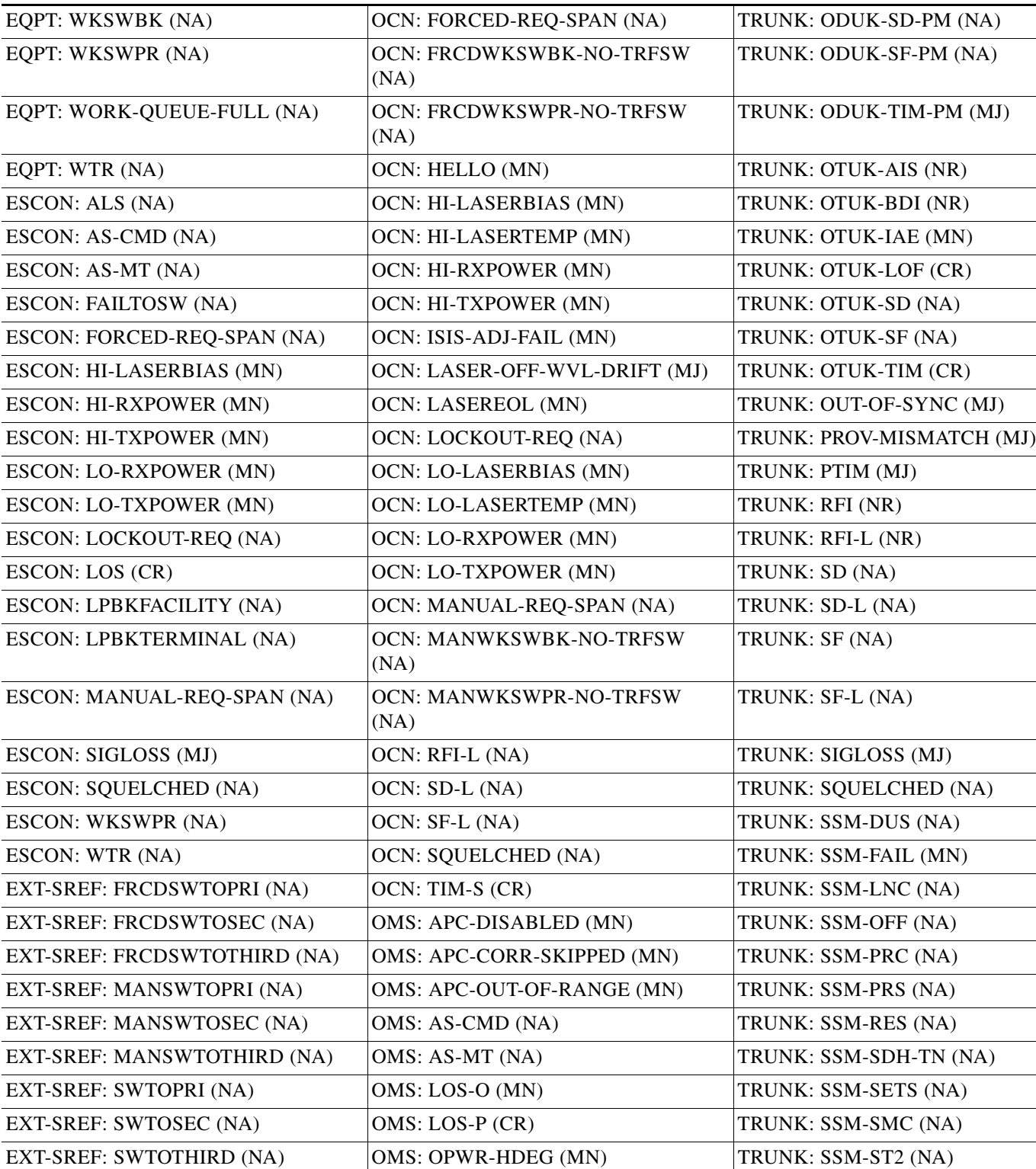

EXT-SREF: SYNCPRI (MN)  $OMS: OPWR-HFAIL (CR)$  TRUNK: SSM-ST3 (NA) EXT-SREF: SYNCSEC (MN) OMS: OPWR-LDEG (MN) TRUNK: SSM-ST3E (NA)

*Table 2-8 Alarm List by Logical Object in Alarm Profile (continued)* 

 $\sim 10^{-11}$ 

| EXT-SREF: SYNCTHIRD (MN)   | OMS: OPWR-LFAIL (CR)        | TRUNK: SSM-ST4 (NA)                        |
|----------------------------|-----------------------------|--------------------------------------------|
| FAN: EQPT-MISS (CR)        | OMS: PARAM-MISM (NA)        | TRUNK: SSM-STU (NA)                        |
| FAN: FAN (CR)              | OMS: PMI (NA)               | TRUNK: SSM-TNC (NA)                        |
| FAN: MEA (CR)              | OMS: VOA-HDEG (MN)          | TRUNK: SYNC-FREQ (NA)                      |
| FAN: MFGMEM (CR)           | OMS: VOA-HFAIL (CR)         | TRUNK: SYNCLOSS (MJ)                       |
| FC: ALS (NA)               | OMS: VOA-LDEG (MN)          | TRUNK: TIM (CR)                            |
| FC: AS-CMD (NA)            | OMS: VOA-LFAIL (CR)         | TRUNK: TIM-MON (MN)                        |
| FC: AS-MT (NA)             | OSC-RING: RING-ID-MIS (MJ)  | TRUNK: TRAIL-SIGNAL-FAIL<br>(NA)           |
| FC: CARLOSS (MJ)           | OTS: APC-CORR-SKIPPED (MN)  | TRUNK: UNC-WORD (NA)                       |
| FC: FAILTOSW (NA)          | OTS: APC-DISABLED (MN)      | TRUNK: UT-COMM-FAIL (MJ)                   |
| FC: FC-NO-CREDITS (MJ)     | OTS: APC-OUT-OF-RANGE (MN)  | TRUNK: UT-FAIL (MJ)                        |
| FC: FORCED-REQ-SPAN (NA)   | OTS: AS-CMD (NA)            | TRUNK: WTR (NA)                            |
| FC: GE-OOSYNC (CR)         | OTS: AS-MT (NA)             | TRUNK: WVL-MISMATCH (MJ)                   |
| FC: HI-LASERBIAS (MN)      | OTS: AWG-DEG (MN)           | VCMON-HP: AU-AIS (NR)                      |
| FC: HI-RXPOWER (MN)        | OTS: AWG-FAIL (CR)          | VCMON-HP: AU-LOP (NA)                      |
| FC: HI-TXPOWER (MN)        | OTS: AWG-OVERTEMP (CR)      | VCMON-HP: AUTOSW-AIS-SNCP<br>(NR)          |
| FC: LO-RXPOWER (MN)        | OTS: AWG-WARM-UP (NA)       | VCMON-HP: AUTOSW-LOP-SNCP<br>(NA)          |
| FC: LO-TXPOWER (MN)        | OTS: DCU-LOSS-FAIL (MN)     | VCMON-HP: AUTOSW-PDI-SNCP<br>(NA)          |
| FC: LOCKOUT-REQ (NA)       | OTS: EXC-BP (MN)            | VCMON-HP:<br>AUTOSW-SDBER-SNCP (NA)        |
| FC: LPBKFACILITY (NA)      | OTS: FAILTOSW (NA)          | <b>VCMON-HP:</b><br>AUTOSW-SFBER-SNCP (NA) |
| FC: LPBKTERMINAL (NA)      | OTS: FORCED-REQ-SPAN (NA)   | VCMON-HP:<br>AUTOSW-UNEQ-SNCP (NA)         |
| FC: MANUAL-REQ-SPAN (NA)   | OTS: LASERBIAS-DEG (MN)     |                                            |
| FC: OUT-OF-SYNC (MJ)       | OTS: LOS (CR)               | VCMON-HP: FAILTOSW-HO (NA)                 |
| FC: SIGLOSS (MJ)           | OTS: LOS-O (MN)             | VCMON-HP: FORCED-REQ (NA)                  |
| FC: SQUELCHED (NA)         | OTS: LOS-P (CR)             | VCMON-HP: HP-DEG (NA)                      |
| FC: SYNCLOSS (MJ)          | OTS: LOS-RAMAN (CR)         | VCMON-HP: HP-EXC (NA)                      |
| FC: WKSWPR (NA)            | OTS: LOCKOUT-REQ (NA)       | VCMON-HP: HP-PLM (CR)                      |
| FC: WTR (NA)               | OTS: MAN-LASER-RESTART (NA) | VCMON-HP: HP-RFI (NR)                      |
| FCMR: GFP-CSF (MJ)         | OTS: MANUAL-REQ-SPAN (NA)   | VCMON-HP: HP-TIM (MN)                      |
| FCMR: GFP-LFD (MJ)         | OTS: MT-OCHNC (NA)          | VCMON-HP: HP-UNEQ (CR)                     |
| FCMR: GFP-UP-MISMATCH (MJ) | OTS: OPWR-HDEG (MN)         | VCMON-HP: WAN-SYNCLOSS<br>(MJ)             |

*Table 2-8 Alarm List by Logical Object in Alarm Profile (continued)* 

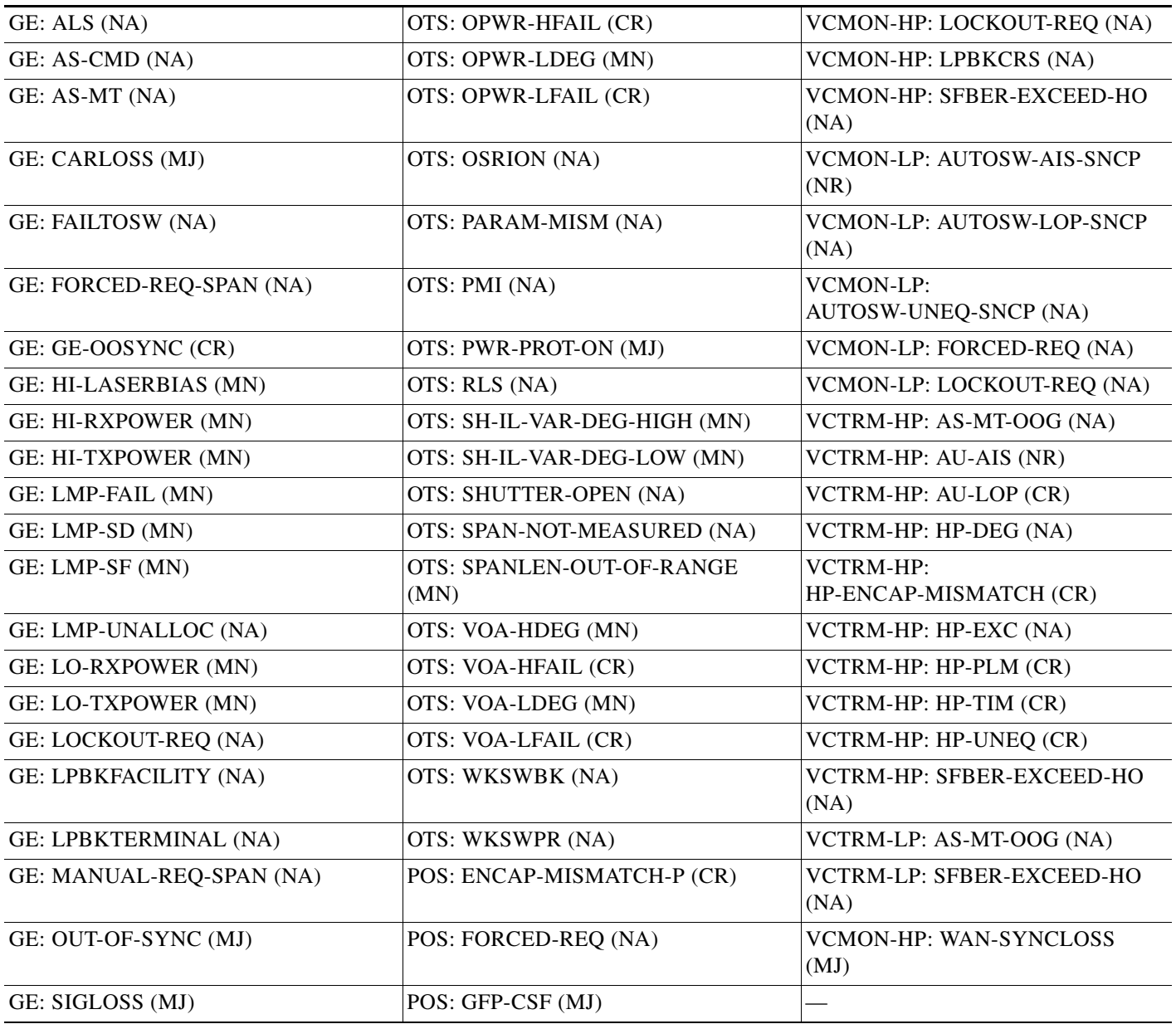

#### *Table 2-8 Alarm List by Logical Object in Alarm Profile (continued)*

## **2.3 Trouble Characterizations**

The ONS DWDM system reports trouble by utilizing standard alarm and condition characteristics, standard severities following the rules in Telcordia GR-253-CORE, and graphical user interface (GUI) state indicators.These notifications are described in the following paragraphs.

The ONS System uses standard Telcordia categories to characterize levels of trouble. The system reports trouble notifications as alarms and status or descriptive notifications (if configured to do so) as conditions in the CTC Alarms window. Alarms typically signify a problem that the user needs to remedy, such as a loss of signal. Conditions do not necessarily require troubleshooting.

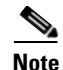

**Note** Unless otherwise specified in this chapter, "ONS 15454" refers to both ANSI and ETSI versions of the platform.

**Note** For a description of CTC-view terminology, refer to the "Cisco Transport Controller Operation" chapter in the *Cisco ONS 15454 DWDM Reference Manual*.

### **2.3.1 Alarm Characteristics**

The ONS DWDM system uses standard alarm entities to identify what is causing trouble. All alarms stem from hardware, software, environment, or operator-originated problems whether or not they affect service. Current alarms for the network, CTC session, node, or card are listed in the Alarms tab. (In addition, cleared alarms are also found in the History tab.)

### **2.3.2 Condition Characteristics**

Conditions include any problem detected on an ONS DWDM shelf. They can include standing or transient notifications. A snapshot of all current raised, standing conditions on the network, node, or card can be retrieved in the CTC Conditions window or using TL1's set of RTRV-COND commands. (In addition, some but not all cleared conditions are also found in the History tab.)

For a comprehensive list of all conditions, refer to the *Cisco SONET TL1 Command Guide* . For information about transients, see [Chapter 3, "Transient Conditions."](#page-404-0)

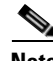

**Note** When an entity is put in the OOS,MT administrative state, the ONS 15454 suppresses all standing alarms on that entity. You can retrieve alarms and events on the Conditions tab. You can change this behavior for the LPBKFACILITY and LPBKTERMINAL alarms. To display these alarms on the Alarms tab, set the NODE.general.ReportLoopbackConditionsOnPortsInOOS-MT to TRUE on the NE Defaults tab.

### **2.3.3 Severity**

The ONS DWDM system uses Telcordia-devised standard severities for alarms and conditions: Critical (CR), Major (MJ), Minor (MN), Not Alarmed (NA) and Not Reported (NR). These are described below:

- A Critical (CR) alarm generally indicates severe, Service-Affecting (SA) trouble that needs immediate correction. Loss of traffic on an STS-1, which can hold 28 DS-1 circuits, would be a Critical (CR), Service-Affecting (SA) alarm.
- **•** A Major (MJ) alarm is a serious alarm, but the trouble has less impact on the network. For example, loss of traffic on more than five DS-1 circuits is Critical (CR), but loss of traffic on one to four DS-1 circuits is Major (MJ).
- Minor (MN) alarms generally are those that do not affect service. For example, the automatic protection switching (APS) byte failure (APSB) alarm indicates that line terminating equipment (LTE) detects a byte failure on the signal that could prevent traffic from properly executing a traffic switch.
- Not Alarmed (NA) conditions are information indicators, such as for free-run synchronization state (FRNGSYNC) or a forced-switch to primary (FRCSWTOPRI) timing event. They could or could not require troubleshooting, as indicated in the entries.
- **•** Not Reported (NR) conditions occur as a secondary result of another event. For example, the alarm indication signal (AIS), with severity NR, is inserted by a downstream node when an LOS (CR or MJ) alarm occurs upstream. These conditions do not in themselves require troubleshooting, but are to be expected in the presence of primary alarms.

Severities can be customized for an entire network or for single nodes, from the network level down to the port level by changing or downloading customized alarm profiles. These custom severities are subject to the standard severity-demoting rules given in Telcordia GR-474-CORE. Procedures for customizing alarm severities are located in the "Manage Alarms" chapter in the *Cisco ONS 15454 DWDM Procedure Guide*.

### **2.3.4 Service Effect**

Service-Affecting (SA) alarms—those that interrupt service—could be Critical (CR), Major (MJ), or Minor (MN) severity alarms. Service-Affecting (SA) alarms indicate service is affected. Non-Service-Affecting (NSA) alarms always have a Minor (MN) default severity.

### **2.3.5 State**

The Alarms or History tab State (ST) column indicate the disposition of the alarm or condition as follows:

- **•** A raised (R) event is one that is active.
- **•** A cleared (C) event is one that is no longer active.
- A transient (T) event is one that is automatically raised and cleared in CTC during system changes such as user login, logout, loss of connection to node/shelf view, etc. Transient events do not require user action. These are listed in [Chapter 3, "Transient Conditions."](#page-404-0)

## **2.4 Safety Summary**

This section covers safety considerations designed to ensure safe operation of the ONS DWDM system. Personnel should not perform any procedures in this chapter unless they understand all safety precautions, practices, and warnings for the system equipment. Some troubleshooting procedures require installation or removal of cards; in these instances users should pay close attention to the following caution.

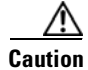

**Caution** Hazardous voltage or energy could be present on the backplane when the system is operating. Use caution when removing or installing cards.

Some troubleshooting procedures require installation or removal of OC-192 cards; in these instances users should pay close attention to the following warnings.

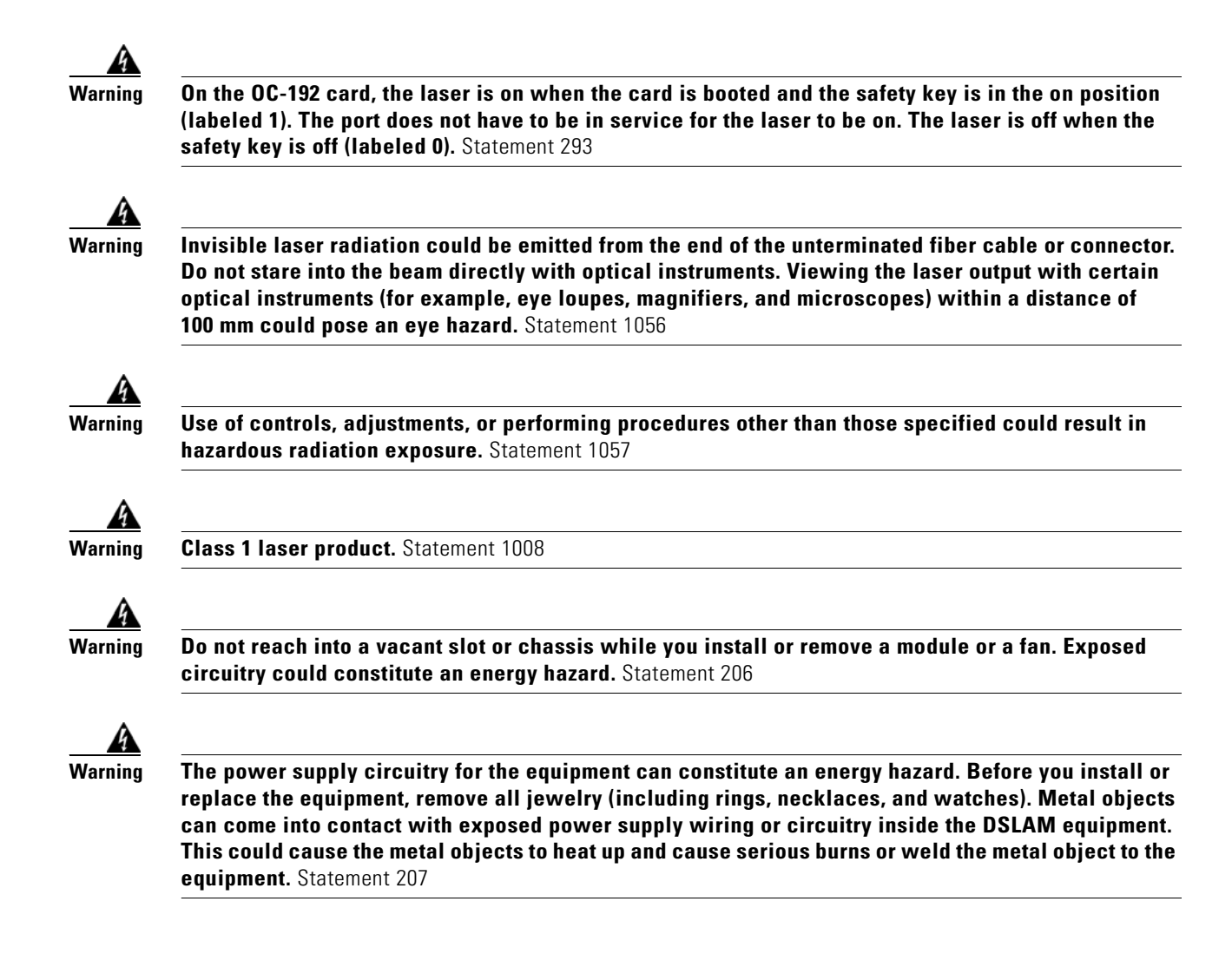

## **2.5 Trouble-Clearing Procedures**

This section list alarms alphabetically and includes some conditions commonly encountered when troubleshooting alarms. The severity, description, and troubleshooting procedure accompany each alarm and condition.

**Note** When you check the status of alarms for cards, ensure that the alarm filter icon in the lower right corner of the GUI is not indented. If it is, click it to turn it off. When you are done checking for alarms, you can click the alarm filter icon again to turn filtering back on. For more information about alarm filtering, refer to the "Manage Alarms" chapter in the *Cisco ONS 15454 DWDM Procedure Guide*.

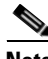

**Note** When checking alarms, ensure that alarm suppression is not enabled on the card or port. For more information about alarm suppression, refer to the "Manage Alarms" chapter in the *Cisco ONS 15454 DWDM Procedure Guide.*

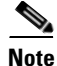

**Note** When an entity is put in the OOS,MT administrative state, the ONS 15454 suppresses all standing alarms on that entity. All alarms and events appear on the Conditions tab. You can change this behavior for the LPBKFACILITY and LPBKTERMINAL alarms. To display these alarms on the Alarms tab, set the NODE.general.ReportLoopbackConditionsOnPortsInOOS-MT to TRUE on the NE Defaults tab.

### **2.5.1 AIS**

Default Severity: Not Reported (NR), Non-Service-Affecting (NSA)

Logical Objects: BITS, FUDC, MSUDC

The Alarm Indication Signal (AIS) condition indicates that this node is detecting an alarm indication signal in the incoming signal SONET overhead.

Generally, any AIS is a special SONET signal that communicates to the receiving node when the transmit node does not send a valid signal. AIS is not considered an error. It is raised by the receiving node on each input when it detects the AIS instead of a real signal. In most cases when this condition is raised, an upstream node is raising an alarm to indicate a signal failure; all nodes downstream from it only raise some type of AIS. This condition clears when you resolved the problem on the upstream node.

#### <span id="page-176-0"></span>**Clear the AIS Condition**

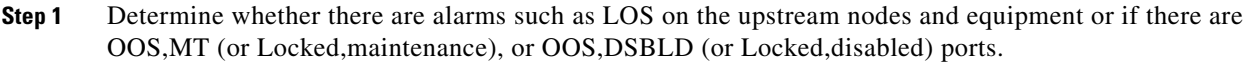

- **Step 2** Clear the upstream alarms using the applicable procedures in this chapter.
- **Step 3** If the condition does not clear, log into the Technical Support Website at http://www.cisco.com/techsupport for more information or call Cisco TAC (1 800 553-2447).

### **2.5.2 AIS-L**

Default Severity: Not Reported (NR), Non-Service-Affecting (NSA)

logical Objects: OCN, TRUNK

The AIS Line condition indicates that this node is detecting line-level AIS in the incoming signal. This alarm is secondary to another alarm occurring simultaneously in an upstream node.

This condition can also be raised in conjunction with the "TIM-S" alarm if AIS-L is enabled. (For more information about the TIM-S alarm, refer to the "Alarm Troubleshooting" chapter in the *Cisco ONS 15454 Troubleshooting Guide*.

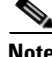

**Note** ONS 15454 DS-3 terminal (inward) loopbacks do not transmit an AIS in the direction away from the loopback. Instead of AIS, a continuance of the signal transmitted into the loopback is provided. A DS3/EC1-48 card can be provisioned to transmit AIS for a terminal loopback.

#### **Clear the AIS-L Condition**

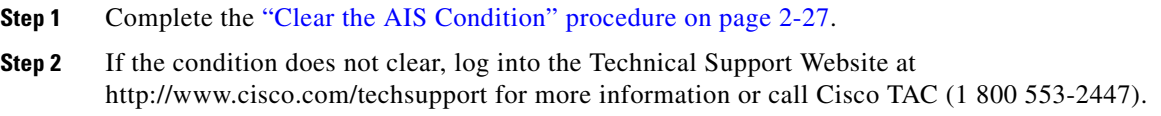

### **2.5.3 AIS-P**

Default Severity: Not Reported (NR), Non-Service-Affecting (NSA)

Logical Object: STSMON, STSTRM

The AIS Path condition means that this node is detecting AIS in the incoming path. This alarm is secondary to another alarm occurring simultaneously in an upstream node.

### **Clear the AIS-P Condition**

- **Step 1** Complete the ["Clear the AIS Condition" procedure on page 2-27](#page-176-0).
- **Step 2** If the condition does not clear, log into the Technical Support Website at http://www.cisco.com/techsupport for more information or call Cisco TAC (1 800 553-2447).

### **2.5.4 ALS**

Default Severity: Not Alarmed (NA), Non-Service-Affecting (NSA)

Logical Objects: 2R, AOTS, ESCON, FC, GE, ISC, OCN, TRUNK

The Automatic Laser Shutdown (ALS) condition occurs when an amplifier card (OPT-BST, or OPT-PRE, OPT-AMP-C, or OMP-AMP-17-C) is switched on. The turn-on process lasts approximately nine seconds, and the condition clears after approximately 10 seconds.

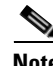

**Note** ALS is an informational condition and does not require troubleshooting.

### **2.5.5 ALS-DISABLED**

Default Severity: Not Alarmed (NA), Non-Service-Affecting (NSA)

Logical Object: EQPT

The Automatic Laser Shutdown (ALS) condition occurs when a DWDM Optical Preamplifier or Optical Booster (OPT-BST) Amplifier card's ALS is changed to Disabled from any other state (such as Enabled) by user command.

#### **Clear the ALS-DISABLED Condition**

- **Step 1** In node view (single-shelf mode) or shelf view (multishelf mode), double-click the OPT-BST, or OPT-PRE, OPT-AMP-C, or OMP-AMP-17-C card to display the card view.
- **Step 2** Click the **Maintenance > ALS** tabs.
- **Step 3** In the ALS Mode column, change the entry from Disabled to your required state.
- **Step 4** If the condition does not clear, log into the Technical Support Website at http://www.cisco.com/techsupport for more information or call Cisco TAC (1 800 553-2447).

### **2.5.6 AMPLI-INIT**

Default Severity: Not Alarmed (NA), Non-Service-Affecting (NSA)

Logical Object: AOTS

The Amplifier Initialized condition occurs when an amplifier card (OPT-BST or OPT-PRE) is not able to calculate gain. This condition typically accompanies the ["APC-DISABLED" alarm on page 2-30](#page-179-0).

**Note** For basic information about amplifier cards, refer to the "Card Reference" chapter of the *Cisco ONS 15454 DWDM Reference Manual*. For information abut gain, refer to the "Network Reference" chapter in the same manual. For information about changing their settings, refer to the "Change DWDM Card Settings" chapter in the *Cisco ONS 15454 DWDM Procedure Guide*.

#### **Clear the AMPLI-INIT Condition**

- **Step 1** Complete the ["Delete a Circuit" procedure on page 2-247](#page-396-0) on the most recently created circuit.
- **Step 2** Recreate this circuit using the procedures in the "Create Channels and Circuits" chapter of the *Cisco ONS 15454 DWDM Procedure Guide*.
- **Step 3** If the condition does not clear, log onto http://www.cisco.com/tac for more information or call TAC (1-800-553-2447).

### **2.5.7 APC-CORR-SKIPPED**

Default Severity: Minor (MN), Non-Service-Affecting (NSA)

Logical Objects: AOTS, OCH, OMS, OTS

The Automatic Power Control (APC) Correction Skipped condition occurs when the actual power level of a DWDM channel exceeds the expected setting by 3 dBm or more. APC compares actual power levels with previous power levels every hour or after any channel allocation is performed. If the power difference to be compensated by APC exceeds the range of + 3 dBm or –3 dBm compared with the previous value set, APC is designed not to correct the level and the APC-CORR-SKIPPED condition is raised.

For more information about APC, refer to the "Network Reference" chapter in the *Cisco ONS 15454 DWDM Reference Manual*, and the ["1.13.2 System Restart after a Fiber Cut" section on page 1-72](#page-111-0)*.*

The APC Correction Skipped alarm strongly limits network management (for example, a new circuit cannot be turned into IS). The Force APC Correction button helps to restore normal conditions by clearing the APC Correction Skipped alarm. For more information about the Force APC Correction button, refer to the "Managing APC" section in "Network Reference" chapter of the Cisco ONS 15454 DWDM Reference Manual.

### <span id="page-179-0"></span>**2.5.8 APC-DISABLED**

Default Severity: Minor (MN), Non-Service-Affecting (NSA)

Logical Objects: NE, SHELF, AOTS, OTS, OMS, OCH, EQPT

The APC Disabled alarm occurs when the information related to the number of DWDM channels is not reliable. The condition can occur when any of the following related alarms also occur: the ["EQPT" alarm](#page-221-0)  [on page 2-72,](#page-221-0) the ["IMPROPRMVL" alarm on page 2-110](#page-259-0), or the ["MEA \(EQPT\)" alarm on page 2-159](#page-308-0). If the condition occurs with the creation of the first circuit, delete and recreate the circuit. (Refer to the "Create Channels and Circuits" chapter of the *Cisco ONS 15454 DWDM Procedure Guide* for information about this.) For more information about APC, refer to the "Network Reference" chapter in the *Cisco ONS 15454 DWDM Reference Manual.*

APC Disabled alarm is raised under the following conditions:

- When APC is manually disabled in a domain to prevent unexpected power regulations during maintenance or troubleshooting.
- **•** When an abnormal event impacting optical regulation occurs.
- **•** When an EQPT, MEA or IMPROPRMVL alarm is raised by any MSTP unit in a network.
- When gain or power degrade occurs or when the Power Fail alarm is raised by the output port of any amplifier in the network.
- **•** When a VOA degrade or a VOA Fail alarm is raised by any MSTP unit in a network.
- When signalling protocol detects that one of the APC instances in a network is no longer reachable.
- **•** When all nodes in a network do not belong to metro core.

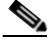

**Note** The MEA and IMPROPRMVL alarms does not disable APC when raised on OSCM, OSC-CSM, or MXP/TXP cards.

#### **Clear the APC-DISABLED Alarm**

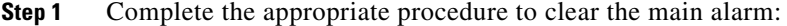

- [Clear the EQPT Alarm, page 2-73](#page-222-0)
- **•** [Clear the IMPROPRMVL Alarm, page 2-111](#page-260-0)
- **•** [Clear the MEA \(EQPT\) Alarm, page 2-159](#page-308-1)
- **Step 2** If the condition does not clear, complete the ["Delete a Circuit" procedure on page 2-247](#page-396-0) and then recreate it using procedures in the "Create Channels and Circuits" chapter in the *Cisco ONS 15454 DWDM Procedure Guide*.
**Step 3** If the condition does not clear, log into the Technical Support Website at http://www.cisco.com/techsupport for more information or call Cisco TAC (1 800 553-2447).

## **2.5.9 APC-END**

Default Severity: Not Alarmed (NA), Non-Service-Affecting (NSA)

Logical Object: NE

The APC Terminated on Manual Request condition is raised when APC terminates after it is manually launched from CTC or TL1. APC-END is an informational condition that is raised and cleared spontaneously by the system and is not visible in the CTC Condition window. It is visible only by retrieving it in the Conditions or History tabs. For more information about APC, refer to the "Network Reference" chapter in the *Cisco ONS 15454 DWDM Reference Manual.*

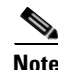

**Note** APC-END is an informational condition and does not require troubleshooting.

# **2.5.10 APC-OUT-OF-RANGE**

Default Severity: Minor (MN), Non-Service-Affecting (NSA)

Logical Objects: AOTS, OCH, OMS, OTS

The APC-OUT-OF-RANGE condition is raised on amplifier cards OPT-PRE, OPT-BST-L, OPT-PRE, OPT-AMP-17-C, OPT-AMP-C, OPT-RAMP-C, OPT-AMP-L, and OPT-BST-E); demultiplexer cards (32-DMX, 40-DMX-C, and 32-DMX-L) having a single variable optical attenuator (VOA); and optical add/drop multiplexer cards (AD-1C-xx.x, AD-2C-xx.x, AD-4C-xx.x, AD-1B-xx.x, and AD-4B-xx.x) when the requested gain or attenuation setpoint cannot be set because it exceeds the port parameter range. For example, this condition is raised when APC attempts to set the OPT-BST gain higher than 20 dBm (the card's maximum setpoint) or to set the attenuation on the express VOA lower than 0 dBm (its minimum setpoint).

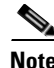

**Note** A common cause of an amplifier trying to attain a value higher than the maximum setpoint or an attenuator trying to attain a value lower than the minimum setpoint is the low input power.

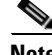

**Note** For general information about DWDM cards, refer to the "Card Reference" chapter of the *Cisco ONS 15454 DWDM Reference Manual*. For more information about APC, refer to the "Network Reference" chapter in the same manual. For information about changing their settings, refer to the "Change DWDM Card Settings" chapter in the *Cisco ONS 15454 DWDM Procedure Guide*.

### **Clear the APC-OUT-OF-RANGE Alarm**

**Step 1** There are various root causes for the APC-OUT-OF-RANGE condition. To determine the correct root cause, complete the network-level troubleshooting procedures and node level problems located in [1.14 Node Level \(Intranode\) Problems](#page-126-0) of [Chapter 1, "General Troubleshooting."](#page-40-0)

**Step 2** If the condition does not clear, log into the Technical Support Website at http://www.cisco.com/techsupport for more information or call Cisco TAC (1 800 553-2447).

## **2.5.11 APC-WRONG-GAIN**

Default Severity: Not Alarmed (NA), Non-Service-Affecting (NSA)

Logical Object: AOTS

The APC-WRONG-GAIN condition is raised on the amplifier card (OMP-AMP-17-C), when the actual gain of the card (17dB) does not match the expected gain calculated by APC. There is a margin of +1 or -1 dB before the condition is raised.

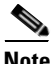

**Note** The APC-WRONG-GAIN condition indicates a system issue and not the card problem.

#### **Clear the APC-WRONG-GAIN Alarm**

The condition can be cleared by recovering the power at the input port:

- **Step 1** Check the incoming fiber connection and clean them.
- **Step 2** Check the regulation points (VOA and amplifiers) along the optical path upstream of the OMP-AMP-17-C card.
- **Step 3** If the condition does not clear, log onto http://www.cisco.com/tac for more information or call TAC (1-800-553-2447).

## **2.5.12 APSB**

Default Severity: Minor (MN), Non-Service-Affecting (NSA)

Logical Object: OCN, STMN

The APS Channel Byte Failure alarm occurs when LTE detects protection switching byte failure or an invalid switching code in the incoming APS signal. Some older SONET not manufactured by Cisco send invalid APS codes if they are configured in a 1+1 protection group with newer SONET nodes, such as the ONS 15454. These invalid codes cause an APSB alarm on an ONS 15454.

### <span id="page-181-0"></span>**Clear the APSB Alarm**

- **Step 1** Use an optical test set to examine the incoming SONET overhead to confirm inconsistent or invalid K bytes. For specific procedures to use the test set equipment, consult the manufacturer. If corrupted K bytes are confirmed and the upstream equipment is functioning properly, the upstream equipment might not interoperate effectively with the ONS 15454.
- **Step 2** If the alarm does not clear and the overhead shows inconsistent or invalid K bytes, you could need to replace the upstream cards for protection switching to operate properly. Complete the ["Physically](#page-394-0)  [Replace a Card" procedure on page 2-245](#page-394-0).

**Step 3** If the alarm does not clear, log into the Technical Support Website at http://www.cisco.com/techsupport for more information or call Cisco TAC (1 800 553-2447).

# **2.5.13 APSCM**

Default Severity: Minor (MN), Non-Service-Affecting (NSA)

Logical Object: OCN, STMN

The APS Channel Mismatch alarm occurs when the ONS 15454 expects a working channel but receives a protect channel. In many cases, the working and protect channels are crossed and the protect channel is active. If the fibers are crossed and the working line is active, the alarm does not occur. The APSCM alarm occurs only on the ONS 15454 when bidirectional protection is used on OC-N cards in a 1+1 protection group configuration. The APSCM alarm does not occur in an optimized 1+1 protection configuration.

**Warning On the ONS 15454 OC-192 card, the laser is on when the card is booted and the safety key is in the on position (labeled 1). The port does not have to be in service for the laser to be on. The laser is off when the safety key is off (labeled 0).** Statement 293

**Warning Invisible laser radiation could be emitted from the end of the unterminated fiber cable or connector. Do not stare into the beam directly with optical instruments. Viewing the laser output with certain optical instruments (for example, eye loupes, magnifiers, and microscopes) within a distance of 100 mm could pose an eye hazard.** Statement 1056

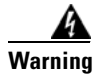

**Warning Use of controls, adjustments, or performing procedures other than those specified could result in hazardous radiation exposure.** Statement 1057

### **Clear the APSCM Alarm**

**Caution** Always use the supplied electrostatic discharge wristband when working with a powered ONS 15454. Plug the wristband cable into the ESD jack located on the lower-right edge of the shelf assembly.

- **Step 1** Verify that the working-card channel fibers are physically connected directly to the adjoining node's working-card channel fibers.
- **Step 2** If the fibers are correctly connected, verify that the protection-card channel fibers are physically connected directly to the adjoining node's protection-card channel fibers.
- **Step 3** If the alarm does not clear, log into the Technical Support Website at http://www.cisco.com/techsupport for more information or call Cisco TAC (1 800 553-2447) in order to report a Service-Affecting (SA) problem.

# **2.5.14 APSIMP**

Default Severity: Minor (MN), Non-Service-Affecting (NSA)

Logical Object: OCN, STMN

The APS Invalid Code alarm occurs if a 1+1 protection group is not properly configured at both nodes to send or receive the correct APS byte. A node that is either configured for no protection or is configured for path protection or BLSR protection does not send the right K2 APS byte anticipated by a system configured for 1+1 protection. The 1+1 protect port monitors the incoming K2 APS byte and raises this alarm if it does not receive the byte.

The alarm is superseded by an APSCM or APSMM alarm, but not by an AIS condition. It clears when the port receives a valid code for 10 ms.

#### **Clear the APSIMP Alarm**

- **Step 1** Check the configuration of the other node in the 1+1 protection group. If the far end is not configured for 1+1 protection, create the group. For procedures, refer to the "Turn Up Node" chapter in the *Cisco ONS 15454 Procedure Guide*.
- **Step 2** If the other end of the group is properly configured or the alarm does not clear after you have provisioned the group correctly, verify that the working ports and protect ports are cabled correctly.
- **Step 3** Ensure that both protect ports are configured for SONET.
- **Step 4** If the alarm does not clear, log into the Technical Support Website at http://www.cisco.com/techsupport for more information or call Cisco TAC (1 800 553-2447).

## **2.5.15 APS-INV-PRIM**

Default Severity: Minor (MN), Non-Service Affecting (NSA)

Logical Object: OCN

The Optimized 1+1 APS Primary Facility condition occurs on OC-N cards in an optimized 1+1 protection system if the incoming primary section header does not indicate whether it is primary or secondary.

**Note** APS-INV-PRIM is an informational condition and does not require troubleshooting. If the APS switch is related to other alarms, troubleshoot these alarms as necessary using the procedures in this chapter.

## **2.5.16 APSMM**

Default Severity: Minor (MN), Non-Service-Affecting (NSA) SONET Logical Object: STMN

An APS Mode Mismatch failure alarm occurs on OC-N cards when there is a mismatch of the protection switching schemes at the two ends of the span, such as being bidirectional at one end and unidirectional at the other. Each end of a span must be provisioned the same way: bidirectional and bidirectional, or unidirectional and unidirectional. APSMM can also occur if third-party equipment is provisioned as 1:N and the ONS 15454 is provisioned as 1+1.

If one end is provisioned for 1+1 protection switching and the other is provisioned for path protection protection switching, an APSMM alarm occurs in the ONS 15454 that is provisioned for 1+1 protection switching.

### <span id="page-184-0"></span>**Clear the APSMM Alarm**

**Step 1** For the reporting ONS 15454, display node view and verify the protection scheme provisioning:

- **a.** Click the **Provisioning > Protection** tabs.
- **b.** Click the 1+1 protection group configured for the OC-N cards.

The chosen protection group is the protection group optically connected (with data communications channel, or DCC, connectivity) to the far end.

- **c.** Click **Edit**.
- **d.** Record whether the Bidirectional Switching check box is checked.
- **Step 2** Click **OK** in the Edit Protection Group dialog box.
- **Step 3** Log into the far-end node and verify that the OC-N 1+1 protection group is provisioned.
- **Step 4** Verify that the Bidirectional Switching check box matches the checked or unchecked condition of the box recorded in [Step 1.](#page-184-0) If not, change it to match.
- **Step 5** Click **Apply**.
- **Step 6** If the alarm does not clear, log into the Technical Support Website at http://www.cisco.com/techsupport for more information or call Cisco TAC (1 800 553-2447).

### **2.5.17 APS-PRIM-FAC**

Default Severity: Not Alarmed (NA), Non-Service Affecting (NSA)

Logical Object: OCN

The Optimized 1+1 APS Invalid Primary Section condition occurs on OC-N cards in an optimized 1+1 protection system if there is an APS status switch between the primary and secondary facilities to identify which port is primary.

**Note** APS-PRIM-FAC is an informational condition and does not require troubleshooting. If the APS switch is related to other alarms, troubleshoot these alarms as necessary using the procedures in this chapter.

### **Clear the APS-PRIM-FAC Condition**

**Step 1** This condition clears when the card receives a valid primary section indication (1 or 2).

**Step 2** If the alarm does not clear, log into the Technical Support Website at http://www.cisco.com/techsupport for more information or call Cisco TAC (1 800 553-2447).

## **2.5.18 APS-PRIM-SEC-MISM**

Default Severity: Minor (MN), Non-Service Affecting (NSA)

Logical Object: OCN

The Optimized 1+1 APS Primary Section Mismatch condition occurs on OC-N cards in an optimized 1+1 protection system if there is a mismatch between the primary section of the local node facility and the primary section of the remote-node facility.

#### **Clear the APS-PRIM-SEC-MISM Alarm**

- **Step 1** Ensure that the local node and remote-node ports are correctly provisioned the same way. For more information about optimized 1+1 configurations, refer to the "Turn Up Node" chapter in the *Cisco ONS 15454 Procedure Guide*.
- **Step 2** If the alarm does not clear, log into the Technical Support Website at http://www.cisco.com/techsupport for more information or call Cisco TAC (1 800 553-2447).

# **2.5.19 AS-CMD**

Default Severity: Not Alarmed (NA), Non-Service-Affecting (NSA)

Logical Objects: 2R, AOTS, BPLANE, EQPT, ESCON, FC, GE, ISC, NE, OCH, OCN/STMN, OMS, OTS, PPM, PWR, SHELF, TRUNK

The Alarms Suppressed by User Command condition applies to the network element (NE object), backplane (BPLANE object), a single MXP or TXP card, or a port on one of these cards. It occurs when alarms are suppressed for that object and its subordinate objects. For example, suppressing alarms on a card also suppresses alarms on its ports.

**Note** For more information about suppressing alarms, refer to the "Manage Alarms" chapter in the *Cisco ONS 15454 DWDM Procedure Guide*.

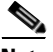

**Note** This condition is not raised for multiservice transport platform (MSTP) cards such as amplifiers, multiplexers, or demultiplexers.

### **Clear the AS-CMD Condition**

**Step 1** For all nodes, in node view (single-shelf mode) or shelf view (multishelf mode), click the **Conditions** tab.

- **Step 2** Click **Retrieve**. If you have already retrieved conditions, look under the Object column and Eqpt Type column and note what entity the condition is reported against, such as a port, slot, or shelf.
	- **•** If the condition is reported against a slot and card, alarms were either suppressed for the entire card or for one of the ports. Note the slot number and continue with [Step 3](#page-186-0).
	- If the condition is reported against the backplane, go to [Step 7.](#page-186-1)
	- If the condition is reported against the NE object, go to **Step 8**.
- <span id="page-186-0"></span>**Step 3** Determine whether alarms are suppressed for a port and if so, raise the suppressed alarms:
	- **a.** Double-click the card to open the card view.
	- **b.** Click the **Provisioning > Alarm Profiles > Alarm Behavior** tabs and complete one of the following substeps:
		- **•** If the Suppress Alarms column check box is checked for a port row, deselect it and click **Apply**.
		- If the Suppress Alarms column check box is not checked for a port row, from the View menu choose **Go to Previous View**.
- **Step 4** If the AS-CMD condition is reported for a card and not an individual port, in node view (single-shelf mode) or shelf view (multishelf mode), click the **Provisioning > Alarm Profiles > Alarm Behavior** tabs.
- **Step 5** Locate the row number for the reported card slot.
- **Step 6** Click the **Suppress Alarms** column check box to deselect the option for the card row.
- <span id="page-186-1"></span>**Step 7** If the condition is reported for the backplane, the alarms are suppressed for cards such as the ONS 15454 AIP that are not in the optical or electrical slots. To clear the alarm, complete the following steps:
	- **a.** Click the **Provisioning > Alarm Profiles > Alarm Behavior** tabs.
	- **b.** In the backplane row, uncheck the **Suppress Alarms** column check box.
	- **c.** Click **Apply**.
- <span id="page-186-2"></span>**Step 8** If the condition is reported for the shelf, cards and other equipment are affected. To clear the alarm, complete the following steps:
	- **a.** In node view (single-shelf mode) or shelf view (multishelf mode), click the **Provisioning > Alarm Profiles > Alarm Behavior** tabs if you have not already done so.
	- **b.** Click the **Suppress Alarms** check box located at the bottom of the window to deselect the option.
	- **c.** Click **Apply**.
- **Step 9** If the condition does not clear, log into the Technical Support Website at http://www.cisco.com/techsupport for more information or call Cisco TAC (1 800 553-2447).

# **2.5.20 AS-MT**

Default Severity: Not Alarmed (NA), Non-Service-Affecting (NSA)

Logical Objects: 2R, AOTS, EQPT, ESCON, FC, GE, ISC, OCH, OCN/STMN, OMS, OTS, PPM, SHELF, TRUNK

The Alarms Suppressed for Maintenance Command condition applies to MXP or TXP cards and occurs when a client or trunk port is placed in the Out-of-Service and Management, Maintenance (OOS-MA,MT) service state for loopback testing operations.

Н

While provisioning traffic between two MXP-MR-10DME, MXP-MR-2.5G, or MXPP-MR-2.5G cards, putting the trunk port (09) of the card OOS-MT (initially IS) results in the AS-MT alarm being reported on both trunk and client port. This is because all the GFP interfaces derive their state from the trunk state if the trunk is not IS-NR. If the Trunk port state is IS-NR, then all the GFP interfaces derive their state from the corresponding client port. When the trunk is moved to AS-MT, which is not IS, the GFP of the client port also moves to the AS-MT state. The FAC of the client does not change state.

#### **Clear the AS-MT Condition**

- **Step 1** Complete the ["Clear an MXP, TXP, GE-XP, 10GE-XP, and ADM-10G Card Loopback Circuit"](#page-396-0)  [procedure on page 2-247.](#page-396-0)
- **Step 2** If the condition does not clear, log into the Technical Support Website at http://www.cisco.com/techsupport for more information or call Cisco TAC (1 800 553-2447).

## **2.5.21 AU-AIS**

Default Severity: Not Reported (NR), Non-Service-Affecting (NSA)

Logical Object: VCMON-HP, VCTRM-HP

An AU AIS condition applies to the administration unit, which consists of the virtual container (VC) capacity and pointer bytes (H1, H2, and H3) in the SDH frame.

Generally, any AIS is a special SDH signal that communicates to the receiving node when the transmit node does not send a valid signal. AIS is not considered an error. It is raised by the receiving node on each input when it detects the AIS instead of a real signal. In most cases when this condition is raised, an upstream node is raising an alarm to indicate a signal failure; all nodes downstream from it only raise some type of AIS. This condition clears when you resolved the problem on the upstream node.

### **Clear the AU-AIS Condition**

- **Step 1** Complete the ["Clear the AIS Condition" procedure on page 2-27](#page-176-0).
- **Step 2** If the condition does not clear, complete the ["Clear the APSB Alarm" procedure on page 2-32.](#page-181-0)
- **Step 3** If the condition does not clear, log into the Technical Support Website at http://www.cisco.com/techsupport for more information or log into http://www.cisco.com/warp/public/687/Directory/DirTAC.shtml to obtain a directory of toll-free Technical Support numbers for your country.

## <span id="page-187-0"></span>**2.5.22 AU-LOP**

Default Severity: Critical (CR), Service-Affecting (SA) Logical Objects: VCMON-HP, VCTRM-HP

An AU-LOP alarm indicates that the SDH high order path overhead section of the administration unit has detected a loss of path. AU-LOP occurs when there is a mismatch between the expected and provisioned circuit size. For the TXP card, an AU-LOP is raised if a port is configured for an SDH signal but receives a SDH signal instead. (This information is contained in the H1 byte bits 5 and 6.)

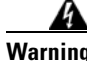

**Warning Invisible laser radiation could be emitted from the end of the unterminated fiber cable or connector. Do not stare into the beam directly with optical instruments. Viewing the laser output with certain optical instruments (for example, eye loupes, magnifiers, and microscopes) within a distance of 100 mm could pose an eye hazard.** Statement 1056

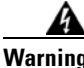

**Warning Use of controls, adjustments, or performing procedures other than those specified could result in hazardous radiation exposure.** Statement 1057

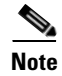

**Note** For more information about MXP and TXP cards, refer to the *Cisco ONS 15454 SDH Reference Manual*.

### <span id="page-188-0"></span>**Clear the AU-LOP Alarm**

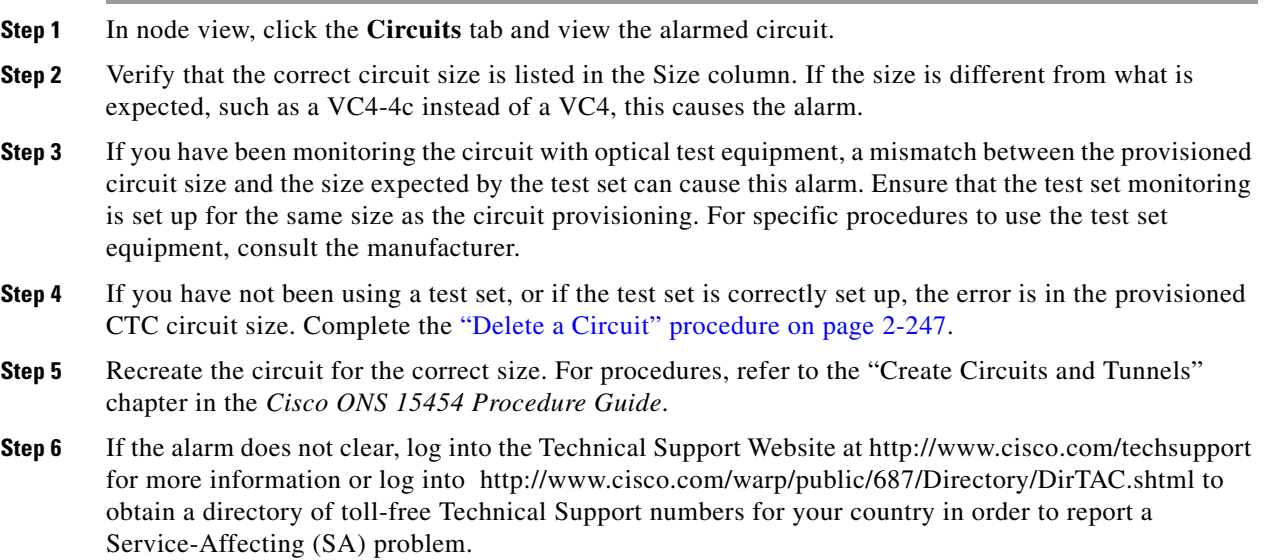

## **2.5.23 AUTOLSROFF**

Default Severity: Critical (CR), Service-Affecting (SA)

Logical Object: STMN

The Auto Laser Shutdown alarm occurs when the STM-64 card temperature exceeds 194 degrees F (90 degrees C). The internal equipment automatically shuts down the STM-64 laser when the card temperature rises to prevent the card from self-destructing.

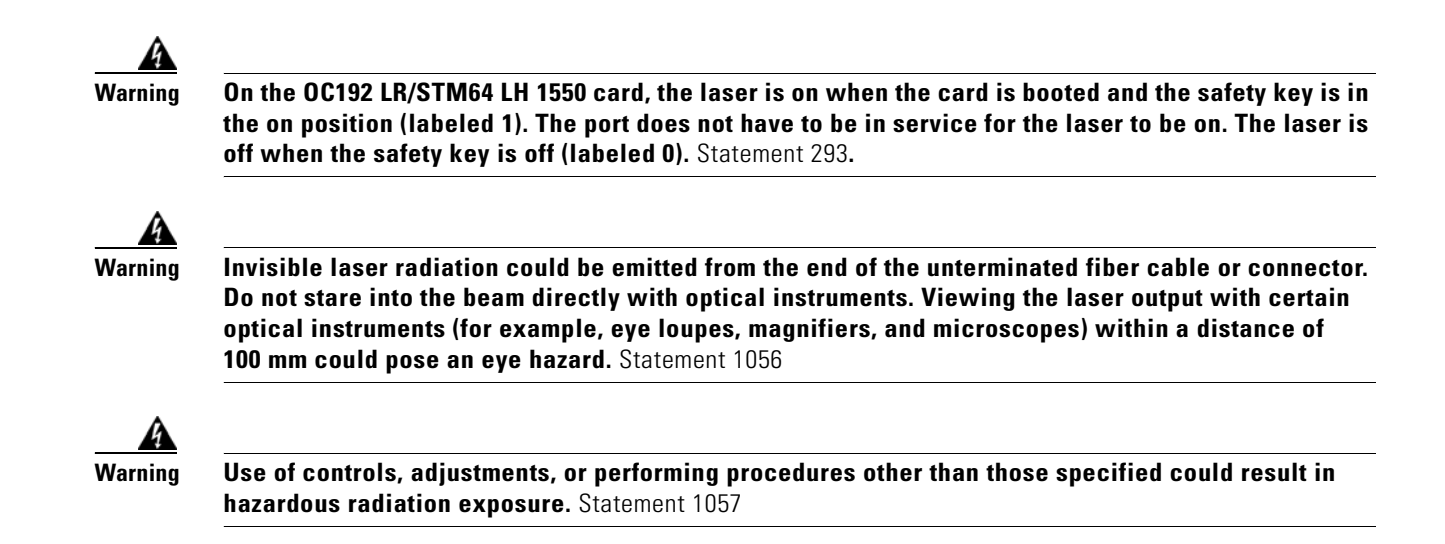

#### **Clear the AUTOLSROFF Alarm**

**Step 1** View the temperature displayed on the ONS 15454 LCD front panel ([Figure 2-2\)](#page-250-0).

[Figure 2-2](#page-250-0) shows the shelf LCD panel.

#### *Figure 2-1 Shelf LCD Panel*

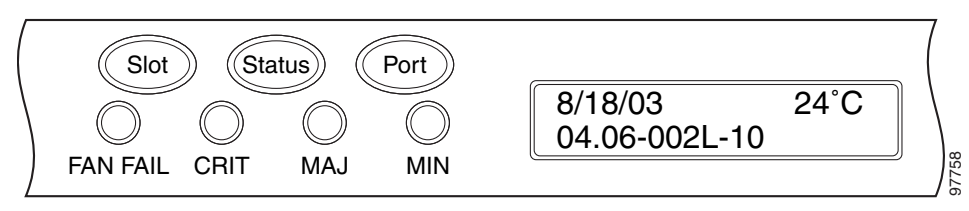

- **Step 2** If the temperature of the shelf exceeds 194 degrees F (90 degrees C), the alarm should clear if you solve the ONS 15454 temperature problem. Complete the ["Clear the HITEMP Alarm" procedure on](#page-250-1)  [page 2-101](#page-250-1).
- **Step 3** If the temperature of the shelf is under 194 degrees F (90 degrees C), the HITEMP alarm is not the cause of the AUTOLSROFF alarm. Complete the ["Physically Replace a Card" procedure on page 2-245](#page-394-0) for the OC-192 card.

**Note** When you replace a card with the identical type of card, you do not need to make any changes to the database.

**Step 4** If card replacement does not clear the alarm, log into the Technical Support Website at http://www.cisco.com/techsupport for more information or log into http://www.cisco.com/warp/public/687/Directory/DirTAC.shtml to obtain a directory of toll-free Technical Support numbers for your country in order to report a Service-Affecting (SA) problem.

# **2.5.24 AUTORESET**

Default Severity: Minor (MN), Non-Service-Affecting (NSA)

Logical Object: EQPT

The Automatic System Reset alarm occurs when you change an IP address or perform any other operation that causes an automatic card-level reboot. AUTORESET typically clears after a card reboots (up to ten minutes).

Resets performed during a software upgrade also prompt the condition. This condition clears automatically when the card finishes resetting. If the alarm does not clear, complete the following procedure.

### **Clear the AUTORESET Alarm**

- **Step 1** Determine whether there are additional alarms that could have triggered an automatic reset. If there are, troubleshoot these alarms using the applicable section of this chapter.
- **Step 2** If the card automatically resets more than once a month with no apparent cause, complete the "Physically [Replace a Card" procedure on page 2-245](#page-394-0).

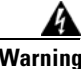

**Warning Warning: High-performance devices on this card can get hot during operation. To remove the card, hold it by the faceplate and bottom edge. Allow the card to cool before touching any other part of it or before placing it in an antistatic bag. Statement 201**

**Step 3** If the alarm does not clear, log into the Technical Support Website at http://www.cisco.com/techsupport for more information or call Cisco TAC (1 800 553-2447).

# **2.5.25 AUTOSW-AIS**

Default Severity: Not Reported (NR), Non-Service-Affecting (NSA)

Logical Object: STSMON, VT-MON

The Automatic Path Protection Switch Caused by an AIS condition indicates that automatic path protection switching occurred because of an AIS condition. If the path protection is configured for revertive switching, it reverts to the working path after the fault clears. The AIS also clears when the upstream trouble is cleared.

**Note** This condition is only reported if the path protection is set up for revertive switching.

Generally, any AIS is a special SONET signal that communicates to the receiving node when the transmit node does not send a valid signal. AIS is not considered an error. It is raised by the receiving node on each input when it detects the AIS instead of a real signal. In most cases when this condition is raised, an upstream node is raising an alarm to indicate a signal failure; all nodes downstream from it only raise some type of AIS. This condition clears when you resolved the problem on the upstream node.

#### **Clear the AUTOSW-AIS Condition**

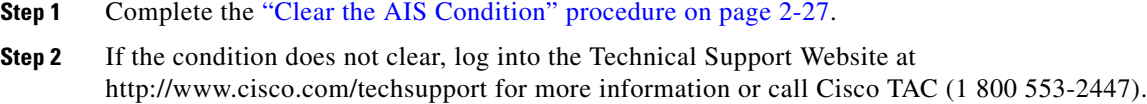

### **2.5.26 AUTOSW-AIS-SNCP**

Default Severity: Not Reported (NR), Non-Service-Affecting (NSA)

Logical Object: VCMON-HP, VCMON-LP

The Automatic UPSR Switch Caused by an AIS condition indicates that automatic UPSR protection switching occurred because of the TU-AIS condition. If the UPSR ring is configured for revertive switching, it switches back to the working path after the fault clears. The AUTOSW-AIS-UPSR clears when you clear the primary alarm on the upstream node.

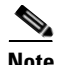

**Note** This condition is only reported if the SNCP is set up for revertive switching.

Generally, any AIS is a special SONET signal that communicates to the receiving node when the transmit node does not send a valid signal. AIS is not considered an error. It is raised by the receiving node on each input when it detects the AIS instead of a real signal. In most cases when this condition is raised, an upstream node is raising an alarm to indicate a signal failure; all nodes downstream from it only raise some type of AIS. This condition clears when you resolved the problem on the upstream node.

### **Clear the AUTOSW-AIS-UPSR Condition**

- **Step 1** Complete the ["Clear the AIS Condition" procedure on page 2-27](#page-176-0).
- **Step 2** If the condition does not clear, log into the Technical Support Website at http://www.cisco.com/techsupport for more information or log into http://www.cisco.com/warp/public/687/Directory/DirTAC.shtml to obtain a directory of toll-free Technical Support numbers for your country.

# **2.5.27 AUTOSW-LOP (STSMON)**

Default Severity: Not Alarmed (NA), Non-Service-Affecting (NSA)

Logical Object: STSMON

The Automatic Path Protection Switch Caused by LOP condition for the STS monitor (STSMON) indicates that automatic path protection switching occurred because of the ["LOP-P" alarm on](#page-280-0)  [page 2-131](#page-280-0). If the path protection is configured for revertive switching, it reverts to the working path after the fault clears.

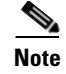

**Note** This condition is only reported if the path protection is set up for revertive switching.

#### **Clear the AUTOSW-LOP (STSMON) Condition**

- **Step 1** Complete the ["Clear the LOP-P Alarm" procedure on page 2-132.](#page-281-0)
- **Step 2** If the condition does not clear, log into the Technical Support Website at http://www.cisco.com/techsupport for more information or call Cisco TAC (1 800 553-2447).

### **2.5.28 AUTOSW-LOP-SNCP**

Default Severity: Not Alarmed (NA), Non-Service-Affecting (NSA)

Logical Object: VCMON-HP, VCMON-LP

An Automatic UPSR Switch Caused by LOP alarm indicates that an automatic UPSR protection switching occurred because of the ["AU-LOP" alarm.](#page-187-0) If the UPSR ring is configured for revertive switching, it switches back to the working path after the fault clears.

**Note** This condition is only reported if the SNCP is set up for revertive switching.

### **Clear the AUTOSW-LOP-SNCP Alarm**

**Step 1** Complete the ["Clear the AU-LOP Alarm" procedure on page 2-39](#page-188-0).

**Step 2** If the alarm does not clear, log into the Technical Support Website at http://www.cisco.com/techsupport for more information or log into http://www.cisco.com/warp/public/687/Directory/DirTAC.shtml to obtain a directory of toll-free Technical Support numbers for your country.

### **2.5.29 AUTOSW-PDI**

Default Severity: Not Alarmed (NA), Non-Service-Affecting (NSA)

Logical Object: STSMON, VT-MON

The Automatic Path Protection Switch Caused by Payload Defect Indication (PDI) condition indicates that automatic path protection switching occurred because of a ["PDI-P" alarm on page 2-187.](#page-336-0) If the path protection is configured for revertive switching, it reverts to the working path after the fault clears.

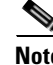

**Note** This condition is only reported if the path protection is set up for revertive switching.

### **Clear the AUTOSW-PDI Condition**

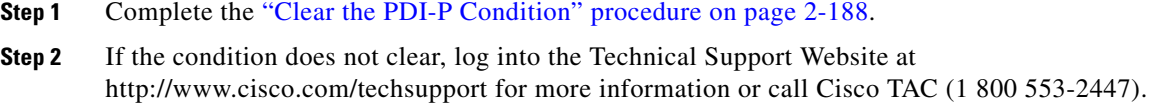

## **2.5.30 AUTOSW-PDI-SNCP**

Default Severity: Not Alarmed (NA), Non-Service-Affecting (NSA)

Logical Object: VCMON-HP, VCMON-LP

The Automatic UPSR Switch Caused by Payload Defect Indication (PDI) condition indicates that automatic UPSR protection switching occurred because of a PDI alarm. If the UPSR is configured for revertive switching, it reverts to the working path after the fault clears.

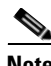

**Note** This condition is only reported if the SNCP is set up for revertive switching.

#### **Clear the AUTOSW-PDI-SNCP Condition**

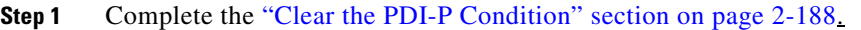

**Step 2** If the condition does not clear, log into the Technical Support Website at http://www.cisco.com/techsupport for more information or log into http://www.cisco.com/warp/public/687/Directory/DirTAC.shtml to obtain a directory of toll-free Technical Support numbers for your country.

# **2.5.31 AUTOSW-SDBER**

Default Severity: Not Alarmed (NA), Non-Service-Affecting (NSA)

Logical Object: STSMON, VT-MON

The Automatic Path Protection Switch Caused by Signal Degrade Bit Error Rate (SDBER) condition indicates that a ["SD-P" condition on page 2-203](#page-352-0) caused automatic path protection switching to occur. If the path protection is configured for revertive switching, the path protection reverts to the working path when the SD-P is resolved.

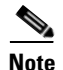

**Note** This condition is only reported if the path protection is set up for revertive switching.

### **Clear the AUTOSW-SDBER Condition**

**Step 1** Complete the ["Clear the SD-P Condition" procedure on page 2-204](#page-353-0).

**Step 2** If the condition does not clear, log into the Technical Support Website at http://www.cisco.com/techsupport for more information or call Cisco TAC (1 800 553-2447).

## **2.5.32 AUTOSW-SDBER-SNCP**

Default Severity: Not Alarmed (NA), Non-Service-Affecting (NSA)

Logical Object: VCMON-HP, VCMON-LP

The Automatic UPSR Switch Caused by Signal Degrade Bit Error Rate (SDBER) condition indicates that a signal degrade caused automatic UPSR protection switching to occur. If the UPSR ring is configured for revertive switching, it reverts to the working path when the SD is resolved.

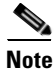

**Note** This condition is only reported if the SNCP is set up for revertive switching.

#### **Clear the AUTOSW-SDBER-SNCP Condition**

- **Step 1** Complete the ["Clear the SD \(TRUNK\) Condition" procedure on page 2-202](#page-351-0).
- **Step 2** If the condition does not clear, log into the Technical Support Website at http://www.cisco.com/techsupport for more information or log into http://www.cisco.com/warp/public/687/Directory/DirTAC.shtml to obtain a directory of toll-free Technical Support numbers for your country.

# **2.5.33 AUTOSW-SFBER**

Default Severity: Not Alarmed (NA), Non-Service-Affecting (NSA)

Logical Object: STSMON, VT-MON

The Automatic USPR Switch Caused by Signal Fail Bit Error Rate (SFBER) condition indicates that a ["SF-P" condition on page 2-207](#page-356-0) caused automatic path protection switching to occur. If the path protection is configured for revertive switching, the path protection reverts to the working path when the SF-P is resolved.

**Note** This condition is only reported if the path protection is set up for revertive switching.

### **Clear the AUTOSW-SFBER Condition**

**Step 1** Complete the ["Clear the SF-P Condition" procedure on page 2-207](#page-356-1).

**Step 2** If the condition does not clear, log into the Technical Support Website at http://www.cisco.com/techsupport for more information or call Cisco TAC (1 800 553-2447).

Г

# **2.5.34 AUTOSW-SFBER-SNCP**

Default Severity: Not Alarmed (NA), Non-Service-Affecting (NSA)

Logical Object: VCMON-HP, VCMON-LP

The Automatic UPSR Switch Caused by Signal Fail Bit Error Rate (SFBER) condition indicates that a signal fail caused automatic UPSR protection switching to occur. If the UPSR ring is configured for revertive switching, it reverts to the working path when the SF is resolved.

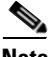

**Note** This condition is only reported if the SNCP is set up for revertive switching.

#### **Clear the AUTOSW-SFBER-SNCP Condition**

- **Step 1** Complete the ["Clear the SF \(TRUNK\) Condition" procedure on page 2-205](#page-354-0).
- **Step 2** If the condition does not clear, log into the Technical Support Website at http://www.cisco.com/techsupport for more information or log into http://www.cisco.com/warp/public/687/Directory/DirTAC.shtml to obtain a directory of toll-free Technical Support numbers for your country.

## **2.5.35 AUTOSW-UNEQ (STSMON)**

Default Severity: Not Alarmed (NA), Non-Service-Affecting (NSA)

Logical Object: STSMON

The Automatic Path Protection Switch Caused by Unequipped condition indicates that an ["UNEQ-P"](#page-376-0)  [alarm on page 2-227,](#page-376-0) caused automatic path protection switching to occur. If the path protection is configured for revertive switching, it reverts to the working path after the fault clears.

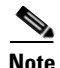

**Note** This condition is only reported if the path protection is set up for revertive switching.

#### **Clear the AUTOSW-UNEQ (STSMON) Condition**

**Step 1** Complete the ["Clear the UNEQ-P Alarm" procedure on page 2-227](#page-376-1). **Step 2** If the condition does not clear, log into the Technical Support Website at http://www.cisco.com/techsupport for more information or call Cisco TAC (1 800 553-2447).

## **2.5.36 AUTOSW-UNEQ-SNCP (VCMON-HP)**

Default Severity: Not Alarmed (NA), Non-Service-Affecting (NSA) Logical Object: VCMON-HP

The Automatic UPSR Switch Caused by an Unequipped condition indicates that an HP-UNEQ alarm caused automatic UPSR protection switching to occur (see the ["HP-UNEQ" alarm\)](#page-256-0). If the UPSR ring is configured for revertive switching, it reverts to the working path after the fault clears.

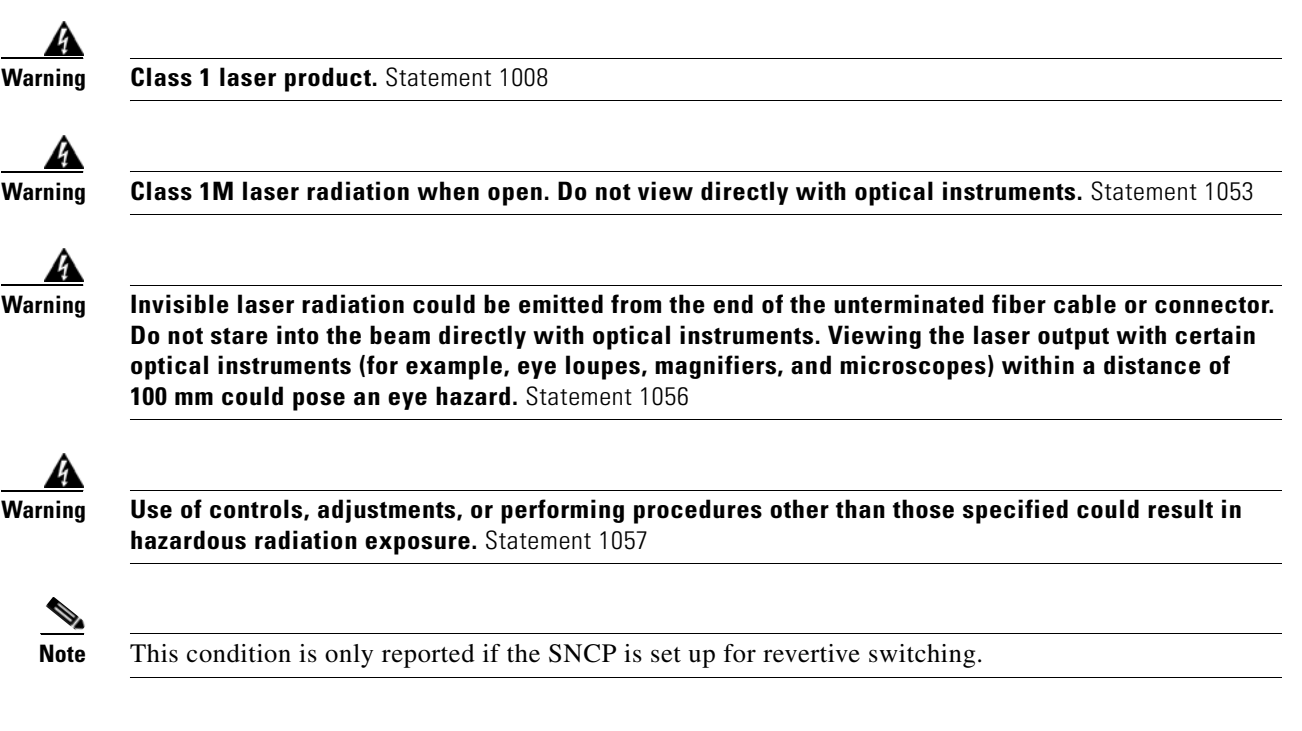

### **Clear the AUTOSW-UNEQ-SNCP (VCMON-HP) Condition**

- **Step 1** Complete the ["Clear the HP-UNEQ Alarm" procedure on page 2-107](#page-256-1).
- **Step 2** If the alarm does not clear, log into the Technical Support Website at http://www.cisco.com/techsupport for more information or log into http://www.cisco.com/warp/public/687/Directory/DirTAC.shtml to obtain a directory of toll-free Technical Support numbers for your country.

# **2.5.37 AWG-DEG**

Default Severity: Minor (MN), Non-Service-Affecting (NSA)

Logical Object: OTS

The Arrayed Waveguide Gratings (AWG) Degrade alarm occurs when a 32MUX-O, 40MUX, 32WSS-O, 40WSSC-C, 32DMX-O, 32DMX, or 40DMX card heater-control circuit degrades. The heat variance can cause slight wavelength drift. The card does not need to be replaced immediately, but it should be at the next opportunity.

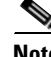

**Note** For General information about 32MUX-O, 40MUX, 32WSS-O, 40WSSC-C, 32DMX-O, 32DMX, and 40DMX cards, refer to the "Card Reference" chapter of the *Cisco ONS 15454 DWDM Reference Manual*. For more information about changing their settings, refer to the "Change DWDM Card Settings" chapter in the *Cisco ONS 15454 DWDM Procedure Guide*.

Н

#### **Clear the AWG-DEG Alarm**

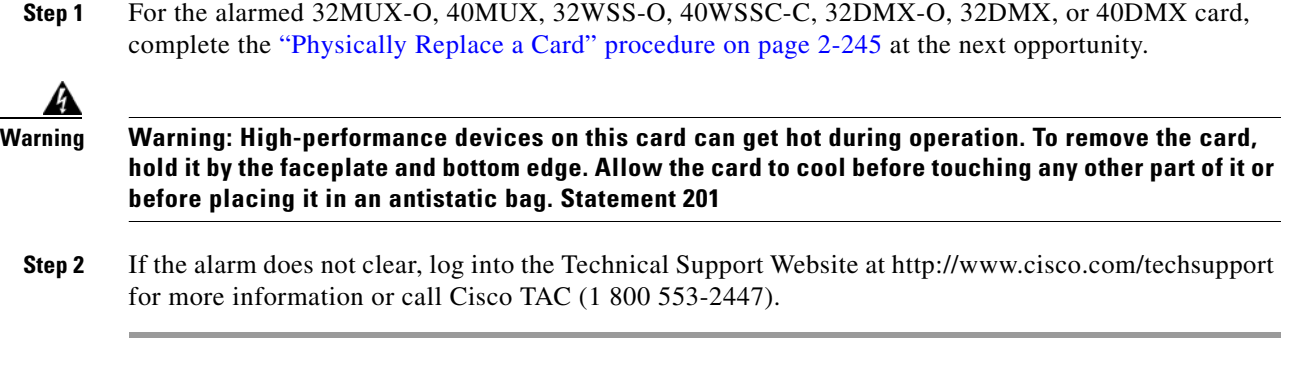

# **2.5.38 AWG-FAIL**

Default Severity: Critical (CR), Service-Affecting (SA)

Logical Object: OTS

The AWG Failure alarm occurs when a 32MUX-O, 40MUX, 32WSS-O, 40WSSC-C, 32DMX-O, 32DMX, or 40DMX card heater-control circuit completely fails. The circuit failure disables wavelength transmission. The card must be replaced to restore traffic.

**Note** For general information about 32MUX-O, 40MUX, 32WSS-O, 40WSSC-C, 32DMX-O, 32DMX, and 40DMX cards, refer to the "Card Reference" chapter of the *Cisco ONS 15454 DWDM Reference Manual*. For information about changing their settings, refer to the "Change DWDM Card Settings" chapter in the *Cisco ONS 15454 DWDM Procedure Guide*.

### <span id="page-197-0"></span>**Clear the AWG-FAIL Alarm**

**Step 1** For the alarmed 32MUX-O, 40MUX, 32WSS-O, 40WSSC-C, 32DMX-O, 32DMX, or 40DMX card, complete the ["Physically Replace a Card" procedure on page 2-245](#page-394-0).

**Warning Warning: High-performance devices on this card can get hot during operation. To remove the card, hold it by the faceplate and bottom edge. Allow the card to cool before touching any other part of it or before placing it in an antistatic bag. Statement 201**

**Step 2** If the alarm does not clear, log into the Technical Support Website at http://www.cisco.com/techsupport for more information or call Cisco TAC (1 800 553-2447) to report a Service-Affecting (SA) problem.

# **2.5.39 AWG-OVERTEMP**

Default Severity: Critical (CR), Service-Affecting (SA) Logical Object: OTS

The AWG Over Temperature alarm is raised if a 32MUX-O, 40MUX, 32WSS-O, 40WSSC-C, 32DMX-O, 32DMX, or 40DMX card having an AWG-FAIL alarm is not replaced and its heater-control circuit temperature exceeds 212 degrees F (100 degrees C). The card goes into protect mode and the heater is disabled.

**Note** For general information about these cards, refer to the "Card Reference" chapter in the *Cisco ONS 15454 DWDM Reference Manual*. For information about changing their settings, refer to the "Change DWDM Card Settings" chapter in the *Cisco ONS 15454 DWDM Procedure Guide*.

### **Clear the AWG-OVERTEMP Alarm**

- **Step 1** Complete the ["Clear the AWG-FAIL Alarm" procedure on page 2-48](#page-197-0).
- **Step 2** If the alarm does not clear, log into the Technical Support Website at http://www.cisco.com/techsupport for more information or call Cisco TAC (1 800 553-2447) to report a Service-Affecting (SA) problem.

### **2.5.40 AWG-WARM-UP**

Default Severity: Not Alarmed (NA), Non-Service-Affecting (NSA)

Logical Object: OTS

The AWG Warm-Up condition occurs when a 32MUX-O, 40MUX, 32WSS-O, 40WSSC-C, 32DMX-O, 32DMX, or 40DMX card heater-control circuit is attaining its operating temperature during startup. The condition lasts approximately 10 minutes but can vary somewhat from this period due to environmental temperature.

**Note** AWG-WARM-UP is an informational condition and does not require troubleshooting.

## **2.5.41 BAT-FAIL**

Default Severity: Major (MJ), Service-Affecting (SA)

Logical Object: PWR

The Battery Fail alarm occurs when one of the two power supplies (A or B) is not detected. This could be because the supply is removed or is not operational. The alarm does not distinguish between the individual power supplies, so onsite information about the conditions is necessary for troubleshooting.

### **Clear the BAT-FAIL Alarm**

- **Step 1** At the site, determine which battery is not present or operational.
- **Step 2** Remove the power cable from the faulty supply. For procedures, refer to the "Install the Shelf and Common Control Cards" chapter in the *Cisco ONS 15454 DWDM Procedure Guide*. Reverse the power cable installation procedure.

**Step 3** If the alarm does not clear, log into the Technical Support Website at http://www.cisco.com/techsupport for more information or call Cisco TAC (1 800 553-2447) in order to report a Service-Affecting (SA) problem.

## **2.5.42 BKUPMEMP**

Default Severity: Critical (CR), Service-Affecting (SA)

Logical Object: EQPT

The Primary Nonvolatile Backup Memory Failure alarm refers to a problem with the TCC2/TCC2P flash memory. The alarm occurs when the TCC2/TCC2P is in use and has one of four problems:

- **•** Flash manager fails to format a flash partition.
- **•** Flash manager fails to write a file to a flash partition.
- **••** Problem at the driver level.
- **•** Code volume fails cyclic redundancy checking (CRC, which is a method to verify for errors in data transmitted to the TCC2/TCC2P).

The BKUPMEMP alarm can also cause the ["EQPT" alarm.](#page-221-0) If the EQPT alarm is caused by BKUPMEMP, complete the following procedure to clear the BKUPMEMP and the EQPT alarm.

**Caution** A software update on a standby TCC2/TCC2P can take up to 30 minutes.

#### **Clear the BKUPMEMP Alarm**

- **Step 1** Verify that both TCC2/TCC2Ps are powered and enabled by confirming lighted ACT/SBY LEDs on the TCC2/TCC2Ps.
- **Step 2** Determine whether the active or standby TCC2/TCC2P has the alarm.
- **Step 3** If both TCC2/TCC2Ps are powered and enabled, reset the TCC2/TCC2P where the alarm is raised. If the card is the active TCC2/TCC2P, complete the ["Reset an Active TCC2/TCC2P Card and Activate the](#page-392-0)  [Standby Card" procedure on page 2-243](#page-392-0). If the card is the standby TCC2/TCC2P:
	- **a.** Right-click the standby TCC2/TCC2P in CTC.
	- **b.** Choose **Reset Card** from the shortcut menu.
	- **c.** Click **Yes** in the Are You Sure dialog box. The card resets, the FAIL LED blinks on the physical card.
	- **d.** Wait ten minutes to verify that the card you reset completely reboots.
- **Step 4** If the TCC2/TCC2P you reset does not reboot successfully, or the alarm has not cleared, call Cisco TAC (1 800 553-2447). If the Cisco TAC technician tells you to reseat the card, complete the ["Remove and](#page-393-0)  [Reinsert \(Reseat\) the Standby TCC2/TCC2P Card" procedure on page 2-244.](#page-393-0) If the Cisco TAC technician tells you to remove the card and reinstall a new one, follow the ["Physically Replace a Card"](#page-394-0)  [procedure on page 2-245.](#page-394-0)

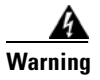

**Warning Warning: High-performance devices on this card can get hot during operation. To remove the card, hold it by the faceplate and bottom edge. Allow the card to cool before touching any other part of it or before placing it in an antistatic bag. Statement 201**

# **2.5.43 BPV**

Default Severity: Minor (MN), Non-Service-Affecting (NSA)

Logical Object: BITS

The 64K Clock Bipolar Density Violation alarm is raised on the TCC2P card if there is a frequency variation in the 8K BITS clock.

The TCC2P card contains an 8K clock and a 64K clock. Each has some bipolar variation, which is normal. This alarm is raised on the 8K clock if that variation discontinues. The BPV alarm is demoted by an LOF or LOS against the BITS clock.

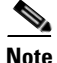

**Note** This alarm is not raised on the TCC2 card.

#### **Clear the BPV Alarm**

- **Step 1** Reestablish a normal BITS input signal to clear the alarm. Clear any alarms on the incoming signal or against the BITS timing sources.
- **Step 2** If the alarm does not clear, log into the Technical Support Website at http://www.cisco.com/techsupport for more information or call Cisco TAC (1 800 553-2447) in order to report a Service-Affecting (SA) problem.

# **2.5.44 CARLOSS (EQPT)**

Default Severity: Major (MJ), Service-Affecting (SA)

Logical Object: EQPT

A Carrier Loss on the LAN Equipment alarm generally occurs on MXP, TXP, or ADM-10G cards when the ONS system and the workstation hosting CTC do not have a TCP/IP connection. The problem involves the LAN or data circuit used by the RJ-45 (LAN) connector on the TCC2/TCC2P or the LAN backplane pin connection. This CARLOSS alarm does not involve an Ethernet circuit connected to an Ethernet port. The problem is in the connection and not CTC or the node.

On TXP\_MR\_10G, TXP\_MR\_2.5G, TXPP\_MR\_2.5G, and MXP\_2.5G\_10G cards, CARLOSS is also raised against trunk ports when ITU-T G.709 encapsulation is turned off.

A TXP\_MR\_2.5G card can raise a CARLOSS alarm when the payload is incorrectly configured for the 10 Gigabit Ethernet or 1 Gigabit Ethernet payload data types.

 $\mathbf{I}$ 

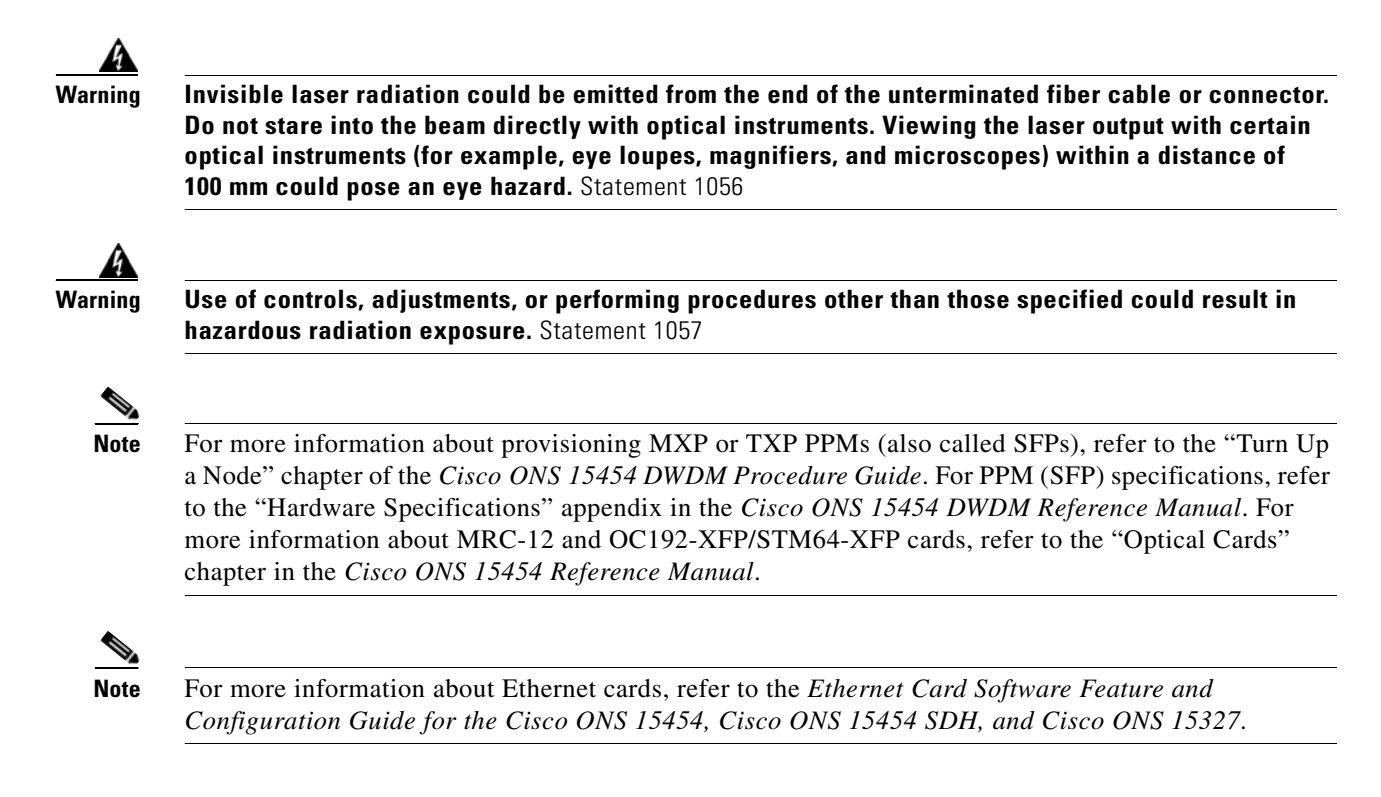

#### **Clear the CARLOSS (EQPT) Alarm**

- **Step 1** If the reporting card is an MXP or TXP card in an ONS 15454 node, verify the data rate configured on the PPM (also called SFP):
	- **a.** In node view (single-shelf mode) or shelf view (multishelf mode), double-click the reporting MXP or TXP card.
	- **b.** Click the **Provisioning > Pluggable Port Modules** tabs.
	- **c.** View the Pluggable Port Modules area port listing in the **Actual Equipment Type** column and compare this with the contents of the Selected PPM area Rate column for the MXP or TXP multirate port.
	- **d.** If the rate does not match the actual equipment, you must delete and recreate the selected PPM. Select the PPM (SFP), click **Delete**, then click **Create** and choose the correct rate for the port rate.

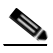

**Note** For more information about provisioning PPMs (SFPs), refer to the "Turn Up a Node" chapter of the *Cisco ONS 15454 DWDM Procedure Guide*. For PPM (SFP) specifications, refer to the "Hardware Specifications" appendix in the *Cisco ONS 15454 DWDM Reference Manual*.

- **Step 2** If the reporting card is an OC-N/STM-N card, verify connectivity by pinging the ONS system that is reporting the alarm by completing the ["1.7.8 Verify PC Connection to the ONS 15454 \(ping\)" procedure](#page-83-0)  [on page 1-44](#page-83-0).
- **Step 3** If the ping is successful, it demonstrates that an active TCP/IP connection exists. Restart CTC:
	- **a.** Exit from CTC.
	- **b.** Reopen the browser.
- **c.** Log into CTC.
- **Step 4** Using optical test equipment, verify that proper receive levels are achieved. (For instructions about using optical test equipment, refer to the manufacturer documentation.)

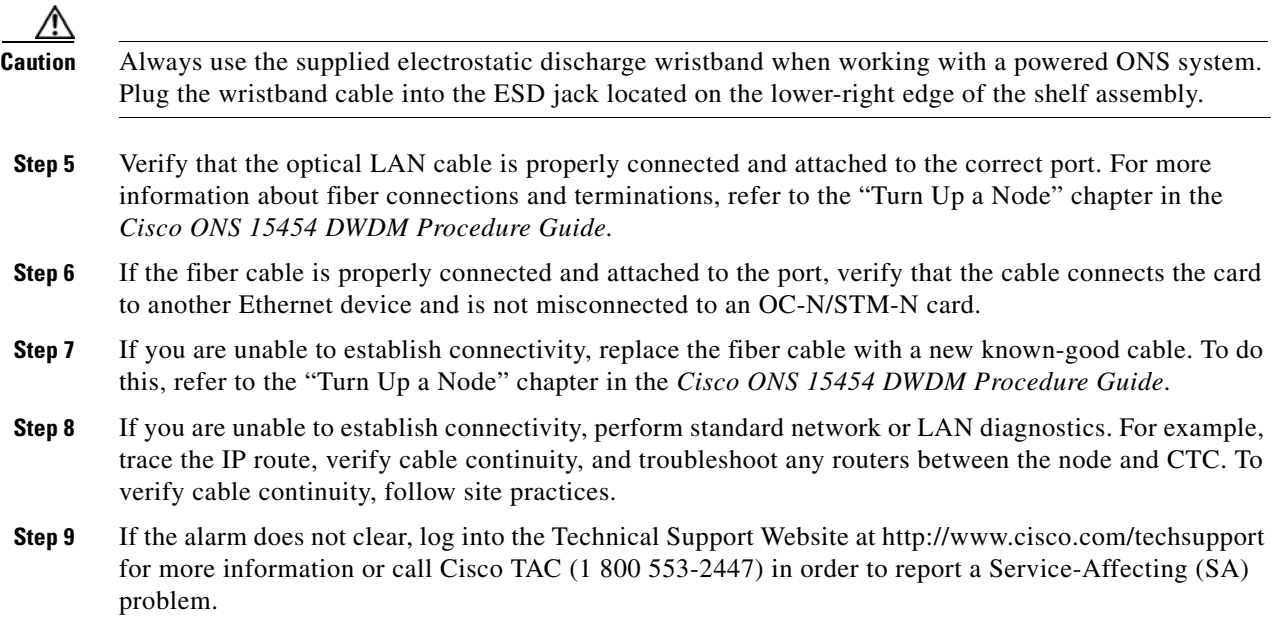

## **2.5.45 CARLOSS (FC)**

Default Severity: Major (MJ), Service-Affecting (SA)

Logical Object: FC

The Carrier Loss for Fibre Channel (FC) alarm occurs on the client port of a TXP\_MR\_10G, TXP\_MR\_10E, TXP\_MR\_10E\_C, TXP\_MR\_10E\_L, TXP\_MR\_2.5G, TXPP\_MR\_2.5G, MXP\_MR\_2.5G, MXPP\_MR\_2.5G, MXP\_MR\_10DME\_C, MXP\_MR\_10DME\_L, supporting 1-Gb Fibre Channel (FC1G), 2-Gb FC (FC2G), or 10Gb Fiber Channel (10G Fiber Channel) traffic. The loss can be due to a misconfiguration, fiber cut, or client equipment problem.

Note For general information about MXP and TXP cards, refer to the "Card Reference" chapter in the *Cisco ONS 15454 DWDM Reference Manual*. For information about provisioning them, refer to the "Provision Transponder and Muxponder Cards" chapter in the *Cisco ONS 15454 DWDM Procedure Guide*.

### **Clear the CARLOSS (FC) Alarm**

**Step 1** Complete the ["Clear the CARLOSS \(GE\) Alarm" procedure on page 2-54.](#page-203-0)

**Step 2** If the alarm does not clear, log into the Technical Support Website at http://www.cisco.com/techsupport for more information or call Cisco TAC (1 800 553-2447) in order to report a Service-Affecting (SA) problem.

# **2.5.46 CARLOSS (GE)**

Default Severity: Major (MJ), Service-Affecting (SA)

Logical Object: GE

The Carrier Loss for Gigabit Ethernet (GE) alarm occurs on the client port of a TXP\_MR\_10G, TXP\_MR\_10E, TXP\_MR\_10E\_C, TXP\_MR\_10E\_L, TXP\_MR\_2.5G, TXPP\_MR\_2.5G, MXP\_MR\_2.5G, MXPP\_MR\_2.5G, MXP\_MR\_10DME\_C, MXP\_MR\_10DME\_L, GE-XP, 10GE-XP, or ADM-10G cards supporting 1-Gbps or 10-Gbps traffic. The loss can be due to a misconfiguration, fiber cut, or client equipment problem.

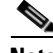

**Note** For general information about MXP and TXP cards, refer to the "Card Reference" chapter in the *Cisco ONS 15454 DWDM Reference Manual*. For information about provisioning them, refer to the "Provision Transponder and Muxponder Cards" chapter in the *Cisco ONS 15454 DWDM Procedure Guide*.

#### <span id="page-203-0"></span>**Clear the CARLOSS (GE) Alarm**

**Step 1** Ensure that the GE client is correctly configured:

- **a.** In node view (single-shelf mode) or shelf view (multishelf mode), double-click the card to open the card view.
- **b.** Click the **Provisioning > Pluggable Port Modules** tabs.
- **c.** View the Pluggable Port Modules area port listing in the **Actual Equipment Type** column and compare this with the client equipment. If no PPM (SFP) is provisioned, refer to the "Turn Up a Node" chapter in the *Cisco ONS 15454 DWDM Procedure Guide*. PPM (SFP) specifications are listed in the "Hardware Specifications" appendix in the *Cisco ONS 15454 DWDM Reference Manual*.
- **d.** If a PPM (SFP) has been created, view the contents of the Selected PPM area Rate column for the MXP or TXP MR card and compare this rate with the client equipment data rate. In this case, the rate should be ONE\_GE or 10G Ethernet. If the PPM (SFP) rate is differently provisioned, select the PPM (SFP), click **Delete**, then click **Create** and choose the correct rate for the equipment type.

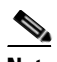

**Note** For information about installing provisioning PPMs (SFPs), refer to the "Turn Up a Node" chapter in the *Cisco ONS 15454 DWDM Procedure Guide*.

- **Step 2** If there is no PPM (SFP) misprovisioning, check for a fiber cut. An LOS alarm would also be present. If there is an alarm, complete the "Clear the LOS (OCN/STMN) Alarm" procedure located in Chapter 2, "Alarm Troubleshooting," of the *Cisco ONS 15454 Troubleshooting Guide* or *Cisco ONS 15454SDH Troubleshooting Guide*.
- **Step 3** If there is no fiber cut or provisioning error, check the client-side equipment for any transmission errors on the line.

**Step 4** If the alarm does not clear, log into the Technical Support Website at http://www.cisco.com/techsupport for more information or call Cisco TAC (1 800 553-2447) in order to report a Service-Affecting (SA) problem.

# **2.5.47 CARLOSS (ISC)**

Default Severity: Major (MJ), Service-Affecting (SA)

Logical Object: ISC

The Carrier Loss for Inter-Service Channel (ISC) alarm occurs on the client port of a TXP\_MR\_10G, TXP\_MR\_10E, TXP\_MR\_10E\_C, TXP\_MR\_10E\_L, TXP\_MR\_2.5G, TXPP\_MR\_2.5G, MXP\_MR\_2.5G, and MXPP\_MR\_2.5G supporting ISC traffic. The loss can be due to a misconfiguration, fiber cut, or client equipment problem.

**Note** For general information about MXP and TXP cards, refer to the "Card Reference" chapter in the *Cisco ONS 15454 DWDM Reference Manual*. For information about provisioning them, refer to the "Provision Transponder and Muxponder Cards" chapter in the *Cisco ONS 15454 DWDM Procedure Guide*.

#### **Clear the CARLOSS (ISC) Alarm**

- **Step 1** Complete the ["Clear the CARLOSS \(GE\) Alarm" procedure on page 2-54.](#page-203-0)
- **Step 2** If the alarm does not clear, log into the Technical Support Website at http://www.cisco.com/techsupport for more information or call Cisco TAC (1 800 553-2447) in order to report a Service-Affecting (SA) problem.

## **2.5.48 CARLOSS (TRUNK)**

Default Severity: Major (MJ), Service-Affecting (SA)

Logical Object: TRUNK

A Carrier Loss alarm is raised on the optical Trunk-RX port of a TXP\_MR\_10G, TXP\_MR\_10E, TXP\_MR\_10E\_C, TXP\_MR\_10E\_L, TXP\_MR\_2.5G, TXPP\_MR\_2.5G, MXP\_MR\_2.5G, and MXPP\_MR\_2.5G when the Ethernet payload is lost. This alarm only occurs when ITU-T G.709 encapsulation is disabled.

**Note** For general information about TXP cards and their monitoring capabilities, refer to the "Card Reference" chapter in the *Cisco ONS 15454 DWDM Reference Manual*. For information about provisioning them, refer to the "Provision Transponder and Muxponder Cards" chapter in the *Cisco ONS 15454 DWDM Procedure Guide*.

 $\mathbf I$ 

### **Clear the CARLOSS (TRUNK) Alarm**

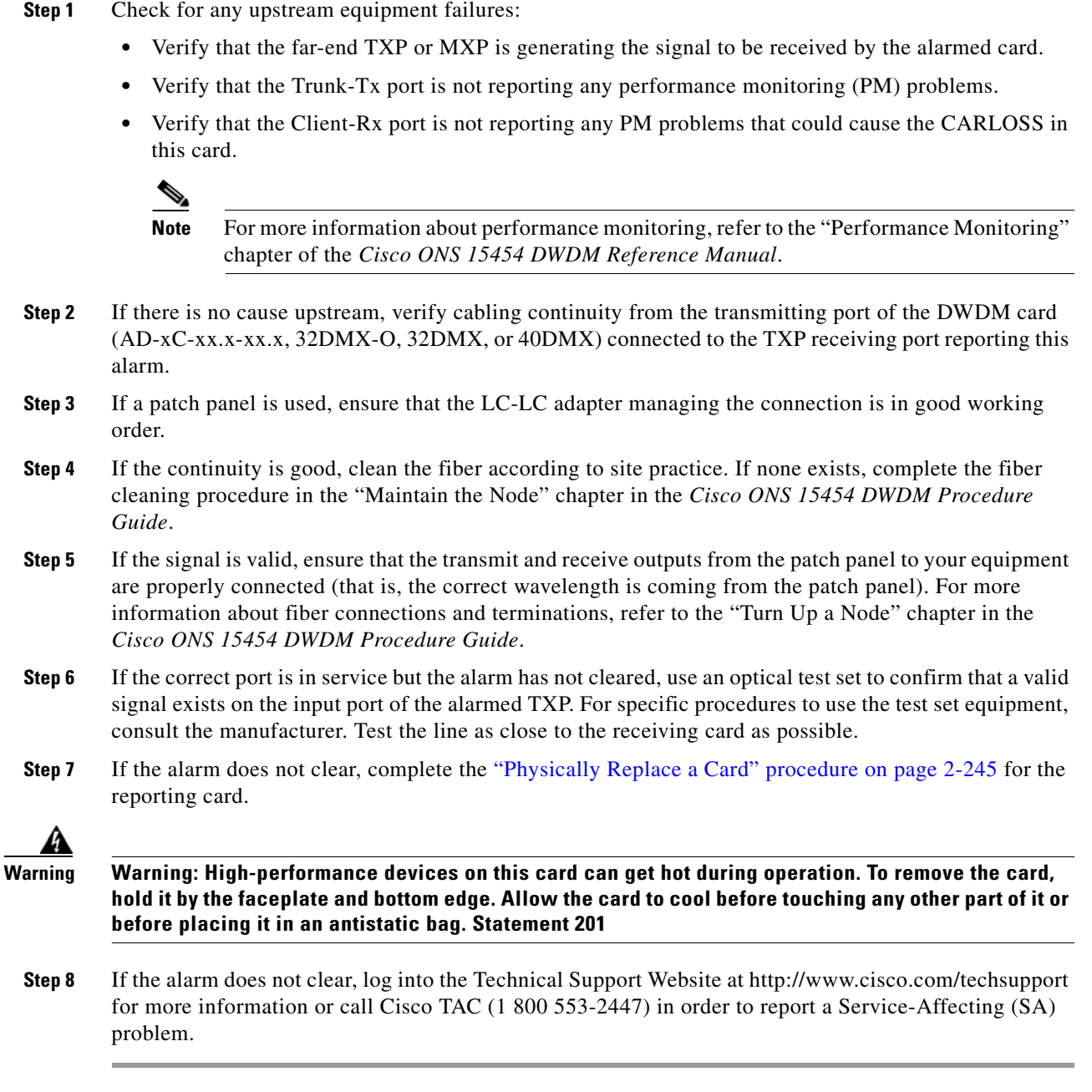

# **2.5.49 CASETEMP-DEG**

Default Severity: Minor (MN), Non-Service-Affecting (NSA) Logical Object: AOTS

The Case Temperature Degrade alarm is raised when a DWDM card temperature sensor detects an out-of-range external temperature at the shelf level. The working range for DWDM cards is from 23 degrees F (–5 degrees C) to 149 degrees F (65 degrees C).

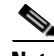

**Note** For specific temperature and environmental information about each DWDM card, refer to the "Hardware Specifications" appendix in the *Cisco ONS 15454 DWDM Reference Manual*.

#### **Clear the CASETEMP-DEG Alarm**

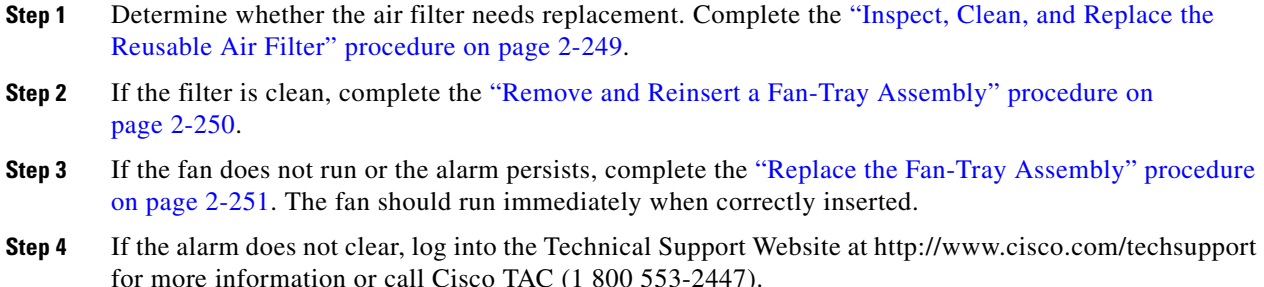

## **2.5.50 CHANLOSS**

Default Severity: Not Alarmed (NA), Non-Service-Affecting (NSA)

Logical Object: OCN

The SONET Section Layer DCC Termination Failure condition occurs when the ONS 15454 receives unrecognized data in the section layer DCC bytes.

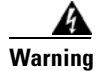

**Warning Invisible laser radiation could be emitted from the end of the unterminated fiber cable or connector. Do not stare into the beam directly with optical instruments. Viewing the laser output with certain optical instruments (for example, eye loupes, magnifiers, and microscopes) within a distance of 100 mm could pose an eye hazard.** Statement 1056

4

**Warning Use of controls, adjustments, or performing procedures other than those specified may result in hazardous radiation exposure.** Statement 1057

### **Clear the CHANLOSS Condition**

**Step 1** In the absence of other alarms, determine whether the alarmed port is connected to another vendor's equipment. If so, you can mask the alarm on this path using a custom alarm profile. For more information about custom profiles, refer to the "Manage Alarms" chapter in the *Cisco ONS 15454 Procedure Guide*.

**Step 2** If alternate vendor equipment is not the cause of the alarm, complete the ["Reset a Card in CTC"](#page-392-1)  [procedure on page 2-243](#page-392-1) for the traffic card.

Г

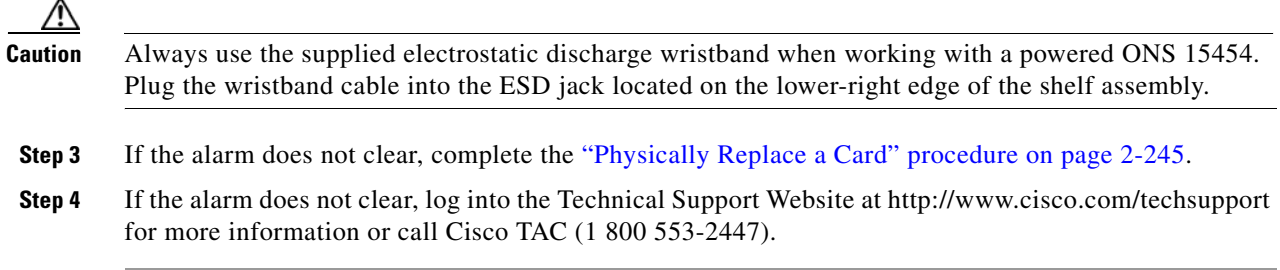

# **2.5.51 CLDRESTART**

Default Severity: Not Alarmed (NA), Non-Service-Affecting (NSA)

Logical Object: EQPT

The Cold Restart condition occurs when a card is physically removed and inserted, replaced, or when the ONS 15454 power is initialized.

### **Clear the CLDRESTART Condition**

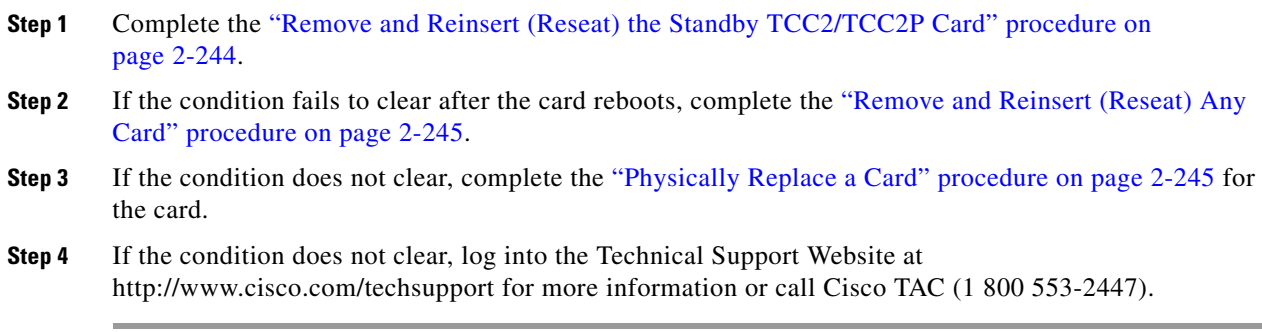

### **2.5.52 CONTBUS-DISABLED**

Default Severity: Critical (CR), Service-Affecting (SA)

Logical Object: EQPT

The CONTBUS-DISABLED alarm is a function of the enhanced cell bus verification feature. This alarm occurs when a card is defective upon insertion into the chassis or when a card already present in the chassis becomes defective. (That is, the card fails the enhanced cell bus verification test.) The alarm persists as long as the defective card remains in the chassis. When the card is removed,

CONTBUS-DISABLED will remain raised for a one-minute wait time. This wait time is designed as a guard period so that the system can distinguish this outage from a briefer card reset communication outage.

If no card is reinserted into the original slot during the wait time, the alarm clears. After this time, a different, nondefective card (not the original card) should be inserted.

When CONTBUS-DISABLED is raised, no message-oriented communication is allowed to or from this slot to the TCC2/TCC2P (thus avoiding node communication failure).

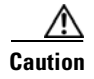

**Caution** CONTBUS-DISABLED clears only when the faulty card is removed for one minute. If any card at all is reinserted before the one-minute guard period expires, the alarm does not clear.

CONTBUS-DISABLED overrides the IMPROPRMVL alarm during the one-minute wait period, but afterward IMPROPRMVL can be raised because it is no longer suppressed. IMPROPRMVL is raised after CONTBUS-DISABLED clears if the card is in the node database. If CONTBUS-DISABLED has cleared but IMPROPRMVL is still active, inserting a card will clear the IMPROPRMVL alarm.

#### **Clear the CONTBUS-DISABLED Alarm**

- **Step 1** If the IMPROPRMVL alarm is raised, complete the "Physically Replace a Card" procedure on [page 2-245.](#page-394-0) (For general information about card installation, refer to the "Install Cards and Fiber-Optic Cable" chapter of the *Cisco ONS 15454 Procedure Guide*.)
- **Step 2** If the condition does not clear, log into the Technical Support Website at http://www.cisco.com/techsupport for more information or log into http://www.cisco.com/warp/public/687/Directory/DirTAC.shtml to obtain a directory of toll-free Technical Support numbers for your country.

### **2.5.53 CONTBUS-IO-A**

Default Severity: Minor (MN), Non-Service-Affecting (NSA)

Logical Object: EQPT

A TCCA to Shelf A Slot Communication Failure alarm occurs when the active Slot 7 TCC2/TCC2P (TCC A) has lost communication with another card in the shelf. The other card is identified by the Object column in the CTC alarm window.

The CONTBUS-IO-A alarm can appear briefly when the ONS 15454 switches to the protect TCC2/TCC2P. In the case of a TCC2/TCC2P protection switch, the alarm clears after the other cards establish communication with the newly active TCC2/TCC2P. If the alarm persists, the problem lies with the physical path of communication from the TCC2/TCC2P to the reporting card. The physical path of communication includes the TCC2/TCC2P, the other card*,* and the backplane.

### **Clear the CONTBUS-IO-A Alarm**

**Step 1** Ensure that the reporting card is physically present in the shelf. Record the card type. Click the **Inventory** tab and view the Eqpt Type column to reveal the provisioned type.

If the actual card type and the provisioned card type do not match, see the ["MEA \(EQPT\)" alarm](#page-308-0) for the reporting card.

- **Step 2** If the alarm object is any single card slot other than the standby Slot 11 TCC2/TCC2P, perform a CTC reset of the object card. Complete the ["Reset a Card in CTC" procedure on page 2-243](#page-392-1). For the LED behavior, see the ["2.7.2 Typical Traffic Card LED Activity During Reset" section on page 2-237](#page-386-0).
- **Step 3** If the alarm object is the standby Slot 11 TCC2/TCC2P, complete the "Reset a Card in CTC" procedure [on page 2-243](#page-392-1) for it. The procedure is similar.

Wait ten minutes to verify that the card you reset completely reboots and becomes the standby card. (A reset standby card remains standby.) **Step 4** If CONTBUS-IO-A is raised on several cards at once, complete the ["Reset an Active TCC2/TCC2P Card](#page-392-0)  [and Activate the Standby Card" procedure on page 2-243.](#page-392-0) Wait ten minutes to verify that the card you reset completely reboots and becomes the standby card. **Step 5** Verify that the reset is complete and error-free and that no new related alarms appear in CTC. A green ACT/SBY LED indicates an active card. An amber ACT/SBY LED indicates a standby card. **Step 6** If the CTC reset does not clear the alarm, complete the "Remove and Reinsert (Reseat) Any Card" [procedure on page 2-245](#page-394-1) for the reporting card. **Caution** Always use the supplied electrostatic discharge wristband when working with a powered ONS 15454. Plug the wristband cable into the ESD jack located on the middle-right outside edge of the shelf assembly. **Step 7** If the reset card has not rebooted successfully, or the alarm has not cleared, log into the Technical Support Website at http://www.cisco.com/techsupport for more information or log into http://www.cisco.com/warp/public/687/Directory/DirTAC.shtml to obtain a directory of toll-free TAC numbers for your country. If the Technical Support technician tells you to reseat the card, complete the ["Remove and Reinsert \(Reseat\) the Standby TCC2/TCC2P Card" procedure on page 2-244](#page-393-0). If the Technical Support technician tells you to remove the card and reinstall a new one, follow the ["Physically](#page-394-0)  [Replace a Card" procedure on page 2-245](#page-394-0).

### **2.5.54 CONTBUS-IO-B**

Default Severity: Minor (MN), Non-Service-Affecting (NSA)

Logical Object: EQPT

A TCC B to Shelf Communication Failure alarm occurs when the active Slot 11 TCC2/TCC2P (TCC B) has lost communication with another card in the shelf. The other card is identified by the Object column in the CTC alarm window.

The CONTBUS-IO-B alarm could appear briefly when the ONS 15454 switches to the protect TCC2/TCC2P. In the case of a TCC2/TCC2P protection switch, the alarm clears after the other cards establish communication with the newly active TCC2/TCC2P. If the alarm persists, the problem lies with the physical path of communication from the TCC2/TCC2P to the reporting card. The physical path of communication includes the TCC2/TCC2P, the other card*,* and the backplane.

#### **Clear the CONTBUS-IO-B Alarm**

**Step 1** Ensure that the reporting card is physically present in the shelf. Record the card type. Click the **Inventory** tab and view the Eqpt Type column to reveal the provisioned type.

If the actual card type and the provisioned card type do not match, see the ["MEA \(EQPT\)" alarm](#page-308-0) for the reporting card.

**Step 2** If the alarm object is any single card slot other than the standby Slot 7 TCC2/TCC2P, perform a CTC reset of the object card. Complete the ["Reset a Card in CTC" procedure on page 2-243.](#page-392-1) For the LED behavior, see the ["2.7.2 Typical Traffic Card LED Activity During Reset" section on page 2-237.](#page-386-0)

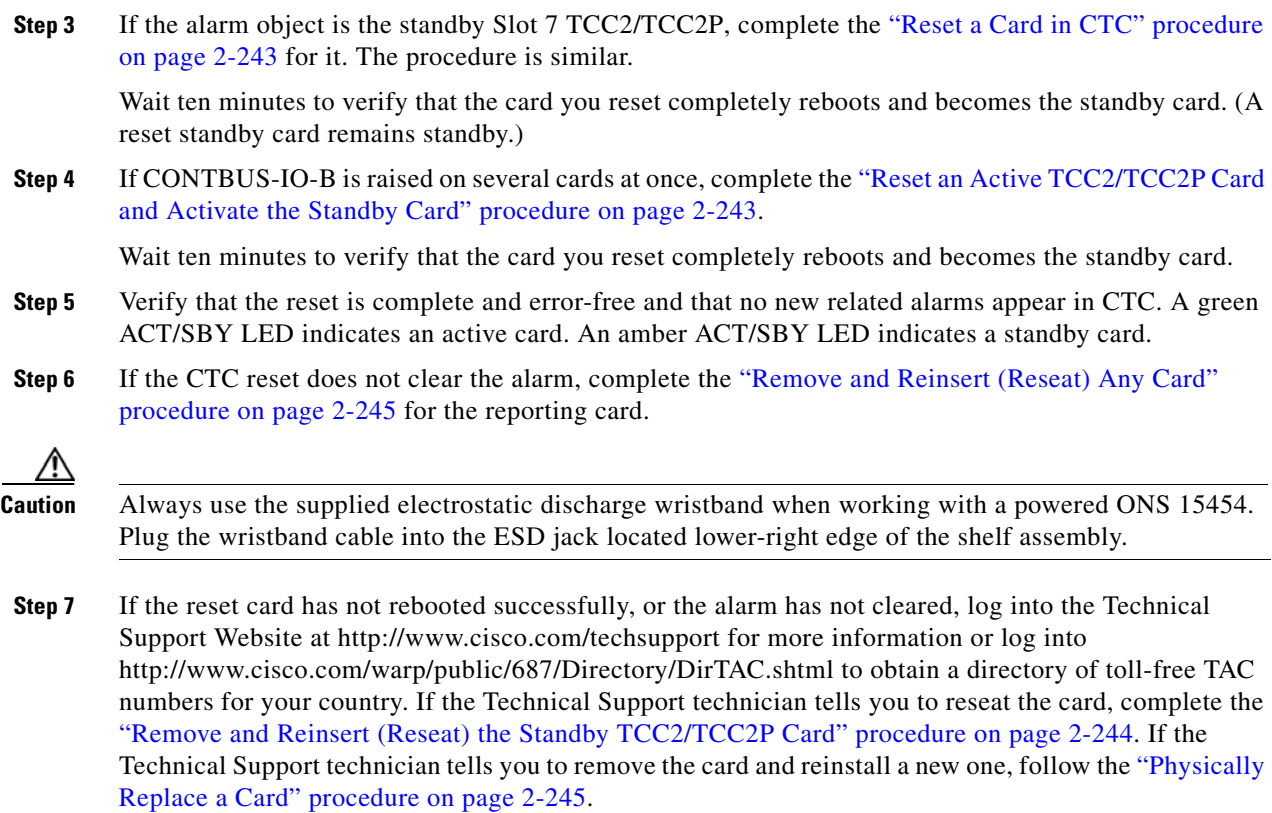

## **2.5.55 CTNEQPT-MISMATCH**

Default Severity: Not Alarmed (NA), Non-Service-Affecting (NSA)

Logical Object: EQPT

The Connection Equipment Mismatch condition is raised when there is a mismatch between the cross-connect card preprovisioned in the slot and the card actually present in the shelf. For example, an XC-VXL card could be preprovisioned in Slot 10, but another card could be physically installed.

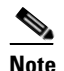

**Note** Cisco does not support configurations of unmatched cross-connect cards in Slot 8 and Slot 10, although this situation could briefly occur during the upgrade process.

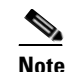

**Note** The cross-connect card you are replacing should not be the active card. (It can be in SBY state or otherwise not in use.)

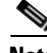

**Note** During an upgrade, this condition occurs and is raised as its default severity, Not Alarmed (NA). However, after the upgrade has occurred, if you wish to change the condition's severity so that it is Not Reported (NR), you can do this by modifying the alarm profile used at the node. For more information about modifying alarm severities, refer to the "Manage Alarms" chapter in the *Cisco ONS 15454 Procedure Guide*.

Г

#### **Clear the CTNEQPT-MISMATCH Condition**

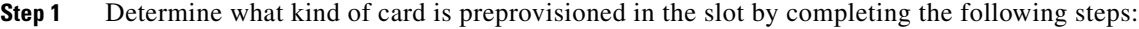

- **a.** In node view, click the **Inventory** tab.
- **b.** View the slot's row contents in the Eqpt Type and Actual Eqpt Type columns.

The Eqpt Type column contains the equipment that is provisioned in the slot. The Actual Eqpt Type contains the equipment that is physically present in the slot. For example, Slot 8 could be provisioned for an XCVT card, which is shown in the Eqpt Type column, but a different cross-connect card could be physically present in the slot. (This card would be shown in the Actual Eqpt Type column.)

- **Step 2** Complete the ["Physically Replace a Card" procedure on page 2-245](#page-394-0) for the mismatched card.
- **Step 3** If the condition does not clear, log into the Technical Support Website at http://www.cisco.com/techsupport for more information or log into http://www.cisco.com/warp/public/687/Directory/DirTAC.shtml to obtain a directory of toll-free Technical Support numbers for your country.

# **2.5.56 DATAFLT**

Default Severity: Minor (MN), Non-Service-Affecting (NSA)

Logical Object: NE

The Software Data Integrity Fault alarm occurs when the TCC2/TCC2P exceeds its flash memory capacity.

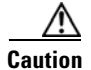

**Caution** When the system reboots, the last configuration entered is not saved.

### **Clear the DATAFLT Alarm**

- **Step 1** Complete the "Reset an Active TCC2/TCC2P Card and Activate the Standby Card" procedure on [page 2-243](#page-392-0).
- **Step 2** If the alarm does not clear, log into the Technical Support Website at http://www.cisco.com/techsupport for more information or call Cisco TAC (1 800 553-2447).

# **2.5.57 DBOSYNC**

Default Severity: Major (MJ), Service-Affecting (SA)

Logical Object: NE

The Standby Database Out Of Synchronization alarm occurs when the standby TCC2/TCC2P database does not synchronize with the active database on the active TCC2/TCC2P.

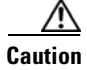

**Caution** If you reset the active TCC2/TCC2P while this alarm is raised, you lose current provisioning.

#### **Clear the DBOSYNC Alarm**

- **Step 1** Save a backup copy of the active TCC2/TCC2P database. Refer to the "Maintain the Node" chapter in the *Cisco ONS 15454 DWDM Procedure Guide*.
- **Step 2** Make a minor provisioning change to the active database to see if applying a provisioning change clears the alarm:
	- **a.** In node view (single-shelf mode) or multishelf view (multishelf mode), click the **Provisioning > General > General** tabs.
	- **b.** In the Description field, make a small change such as adding a period to the existing entry.

The change causes a database write but does not affect the node state. The write could take up to a minute.

**Step 3** If the alarm does not clear, log into the Technical Support Website at http://www.cisco.com/techsupport for more information or call Cisco TAC (1 800 553-2447).

# **2.5.58 DCU-LOSS-FAIL**

Default Severity: Minor (MN), Non-Service-Affecting (NSA)

Logical Object: OTS

The DCU-LOSS-FAIL condition occurs when the DCU loss monitored value exceeds the board's maximum acceptable DCU loss.

### **Clear the DCU-LOSS-FAIL Condition**

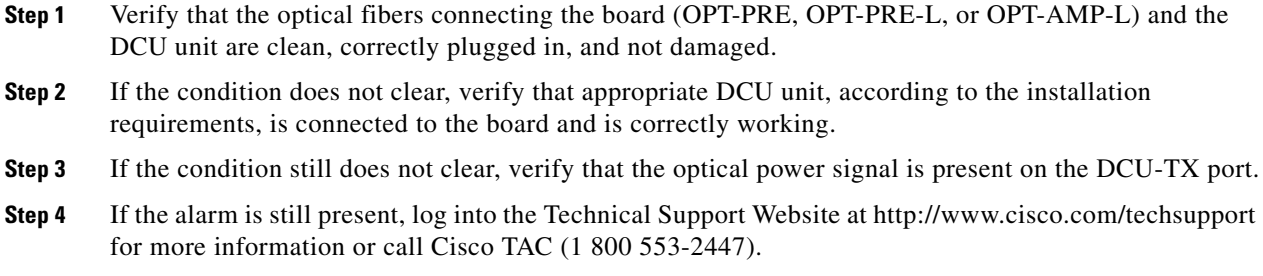

## **2.5.59 DISCONNECTED**

Default Severity: Minor (MN), Non-Service-Affecting (NSA) Logical Object: SYSTEM

The Disconnected alarm is raised when CTC has been disconnected from the node. The alarm is cleared when CTC is reconnected to the node.

#### **Clear the DISCONNECTED Alarm**

**Step 1** Restart the CTC application.

**Step 2** If the alarm does not clear, log into the Technical Support Website at http://www.cisco.com/techsupport for more information or call TAC (1-800-553-2447).

# <span id="page-213-0"></span>**2.5.60 DSP-COMM-FAIL**

Default Severity: Major (MJ), Service-Affecting (SA)

Logical Object: TRUNK

The Digital Signal Processor (DSP) Communication Failure alarm indicates that there is a communication failure between an MXP or TXP card microprocessor and the on-board DSP chip that controls the trunk (or DWDM) port. This alarm typically occurs after a DSP code upgrade.

The alarm is temporary and does not require user action. The MXP or TXP card microprocessor attempts to restore communication with the DSP chip until the alarm is cleared. (For general information about MXP and TXP cards, refer to the "Card Reference" chapter of the *Cisco ONS 15454 DWDM Reference Manual*.)

If the alarm is raised for an extended period, the MXP or TXP card raises the ["DUP-IPADDR" alarm on](#page-214-0)  [page 2-65](#page-214-0) and could affect traffic.

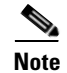

**Note** DSP-COMM-FAIL is an informational alarm and does not require troubleshooting.

# **2.5.61 DSP-FAIL**

Default Severity: Major (MJ), Service-Affecting (SA)

Logical Object: TRUNK

The DSP Failure alarm indicates that a ["DSP-COMM-FAIL" alarm](#page-213-0), has persisted for an extended period on an MXP or TXP card. It indicates that the card is faulty.

### **Clear the DSP-FAIL Alarm**

**Step 1** Complete the ["Physically Replace a Card" procedure on page 2-245](#page-394-0) for the reporting MXP or TXP card.

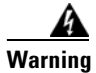

**Warning Warning: High-performance devices on this card can get hot during operation. To remove the card, hold it by the faceplate and bottom edge. Allow the card to cool before touching any other part of it or before placing it in an antistatic bag. Statement 201**

**Step 2** If the alarm does not clear, log into the Technical Support Website at http://www.cisco.com/techsupport for more information or call Cisco TAC (1 800 553-2447) in order to report a service-affecting problem.

### <span id="page-214-0"></span>**2.5.62 DUP-IPADDR**

Default Severity: Minor (MN), Non-Service Affecting (NSA)

Logical Object: NE

The Duplicate IP Address alarm indicates that the alarmed node IP address is already in use within the same data communications channel (DCC) area. When this happens, CTC no longer reliably connects to either node. Depending on how the packets are routed, CTC could connect to either node (having the same IP address). If CTC has connected to both nodes before they shared the same address, it has two distinct NodeModel instances (keyed by the node ID portion of the MAC address).

### **Clear the DUP-IPADDR Alarm**

**Step 1** Isolate the alarmed node from the other node having the same address:

- **a.** Connect to the alarmed node using the Craft port on the TCC2/TCC2P card.
- **b.** Begin a CTC session.
- **c.** In the login dialog box, uncheck the **Network Discovery** check box.
- **Step 2** In node view (single-shelf mode) or multishelf view (multishelf mode), click the **Provisioning > Network > General** tabs.
- **Step 3** In the IP Address field, change the IP address to a unique number.
- **Step 4** Click **Apply**.
- **Step 5** Restart any CTC sessions that are logged into either of the duplicate IP addresses. (For procedures to log in or log out, refer to the "Connect the PC and Log Into the GUI" chapter in the *Cisco ONS 15454 DWDM Procedure Guide*.
- **Step 6** If the alarm does not clear, log into the Technical Support Website at http://www.cisco.com/techsupport for more information or call Cisco TAC (1 800 553-2447).

# **2.5.63 DUP-NODENAME**

Default Severity: Minor (MN), Non-Service-Affecting (NSA)

Logical Object: NE

The Duplicate Node Name alarm indicates that the alarmed node alphanumeric name is already being used within the same DCC area.

#### **Clear the DUP-NODENAME Alarm**

**Step 1** In node view (single-shelf mode) or multishelf view (multishelf mode), click the **Provisioning > General > General** tabs.

- **Step 2** In the Node Name field, enter a unique name for the node.
- **Step 3** Click **Apply**.
- **Step 4** If the alarm does not clear, log into the Technical Support Website at http://www.cisco.com/techsupport for more information or call Cisco TAC (1 800 553-2447).

### **2.5.64 DUP-SHELF-ID**

Default Severity: Major (MJ), Service-Affecting (SA)

Logical Object: SHELF

The Duplicated Shelf Identifier alarm applies to a shelf that has multishelf management enabled when the TCC2/TCC2P detects that you have programmed an ID already in use by another shelf. For more information about provisioning an NC shelf or SS shelf for multishelf configurations, refer to the "Turn Up a Node" chapter in the *Cisco ONS 15454 DWDM Procedure Guide* and "Node Reference" chapter in the *Cisco ONS 15454 DWDM Reference Manual*.

### **Clear the DUP-SHELF-ID Alarm**

- **Step 1** Unprovision the shelf ID of the duplicate shelf by completing the following steps:
	- **a.** In shelf view (multishelf mode) or multishelf view (multishelf mode), click the node controller **Provisioning > General > Multishelf Config** tabs.
		- **b.** Enter a new value in the **Shelf ID** field.
		- **c.** Click **Apply**.
- **Step 2** If the alarm does not clear, log into the Technical Support Website at http://www.cisco.com/techsupport for more information or call Cisco TAC (1 800 553-2447) in order to report a Service-Affecting (SA) problem.

### **2.5.65 EHIBATVG**

Default Severity: Major (MJ), Service-Affecting (SA)

Logical Object: PWR

The Extreme High Voltage Battery alarm occurs in a –48 VDC environment when a battery lead input voltage exceeds the extreme high power threshold. This threshold, with a default value of –56.5 VDC, is user-provisionable. The alarm remains raised until the voltage remains under the threshold for 120 seconds. (For information about changing this threshold, refer to the "Turn Up Node" chapter in the *Cisco ONS 15454 DWDM Procedure Guide*.)

#### **Clear the EHIBATVG Alarm**

**Step 1** The problem is external to the ONS system. Troubleshoot the power source supplying the battery leads.
**Step 2** If the alarm does not clear, log into the Technical Support Website at http://www.cisco.com/techsupport for more information or call Cisco TAC (1 800 553-2447) in order to report a Service-Affecting (SA) problem.

### **2.5.66 ELWBATVG**

Default Severity: Major (MJ), Service-Affecting (SA)

Logical Object: PWR

The Extreme Low Voltage Battery alarm occurs in a –48 VDC environment when a battery lead input voltage falls below the extreme low power threshold. This threshold, with a default value of –40.5 VDC, is user-provisionable. The alarm remains raised until the voltage remains over the threshold for 120 seconds. (For information about changing this threshold, refer to the "Turn Up a Node" chapter in the *Cisco ONS 15454 DWDM Procedure Guide*.

### **Clear the ELWBATVG Alarm**

- **Step 1** The problem is external to the ONS system. Troubleshoot the power source supplying the battery leads.
- **Step 2** If the alarm does not clear, log into the Technical Support Website at http://www.cisco.com/techsupport for more information or call Cisco TAC (1 800 553-2447) in order to report a Service-Affecting (SA) problem.

### **2.5.67 ENCAP-MISMATCH-P**

Default Severity: Critical (CR), Service-Affecting (SA)

Logical Object: STSTRM

The Encapsulation C2 Byte Mismatch Path alarm applies to ML-Series Ethernet cards or the CE-1000 card. It occurs when the first three following conditions are met and one of the last two is false:

- The received C2 byte is not  $0x00$  (unequipped).
- The received C2 byte is not a PDI value.
- The received C<sub>2</sub> does not match the expected C<sub>2</sub>.
- The expected C2 byte is not  $0x01$  (equipped unspecified).
- The received C2 byte is not 0x01 (equipped unspecified).

For an ENCAP-MISMATCH-P to be raised, there is a mismatch between the received and expected C2 byte, with either the expected byte or received byte value being 0x01.

For example, an ENCAP-MISMATCH-P alarm is raised if a circuit created between two ML-Series or two CE-1000 cards has generic framing procedure (GFP) framing provisioned on one end and HDLC framing with LEX encapsulation provisioned on the other. The GFP framing card transmits and expects a C2 byte of 0x1B, while the HDLC framing card transmits and expects a C2 byte of 0x01.

A mismatch between the transmit and receive cards on any of the following parameters can cause the alarm:

- **•** Mode (HDLC, GFP-F)
- **•** Encapsulation (LEX, HDLC, PPP)
- **•** CRC size (16 or 32)
- **•** Scrambling state (on or off)

This alarm is demoted by a PLM-P condition or a PLM-V condition.

**Note** By default, an ENCAP-MISMATCH-P alarm causes an ML-Series or CE-1000 card data link to go down. This behavior can be modified using the command line interface (CLI) command in interface configuration mode: **no pos trigger defect encap**.

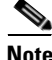

**Note** For more information about the ML-Series or CE-1000 Ethernet cards, refer to the *Ethernet Card Software Feature and Configuration Guide for the Cisco ONS 15454, Cisco ONS 15454 SDH, and Cisco ONS 15327.*

### **Clear the ENCAP-MISMATCH-P Alarm**

- **Step 1** Ensure that the correct framing mode is in use on the receive card:
	- **a.** In node view, double-click the receive ML-Series or CE-1000 card to open the card view.
	- **b.** Click the **Provisioning > Card** tabs.
	- **c.** In the Mode drop-down list, ensure that the same mode (GFP or HDLC) is selected. If it is not, choose it and click **Apply**.
- **Step 2** Ensure that the correct framing mode is in use on the transmit card, and that it is identical to the receiving card:
	- **a.** In node view, double-click the transmit ML-Series or CE-1000 card to open the card view.
	- **b.** Click the **Provisioning > Card** tabs.
	- **c.** In the Mode drop-down list, ensure that the same mode (GFP or HDLC) is selected. If it is not, choose it and click **Apply**.
- **Step 3** If the alarm does not clear, use the CLI to ensure that the remaining settings are correctly configured on the ML-Series or CE-1000 card:
	- **•** Encapsulation
	- **•** CRC size
	- **•** Scrambling state

To open the interface, click the **IOS** tab and click **Open IOS Command Line Interface (CLI)**. Refer to the *Ethernet Card Software Feature and Configuration Guide for the Cisco ONS 15454, Cisco ONS 15454 SDH, and Cisco ONS 15327* entries on all three of these topics to obtain the full configuration command sequences.

**Step 4** If the alarm does not clear, log into the Technical Support Website at http://www.cisco.com/techsupport for more information or call Cisco TAC (1 800 553-2447) in order to report a Service-Affecting (SA) problem.

# **2.5.68 EOC**

Default Severity: Minor (MN), Non-Service-Affecting (NSA)

Logical Objects: OCN/STMN, TRUNK

The SONET DCC Termination Failure alarm occurs when the ONS system loses its DCC. Although this alarm is primarily SONET, it can apply to DWDM. For example, the OSCM card can raise this alarm on its OC-3 section overhead.

The SDCC consists of three bytes, D1 through D3, in the SONET overhead. The bytes convey information about operation, administration, maintenance, and provisioning (OAM&P). The ONS system uses the DCC on the SONET section layer to communicate network management information.

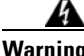

**Warning Invisible laser radiation could be emitted from the end of the unterminated fiber cable or connector. Do not stare into the beam directly with optical instruments. Viewing the laser output with certain optical instruments (for example, eye loupes, magnifiers, and microscopes) within a distance of 100 mm could pose an eye hazard.** Statement 1056

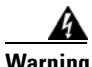

**Warning Use of controls, adjustments, or performing procedures other than those specified could result in hazardous radiation exposure.** Statement 1057

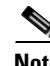

**Note** If a circuit shows a partial state when this alarm is raised, the logical circuit is in place. The circuit is able to carry traffic when the connection issue is resolved. You do not need to delete the circuit when troubleshooting this alarm.

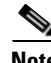

**Note** For general information about OSCM or other DWDM cards, refer to the "Card Reference" chapter in the *Cisco ONS 15454 DWDM Reference Manual*. For information about changing their settings, refer to the "Change DWDM Card Settings" chapter in the *Cisco ONS 15454 DWDM Procedure Guide*. For more information about the SONET (ANSI) or SDH (ETSI) overhead, refer to the "SONET Topologies and Upgrades" chapter of the *Cisco ONS 15454 Procedure Guide* or the "SDH Topologies and Upgrades" chapter of the *Cisco ONS 15454 SDH Procedure Guide*.

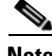

**Note** The EOC alarm is raised on the DWDM trunk in MSTP systems. Its SDH (ETSI) counterpart, MS-EOC, is not raised against the trunk port.

Н

### <span id="page-219-1"></span>**Clear the EOC Alarm**

<span id="page-219-0"></span>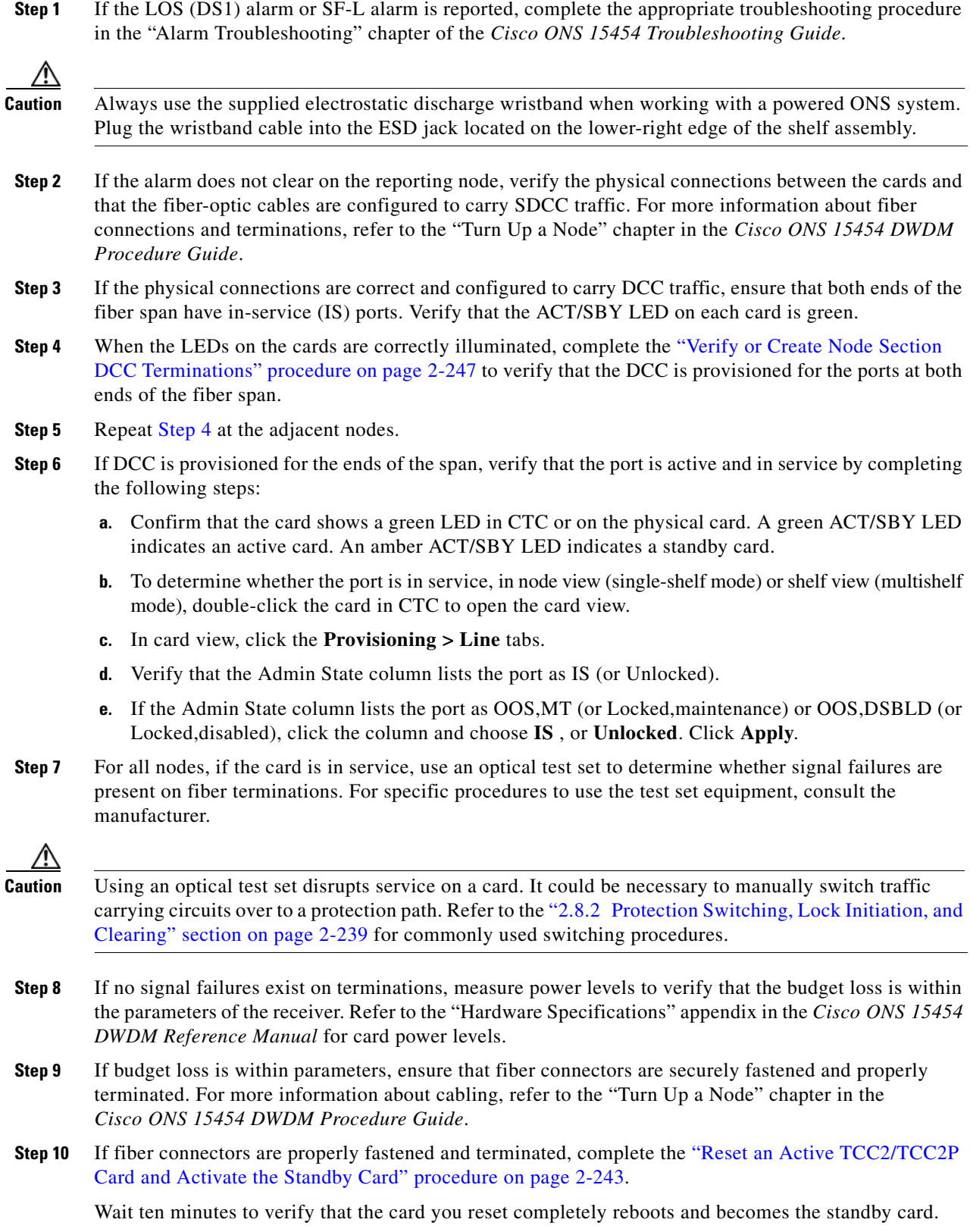

П

Resetting the active TCC2/TCC2P switches control to the standby TCC2/TCC2P. If the alarm clears when the ONS system node switches to the standby TCC2/TCC2P, the user can assume that the previously active card is the cause of the alarm.

- **Step 11** If the TCC2/TCC2P reset does not clear the alarm, delete the problematic SDCC termination:
	- **a.** From the **View menu in card view, choose Go to Previous View** if you have not already done so.
	- **b.** In node view (single-shelf mode) or multishelf view (multishelf mode), click the **Provisioning > Comm Channels > SDCC** tabs.
	- **c.** Highlight the problematic DCC termination.
	- **d.** Click **Delete**.
	- **e.** Click **Yes** in the Confirmation Dialog box.
- **Step 12** Recreate the SDCC termination. Refer to the "Turn Up a Node" chapter of the *Cisco ONS 15454 DWDM Procedure Guide* for procedures.
- **Step 13** Verify that both ends of the DCC have been recreated at the optical ports.
- **Step 14** If the alarm has not cleared, call Cisco TAC (1 800 553-2447). If the Cisco TAC technician tells you to reseat the card, complete the ["Remove and Reinsert \(Reseat\) the Standby TCC2/TCC2P Card" procedure](#page-393-0)  [on page 2-244.](#page-393-0) If the Cisco TAC technician tells you to remove the card and reinstall a new one, follow the ["Physically Replace a Card" procedure on page 2-245.](#page-394-0)

41

**Warning Warning: High-performance devices on this card can get hot during operation. To remove the card, hold it by the faceplate and bottom edge. Allow the card to cool before touching any other part of it or before placing it in an antistatic bag. Statement 201**

# **2.5.69 EOC-L**

Default Severity: Minor (MN), Non-Service-Affecting (NSA) for OCN/STMN

Logical Object: TRUNK

The Line DCC (LDCC) Termination Failure alarm occurs when the ONS system loses its line data communications channel (LDCC) termination. For example, the OSCM card can raise this alarm on its OC-3 line overhead.

The LDCC consists of nine bytes, D4 through D12, in the SONET overhead. The bytes convey information about OAM&P. The ONS system uses the LDCCs on the SONET line layer to communicate network management information.

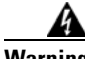

**Warning On the OC-192 card, the laser is on when the card is booted and the safety key is in the on position (labeled 1). The port does not have to be in service for the laser to be on. The laser is off when the safety key is off (labeled 0).** Statement 293

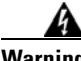

**Warning Invisible laser radiation could be emitted from the end of the unterminated fiber cable or connector. Do not stare into the beam directly with optical instruments. Viewing the laser output with certain optical instruments (for example, eye loupes, magnifiers, and microscopes) within a distance of 100 mm could pose an eye hazard.** Statement 1056

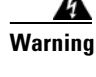

**Warning Use of controls, adjustments, or performing procedures other than those specified could result in hazardous radiation exposure.** Statement 1057

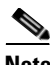

**Note** If a circuit shows a partial status when the EOC or EOC-L alarm is raised, it occurs when the logical circuit is in place. The circuit is able to carry traffic when the DCC termination issue is resolved. You do not need to delete the circuit when troubleshooting this alarm.

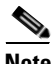

**Note** For general information about OSCM or other DWDM cards, refer to the "Card Reference" chapter in the *Cisco ONS 15454 DWDM Reference Manual*. For information about changing their settings, refer to the "Change DWDM Card Settings" chapter in the *Cisco ONS 15454 DWDM Procedure Guide*. For more information about the SONET (ANSI) or SDH (ETSI) overhead, refer to the "SONET Topologies and Upgrades" chapter of the *Cisco ONS 15454 Procedure Guide* or the "SDH Topologies and Upgrades" chapter of the *Cisco ONS 15454 SDH Procedure Guide*.

### **Clear the EOC-L Alarm**

- **Step 1** Complete the ["Clear the EOC Alarm" procedure on page 2-70](#page-219-1).
- **Step 2** If the alarm has not cleared, call Cisco TAC (1 800 553-2447). If the Cisco TAC technician tells you to reseat the card, complete the ["Remove and Reinsert \(Reseat\) the Standby TCC2/TCC2P Card" procedure](#page-393-0)  [on page 2-244](#page-393-0). If the Cisco TAC technician tells you to remove the card and reinstall a new one, follow the ["Physically Replace a Card" procedure on page 2-245](#page-394-0).

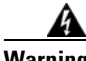

**Warning Warning: High-performance devices on this card can get hot during operation. To remove the card, hold it by the faceplate and bottom edge. Allow the card to cool before touching any other part of it or before placing it in an antistatic bag. Statement 201**

# **2.5.70 EQPT**

Default Severity: Critical (CR), Service-Affecting (SA)

Logical Objects: AICI-AEP, AICI-AIE, EQPT, PPM

An Equipment Failure alarm indicates that a hardware failure has occurred on the reporting card. If the EQPT alarm occurs with a ["BKUPMEMP" alarm,](#page-199-0) refer to the procedure to clear the alarm. (Clearing a BKUPMEMP alarm also clears an EQPT alarm.)

This alarm is also invoked if a diagnostic circuit detects a card application-specific integrated circuit (ASIC) failure. In this case, if the card is part of a protection group, an APS switch occurs. If the card is the protect card, switching is inhibited and a ["PROTNA" alarm](#page-339-0), is raised. The standby path generates a path-type alarm. For more information about provisioning PPMs (SFPs), refer to the "Turn Up a Node" chapter of the *Cisco ONS 15454 DWDM Procedure Guide*.

### **Clear the EQPT Alarm**

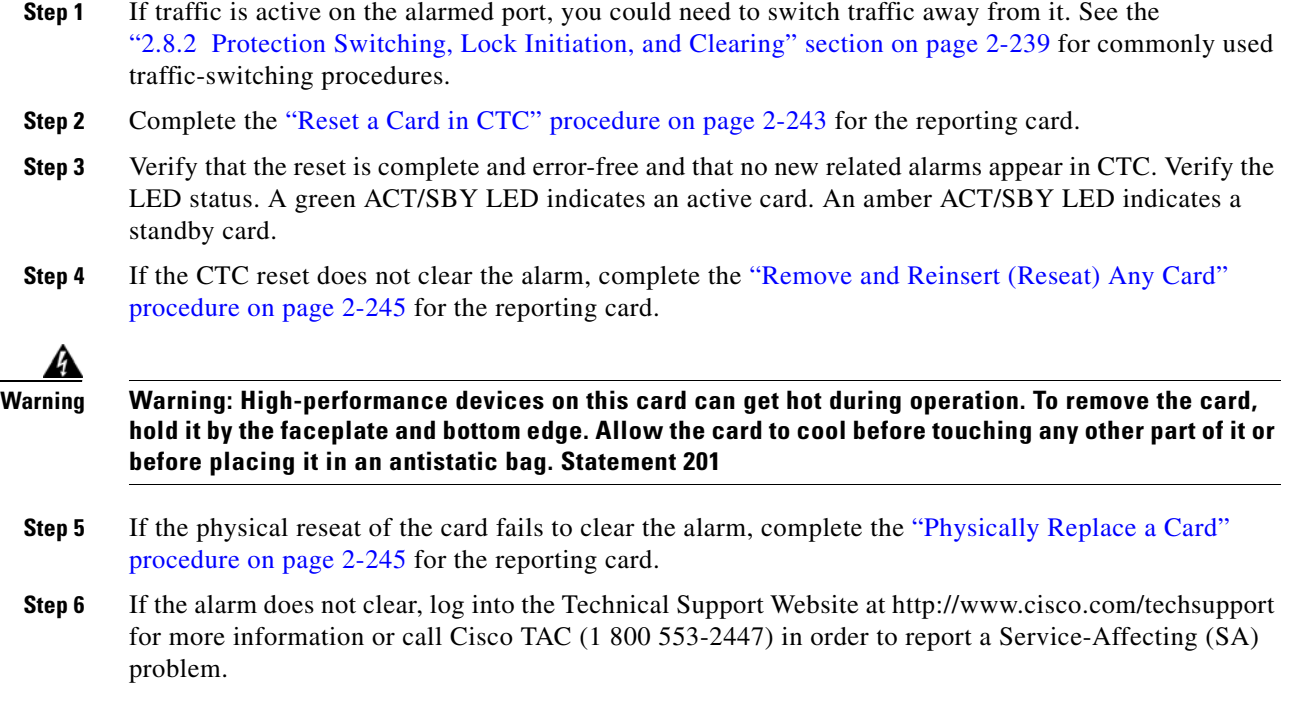

# **2.5.71 EQPT-DEGRADE**

Default Severity: Minor (MN), Non-Service-Affecting (NSA)

Logical Objects: EQPT

The Equipment Degrade condition is raised when a permanent failure that limits or compromises the normal behavior of the card (without impact on traffic) is detected.

### **Clear the EQPT-DEGRADE Condition**

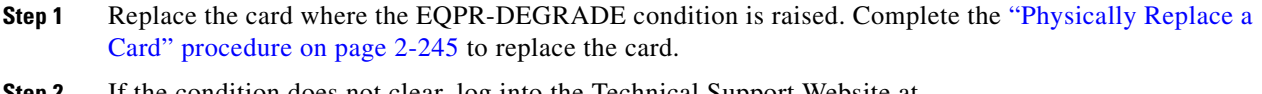

**Step 2** If the condition does not clear, log into the Technical Support Website at http://www.cisco.com/techsupport for more information or call Cisco TAC (1 800 553-2447).

# **2.5.72 EQPT-DIAG**

Default Severity: Critical (CR), Service-Affecting (SA) Logical Object: EQPT

An Equipment-Diagnostic Failure alarm indicates that a software or hardware failure has occurred on the reporting card. This alarm can be raised against a traffic card or a cross-connect card.

### **Clear the EQPT-DIAG Alarm**

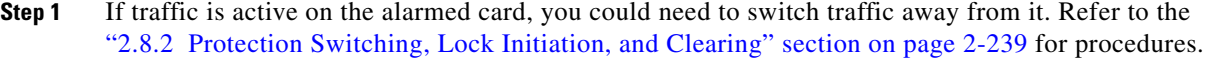

- **Step 2** Complete the ["Remove and Reinsert \(Reseat\) Any Card" procedure on page 2-245](#page-394-1) for the alarmed card
- **Step 3** If the alarm does not clear, complete the ["Physically Replace a Card" procedure on page 2-245](#page-394-0) if it is raised against a traffic card, or complete the ["2.8.5 Generic Signal and Circuit Procedures" procedure](#page-395-0)  [on page 2-246](#page-395-0) if the alarm is raised against the cross-connect card.
- **Step 4** If the alarm does not clear, log into the Technical Support Website at http://www.cisco.com/techsupport for more information or call Cisco TAC (1 800 553-2447).

### **2.5.73 EQPT-MISS**

Default Severity: Critical (CR), Service-Affecting (SA)

Logical Object: FAN

The Replaceable Equipment or Unit Missing alarm is reported against the fan-tray assembly unit. It indicates that the replaceable fan-tray assembly is missing or is not fully inserted. It could also indicate that the ribbon cable connecting the AIP to the system board is bad.

**Caution** Always use the supplied electrostatic discharge wristband when working with a powered ONS system. Plug the wristband cable into the ESD jack located on the lower-right edge of the shelf assembly.

#### **Clear the EQPT-MISS Alarm**

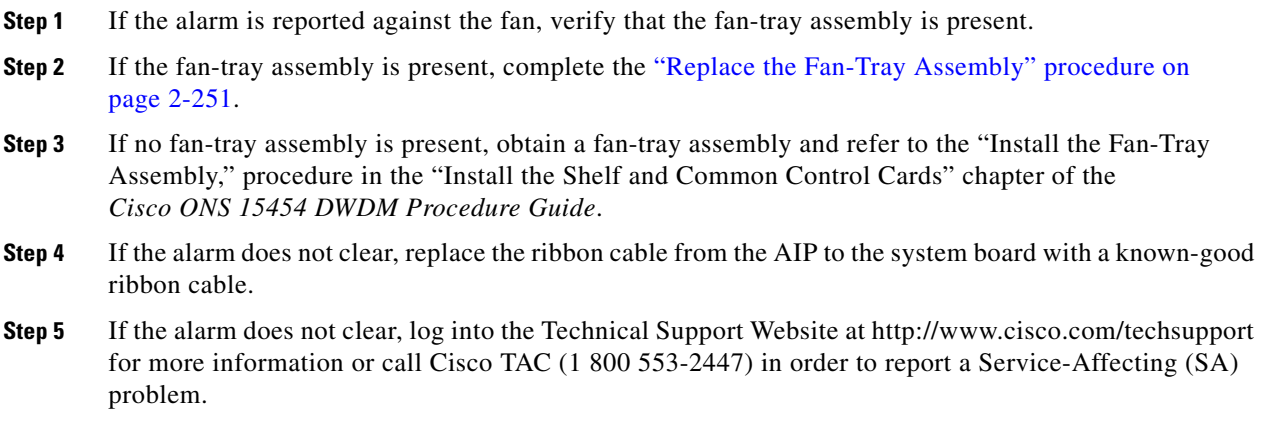

### **2.5.74 ERFI-P-CONN**

Default Severity: Not Reported (NR), Non-Service-Affecting (NSA)

Logical Objects: STSMON, STSTRM

The Three-Bit (Enhanced) Remote Failure Indication (ERFI) Path Connectivity condition is triggered on DS-1, DS-3, or VT circuits when the ["UNEQ-P" alarm on page 2-227](#page-376-0) and the ["TIM-P" alarm on](#page-373-0)  [page 2-224](#page-373-0) are raised on the transmission signal.

### **Clear the ERFI-P-CONN Condition**

- **Step 1** Clear the UNEQ-P alarm. This should clear the ERFI condition.
- **Step 2** If the condition does not clear, log into the Technical Support Website at http://www.cisco.com/techsupport for more information or call Cisco TAC (1 800 553-2447).

### **2.5.75 ERFI-P-SRVR**

Default Severity: Not Reported (NR), Non-Service-Affecting (NSA)

Logical Object: STSMON, STSTRM

The Three-Bit ERFI Path Server condition is triggered on DS-1, DS-3, or VT circuits when the ["AIS-P"](#page-177-0)  [condition, page 2-28](#page-177-0) or the ["LOP-P" alarm on page 2-131](#page-280-0) is raised on the transmission signal.

#### **Clear the ERFI-P-SRVR Condition**

- **Step 1** Complete the ["Clear the LOP-P Alarm" procedure on page 2-132.](#page-281-0) This should clear the ERFI condition.
- **Step 2** If the condition does not clear, log into the Technical Support Website at http://www.cisco.com/techsupport for more information or call Cisco TAC (1 800 553-2447).

# **2.5.76 EXC-BP**

Default Severity: Minor (MN), Non-Service-Affecting (NSA)

Logical Objects: OTS

The Excessive Back Propagation condition occurs due to excessive backscattered Raman pump power at the LINE-RX connector. This condition is caused either due to a dirty connector, bad optical patch panel connection, or disconnected LINE-RX connector. When the EXC-BP alarm is raised, the level of backscattered power is at a hazardous level, with the risk of possible damage to the unit and/or the external equipment.

Г

#### **Clear the EXC-BP Condition**

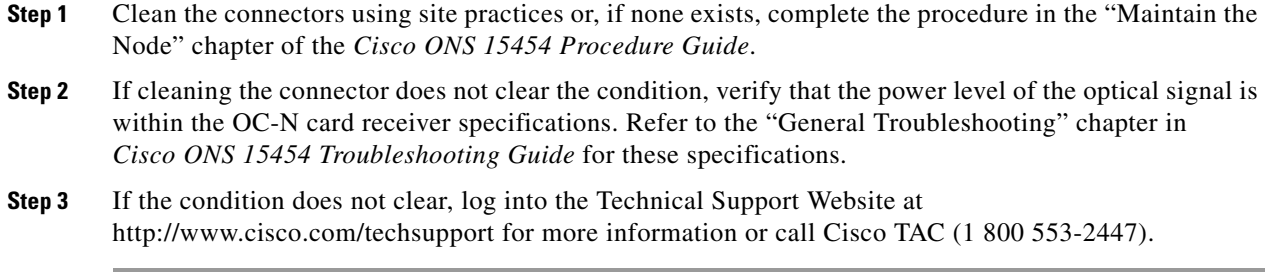

## **2.5.77 EXCCOL**

Default Severity: Minor (MN), Non-Service-Affecting (NSA)

Logical Object: EQPT

The Excess Collisions on the LAN alarm indicates that too many collisions are occurring between data packets on the network management LAN, and communications between the ONS system and CTC could be affected. The network management LAN is the data network connecting the workstation running the CTC software to the TCC2/TCC2P. The problem causing the alarm is external to the ONS system.

Troubleshoot the network management LAN connected to the TCC2/TCC2P for excess collisions. You might need to contact the system administrator of the network management LAN to accomplish the following steps.

### **Clear the EXCCOL Alarm**

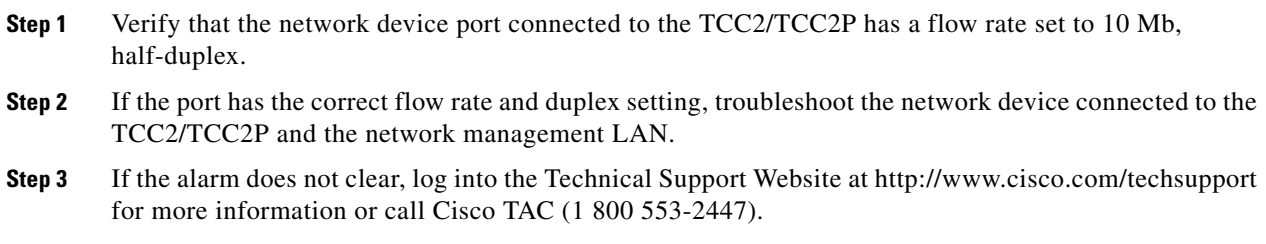

# **2.5.78 EXT**

Default Severity: Minor (MN), Non-Service-Affecting (NSA)

Logical Object: ENVALRM

A Failure Detected External to the NE alarm occurs because an environmental alarm is present. For example, a door could be open or flooding could have occurred.

### **Clear the EXT Alarm**

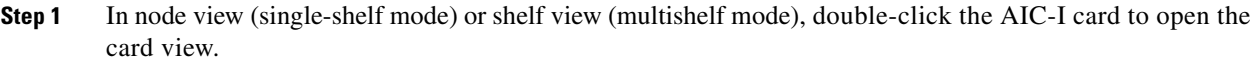

- **Step 2** Double-click the **Maintenance > External Alarms** tabs.
- **Step 3** Follow your standard operating procedure to remedy environmental conditions that cause alarms. The alarm clears when the situation is remedied.
- **Step 4** If the alarm does not clear, log into the Technical Support Website at http://www.cisco.com/techsupport for more information or call Cisco TAC (1 800 553-2447).

# **2.5.79 FAILTOSW (2R, EQPT, ESCON, FC, GE, ISC, OCN/STMN, TRUNK, OTS)**

Default Severity: Not Alarmed (NA), Non-Service-Affecting (NSA)

Logical Objects: 2R, EQPT, ESCON, FC, GE, ISC, OCN/STMN, TRUNK, OTS

The Failure to Switch to Protection Facility condition for MXP and TXP client ports occurs in a Y-cable protection group when a working or protect facility switches to its companion port by using a MANUAL command. For example, if you attempt to manually switch traffic from an unused protect port to an in-service working port, the switch will fail (because traffic is already present on the working port) and you will see the FAILTOSW condition.

**Note** For more information about protection schemes, refer to the "Manage the Node" chapter of the *Cisco ONS 15454 DWDM Procedure Guide*.

### <span id="page-226-0"></span>**Clear the FAILTOSW (2R, EQPT, ESCON, FC, GE, ISC, OCN/STMN, TRUNK, OTS) Condition**

- **Step 1** Look up and troubleshoot the higher-priority alarm. Clearing the higher-priority condition frees the card and clears the FAILTOSW.
- **Step 2** If the condition does not clear, replace the working card that is reporting the higher-priority alarm by following the ["Physically Replace a Card" procedure on page 2-245.](#page-394-0) This card is the working facility using the protect facility and not reporting FAILTOSW.

Replacing the working card that is reporting the higher-priority alarm allows traffic to revert to the working slot and the card reporting the FAILTOSW to switch to the protect card.

**Step 3** If the condition does not clear, log into the Technical Support Website at http://www.cisco.com/techsupport for more information or call Cisco TAC (1 800 553-2447).

# **2.5.80 FAILTOSW (TRUNK)**

Default Severity: Not Alarmed (NA), Non-Service-Affecting (NSA) Logical Object: TRUNK

Н

The Failure to Switch to Protection Facility condition applies to MXP and TXP trunk ports in splitter protection groups and occurs when a working or protect trunk port switches to its companion port by using a MANUAL command.

**Note** For more information about protection schemes, refer to the "Manage the Node" chapter of the *Cisco ONS 15454 DWDM Procedure Guide*.

#### **Clear the FAILTOSW (TRUNK) Condition**

- **Step 1** Look up and troubleshoot the higher-priority alarm. Clearing the higher-priority condition frees the card and clears the FAILTOSW.
- **Step 2** If the condition does not clear, replace the working card that is reporting the higher-priority alarm by following the ["Physically Replace a Card" procedure on page 2-245.](#page-394-0) This card is the working facility using the protect facility and not reporting FAILTOSW.

Replacing the working card that is reporting the higher-priority alarm allows traffic to revert to the working slot and the card reporting the FAILTOSW to switch to the protect card.

**Step 3** If the condition does not clear, log into the Technical Support Website at http://www.cisco.com/techsupport for more information or call Cisco TAC (1 800 553-2447).

### **2.5.81 FAILTOSW-HO**

Default Severity: Not Alarmed (NA), Non-Service-Affecting (NSA)

Logical Object: VCMON-HP

The High-Order Path Failure to Switch to Protection condition occurs when a high-order path circuit fails to switch to the working or protect electrical circuit using the MANUAL command.

### **Clear the FAILTOSW-HO Condition**

- **Step 1** Complete the ["Clear the FAILTOSW \(2R, EQPT, ESCON, FC, GE, ISC, OCN/STMN, TRUNK, OTS\)](#page-226-0)  [Condition" procedure on page 2-77.](#page-226-0)
- **Step 2** If the condition does not clear, log into the Cisco Technical Support Website at http://www.cisco.com/techsupport for more information or log into http://www.cisco.com/warp/public/687/Directory/DirTAC.shtml to obtain a directory of toll-free Technical Support numbers for your country.

# **2.5.82 FAILTOSW-PATH**

Default Severity: Not Alarmed (NA), Non-Service-Affecting (NSA) Logical Object: STSMON, VT-MON

The Fail to Switch to Protection Path condition occurs when the working circuit does not switch to the protection circuit on a path protection configuration. Common causes of the FAILTOSW-PATH alarm include a missing or defective protect port, a lockout set on one of the path protection nodes, or path-level alarms that would cause a path protection switch to fail including the ["AIS-P" condition on](#page-177-0)  [page 2-28](#page-177-0), the ["LOP-P" alarm on page 2-131](#page-280-0), the ["SD-P" condition, page 2-203](#page-352-0), the ["SF-P" condition](#page-356-0)  [on page 2-207,](#page-356-0) and the ["UNEQ-P" alarm on page 2-227](#page-376-0).

The ["SD-L" condition on page 2-202](#page-351-0), or the ["SF-L" condition on page 2-206](#page-355-0) can also occur on the failed path.

#### **Clear the FAILTOSW-PATH Condition in a Path Protection Configuration**

**Step 1** Look up and clear the higher-priority alarm. Clearing this alarm frees the standby card and clears the FAILTOSW-PATH condition. If the ["AIS-P" condition on page 2-28,](#page-177-0) the ["LOP-P" alarm on page 2-131](#page-280-0), the ["UNEQ-P" alarm on page 2-227,](#page-376-0) the ["SF-P" condition on page 2-207](#page-356-0), the ["SD-P" condition,](#page-352-0)  [page 2-203,](#page-352-0) the ["SD-L" condition on page 2-202,](#page-351-0) or the ["SF-L" condition on page 2-206](#page-355-0) are also occurring on the reporting port, complete the applicable alarm clearing procedure.

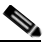

**Note** A higher-priority alarm is an alarm raised on the working electrical card using the 1:N card protection group. The working DS-N card is reporting an alarm but not reporting a FAILTOSW condition.

- **Step 2** If the condition does not clear, replace the active OC-N card that is reporting the higher-priority alarm. Complete the ["Physically Replace a Card" procedure on page 2-245](#page-394-0). Replacing the active OC-N card that is reporting the higher-priority alarm allows traffic to revert to the active slot. Reverting frees the standby card, which can then take over traffic from the card reporting the lower-priority alarm and the FAILTOSW-PATH condition.
- **Step 3** If the condition does not clear, log into the Technical Support Website at http://www.cisco.com/techsupport for more information or call Cisco TAC (1 800 553-2447).

### **2.5.83 FAN**

Default Severity: Critical (CR), Service-Affecting (SA)

Logical Object: FAN

The Fan Failure alarm indicates a problem with the fan-tray assembly. When the fan-tray assembly is not fully functional, the temperature of the ONS system can rise above its normal operating range.

The fan-tray assembly contains six fans and needs a minimum of five working fans to properly cool the shelf. However, even with five working fans, the fan-tray assembly could need replacement because a sixth working fan is required for extra protection against overheating.

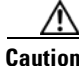

**Caution** Always use the supplied electrostatic discharge wristband when working with a powered ONS system. Plug the wristband cable into the ESD jack located on the lower-right edge of the shelf assembly.

#### **Clear the FAN Alarm**

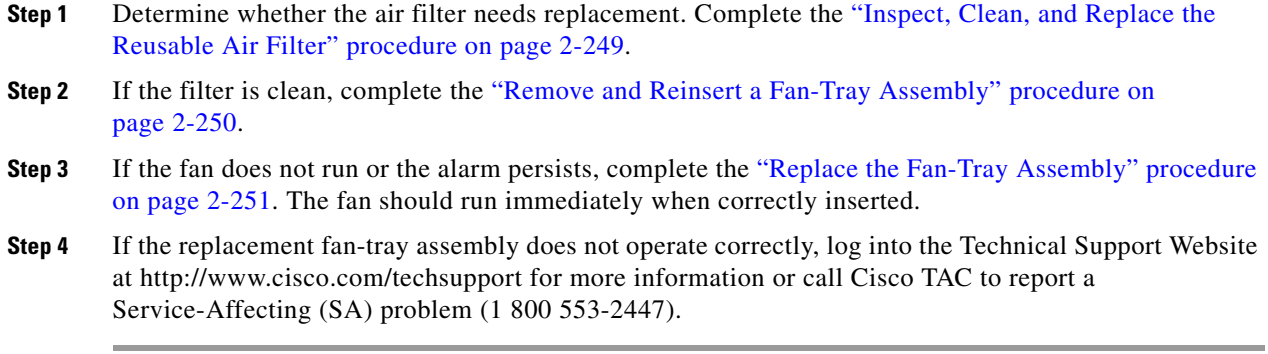

### **2.5.84 FAPS**

Default Severity: Not Alarmed (NA), Non-Service-Affecting (NSA)

Logical Objects: TRUNK

The Fast Automatic Protection Switching condition is applicable to GEXP/10GEXP cards. This condition occurs when the protection port, on the master card, switches from blocking to forwarding state.

#### **Clear the FAPS Alarm**

- **Step 1** When the cause of switching disappears, the protection port switches from the forwarding to the blocking state, and the FAPS alarm clears.
- **Step 2** If the alarm does not clear even after the protection port switches back to the blocking state, log into the Technical Support Website at http://www.cisco.com/techsupport for more information or call Cisco TAC (1 800 553-2447).

# **2.5.85 FAPS-CONFIG-MISMATCHs**

Default Severity: Not Alarmed (NA), Non-Service-Affecting (NSA)

Logical Object: EQPT

The Fast Automatic Protection Switching (FAPS) Config Mismatch condition is raised when a GE-XP or 10GE-XP card that is provisioned as a master card in a FAPS ring, resets or when one of the master card's trunk port is not set to Blocking.

### **Clear the FAPS-CONFIG-MISMATCH Condition**

**Step 1** Check the configuration of the master card. Ensure that at least one of the trunk ports of the master card is in the blocking state and the FAPS ring is complete.

**Step 2** If the condition does not clear, log into the Technical Support Website at http://www.cisco.com/techsupport for more information or call Cisco TAC (1 800 553-2447).

### **2.5.86 FC-NO-CREDITS**

Default Severity: Major (MJ), Service-Affecting (SA)

Logical Objects: Client port

The Fibre Channel Distance Extension Credit Starvation alarm occurs on storage access networking (SAN) Fibre Channel/Fiber Connectivity (FICON) DWDM cards when the congestion prevents the GFP transmitter from sending frames to the DWDM card port. For example, the alarm can be raised when an operator configures a card to autodetect framing credits but the card is not connected to an interoperable FC-SW-standards-based Fibre Channel/FICON port.

FC-NO-CREDITS is raised only if transmission is completely prevented. (If traffic is slowed but still passing, this alarm is not raised.)

#### **Clear the FC-NO-CREDITS Alarm**

- **Step 1** If the port is connected to a Fibre Channel/FICON switch, make sure it is configured for interoperation mode using the manufacturer's instructions.
- **Step 2** If the port is not connected to a switch, turn off Autodetect Credits by completing the following steps:
	- **a.** Double-click the DWDM card.
	- **b.** Click the **Provisioning > Port > General** tabs.
	- **c.** Under Admin State, click the cell and choose **OOS,MT** (or **Locked,maintenance**).
	- **d.** Click **Apply**.
	- **e.** Click the **Provisioning > Port > Distance Extension** tabs.
	- **f.** Uncheck the Autodetect Credits column check box.
	- **g.** Click **Apply**.
	- **h.** Click the **Provisioning > Port > General** tabs.
	- **i.** Under Admin State, click the cell and choose **IS** , or **Unlocked**.
	- **j.** Click **Apply**.
- **Step 3** Program the Credits Available value based on the buffers available on the connected equipment by completing the following steps:

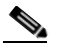

**Note** The NumCredits entry must be provisioned to a value smaller than or equal to the receive buffers or credits available on the connected equipment.

- **a.** Double-click the DWDM card.
- **b.** Click the **Provisioning > Port > Distance Extension** tabs.
- **c.** Enter a new value in the Credits Available column.
- **d.** Click **Apply**.

 $\mathbf I$ 

**Step 4** If the replacement fan-tray assembly does not operate correctly, log into the Technical Support Website at http://www.cisco.com/techsupport for more information or call Cisco TAC to report a Service-Affecting (SA) problem (1 800 553-2447).

# **2.5.87 FDI**

Default Severity: Not Alarmed (NA), Non-Service-Affecting (NSA)

Logical Objects: OCH, OCH-TERM, OMS, OTS, EQPT

The Forward Defect Indication (FDI) condition is part of MSTP network-level alarm correlation in R7.0. It is raised at the far end when the OCH optical payload is missing due to an optical channel signal (LOS), light (LOS-P), or optical power (OPWR-LFAIL) alarm root cause.

An LOS, LOS-P, or OPWR-LFAIL alarm on an MSTP circuit causes multiple alarms for each channel. Correlation simplifies troubleshooting by reporting a single alarm for multiple alarms having one root cause, then demoting the root alarms so that they are only visible in the Conditions window (showing their original severity.)

FDI clears when the optical channel is working on the aggregated or single-channel optical port.

**Note** Network-level alarm correlation is only supported for MSTP communication alarms. It is not supported for equipment alarms.

### **Clear the FDI Condition**

**Step 1** Clear the root-cause service-affecting alarm by using one of the following procedures, as appropriate:

- **•** ["Clear the LOS \(OTS\) Alarm" procedure on page 2-137](#page-286-0)
- **•** ["Clear the LOS \(TRUNK\) Alarm" procedure on page 2-138](#page-287-0)
- **•** ["Clear the LOS-P \(OCH\) Alarm" procedure on page 2-143](#page-292-0)
- **•** ["Clear the LOS-P \(AOTS, OMS, OTS\) Alarm" procedure on page 2-140](#page-289-0)
- **•** ["Clear the LOS-P \(TRUNK\) Alarm" procedure on page 2-146](#page-295-0)
- **•** ["Clear the OPWR-LFAIL Alarm" procedure on page 2-179](#page-328-0)

### **2.5.88 FE-FRCDWKSWBK-SPAN**

Default Severity: Not Alarmed (NA), Non-Service-Affecting (NSA)

Logical Object: STMN

The Far End Forced Switch Back to Working–Span condition is raised on a far-end 1+1 protect port when it is Force switched to the working port.

**Step 2** If the condition does not clear, log into the Technical Support Website at http://www.cisco.com/techsupport for more information or call Cisco TAC (1 800 553-2447).

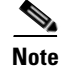

**Note** WKSWBK-type conditions apply only to nonrevertive circuits.

#### **Clear the FE-FRCDWKSWBK-SPAN Condition**

- **Step 1** Complete the ["Clear a 1+1 Force or Manual Switch Command" procedure on page 2-240](#page-389-0) for the far-end port.
- **Step 2** If the condition does not clear, log into the Technical Support Website at http://www.cisco.com/techsupport for more information or log into http://www.cisco.com/warp/public/687/Directory/DirTAC.shtml to obtain a directory of toll-free Technical Support numbers for your country.

# **2.5.89 FE-FRCDWKSWPR-SPAN**

Default Severity: Not Alarmed (NA), Non-Service-Affecting (NSA)

Logical Object: STMN

The Far End Working Facility Forced to Switch to Protection Span condition occurs from a far-end node when a span on a four-fiber BLSR is forced from working to protect using the Force Span command. This condition is only visible on the network view Conditions tab. The port where the Force Switch occurred is indicated by an "F" on the network view detailed circuit map. This condition is accompanied by WKSWPR.

#### **Clear the FE-FRCDWKSWPR-SPAN Condition**

- **Step 1** To troubleshoot an FE condition, determine which node and card link directly to the card reporting the FE alarm. For example, an FE-AIS condition from the OC-48 card in Slot 12 of Node 1 could link to the main AIS condition from an OC-48 card in Slot 6 of Node 2.
- **Step 2** Log into the node that links directly to the card reporting the FE condition.
- **Step 3** Clear the main alarm.
- **Step 4** If the FE-FRCDWKSWPR-SPAN condition does not clear, complete the ["Clear a BLSR External](#page-391-0)  [Switching Command" procedure on page 2-242.](#page-391-0)
- **Step 5** If the condition does not clear, log into the Cisco Technical Support Website at http://www.cisco.com/techsupport for more information or log into http://www.cisco.com/warp/public/687/Directory/DirTAC.shtml to obtain a directory of toll-free Technical Support numbers for your country.

## **2.5.90 FE-MANWKSWBK-SPAN**

Default Severity: Not Alarmed (NA), Non-Service-Affecting (NSA)

Logical Object: STMN

The Far End Manual Switch Back to Working—Span condition occurs when a far-end span is Manual switches back to working.

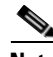

**Note** WKSWBK-type conditions apply only to nonrevertive circuits.

#### **Clear the FE-MANWKSWBK-SPAN Condition**

**Step 1** To troubleshoot the FE condition, determine which node and card is linked directly to the card reporting the FE condition. For example, an FE condition on a card in Slot 12 of Node 1 could relate to a main alarm from a card in Slot 6 of Node 2. **Step 2** Log into the node that is linked directly to the card reporting the FE condition. **Step 3** Complete the ["Clear a BLSR External Switching Command" procedure on page 2-242.](#page-391-0) **Step 4** If the condition does not clear, log into the Technical Support Website at http://www.cisco.com/techsupport for more information or log into http://www.cisco.com/warp/public/687/Directory/DirTAC.shtml to obtain a directory of toll-free Technical Support numbers for your country.

### **2.5.91 FE-MANWKSWPR-SPAN**

Default Severity: Not Alarmed (NA), Non-Service-Affecting (NSA)

Logical Object: STMN

The Far-End Span Manual Switch Working Facility to Protect condition occurs when a four-fiber BLSR span is switched from working to protect at the far-end node using the Manual Span command. This condition is only visible on the network view Conditions tab and is accompanied by WKSWPR. The port where the Manual Switch occurred is indicated by an "M" on the network view detailed circuit map.

#### **Clear the FE-MANWKSWPR-SPAN Condition**

- **Step 1** To troubleshoot an FE condition, determine which node and card link directly to the card reporting the FE alarm. For example, an FE condition on a card in Slot 12 of Node 1 could link to the main condition from a card in Slot 6 of Node 2.
- **Step 2** Log into the node that links directly to the card reporting the FE condition.
- **Step 3** Complete the ["Clear a BLSR External Switching Command" alarm](#page-391-0).
- **Step 4** If the condition does not clear, log into the Cisco Technical Support Website at http://www.cisco.com/techsupport for more information or log into http://www.cisco.com/warp/public/687/Directory/DirTAC.shtml to obtain a directory of toll-free Technical Support numbers for your country.

## **2.5.92 FEC-MISM**

Default Severity: Major (MJ), Service-Affecting (SA)

Logical Object: TRUNK

The Forward Error Correction (FEC) Mismatch alarm applies to all cards featuring FEC/E-FEC capability: TXP\_MR\_10G, TXP\_MR\_10E, TXP\_MR\_10E\_C, TXP\_MR\_10E\_L, TXP\_MR\_2.5G, TXPP\_MR\_2.5G, MXP\_10G, MXP\_MR\_10E, ADM-10G, and OTU2\_XP. FEC-MISMATCH is reported only on the card configured in Standard FEC mode or with FEC disabled. A card configured in enhanced FEC mode will report an ["OTUK-LOF" alarm on page 2-182](#page-331-0).

The alarm is related to ITU-T G.709 encapsulation and is only raised against a trunk port.

Note For general information about MXP and TXP cards and their monitoring capabilities, refer to the "Card" Reference" chapter in the *Cisco ONS 15454 DWDM Reference Manual*. For information about provisioning them, refer to the "Provision Transponder and Muxponder Cards" chapter in the *Cisco ONS 15454 DWDM Procedure Guide*.

### <span id="page-234-0"></span>**Clear the FEC-MISM Alarm**

- **Step 1** In node view (single-shelf mode) or shelf view (multishelf mode), double-click the TXP\_MR\_10G, TXP\_MR\_10E, TXP\_MR\_10E\_C, TXP\_MR\_10E\_L, TXP\_MR\_2.5G, TXPP\_MR\_2.5G, MXP\_MR\_10G, MXP\_MR\_10E, ADM-10G, and OTU2\_XP card.
- **Step 2** Click the **Provisioning > OTN > OTN Lines** tabs.
- <span id="page-234-1"></span>**Step 3** In the FEC column, click **Enable** to activate the FEC feature. This causes a different OTN frame to be transmitted. Alternately, in the E-FEC column (TXP\_MR\_10E and MXP\_MR\_10E), click **Enable** to activate the Enhanced FEC feature.
- **Step 4** Verify that the far-end card is configured the same way by repeating [Step 1](#page-234-0) through [Step 3.](#page-234-1)
- **Step 5** If the alarm does not clear, log into the Technical Support Website at http://www.cisco.com/techsupport for more information or call Cisco TAC (1 800 553-2447) in order to report a Service-Affecting (SA) problem.

# **2.5.93 FEPRLF**

Default Severity: Minor (MN), Non-Service-Affecting (NSA)

Logical Object: OCN

The Far-End Protection Line Failure alarm occurs when there was an ["SF \(TRUNK\)" condition on](#page-354-0)  [page 2-205](#page-354-0) condition on the protect card's APS channel coming into the node.

**Note** The FEPRLF alarm occurs on the ONS 15454 only when bidirectional protection is used on optical (traffic) cards in a 1+1 protection group configuration.

Н

#### **Clear the FEPRLF Alarm on an BLSR**

- **Step 1** To troubleshoot the FE alarm, determine which node and card is linked directly to the card reporting the FE alarm. For example, an FE alarm or condition on a card in Slot 16 of Node 1 could relate to a main alarm from a card in Slot 16 in Node 2.
- **Step 2** Log into the node that is linked directly to the card reporting the FE alarm.
- **Step 3** Clear the main alarm. Refer to the appropriate alarm section in this chapter for procedures.
- **Step 4** If the alarm does not clear, log into the Cisco Technical Support Website at http://www.cisco.com/techsupport for more information or log into http://www.cisco.com/warp/public/687/Directory/DirTAC.shtml to obtain a directory of toll-free Technical Support numbers for your country.

### **2.5.94 FIBERTEMP-DEG**

Default Severity: Minor (MN), Non-Service-Affecting (NSA)

Logical Object: AOTS

The Fiber Temperature Degrade alarm occurs when a DWDM card internal heater-control circuit fails. Degraded temperature can cause some signal drift. The card should be replaced at the next opportunity.

**Note** For general information about DWDM cards, refer to the "Card Reference" chapter in the *Cisco ONS 15454 DWDM Reference Manual*. For information about changing their settings, refer to the "Change DWDM Card Settings" chapter in the *Cisco ONS 15454 DWDM Procedure Guide*.

### **Clear the FIBERTEMP-DEG Alarm**

**Step 1** For the alarmed card, complete the ["Physically Replace a Card" procedure on page 2-245](#page-394-0) at the next opportunity.

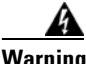

**Warning Warning: High-performance devices on this card can get hot during operation. To remove the card, hold it by the faceplate and bottom edge. Allow the card to cool before touching any other part of it or before placing it in an antistatic bag. Statement 201**

**Step 2** If the alarm does not clear, log into the Technical Support Website at http://www.cisco.com/techsupport for more information or call Cisco TAC (1 800 553-2447).

### **2.5.95 FORCED-REQ**

Default Severity: Not Alarmed (NA), Non-Service-Affecting (NSA)

Logical Object: EQPT, ML1000, ML100T, MLFX, STSMON, VT-MON

The Force Switch Request on Facility or Port condition occurs when you enter the Force command on a port to force traffic from a working port to a protect port or protection span (or from a protect port to a working port or span). You do not need to clear the condition if you want the Force switch to remain.

FORCED-REQ is raised for an IEEE 802.17b-based RPR span if the force was requested in the Cisco IOS CLI using the "rpr-ieee protection request force-switch {east | west}" command. It clears from the RPR-IEEE span when you remove the switch in the CLI. For the IEEE 802.17b-based RPR interface, FORCED-REQ is suppressed by the RPR-PASSTHR alarm. It also suppresses the following alarms:

- **MAN-REQ** (for an ML-Series object)
- **•** RPR-SF
- **•** RPR-SD
- **•** WTR (for an ML-Series object)

#### **Clear the FORCED-REQ Condition**

- **Step 1** Complete the ["Clear a 1+1 Force or Manual Switch Command" procedure on page 2-240](#page-389-0).
- **Step 2** If the condition is raised on an IEEE 802.17b-based RPR span, enter the following command in the CLI in RPR-IEEE interface configuration mode:

router(config-if)#no rpr-ieee protection request force-switch {east | west}

**Step 3** If the condition does not clear, log into the Cisco Technical Support Website at http://www.cisco.com/techsupport for more information or log into http://www.cisco.com/warp/public/687/Directory/DirTAC.shtml to obtain a directory of toll-free Technical Support numbers for your country.

# **2.5.96 FORCED-REQ-SPAN (2R, ESCON, FC, GE, ISC, OCN/STMN, OTS)**

Default Severity: Not Alarmed (NA), Non-Service-Affecting (NSA)

Logical Objects: 2R, ESCON, FC, GE, ISC, OCN/STMN, OTS

The Force Switch Request Span condition applies to Y-cable-protected TXP configurable clients (OC-3, OC-12/STM-4,OC-48/STM-16, OC-192/STM-64, FC, ESCON, or FICON). If traffic is present on a working port and you use the FORCE command to prevent it from switching to the protect port (indicated by "FORCED TO WORKING"), FORCED-REQ-SPAN indicates this force switch. In this case, the force is affecting not only the facility, but the span.

**Note** For more information about protection schemes, refer to the "Manage the Node" chapter of the *Cisco ONS 15454 DWDM Procedure Guide*.

# **2.5.97 FORCED-REQ-SPAN (TRUNK)**

Default Severity: Not Alarmed (NA), Non-Service-Affecting (NSA) Logical Object: TRUNK

The Force Switch Request Span condition applies to MXP and TXP trunk ports in splitter protection groups. If traffic is present on a working port and you use the FORCE command to prevent it from switching to the protect port (indicated by "FORCED TO WORKING"), FORCED-REQ-SPAN indicates this force switch. In this case, the force is affecting not only the facility, but the span.

**Note** For more information about protection schemes, refer to the "Manage the Node" chapter of the *Cisco ONS 15454 DWDM Procedure Guide*.

### **2.5.98 FP-LINK-LOSS**

Default Severity: Minor (MN), Non-Service-Affecting (NSA)

Logical Object: EQPT

The Front Port Link Loss condition occurs when a LAN cable is not connected to the front port of the TCC2/TCC2P card.

#### **Clear the FP-LINK-LOSS Condition**

- **Step 1** Connect a LAN cable to the front port of the TCC2/TCC2P card.
- **Step 2** If the condition does not clear, log into the Technical Support Website at http://www.cisco.com/techsupport for more information or call Cisco TAC (1 800 553-2447).

## **2.5.99 FRCDSWTOINT**

Default Severity: Not Alarmed (NA), Non-Service-Affecting (NSA)

Logical Object: NE-SREF

The Force Switch to Internal Timing condition occurs when the user issues a Force command to switch to an internal timing source.

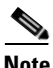

**Note** FRCDSWTOINT is an informational condition and does not require troubleshooting.

## **2.5.100 FRCDSWTOPRI**

Default Severity: Not Alarmed (NA), Non-Service-Affecting (NSA)

Logical Objects: EXT-SREF, NE-SREF

The Force Switch to Primary Timing Source condition occurs when the user issues a Force command to switch to the primary timing source.

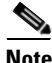

**Note** FRCDSWTOPRI is an informational condition and does not require troubleshooting.

## **2.5.101 FRCDSWTOSEC**

Default Severity: Not Alarmed (NA), Non-Service-Affecting (NSA)

Logical Objects: EXT-SREF, NE-SREF

The Force Switch to Second Timing Source condition occurs when the user issues a Force command to switch to the second timing source.

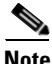

**Note** FRCDSWTOSEC is an informational condition and does not require troubleshooting.

### **2.5.102 FRCDSWTOTHIRD**

Default Severity: Not Alarmed (NA), Non-Service-Affecting (NSA)

Logical Objects: EXT-SREF, NE-SREF

The Force Switch to Third Timing Source condition occurs when the user issues a Force command to switch to a third timing source.

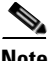

**Note** FRCDSWTOTHIRD is an informational condition and does not require troubleshooting.

### **2.5.103 FRNGSYNC**

Default Severity: Not Alarmed (NA), Non-Service-Affecting (NSA)

Logical Object: NE-SREF

The Free Running Synchronization Mode condition occurs when the reporting ONS system is in free-run synchronization mode. External timing sources have been disabled and the node is using its internal clock, or the node has lost its designated building integrated timing supply (BITS) timing source. After the 24-hour holdover period expires, timing slips could begin to occur on an ONS system node relying on an internal clock.

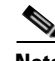

**Note** If the ONS system is configured to operate from its internal clock, disregard the FRNGSYNC condition.

### **Clear the FRNGSYNC Condition**

**Step 1** If the ONS system is configured to operate from an external timing source, verify that the BITS timing source is valid. Common problems with a BITS timing source include reversed wiring and bad timing cards. Refer to the "Timing" chapter in the *Cisco ONS 15454 Reference Manual* for more information. **Step 2** If the BITS source is valid, clear alarms related to the failures of the primary and secondary reference sources, such as the ["SYNCPRI" alarm on page 2-220](#page-369-0) and the ["SYNCSEC" alarm on page 2-221.](#page-370-0) **Step 3** If the condition does not clear, log into the Technical Support Website at http://www.cisco.com/techsupport for more information or call Cisco TAC (1 800 553-2447).

 $\mathbf{I}$ 

# **2.5.104 FSTSYNC**

Default Severity: Not Alarmed (NA), Non-Service-Affecting (NSA)

Logical Object: NE-SREF

A Fast Start Synchronization Mode condition occurs when the node is choosing a new timing reference. The previous timing reference has failed.

The FSTSYNC alarm disappears after approximately 30 seconds. If the condition does not clear, log into the Technical Support Website at http://www.cisco.com/techsupport for more information or call Cisco TAC (1 800 553-2447).

**Note** FSTSYNC is an informational condition. It does not require troubleshooting.

## **2.5.105 FTA-MISMATCH**

Default Severity: Not Alarmed (NA), Non-Service-Affecting (NSA)

Logical Object: EQPT

The Fan Tray Mismatch condition is raised on the ADM-10G card and OTU2\_XP. It indicates that an unsupported version of the fan tray assembly (15454-FTA3 or 15454-FTA2) is installed in the shelf. The ADM-10G and OTU2\_XP card must be installed in a shelf that has FTA version 4 or higher.

#### **Clear the FTA-MISMATCH Condition**

- **Step 1** Obtain the correct fan tray assembly (15454-FTA4 or higher), and replace the existing FTA with the new one by following the ["Replace the Fan-Tray Assembly" procedure on page 2-251.](#page-400-0)
- **Step 2** If the condition does not clear, log into the Technical Support Website at http://www.cisco.com/techsupport for more information or call Cisco TAC (1 800 553-2447).

# <span id="page-239-0"></span>**2.5.106 GAIN-HDEG**

Default Severity: Minor (MN), Non-Service-Affecting (NSA)

Logical Object: AOTS

The Gain High Degrade alarm is raised on an amplifier card (OPT-BST, OPT-PRE, or OPT-AMP-x-C) when the amplifier reaches the Gain High Degrade Threshold. (This value is automatically provisioned with the gain setpoint, but the alarm threshold is 2 dBm higher than the setpoint. The card should be replaced at the first opportunity.

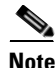

**Note** This alarm is applicable only when the amplifier working mode is set to Control Gain.

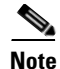

Note For general information about DWDM amplifier cards, refer to the "Card Reference" chapter in the *Cisco ONS 15454 DWDM Reference Manual*. For information about control gain, refer to the "Node Reference" chapter in the same manual. For information about changing their settings, refer to the "Change DWDM Card Settings" chapter in the *Cisco ONS 15454 DWDM Procedure Guide*.

### <span id="page-240-0"></span>**Clear the GAIN-HDEG Alarm**

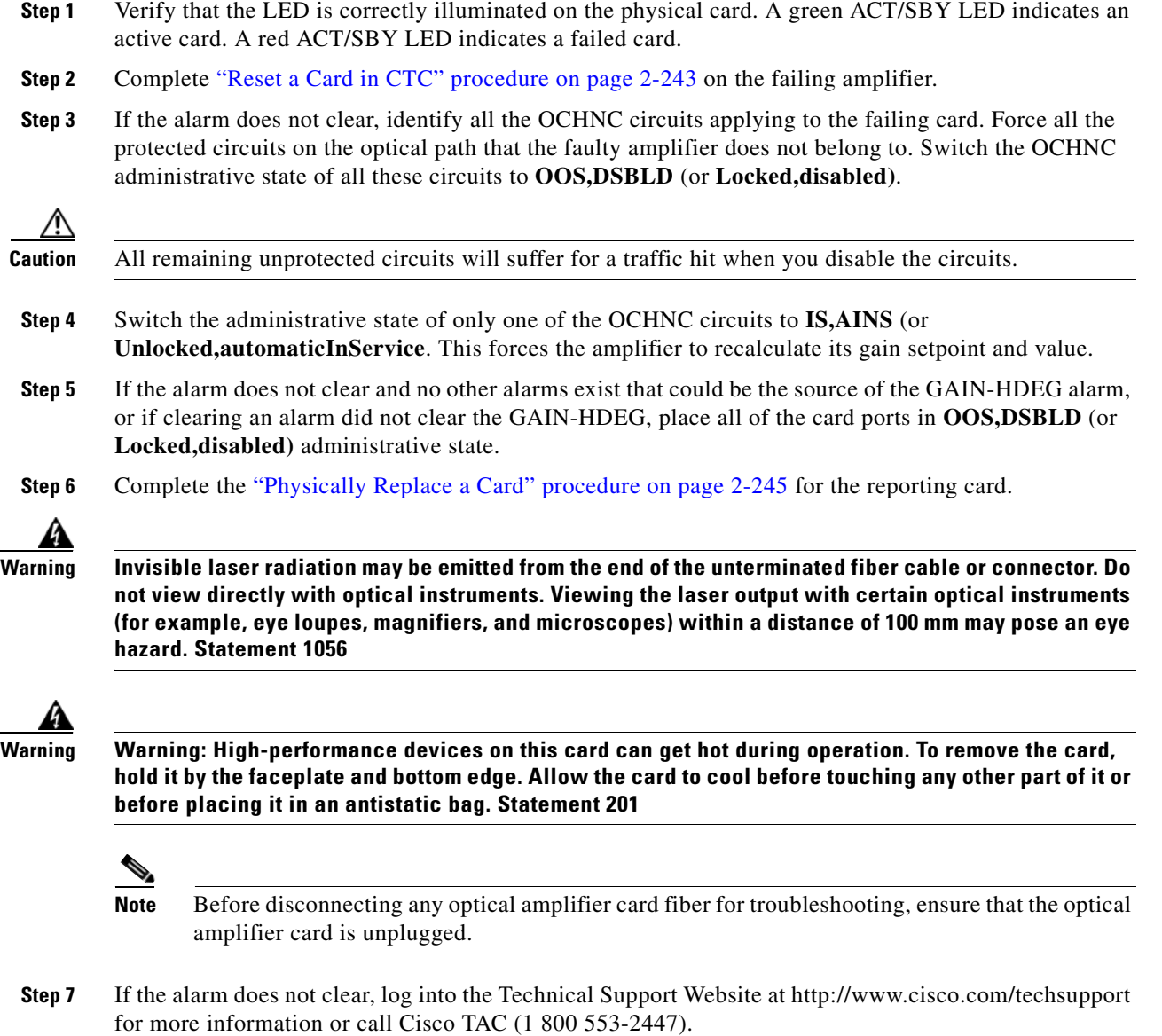

# <span id="page-241-0"></span>**2.5.107 GAIN-HFAIL**

Default Severity: Critical (CR), Service-Affecting (SA)

Logical Object: AOTS

The Gain High Degrade alarm is raised on an amplifier card (OPT-BST, OPT-PRE, or OPT-AMP-x-C) when the amplifier reaches the Gain High Degrade Threshold. (This value is automatically provisioned with the gain setpoint, but the alarm threshold is 5 dBm higher than the setpoint.) If the alarm cannot be cleared, the card must be replaced.

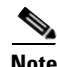

**Note** This alarm is applicable only when the amplifier working mode is set to Control Gain.

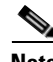

**Note** For general information about DWDM cards, refer to the "Card Reference" chapter in the *Cisco ONS 15454 DWDM Reference Manual*. For information about control gain, refer to the "Node Reference" chapter in the same manual. For information about changing their settings, refer to the "Change DWDM Card Settings" chapter in the *Cisco ONS 15454 DWDM Procedure Guide*.

### **Clear the GAIN-HFAIL Alarm**

- **Step 1** For the alarmed card, complete the ["Clear the GAIN-HDEG Alarm" procedure on page 2-91](#page-240-0).
- **Step 2** If the alarm does not clear, log into the Technical Support Website at http://www.cisco.com/techsupport for more information or call Cisco TAC (1 800 553-2447) to report a Service-Affecting (SA) problem.

# <span id="page-241-1"></span>**2.5.108 GAIN-LDEG**

Default Severity: Minor (MN), Non-Service-Affecting (NSA)

Logical Object: AOTS

The Gain High Degrade alarm is raised on an amplifier card (OPT-BST, OPT-PRE, or OPT-AMP-x-C) when the amplifier does not reach Gain High Degrade Threshold. (This value is automatically provisioned with the gain setpoint, but the alarm threshold is 2 dBm lower than the setpoint.) The card should be replaced at the first opportunity.

**Note** This alarm is applicable only when the amplifier working mode is set to Control Gain.

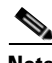

**Note** For general information about DWDM amplifier cards, refer to the "Card Reference" chapter in the *Cisco ONS 15454 DWDM Reference Manual*. For information about control gain, refer to the "Node Reference" chapter in the same manual. For information about changing their settings, refer to the "Change DWDM Card Settings" chapter in the *Cisco ONS 15454 DWDM Procedure Guide*.

#### **Clear the GAIN-LDEG Alarm**

- **Step 1** For the alarmed card, complete the ["Clear the GAIN-HDEG Alarm" procedure on page 2-91.](#page-240-0)
- **Step 2** If the alarm does not clear, log into the Technical Support Website at http://www.cisco.com/techsupport for more information or call Cisco TAC (1 800 553-2447).

## <span id="page-242-0"></span>**2.5.109 GAIN-LFAIL**

Default Severity: Critical (CR), Service-Affecting (SA)

Logical Object: AOTS

The Gain High Degrade alarm is raised on an amplifier card (OPT-BST, OPT-PRE, or OPT-AMP-x-C) when the amplifier does not reach Gain High Degrade Threshold. (This value is automatically provisioned with the gain setpoint, but the alarm threshold is 5 dBm lower than the setpoint. If the alarm cannot be cleared, the card must be replaced.

**Note** This alarm is applicable only when the amplifier working mode is set to Control Gain.

**Note** For general information about DWDM amplifier cards, refer to the "Card Reference" chapter in the *Cisco ONS 15454 DWDM Reference Manual*. For information about control gain, refer to the "Node Reference" chapter in the same manual. For information about changing their settings, refer to the "Change DWDM Card Settings" chapter in the *Cisco ONS 15454 DWDM Procedure Guide*.

### **Clear the GAIN-LFAIL Alarm**

**Step 1** For the alarmed card, complete the ["Clear the GAIN-HDEG Alarm" procedure on page 2-91.](#page-240-0)

**Step 2** If the alarm does not clear, log into the Technical Support Website at http://www.cisco.com/techsupport for more information or call Cisco TAC (1 800 553-2447).

# **2.5.110 GCC-EOC**

Default Severity: Minor (MN), Non-Service-Affecting (NSA)

Logical Object: TRUNK, EQPT

The GCC Embedded Operation Channel Failure alarm applies to the optical transport network (OTN) communication channel for TXP\_MR\_10G, TXP\_MR\_2.5G, TXPP\_MR\_2.5G, TXP\_MR\_10E, TXP\_MR\_10E\_C, TXP\_MR\_10E\_L, MXP\_2.5G\_10G, MXP\_2.5G\_10E, ADM-10G, and OTU2\_XP cards. The GCC-EOC alarm is raised when the channel cannot operate.

This alarm applies to trunk ports only when ITU-T G.709 encapsulation is enabled and a general communication channel (GCC) has been provisioned between the two TXP/MXP cards.

 $\mathbf{I}$ 

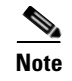

**Note** For more information about GCC circuits, please refer to the "Create Channels and Circuits" chapter in the *Cisco ONS 15454 DWDM Procedure Guide*.

#### **Clear the GCC-EOC Alarm**

- **Step 1** Complete the ["Clear the EOC Alarm" procedure on page 2-70](#page-219-1).
- **Step 2** If the alarm does not clear, log into the Technical Support Website at http://www.cisco.com/techsupport for more information or call Cisco TAC (1 800 553-2447).

## **2.5.111 GE-OOSYNC (FC, GE, ISC)**

Default Severity: Critical (CR), Service-Affecting (SA)

Logical Objects: FC, GE, ISC

The Gigabit Ethernet Out of Synchronization alarm applies to TXP\_MR\_10G,TXP\_MR\_10E, TXP\_MR\_10E\_C, TXP\_MR\_10E\_L, TXP\_MR\_2.5G,TXPP\_MR\_2.5G,MXP\_MR\_2.5G, MXPP\_MR\_2.5G, GE-XP, 10GE, and ADM-10G cards when the Ethernet signal incoming on the Client-Rx port is out of synchronization.

**Note** For general information about MXP and TXP cards, refer to the "Card Reference" chapter in the *Cisco ONS 15454 DWDM Reference Manual*. For information about provisioning them, refer to the "Provision Transponder and Muxponder Cards" chapter in the *Cisco ONS 15454 DWDM Procedure Guide*.

#### **Clear the GE-OOSYNC (FC, GE, ISC) Alarm**

- **Step 1** Ensure that the incoming signal from the Client-Rx port is provisioned with the correct physical-layer protocol (Ethernet).
- **Step 2** Ensure that the line is provisioned with the correct line speed (10G or 1G Ethernet).
- **Step 3** Verify that the optical power and the optical signal-to-noise range (OSNR) of the incoming Client-Rx port optical signal are within the accepted ranges. You can find XFP/SFP ranges in the "Hardware Specifications" appendix of the *Cisco ONS 15454 DWDM Reference Manual*.
- **Step 4** If the alarm does not clear, log into the Technical Support Website at http://www.cisco.com/techsupport for more information or call Cisco TAC (1 800 553-2447) in order to report a Service-Affecting (SA) problem.

### **2.5.112 GE-OOSYNC (TRUNK)**

Default Severity: Critical (CR), Service-Affecting (SA)

Logical Objects: TRUNK

The Gigabit Ethernet Out of Synchronization alarm applies to TXP\_MR\_10G,TXP\_MR\_10E, TXP\_MR\_10E\_C, TXP\_MR\_10E\_L, TXP\_MR\_2.5G,TXPP\_MR\_2.5G,MXP\_MR\_2.5G, MXPP\_MR\_2.5G, GE-XP, 10GE, and ADM-10G cards only when the ITU-T G.709 encapsulation framer is disabled.

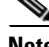

**Note** For general information about MXP and TXP cards, refer to the "Card Reference" chapter in the *Cisco ONS 15454 DWDM Reference Manual*. For information about provisioning them, refer to the "Provision Transponder and Muxponder Cards" chapter in the *Cisco ONS 15454 DWDM Procedure Guide*.

#### **Clear the GE-OOSYNC (TRUNK) Alarm**

**Step 1** Verify that ITU-T G.709 encapsulation is disabled:

- **a.** In node view (single-shelf mode) or shelf view (multishelf mode), double-click the card to display the card view.
- **b.** Click the **Provisioning > OTN > OTN Lines** tabs.
- **c.** If the G.709 OTN column says Enable, choose **Disable** from the drop-down list.
- **d.** Click **Apply**.
- **Step 2** For the TRUNK-RX port, double-click the card and click the **Performance > OTN PM > FEC PM** tabs. If post-FEC errors are present, troubleshoot this problem first. If not, move to next step.
- **Step 3** Verify the status of far-end TXP/MXP connected to the faulty near-end card. Look for any alarms reported by the Client-Rx port of far-end card. If these alarms exist, troubleshoot them.
- **Step 4** If the alarm does not clear, log into the Technical Support Website at http://www.cisco.com/techsupport for more information or call Cisco TAC (1 800 553-2447) in order to report a Service-Affecting (SA) problem.

### **2.5.113 GFP-CSF**

Default Severity: Major (MJ), Service-Affecting (SA)

Logical Object: CEMR, CE1000, CE100T, FCMR, GFP-FAC, ML1000, ML100T, MLFX

The GFP Client Signal Fail Detected alarm is a secondary alarm raised on local GFP data ports when a remote Service-Affecting (SA) alarm causes invalid data transmission. The alarm is raised locally on CE-100T-8, CE-1000-4, CE-MR-10, FC\_MR-4, ML100T, ML1000, ML100X-8, ML-MR-10, MXP\_MR\_25G, and MXPP\_MR\_25G GFP data ports and does not indicate that a Service-Affecting (SA) failure is occurring at the local site, but that a CARLOSS, LOS, or SYNCLOSS alarm caused by an event such as a pulled receive cable is affecting a remote data port's transmission capability. This alarm can be demoted when a facility loopback is placed on the FC\_MR-4 port.

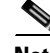

**Note** For more information about provisioning MXP or TXP cards, refer to the *Cisco ONS 15454 DWDM Reference Manual*. For more information about Ethernet cards, refer to the *Ethernet Card Software Feature and Configuration Guide for the Cisco ONS 15454, Cisco ONS 15454 SDH, and Cisco ONS 15327*.

#### **Clear the GFP-CSF Alarm**

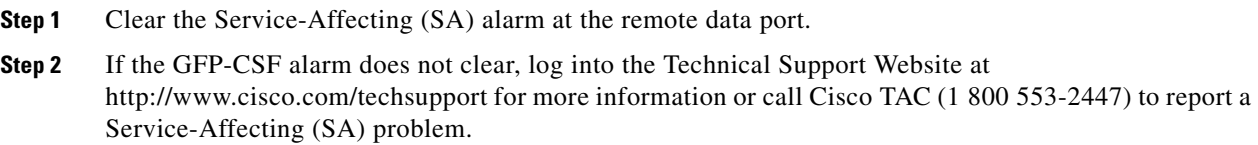

## **2.5.114 GFP-LFD**

Default Severity: Major (MJ), Service-Affecting (SA)

Logical Object: CEMR, CE1000, CE100T, FCMR, GFP-FAC, ML1000, ML100T, MLFX

The GFP Loss of Frame Delineation alarm applies to Fibre Channel, FICON GFP, and Ethernet ports. This alarm occurs if there is a faulty SONET connection, if SONET path errors cause GFP header errors in the check sum calculated over payload length (PLI/cHEC) combination, or if the GFP source port sends an invalid PLI/cHEC combination. This loss causes traffic stoppage.

**Note** For more information about Ethernet cards, refer to the *Ethernet Card Software Feature and Configuration Guide for the Cisco ONS 15454, Cisco ONS 15454 SDH, and Cisco ONS 15327*.

#### **Clear the GFP-LFD Alarm**

- **Step 1** Look for and clear any associated SONET path errors such as LOS or the ["AU-AIS" alarm on page 2-38](#page-187-0) that originate at the transmit node.
- **Step 2** If the GFP-LFD alarm does not clear, log into the Technical Support Website at http://www.cisco.com/techsupport for more information or call Cisco TAC (1 800 553-2447) to report a Service-Affecting (SA) problem.

# **2.5.115 GFP-UP-MISMATCH**

Default Severity: Major (MJ), Service-Affecting (SA)

Logical Object: CEMR, CE1000, CE100T, FCMR, GFP-FAC, ML1000, ML100T, MLFX

The GFP User Payload Mismatch is raised against Fibre Channel/FICON ports supporting GFP. It occurs when the received frame user payload identifier (UPI) does not match the transmitted UPI and all frames are dropped. The alarm is caused by a provisioning error, such as the port media type not matching the remote port media type. For example, the local port media type could be set to Fibre Channel—1 Gbps ISL or Fibre Channel—2 Gbps ISL and the remote port media type could be set to FICON—1 Gbps ISL or FICON—2 Gbps ISL.

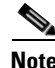

**Note** For more information about Ethernet cards, refer to the *Ethernet Card Software Feature and Configuration Guide for the Cisco ONS 15454, Cisco ONS 15454 SDH, and Cisco ONS 15327*.

#### **Clear the GFP-UP-MISMATCH Alarm**

- **Step 1** Ensure that the transmit port and receive port are identically provisioned for distance extension by completing the following steps:
	- **a.** Double-click the card to open the card view.
	- **b.** Click the **Provisioning > Port > Distance Extension** tabs.
	- **c.** Check the check box in the **Enable Distance Extension** column.
	- **d.** Click **Apply**.
- **Step 2** Ensure that both ports are set for the correct media type. For each port, complete the following steps:
	- **a.** Double-click the card to open the card view (if you are not already in card view).
	- **b.** Click the **Provisioning > Port > General** tabs.
	- **c.** Choose the correct media type (**Fibre Channel 1Gbps ISL**, **Fibre Channel 2 Gbps ISL**, **FICON - 1 Gbps ISL**, or **FICON - 2 Gbps ISL**) from the drop-down list.
	- **d.** Click **Apply**.
- **Step 3** If the GFP-UP-MISMATCH alarm does not clear, log into the Technical Support Website at http://www.cisco.com/techsupport for more information or call Cisco TAC (1 800 553-2447) to report a Service-Affecting (SA) problem.

## **2.5.116 HELLO**

Default Severity: Minor (MN), Non-Service-Affecting (NSA)

Logical Object: OCN

The Open Shortest Path First (OSPF) Hello alarm is raised when the two end nodes cannot bring an OSPF neighbor up to the full state. Typically, this problem is caused by an area ID mismatch, and/or OSPF HELLO packet loss over the DCC.

### **Clear the HELLO Alarm**

**Step 1** Ensure that the area ID is correct on the missing neighbor by completing the following steps:

- **a.** In node view, click the **Provisioning > Network > OSPF** tabs.
- **b.** Ensure that the IP address in the Area ID column matches the other nodes.
- **c.** If the address does not match, click the incorrect cell and correct it.
- **d.** Click **Apply**.
- **Step 2** If the alarm does not clear, log into the Technical Support Website at http://www.cisco.com/techsupport for more information or log into http://www.cisco.com/warp/public/687/Directory/DirTAC.shtml to obtain a directory of toll-free Technical Support numbers for your country.

 $\mathbf{I}$ 

# **2.5.117 HIBATVG**

Default Severity: Major (MJ), Service-Affecting (SA)

Logical Object: PWR

The High Voltage Battery alarm occurs in a –48 VDC environment when a battery lead input voltage exceeds the high power threshold. This threshold, with a default value of –52 VDC, is user-provisionable. The alarm remains raised until the voltage remains under the threshold for 120 seconds.

### **Clear the HIBATVG Alarm**

- **Step 1** The problem is external to the ONS system. Troubleshoot the power source supplying the battery leads.
- **Step 2** If the alarm does not clear, log into the Technical Support Website at http://www.cisco.com/techsupport for more information or call Cisco TAC (1 800 553-2447) in order to report a Service-Affecting (SA) problem.

# **2.5.118 HI-CCVOLT**

Default Severity: Not Alarmed (NA), Non-Service-Affecting (NSA)

Logical Object: BITS

The 64K Composite Clock High NE Voltage alarm occurs when the 64K signal peak voltage exceeds 1.1 VDC.

### **Clear the HI-CCVOLT Condition**

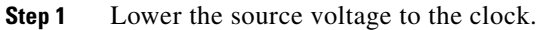

- **Step 2** If the condition does not clear, add more cable length or add a 5 dBm attenuator to the cable.
- **Step 3** If the alarm does not clear, log into the Technical Support Website at http://www.cisco.com/techsupport for more information or call Cisco TAC (1 800 553-2447) in order to report a Service-Affecting (SA) problem.

# **2.5.119 HI-LASERBIAS**

Default Severity: Minor (MN), Non-Service-Affecting (NSA)

Logical Objects: 2R, EQPT, ESCON, FC, GE, ISC, OCN/STMN, PPM, TRUNK

The Equipment High Transmit Laser Bias Current alarm is raised against TXP\_MR\_10G, TXP\_MR\_2.5G, TXPP\_MR\_2.5G, TXP\_MR\_10E, TXP\_MR\_10E\_C, TXP\_MR\_10E\_L, MXP\_2.5G\_10G, OC192-XFP, ADM-10G, and OTU2\_XP card laser performance. The alarm indicates that the card laser has reached the maximum laser bias tolerance.

Laser bias typically starts at about 30 percent of the manufacturer maximum laser bias specification and increases as the laser ages. If the HI-LASERBIAS alarm threshold is set at 100 percent of the maximum, the laser usability has ended. If the threshold is set at 90 percent of the maximum, the card is still usable for several weeks or months before it needs to be replaced.

**Note** For general information about MXP and TXP cards, refer to the "Card Reference" chapter in the *Cisco ONS 15454 DWDM Reference Manual*. Specific hardware values are listed in the "Hardware Specifications" appendix of the same manual.

#### **Clear the HI-LASERBIAS Alarm**

**Step 1** Complete the ["Physically Replace a Card" procedure on page 2-245](#page-394-0). Replacement is not urgent and can be scheduled during a maintenance window.

**Warning Warning: High-performance devices on this card can get hot during operation. To remove the card, hold it by the faceplate and bottom edge. Allow the card to cool before touching any other part of it or before placing it in an antistatic bag. Statement 201**

**Caution** Removing an active card can cause a traffic hit. To avoid this, perform an external switch if a switch has not already occurred. See the ["2.8.2 Protection Switching, Lock Initiation, and Clearing" section on](#page-388-0)  [page 2-239](#page-388-0) for commonly used traffic-switching procedures.

**Step 2** If the alarm does not clear, log into the Technical Support Website at http://www.cisco.com/techsupport for more information or call Cisco TAC (1 800 553-2447).

### **2.5.120 HI-LASERTEMP**

Default Severity: Minor (MN), Non-Service-Affecting (NSA)

Logical Objects: EQPT, OCN/STMN, PPM

The Equipment High Laser Optical Transceiver Temperature alarm applies to the TXP, MXP, and ADM-10G cards. HI-LASERTEMP occurs when the internally measured transceiver temperature exceeds the card setting by 35.6 degrees F (2 degrees C). A laser temperature change affects the transmitted wavelength.

When the TXP or MXP card raises this alarm, the laser is automatically shut off. The LOS (OCN/STMN) alarm is raised at the far-end node and the ["DUP-IPADDR" alarm,](#page-214-0) is raised at the near end. (For instructions to clear either of these alarms, you can also refer to the "Alarm Troubleshooting" chapter in the *Cisco ONS 15454 Troubleshooting Guide* or *Cisco ONS 15454SDH Troubleshooting Guide*.)

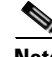

**Note** For information about MXP and TXP cards and PPMs (SFPs), refer to the "Card Reference" chapter in the *Cisco ONS 15454 DWDM Reference Manual*. For information about provisioning them, refer to the "Turn Up a Node" chapter in the *Cisco ONS 15454 DWDM Procedure Guide*.

#### **Clear the HI-LASERTEMP Alarm**

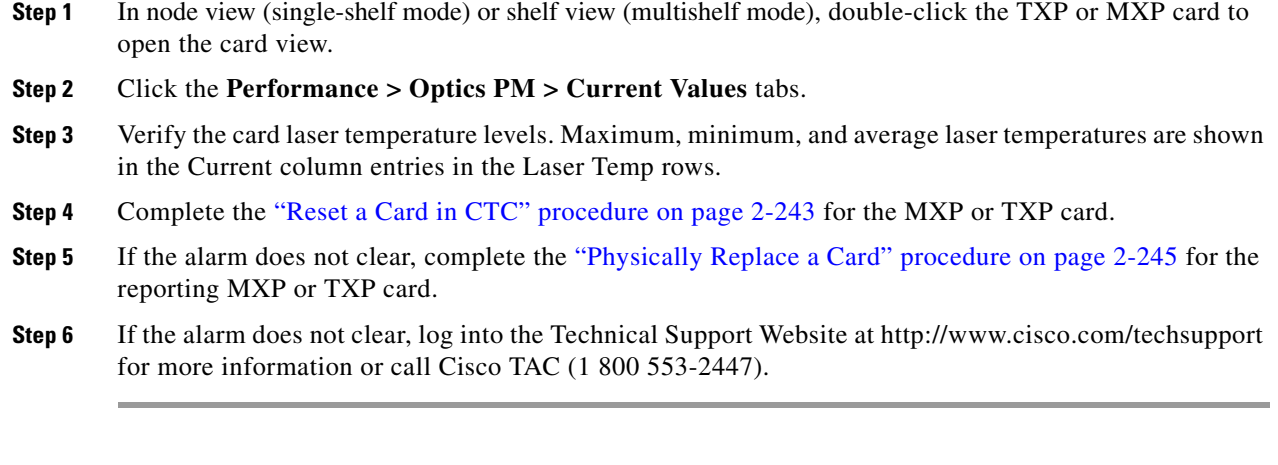

# **2.5.121 HI-RXPOWER**

Default Severity: Minor (MN), Non-Service-Affecting (NSA)

Logical Objects: 2R, ESCON, FC, GE, ISC, OCN/STMN, TRUNK, EQPT

The Equipment High Receive Power alarm is an indicator of the optical signal power that is transmitted to the TXP\_MR\_10G, TXP\_MR\_2.5G, TXPP\_MR\_2.5G, TXP\_MR\_10E, TXP\_MR\_10E\_C, TXP\_MR\_10E\_L, MXP\_2.5G\_10G, OC192-XFP, GE-XP, 10GE-XP, ADM-10G, or OTU2\_XP card. HI-RXPOWER occurs when the measured optical power of the received signal exceeds the threshold. The threshold value is user-provisionable.

**Note** For general information about MXP and TXP cards and their power levels, refer to the "Card Reference" chapter in the *Cisco ONS 15454 DWDM Reference Manual*. For information about provisioning them, refer to the "Provision Transponder and Muxponder Cards" chapter in the *Cisco ONS 15454 DWDM Procedure Guide*.

### **Clear the HI-RXPOWER Alarm**

**Step 1** Check the PM of the TRUNK-RX port. Verify that received power is above the optics threshold:

- **a.** In node view (single-shelf mode) or shelf view (multishelf mode), double-click the card to display the card view.
- **b.** For the TRUNK-RX port, double-click the card and click the **Performance > Optics PM > Historical PM** tabs, choose the port in the **Port** drop-down list, and click **Refresh**.
- **c.** Compare the refreshed PM values with the threshold (ensuring that it is above the threshold value) by clicking the **Performance > Optics PM > Current Values** tabs.
- **d.** Ensure that a proper threshold has been provisioned for the receive value. (Refer to the "Provision Transponder and Muxponder Cards" chapter in the *Cisco ONS 15454 DWDM Procedure Guide*.) If an incorrect threshold has been set, adjust it to a value within the allowed limits. If instead the alarm condition does not clear, move to next step.

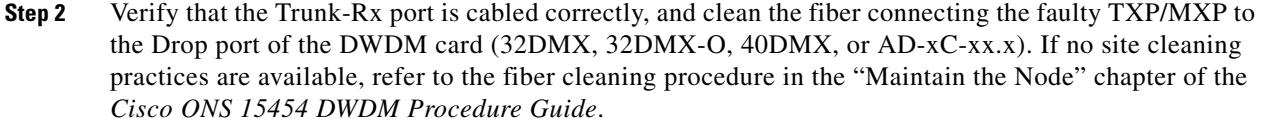

- **Step 3** Determine whether a bulk attenuator is specified by the Cisco TransportPlanner (MP) design. If so, verify that the proper fixed attenuation value has been used.
- **Step 4** Using a test set, check the optical power value of the Drop port of the DWDM card (32DMX, 32DMX-O, 40DMX, or AD-xC-xx.x) connected to the faulty TXP/MXP. If the read value is different (+1 dBm or –1 dBm) from the ANS setpoint for "Padd&drop-Drop power," move to next step.
- **Step 5** Look for and troubleshoot any alarm reported by the DWDM cards belonging to the OCHNC circuit destinating at the faulty TXP/MXP. Possible alarms include amplifier Gain alarms (the "GAIN-HDEG" [alarm on page 2-90](#page-239-0), the ["GAIN-HFAIL" alarm on page 2-92,](#page-241-0) the ["GAIN-LDEG" alarm on page 2-92,](#page-241-1) or ["GAIN-LFAIL" alarm on page 2-93](#page-242-0)); APC alarms [\("APC-CORR-SKIPPED" alarm on page 2-29](#page-178-0) or ["APC-OUT-OF-RANGE" alarm on page 2-31\)](#page-180-0), or LOS-P alarms on the Add or Drop ports involved in the OCHNC circuit.
- **Step 6** If the alarm does not clear, log into the Technical Support Website at http://www.cisco.com/techsupport for more information or call Cisco TAC (1 800 553-2447).

### **2.5.122 HITEMP**

Default Severity: Critical (CR), Service-Affecting (SA) for NE; Default Severity: Minor (MN), Non-Service-Affecting (NSA) for EQPT

Logical Objects: EQPT, NE

The High Temperature alarm occurs when the temperature of the ONS system is above 122 degrees F (50 degrees C).

#### **Clear the HITEMP Alarm**

**Step 1** View the temperature displayed on the ONS system LCD front panel. For example, the ONS 15454 front panel is illustrated in [Figure 2-2.](#page-250-0)

<span id="page-250-0"></span>*Figure 2-2 Shelf LCD Panel*

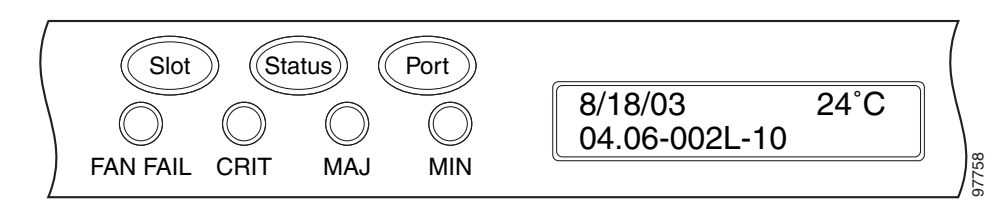

- **Step 2** Verify that the environmental temperature of the room is not abnormally high.
- **Step 3** If the room temperature is not abnormal, physically ensure that nothing prevents the fan-tray assembly from passing air through the ONS system shelf.
- **Step 4** If airflow is not blocked, physically ensure that blank faceplates fill the ONS system shelf empty slots. Blank faceplates help airflow.
- **Step 5** If faceplates fill the empty slots, determine whether the air filter needs replacement. Refer to the ["Inspect, Clean, and Replace the Reusable Air Filter" procedure on page 2-249](#page-398-0).
- **Step 6** If the fan does not run or the alarm persists, complete the "Replace the Fan-Tray Assembly" procedure [on page 2-251](#page-400-0).

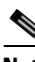

**Note** The fan should run immediately when correctly inserted.

**Step 7** If the replacement fan-tray assembly does not operate correctly, log into the Technical Support Website at http://www.cisco.com/techsupport for more information or call Cisco TAC to report a Service-Affecting (SA) problem (1 800 553-2447) if it applies to the NE, or a Non-Service-Affecting (NSA) problem if it applies to equipment.

# **2.5.123 HI-TXPOWER**

Default Severity: Minor (MN), Non-Service-Affecting (NSA)

Logical Objects: 2R, EQPT, ESCON, FC, GE, ISC, OCN/STMN, PPM, TRUNK

The Equipment High Transmit Power alarm is an indicator on the TXP\_MR\_E, TXP\_MR\_10G, TXP\_MR\_2.5G, TXPP\_MR\_2.5G, MXP\_2.5G\_10G, OC192-XFP, ADM-10G, or OTU2\_XP card transmitted optical signal power. HI-TXPOWER occurs when the measured optical power of the transmitted signal exceeds the threshold.

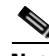

**Note** For general information about MXP and TXP cards and power levels, refer to the "Card Reference" chapter in the *Cisco ONS 15454 DWDM Reference Manual*. For information about provisioning them, refer to the "Provision Transponder and Muxponder Cards" chapter in the *Cisco ONS 15454 DWDM Procedure Guide*.

#### **Clear the HI-TXPOWER Alarm**

**Step 1** Check the PM of the Trunk-Tx port. Verify that received power is above the optics threshold:

- **a.** In node view (single-shelf mode) or shelf view (multishelf mode), double-click the card to display the card view.
- **b.** For the Trunk-Tx port, double-click the card and click the **Performance > Optics PM > Historical PM** tabs, choose the port in the **Port** drop-down list, and click **Refresh**.
- **c.** Compare the refreshed PM values with the threshold (ensuring that it is above the threshold value) by clicking the **Performance > Optics PM > Current Values** tabs.
- **d.** Ensure that a proper threshold has been provisioned for the receive value. (Refer to the "Provision Transponder and Muxponder Cards" chapter in the *Cisco ONS 15454 DWDM Procedure Guide*.) If an incorrect threshold has been set, adjust it to a value within the allowed limits. If instead the alarm condition does not clear, move to next step.
- **Step 2** Physically verify, by using a standard power meter that the optical output power is overcoming the expected power threshold. If so, the card should be replaced at first opportunity
**Note** The higher power level is not a major issue for the DWDM card (32MUX-O, 40MUX, 32WSS-O, 40WSS-C, or AD-xC-xx.x) connected to the faulty TXP/MXP, because an internal VOA can automatically decrease the optical power to the expected level.

- **Step 3** Complete the ["Physically Replace a Card" procedure on page 2-245](#page-394-0).
- **Step 4** If the alarm does not clear after the replacement, log into the Technical Support Website at http://www.cisco.com/techsupport for more information or call Cisco TAC (1 800 553-2447) in order to report a Service-Affecting (SA) problem. If the alarm does not clear, log into the Technical Support Website at http://www.cisco.com/techsupport for more information or call Cisco TAC (1 800 553-2447).

# **2.5.124 HLDOVRSYNC**

Default Severity: Not Alarmed (NA), Non-Service-Affecting (NSA)

Logical Object: NE-SREF

The Holdover Synchronization Mode condition is caused by loss of the primary and second timing references in the node. Timing reference loss occurs when line coding on the timing input is different from the configuration on the node, and it often occurs during the selection of a new node reference clock. The condition clears when primary or second timing is reestablished. After the 24-hour holdover period expires, timing slips could begin to occur on an ONS system relying on an internal clock.

#### **Clear the HLDOVRSYNC Condition**

**Step 1** Clear additional alarms that relate to timing, such as:

- **•** [2.5.103 FRNGSYNC, page 2-89](#page-238-0)
- **•** [2.5.104 FSTSYNC, page 2-90](#page-239-0)
- **•** [2.5.155 LOF \(BITS\), page 2-126](#page-275-0)
- **•** [2.5.165 LOS \(BITS\), page 2-134](#page-283-0)
- **•** [2.5.191 MANSWTOINT, page 2-157](#page-306-0)
- **•** [2.5.192 MANSWTOPRI, page 2-157](#page-306-1)
- **•** [2.5.193 MANSWTOSEC, page 2-157](#page-306-2)
- **•** [2.5.194 MANSWTOTHIRD, page 2-157](#page-306-3)
- **•** [2.5.295 SWTOPRI, page 2-218](#page-367-0)
- **•** [2.5.296 SWTOSEC, page 2-218](#page-367-1)
- **•** [2.5.297 SWTOTHIRD, page 2-218](#page-367-2)
- **•** [2.5.298 SYNC-FREQ, page 2-219](#page-368-0)
- **•** [2.5.300 SYNCPRI, page 2-220](#page-369-0)
- **•** [2.5.301 SYNCSEC, page 2-221](#page-370-0)
- **•** [2.5.302 SYNCTHIRD, page 2-221](#page-370-1)

Г

- **Step 2** Reestablish a primary and secondary timing source according to local site practice. If none exists, refer to the "Turn Up the Network" chapter in the *Cisco ONS 15454 DWDM Procedure Guide.*
- **Step 3** If the condition does not clear, log into the Technical Support Website at http://www.cisco.com/techsupport for more information or call Cisco TAC (1 800 553-2447) in order to report a Service-Affecting (SA) problem.

# **2.5.125 HP-DEG**

Default Severity: Not Alarmed (NA), Non-Service-Affecting (NSA)

Logical Object: VMMON-HP, VCTRM-HP

An HP-DEG condition is similar to the ["SD \(TRUNK\)" condition, page 2-202](#page-351-0), but it applies to the HP layer of the SDH overhead. A HP-DEG alarm travels on the B3 byte of the SDH overhead.

For path protection protected circuits, the BER threshold is user-provisionable and has a range for HP-DEG from 1E–9 dBm to 1E–5 dBm. For MS-SPRing 1+1 and unprotected circuits, the BER threshold value is not user-provisionable and the error rate is hard-coded to 1E–6 dBm.

On path protection configurations, an HP-DEG condition causes a switch from the working card to the protect card at the path level. On MS-SPRing, 1+1, and on unprotected circuits, an HP-DEG condition does not cause switching.

The BER increase that causes the condition is sometimes caused by a physical fiber problem such as a poor fiber connection, a bend in the fiber that exceeds the permitted bend radius, or a bad fiber splice.

HP-DEG clears when the BER level falls to one-tenth of the threshold level that triggered the alarm.

### **Clear the HP-DEG Condition**

- **Step 1** Complete the ["Clear the SD \(TRUNK\) Condition" procedure on page 2-202.](#page-351-1)
- **Step 2** If the condition does not clear, log into the Technical Support Website at http://www.cisco.com/techsupport for more information or call Cisco TAC (1 800 553-2447).

## **2.5.126 HP-ENCAP-MISMATCH**

Default Severity: Critical (CR), Service-Affecting (SA)

Logical Object: VCTRM-HP

The High-Order Path Encapsulation C2 Byte Mismatch alarm applies to ML-Series Ethernet cards. It occurs when the first three following conditions are met and one of the last two is false:

- The received C2 byte is not 0x00 (unequipped).
- The received C2 byte is not a PDI value.
- The received C<sub>2</sub> does not match the expected C<sub>2</sub>.
- The expected C2 byte is not  $0x01$  (equipped unspecified).
- The received C2 byte is not 0x01 (equipped unspecified).

(This is in contrast to LP-PLM, which must meet all five criteria.) For an HP-ENCAP-MISMATCH to be raised, there is a mismatch between the received and expected C2 byte, with either the expected byte or received byte value being 0x01.

An example situation that would raise an HP-ENCAP-MISMATCH alarm is if a circuit created between two ML-Series cards has GFP framing provisioned on one end and high-level data link control (HDLC) framing with LEX encapsulation provisioned on the other. The GFP framing card transmits and expects a C2 byte of 0x1B, while the HDLC framing card transmits and expects a C2 byte of 0x01.

A mismatch between the transmit and receive cards on any of the following parameters can cause the alarm:

- **•** Mode (HDLC, GFP-F)
- **•** Encapsulation (LEX, HDLC, PPP)
- **•** CRC size (16 or 32)
- **•** Scrambling state (on or off)

This alarm is demoted by a path label mismatch (PLM) such as LP-PLM.

**Note** By default, an HP-ENCAP-MISMATCH alarm causes an ML-Series card data link to go down. This behavior can be modified using the command-line interface (CLI) command **no pos trigger defect encap**.

**Note** For more information about the ML-Series Ethernet card, refer to the *Ethernet Card Software Feature and Configuration Guide for the Cisco ONS 15454, Cisco ONS 15454 SDH, and Cisco ONS 15327.*

#### **Clear the HP-ENCAP-MISMATCH Alarm**

- **Step 1** Ensure that the correct framing mode is in use on the receiving card by completing the following steps:
	- **a.** In node view, double-click the ML-Series card to display the card view.
	- **b.** Click the **Provisioning > Card** tabs.
	- **c.** In the Mode drop-down list, ensure that the correct mode (GFP-F or HDLC**)** is selected. If it is not, choose it and click **Apply**.
- **Step 2** Ensure that the correct framing mode is in use on the transmit card, and that it is identical to the framing mode used on the receiving card by completing the following steps:
	- **a.** In node view, double-click the ML-Series card to display the card view.
	- **b.** Click the **Provisioning > Card** tabs.
	- **c.** In the Mode drop-down list, ensure that the same mode (GFP-F or HDLC**)** is selected. If it is not, choose it and click **Apply**.
- **Step 3** If the alarm does not clear, use the ML-Series card CLI to ensure that the remaining settings are correctly configured:
	- **•** Encapsulation
	- **•** CRC size
	- **•** Scrambling state

Н

To open the interface, click the card view **IOS** tab and click **Open IOS Connection**. Refer to the *Ethernet Card Software Feature and Configuration Guide for the Cisco ONS 15454, Cisco ONS 15454 SDH, and Cisco ONS 15327* entries on all three of these topics to obtain the full configuration command sequences.

**Step 4** If the alarm does not clear, log into the Cisco Technical Support Website at http://www.cisco.com/techsupport for more information or log into http://www.cisco.com/warp/public/687/Directory/DirTAC.shtml to obtain a directory of toll-free Technical Support numbers for your country.

# **2.5.127 HP-EXC**

Default Severity: Not Alarmed (NA), Non-Service-Affecting (NSA)

Logical Objects: VCMON-HP, VCTRM-HP

An HP-EXC condition is similar to the ["SF \(TRUNK\)" condition, page 2-205](#page-354-0), but it applies to the path layer B3 byte of the SONET overhead. It can trigger a protection switch.

The HP-EXC condition clears when the BER level falls to one-tenth of the threshold level that triggered the condition. A BER increase is sometimes caused by a physical fiber problem, including a poor fiber connection, a bend in the fiber that exceeds the permitted bend radius, or a bad fiber splice.

#### **Clear the HP-EXC Condition**

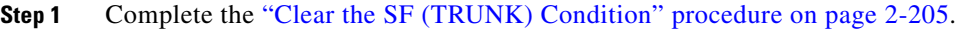

**Step 2** If the condition does not clear, log into the Technical Support Website at http://www.cisco.com/techsupport for more information or call Cisco TAC (1 800 553-2447).

## **2.5.128 HP-PLM**

The HP-PLM condition is not used in this platform in this release. It is reserved for development.

# **2.5.129 HP-RFI**

Default Severity: Not Reported (NR), Non-Service-Affecting (NSA)

Logical Object: VCMON-HP

The High-Order Remote Failure Indication (RFI) condition indicates that there is a remote failure indication in the high-order (VC-4 or VC-3) path, and that the failure has persisted beyond the maximum time allotted for transmission system protection. The HP-RFI is sent as the protection switch is initiated. Resolving the fault in the adjoining node clears the HP-RFI condition in the reporting node.

#### **Clear the HP-RFI Condition**

- **Step 1** Log into the node at the far end of the reporting ONS 15454.
- **Step 2** Determine whether there are any related alarms, especially the LOS(STM1E, STMN).
- **Step 3** Clear the main alarm. See the appropriate alarm section in this chapter for procedures.
- **Step 4** If the condition does not clear, log into the Cisco Technical Support Website at http://www.cisco.com/techsupport for more information or log into http://www.cisco.com/warp/public/687/Directory/DirTAC.shtml to obtain a directory of toll-free Technical Support numbers for your country.

# **2.5.130 HP-TIM**

Default Severities: Critical (CR), Service-Affecting (SA) for VCTRM-HP; Minor (MN), Non-Service-Affecting (NSA) for VCMON-HP

Logical Objects: VCMON-HP, VCTRM-HP

The TIM High-Order TIM Failure alarm indicates that the trace identifier J1 byte of the high-order (VC-4 or VC-3) overhead is faulty. HP-TIM occurs when there is a mismatch between the transmitted and received J1 identifier byte in the SONET path overhead. The error can originate at the transmit end or the receive end.

#### **Clear the HP-TIM Alarm**

- **Step 1** Use an optical test set capable of viewing SONET path overhead to determine the validity of the J1 byte. For specific procedures to use the test set equipment, consult the manufacturer. Examine the signal as near to the reporting card as possible.
	- **•** Examine the signal as close as possible to the output card.
- **Step 2** If the output card signal is valid, complete the ["Clear the SYNCPRI Alarm" procedure on page 2-220](#page-369-1).
- **Step 3** If the alarm does not clear, log into the Technical Support Website at http://www.cisco.com/techsupport for more information or log into http://www.cisco.com/warp/public/687/Directory/DirTAC.shtml to obtain a directory of toll-free Technical Support numbers for your country. If the alarm applies to VCTRM-HP, it is a service-affecting problem.

## **2.5.131 HP-UNEQ**

Default Severity: Critical (CR), Service-Affecting (SA)

Logical Object: VCMON-HP, VCTRM-HP

The signal label mismatch fault (SLMF) Unequipped High-Order Path alarm applies to the C2 path signal label byte in the high-order (VC-4) path overhead. HP-UNEQ occurs when no C2 byte is received in the SONET path overhead.

#### **Clear the HP-UNEQ Alarm**

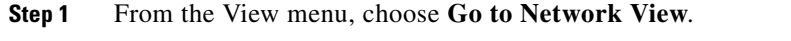

**Step 2** Right-click the alarm to display the Select Affected Circuits shortcut menu.

<span id="page-257-2"></span><span id="page-257-1"></span><span id="page-257-0"></span>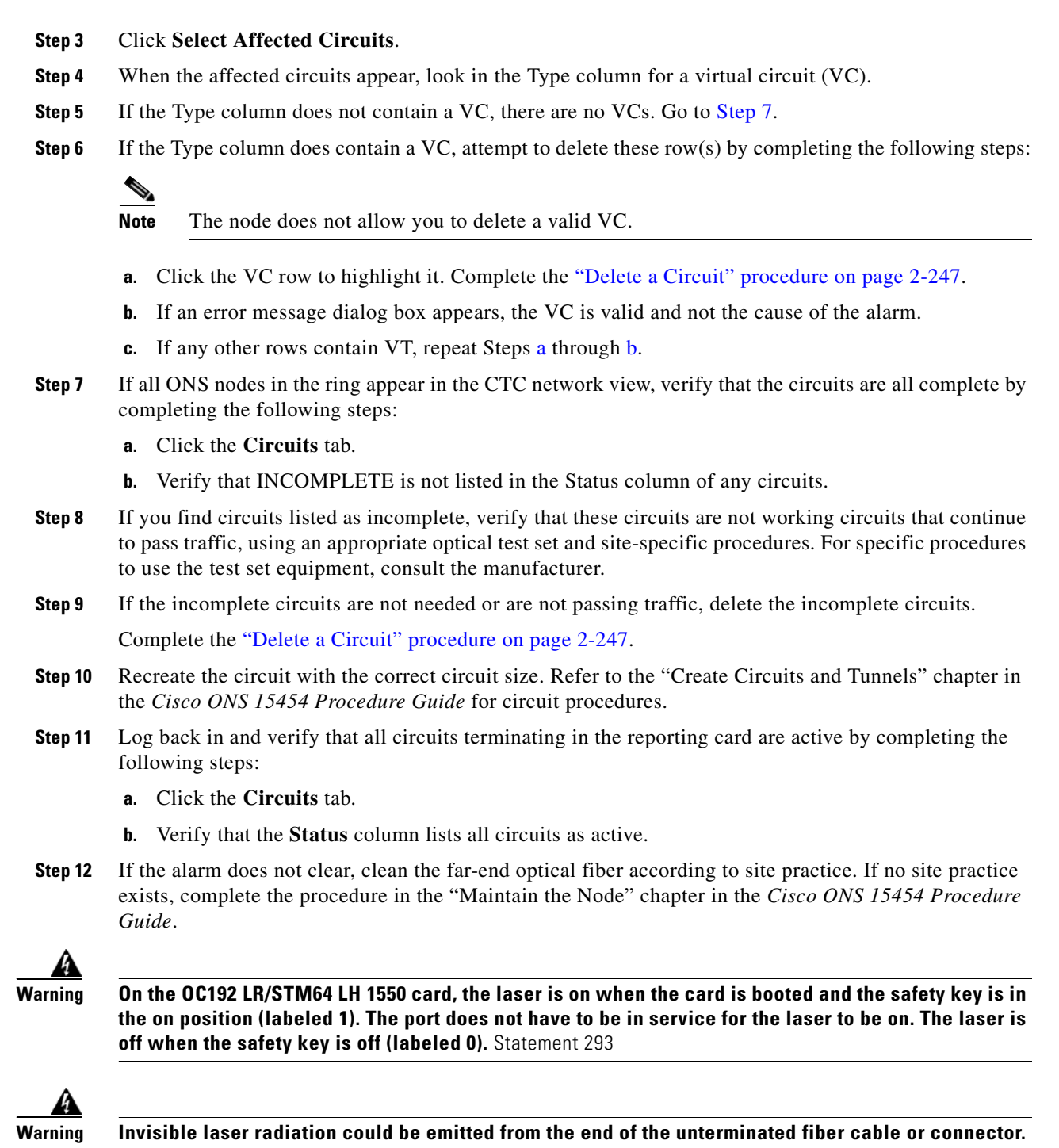

**Do not stare into the beam directly with optical instruments. Viewing the laser output with certain optical instruments (for example, eye loupes, magnifiers, and microscopes) within a distance of 100 mm could pose an eye hazard.** Statement 1056

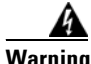

**Warning Use of controls, adjustments, or performing procedures other than those specified could result in hazardous radiation exposure.** Statement 1057

**Step 13** If the alarm does not clear, complete the ["Physically Replace a Card" procedure on page 2-245](#page-394-0) for the optical and/or electrical cards.

**Caution** Removing a card that currently carries traffic on one or more ports can cause a traffic hit. To avoid this, perform an external switch if a switch has not already occurred. Refer to the "Maintain the Node" chapter in the *Cisco ONS 15454 Procedure Guide* for information.

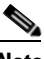

**Note** When you replace a card with the identical type of card, you do not need to make any changes to the database.

**Step 14** If the alarm does not clear, log into the Cisco Technical Support Website at http://www.cisco.com/techsupport for more information or log into http://www.cisco.com/warp/public/687/Directory/DirTAC.shtml to obtain a directory of toll-free Technical Support numbers for your country in order to report a Service-Affecting (SA) problem.

## **2.5.132 I-HITEMP**

Default Severity: Critical (CR), Service-Affecting (SA)

Logical Object: NE

The Industrial High Temperature alarm occurs when the temperature of the ONS system is above 149 degrees F (65 degrees C) or below –40 degrees F (–40 degrees C). This alarm is similar to the [HITEMP](#page-250-0) alarm but is used for the industrial environment. If this alarm is used, you can customize your alarm profile to ignore the lower-temperature HITEMP alarm.

#### **Clear the I-HITEMP Alarm**

- **Step 1** Complete the ["Clear the HITEMP Alarm" procedure on page 2-101](#page-250-1).
- **Step 2** If the alarm does not clear, log into the Technical Support Website at http://www.cisco.com/techsupport for more information or call TAC (1-800-553-2447) in order to report a Service-Affecting (SA) problem.

# **2.5.133 ILK-FAIL**

Default Severity: Major (MJ), Service-Affecting (SA)

Logical Object: TRUNK

The ADM Peer Group Interlink Failure condition is raised on the ADM-10G card. This condition occurs when one of the following SONET/OTN alarms is detected on the interlink ports of the ADM-10G card.

- **•** ["LOS \(TRUNK\)" alarm](#page-286-0)
- **•** ["LOF \(TRUNK\)" alarm](#page-276-0)
- **•** ["SF \(TRUNK\)" alarm](#page-354-0)

Г

#### **Clear the ILK-FAIL Alarm**

**Step 1** Clear the root-cause service-affecting alarm by using one of the following procedures, as appropriate:

- **•** ["Clear the LOS \(TRUNK\) Alarm" procedure on page 2-138](#page-287-0)
- **•** ["Clear the LOF \(TRUNK\) Alarm" procedure on page 2-128](#page-277-0)
- **•** ["Clear the SF \(TRUNK\) Condition" procedure on page 2-205](#page-354-1)
- **Step 2** If the alarm does not clear, log into the Technical Support Website at http://www.cisco.com/techsupport for more information or call TAC (1-800-553-2447) in order to report a Service-Affecting (SA) problem.

# **2.5.134 IMPROPRMVL**

Default Severity: Critical (CR), Service-Affecting (SA)

Logical Objects: EQPT, PPM

The Improper Removal (IMPROPRMVL) alarm occurs under the following conditions:

- A card is removed when the card was rebooting. It is recommended that after the card completely reboots, delete the card in CTC and only then remove the card physically. When you delete the card, CTC loses connection with the node view (single-shelf mode) or shelf view (multishelf mode), and goes to network view.
- **•** When a card is physically removed from its slot before it is deleted from CTC. It is recommended that any card be deleted in CTC before physically removing the card from the chassis.

 $\mathscr{P}$ 

Note CTC provides the user approximately 15 seconds to physically remove the card before it begins rebooting the card.

It can take up to 30 minutes for software to be updated on a standby TCC2/TCC2P card.

- **•** A card is inserted into a slot but is not fully plugged into the backplane.
- **•** A PPM (SFP) is provisioned but the physical module is not inserted into the port.
- **•** Removal of an SFP from the client ports of a Y-cable protection group card causes an IMPROPRMVL (PPM) alarm.

The working port raises the CR,IMPROPRMVL,SA alarm and the protected port raises the MN,IMPROPRMVL,NSA alarm. The severity on the client ports is changed according to the protection switch state.

For more information about protection schemes, refer to the "Manage the Node" chapter of the *Cisco ONS 15454 DWDM Procedure Guide*.

For more information about provisioning PPMs (SFPs), refer to the "Turn Up a Node" chapter of the *Cisco ONS 15454 DWDM Procedure Guide*. For specific PPM (SFP) values, refer to the "Hardware Specifications" appendix of the *Cisco ONS 15454 DWDM Reference Manual*.

 **•** Electrical issues such as short circuit or failure of DC-DC conversion.

# **Clear the IMPROPRMVL Alarm**

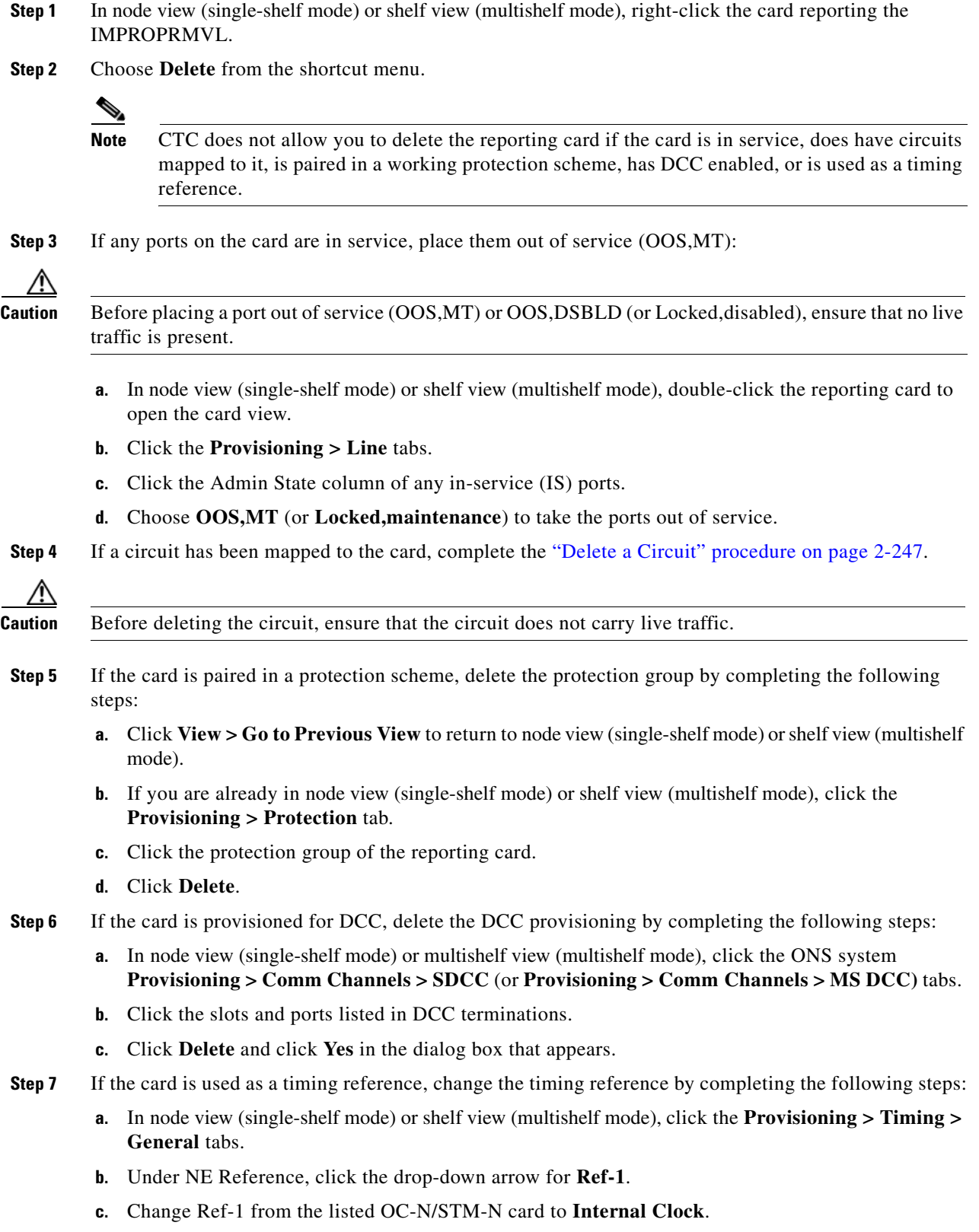

- **d.** Click **Apply**.
- **Step 8** If the alarm does not clear, log into the Technical Support Website at http://www.cisco.com/techsupport for more information or call Cisco TAC (1 800 553-2447) in order to report a Service-Affecting (SA) problem.

## **2.5.135 INHSWPR**

Default Severity: Not Alarmed (NA), Non-Service-Affecting (NSA)

Logical Object: EQPT

The Inhibit Switch To Protect Request on Equipment condition occurs on traffic cards when the ability to switch to protect has been disabled. If the card is part of a 1:1 or 1+1 protection scheme, traffic remains locked onto the working system. If the card is part of a 1:N protection scheme, traffic can be switched between working cards when the switch to protect is disabled.

#### **Clear the INHSWPR Condition**

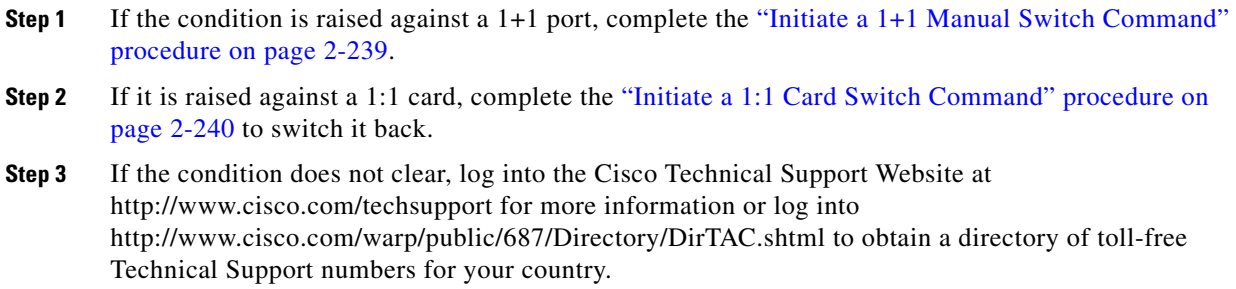

# **2.5.136 INHSWWKG**

Default Severity: Not Alarmed (NA), Non-Service-Affecting (NSA)

Logical Object: EQPT

The Inhibit Switch To Working Request on Equipment condition occurs on traffic cards when the ability to switch to working has been disabled. If the card is part of a 1:1 or 1+1 protection scheme, traffic remains locked onto the protect system. If the card is part of a 1:N protection scheme, traffic can be switched between protect cards when the switch to working is disabled.

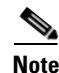

**Note** For more information about Ethernet cards, refer to the *Ethernet Card Software Feature and Configuration Guide for the Cisco ONS 15454, Cisco ONS 15454 SDH, and Cisco ONS 15327*.

#### **Clear the INHSWWKG Condition**

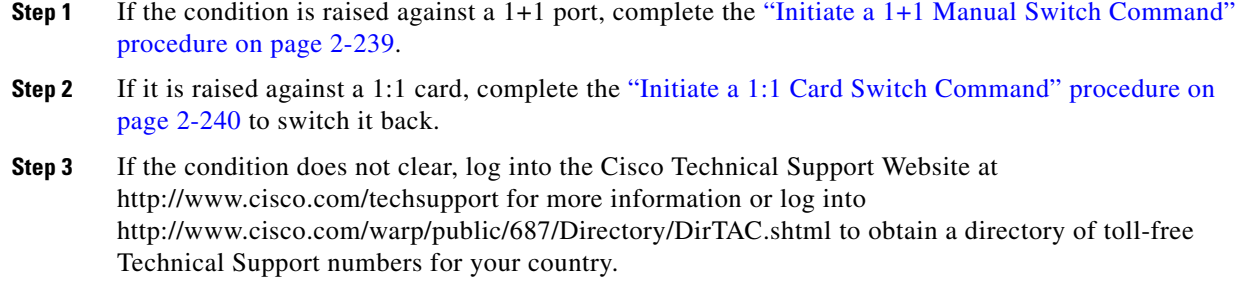

# **2.5.137 INCOMPATIBLE-SEND-PDIP**

Default Severity: Minor (MN), Non-Service-Affecting (NSA)

Logical Object: SYSTEM

The Incompatible Software alarm is raised when CTC'S send PDI-P provisioning differs from the host node's provisioning.

#### **Clear the INCOMPATIBLE-SEND-PDIP Alarm**

- **Step 1** Reconfigure CTC's send PDI-P alarm capability to align with the host node settings.
- **Step 2** If the alarm does not clear, log into the Technical Support Website at http://www.cisco.com/techsupport for more information or call TAC (1-800-553-2447).

# **2.5.138 INCOMPATIBLE-SW**

Default Severity: Minor (MN), Non-Service-Affecting (NSA)

Logical Object: SYSTEM

The Incompatible Software alarm is raised when CTC cannot connect to the NE due to differing, incompatible versions of software between CTC and the NE. The alarm is cleared by restarting CTC in order to redownload the CTC JAR files from the NE.

#### **Clear the INCOMPATIBLE-SW Alarm**

- **Step 1** Restart the CTC application.
- **Step 2** If the alarm does not clear, log into the Technical Support Website at http://www.cisco.com/techsupport for more information or call TAC (1-800-553-2447).

## **2.5.139 INTRUSION-PSWD**

Default Severity: Not Alarmed (NA), Non-Service-Affecting (NSA)

Logical Object: NE

The Security Intrusion Incorrect Password condition occurs after a user attempts a provisionable (by Superuser) number of unsuccessful logins, a login with an expired password, or an invalid password. The alarmed user is locked out of the system, and INTRUSION-PSWD condition is raised. This condition is only shown in Superuser login sessions, not in login sessions for lower-level users. The INTRUSION-PSWD condition is automatically cleared when a provisionable lockout timeout expires, or it can be manually cleared in CTC by the Superuser if the lockout is permanent.

#### **Clear the INTRUSION-PSWD Condition**

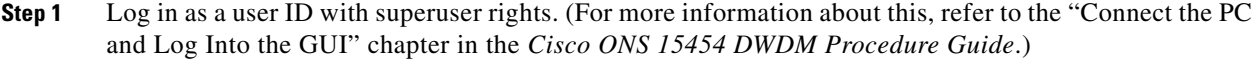

- **Step 2** In node view (single-shelf mode) or multishelf view (multishelf mode), click the **Provisioning > Security > Users** tabs.
- **Step 3** Click **Clear Security Intrusion Alarm**.
- **Step 4** If the condition does not clear, log into the Technical Support Website at http://www.cisco.com/techsupport for more information or call Cisco TAC (1 800 553-2447).

## **2.5.140 INVMACADR**

Default Severity: Major (MJ), Non-Service Affecting (NSA)

Logical Object: AIP

The Equipment Failure Invalid MAC Address alarm occurs when the ONS system MAC address is invalid. Each ONS system has a unique, permanently assigned MAC address. The address resides on an AIP EEPROM. The TCC2/TCC2P reads the address value from the AIP chip during boot-up and keeps this value in its synchronous dynamic RAM (SDRAM).

Under normal circumstances, the read-only MAC address can be viewed in the node view (single-shelf mode) or multishelf view (multishelf mode) Provisioning > Network tab in CTC.

The ONS system uses both IP and MAC addresses for circuit routing. When an INVMACADR alarm exists on a node, you see a PARTIAL circuit in the CTC circuit status column. The circuit works and is able to carry traffic, but CTC cannot logically display the circuit end-to-end information.

An invalid MAC address can be caused when:

- There is a read error from the AIP during boot-up; in this case, the reading TCC2/TCC2P uses the default MAC address (00-10-cf-ff-ff-ff).
- There is a read error occurring on one of the redundant TCC2/TCC2Ps that read the address from the AIP; these cards read the address independently and could therefore each read different address values.
- **•** An AIP component failure causes a read error.
- The ribbon cable connecting the AIP card to the backplane is bad.

#### **Clear the INVMACADR Alarm**

- **Step 1** Check for any outstanding alarms that were raised against the active and standby TCC2/TCC2P and resolve them.
- **Step 2** If the alarm does not clear, determine whether the LCD display on the fan tray (Figure 2-2 on [page 2-101\)](#page-250-2) is blank or if the text is garbled. If so, proceed to [Step 8](#page-265-0). If not, continue with [Step 3](#page-264-0).
- <span id="page-264-0"></span>**Step 3** At the earliest maintenance window, reset the standby TCC2/TCC2P:

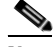

**Note** The reset requires approximately five minutes. Do not perform any other step until the reset is complete.

- **a.** Log into a node on the network. If you are already logged in, continue with Step [b.](#page-264-1)
- <span id="page-264-1"></span>**b.** Identify the active TCC2/TCC2P.

A green ACT/SBY LED indicates an active card. An amber ACT/SBY LED indicates a standby card.

- **c.** In node view (single-shelf mode) or shelf view (multishelf mode), right-click the standby TCC2/TCC2P in CTC.
- **d.** Choose **Reset Card** from the shortcut menu.
- **e.** Click **Yes** in the Are You Sure dialog box.

The card resets, the FAIL LED blinks on the physical card, and connection to the node is lost. CTC switches to network view.

- **f.** Verify that the reset is complete and error-free, and that no new related alarms appear in CTC. A green ACT/SBY LED indicates an active card. An amber ACT/SBY LED indicates a standby card.
- **g.** Double-click the node and ensure that the reset TCC2/TCC2P is still in standby mode and that the other TCC2/TCC2P is active.

A green ACT/SBY LED indicates an active card. An amber ACT/SBY LED indicates a standby card.

**h.** Ensure that no new alarms associated with this reset appear in the CTC Alarms window.

If the standby TCC2/TCC2P fails to boot into standby mode and reloads continuously, the AIP is probably defective. In this case, the standby TCC2/TCC2P is unsuccessfully attempting to read the EEPROM located on the AIP. The TCC2/TCC2P reloads until it reads the EEPROM. Proceed to [Step 8](#page-265-0).

**Step 4** If the standby TCC2/TCC2P rebooted successfully into standby mode, complete the "Remove and [Reinsert \(Reseat\) the Standby TCC2/TCC2P Card" procedure on page 2-244](#page-393-0).

Resetting the active TCC2/TCC2P causes the standby TCC2/TCC2P to become active. The standby TCC2/TCC2P keeps a copy of the chassis MAC address. If its stored MAC address is valid, the alarm should clear.

- **Step 5** After the reset, note whether or not the INVMACADR alarm has cleared or is still present.
- **Step 6** Complete the "Reset an Active TCC2/TCC2P Card and Activate the Standby Card" procedure on [page 2-243](#page-392-0) again to place the standby TCC2/TCC2P back into active mode.

After the reset, note whether or not the INVMACADR alarm has cleared or is still present. If the INVMACADR alarm remains standing through both TCC2/TCC2P resets, this indicates that the AIP is probably defective. Proceed to [Step 8.](#page-265-0)

If the INVMACADR was raised during one TCC2/TCC2P reset and cleared during the other, the TCC2/TCC2P that was active while the alarm was raised needs to be replaced. Continue with [Step 7](#page-265-1).

- <span id="page-265-1"></span>**Step 7** If the faulty TCC2/TCC2P is currently in standby mode, complete the "Physically Replace a Card" [procedure on page 2-245](#page-394-0) for this card. If the faulty TCC2/TCC2P is currently active, during the next available maintenance window complete the ["Reset an Active TCC2/TCC2P Card and Activate the](#page-392-0)  [Standby Card" procedure on page 2-243](#page-392-0) and then complete the ["Physically Replace a Card" procedure](#page-394-0)  [on page 2-245](#page-394-0).
	-
	- **Note** If the replacement TCC2/TCC2P is loaded with a different software version from the current TCC2/TCC2P, the card boot-up could take up to 30 minutes. During this time, the card LEDs flicker between Fail and Act/Sby as the active TCC2/TCC2P version software is copied to the new standby card.
- <span id="page-265-0"></span>**Step 8** Open a case with Cisco TAC (1 800 553-2447) for assistance with determining the node's previous MAC address.
- **Step 9** Replace the ribbon cable between the system board and the AIP with a known-good cable.
- **Step 10** If the alarm persists, complete the "Replace an Alarm Interface Panel" procedure located in the "Alarm Troubleshooting" chapter of the *Cisco ONS 15454 Troubleshooting Guide*.
- **Step 11** If the alarm does not clear, log into the Technical Support Website at http://www.cisco.com/techsupport for more information or call Cisco TAC (1 800 553-2447).

# **2.5.141 ISIS-ADJ-FAIL**

Default Severity: Minor (MN), Non-Service-Affecting (NSA)

Logical Object: OCN

The Open System Interconnection (OSI) Intermediate System to Intermediate-System (IS-IS) Adjacency Failure alarm is raised by an intermediate system (node routing IS Level 1 or Level 1 and 2) when no IS or end system (ES) adjacency is established on a point-to-point subnet. The Intermediate-System Adjacency Failure alarm is not supported by ES. It is also not raised by IS for disabled routers.

The alarm is typically caused by a misconfigured router manual area adjacency (MAA) address. For more information about IS-IS OSI routing and MAA configuration, refer to the "Management Network Connectivity" chapter in the *Cisco ONS 15454 SDH Reference Manual*. For more information about configuring OSI, refer to the "Turn Up Node" chapter in the *Cisco ONS 15454 Procedure Guide* for procedures.

#### **Clear the ISIS-ADJ-FAIL Alarm**

- **Step 1** Ensure that both ends of the communication channel are using the correct Layer 2 protocol and settings (LAPD or PPP). To do this, complete the following steps:
	- **a.** At the local node, in node view, click the **Provisioning > Comm Channels >MSDCC** tabs.
	- **b.** Click the row of the circuit. Click **Edit**.
	- **c.** In the Edit MSDCC termination dialog box, view and record the following selections: Layer 2 protocol (LAPD or PPP); Mode radio button selection (AITS or UITS); Role radio button selection (Network or User); MTU value; T200 value, and T203 selections.
	- **d.** Click **Cancel**.
- **e.** Log in to the remote node and follow the same steps, also recording the same information for this node.
- **Step 2** If both nodes do not use the same Layer 2 settings, you will have to delete the incorrect termination and recreate it. To delete it, click the termination and click **Delete**. To recreate it, refer to the "Turn Up Node" chapter in the *Cisco ONS 15454 Procedure Guide* for the procedure.
- **Step 3** If the nodes use PPP Layer 2, complete the ["Clear the RS-EOC Alarm" procedure on page 2-200](#page-349-0). If the alarm does not clear, go to [Step 7](#page-266-0).
- **Step 4** If both nodes use the LAPD Layer 2 protocol but have different Mode settings, change the incorrect node's entry by clicking the correct setting radio button in the Edit MSDCC termination dialog box and clicking **OK.**
- **Step 5** If the Layer 2 protocol and Mode settings are correct, ensure that one node is using the Network role and the other has the User role. If not (that is, if both have the same mode settings), correct the incorrect one by clicking the correct radio button in the Edit MSDCC termination dialog box and clicking **OK**.
- **Step 6** If the Layer 2, Mode, and Role settings are correct, compare the MTU settings for each node. If one is incorrect, choose the correct value in the Edit MSDCC dialog box and click **OK**.
- <span id="page-266-0"></span>**Step 7** If all of the preceding settings are correct, ensure that OSI routers are enabled for the communications channels at both ends by completing the following steps:
	- **a.** Click **Provisioning > OSI > Routers > Setup**.
	- **b.** View the router entry under the **Status** column. If the status is Enabled, check the other end.
	- **c.** If the Status is Disabled, click the router entry and click **Edit**.
	- **d.** Check the **Enabled** check box and click **OK**.
- **Step 8** If the routers on both ends are enabled and the alarm still has not cleared, ensure that both ends of the communications channel have a common MAA by completing the following steps:
	- **a.** Click the **Provisioning > OSI > Routers > Setup** tabs.
	- **b.** Record the primary MAA and secondary MAAs, if configured.

 $\mathcal{L}$ 

**Tip** You can record long strings of information such as the MAA address by using the CTC export and print functions. Export it by choosing File > Export > html. Print it by choosing File > Print.

- **c.** Log into the other node and record the primary MAA and secondary MAAs, if configured.
- **d.** Compare this information. There should be at least one common primary or secondary MAA in order to establish an adjacency.
- **e.** If there is no common MAA, one must be added to establish an adjacency. Refer to the "Turn Up Node" chapter of the *Cisco ONS 15454 Procedure Guide* for procedures to do this.
- **Step 9** If the condition does not clear, log into the Cisco Technical Support Website at http://www.cisco.com/techsupport for more information or log into http://www.cisco.com/warp/public/687/Directory/DirTAC.shtml to obtain a directory of toll-free Technical Support numbers for your country.

# **2.5.142 LASER-APR**

Default Severity: Not Alarmed (NA), Non-Service-Affecting (NSA)

Logical Object: AOTS

The Laser Automatic Power Reduction (APR) alarm condition is raised by OSC-CSM, OSCM, OPT-BST, OPT-PRE, OPT-AMP-C, and OPT-AMP-17-C cards when the laser is working in power reduction mode. The condition clears as soon as safety conditions are released and the power value reaches the normal setpoint.

**Warning Invisible laser radiation may be emitted from disconnected fibers or connectors. Do not stare into beams or view directly with optical instruments. Statement 1051.**

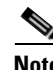

**Note** Only inactivate the APR function temporarily for installation or maintenance reasons. Activate APR immediately after maintenance or installation.

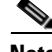

**Note** LASER-APR is an informational condition and does not require troubleshooting. For more information about optical amplifier APR, refer to the "Card Reference" chapter in the *Cisco ONS 15454 DWDM Reference Manual*.

# **2.5.143 LASER-OFF-WVL-DRIFT**

Default Severity: Major (MJ), Service-Affecting (SA)

Logical Objects: OCN, TRUNK, CLIENT

The Laser shutdown due to wavelength drift condition is raised when the transmit wavelength of the ONS-XC-10G-C XFP drifts beyond the threshold limit. This causes the TX laser to shut down to avoid transmitting a wavelength that is not provisioned in the network.

#### **Clear the LASER-OFF-WVL-DRIFT Condition**

- **Step 1** Provision a different wavelength or replace the affected ONS-XC-10G-C XFP. Refer to the "GBIC, SFP and XFP Installation and Removal" section in the *Installing GBIC, SFP and XFP Optics Modules in Cisco ONS Platforms* to replace the affected XFP.
- **Step 2** If the condition does not clear, log into the Technical Support Website at http://www.cisco.com/techsupport for more information or call Cisco TAC (1 800 553-2447).

# **2.5.144 LASERBIAS-DEG**

Default Severity: Minor (MN), Non-Service-Affecting (NSA)

Logical Objects: AOTS, OTS

The Laser Bias Current Degrade alarm occurs on an amplifier card (OPT-BST, OPT-PRE, OPT-AMP-C, or OPT-AMP-17-C) when laser aging causes a degrade, but not failure, of laser transmission. The card should be replaced at the next opportunity.

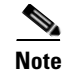

**Note** For general information about optical amplifier cards, refer to the "Card Reference" chapter in the *Cisco ONS 15454 DWDM Reference Manual*. For information about changing their settings, refer to the "Change DWDM Card Settings" chapter in the *Cisco ONS 15454 DWDM Procedure Guide*.

### **Clear the LASERBIAS-DEG Alarm**

**Step 1** For the alarmed card, complete the ["Physically Replace a Card" procedure on page 2-245](#page-394-0) at the next opportunity.

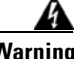

**Warning Invisible laser radiation may be emitted from the end of the unterminated fiber cable or connector. Do not view directly with optical instruments. Viewing the laser output with certain optical instruments (for example, eye loupes, magnifiers, and microscopes) within a distance of 100 mm may pose an eye hazard. Statement 1056**

**Note** Before disconnecting any optical amplifier card fiber for troubleshooting, ensure that the optical amplifier card is unplugged.

**Step 2** If the alarm does not clear, log into the Technical Support Website at http://www.cisco.com/techsupport for more information or call Cisco TAC (1 800 553-2447).

# **2.5.145 LASERBIAS-FAIL**

Default Severity: Major (MJ), Non-Service-Affecting (NSA)

Logical Object: AOTS

The Laser Bias Current Failure alarm occurs on an amplifier card (OPT-BST, OPT-PRE, OPT-AMP-C, and OPT-AMP-17-C) when the laser control circuit fails or if the laser itself fails service. The card must be replaced to restore traffic.

**Note** For general information about optical amplifier cards, refer to the "Card Reference" chapter in the *Cisco ONS 15454 DWDM Reference Manual*. For information about changing their settings, refer to the "Change DWDM Card Settings" chapter in the *Cisco ONS 15454 DWDM Procedure Guide*.

#### **Clear the LASERBIAS-FAIL Alarm**

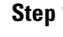

**Step 1** For the alarmed card, complete the ["Physically Replace a Card" procedure on page 2-245](#page-394-0).

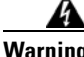

**Warning Invisible laser radiation may be emitted from the end of the unterminated fiber cable or connector. Do not view directly with optical instruments. Viewing the laser output with certain optical instruments (for example, eye loupes, magnifiers, and microscopes) within a distance of 100 mm may pose an eye hazard. Statement 1056**

Н

**Note** Before disconnecting any optical amplifier card fiber for troubleshooting, ensure that the optical amplifier card is unplugged.

**Step 2** If the alarm does not clear, log into the Technical Support Website at http://www.cisco.com/techsupport for more information or call Cisco TAC (1 800 553-2447).

## **2.5.146 LASEREOL**

Default Severity: Minor (MN), Non-Service-Affecting (NSA)

Logical Object: OCN

The Laser Approaching End of Life alarm applies to TXP\_MR\_10G, TXP\_MR\_2.5G, TXPP\_MR\_2.5G, TXP\_MR\_10E, and MXP\_2.5G\_10G cards. It is typically accompanied by the ["HI-LASERBIAS" alarm](#page-247-0)  [on page 2-98](#page-247-0). It is an indicator that the laser in the card must be replaced. How soon the replacement must happen depends upon the HI-LASERBIAS alarm's threshold. If the threshold is set under 100 percent, the laser replacement can usually be done during a maintenance window. But if the HI-LASERBIAS threshold is set at 100 percent and is accompanied by data errors, LASEREOL indicates the card must be replaced sooner.

**Note** For more information about MXP or TXP cards, refer to the *Cisco ONS 15454 DWDM Reference Manual*.

#### **Clear the LASEREOL Alarm**

- **Step 1** Complete the ["Physically Replace a Card" procedure on page 2-245.](#page-394-0)
- **Step 2** If the alarm does not clear, log into the Technical Support Website at http://www.cisco.com/techsupport for more information or call Cisco TAC (1 800 553-2447).

## **2.5.147 LASERTEMP-DEG**

Default Severity: Minor (MN), Non-Service-Affecting (NSA)

Logical Object: AOTS

The Laser Temperature Degrade alarm occurs when the Peltier control circuit fails on an amplifier card (OPT-BST, OPT-PRE, OPT-AMP-C, and OPT-AMP-17-C). The Peltier control provides cooling for the amplifier. The card should be replaced at the next opportunity.

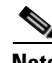

**Note** For general information about DWDM cards, refer to the "Card Reference" chapter in the *Cisco ONS 15454 DWDM Reference Manual*. For information about changing their settings, refer to the "Change DWDM Card Settings" chapter in the *Cisco ONS 15454 DWDM Procedure Guide*.

#### **Clear the LASERTEMP-DEG Alarm**

**Step 1** For the alarmed DWDM card, complete the ["Physically Replace a Card" procedure on page 2-245](#page-394-0) at the next opportunity.

**Warning Invisible laser radiation may be emitted from the end of the unterminated fiber cable or connector. Do not view directly with optical instruments. Viewing the laser output with certain optical instruments (for example, eye loupes, magnifiers, and microscopes) within a distance of 100 mm may pose an eye hazard. Statement 1056**

# **Santa Contract Contract Contract Contract Contract Contract Contract Contract Contract Contract Contract Contract Contract Contract Contract Contract Contract Contract Contract Contract Contract Contract Contract Contract**

- **Note** Before disconnecting any optical amplifier card fiber for troubleshooting, ensure that the optical amplifier card is unplugged.
- **Step 2** If the alarm does not clear, log into the Technical Support Website at http://www.cisco.com/techsupport for more information or call Cisco TAC (1 800 553-2447).

## **2.5.148 LMP-FAIL**

Default Severity:Minor (MN), Non-Service-Affecting (NSA)

Logical Object: GE

The Link Management Protocol Fail alarm is raised by the TCC2/TCC2P card when an LMP control channel fails or when there is a traffic engineering (TE) link correlation error. When the alarm is raised against a control channel, it uses a control channel (CTRLx) AID. When the alarm is raised against a TE link, a TE link AID (TLINKx) is used.

The alarm clears when the control channel or TE link is restored.

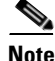

**Note** LMP-FAIL occurs independently of the condition hierarchy between [LMP-SD, page 122,](#page-271-0) [LMP-SF,](#page-272-0)  [page 123,](#page-272-0) or [LMP-UNALLOC, page 124.](#page-273-0)

# **Same**

**Note** When the LMP-FAIL alarm is reported against a control channel (CTRLx) AID, it only refers to control channel failure. It does not directly indicate data link or traffic engineering link status.

**Note** When the LMP-FAIL alarm is reported against a TE link AID (TLINKx), it refers only to TE link status, not to control channel or data link status.

#### **Clear the LMP-FAIL Alarm**

**Step 1** Verify the AID (CTRLx or TLINKx) of the alarm.

- **Step 2** If the alarm is against the control channel AID, this is caused by mismatched control channel parameters between the near-end ONS 15454 and the far-end node (which may be another vendor's equipment). Complete the following steps:
	- **a.** Determine whether both near-end and far-end sides of the control channel are in the IS administrative state:
		- **•** Click the **Provisioning > Comm Channels > LMP > Control Channels** tabs and view the Admin State column content for the channel.
		- **•** If the status does not say IS, change it and click **Apply**.
	- **b.** Determine whether the near-end node LMP configuration contains the far-end node's IP address as its remote node IP. Also verify that the near-end node's LMP configuration uses the LMP node ID as its own remote node ID. If one or more of these values is incorrect, enter it correctly.
	- **c.** Determine whether the far-end node LMP configuration contains the near-end node's IP address as its remote node IP. Also verify that the far-end node's LMP configuration uses the LMP node ID as its own remote node ID. If one or more of these values is incorrect, enter it correctly.
	- **d.** Verify that the far-end node is using the near-end node's IP address as its remote node IP address, and that the far end is also using the LMP node ID as its remote node ID. Update the far end's values if they are incorrect.
- **Step 3** If instead the alarm is raised against the TE link AID, complete the following steps:
	- **a.** Determine whether both near-end and far-end sides of the TE link are in the IS administrative state. If either end is currently down, update its administrative state to IS:
		- **•** Click the **Provisioning > Comm Channels > LMP** > **TE links** tab.
		- **•** If the status does not say IS, change it and click **Apply**.
	- **b.** Determine whether the near-end node's remote TE link ID matches the far-end node's local TE link ID. If the near-end node's remote value is incorrect, enter it correctly.
	- **c.** Determine whether the far-end node's remote TE link ID corresponds to the near-end node's local TE link ID. If the far-end node's remote value is incorrect, enter it correctly.
- **Step 4** If the alarm does not clear, log into the Technical Support Website at http://www.cisco.com/techsupport for more information or call Cisco TAC (1 800 553-2447).

# <span id="page-271-0"></span>**2.5.149 LMP-SD**

Default Severity:Not Alarmed (NA), Non-Service-Affecting (NSA)

Logical Object: GE

The LMP Data Link Signal Degrade condition occurs for when the TCC2/TCC2P receives an LMP link summary or channel status message that the control channel is not available from the far end, so the data link level of service is not guaranteed. The degrade range is provisionable.

LMP-SD clears when the TCC2/TCC2P receives a link summary or channel status message reporting that the data link is in the Signal Okay (OK) state.

LMP-SD is part of an alarm hierarchy that includes [LMP-SF, page 123](#page-272-0), and [LMP-UNALLOC, page 124.](#page-273-0) The hierarchy is as follows: If LMP-UNALLOC is raised, LMP-SF and LMP-SD are suppressed. If LMP-SF is raised, it suppresses LMP-SD. LMP-SF and LMP-UNALLOC both suppress near-end LOS-type alarms for DWDM clients. LMP-SD, however, does not suppress LOS alarms.

This condition clears when the far-end trouble has been cleared.

#### <span id="page-272-1"></span>**Clear the LMP-SD Condition**

**Step 1** Look for and clear any of the following alarms in [Table 2-9](#page-272-1) and [Table 2-10](#page-272-2) occurring on the far-end port.

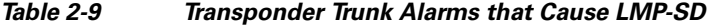

| <b>Trunk Port Alarm</b> | <b>LMP Failure</b> | <b>Direction</b> |
|-------------------------|--------------------|------------------|
| <b>SD</b>               | SD                 | Tx               |
| <b>OTUK-SD</b>          | <b>SD</b>          | Tx               |
| <b>ODUK-SD-PM</b>       | SD                 | Tx               |
| ODUK-SD-TCM1            | SD                 | Tx               |
| ODUK-SD-TCM2            | SD                 | Tx               |

*Table 2-10 Transponder Client Alarm that Causes LMP-SD* 

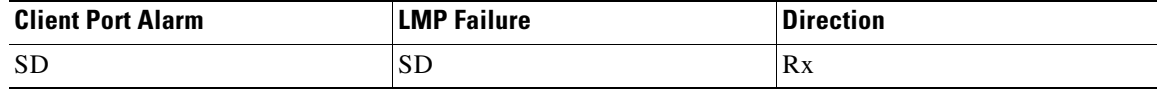

<span id="page-272-2"></span>**Step 2** If the LMP-SD condition does not clear, log into the Technical Support Website at http://www.cisco.com/techsupport for more information or call Cisco TAC (1 800 553-2447).

## <span id="page-272-0"></span>**2.5.150 LMP-SF**

Default Severity:Not Alarmed (NA), Non-Service-Affecting (NSA)

Logical Object: GE

The LMP Data Link Signal Fail condition notifies the near-end user of a far-end problem (and thus is NSA for the near end). The near-end's TCC2/TCC2P receives an LMP link summary or channel status message that the data link service has failed. The signal fail threshold provisionable.

LMP-SF clears when the TCC2/TCC2P receives a link summary or channel status message reporting that the data link is in the Signal Okay (OK) state.

LMP-SF is part of an alarm hierarchy that includes [LMP-SD, page 122,](#page-271-0) and [LMP-UNALLOC, page 124](#page-273-0). The hierarchy is as follows: If LMP-UNALLOC is raised, LMP-SF and LMP-SD are suppressed. If LMP-SF is raised, it suppresses LMP-SD. LMP-SF and LMP-UNALLOC both suppress near-end LOS-type alarms for DWDM clients, but LMP-SD does not suppress LOS-type alarms.

This condition clears when the far-end trouble has been cleared.

#### **Clear the LMP-SF Condition**

**Step 1** Look for and clear any of the following alarms in [Table 2-11](#page-273-1), [Table 2-12](#page-273-2), or [Table 2-13](#page-273-3) occurring on the far-end port.

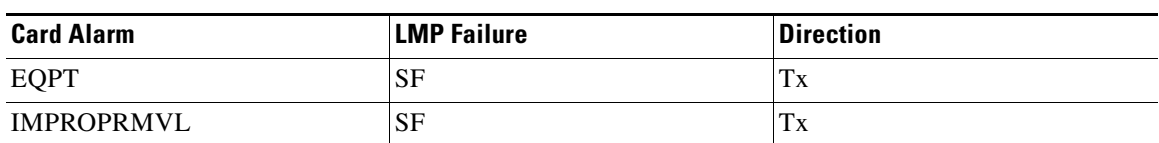

#### <span id="page-273-1"></span>*Table 2-11 Transponder Card Alarms that Cause LMP-SF*

<span id="page-273-2"></span>*Table 2-12 Transponder Trunk Alarms that Cause LMP-SF* 

| <b>Trunk Port Alarm</b> | <b>LMP Failure</b> | <b>Direction</b> |
|-------------------------|--------------------|------------------|
| <b>LOS</b>              | <b>SF</b>          | Tx               |
| <b>OTUK-LOF</b>         | SF                 | Tx               |
| <b>OTUK-AIS</b>         | <b>SF</b>          | Tx               |
| <b>LOM</b>              | <b>SF</b>          | Tx               |
| <b>OTUK-SF</b>          | <b>SF</b>          | Tx               |
| <b>ODUK-SF-PM</b>       | <b>SF</b>          | Tx               |
| ODUK-SF-TCM1            | <b>SF</b>          | Tx               |
| <b>ODUK-SF-TCM2 SF</b>  | <b>SF</b>          | Tx               |
| <b>FEC-MISM</b>         | <b>SF</b>          | Tx               |

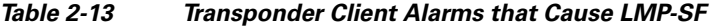

<span id="page-273-3"></span>

| <b>Client Alarm</b> | <b>LMP Failure</b> | <b>Direction</b> |  |
|---------------------|--------------------|------------------|--|
| LOS                 | <b>SF</b>          | Rx               |  |
| <b>SIGLOSS</b>      | <b>SF</b>          | Rx               |  |
| <b>SYNCLOSS</b>     | <b>SF</b>          | Rx               |  |
| <b>CARLOSS</b>      | <b>SF</b>          | Rx               |  |
| LOF                 | <b>SF</b>          | Rx               |  |

**Step 2** If the condition does not clear, log into the Technical Support Website at http://www.cisco.com/techsupport for more information or call Cisco TAC (1 800 553-2447).

# <span id="page-273-0"></span>**2.5.151 LMP-UNALLOC**

Default Severity:Not Alarmed (NA), Non-Service-Affecting (NSA)

Logical Object: GE

The LMP Data Link Unallocated condition is raised when the TCC2/TCC2P receives an LMP link summary or channel status message reporting that the data link as unallocated for data traffic. The condition clears when the data link is allocated and sends an LMP link summary or channel status

message to this effect. If a data link has the LMP-UNALLOC alarm raised against it, this should suppress all other alarms on the client port, since the far-end node is not using the errored port. (Consequently you do not have to clear any alarms on the far-end node's unused port.)

LMP-UNALLOC is part of an alarm hierarchy that includes [LMP-SD, page 122,](#page-271-0) and [LMP-SF, page 123](#page-272-0). The hierarchy is as follows: If LMP-UNALLOC is raised, LMP-SF and LMP-SD are suppressed. If LMP-SF is raised, it suppresses LMP-SD. LMP-SF and LMP-UNALLOC both suppress near-end LOS-type DWDM client alarms, but LMP-SD does not.

In most cases, this condition is an informational notice at the near-end node that the far-end port is not being utilized. If, however, the far-end port should be allocated for traffic, log into the Technical Support Website at http://www.cisco.com/techsupport for more information or call Cisco TAC (1 800 553-2447).

## **2.5.152 LOCKOUT-REQ**

Default Severity: Not Alarmed (NA), Non-Service-Affecting (NSA)

Logical Objects: 2R, EQPT, ESCON, FC, GE, ISC, OTS, TRUNK

The Lockout Switch Request on Facility or Equipment condition occurs when a user initiates a lockout switch request for an OC-N port in a 1+1 facility protection group. This can be accomplished by locking traffic onto the working port with the LOCK ON command (thus locking it off the protect port), or locking it off the protect port with the LOCK OUT command. In either case, the protect port will show "Lockout of Protection," and the Conditions window will show the LOCKOUT-REQ condition.

A lockout prevents protection switching. Clearing the lockout again allows protection switching and clears the LOCKOUT-REQ condition.

#### **Clear the LOCKOUT-REQ Condition**

- **Step 1** Complete the ["Clear a Lock-On or Lockout Command" procedure on page 2-241.](#page-390-0)
- **Step 2** If the condition does not clear, log into the Cisco Technical Support Website at http://www.cisco.com/techsupport for more information or log into http://www.cisco.com/warp/public/687/Directory/DirTAC.shtml to obtain a directory of toll-free Technical Support numbers for your country.

# **2.5.153 LOCKOUT-REQ (2R, EQPT, ESCON, FC, GE, ISC)**

Default Severity: Not Alarmed (NA), Non-Service-Affecting (NSA)

Logical Objects: 2R, EQPT, ESCON, FC, GE, ISC

The Lockout Switch Request on Facility or Equipment condition occurs in a Y-cable MXP or TXP client protection group for the above-listed clients when a user initiates a lockout switch request. The condition is raised when you lock traffic onto the working port with the Lock On command (thus locking it off the protect port), or you lock it off the protect port with the Lock Out command. In either case, the protect port will show "Lockout of Protection," and the Conditions window will show the LOCKOUT-REQ condition.

Н

A lockout prevents protection switching. Clearing the lockout again allows protection switching and clears the LOCKOUT-REQ condition.

### **Clear the LOCKOUT-REQ (2R, EQPT, ESCON, FC, GE, ISC) Condition**

- **Step 1** Complete the ["Clear a Lock-On or Lockout Command" procedure on page 2-241](#page-390-0).
- **Step 2** If the condition does not clear, log into the Technical Support Website at http://www.cisco.com/techsupport for more information or call Cisco TAC (1 800 553-2447).

# **2.5.154 LOCKOUT-REQ (TRUNK)**

Default Severity: Not Alarmed (NA), Non-Service-Affecting (NSA)

Logical Object: TRUNK

The Lockout Switch Request on Facility or Equipment condition occurs in an MXP or TXP trunk port splitter protection group when you lock traffic onto the working port with the Lock On command (thus locking it off the protect port), or lock it off the protect port with the Lock Out command. In either case, the protect port will show "Lockout of Protection," and the Conditions window will show the LOCKOUT-REQ condition.

A lockout prevents protection switching. Clearing the lockout again allows protection switching and clears the LOCKOUT-REQ condition.

### **Clear the LOCKOUT-REQ (TRUNK) Condition**

- **Step 1** Complete the ["Clear a Lock-On or Lockout Command" procedure on page 2-241](#page-390-0).
- **Step 2** If the condition does not clear, log into the Technical Support Website at http://www.cisco.com/techsupport for more information or call Cisco TAC (1 800 553-2447).

# <span id="page-275-0"></span>**2.5.155 LOF (BITS)**

Default Severity: Minor (MN), Non-Service-Affecting (NSA)

Logical Object: BITS

The Loss of Frame (LOF) BITS alarm occurs when a port on theTCC2/TCC2P BITS input detects an LOF on the incoming BITS timing reference signal. LOF indicates that the receiving ONS system has lost frame delineation in the incoming data.

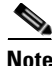

**Note** The procedure assumes that the BITS timing reference signal is functioning properly. It also assumes the alarm is not appearing during node turn-up.

#### **Clear the LOF (BITS) Alarm**

**Step 1** Verify that the line framing and line coding match between the BITS input and the TCC2/TCC2P:

- **a.** In node or card view, note the slot and port reporting the alarm.
- **b.** Find the coding and framing formats of the external BITS timing source. The formats should be in the user documentation for the external BITS timing source or on the timing source itself.
- **c.** In node view (single-shelf mode) or shelf view (multishelf mode), click the **Provisioning > Timing > BITS Facilities** tabs.
- **d.** Verify that the Coding setting matches the coding of the BITS timing source, either B8ZS or AMI.
- **e.** If the coding does not match, click **Coding** and choose the appropriate coding from the drop-down list.
- **f.** Verify that Framing matches the framing of the BITS timing source, either ESF or SF (D4).
- **g.** If the framing does not match, click **Framing** and choose the appropriate framing from the drop-down list.

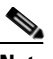

**Note** On the timing subtab, the B8ZS coding field is normally paired with ESF in the Framing field and the AMI coding field is normally paired with SF (D4) in the Framing field.

- **Step 2** If the alarm does not clear when the line framing and line coding match between the BITS input and the TCC2/TCC2P, complete the ["Physically Replace a Card" procedure on page 2-245](#page-394-0) for the TCC2/TCC2P.
- **Step 3** If the alarm does not clear, log into the Technical Support Website at http://www.cisco.com/techsupport for more information or call Cisco TAC (1 800 553-2447) in order to report a Service-Affecting (SA) problem.

# <span id="page-276-0"></span>**2.5.156 LOF (TRUNK)**

Default Severity: Critical (CR), Service-Affecting (SA)

Logical Object: TRUNK, OCN

The Loss of Frame for the DWDM trunk applies to the trunk optical or electrical signal that is carried to TXP\_MR\_10G, TXP\_MR\_2.5G, TXPP\_MR\_2.5G, TXP\_MR\_10E, TXP\_MR\_10E\_C, TXP\_MR\_10E\_L, MXP\_2.5G\_10G, ADM-10G and OTU2\_XP cards. It indicates that the receiving ONS system has lost frame delineation in the incoming data from trunk that serves the cards. LOF occurs when the SONET overhead loses a valid framing pattern for 3 milliseconds. Receiving two consecutive valid A1/A2 framing patterns clears the alarm.

**Note** In R7.01, when an LOF alarm occurs on TXP or MXP trunks, G709/SONET/SDH TCAs are suppressed. For details, see the "Alarm and TCA Monitoring and Management" chapter in the *Cisco ONS 15454 DWDM Reference Manual*.

#### <span id="page-277-1"></span><span id="page-277-0"></span>**Clear the LOF (TRUNK) Alarm**

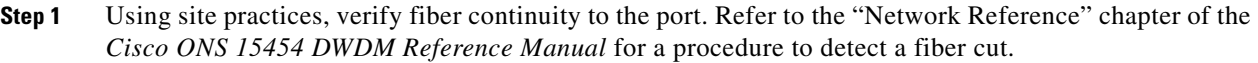

- **Step 2** If the cabling is good, verify that the correct port is in service by completing the following steps:
	- **a.** Confirm that the LED is correctly illuminated on the physical card. A green ACT/SBY LED indicates an active card. An amber ACT/SBY LED indicates a standby card.
	- **b.** To determine whether the port is in service, in node view (single-shelf mode) or shelf view (multishelf mode), double-click the card in CTC to open the card view.
	- **c.** Click the **Provisioning > Line** tabs.
	- **d.** Verify that the Admin State column lists the port as IS (or Unlocked).
	- **e.** If the Admin State column lists the port as OOS,MT (or Locked,maintenance) or OOS,DSBLD (or Locked,disabled), click the column and choose **IS** , or **Unlocked**.
	- **f.** Click **Apply**.
- **Step 3** If the correct port is in service, clean the fiber according to site practice. If no site practice exists, complete the fiber cleaning procedure in the "Maintain the Node" chapter of the *Cisco ONS 15454 DWDM Procedure Guide*.
- **Step 4** If the alarm does not clear, verify that the power level of the optical signal is within the TXP or MXP card receiver specifications. (These specifications are listed in the "Hardware Specifications" appendix of the *Cisco ONS 15454 DWDM Reference Manual*.)
- **Step 5** If the optical power level is within specifications, use an optical test set to verify that a valid signal exists on the line. For specific procedures to use the test set equipment, consult the manufacturer. Test the line as close to the receiving card as possible.
- <span id="page-277-2"></span>**Step 6** If a valid signal exists, replace the connector on the backplane.
- **Step 7** Repeat Steps [1](#page-277-1) to [6](#page-277-2) for any other port on the card reporting the LOF.
- **Step 8** If the alarm does not clear, look for and troubleshoot any other alarm that could identify the source of the problem.
- **Step 9** If no other alarms exist that could be the source of the LOF, or if clearing an alarm did not clear the LOF, complete the ["Physically Replace a Card" procedure on page 2-245](#page-394-0) for the reporting card.
- **Step 10** If the alarm does not clear, or if you need assistance conducting network troubleshooting tests, call Cisco TAC (1 800 553-2447) to report a Service-Affecting (SA) problem.

# **2.5.157 LOGBUFR90**

Default Severity: Minor (MN), Non-Service-Affecting (NSA)

Logical Object: SYSTEM

The Log Buffer Over 90 alarm indicates that the per-NE queue of incoming alarm, event, or update capacity of 5000 entries is over 90 percent full. LOGBUFR90 will clear if CTC recovers. If it does not clear, LOGBUFROVFL occurs.

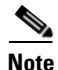

**Note** LOGBUFR90 is an informational alarm and does not require troubleshooting.

# **2.5.158 LOGBUFROVFL**

Default Severity: Minor (MN), Non-Service-Affecting (NSA)

Logical Object: SYSTEM

The Log Buffer Overflow alarm indicates that the CTC per-NE queue of incoming alarm, event, or updates, which has a capacity of 5,000 entries, has overflowed. This happens only very rarely. However if it does, you must restart the CTC session. It is likely that some updates will have been missed if this alarm occurs.

#### **Clear the LOGBUFROVFL Alarm**

- **Step 1** Restart the CTC session.s
- **Step 2** If the alarm does not clear, log into the Technical Support Website at http://www.cisco.com/techsupport for more information or call TAC (1-800-553-2447).

# **2.5.159 LO-LASERBIAS**

Default Severity: Minor (MN), Non-Service-Affecting (NSA)

Logical Objects: EQPT, OCN/STMN, PPM

The Equipment Low Transmit Laser Bias Current alarm is raised against the TXP and MXP card laser performance. The alarm indicates that the card laser has reached the minimum laser bias tolerance.

If the LO-LASERBIAS alarm threshold is set at 0 percent (the default), the laser's usability has ended. If the threshold is set at 5 percent to 10 percent, the card is still usable for several weeks or months before you need to replace it.

**Note** For general information about MXP and TXP cards, refer to the "Card Reference" chapter in the *Cisco ONS 15454 DWDM Reference Manual*. For information about provisioning them, refer to the "Provision Transponder and Muxponder Cards" chapter in the *Cisco ONS 15454 DWDM Procedure Guide*.

#### **Clear the LO-LASERBIAS Alarm**

- **Step 1** Complete the ["Physically Replace a Card" procedure on page 2-245](#page-394-0).
- **Step 2** If the alarm does not clear, log into the Technical Support Website at http://www.cisco.com/techsupport for more information or call Cisco TAC (1 800 553-2447).

# **2.5.160 LO-LASERTEMP**

Default Severity: Minor (MN), Non-Service-Affecting (NSA) Logical Objects: EQPT, OCN/STMN, PPM

Г

The Equipment Low Laser Optical Transceiver Temperature alarm applies to the TXP and MXP cards. LO-LASERTEMP occurs when the internally measured transceiver temperature falls below the card setting by35.6 degrees F or 2 degrees C. A laser temperature change affects the transmitted wavelength. (This temperature is equivalent to about 200 picometers of wavelength.)

When the TXP or MXP card raises this alarm, the laser is automatically shut off. The An LOS for OCN/STMN is raised at the far-end node and the ["DUP-IPADDR" alarm on page 2-65](#page-214-0) is raised at the near end. (Both of these alarms are described in the "Alarm Troubleshooting" chapter of the *Cisco ONS 15454 Troubleshooting Guide* or the *Cisco ONS 15454SDH Troubleshooting Guide*). To verify the card laser temperature level, double-click the card in node view (single-shelf mode) or shelf view (multishelf mode) and click the **Performance > Optics PM > Current Values** tabs. Maximum, minimum, and average laser temperatures are shown in the Current column entries in the Laser Temp rows.

Note For general information about MXP and TXP cards, refer to the "Card Reference" chapter in the *Cisco ONS 15454 DWDM Reference Manual*. For information about provisioning them, refer to the "Provision Transponder and Muxponder Cards" chapter in the *Cisco ONS 15454 DWDM Procedure Guide*.

#### **Clear the LO-LASERTEMP Alarm**

- **Step 1** In node view (single-shelf mode) or shelf view (multishelf mode), complete the "Reset a Card in CTC" [procedure on page 2-243](#page-392-1) for the reporting MXP or TXP card.
- **Step 2** If the alarm does not clear, complete the ["Physically Replace a Card" procedure on page 2-245](#page-394-0) for the reporting MXP or TXP card.
- **Step 3** If the alarm does not clear, log into the Technical Support Website at http://www.cisco.com/techsupport for more information or call Cisco TAC (1 800 553-2447).

# **2.5.161 LOM**

Default Severity: Critical (CR), Service-Affecting (SA)

Logical Object: TRUNK, EQPT

The Optical Transport Unit (OTU) Loss of Multiframe alarm is an OTN alarm for the trunk port and occurs when the Multi Frame Alignment Signal (MFAS) is corrupted. The alarm applies to MXP\_2.5G\_10G, TXP\_MR\_10G, TXP\_MR\_2.5G, TXP\_MR\_10E, TXP\_MR\_10E\_C, TXP\_MR\_10E\_L, TXPP\_MR\_2.5G, ADM-10G, and OTU2\_XP cards when the MFAS) overhead field is errored for more than five frames and persists for more than 3 milliseconds.

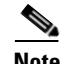

**Note** For general information about MXP and TXP cards, refer to the "Card Reference" chapter in the *Cisco ONS 15454 DWDM Reference Manual*. For information about provisioning them, refer to the "Provision Transponder and Muxponder Cards" chapter in the *Cisco ONS 15454 DWDM Procedure Guide*.

#### **Clear the LOM Alarm**

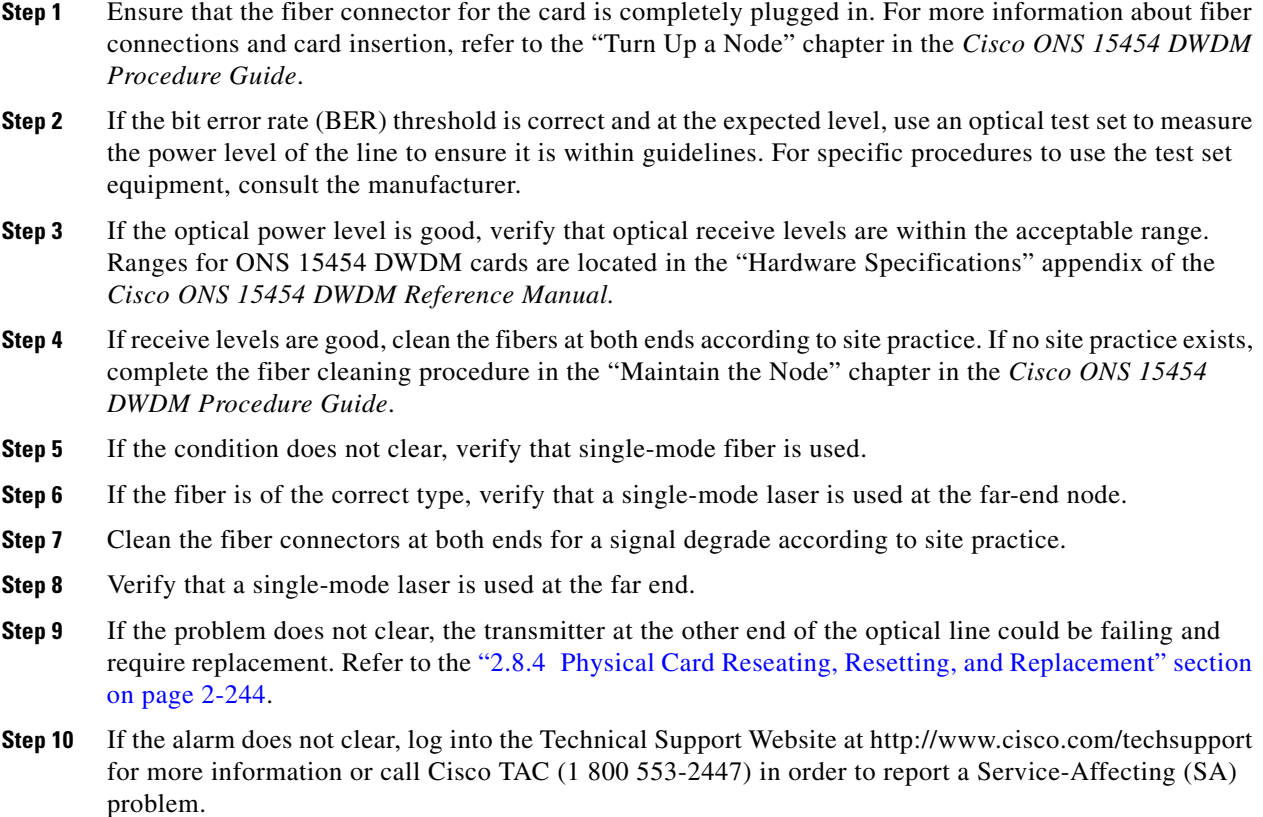

# **2.5.162 LOP-P**

Default Severity: Critical (CR), Service-Affecting (SA)

Logical Object: STSMON, STSTRM

A Loss of Pointer Path alarm indicates that the SONET path pointer in the overhead has been lost. LOP occurs when valid H1/H2 pointer bytes are missing from the overhead. Receiving equipment monitors the H1/H2 pointer bytes to locate the SONET payload. An LOP-P alarm occurs when eight, nine, or ten consecutive frames do not have valid pointer values. The alarm clears when three consecutive valid pointers are received.

The LOP-P alarm can occur when the received payload does not match the provisioned payload. The alarm is caused by a circuit type mismatch on the concatenation facility. For example, if an STS-1 is sent across a circuit provisioned for STS-3c, an LOP-P alarm occurs.

For the FC\_MR-4 card, an LOP-P is raised if a port is configured for a SONET signal but receives an SONET signal instead. (This information is contained in the H1 byte bits 5 and 6.)

#### **Clear the LOP-P Alarm**

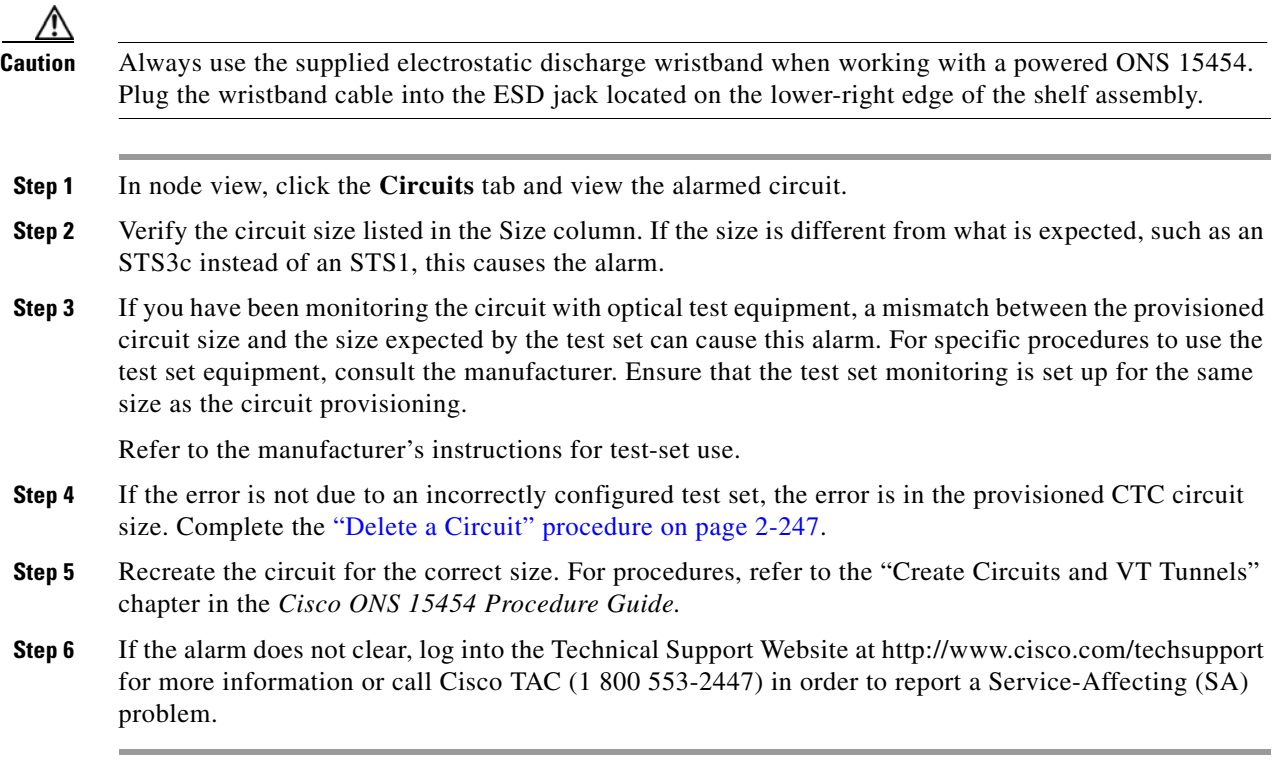

# **2.5.163 LO-RXPOWER**

Default Severity: Minor (MN), Non-Service-Affecting (NSA)

Logical Objects: 2R, ESCON, FC, GE, ISC, OCN/STMN, TRUNK

The Equipment Low Receive Power alarm is an indicator for TXP\_MR\_10G, TXP\_MR\_2.5G, TXPP\_MR\_2.5G, TXP\_MR\_10E, TXP\_MR\_10E\_C, TXP\_MR\_10E\_L, MXP\_2.5G\_10G, OC192-XFP, ADM-10G, and OTU2\_XP card received optical signal power. LO-RXPOWER occurs when the measured optical power of the received signal falls below the threshold value, which is user-provisionable.

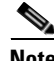

**Note** For general information about MXP and TXP cards and their necessary levels, refer to the "Card Reference" chapter and the "Hardware Specifications" appendix in the *Cisco ONS 15454 DWDM Reference Manual*.

#### **Clear the LO-RXPOWER Alarm**

- **Step 1** Check the PM of the TRUNK-RX port. Verify that received power is above the optics threshold:
	- **a.** In node view (single-shelf mode) or shelf view (multishelf mode), double-click the card to display the card view.
- **b.** For the TRUNK-RX port, double-click the card and click the **Performance > Optics PM > Historical PM** tabs, choose the port in the **Port** drop-down list, and click **Refresh**.
- **c.** Compare the refreshed PM values with the threshold (ensuring that they are above the threshold value) by clicking the **Performance > Optics PM > Current Values** tabs.
- **d.** Ensure that a proper threshold has been provisioned for the receive value. (Refer to the "Provision Transponder and Muxponder Cards" chapter in the *Cisco ONS 15454 DWDM Procedure Guide*.) If an incorrect threshold has been set, adjust it to a value within the allowed limits. If instead the alarm condition does not clear, move to next step.
- **Step 2** Verify that the Trunk-Rx port is cabled correctly, and clean the fiber connecting the faulty TXP/MXP to the Drop port of the DWDM card (32DMX, 32DMX-O, 40DMX, or AD-xC-xx.x). If no site cleaning practices are available, refer to the "Maintain the Node" chapter of the *Cisco ONS 15454 DWDM Procedure Guide*.
- **Step 3** Determine whether a bulk attenuator is specified by the Cisco TransportPlanner design. If so, verify that the proper fixed attenuation value has been used.
- **Step 4** Using a test set, check the optical power value of the Drop port of the DWDM card (32DMX, 32DMX-O, 40DMX, or AD-xC-xx.x) connected to the faulty TXP/MXP. If the read value is different (+1 dBm or –1 dBm) from the ANS setpoint for "Padd&drop-Drop power," move to next step. If not, complete the ["Physically Replace a Card" section on page 2-245](#page-394-0).
- **Step 5** Look for any alarm reported by the DWDM cards belonging to the OCHNC circuit whose destination is the faulty TXP/MXP and first troubleshoot that alarm. Possible alarm related include: amplifier Gain alarms (the ["GAIN-HDEG" alarm on page 2-90](#page-239-1), the ["GAIN-HFAIL" alarm on page 2-92](#page-241-0), the ["GAIN-LDEG" alarm on page 2-92,](#page-241-1) or ["GAIN-LFAIL" alarm on page 2-93](#page-242-0)); APC alarms (the ["APC-CORR-SKIPPED" alarm on page 2-29](#page-178-0) or ["APC-OUT-OF-RANGE" alarm on page 2-31](#page-180-0)), and LOS-P alarms on the Add or Drop ports belonging to the OCHNC circuit.
- **Step 6** If the alarm does not clear, log into the Technical Support Website at http://www.cisco.com/techsupport for more information or call Cisco TAC (1 800 553-2447).

# **2.5.164 LOS (2R)**

Default Severity: Critical (CR), Service-Affecting (SA)

Logical Object: 2R

The Loss of Signal for a 2R client applies to TXP\_MR\_10G, TXP\_MR\_2.5G, TXPP\_MR\_2.5G, TXP\_MR\_10E, TXP\_MR\_10E\_C, TXP\_MR\_10E\_L, and MXP\_2.5G\_10G cards. The alarm is raised when the card port is not receiving input. An AIS is sent upstream.

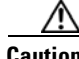

**Caution** Always use the supplied electrostatic discharge wristband when working with a powered ONS system. Plug the wristband cable into the ESD jack located on the lower-right edge of the shelf assembly. To verify cable continuity, follow site practices.

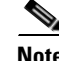

**Note** For general information about MXP and TXP cards, refer to the "Card Reference" chapter in the *Cisco ONS 15454 DWDM Reference Manual*.

#### <span id="page-283-1"></span>**Clear the LOS (2R) Alarm**

- **Step 1** Ensure that the signal entering the Client-Rx port is provisioned with the correct physical-layer protocol.
- **Step 2** Ensure that the signal feeding the Client-Rx port is provisioned with the correct line speed.
- **Step 3** Check the PM of the Client-Rx port.
- **Step 4** Verify that received power is above the optics threshold.
- **Step 5** Ensure that a proper threshold has been provisioned. (Refer to the "Provision Transponder and Muxponder Cards" chapter in the *Cisco ONS 15454 DWDM Procedure Guide*. Refer to the SFP/XFP plug-in specifications located in the "Hardware Specifications" appendix of the *Cisco ONS 15454 DWDM Reference Manual*.) If an incorrect threshold has been set, adjust it to a value within the allowed limits.
- **Step 6** Verify the proper cabling and clean the fibers according with the site practice. Cabling procedures are located in the "Turn Up a Node" chapter of the *Cisco ONS 15454 DWDM Procedure Guide*, and a fiber-cleaning procedure is located in the "Maintain the Node" chapter of the same guide.
- **Step 7** Verify using an optical test set that a valid signal exists on the line and feeds the Client-Rx port. (For specific procedures to use the test set equipment, consult the manufacturer.) Test the line as close to the receiving card as possible. If the alarm condition does not clear, move to next step.
- **Step 8** Complete the ["Install an SFP or XFP Connector" procedure on page 1-61](#page-100-0) or the "Physically Replace a [Card" procedure on page 2-245](#page-394-0) as appropriate for your purposes.
- **Step 9** If the alarm does not clear, log into the Technical Support Website at http://www.cisco.com/techsupport for more information or call Cisco TAC (1 800 553-2447) to report a Service-Affecting (SA) problem.

# <span id="page-283-0"></span>**2.5.165 LOS (BITS)**

Default Severity: Minor (MN), Non-Service-Affecting (NSA)

Logical Object: BITS

The LOS (BITS) alarm indicates that the TCC2/TCC2P has an LOS from the BITS timing source. LOS for BITS means the BITS clock or the connection to it failed.

### **Clear the LOS (BITS) Alarm**

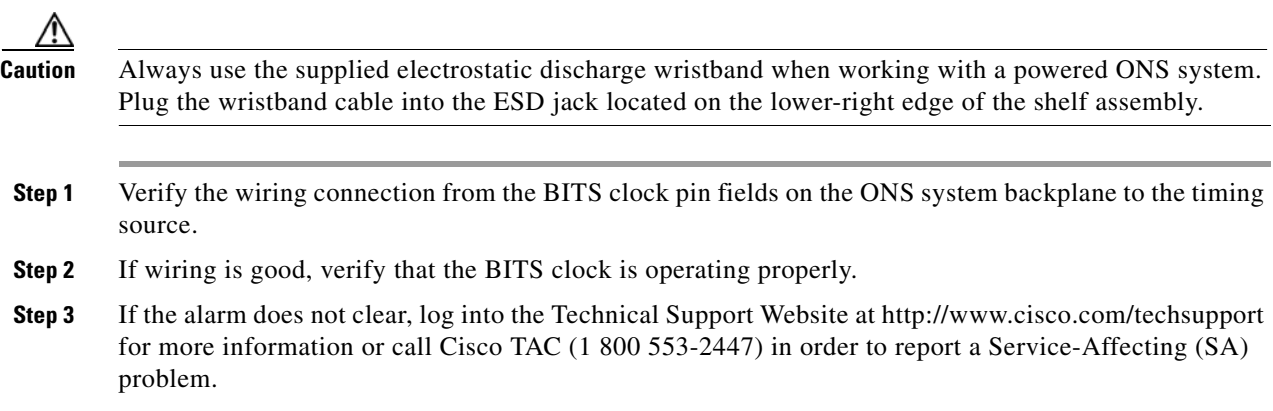

# **2.5.166 LOS (ESCON)**

Default Severity: Critical (CR), Service-Affecting (SA)

Logical Object: ESCON

The ESCON LOS alarm occurs on the TXP\_MR\_2.5G or TXPP\_MR\_2.5G card when there is a loss of signal for this payload, usually due to a physical error such as incorrect cabling connections, faulty cabling, or a break. It can also be caused by an incorrectly configured SFP.

### <span id="page-284-0"></span>**Clear the LOS (ESCON) Alarm**

- **Step 1** Check for any upstream equipment failures that could cause the ESCON LOS alarm in this node.
- **Step 2** If there is no cause upstream, verify cabling continuity from the transmitting port to the receiving port reporting this LOS. To verify cable continuity, follow site practices.

**Caution** Always use the supplied electrostatic discharge wristband when working with a powered ONS system. Plug the wristband cable into the ESD jack located on the lower-right edge of the shelf assembly.

- **Step 3** If the continuity is good, clean the fiber according to site practice. If none exists, complete the fiber-cleaning procedure in the "Maintain the Node" chapter in the *Cisco ONS 15454 DWDM Procedure Guide*.
- **Step 4** Ensure that the PPM (SFP) is correctly configured for this payload:
	- **a.** In node view (single-shelf mode) or shelf view (multishelf mode), double-click the card to open the card view.
	- **b.** Click the **Provisioning > Pluggable Port Modules** tabs.
	- **c.** Check the **Pluggable Port Modules** area for the PPM (SFP) associated with the port.
	- **d.** In the Pluggable Ports area, ensure that the rate for the errored PPM (SFP) is ESCON.

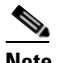

**Note** For information about provisioning PPMs (SFPs), refer to the "Turn Up a Node" chapter in the *Cisco ONS 15454 DWDM Procedure Guide*. PPM (SFP) specifications are listed in the "Hardware Specifications" appendix of the *Cisco ONS 15454 DWDM Reference Manual*.

- **Step 5** If the physical cabling and PPM (SFP) are good but the alarm does not clear, verify that the correct port is actually in service:
	- **a.** Confirm that the LED is correctly lit on the physical TXP card.

A green ACT/SBY LED indicates an active card. An amber ACT/SBY LED indicates a standby card.

- **b.** To determine whether the port is in service, double-click the card in CTC to open the card view.
- **c.** Click the **Provisioning > Line** tabs.
- **d.** Verify that the Admin State column lists the port as IS (or Unlocked).
- **e.** If the Admin State column lists the port as OOS,MT (or Locked,maintenance) or OOS,DSBLD (or Locked,disabled), click the column and choose **IS** , or **Unlocked**. Click **Apply**.
- <span id="page-284-1"></span>**Step 6** If the correct port is in service but the alarm has not cleared, use an optical test set to confirm that a valid signal exists on the line. For specific procedures to use the test set equipment, consult the manufacturer. Test the line as close to the receiving card as possible.

 $\mathbf I$ 

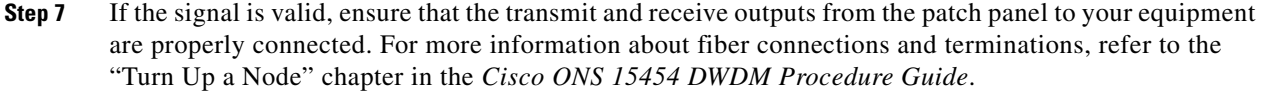

- **Step 8** If a valid signal exists but the alarm does not clear, replace the cable connector on the ONS system.
- **Step 9** Repeat Steps [2](#page-284-0) through [6](#page-284-1) for any other port on the card that reports the LOS (ESCON).
- **Step 10** If the alarm does not clear, the cabling could still be faulty despite correct attachments. Use the test set to locate the bad cable and replace it using the procedures in the "Manage the Node" chapter in the *Cisco ONS 15454 DWDM Procedure Guide*.
- **Step 11** If the alarm does not clear, look for any card-level alarm that could cause this port alarm.
- **Step 12** If the alarm does not clear, complete the ["Physically Replace a Card" procedure on page 2-245](#page-394-0) for the reporting card.
- **Step 13** If the alarm does not clear, log into the Technical Support Website at http://www.cisco.com/techsupport for more information or call Cisco TAC (1 800 553-2447) in order to report a Service-Affecting (SA) problem.

# **2.5.167 LOS (ISC)**

Default Severity: Critical (CR), Service-Affecting (SA)

Logical Object: ISC

The LOS alarm for the ISC port applies to TXPP\_MR\_2.5G or TXP\_MR\_2.5G client PPMs (SFPs) provisioned at the ISC port rate. Troubleshooting is similar to the LOS (2R) alarm.

**Note** For general information about MXP and TXP cards, refer to the "Card Reference" chapter in the *Cisco ONS 15454 DWDM Reference Manual*. For information about provisioning them, refer to the "Provision Transponder and Muxponder Cards" chapter in the *Cisco ONS 15454 DWDM Procedure Guide*.

#### **Clear the LOS (ISC) Alarm**

**Caution** Always use the supplied electrostatic discharge wristband when working with a powered ONS system. Plug the wristband cable into the ESD jack located on the lower-right edge of the shelf assembly.

- **Step 1** Complete the ["Clear the LOS \(2R\) Alarm" procedure on page 2-134.](#page-283-1)
- **Step 2** If the alarm does not clear, log into the Technical Support Website at http://www.cisco.com/techsupport for more information or call Cisco TAC (1 800 553-2447) in order to report a Service-Affecting (SA) problem.

# **2.5.168 LOS (OTS)**

Default Severity: Critical (CR), Service-Affecting (SA)

Logical Object: OTS

The Loss of Signal for the OTS applies to the OSC-3-RX port of the OPT-BST or OPT-AMP-x-C amplifier card, LINE-2-RX port of the OSCM or OSC-CSM card, and LINE-RX port of the 40-SMR1-C or 40-SMR2-C card. It indicates that a fiber cut has occurred and no power is being received from the span. The alarm is raised when both LOS-P and LOS-O alarms occur, and demotes them.

### **Clear the LOS (OTS) Alarm**

- **Step 1** To troubleshoot this alarm, see the ["1.13.1 Fiber Cut Detection" section on page 1-63.](#page-102-0)
- **Step 2** If the alarm does not clear, log into the Technical Support Website at http://www.cisco.com/techsupport for more information or call Cisco TAC (1 800 553-2447) in order to report a Service-Affecting (SA) problem.

# <span id="page-286-0"></span>**2.5.169 LOS (TRUNK)**

Default Severity: Critical (CR), Service-Affecting (SA)

Logical Object: TRUNK

The Loss of Signal (LOS) for a TRUNK applies to GE-XP, 10GE-XP, TXP\_MR\_10G, TXP\_MR\_2.5G, TXPP\_MR\_2.5G, TXP\_MR\_10E, TXP\_MR\_10E\_C, TXP\_MR\_10E\_L, MXP\_2.5G\_10G, ADM-10G, and OTU2\_XP cards.

**Note** The MXP 2.5G 10E card has no LOS (TRUNK) option, because G.709 cannot be disabled on the card.

The alarm is raised when the card port is not receiving input. An AIS is sent upstream.

The purpose of the LOS (TRUNK) alarm is to alert the user that no optical power is being received from the fiber. A typical fault condition signalled by the LOS (TRUNK) alarm is a fiber cut. In this case, neither the payload nor the overhead signals are being received.

**Note** With G.709 off, the alarm coming from the trunk is LOS (TRUNK) in accordance with SONET standards.

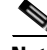

**Note** In R7.01, when an LOS (TRUNK) alarm occurs on TXP and MXP trunks, G709/SONET/SDH TCAs are suppressed. For details, see the "Alarm and TCA Monitoring and Management" chapter in the *Cisco ONS 15454 DWDM Reference Manual*.

 $\mathbf{I}$ 

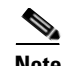

**Note** For general information about MXP and TXP cards, refer to the "Card Reference" chapter in the *Cisco ONS 15454 DWDM Reference Manual*. For information about provisioning them, refer to the "Provision Transponder and Muxponder Cards" chapter in the *Cisco ONS 15454 DWDM Procedure Guide*

#### <span id="page-287-0"></span>**Clear the LOS (TRUNK) Alarm**

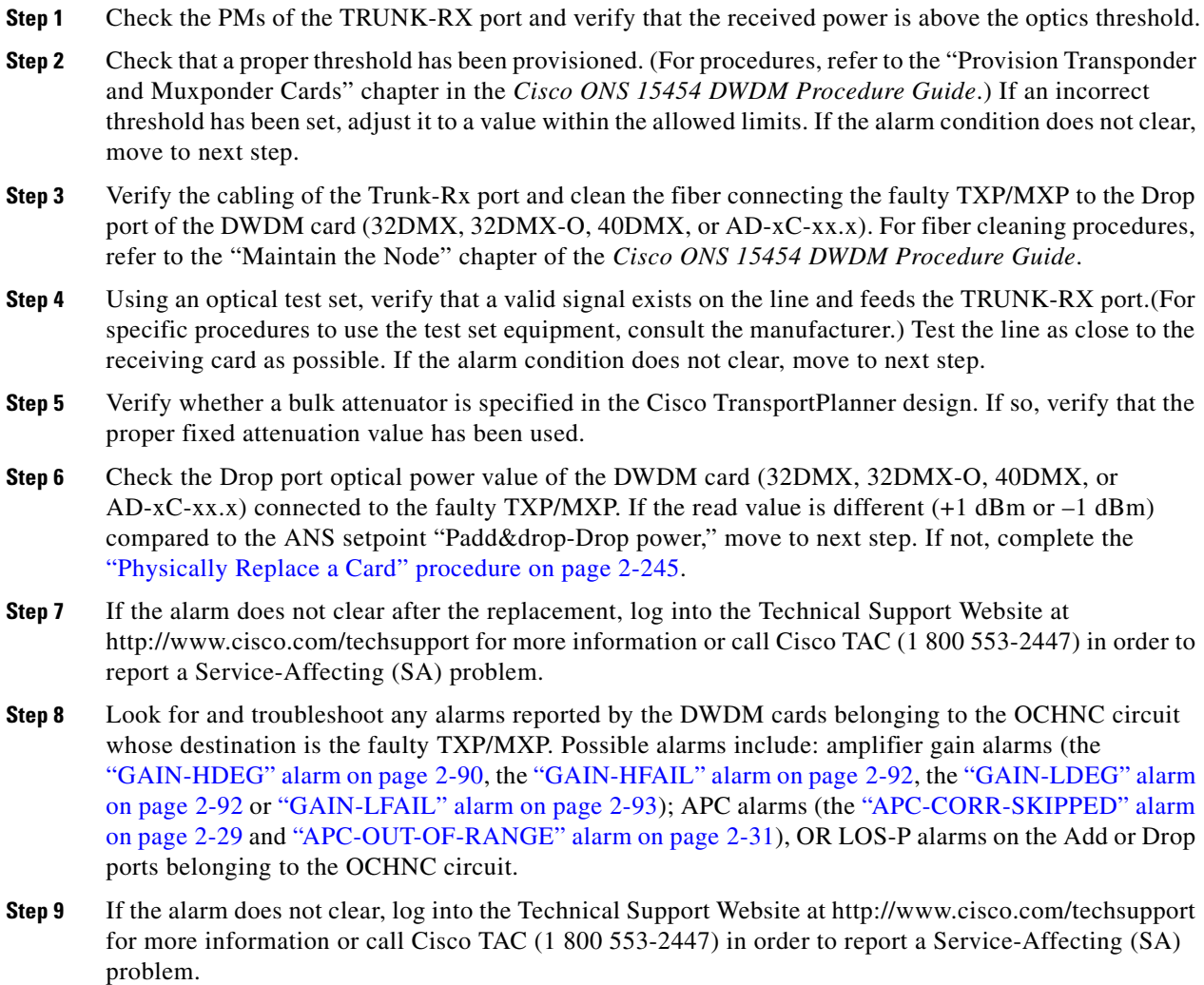

# **2.5.170 LOS-O**

Default Severity: Minor (MN), Non-Service-Affecting (NSA) Logical Objects: OCH, OMS, OTS
The Incoming Overhead Loss of Signal alarm applies to the OSC-TX port of OPT-BST or OPT-AMP-x-C cards (LINE-1-RX), the OSC-RX internal optical port of OSC-CSM card (LINE-3-RX Port 3). It is raised when the monitored input power crosses the FAIL-LOW threshold associated to the OSC Power received. The is alarm is demoted if another LOS alarm is also present.

#### **Clear the LOS-O Alarm**

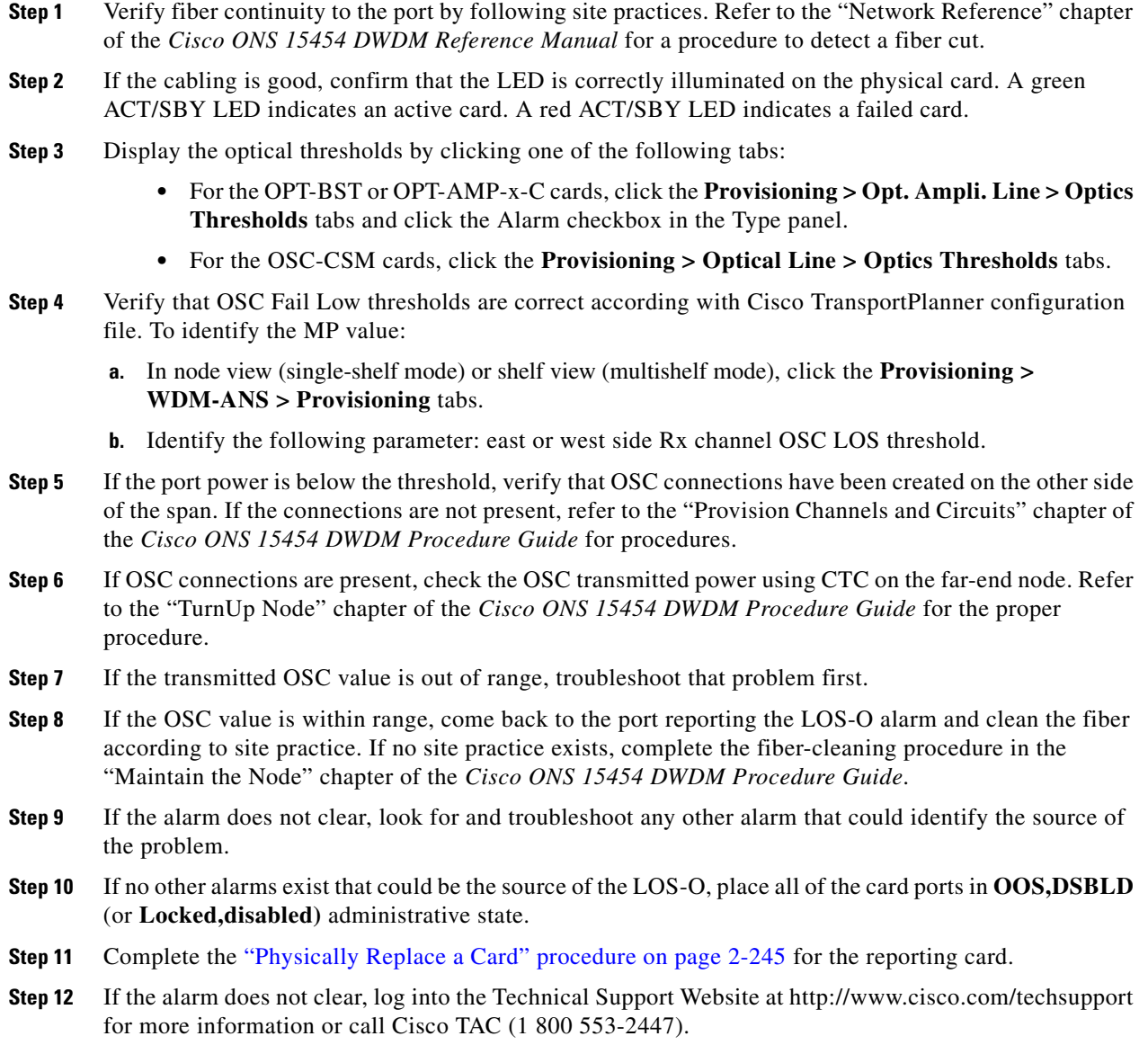

# **2.5.171 LOS-P (AOTS, OMS, OTS)**

Default Severity: Critical (CR), Service-Affecting (SA) Logical Objects: AOTS, OMS, OTS

The Loss of Signal for Optical Channel alarm (OMS and OTS layer) applies to all input ports of the following DWDM cards: AD-1B-xx.x, AD-4B-xx.x, 32DMX, 32DMX-O, 40DMX-C, 40DMX-CE, OPT-PRE, OPT-BST, OPT-AMP-C, OPT-AMP-17-C, and OSC-CSM.

For AD-1C-xx.x, AD-2C-xx.x, AD-4C-xx.x, 32MUX-O, 32WSS, 40WSS-C, and WXC cards, this alarm applies only to the input ports where an aggregate signal is managed, such as the COM-RX, EXP-RX, or xxBAND-RX ports). These ports are solely used for the AOTS, OMS, and OTS layers.

LOS-P (AOTS, OMS, or OTS) indicates a loss of receive signal, which means that the monitored input power value has crossed the Power Failure Low Threshold associated to the port.

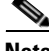

**Note** When the LOS-P alarm is raised on the LINE-RX port of the OPT-BST, OPT-AMP-x-C, or OSC-CSM card, it can indicate a fiber cut. Refer to the "Network Reference" chapter of the *Cisco ONS 15454 DWDM Reference Manual* for a fiber cut detection procedure.

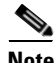

**Note** When the LOS-P alarm is raised on the COM-RX port of the 32DMX-C, 32DMX-L, 40DMX-C, 40-DMX-CE, or WXC cards, it can indicate the presence of undesirable counter-propagating light entering the card from the drop ports. The counter-propagating light can be inserted into these cards as a result of incorrect cabling of transponder or line cards to the fiber patch-panel (in particular, swapping RX with TX patchcords). This behavior is only applicable to optical modules with vendor IDs 2049, 2050, 2304, and 2306. You can view the vendor IDs at **CTC > Card View > Inventory** tab.

### **Clear the LOS-P (AOTS, OMS, OTS) Alarm**

**Step 1** Verify that the card has the correct physical behavior by checking the LED on the physical card. A green ACT/SBY LED indicates an active card, and a red ACT/SBY LED indicates a failed card. If the LED is red, complete the ["Physically Replace a Card" procedure on page 2-245](#page-394-0) and continue to [Step 8.](#page-291-0)

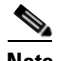

**Note** When you replace a card with an identical type of card, you do not need to make any changes to the database other than restoring the card's port to the IS,AINS administrative state.

- **Step 2** Verify that there truly is a loss of input signal by completing the following steps:
	- **a.** In node view (single-shelf mode) or shelf view (multishelf mode), double-click the card to open the card view.
	- **b.** Verify the proper input power values by clicking one of the following tabs as appropriate:
		- **•** For the OPT-BST, OPT-AMP-C, and OPT-AMP-17-C cards, click the **Provisioning > Optical Line > Parameters** tabs.
		- **•** For the OPT-PRE, OPT-AMP-C, and OPT-AMP-17-C cards, click the **Provisioning > Optical Line > Parameters** tabs.
		- **•** For the AD-xC-xx.x card, click the **Provisioning > Optical Line > Parameters** tabs.
		- **•** For the AD-xB-xx.x card, click the **Provisioning > Optical Band > Parameters** tabs.
		- **•** For the 32MUX-O and 40MUX cards, click the **Provisioning > Optical Line > Parameter**s tabs.
		- **•** For the 32WSS and 40WSS-C cards, click the **Provisioning > Optical Line > Parameters** tabs.
		- **•** For the 32DMX-O card, click the **Provisioning > Optical Line > Parameters** tabs.
- **•** For the 32DMX and 40DMX cards, click the **Provisioning > Optical Line > Parameters** tabs.
- **•** For the OSC-CSM card, click the **Provisioning > Optical Line > Parameters** tabs.
- **c.** Display the proper Power Failure Low threshold by clicking one of the following tabs as appropriate:
	- **•** For the OPT-BST, OPT-AMP-C, and OPT-AMP-17-C cards, click the **Provisioning > Optical Line > Optics Thresholds** tabs.
	- **•** For the OPT-BST, OPT-AMP-C, and OPT-AMP-17-C cards, click the **Provisioning > Optical Line > Optics Thresholds** tabs.
	- **•** For the AD-xC-xx.x card, click the **Provisioning > Optical Line > Optics Thresholds** tabs.
	- **•** For the AD-xB-xx.x card, click the **Provisioning > Optical Band > Optics Thresholds** tabs.
	- **•** For the AD-xB-xx.x card, click the **Provisioning > Optical Line > Optics Thresholds** tabs.
	- **•** For the 32MUX-O and 40MUX cards, click the **Provisioning > Optical Line > Optics Thresholds** tabs.
	- **•** For the 32WSS and 40WSS-C cards, click the **Provisioning > Optical Line > Optics Thresholds** tabs.
	- **•** For the 32DMX-O card, click the **Provisioning > Optical Line > Optics Thresholds** tabs.
	- **•** For the 32DMX and 40DMX, click the **Provisioning > Optical Line > Optics Thresholds** tabs.
	- **•** For the OSC-CSM card, click the **Provisioning > Optical Line > Optics Thresholds** tabs.

 $\mathcal{L}$ 

**Tip** To view the alarm thresholds (as opposed to the warning thresholds), check the **Alarm** check box on the bottom-left of the Optics Thresholds tab and click **Reset**.

- **d.** Compare the actual Power value with the Alarm Threshold value and complete one of the following actions:
	- If the Power value is less than the Fail Low threshold, go to [Step 3.](#page-293-0)
	- If the Power value is greater than the Fail Low threshold plus the alarm hysteresis (allowance value) default of 1 dBm, complete the ["Reset a Card in CTC" procedure on page 2-243](#page-392-0) for the card.

If the alarm does not clear, complete the ["Physically Replace a Card" procedure on page 2-245](#page-394-0) and continue to [Step 8](#page-291-0).

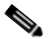

**Note** When you replace a card with an identical type of card, you do not need to make any changes to the database other than restoring the card's port to the IS,AINS administrative state.

- **Step 3** Verify the fiber continuity to the port by following site practices. Refer to the "Network Reference" chapter of the *Cisco ONS 15454 DWDM Reference Manual* for a procedure to detect a fiber cut.
- **Step 4** Check the "Internal Connections" file generated by Cisco TransportPlanner for the node where the errored card is located. If necessary, recable the node cabling in accordance with the MP file connections list. To cable a DWDM node, refer to the "Turn Up a Node" chapter in the *Cisco ONS 15454 DWDM Procedure Guide*.
- **Step 5** If the cabling is good, use an optical test set to measure the power value on the output port connected to the alarmed card. For specific procedures to use the test set equipment, consult the manufacturer. If the power difference reported is greater than 1 dBm (standard fiber jumper insertion loss is 0.3 dBm), clean the fiber according to site practice. If no site practice exists, complete the fiber-cleaning procedure in the "Maintain the Node" chapter of the *Cisco ONS 15454 DWDM Procedure Guide*.

 $\mathbf{I}$ 

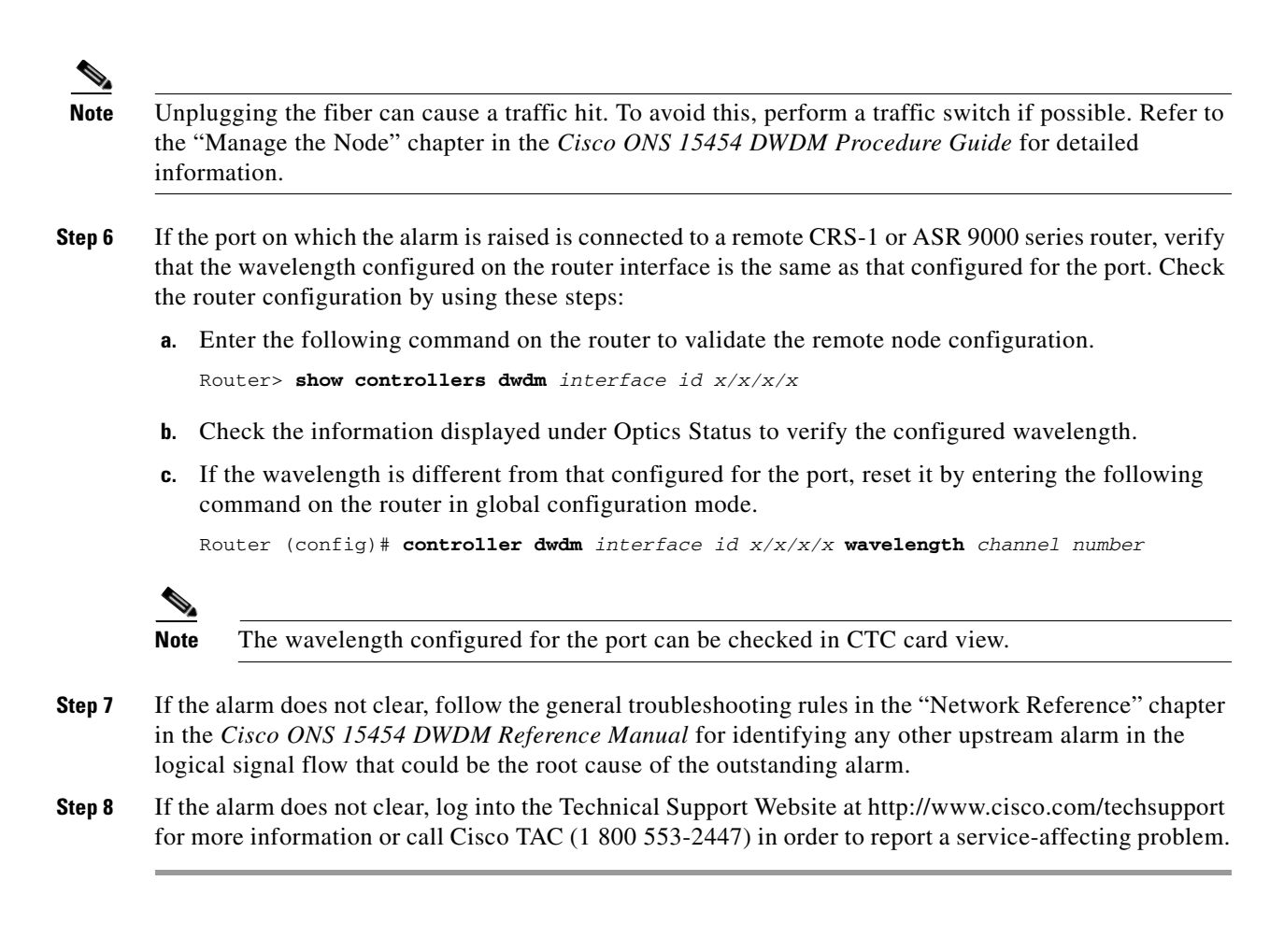

# <span id="page-291-0"></span>**2.5.172 LOS-P (OCH)**

Default Severity: Critical (CR), Service-Affecting (SA)

Logical Object: OCH

The Loss of Signal for Optical Channel alarm on the OCH layer applies to the channel Add or pass-through ports on the AD-1C-xx.x, AD-2C-xx.x, AD-4C-xx.x, 32MUX-O, 40MUX, 32WSS-O, 40WSS-C, GE-XP, 10GE-XP, and ADM-10G DWDM cards.

For the 32WSS-O and 40WSS-C, the LOS-P alarm can be associated with Add ports as well as pass-through internal ports. If the LOS-P (OCH) alarm is raised against this kind of port a different troubleshooting procedure is needed because the port does not have an optical power source directly connected to it. In this case, follow the general troubleshooting rules for network-level (inter-node) troubleshooting in [Chapter 1, "General Troubleshooting,"](#page-40-0) to identify upstream alarms in the logical signal flow that could cause an LOS-P.

LOS-P (OCH) indicates a loss of received signal, which means the monitored input power value has crossed the Power Failure Low threshold associated with the port in accordance with the specific VOA power reference setpoint provisioned on VOA along the path.

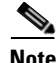

Note For more information about provisioning VOA setpoints, refer to the "Network Reference" chapters of the *Cisco ONS 15454 DWDM Reference Manual*.

### **Clear the LOS-P (OCH) Alarm**

**Step 1** Verify that the card is exhibiting correct behavior by checking the LED behavior on the physical card. A green ACT/SBY LED indicates an active card, and a red ACT/SBY LED indicates a failed card. If the LED is red, complete the ["Physically Replace a Card" procedure on page 2-245](#page-394-0) and continue to [Step 9](#page-294-0).

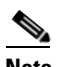

**Note** When you replace a card with an identical type of card, you do not need to make any changes to the database other than restoring the card's port to the IS,AINS administrative state.

- **Step 2** Verify that there truly is a loss of received signal by completing the following steps:
	- **a.** In node view (single-shelf mode) or shelf view (multishelf mode), double-click the card to open the card view.
	- **b.** View the proper input power values by clicking one of the following tabs as appropriate:
		- **•** For the AD-xC-xx.x card, click the **Provisioning > Optical Chn > Parameters** tabs.
		- **•** For the ADM-10G card, click **Performance > Optics PM > Current Values** tabs.
		- **•** For the 32MUX-O and 40MUX cards, click the **Provisioning > Optical Chn > Parameters**  tabs.
		- **•** For the 32WSS-O and 40WSS-C cards, click the **Provisioning > Optical Chn: Optical Connector** x **> Parameters** tabs.
	- **c.** Display the proper Power Failure Low threshold by clicking one of the following tabs as appropriate:
		- **•** For the AD-xC-xx.x card, click the **Provisioning > Optical Chn > Optics Thresholds** tabs.
		- **•** For the ADM-10G card, click **Provisioning > Optics Thresholds** tabs.
		- **•** For the 32MUX-O and 40MUX cards, click the **Provisioning > Optical Chn > Optics Thresholds** tabs.
		- **•** For the 32WSS-O and 40WSS-C cards, click the **Provisioning > Optical Chn: Optical Connector** x **> Optics Thresholds** tabs.

 $\boldsymbol{\mathcal{L}}$ 

**Tip** To view the alarm thresholds (as opposed to the warning thresholds), check the **Alarm** check box on the bottom-left of the Optics Thresholds tab and click **Reset**.

- **d.** Compare the actual assigned Power value with the Alarm Threshold value and complete one of the following actions:
	- If the Power value is less than the Fail Low threshold, go to [Step 3.](#page-293-0)
	- If the Power value is greater than the Fail Low threshold plus the alarm hysteresis (or allowance value) default of 1 dBm, complete the ["Reset a Card in CTC" procedure on page 2-243](#page-392-0) for the card.

If the alarm does not clear, complete the ["Physically Replace a Card" procedure on page 2-245](#page-394-0) and continue to [Step 9](#page-294-0).

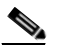

**Note** When you replace a card with an identical type of card, you do not need to make any changes to the database other than restoring the card's port to the IS,AINS administrative state.

- <span id="page-293-0"></span>**Step 3** Verify the fiber continuity to the port using site practices. Refer to the "Network Reference" chapter of the *Cisco ONS 15454 DWDM Reference Manual* for a procedure to detect a fiber cut.
- **Step 4** Check the "Internal Connections" file generated by Cisco TransportPlanner for the node where the card is located. If necessary, recable the node in accordance with the MP file connections list. For procedures to cable a DWDM node, refer to the "Turn Up a Node" chapter of the *Cisco ONS 15454 DWDM Procedure Guide*.
- **Step 5** If the cabling is good, verify that each involved optical signal source, including TXP, MXP or ITU-T line card trunk transmit ports, is in the IS (or Unlocked) administrative state. To do this, click the following tabs as appropriate:
	- **•** For the ADM-10G card, click the **Provisioning > Line > Ports** tabs.
	- **•** For the TXP\_MR\_10G card, click the **Provisioning > Line > SONET** (or **Provisioning > Line > SDH**) tabs.
	- **•** For the TXP\_MR\_10E card, click the **Provisioning > Line > SONET** (or **Provisioning > Line > SDH**) tabs.
	- **•** For the TXP\_MR\_2.5G card, click the **Provisioning > Line > SONET** (or **Provisioning > Line > SDH**) tabs.
	- **•** For the TXPP\_MR\_2.5G card, click the **Provisioning > Line > SONET** (or **Provisioning > Line > SDH**) tabs.
	- **•** For the MXP\_MR\_2.5G card, click the **Provisioning > Line > SONET** (or **Provisioning > Line > SDH**) tabs.
	- **•** For the MXPP\_MR\_2.5G card, click the **Provisioning > Line > SONET** (or **Provisioning > Line > SDH**) tabs.
	- **•** For the MXP\_2.5G\_10E card, click the **Provisioning > Line > Trunk** tabs.
	- **•** For the MXP\_2.5G\_10G card, click the **Provisioning > Line > SONET** (or **Provisioning > Line > SDH**) tabs.

If the port administrative state is not IS (or Unlocked), choose **IS** , or **Unlocked**, from the Admin state drop-down list. If the alarm does not clear, continue with [Step 9.](#page-294-0)

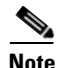

**Note** If the LOS-P (OCH) alarm applies to a 32WSS-O passthrough port, it means that a single optical source is not directly connected to the port. In this case, follow the general troubleshooting rules given in "Network Level (Internode) Troubleshooting" to identify any other alarm upstream to the logical signal flow that could be the root cause for the outstanding alarm.

- **Step 6** If the signal source is in IS (or Unlocked) administrative state, use an optical test set to verify that the transmit laser is active. For specific procedures to use the test set equipment, consult the manufacturer.
- **Step 7** If the laser is active, compare the card's provisioned transmit optical power value with the expected range in the "Provision Transponder and Muxponder Cards" chapter of the *Cisco ONS 15454 DWDM Procedure Guide*. To display the provisioned transmit optical power values, click the following tabs as appropriate:
	- **•** For the ADM-10G card, click **Performance > Optics PM > Current Values** tabs.
	- **•** For the TXP\_MR\_10G card, click the **Performance > Optics PM > Current Values > Trunk Port**  tabs.
	- **•** For the TXP\_MR\_10E card, click the **Performance > Optics PM > Current Values > Trunk Port**  tabs.
- For the MXP 2.5G 10E card, click the **Performance > Optics PM > Current Values > Trunk Port** tabs.
- **•** For the MXP\_2.5G\_10G card, click the **Performance > Optics PM > Current Values > Trunk Port** tabs.
- **Step 8** Use a standard power meter to measure actual transmit optical power for the following cards as applicable:
	- **•** GE-XP
	- **•** 10GE-XP
	- **•** ADM-10G
	- **•** TXP\_MR\_2.5G
	- **•** TXPP\_MR\_2.5G
	- **•** MXP\_MR\_2.5G
	- **•** MXPP\_MR\_2.5G
	- **•** Every ITU-T line card

If the tested optical transmit optical power is within the expected range, go to [Step 9](#page-294-0). If the actual power value is outside the specification range, complete the ["Physically Replace a Card" procedure on](#page-394-0)  [page 2-245.](#page-394-0) (These are listed in the "Hardware Specifications" appendix of the *Cisco ONS 15454 DWDM Reference Manual*.) When the newly installed card becomes active, verify that the LOS-P (OCH) alarm clears. If it does not, continue with [Step 9.](#page-294-0)

 $\mathcal{L}$ 

**Tip** If a spare card is unavailable and the transmit power still functions, you can temporarily clear the LOS-P alarm by following the general procedure to add path VOAs during startup failure as noted in the "Perform Node Acceptance Tests" chapter of the *Cisco ONS 15454 DWDM Procedure Guide*. For more information about provisioning VOA setpoints, refer to the "Network Reference" chapter of the *Cisco ONS 15454 DWDM Reference Manual*.

<span id="page-294-0"></span>**Step 9** If the power is within the expected range, return to the port that reported LOS-P and clean the alarmed port's fiber according to site practice. If no site practice exists, complete the procedure in the "Maintain the Node" chapter of the *Cisco ONS 15454 DWDM Procedure Guide*.

**Note** Unplugging the fiber can cause a traffic hit. To avoid this, perform a traffic switch if possible. Refer to the ["2.8.2 Protection Switching, Lock Initiation, and Clearing" section on page 2-239](#page-388-0) for basic instructions, or refer to the "Manage the Node" chapter in the *Cisco ONS 15454 DWDM Procedure Guide* for more detailed information.

- **Step 10** If the alarm does not clear, add path VOAs during startup failure as noted in the "Perform Node" Acceptance Tests" chapter of the *Cisco ONS 15454 DWDM Procedure Guide* to remedy the problem.
- **Step 11** If the alarm does not clear, log into the Technical Support Website at http://www.cisco.com/techsupport for more information or call Cisco TAC (1 800 553-2447) in order to report a service-affecting problem.

# **2.5.173 LOS-P (TRUNK)**

Default Severity: Critical (CR), Service-Affecting (SA)

#### Logical Object: TRUNK

The Loss of Signal Payload (LOS-P) alarm for the trunk layer indicates that the incoming payload signal is absent at the input trunk port. There still may be optical power on the fiber, but the payload data is missing. This alarm applies to the following cards: TXP\_MR\_10G, TXP\_MR\_10E, MXP\_2.5G\_10G, TXP\_MR\_2.5G, TXPP\_MR\_2.5G, MXP\_MR\_2.5G, MXPP\_MR\_2.5G, GE-XP, 10GE-XP, ADM-10G, OTU2\_XP and every ITU-T line card.

**Note** The MXP 2.5G 10E has no LOS-P (TRUNK) option, because ITU-T G.709 encapsulation on the card cannot be disabled.

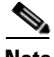

**Note** With ITU-T G.709 encapsulation on, the alarm coming from the trunk is LOS-P (TRUNK) in accordance with the OTN standards.

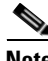

**Note** In R7.01, when an LOS-P (TRUNK) alarm occurs on TXP and MXP trunks, G709/SONET/SDH TCAs are suppressed. For details, see "Alarm and TCA Monitoring and Management" chapter in the *Cisco ONS 15454 DWDM Reference Manual*.

#### **Clear the LOS-P (TRUNK) Alarm**

**Step 1** Verify that the card behaves correctly by checking the LED behavior on the physical card. A green ACT/SBY LED indicates an active card, and a red ACT/SBY LED indicates a failed card. If the LED is red, complete the ["Physically Replace a Card" procedure on page 2-245](#page-394-0) and continue to [Step 8.](#page-291-0)

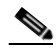

**Note** When you replace a card with an identical type of card, you do not need to make any changes to the database other than restoring the card's port to the IS,AINS administrative state.

**Step 2** Verify that there truly is a loss of received optical power by completing the following steps:

- **a.** In node view (single-shelf mode) or shelf view (multishelf mode), double-click the alarmed card to open the card view.
- **b.** Click the **Performance > Optics PM > Current Values > Trunk Port** tabs and view the RX Optical Pwr value.
- **c.** Compare the actual power levels with the expected power range given in the "Hardware Specifications" appendix of the *Cisco ONS 15454 DWDM Reference Manual*. Complete one of the following actions:
	- **•** If power is higher than –40 dBm (that is, –20 dBm, –1 dBm, 0 dBm or 10 dBm) and within the accepted range go to [Step 4](#page-296-0).
	- **•** or if the power is lower than –40 dBm (that is, –40 dBm, –45 dBm or –50 dBm) complete the ["Reset a Card in CTC" procedure on page 2-243](#page-392-0) for the card.
- **Step 3** If the alarm does not clear, complete the ["Physically Replace a Card" procedure on page 2-245](#page-394-0) for the reporting card and then go to [Step 9](#page-296-1).

 $\mathbf I$ 

<span id="page-296-0"></span>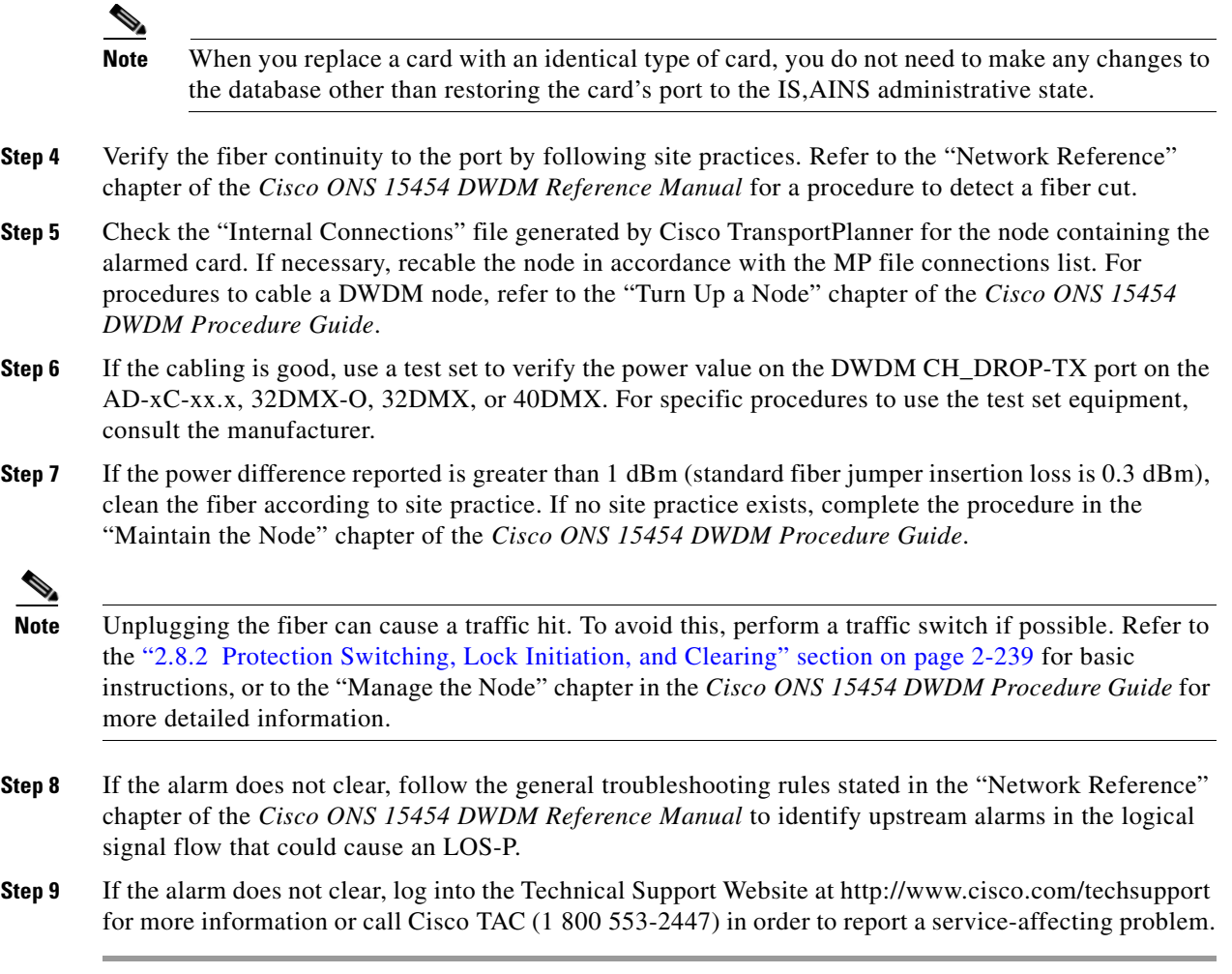

# <span id="page-296-1"></span>**2.5.174 LOS-RAMAN (OTS)**

Default Severity: Critical (CR), Service-Affecting (SA)

SONET Logical Objects: OTS

The Loss of Raman signal alarm indicates that the Raman signal has not received by the RX RAMAN port on the OPT-RAMP-C card.

### <span id="page-296-2"></span>**Clear the LOS-RAMAN Condition**

**Step 1** Verify that the fiber cable is properly connected and attached to the correct port. For more information about fiber connections and terminations, refer to the "Install Cards and Fiber-Optic Cables" chapter in the *Cisco ONS 15454 Procedure Guide*.

⚠

**Caution** Always use the supplied electrostatic discharge wristband when working with a powered ONS 15454. Plug the wristband cable into the ESD jack located lower-right edge of the shelf assembly.

- **Step 2** Consult site records to determine whether the port raising the alarm has been assigned.
- **Step 3** If the port is assigned, verify that the correct port is in service by completing the following steps:
	- **a.** To confirm this physically, confirm that the card shows a green LED on the physical card.

A green LED indicates an active card. An amber LED indicates a standby card.

- **b.** To determine this virtually, double-click the card in CTC to display the card view and complete the following substeps:
	- **•** Click the **Provisioning > Line** tabs.
	- **•** Verify that the **Admin State** column lists the port as IS.
- **c.** If the **Admin State** column lists the port as OOS,MT or OOS,DSBLD, click the column and choose **IS.**

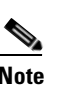

**Note** If a port in the OOS or Unlocked administrative state does not receive a signal, the LOS alarm is raised and the port service state transitions to Locked-disabled, automaticInService & failed.

- **d.** Click **Apply**.
- **Step 4** Use a test set to confirm that a valid signal exists on the line. Test the line as close to the receiving card as possible. For specific procedures to use the test set equipment, consult the manufacturer.
- <span id="page-297-0"></span>**Step 5** If a valid signal is not present and the transmitting device is operational, replace the cable connecting the transmitting device to the port. To do this, refer to the "Install Hardware" chapter in the *Cisco ONS 15454 Procedure Guide*.
- **Step 6** Repeat Steps [1](#page-296-2) to [5](#page-297-0) for any other port on the card that reports the LOS-RAMAN condition.
- **Step 7** If no other alarms are present that could be the source of the LOS-RAMAN condition, or if clearing an alarm did not clear the LOS-RAMAN condition, complete the ["Physically Replace a Card" procedure](#page-394-0)  [on page 2-245](#page-394-0) for the reporting card.

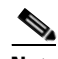

**Note** When you replace a card with the identical type of card, you do not need to make any changes to the database.

**Step 8** If the alarm does not clear, log into the Cisco Technical Support Website at http://www.cisco.com/techsupport for more information or log into http://www.cisco.com/warp/public/687/Directory/DirTAC.shtml to obtain a directory of toll-free Technical Support numbers for your country in order to report a Service-Affecting (SA) problem.

# **2.5.175 LO-TXPOWER**

Default Severity: Minor (MN), Non-Service-Affecting (NSA)

Logical Objects: 2R, EQPT, ESCON, FC, GE, ISC, OCN/STMN, PPM, TRUNK

The Equipment Low Transmit Power alarm is an indicator for the TXP\_MR\_10G, TXP\_MR\_2.5G, TXPP\_MR\_2.5G, TXP\_MR\_10E, TXP\_MR\_10E\_C, TXP\_MR\_10E\_L, MXP\_2.5G\_10G, OC192-XFP, ADM-10G, and OTU2\_XP card transmitted optical signal power. LO-TXPOWER occurs when the measured optical power of the transmitted signal falls under the threshold. The threshold value is user-provisionable.

The LO-TX-POWER alarm also occurs when TX and RX connectors of the ONS-XC-10G-C XFP connected to the trunk port of an ADM-10G, OTU2\_XP, GE\_XP, GE\_XPE, 10GE\_XP, or 10GE\_XPE card are swapped.

For more information about MXP and TXP cards and their power levels, refer to the "Card Reference" in the *Cisco ONS 15454 DWDM Reference Manual*. For information about provisioning them, refer to the "Provision Transponder and Muxponder Cards" chapter in the *Cisco ONS 15454 DWDM Procedure Guide*.

### **Clear the LO-TXPOWER Alarm**

- **Step 1** To clear the LO-TXPOWER alarm on the TXP\_MR\_10G, TXP\_MR\_2.5G, TXPP\_MR\_2.5G, TXP\_MR\_10E, TXP\_MR\_10E\_C, TXP\_MR\_10E\_L, MXP\_2.5G\_10G, OC192-XFP, ADM-10G, or OTU2\_XP card, perform the following:
	- **a.** In node view (single-shelf mode) or single-shelf view (multishelf mode), display the TXP\_MR\_10G, TXP\_MR\_2.5G, TXPP\_MR\_2.5G, TXP\_MR\_10E, TXP\_MR\_10E\_C, TXP\_MR\_10E\_L, MXP\_2.5G\_10G, OC192-XFP, ADM-10G, or OTU2\_XP card view.
	- **b.** Click the **Provisioning > Optics Thresholds > Current Values** tabs.
	- **c.** For the ADM-10G card, click the **Performance > Optics PM > Current Values** tabs.
	- **d.** Increase the TX Power Low column value by 0.5 dBm.
	- **e.** If the card transmit power setting cannot be increased without affecting the signal, complete the ["Physically Replace a Card" procedure on page 2-245](#page-394-0).
- **Step 2** To clear the LO-TXPOWER alarm on an ADM-10G, OTU2\_XP, GE\_XP, GE\_XPE, 10GE\_XP, or 10GE\_XPE card, set the trunk port to OOS,DSBLD (ANSI) or Locked,disabled (ETSI) state and then back into the IS (ANSI) or Unlocked (ETSI) state.
- **Step 3** If no ports are shown bad and the alarm does not clear, log into the Technical Support Website at http://www.cisco.com/techsupport for more information or call Cisco TAC (1 800 553-2447).

Н

# **2.5.176 LPBKCRS**

Default Severity: Not Alarmed (NA), Non-Service-Affecting (NSA)

Logical Objects: STSMON, STSTRM

The Loopback Cross-Connect condition indicates that there is a software cross-connect loopback active between an optical card and an OC-192 card. A cross-connect loopback test occurs below line speed and does not affect traffic.

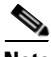

**Note** Cross-connect loopbacks occur below line speed. They do not affect traffic.

### **Clear the Condition**

- **Step 1** To remove the loopback cross-connect condition, double-click the optical card in CTC to display the card view.
- **Step 2** Complete the ["Clear an STM-N Card XC Loopback Circuit" procedure on page 2-248](#page-397-0).
- **Step 3** If the condition does not clear, log into the Technical Support Website at http://www.cisco.com/techsupport for more information or log into http://www.cisco.com/warp/public/687/Directory/DirTAC.shtml to obtain a directory of toll-free Technical Support numbers for your country.

# **2.5.177 LPBKFACILITY (ESCON)**

Default Severity: Not Alarmed (NA), Non-Service-Affecting (NSA)

Logical Object: ESCON

The LPBKFACILITY (ESCON) condition occurs on a TXP\_MR\_2.5G or TXPP\_MR\_2.5G card PPM (SFP) provisioned for FICON1G or FICON 2G line speed when there is a facility loopback active on the card.

For information about troubleshooting these circuits with loopbacks, refer to the ["1.2 Troubleshooting](#page-46-0)  [MXP, TXP, XP, or ADM-10G Circuit Paths With Loopbacks" section on page 1-7.](#page-46-0)

### **Clear the LPBKFACILITY (ESCON) Condition**

- **Step 1** Complete the ["Clear an MXP, TXP, GE-XP, 10GE-XP, and ADM-10G Card Loopback Circuit"](#page-396-0)  [procedure on page 2-247.](#page-396-0)
- **Step 2** If the alarm does not clear, or if you need assistance conducting network troubleshooting tests, call Cisco TAC to report a Service-Affecting (SA) problem (1 800 553-2447).

# **2.5.178 LPBKFACILITY (FC)**

Default Severity: Not Alarmed (NA), Non-Service-Affecting (NSA)

Logical Object: FC

A Loopback Facility condition for the FC payload occurs on a fibre channel (FC) line when a software facility (line) loopback is active for an MXPP\_MR\_2.5G, MXP\_MR\_2.5G, TXPP\_MR\_2.5G, and TXP\_MR\_2.5G card client PPM (SFP) provisioned at the FC1G, FC2G, FICON1G, or FICON 2G line speed.

For information about troubleshooting these circuits with loopbacks, refer to the ["1.2 Troubleshooting](#page-46-0)  [MXP, TXP, XP, or ADM-10G Circuit Paths With Loopbacks" section on page 1-7](#page-46-0).

**Note** For more information about MXP and TXP cards, refer to the "Card Reference" chapter in the *Cisco ONS 15454 DWDM Reference Manual*. For information about provisioning them, refer to the "Provisioning Transponder and Muxponder Cards" chapter in the *Cisco ONS 15454 DWDM Procedure Guide*.

### **Clear the LPBKFACILITY (FC) Condition**

- **Step 1** Complete the ["Clear an MXP, TXP, GE-XP, 10GE-XP, and ADM-10G Card Loopback Circuit"](#page-396-0)  [procedure on page 2-247](#page-396-0).
- **Step 2** If the condition does not clear, log into the Technical Support Website at http://www.cisco.com/techsupport for more information or call Cisco TAC (1 800 553-2447).

# **2.5.179 LPBKFACILITY (GE)**

Default Severity: Not Alarmed (NA), Non-Service-Affecting (NSA)

Logical Object: GE

A Loopback Facility condition for a Gigabit Ethernet (GE) port occurs when a software facility (line) loopback is active for an MXP\_MR\_2.5G, MXPP\_MR\_2.5G, TXP\_MR\_2.5G, TXPP\_MR\_2.5G, GE-XP, 10GE-XP, and ADM-10G card client PPM (SFP) provisioned at the ONE\_GE port rate. For the TXP\_MR\_10E and TXP\_MR\_10G cards, this condition occurs when there is a facility loopback on a client PPM (SFP) provisioned at the TEN\_GE port rate.

For information about troubleshooting these circuits with loopbacks, refer to the ["1.2 Troubleshooting](#page-46-0)  [MXP, TXP, XP, or ADM-10G Circuit Paths With Loopbacks" section on page 1-7](#page-46-0).

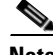

**Note** For more information about MXP and TXP cards, refer to the "Card Reference" chapter in the *Cisco ONS 15454 DWDM Reference Manual*. For information about provisioning them, refer to the "Provision Transponder and Muxponder Cards" chapter in the *Cisco ONS 15454 DWDM Procedure Guide*.

### **Clear the LPBKFACILITY (GE) Condition**

**Step 1** Complete the ["Clear an MXP, TXP, GE-XP, 10GE-XP, and ADM-10G Card Loopback Circuit"](#page-396-0)  [procedure on page 2-247](#page-396-0).

**Step 2** If the condition does not clear, log into the Technical Support Website at http://www.cisco.com/techsupport for more information or call Cisco TAC (1 800 553-2447).

# **2.5.180 LPBKFACILITY (ISC)**

Default Severity: Not Alarmed (NA), Non-Service-Affecting (NSA)

Logical Object: ISC

A Loopback Facility condition for an ISC port occurs when a software facility (line) loopback is active for a TXPP\_MR\_2.5G or TXP\_MR\_2.5G client PPM (SFP) provisioned at the ISC port rate.

For information about troubleshooting these circuits with loopbacks, refer to the "1.2 Troubleshooting [MXP, TXP, XP, or ADM-10G Circuit Paths With Loopbacks" section on page 1-7.](#page-46-0)

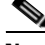

Note For more information about MXP and TXP cards, refer to the "Card Reference" chapter in the *Cisco ONS 15454 DWDM Reference Manual*. For information about provisioning them, refer to the "Provision Transponder and Muxponder Cards" chapter in the *Cisco ONS 15454 DWDM Procedure Guide*.

### **Clear the LPBKFACILITY (ISC) Condition**

- **Step 1** Complete the ["Clear an MXP, TXP, GE-XP, 10GE-XP, and ADM-10G Card Loopback Circuit"](#page-396-0)  [procedure on page 2-247.](#page-396-0)
- **Step 2** If the condition does not clear, log into the Technical Support Website at http://www.cisco.com/techsupport for more information or call Cisco TAC (1 800 553-2447).

# **2.5.181 LPBKFACILITY (TRUNK)**

Default Severity: Not Alarmed (NA), Non-Service Affecting (NSA)

Logical Object: TRUNK

A Loopback Facility condition on MXP, TXP, GE-XP, 10GE-XP, and ADM-10G card trunk ports indicates that there is an active facility (line) loopback on the port. For this condition to be present, the administrative state is OOS,MT (or Locked,maintenance).

For information about troubleshooting these circuits with loopbacks, refer to the ["1.2 Troubleshooting](#page-46-0)  [MXP, TXP, XP, or ADM-10G Circuit Paths With Loopbacks" section on page 1-7.](#page-46-0)

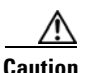

**Caution** CTC permits loopbacks on an in-service (IS) circuit. Loopbacks are service-affecting.

**Cisco ONS 15454 DWDM Troubleshooting Guide, R9.1**

#### **Clear the LPBKFACILITY (TRUNK) Condition**

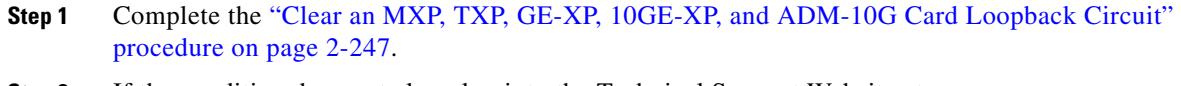

**Step 2** If the condition does not clear, log into the Technical Support Website at http://www.cisco.com/techsupport for more information or call Cisco TAC (1 800 553-2447).

# **2.5.182 LPBKTERMINAL (ESCON)**

Default Severity: Not Alarmed (NA), Non-Service-Affecting (NSA)

Logical Object: ESCON

The LPBKTERMINAL (ESCON) condition occurs on a TXP\_MR\_2.5G or TXPP\_MR\_2.5G card PPM (SFP) provisioned for FICON1G or FICON 2G line speed when there is a terminal loopback active on the card.

For information about troubleshooting these circuits with loopbacks, refer to the ["1.2 Troubleshooting](#page-46-0)  [MXP, TXP, XP, or ADM-10G Circuit Paths With Loopbacks" section on page 1-7](#page-46-0).

#### **Clear the LPBKTERMINAL (ESCON) Condition**

- **Step 1** Complete the ["Clear an MXP, TXP, GE-XP, 10GE-XP, and ADM-10G Card Loopback Circuit"](#page-396-0)  [procedure on page 2-247](#page-396-0).
- **Step 2** If the alarm does not clear, or if you need assistance conducting network troubleshooting tests, call Cisco TAC to report a Service-Affecting (SA) problem (1 800 553-2447).

# **2.5.183 LPBKTERMINAL (FC)**

Default Severity: Not Alarmed (NA), Non-Service-Affecting (NSA)

Logical Object: FC

A Loopback Terminal condition for the FC payload occurs on an FC when a software terminal (inward) loopback is active for an MXP\_MR\_2.5G, MXPP\_MR\_2.5G, TXP\_MR\_2.5G, TXPP\_MR\_2.5G, GE-XP, and 10GE-XP card client PPM (SFP) provisioned at the FC1G, FC2G, FICON1G, or FICON2G line speed.

For information about troubleshooting these circuits with loopbacks, refer to the ["1.2 Troubleshooting](#page-46-0)  [MXP, TXP, XP, or ADM-10G Circuit Paths With Loopbacks" section on page 1-7](#page-46-0).

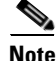

**Note** For more information about MXP and TXP cards, refer to the "Card Reference" chapter in the *Cisco ONS 15454 DWDM Reference Manual*. For information about provisioning them, refer to the "Provisioning Transponder and Muxponder Cards" chapter in the *Cisco ONS 15454 DWDM Procedure Guide*.

#### **Clear the LPBKTERMINAL (FC) Condition**

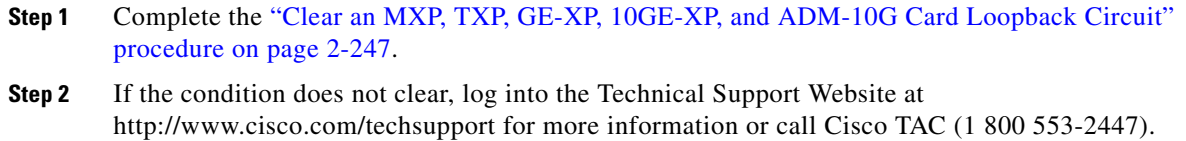

# **2.5.184 LPBKTERMINAL (GE)**

Default Severity: Not Alarmed (NA), Non-Service-Affecting (NSA)

Logical Object: GE

A Loopback Terminal condition for a GE port occurs when a software terminal (inward) loopback is active for an MXP\_MR\_2.5G, MXPP\_MR\_2.5G, TXP\_MR\_2.5G, and TXPP\_MR\_2.5G card client PPM (SFP) provisioned at the ONE\_GE port rate. For the TXP\_MR\_10E and TXP\_MR\_10G cards, this condition occurs when there is a facility loopback on a client PPM (SFP) provisioned at the TEN\_GE port rate.

For information about troubleshooting these circuits with loopbacks, refer to the ["1.2 Troubleshooting](#page-46-0)  [MXP, TXP, XP, or ADM-10G Circuit Paths With Loopbacks" section on page 1-7.](#page-46-0)

**Note** For more information about MXP and TXP cards, refer to the "Card Reference" chapter in the *Cisco ONS 15454 DWDM Reference Manual*. For information about provisioning them, refer to the "Provision Transponder and Muxponder Cards" chapter in the *Cisco ONS 15454 DWDM Procedure Guide*.

### **Clear the LPBKTERMINAL (GE) Condition**

- **Step 1** Complete the ["Clear an MXP, TXP, GE-XP, 10GE-XP, and ADM-10G Card Loopback Circuit"](#page-396-0)  [procedure on page 2-247.](#page-396-0)
- **Step 2** If the condition does not clear, log into the Technical Support Website at http://www.cisco.com/techsupport for more information or call Cisco TAC (1 800 553-2447).

# **2.5.185 LPBKTERMINAL (ISC)**

Default Severity: Not Alarmed (NA), Non-Service-Affecting (NSA)

Logical Object: ISC

A Loopback Terminal condition for an ISC port occurs when a software terminal (inward) loopback is active for a TXPP\_MR\_2.5G or TXP\_MR\_2.5G client PPM (SFP) provisioned at the ISC port rate.

For information about troubleshooting these circuits with loopbacks, refer to the ["1.2 Troubleshooting](#page-46-0)  [MXP, TXP, XP, or ADM-10G Circuit Paths With Loopbacks" section on page 1-7.](#page-46-0)

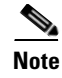

**Note** For more information about MXP and TXP cards, refer to the "Card Reference" chapter in the *Cisco ONS 15454 DWDM Reference Manual*and "Provisioning Transponder and Muxponder Cards" chapter in the *Cisco ONS 15454 DWDM Procedure Guide*.

### **Clear the LPBKTERMINAL (ISC) Condition**

- **Step 1** Complete the ["Clear an MXP, TXP, GE-XP, 10GE-XP, and ADM-10G Card Loopback Circuit"](#page-396-0)  [procedure on page 2-247](#page-396-0).
- **Step 2** If the condition does not clear, log into the Technical Support Website at http://www.cisco.com/techsupport for more information or call Cisco TAC (1 800 553-2447).

## **2.5.186 LPBKTERMINAL (TRUNK)**

Default Severity: Not Alarmed (NA), Non-Service Affecting (NSA)

Logical Object: TRUNK

A Loopback Terminal condition on MXP or TXP trunk card indicates that there is an active terminal (inward) loopback on the port.

For information about troubleshooting, refer to the ["1.2 Troubleshooting MXP, TXP, XP, or ADM-10G](#page-46-0)  [Circuit Paths With Loopbacks" section on page 1-7.](#page-46-0)

#### **Clear the LPBKTERMINAL (TRUNK) Condition**

- **Step 1** Complete the ["Clear an MXP, TXP, GE-XP, 10GE-XP, and ADM-10G Card Loopback Circuit"](#page-396-0)  [procedure on page 2-247](#page-396-0).
- **Step 2** If the condition does not clear, log into the Technical Support Website at http://www.cisco.com/techsupport for more information or call Cisco TAC (1 800 553-2447).

# **2.5.187 LWBATVG**

Default Severity: Major (MJ), Service-Affecting (SA)

Logical Object: PWR

The Low Voltage Battery alarm occurs in a –48 VDC environment when a battery lead input voltage falls below the low power threshold. This threshold, with a default value of –44 VDC, is user-provisionable. The alarm remains raised until the voltage remains above the threshold for 120 seconds. (For information about changing this threshold, refer to the "Turn Up Node" chapter in the *Cisco ONS 15454 DWDM Procedure Guide*.

 $\mathbf I$ 

#### **Clear the LWBATVG Alarm**

- **Step 1** The problem is external to the ONS system. Troubleshoot the power source supplying the battery leads.
- **Step 2** If the alarm does not clear, log into the Technical Support Website at http://www.cisco.com/techsupport for more information or call Cisco TAC (1 800 553-2447) in order to report a Service-Affecting (SA) problem.

# **2.5.188 MAN-LASER-RESTART**

Default Severity: Not Alarmed (NA), Non-Service-Affecting (NSA)

Logical Objects: OTS, AOTS

The Manual Laser Restart condition is raised when a ALS mode is set to Manual Restart or Manual Restart for test.

### **Clear the MAN-LASER-RESTART Condition**

**Step 1** Set the ALS Mode to a value different from Manual Restart or Manual Restart for test.

**Step 2** If the condition does not clear, log into the Technical Support Website at http://www.cisco.com/techsupport for more information or call Cisco TAC (1 800 553-2447).

# **2.5.189 MAN-REQ**

Default Severity: Not Alarmed (NA), Non-Service-Affecting (NSA)

Logical Object: EQPT

The Manual Switch Request condition occurs when a user initiates a Manual switch request on an OC-N/STM-N port. Clearing the Manual switch clears the MAN-REQ condition. You do not need to clear the switch if you want the Manual switch to remain.

### **Clear the MAN-REQ Condition**

- **Step 1** Complete the ["Initiate a 1+1 Manual Switch Command" procedure on page 2-239](#page-388-1).
- **Step 2** If the condition does not clear, log into the Technical Support Website at http://www.cisco.com/techsupport for more information or call Cisco TAC (1 800 553-2447).

# **2.5.190 MANRESET**

Default Severity: Not Alarmed (NA), Non-Service-Affecting (NSA)

Logical Object: EQPT

A User-Initiated Manual Reset condition occurs when you right-click a card in CTC and choose Reset.

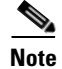

**Note** MANRESET is an informational condition and does not require troubleshooting.

# **2.5.191 MANSWTOINT**

Default Severity: Not Alarmed (NA), Non-Service-Affecting (NSA)

Logical Object: NE-SREF

The Manual Switch To Internal Clock condition occurs when the NE timing source is manually switched to an internal timing source.

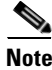

**Note** MANSWTOINT is an informational condition and does not require troubleshooting.

### **2.5.192 MANSWTOPRI**

Default Severity: Not Alarmed (NA), Non-Service-Affecting (NSA)

Logical Objects: EXT-SREF, NE-SREF

The Manual Switch To Primary Reference condition occurs when the NE timing source is manually switched to the primary timing source.

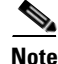

**Note** MANSWTOPRI is an informational condition and does not require troubleshooting.

### **2.5.193 MANSWTOSEC**

Default Severity: Not Alarmed (NA), Non-Service-Affecting (NSA)

Logical Objects: EXT-SREF, NE-SREF

The Manual Switch To Second Reference condition occurs when the NE timing source is manually switched to a second timing source.

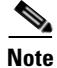

**Note** MANSWTOSEC is an informational condition and does not require troubleshooting.

# **2.5.194 MANSWTOTHIRD**

Default Severity: Not Alarmed (NA), Non-Service-Affecting (NSA)

Logical Objects: EXT-SREF, NE-SREF

The Manual Switch To Third Reference condition occurs when the NE timing source is manually switched to a third timing source.

**Note** MANSWTOTHIRD is an informational condition and does not require troubleshooting.

# **2.5.195 MANUAL-REQ-SPAN (2R, ESCON, FC, GE, ISC, OCN/STMN, OTS)**

Default Severity: Not Alarmed (NA), Non-Service-Affecting (NSA)

Logical Objects: 2R, ESCON, FC, GE, ISC, OCN/STMN, OTS

The Manual Switch Request on Ring condition for clients occurs when a user initiates a Manual Span command on an MXP or TXP client for the above-listed client types to move traffic from a working span to a protect span. This condition appears on the network view Alarms, Conditions, and History tabs. The port where the MANUAL SPAN command was applied is marked with an "M" on the network view detailed circuit map.

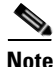

**Note** For more information about protection schemes, refer to the "Network Reference" chapter of the *Cisco ONS 15454 DWDM Reference Manual*.

## **2.5.196 MANUAL-REQ-SPAN (TRUNK)**

Default Severity: Not Alarmed (NA), Non-Service-Affecting (NSA)

Logical Object: TRUNK

The Manual Switch Request on Ring condition for the trunk occurs when a user initiates a Manual Span command on an MXP or TXP trunk port in a splitter protection group to move traffic from a working span to a protect span. This condition appears on the network view Alarms, Conditions, and History tabs. The port where the MANUAL SPAN command was applied is marked with an "M" on the network view detailed circuit map.

**Note** For more information about protection schemes, refer to the "Network Reference" chapter of the *Cisco ONS 15454 DWDM Reference Manual*.

# **2.5.197 MEA (AIP)**

Default Severity: Critical (CR), Service-Affecting (SA)

Logical Object: AIP

If the Mismatch of Equipment Attributes (MEA) alarm is reported against the AIP, the fuse in the AIP board blew or is missing. The MEA alarm also occurs when an old AIP board with a 2-A fuse is installed in a newer ANSI 10-Gbps-compatible shelf assembly (15454-SA-ANSI or 15454-SA-HD).

#### **Clear the MEA (AIP) Alarm**

**Step 1** Complete the ["Replace the Alarm Interface Panel" procedure on page 2-252](#page-401-0).

**Step 2** If the alarm does not clear, log into the Technical Support Website at http://www.cisco.com/techsupport for more information or call Cisco TAC (1 800 553-2447) in order to report a Service-Affecting (SA) problem.

# **2.5.198 MEA (EQPT)**

Default Severity: Critical (CR), Service-Affecting (SA)

Logical Object: EQPT

The MEA alarm for equipment is reported against a card slot when the physical card inserted into a slot does not match the card type that is provisioned for that slot in CTC. Removing the incompatible cards clears the alarm. For more information about card compatibility, refer to the "Card Reference" chapter of the *Cisco ONS 15454 DWDM Reference Manual*.

**Note** For more information about protection schemes, refer to the "Network Reference" chapter of the *Cisco ONS 15454 DWDM Reference Manual*.

### **Clear the MEA (EQPT) Alarm**

- **Step 1** Physically verify the type of card that is installed in the slot reporting the MEA alarm. In node view (single-shelf mode) or shelf view (multishelf mode), click the **Inventory** tab and compare it to the actual installed card.
- **Step 2** Determine whether the ONS system shelf assembly is a newer 10-Gbps-compatible shelf assembly (15454-SA-ANSI or 15454-SA-HD) or an earlier shelf assembly. Under the HW Part # column, if the part number is 800-19857-XX or 800-19856-XX, then you have a 15454-SA-ANSI shelf. If the part number is 800-24848-XX, then you have a 15454-SA-HD shelf. If the number is not one of those listed here, then you are using an earlier shelf assembly.

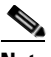

**Note** On the 15454-SA-HD (P/N: 800-24848), 15454-SA-NEBS3E, 15454-SA-NEBS3, and 15454-SA-R1 (P/N: 800-07149) shelves, the AIP cover is clear plastic. On the 15454-SA-ANSI shelf (P/N: 800-19857), the AIP cover is metal.

- **Step 3** If you prefer the card type depicted by CTC, complete the "Physically Replace a Card" procedure on [page 2-245](#page-394-0) for the reporting card.
- **Step 4** If you prefer the card that physically occupies the slot but the card is not in service, does not have circuits mapped to it, and is not part of a protection group, place the cursor over the provisioned card in CTC and right-click to choose **Delete Card**.

The card that physically occupies the slot reboots, and CTC automatically provisions the card type into that slot.

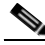

**Note** If the card is in service, does have circuits mapped to it, is paired in a working protection scheme, has DCC communications turned on, or is used as a timing reference, CTC does not allow you to delete the card.

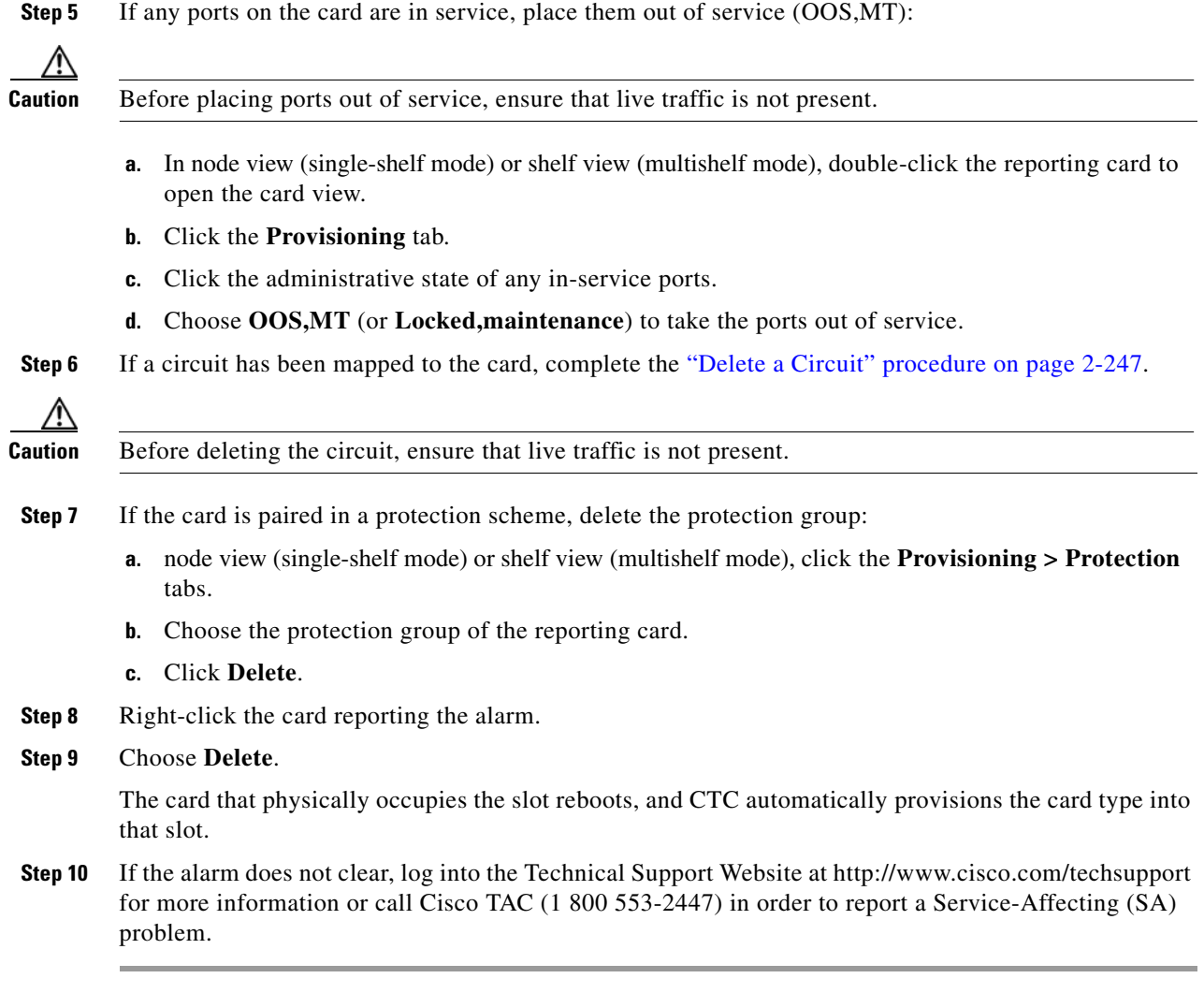

# **2.5.199 MEA (FAN)**

Default Severity: Critical (CR), Service-Affecting (SA)

Logical Object: FAN

The MEA alarm is reported against the fan-tray assembly when a newer fan-tray assembly (15454-FTA3) with a 5-A fuse is used with an older shelf assembly or when an older fan-tray assembly with a 2-A fuse is used with a newer 10-Gbps-compatible shelf assembly (15454-SA-ANSI or 15454-SA-HD) that contains cards introduced in Release 3.1 or later. If a 10-Gbps-compatible shelf assembly contains only cards introduced before Release 3.1, then an older fan-tray assembly (15454-FTA-2) can be used and does not report an MEA alarm.

### **Clear the MEA (FAN) Alarm**

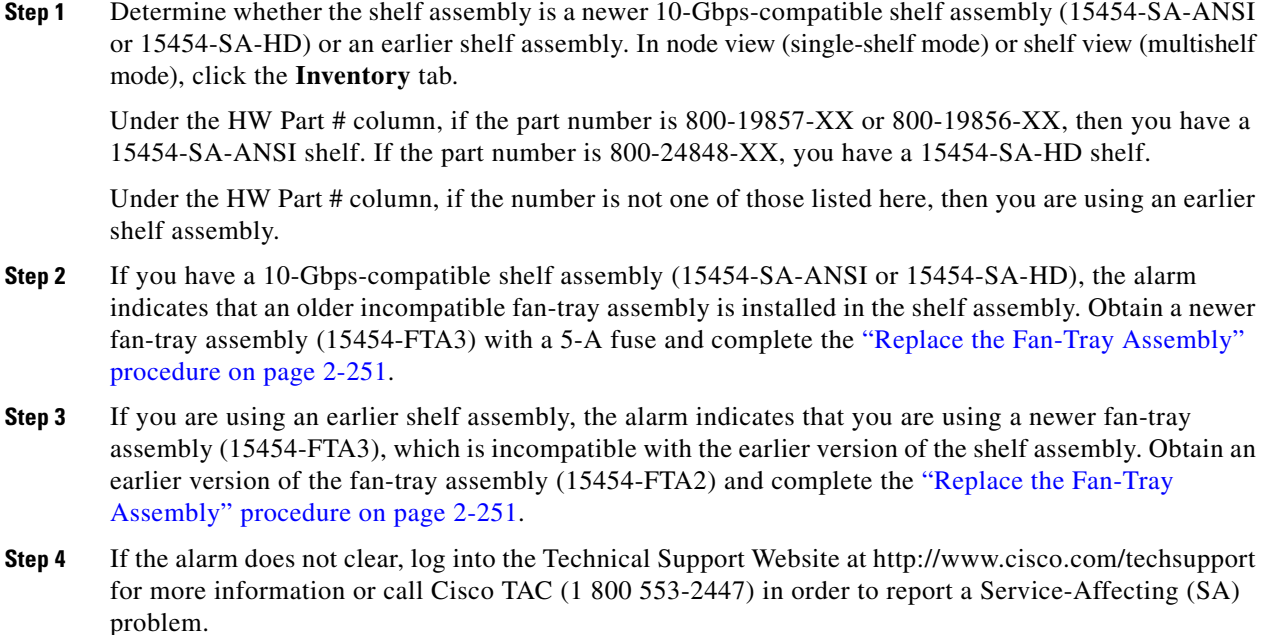

# **2.5.200 MEA (PPM)**

Default Severity: Critical (CR), Service-Affecting (SA)

Logical Object: PPM

The Missing Equipment Attributes alarm for the PPM (SFP) is raised on TXP, MXP, MRC-12 and OC192-XFP/STM-64-XP cards when the PPM (SFP) is misprovisioned or unsupported. It can occur when you provision the PPM (SFP) for a wavelength that is explicitly not the first tunable wavelength.

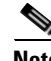

**Note** For general information about DWDM cards, refer to the "Card Reference" chapter in the *Cisco ONS 15454 DWDM Reference Manual*. For PPM (SFP) specifications, refer to the "Hardware Specifications" appendix in the same manual. For information about MRC-12 cards, refer to the "Optical Cards" chapter in the *Cisco ONS 15454 Reference Manual*.

### **Clear the MEA (PPM) Alarm**

**Step 1** To provision the PPM (SFP), you must first create it in CTC. To do this, complete the following steps:

- **a.** In node view (single-shelf mode) or shelf view (multishelf mode), double-click the reporting card to open the card view.
- **b.** Click the **Provisioning > Pluggable Port Modules** tabs. (If you already see the PPM [SFP] listed in the Pluggable Port Modules Area, go to [Step 2](#page-311-0).)
- **c.** Under the Pluggable Port Modules area, click **Create**.
- **d.** In the Create PPM dialog box, choose the card PPM (SFP) number from the drop-down list (for example, PPM 1).
- **e.** Choose the PPM (SFP) type from the second drop-down list, for example PPM (1 Port).
- **f.** Click **OK**.

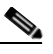

- **Note** For more information about provisioning MXP or TXP PPMs (SFPs), refer to the "Turn Up a Node" chapter in the *Cisco ONS 15454 DWDM Procedure Guide*. For information to provision PPMs (SFPs) for the MRC-12 and OC192/STM64-XFP, refer to the "Optical Cards" chapter in the *Cisco ONS 15454 Reference Manual*.
- <span id="page-311-0"></span>**Step 2** After you have created the PPM (SFP), or if you see it listed in the Pluggable Port Modules area but not in the Selected PPM area, choose the port rate:
	- **a.** Under the Selected PPM area, click **Create**.
	- **b.** In the Create Port dialog box, choose the port (for example, 1-1) from the drop-down list.
	- **c.** Choose the correct port type from the drop-down list. (For more information about selecting PPM (SFP) port types, refer to the "Provision Transponder and Muxponder Cards" chapter of the *Cisco ONS 15454 DWDM Procedure Guide*.)
	- **d.** Click **OK**.
- **Step 3** If you see the port listed in the Pluggable Port Modules area and the Selected PPM area, the MEA indicates that the incorrect port rate was selected. Click the port in the Selected PPM area and click **Delete**.
- **Step 4** Complete [Step 2](#page-311-0) to correctly provision the port rate.
- **Step 5** If the alarm does not clear, log into the Technical Support Website at http://www.cisco.com/techsupport for more information or call Cisco TAC (1 800 553-2447) in order to report a Service-Affecting (SA) problem.

# **2.5.201 MEA (SHELF)**

Default Severity: Critical (CR), Service-Affecting (SA)

Logical Object: SHELF

The MEA (Shelf) condition is raised when ANSI and ETSI shelves exist in the same node. For example, an ANSI subtended shelf is configured on an ETSI node controller or an ETSI subtended shelf is configured on an ANSI node controller.

#### **Clear the MEA (SHELF) Condition**

Step 1 Ensure that the shelves in the node are either ANSI only or ETSI only.

**Step 6** Step 2 If the condition does not clear, log onto http://www.cisco.com/tac for more information or call TAC (1-800-553-2447).

## **2.5.202 MEM-GONE**

Default Severity: Major (MJ), Non-Service-Affecting (NSA)

Logical Object: EQPT

The Memory Gone alarm occurs when data generated by software operations exceeds the memory capacity of the TCC2/TCC2P. The TCC2/TCC2P cards which exceed the memory capacity reboot to avoid failure of card operations.

**Note** The alarm does not require user intervention. The MEM-LOW alarm always preceeds the MEM-GONE alarm.

# **2.5.203 MEM-LOW**

Default Severity: Minor (MN), Non-Service-Affecting (NSA)

Logical Object: EQPT

The Free Memory of Card Almost Gone alarm occurs when data generated by software operations is close to exceeding the memory capacity of the TCC2/TCC2P. The alarm clears when additional memory becomes available. If additional memory is not made available and the memory capacity of the card is exceeded, CTC ceases to function.

The alarm does not require user intervention. If the alarm does not clear, log into the Technical Support Website at http://www.cisco.com/techsupport for more information or call Cisco TAC (1 800 553-2447).

# **2.5.204 MFGMEM**

Default Severity: Critical (CR), Service-Affecting (SA)

Logical Objects: AICI-AEP, AICI-AIE, AIP, BPLANE, FAN, PPM

The Manufacturing Data Memory Failure alarm occurs when the EEPROM fails on a card or component, or when the TCC2/TCC2P cannot read this memory. EEPROM stores manufacturing data that a system TCC2/TCC2P uses to determine system compatibility and shelf inventory status. Unavailability of this information can cause less-significant problems. The AIP EEPROM also stores the system MAC address. If the MFGMEM alarm indicates EEPROM failure on these panels, IP connectivity could be disrupted and the system icon is grayed out in CTC network view.

 $\mathcal{L}$ 

**Tip** When you lose LAN connectivity with an ONS system due to an MFGMEM alarm on the AIP, you can reestablish node management by disconnecting the Ethernet cable from the panel and connecting it to the active TCC2/TCC2P LAN port.

### **Clear the MFGMEM Alarm**

**Step 1** Complete the "Reset an Active TCC2/TCC2P Card and Activate the Standby Card" procedure on [page 2-243.](#page-392-1)

Wait ten minutes to verify that the card you reset completely reboots and becomes the standby card.

 $\mathbf I$ 

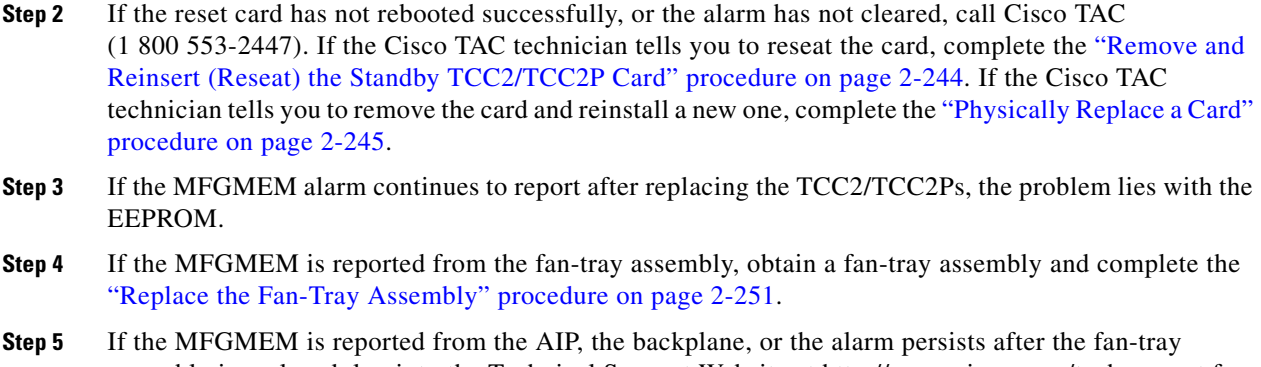

assembly is replaced, log into the Technical Support Website at http://www.cisco.com/techsupport for more information or call Cisco TAC (1 800 553-2447) to report a Service-Affecting (SA) problem.

## **2.5.205 MS-AIS**

Default Severity: Not Reported (NR), Non-Service-Affecting (NSA)

Logical Object: STM1E, STMN

The Multiplex Section (MS) AIS condition indicates that there is a defect in the multiplexing section layer of the SONET overhead. The multiplex section refers to the segment between two SONET devices in the circuit and is also known as a maintenance span. The multiplex section layer of the SONET overhead deals with payload transport, and its functions include multiplexing and synchronization.

Generally, any AIS is a special SONET signal that communicates to the receiving node when the transmit node does not send a valid signal. AIS is not considered an error. It is raised by the receiving node on each input when it detects the AIS instead of a real signal. In most cases when this condition is raised, an upstream node is raising an alarm to indicate a signal failure; all nodes downstream from it only raise some type of AIS. This condition clears when you resolved the problem on the upstream node.

### **Clear the MS-AIS Condition**

- **Step 1** Complete the ["Clear the AIS Condition" procedure on page 2-27](#page-176-0).
- **Step 2** If the condition does not clear, log into the Cisco Technical Support Website at http://www.cisco.com/techsupport for more information or log into http://www.cisco.com/warp/public/687/Directory/DirTAC.shtml to obtain a directory of toll-free Technical Support numbers for your country.

# **2.5.206 MS-DEG**

Default Severity:Not Alarmed (NA), Non-Service-Affecting (NSA)

Logical Object: STM1E

The Multiplex Section Signal Degrade condition is similar to the ["SDBER-EXCEED-HO" alarm on](#page-353-0)  [page 2-204](#page-353-0), but applies only to the multiplex section overhead of the EQPT object.

### **Clear the MS-DEG Condition**

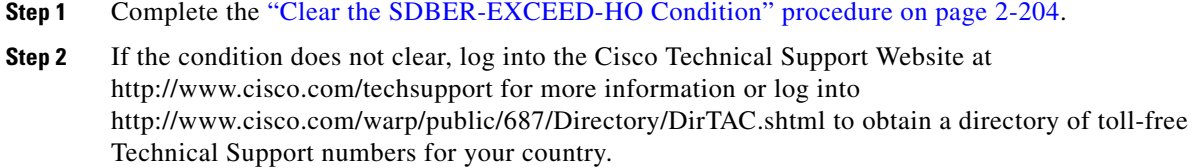

## **2.5.207 MS-EOC**

Default Severity: Minor (MN), Non-Service-Affecting (NSA)

Logical Object: STMN

The MS-DCC Termination Failure alarm occurs when the ONS 15454 loses its data communications channel. The DCC is nine bytes, D4 through D 12, in the SONET overhead. The bytes convey information about Operation, Administration, Maintenance, and Provisioning (OAM&P). The ONS 15454 uses the DCC on the SONET section overhead to communicate network management information.

### **Clear the MS-EOC Alarm**

- **Step 1** Complete the ["Clear the RS-EOC Alarm" procedure on page 2-200.](#page-349-0)
- **Step 2** If the condition does not clear, log into the Cisco Technical Support Website at http://www.cisco.com/techsupport for more information or log into http://www.cisco.com/warp/public/687/Directory/DirTAC.shtml to obtain a directory of toll-free Technical Support numbers for your country.

## **2.5.208 MS-EXC**

Default Severity:Not Alarmed (NA), Non-Service-Affecting (NSA)

Logical Object: STM1E

The Multiplex Section Signal Excessive BER condition is similar to the ["SDBER-EXCEED-HO" alarm](#page-353-0)  [on page 2-204,](#page-353-0) but applies only to the multiplex section overhead of the EQPT object.

### **Clear the MS-EXC Condition**

**Step 1** Complete the ["Clear the SDBER-EXCEED-HO Condition" procedure on page 2-204.](#page-353-1)

**Step 2** If the condition does not clear, log into the Cisco Technical Support Website at http://www.cisco.com/techsupport for more information or log into http://www.cisco.com/warp/public/687/Directory/DirTAC.shtml to obtain a directory of toll-free Technical Support numbers for your country.

# **2.5.209 MS-RFI**

Default Severity: Not Reported (NR), Non-Service-Affecting (NSA)

Logical Object: STM1E, STMN

The MS Remote Fault Indication (RFI) condition indicates that there is an RFI occurring at the SONET overhead multiplexing section level.

An RFI occurs when the ONS 15454 detects an RFI in the SONET overhead because of a fault in another node. Resolving the fault in the adjoining node clears the MS-RFI condition in the reporting node.

### **Clear the MS-RFI Condition**

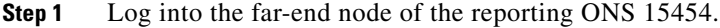

- **Step 2** Determine whether there are other alarms, especially the LOS(STM1E, STMN).
- **Step 3** Clear the main alarm. See the appropriate alarm section in this chapter for the procedure.
- **Step 4** If the condition does not clear, log into the Cisco Technical Support Website at http://www.cisco.com/techsupport for more information or log into http://www.cisco.com/warp/public/687/Directory/DirTAC.shtml to obtain a directory of toll-free Technical Support numbers for your country.

### **2.5.210 MT-OCHNC**

Default Severity: Not Alarmed (NA), Non-Service-Affecting (NSA)

Logical Object: OTS

The MT-OCHNC condition occurs when the user provisions (tunes) a specific wavelength for maintenance on a WXC card from an input port (EXP1-8, ADD-RX) to the output port (COM-TX).

### **Clear the MT-OCHNC Condition**

- **Step 1** Delete the provisioned wavelength that was specifically tuned for maintenance purposes on a WXC card.
- **Step 2** If the condition does not clear, log into the Technical Support Website at http://www.cisco.com/techsupport for more information or call Cisco TAC (1 800 553-2447).

# **2.5.211 NON-CISCO-PPM**

Default Severity: Minor (MN), Non-Service-Affecting (NSA)

Logical Object: PPM

The Non-Cisco PPM Inserted condition occurs when a PPM that is plugged into a card's port fails the security code check. The check fails when the PPM used is not a Cisco PPM.

### **Clear the NON-CISCO-PPM Condition**

- **Step 1** Obtain the correct Cisco PPM and replace the existing PPM with the new one.
- **Step 2** If the condition does not clear, log into the Technical Support Website at http://www.cisco.com/techsupport for more information or call Cisco TAC (1 800 553-2447).

# **2.5.212 NOT-AUTHENTICATED**

Default Severity: Minor (MN), Non-Service-Affecting (NSA)

Logical Object: SYSTEM

The NOT-AUTHENTICATED alarm is raised by CTC (not by the NE) when CTC fails to log into a node. This alarm only appears in CTC where the login failure occurred. This alarm differs from the ["INTRUSION-PSWD" alarm](#page-263-0), because INTRUSION-PSWD occurs when a user exceeds the login failures threshold.

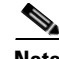

**Note** NOT-AUTHENTICATED is an informational alarm and is resolved when CTC successfully logs into the node.

# **2.5.213 OCHNC-INC**

Default Severity: Not Alarmed (NA), Non-Service-Affecting (NSA)

Logical Object: OCHNC-CONN

The Optical Channel (OCH) Incomplete Cross-Connection condition is raised when an OCH cross connection on a two-way circuit is deleted. For example, if you create an OCH circuit on a linear DWDM structure with Nodes A, B and C—originating at Node A, traversing through Node B, and terminating at Node C—then mistakenly delete a cross-connect (such as by TL1 command DLT-WLEN) on Nodes B or C, this condition is raised on the source node (A). The condition is corrected by regenerating the cross-connect. The alarm also follows these guidelines:

- **•** Two-way circuit with Nodes A, B, and C (as described in the preceding example): Deleting a cross-connection on Nodes B or C will raise OCHNC-INC on the Node A cross connection.
- **•** Two-way circuit with Nodes A, B, and C: Deleting a cross connection on Node A will raise an OCHNC-INC alarm on the Node C cross connection.
- One-way circuit with Nodes A, B and C: Deleting a cross connection on Nodes B or C will raise an OCHNC-INC alarm on Node A cross connection.

Н

 **•** One-way circuit with Nodes A, B, and C: Deleting a cross connection on Node A will not raise an OCHNC-INC alarm.

**Note** If you delete one of the cross-connects, you might not be able to recreate this same circuit with CTC because the wavelength is already being used on the other component nodes for add, drop, or express.

The OCHNC-INC alarm can also be raised if you restore one node's database that is inconsistent with other node databases, following the guidelines previously listed. (That is, an inconsistent database that does not contain up-to-date circuit cross-connection information will cause the same problem as if you had deleted the cross-connect.)

**Caution** It is important to create a backup version of the database for each node of a topology during a known-stable situation. You should give the saved files names that indicate their version and date or any other information needed to verify their consistency. For procedures to back up or restore database files, refer to the "Maintain the Node" chapter in the *Cisco ONS 15454 DWDM Procedure Guide*.

### **Clear the OCHNC-INC Alarm**

**Step 1** To recreate the missing cross-connect itself, establish a Telnet connection with the node where it was deleted and use the ENT-WLEN command with the Add port, Drop port, or Express port on the node.

For information about establishing a TL1 session connection, refer to the *Cisco ONS SONET TL1 Reference Guide*. For more information about ENT-WLEN and other TL1 commands, as well as their syntax, refer to the *Cisco SONET TL1 Command Guide* .

**Step 2** If the alarm is not due to a deleted cross-connect but instead to an inconsistent database being restored on a node, correct the problem by restoring the correct backup version to that node. For the restore procedure, refer to the "Maintain the Node" chapter in the *Cisco ONS 15454 DWDM Procedure Guide*.

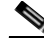

- **Note** When you restore a database on a node, it replaces the database being used on both (ACT and SBY) TCC2/TCC2Ps as the cards synchronize this version into their active flash memory. If the active (ACT) TCC2/TCC2P is reset, the standby (SBY) TCC2/TCC2P will therefore use the same database version from its active flash memory. In the case of a power-up, both TCC2/TCC2Ps boot and choose which database to use from two criteria: (1) the most recent version compatible with the node software, and (2) the most recently loaded version of that compatible database (with the highest sequence number).
- **Step 3** If the alarm does not clear, log into the Technical Support Website at http://www.cisco.com/techsupport for more information or call Cisco TAC (1 800 553-2447) in order to report a Service-Affecting (SA) problem.

# **2.5.214 OCHTERM-INC**

Default Severity: Not Reported (NR), Non-Service-Affecting (NSA)

Logical Object: OCHTERM

The Optical Termination Incomplete condition is raised against an OCH termination of there is no peer OCH termination at the other end of a span.

#### **Clear the OCHTERM-INC Condition**

- **Step 1** Create an OCH termination at the other end of the span. For procedures to do this, refer to the "Create" Channels and Circuits" chapter in the *Cisco ONS 15454 DWDM Procedure Guide*.
- **Step 2** If the condition does not clear, log into the Technical Support Website at http://www.cisco.com/techsupport for more information or call Cisco TAC (1 800 553-2447).

### **2.5.215 ODUK-1-AIS-PM**

Default Severity: Not Reported (NR), Non-Service-Affecting (NSA)

Logical Object: TRUNK

The ODUK-1-AIS-PM is a secondary condition raised on MXP and ADM-10G cards trunk signals when they experience an LOS (2R). Although the ODUK-1-AIS-PM is raised against the TRUNK object, it actually refers to the client signals contained within the trunk.

A single ODUK-x-AIS-PM can occur when one far-end client signal is lost; multiple ODK-x-AIS-PMs can occur (ODUK-1-AIS-PM, ODUK-2-AIS-PM, ODUK-3-AIS-PM, ODUK-4-AIS-PM) if more than one far-end client is lost. If the entire trunk signal is lost, LOS (TRUNK) occurs and demotes any LOS (2R) alarms.

#### <span id="page-318-0"></span>**Clear the ODUK-1-AIS-PM Condition**

- **Step 1** Look for and clear the LOS (2R) alarm on the far-end client. This should clear the ODUK-1-AIS-PM condition on the trunk.
- **Step 2** If the condition does not clear, log into the Technical Support Website at http://www.cisco.com/techsupport for more information or call Cisco TAC (1 800 553-2447).

# **2.5.216 ODUK-2-AIS-PM**

Default Severity: Not Reported (NR), Non-Service-Affecting (NSA)

Logical Object: TRUNK

The ODUK-2-AIS-PM is a secondary condition raised on MXP and ADM-10G cards trunk signals when they experience an LOS (2R). Although the ODUK-2-AIS-PM is raised against the TRUNK object, it actually refers to the client signals contained within the trunk.

### **Clear the ODUK-2-AIS-PM Condition**

**Step 1** Complete the ["Clear the ODUK-1-AIS-PM Condition" procedure on page 2-169](#page-318-0).

**Step 2** If the condition does not clear, log into the Technical Support Website at http://www.cisco.com/techsupport for more information or call Cisco TAC (1 800 553-2447).

# **2.5.217 ODUK-3-AIS-PM**

Default Severity: Not Reported (NR), Non-Service-Affecting (NSA)

Logical Object: TRUNK

The ODUK-3-AIS-PM is a secondary condition raised on MXP and ADM-10G cards trunk signals when they experience an LOS (2R). Although the ODUK-3-AIS-PM is raised against the TRUNK object, it actually refers to the client signals contained within the trunk.

#### **Clear the ODUK-3-AIS-PM Condition**

- **Step 1** Complete the "Clear the ["Clear the ODUK-1-AIS-PM Condition" procedure on page 2-169](#page-318-0).
- **Step 2** If the condition does not clear, log into the Technical Support Website at http://www.cisco.com/techsupport for more information or call Cisco TAC (1 800 553-2447).

# **2.5.218 ODUK-4-AIS-PM**

Default Severity: Not Reported (NR), Non-Service-Affecting (NSA)

Logical Object: TRUNK

The ODUK-4-AIS-PM is a secondary condition raised on MXP and ADM-10G cards trunk signals when they experience an LOS (2R). Although the ODUK-4-AIS-PM is raised against the TRUNK object, it actually refers to the client signals contained within the trunk.

### **Clear the ODUK-4-AIS-PM Condition**

- **Step 1** Complete the ["Clear the ODUK-1-AIS-PM Condition" procedure on page 2-169.](#page-318-0)
- **Step 2** If the condition does not clear, log into the Technical Support Website at http://www.cisco.com/techsupport for more information or call Cisco TAC (1 800 553-2447).

# **2.5.219 ODUK-AIS-PM**

Default Severity: Not Reported (NR), Non-Service-Affecting (NSA)

Logical Object: TRUNK

The Optical Data Unit (ODUK) AIS Path Monitoring (PM) condition applies to TXP\_MR\_10G, TXP\_MR\_2.5G, TXPP\_MR\_2.5G, TXP\_MR\_10E, TXP\_MR\_10E\_C, TXP\_MR\_10E\_L, MXP\_2.5G\_10G, ADM-10G, and OTU2\_XP cards when ITU-T G.709 encapsulation is enabled for the cards. ODUK-AIS-PM is a secondary condition that indicates a more serious condition such as the LOS (OCN/STMN) alarm occurring downstream. (This is described in the "Alarm Troubleshooting" chapter of the *Cisco ONS 15454 Troubleshooting Guide* or the *Cisco ONS 15454SDH Troubleshooting Guide*.) The ODUK-AIS-PM condition is reported in the path monitoring area of the optical data unit wrapper overhead. ODUK-AIS-PM is caused by the upstream [2.5.222 ODUK-OCI-PM, page 2-172](#page-321-0).

ITU-T G.709 encapsulation refers to a digital data wrapper that is transparent across networking standards such as SONET and protocols (such as Ethernet or IP). For information about provisioning the TXP card or MXP card to enable ITU-T G.709 encapsulation, refer to the "Provision Transponder and Muxponder Cards" chapter in the *Cisco ONS 15454 DWDM Procedure Guide*.

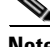

**Note** For general information about MXP and TXP cards, refer to the "Card Reference" chapter in the *Cisco ONS 15454 DWDM Reference Manual*. For information about provisioning them, refer to the "Provision Transponder and Muxponder Cards" chapter in the *Cisco ONS 15454 DWDM Procedure Guide*.

### **Clear the ODUK-AIS-PM Condition**

- **Step 1** Determine whether upstream nodes and equipment have alarms, especially the LOS (OCN/STMN) alarm, or OOS (or Locked) ports.
- **Step 2** Clear the upstream alarms using the "Clear the LOS (OCN/STMN) Procedure" located in the *Cisco ONS 15454 Troubleshooting Guide* or *Cisco ONS 15454SDH Troubleshooting Guide*.
- **Step 3** If the condition does not clear, log into the Technical Support Website at http://www.cisco.com/techsupport for more information or call Cisco TAC (1 800 553-2447).

# <span id="page-320-0"></span>**2.5.220 ODUK-BDI-PM**

Default Severity: Not Reported (NR), Non-Service-Affecting (NSA)

Logical Object: TRUNK

The ODUK Backward Defect Indicator (BDI) PM condition applies to TXP\_MR\_10G, TXP\_MR\_2.5G, TXPP\_MR\_2.5G, TXP\_MR\_10E, TXP\_MR\_10E\_C, TXP\_MR\_10E\_L, MXP\_2.5G\_10G, ADM-10G, and OTU2 XP cards when ITU-T G.709 encapsulation is enabled for the cards. It indicates that there is a path termination error upstream in the data. The error is read as a BDI bit in the path monitoring area of the digital wrapper overhead.

**Note** For general information about MXP and TXP cards, refer to the "Card Reference" chapter in the *Cisco ONS 15454 DWDM Reference Manual*. For information about provisioning them, refer to the "Provision Transponder and Muxponder Cards" chapter in the *Cisco ONS 15454 DWDM Procedure Guide*.

### **Clear the ODUK-BDI-PM Condition**

- **Step 1** Complete the ["Clear the OTUK-BDI Condition" procedure on page 2-181.](#page-330-0)
- **Step 2** If the condition does not clear, log into the Technical Support Website at http://www.cisco.com/techsupport for more information or call Cisco TAC (1 800 553-2447).

# <span id="page-321-1"></span>**2.5.221 ODUK-LCK-PM**

Default Severity: Not Reported (NR), Non-Service-Affecting (NSA)

Logical Object: TRUNK

The ODUK Locked Defect (LCK) PM condition applies to TXP\_MR\_10G, TXP\_MR\_2.5G, TXPP\_MR\_2.5G, TXP\_MR\_10E, TXP\_MR\_10E\_C, TXP\_MR\_10E\_L, MXP\_2.5G\_10G, ADM-10G, and OTU2\_XP cards when ITU-T G.709 encapsulation is enabled for the cards. ODUK-LCK-PM indicates that a signal is being sent downstream to indicate that the upstream connection is locked, preventing the signal from being passed. The lock is indicated by the STAT bit in the path overhead monitoring fields of the optical transport unit overhead of the digital wrapper.

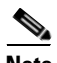

**Note** For general information about MXP and TXP cards, refer to the "Card Reference" chapter in the *Cisco ONS 15454 DWDM Reference Manual*. For information about provisioning them, refer to the "Provision Transponder and Muxponder Cards" chapter in the *Cisco ONS 15454 DWDM Procedure Guide*.

### **Clear the ODUK-LCK-PM Condition**

- **Step 1** Unlock the upstream node signal.
- **Step 2** If the condition does not clear, log into the Technical Support Website at http://www.cisco.com/techsupport for more information or call Cisco TAC (1 800 553-2447).

# <span id="page-321-0"></span>**2.5.222 ODUK-OCI-PM**

Default Severity: Not Reported (NR), Non-Service-Affecting (NSA)

Logical Object: TRUNK

The ODUK Open Connection Indication (OCI) PM condition applies to TXP\_MR\_10G, TXP\_MR\_2.5G, TXPP\_MR\_2.5G, TXP\_MR\_10E, TXP\_MR\_10E\_C, TXP\_MR\_10E\_L, MXP\_2.5G\_10G, ADM-10G, and OTU2\_XP cards when ITU-T G.709 encapsulation is enabled for the cards. It indicates that the upstream signal is not connected to a trail termination source. The error is read as a STAT bit in the path monitoring area of the digital wrapper overhead. ODUK-OCI-PM causes a downstream ["ODUK-LCK-PM" alarm on page 2-172](#page-321-1).

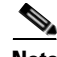

**Note** For general information about MXP and TXP cards, refer to the "Card Reference" chapter in the *Cisco ONS 15454 DWDM Reference Manual*. For information about provisioning them, refer to the "Provision Transponder and Muxponder Cards" chapter in the *Cisco ONS 15454 DWDM Procedure Guide*.

### **Clear the ODUK-OCI-PM Condition**

**Step 1** Verify the fiber connectivity at nodes upstream.

**Step 2** If the condition does not clear, log into the Technical Support Website at http://www.cisco.com/techsupport for more information or call Cisco TAC (1 800 553-2447).

### **2.5.223 ODUK-SD-PM**

Default Severity: Not Alarmed (NA), Non-Service-Affecting (NSA)

Logical Object: TRUNK

The ODUK Signal Degrade (SD) PM condition applies to TXP\_MR\_10G, TXP\_MR\_2.5G, TXPP\_MR\_2.5G, TXP\_MR\_10E, TXP\_MR\_10E\_C, TXP\_MR\_10E\_L, MXP\_2.5G\_10G, ADM-10G, and OTU2\_XP cards when ITU-T G.709 encapsulation is enabled. ODUK-SD-PM indicates that incoming signal quality is poor, but the incoming line BER has not passed the fail threshold. The BER problem is indicated in the path monitoring area of the optical data unit frame overhead.

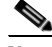

**Note** For general information about MXP and TXP cards, refer to the "Card Reference" chapter in the *Cisco ONS 15454 DWDM Reference Manual*. For information about provisioning them, refer to the "Provision Transponder and Muxponder Cards" chapter in the *Cisco ONS 15454 DWDM Procedure Guide*.

#### **Clear the ODUK-SD-PM Condition**

- **Step 1** Complete the ["Clear the OTUK-SD Condition" procedure on page 2-184](#page-333-0).
- **Step 2** If the condition does not clear, log into the Technical Support Website at http://www.cisco.com/techsupport for more information or call Cisco TAC (1 800 553-2447).

# **2.5.224 ODUK-SF-PM**

Default Severity: Not Alarmed (NA), Non-Service-Affecting (NSA)

Logical Object: TRUNK

The ODUK Signal Fail (SF) PM condition (ODUK-SD-PM) applies to TXP\_MR\_10G, TXP\_MR\_2.5G, TXPP\_MR\_2.5G, MXP\_2.5G\_10G, ADM-10G, and OTU2\_XP cards when ITU-T G.709 encapsulation is enabled. ODUK-SF-PM indicates that incoming signal quality is poor and the incoming line BER has passed the fail threshold. The BER problem is indicated in the path monitoring area of the optical data unit frame overhead.

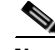

**Note** For general information about MXP and TXP cards, refer to the "Card Reference" chapter in the *Cisco ONS 15454 DWDM Reference Manual*. For information about provisioning them, refer to the "Provision Transponder and Muxponder Cards" chapter in the *Cisco ONS 15454 DWDM Procedure Guide*.

#### **Clear the ODUK-SF-PM Condition**

- **Step 1** Complete the "Clear the SF (DS1, DS3) Condition" procedure located in the "Alarm Troubleshooting" chapter of the *Cisco ONS 15454 Troubleshooting Guide*.
- **Step 2** If the condition does not clear, log into the Technical Support Website at http://www.cisco.com/techsupport for more information or call Cisco TAC (1 800 553-2447).

## **2.5.225 ODUK-TIM-PM**

Default Severity: Major (MJ), Service-Affecting (SA)

Logical Object: TRUNK

The ODUK-TIM- PM condition applies to the path monitoring area of the OTN overhead for TXP\_MR\_10G, TXP\_MR\_2.5G, TXPP\_MR\_2.5G, TXP\_MR\_10E, TXP\_MR\_10E\_C, TXP\_MR\_10E\_L, MXP\_2.5G\_10G, ADM-10G, and OTU2\_XP cards. The condition occurs when there is a trace identifier mismatch in the data stream. ODUK-TIM-PM causes an [2.5.220 ODUK-BDI-PM,](#page-320-0)  [page 2-171](#page-320-0), downstream.

The ODUK-TIM-PM condition applies to TXP cards and MXP cards when ITU-T G.709 encapsulation is enabled for the cards. It indicates that there is an error upstream in the optical transport unit overhead of the digital wrapper.

ITU-T G.709 encapsulation refers to a digital data wrapper that is transparent across networking standards such as SONET and protocols (such as Ethernet or IP). For information about provisioning the TXP card or MXP card to enable ITU-T G.709 encapsulation, refer to the "Provision Transponder and Muxponder Cards" chapter in the *Cisco ONS 15454 DWDM Procedure Guide.*

**Note** For general information about MXP and TXP cards, refer to the "Card Reference" chapter in the *Cisco ONS 15454 DWDM Reference Manual*. For information about provisioning them, refer to the "Provision Transponder and Muxponder Cards" chapter in the *Cisco ONS 15454 DWDM Procedure Guide*.

#### **Clear the ODUK-TIM-PM Condition**

- **Step 1** Complete the "Clear the TIM-P Condition" procedure located in the "Alarm Troubleshooting" chapter of the *Cisco ONS 15454 Troubleshooting Guide*.
- **Step 2** If the condition does not clear, log into the Technical Support Website at http://www.cisco.com/techsupport for more information or call Cisco TAC (1 800 553-2447).

# **2.5.226 OPEN-SLOT**

Default Severity: Not Alarmed (NA), Minor (MN) Logical Object: EQPT
The Open Slot condition indicates that there is an open slot in the system shelf. Slot covers assist with airflow and cooling.

### **Clear the OPEN-SLOT Condition**

- **Step 1** To install a slot cover and clear this condition, refer to the procedures located in the "Install Shelf and Common Control Cards" chapter of the *Cisco ONS 15454 DWDM Procedure Guide*.
- **Step 2** If the condition does not clear, log into the Technical Support Website at http://www.cisco.com/techsupport for more information or call Cisco TAC (1 800 553-2447).

## **2.5.227 OPTNTWMIS**

Default Severity: Major (MJ), Non-Service-Affecting (NSA)

Logical Object: NE

The Optical Network Type Mismatch alarm is raised when DWDM nodes are not configured for the same type of network, either MetroCore or MetroAccess. All DWDM nodes on the same network must be configured for the same network type because APC and ANS behave differently on each of these network types. For more information about APC and ANS, refer to the "Network Reference" chapter in the *Cisco ONS 15454 DWDM Reference Manual.*

When the OPTNTWMIS alarm occurs, the ["APC-DISABLED" alarm on page 2-30](#page-179-0) could also be raised.

**Note** For general information about DWDM cards, refer to the "Card Reference" chapter in the *Cisco ONS 15454 DWDM Reference Manual*. For information about provisioning them, refer to the "Change DWDM Card Settings" chapter in the *Cisco ONS 15454 DWDM Procedure Guide*.

#### **Clear the OPTNTWMIS Alarm**

- **Step 1** In node view (single-shelf mode) or multishelf view (multishelf mode) of the alarmed node, click the **Provisioning > WDM-ANS > Provisioning** tabs.
- **Step 2** Choose the correct option from the Network Type list box, and click **Apply**.
- **Step 3** If the alarm does not clear, log into the Technical Support Website at http://www.cisco.com/techsupport for more information or call Cisco TAC (1 800 553-2447).

## **2.5.228 OPWR-HDEG**

Default Severity: Minor (MN), Non-Service-Affecting (NSA) Logical Objects: AOTS, OCH, OCH-TERM, OMS, OTS

Г

The Output Power High Degrade alarm occurs on all DWDM ports that use a power setpoint, including the OPT-BST, OPT-PRE, OPT-AMP-C, and OPT-AMP-17-C cards AOTS ports in control-power mode; the 32DMX, 32DMX-O, 40DMX, 32MUX-O, 32WSS, 40WSS-C, and WXC card OCH ports; and the OSC-CSM and OSCM OSC-TX ports.

The alarm generally indicates that an internal signal transmission problem prevents the signal output power from maintaining its setpoint and the signal has crossed the high-degrade threshold. For 32DMX, 32DMX-O, 40DMX, 32MUX-O, 32WSS, 40WSS-C, WXC OCH ports and OSC-CSM and OSCM OSC-TX ports, OPWR-HDEG indicates that the card has a VOA control circuit failure affecting its attenuation capability. The alarmed card should be replaced at the next opportunity.

**Note** The OPWR-LDEG alarm may be raised on the WSS pass through ports of a ROADM configuration when the attenuation is increased at the span level.

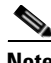

Note For more information about provisioning gain setpoints and VOA setpoints, refer to the "Node" Reference" and "Network Reference" chapters, respectively, of the *Cisco ONS 15454 DWDM Reference Manual*. The "Hardware Specifications" appendix in the same manual contains power level tables for each card.

### <span id="page-325-1"></span><span id="page-325-0"></span>**Clear the OPWR-HDEG Alarm**

- **Step 1** Verify fiber continuity to the port by following site practices. Refer to the "Network Reference" chapter of the *Cisco ONS 15454 DWDM Reference Manual* for a procedure to detect a fiber cut.
- **Step 2** If the cabling is good, confirm that the LED is correctly illuminated on the physical card. A green ACT/SBY LED indicates an active card. A red ACT/SBY LED indicates a failed card.
- **Step 3** Verify that the power read by photodiode on the port is within the expected range as projected by Cisco TransportPlanner. The application generates a spreadsheet of values containing this information.
- **Step 4** If the optical power level is within specifications, check the opwrMin threshold. (These are listed in the "Hardware Specifications" appendix of the *Cisco ONS 15454 DWDM Reference Manual*.) Refer to the *Cisco MetroPlanner DWDM Operations Guide* and decide what value to use for modifying the power level:
	- **a.** In node view (single-shelf mode) or shelf view (multishelf mode), double-click the card to open the card view.
	- **b.** Display the optical thresholds by clicking the following tabs:
		- For the OPT-BST, OPT-AMP-C, or OPT-AMP-17-C cards, click the Provisioning > Opt. Ampli. Line > Optics Thresholds tabs.
		- **•** For the OPT-PRE, OPT-AMP-C, or OPT-AMP-17-C cards, click the Provisioning > Opt. Ampli. Line > Optics Thresholds tabs.
		- For the WXC card, click the Provisioning > Optical Chn > Optics Thresholds tabs.
		- For the AD-xC-xx.x card, click the Provisioning > Optical Chn > Optics Thresholds tabs.
		- **•** For the AD-xB-xx.x card, click the Provisioning > Optical Band > Optics Thresholds tabs.
		- For the 32DMX, 32DMX-O, or 40DMX cards, click the Provisioning > Optical Chn > Optics Thresholds tabs.
		- For the 32MUX-O card, click the Provisioning > Optical Chn > Optics Thresholds tabs.
- For the 32WSS card, click the Provisioning > Optical Chn: Optical Connector x > Optics Thresholds tabs.
- **•** For the OSCM or OSC-CSM cards, click the Provisioning > Optical Line > Optics Thresholds tabs.
- **Step 5** If the received optical power level is within specifications, refer to the *Cisco MetroPlanner DWDM Operations Guide* to determine the correct levels and check the opwrMin threshold. (These are listed in the "Hardware Specifications" appendix of the *Cisco ONS 15454 DWDM Reference Manual*.) If necessary, modify the value as required.
- **Step 6** If the optical power is outside of the expected range, verify that all involved optical signal sources, namely the TXP or MXP trunk port or an ITU-T line card, are in IS administrative state by clicking the correct tab:
	- **•** For the MXPP\_MR\_2.5G card, click the **Provisioning > Line > SONET** (or **Provisioning > Line > SDH**) tabs.
	- For the MXP 2.5G 10E card, click the **Provisioning > Line > Trunk** tabs.
	- **•** For the MXP\_2.5G\_10G card, click the **Provisioning > Line > SONET** (or **Provisioning > Line > SDH**) tabs.
	- **•** For the MXP\_MR\_2.5G card, click the **Provisioning > Line > SONET** (or **Provisioning > Line > SDH**) tabs.
	- **•** For the TXPP\_MR\_2.5G card, click the **Provisioning > Line > SONET** (or **Provisioning > Line > SDH**) tabs.
	- **•** For the TXP\_MR\_10E card, click the **Provisioning > Line > SONET** (or **Provisioning > Line > SDH**) tabs.
	- **•** For the TXP\_MR\_10G card, click the **Provisioning > Line > SONET** (or **Provisioning > Line > SDH**) tabs.
	- **•** For the TXP\_MR\_2.5G card, click the **Provisioning > Line > SONET** (or **Provisioning > Line > SDH**) tabs.

If it is not IS, choose **IS (or Unlocked)** from the administrative state drop-down list. This creates the IS-NR service state.

- **Step 7** If the port is in IS (or Unlocked) state but its output power is outside of the specifications, complete the ["Clear the LOS-P \(OCH\) Alarm" procedure on page 2-143.](#page-292-0) (These specifications are listed in the "Hardware Specifications" appendix of the *Cisco ONS 15454 DWDM Reference Manual*.)
- <span id="page-326-0"></span>**Step 8** If the signal source is IS and within expected range, come back to the unit reporting OPWR-HDEG and clean all connected fiber in the same line direction as the reported alarm according to site practice. If no site practice exists, complete the procedure in the "Maintain the Node" chapter of the *Cisco ONS 15454 DWDM Procedure Guide*.

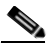

**Note** Unplugging fiber can cause a traffic hit. To avoid this, perform a traffic switch if possible. Refer to the procedures in the ["2.8.2 Protection Switching, Lock Initiation, and Clearing" section on](#page-388-0)  [page 2-239](#page-388-0). For more detailed protection switching information, refer to the "Manage the Node" chapter in the *Cisco ONS 15454 DWDM Procedure Guide.*

- **Step 9** Repeat Steps [1](#page-325-0) to [8](#page-326-0) for any other port on the card reporting the OPWR-HDEG alarm.
- **Step 10** If the alarm does not clear, look for and troubleshoot any other alarm that could identify the source of the problem.
- **Step 11** If no other alarms exist that could be the source of the OPWR-HDEG, or if clearing an alarm did not clear the alarm, place all of the card ports in **OOS,DSBLD** (or **Locked,disabled)** administrative state.
- **Step 12** Complete the ["Physically Replace a Card" procedure on page 2-245](#page-394-0) for the reporting card.
- **Step 13** If the alarm does not clear, log into the Technical Support Website at http://www.cisco.com/techsupport for more information or call Cisco TAC (1 800 553-2447).

### **2.5.229 OPWR-HFAIL**

Default Severity: Critical (CR), Service-Affecting (SA)

Logical Objects: AOTS, OCH, OMS, OTS

The Output Power Failure alarm occurs on an amplifier card (OPT-BST, OPT-PRE, OPT-AMP-C, or OPT-AMP-17-C) AOTS and WXC card OCH port if the transmitted power exceeds the high fail threshold. This alarm is raised only in control power working mode. The alarmed card should be replaced at the next opportunity.

**Note** For general information about DWDM cards, refer to the "Card Reference" chapter in the *Cisco ONS 15454 DWDM Reference Manual*. For information about changing their settings, refer to the "Change DWDM Card Settings" chapter in the *Cisco ONS 15454 DWDM Procedure Guide*.

#### **Clear the OPWR-HFAIL Alarm**

- **Step 1** Complete the ["Clear the OPWR-HDEG Alarm" procedure on page 2-176](#page-325-1).
- **Step 2** If the alarm does not clear, log into the Technical Support Website at http://www.cisco.com/techsupport for more information or call Cisco TAC (1 800 553-2447) in order to report a Service-Affecting (SA) problem.

## **2.5.230 OPWR-LDEG**

Default Severity: Minor (MN), Non-Service-Affecting (NSA)

Logical Objects: AOTS, OCH, OCH-TERM, OMS, OTS

The Output Power Low Degrade alarm occurs on all DWDM ports that use a setpoint, including the an amplifier card (OPT-BST, OPT-PRE, OPT-AMP-C, or OPT-AMP-17-C) AOTS ports in control-power mode; the 32DMX, 32DMX-O, 40DMX, 32MUX-O, 40MUX, 32WSS, and 40WSS-C card OCH ports; and the OSC-CSM and OSCM card OSC-TX ports.

The alarm generally indicates that an internal signal transmission problem prevents the signal output power from maintaining its setpoint and the signal has crossed the low degrade threshold. For the 32DMX, 32DMX-O, 40DMX, 32MUX-O, 40MUX, 32WSS, and 40WSS-C card OCH ports and the OSC-CSM and OSCM card OSC-TX ports, the OPWR-HDEG alarm indicates that the card has a VOA control circuit failure affecting its attenuation capability. The alarmed card should be replaced at the next opportunity.

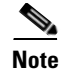

**Note** For general information about DWDM cards, refer to the "Card Reference" chapter in the *Cisco ONS 15454 DWDM Reference Manual*. For more information about provisioning VOA setpoints, refer to the "Network Reference" chapter in the same manual.

### **Clear the OPWR-LDEG Alarm**

- **Step 1** Complete the ["Clear the OPWR-HDEG Alarm" procedure on page 2-176.](#page-325-1)
- **Step 2** If the alarm does not clear, log into the Technical Support Website at http://www.cisco.com/techsupport for more information or call Cisco TAC (1 800 553-2447).

# <span id="page-328-0"></span>**2.5.231 OPWR-LFAIL**

Default Severity: Critical (CR), Service-Affecting (SA)

Logical Objects: AOTS, OCH, OCH-TERM, OMS, OTS

The Output Power Failure alarm applies to an amplifier card (OPT-BST, OPT-PRE, OPT-AMP-C, or OPT-AMP-17-C) AOTS ports. It also applies to AD-1B-xx.x, AD-4B-xx.x, AD-1C-xx.x, AD-2C-xx.x, AD-4C-xx.x, OPT-PRE, OPT-BST, OPT-AMP-C, or OPT-AMP-17-C, 32MUX-O, 40MUX, 32DMX, 32DMX-O, 32DMX, 40DMX, 32WSS, 40WSS-C, and OSC-CSM transmit ports. The alarm is raised when monitored input power crosses the low fail threshold.

For the AD-1B-xx.x, AD-4B-xx.x, AD-1C-xx.x, AD-2C-xx.x, and AD-4C-xx.x card OCH ports and the 32MUX-O, 40MUX, 32DMX, 32DMX-O, 32DMX, 40DMX, 32WSS, 40WSS-C, OSCM, and OSC-CSM cards, OPWR-LFAIL indicates that the card has a VOA control circuit failure that affects its attenuation capability.

**Note** For general information about DWDM cards, refer to the "Card Reference" chapter in the *Cisco ONS 15454 DWDM Reference Manual*. For more information about provisioning VOA setpoints, refer to the "Network Reference" chapter in the same manual.

### <span id="page-328-1"></span>**Clear the OPWR-LFAIL Alarm**

- **Step 1** Complete the ["Clear the OPWR-HDEG Alarm" procedure on page 2-176.](#page-325-1)
- **Step 2** If the alarm does not clear, log into the Technical Support Website at http://www.cisco.com/techsupport for more information or call Cisco TAC (1 800 553-2447) in order to report a Service-Affecting (SA) problem.

# **2.5.232 OSRION**

Default Severity: Not Alarmed (NA), Non-Service-Affecting (NSA) Logical Objects: AOTS, OTS

The Optical Safety Remote Interlock On condition is raised an amplifier card (OPT-BST or OPT-PRE) when OSRI is set to ON. The condition does not correlate with the ["OPWR-LFAIL" alarm on](#page-328-0)  [page 2-179](#page-328-0), which is also reported on the same port.

### **Clear the OSRION Condition**

**Step 1** Turn the OSRI off:

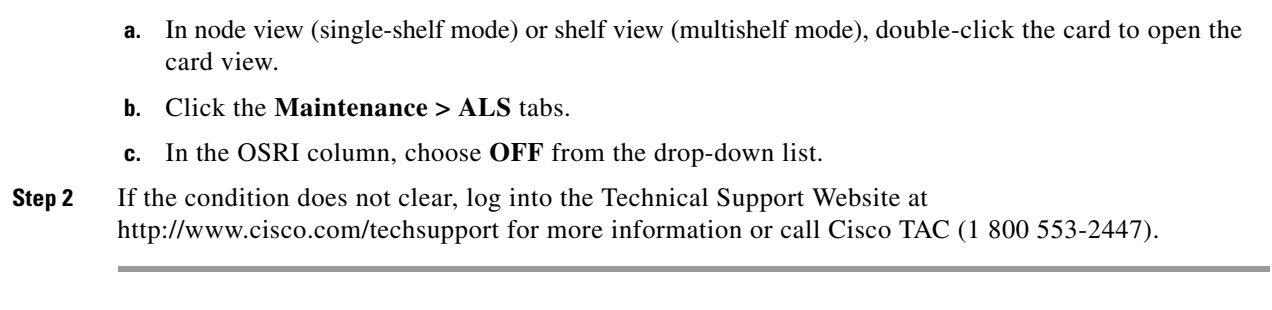

## <span id="page-329-0"></span>**2.5.233 OTUK-AIS**

Default Severity: Not Reported (NR), Non-Service-Affecting (NSA)

Logical Object: TRUNK

The Optical Transport Unit (OTUK) AIS condition applies to TXP\_MR\_10G, TXP\_MR\_2.5G, TXPP\_MR\_2.5G, TXP\_MR\_10E, TXP\_MR\_10E\_C, TXP\_MR\_10E\_L, MXP\_2.5G\_10G, MXP\_2.5G\_10E, ADM-10G, and OTU2\_XP cards when ITU-T G.709 encapsulation is enabled for the cards. OTUk-AIS is a generic AIS signal with a repeating AIS PN-11 sequence. This pattern is inserted by the card in the ITU-T G.709 frame (Trunk) when a faulty condition is present on the client side.

The detection of an OTUK-AIS on the RX-Trunk port of a near-end TXP or MXP is a secondary condition that indicates a more serious issue occurring on the far-end TXP/MXP card connected upstream, most likely on the client side. OTUK-AIS is reported in the optical transport unit overhead of the digital wrapper.

ITU-T G.709 encapsulation refers to a digital data wrapper that is transparent across networking standards such as SONET and protocols (such as Ethernet or IP).

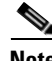

**Note** For information about MXP and TXP cards and their monitoring capabilities, refer to the "Card" Reference" and "Provision Transponder and Muxponder Cards" chapters in the *Cisco ONS 15454 DWDM Procedure Guide*.

### **Clear the OTUK-AIS Condition**

- **Step 1** Complete the ["Clear the AIS Condition" procedure on page 2-27](#page-176-0).
- **Step 2** If the alarm does not clear, log into the Technical Support Website at http://www.cisco.com/techsupport for more information or call Cisco TAC (1 800 553-2447).

# <span id="page-330-0"></span>**2.5.234 OTUK-BDI**

Default Severity: Not Reported (NR), Non-Service-Affecting (NSA)

Logical Object: TRUNK

The Section Monitoring Backward Defect Indication (OTUK BDI) condition applies to TXP\_MR\_10G, TXP\_MR\_2.5G, TXPP\_MR\_2.5G, TXP\_MR\_10E, TXP\_MR\_10E\_C, TXP\_MR\_10E\_L, MXP\_2.5G\_10G, MXP\_2.5G\_10E, ADM-10G, and OTU2\_XP cards when ITU-T G.709 encapsulation feature is enabled for the cards. The presence of OTUK-BDI is detected by ITU-T G.709 frame section-monitoring overhead field. The BDI bit is a single bit defined to convey the signal fail status detected in a section termination sink in the upstream direction.

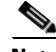

**Note** If the near-end TXP detects an OTUK-BDI condition on its Trunk-RX port, this means that the far-end TXP has inserted the BDI bit in the transmitted (Trunk-Tx) frame, because a failure such as LOS or SD was detected on the Trunk-RX port. Troubleshoot the failure on the far-end side to clear this condition. For information about various DWDM LOS alarms, refer to the appropriate sections in this chapter. For an OC-N/STM-N LOS failure or an SD, refer to the "Alarm Troubleshooting" chapter of the *Cisco ONS 15454 Troubleshooting Guide*.

ITU-T G.709 encapsulation refers to a digital data wrapper that is transparent across networking standards such as SONET and protocols (such as Ethernet or IP).

**Note** For general information about MXP and TXP cards, refer to the "Card Reference" chapter in the *Cisco ONS 15454 DWDM Reference Manual*. For information about provisioning them, refer to the "Provision Transponder and Muxponder Cards" chapter in the *Cisco ONS 15454 DWDM Procedure Guide*.

### **Clear the OTUK-BDI Condition**

**Step 1** At the near-end node, use site practices to clean trunk transmitting fiber toward the far-end node and the client receiving fiber. If no site practice exists, complete the procedure in the "Maintain the Node" chapter of the *Cisco ONS 15454 DWDM Procedure Guide*. **Step 2** At the far-end node, determine whether an ["OTUK-AIS" condition, page 2-180](#page-329-0), is present on the Trunk-RX. If so, the root cause to be investigated is the Trunk-Tx side on the near-end card (the one alarmed for OTUK-BDI) because that is the section where the AIS bit is inserted. **Step 3** If there is no OTUK-AIS at the far-end node, continue to investigate performances of the Trunk-Rx: Look for other OTU-related alarms, such as the ["OTUK-LOF" condition on page 2-182](#page-331-0) or ["OTUK-SD"](#page-332-0)  [condition on page 2-183](#page-332-0) at the far-end Trunk-RX. If either is present, resolve the condition using the appropriate procedure in this chapter. **Step 4** If the OTUK-BDI alarm does not clear, use an OTN test set such as the Agilent OmniBerOTN tester to to check near-end transmitting signal quality. (For specific procedures to use the test set equipment, consult the manufacturer.) **Step 5** If the condition does not clear, log into the Technical Support Website at http://www.cisco.com/techsupport for more information or call Cisco TAC (1 800 553-2447).

# **2.5.235 OTUK-IAE**

Default Severity: Minor (MN), Non-Service-Affecting (NSA)

Logical Object: TRUNK

The OTUK Section-Monitoring Incoming Alignment Error (IAE) alarm occurs on TXP\_MR\_10G, TXP\_MR\_2.5G, TXPP\_MR\_2.5G, TXP\_MR\_10E, TXP\_MR\_10E\_C, TXP\_MR\_10E\_L, MXP\_2.5G\_10G, MXP\_2.5G\_10E, ADM-10G, and OTU2\_XP cards when ITU-T G.709 encapsulation is enabled for the cards and the trunk connection is present. This alarm is raised on the near-end node to indicate that the far-end node it has detected errors in the received OTUK frames, but they are not bad enough to cause an ["OTUK-LOF" alarm](#page-331-0).

The IAE bit in the section overhead allows the ingress point (in this case, the far-end node) to inform its corresponding egress (near-end) point that the alignment error is detected on the incoming signal OTUK frame alignment errors from NE. The error is an out-of-frame (OOF) alignment, in which the optical transport unit overhead frame alignment (FAS) area is errored for more than five frames.

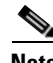

**Note** For general information about MXP and TXP cards, refer to the "Card Reference" chapter in the *Cisco ONS 15454 DWDM Reference Manual*. For information about provisioning them, refer to the "Provision Transponder and Muxponder Cards" chapter in the *Cisco ONS 15454 DWDM Procedure Guide*.

### **Clear the OTUK-IAE Alarm**

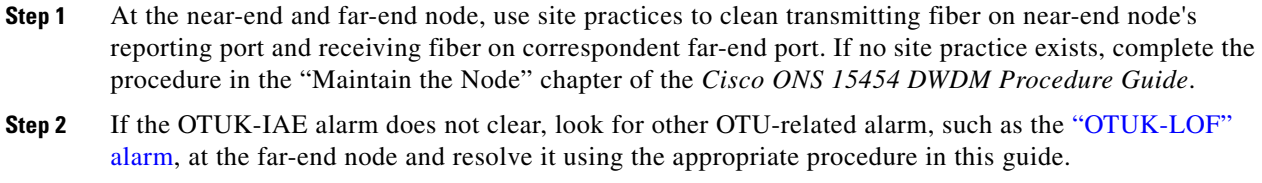

- **Step 3** If the OTUK-IAE alarm does not clear, use an OTN test set such as the Agilent OmniBerOTN tester to to check near-end transmitting signal quality. For specific procedures to use the test set equipment, consult the manufacturer.
- **Step 4** If the alarm does not clear, log into the Technical Support Website at http://www.cisco.com/techsupport for more information or call Cisco TAC (1 800 553-2447).

# <span id="page-331-0"></span>**2.5.236 OTUK-LOF**

Default Severity: Critical (CR), Service-Affecting (SA)

Logical Object: TRUNK

The OTUK-LOF alarm applies to TXP\_MR\_10G, TXP\_MR\_2.5G, TXPP\_MR\_2.5G, TXP\_MR\_10E, TXP\_MR\_10E\_C, TXP\_MR\_10E\_L, MXP\_2.5G\_10G, MXP\_2.5G\_10E, GE-XP, 10GE-XP, ADM-10G, and OTU2\_XP cards when ITU-T G.709 encapsulation is enabled for the cards. The alarm indicates that the card has lost frame delineation on the input data. Loss of frame occurs when the optical transport unit overhead frame alignment (FAS) area is errored for more than five frames and that the error persists more than three milliseconds.

ITU-T G.709 encapsulation refers to a digital data wrapper that is transparent across networking standards such as SONET and protocols (such as Ethernet or IP).

Note For general information about MXP and TXP cards, refer to the "Card Reference" chapter in the *Cisco ONS 15454 DWDM Reference Manual*. For information about provisioning them, refer to the "Provision Transponder and Muxponder Cards" chapter in the *Cisco ONS 15454 DWDM Procedure Guide*.

### **Clear the OTUK-LOF Alarm**

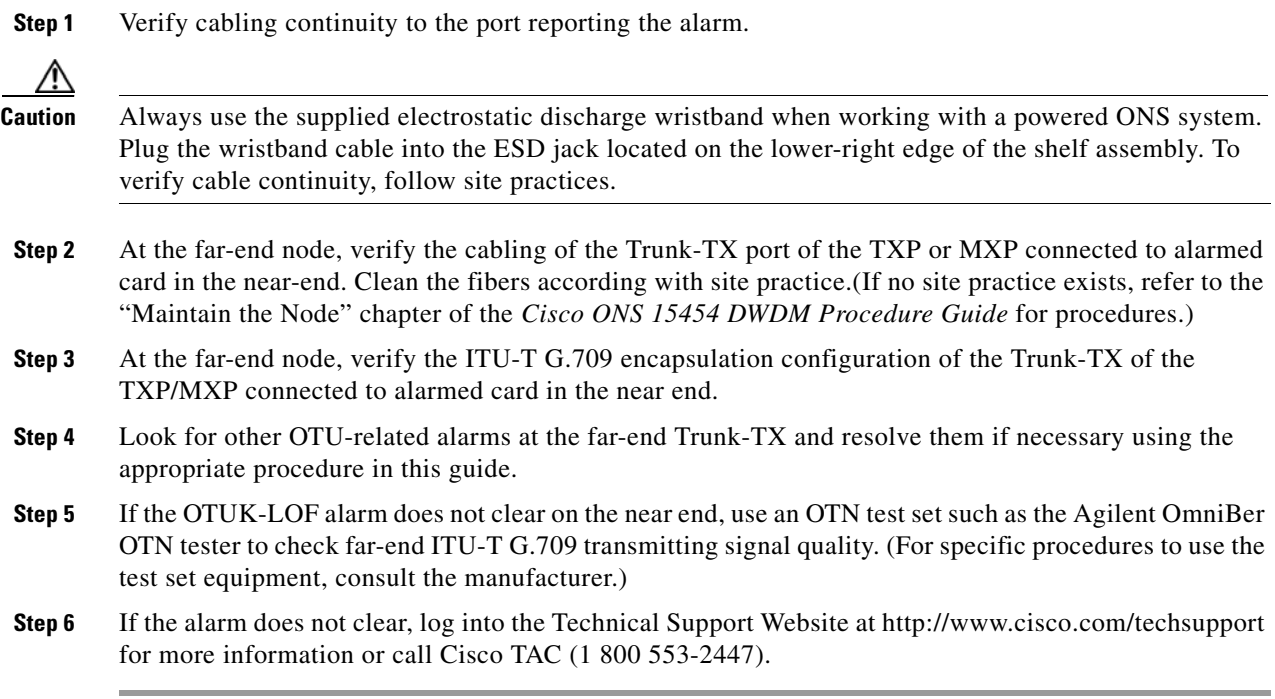

## <span id="page-332-0"></span>**2.5.237 OTUK-SD**

Default Severity: Not Alarmed (NA) Non-Service-Affecting (NSA)

Logical Object: TRUNK

The OTUK-SD condition applies to TXP\_MR\_10G, TXP\_MR\_2.5G, TXPP\_MR\_2.5G, TXP\_MR\_10E, TXP\_MR\_10E\_C, TXP\_MR\_10E\_L, MXP\_2.5G\_10G, MXP\_2.5G\_10E, ADM-10G, and OTU2\_XP cards when ITU-T G.709 encapsulation is enabled. The condition indicates that incoming signal quality is poor, but the incoming line BER has not passed the fail threshold. The BER value is calculated on the Trunk-Rx port's incoming ITU-T G.709 encapsulation frame. If FEC or E-FEC feature is enabled, the BER is a pre-FEC measurement.

ITU-T G.709 encapsulation refers to a digital data wrapper that is transparent across networking standards such as SONET and protocols (such as Ethernet or IP).

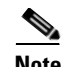

**Note** For general information about MXP and TXP cards, refer to the "Card Reference" chapter in the *Cisco ONS 15454 DWDM Reference Manual*. For information about provisioning them, refer to the "Provision Transponder and Muxponder Cards" chapter in the *Cisco ONS 15454 DWDM Procedure Guide*.

### <span id="page-333-0"></span>**Clear the OTUK-SD Condition**

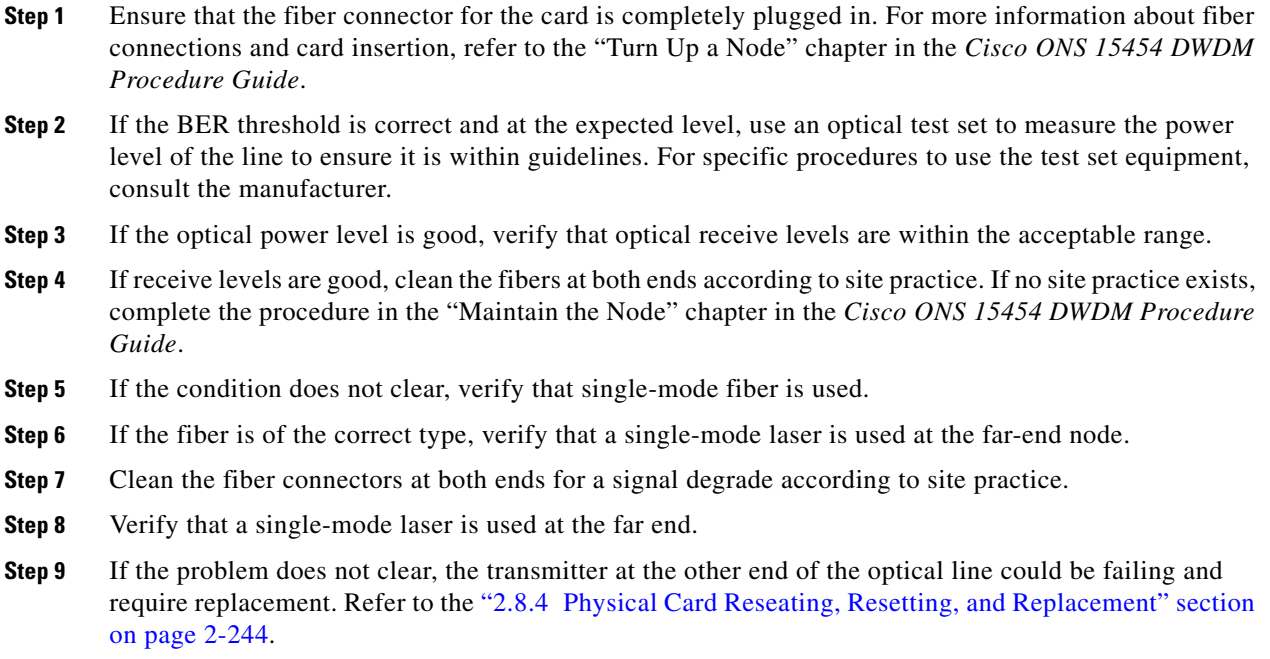

**Step 10** If the condition does not clear, log into the Technical Support Website at http://www.cisco.com/techsupport for more information or call Cisco TAC (1 800 553-2447).

# **2.5.238 OTUK-SF**

Default Severity: Not Alarmed (NA), Non-Service-Affecting (NSA)

Logical Object: TRUNK

The OTUK-SF condition applies to TXP\_MR\_10G, TXP\_MR\_2.5G, TXPP\_MR\_2.5G, TXP\_MR\_10E, TXP\_MR\_10E\_C, TXP\_MR\_10E\_L, MXP\_2.5G\_10G, MXP\_2.5G\_10E, ADM-10G, and OTU2\_XP cards when ITU-T G.709 encapsulation is enabled. The condition indicates that incoming signal quality is poor and that the BER for the incoming line has passed the fail threshold. The BER value is calculated on the Trunk-Rx port's incoming ITU-T G.709 encapsulation frame. If FEC or E-FEC feature is enabled, the BER is a pre-FEC measurement.

ITU-T G.709 encapsulation refers to a digital data wrapper that is transparent across networking standards such as SONET and protocols (such as Ethernet or IP).

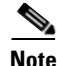

**Note** For general information about MXP and TXP cards, refer to the "Card Reference" chapter in the *Cisco ONS 15454 DWDM Reference Manual*. For information about provisioning them, refer to the "Provision Transponder and Muxponder Cards" chapter in the *Cisco ONS 15454 DWDM Procedure Guide*.

### **Clear the OTUK-SF Condition**

- **Step 1** Complete the ["Clear the OTUK-SD Condition" procedure on page 2-184](#page-333-0).
- **Step 2** If the condition does not clear, log into the Technical Support Website at http://www.cisco.com/techsupport for more information or call Cisco TAC (1 800 553-2447).

### **2.5.239 OTUK-TIM**

Default Severity: Critical (CR), Service-Affecting (SA)

Logical Object: TRUNK

The OTUK-TIM alarm applies to TXP\_MR\_10G, TXP\_MR\_2.5G, TXPP\_MR\_2.5G, TXP\_MR\_10E, TXP\_MR\_10E\_C, TXP\_MR\_10E\_L, MXP\_2.5G\_10G, MXP\_2.5G\_10E, ADM-10G, and OTU2\_XP cards when ITU-T G.709 encapsulation is enabled and section trace mode is set to manual. The alarm indicates that the expected section-monitoring trail trace identifier (TT1) string does not match the received TTI string and raises a Trace Identifier Mismatch (TIM) alarm. The TIM alarm in turn, triggers an ["OTUK-BDI" alarm.](#page-330-0)

ITU-T G.709 encapsulation refers to a digital data wrapper that is transparent across networking standards such as SONET and protocols (such as Ethernet or IP).

**Note** For general information about MXP and TXP cards, refer to the "Card Reference" chapter in the *Cisco ONS 15454 DWDM Reference Manual*. For information about provisioning them, refer to the "Provision Transponder and Muxponder Cards" chapter in the *Cisco ONS 15454 DWDM Procedure Guide*.

### **Clear the OTUK-TIM Condition**

- **Step 1** Complete the ["Clear the TIM Alarm" procedure on page 2-223.](#page-372-0)
- **Step 2** If the condition does not clear, log into the Technical Support Website at http://www.cisco.com/techsupport for more information or call Cisco TAC (1 800 553-2447).

# **2.5.240 OUT-OF-SYNC**

Default Severity: Major (MJ), Service-Affecting (SA); Not Alarmed (NA), Non-Service-Affecting (NSA) for ISC

Logical Objects: FC, GE, ISC, TRUNK

The Ethernet Out of Synchronization condition occurs on TXP\_MR\_2.5, TXPP\_MR\_2.5, GE-XP, 10GE-XP, and ADM-10G cards when the PPM (SFP) port is not correctly configured for the Gigabit Ethernet payload rate.

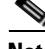

**Note** For general information about MXP and TXP cards, refer to the "Card Reference" chapter in the *Cisco ONS 15454 DWDM Reference Manual*. For information about provisioning them, refer to the "Provision Transponder and Muxponder Cards" chapter in the *Cisco ONS 15454 DWDM Procedure Guide*.

### **Clear the OUT-OF-SYNC Condition**

- **Step 1** In node view (single-shelf mode) or shelf view (multishelf mode), double-click the alarmed card to open the card view.
- **Step 2** Click the **Provisioning > Pluggable Port Modules** tabs.
- **Step 3** Delete the provisioning for the PPM (SFP) by completing the following steps:
	- **a.** Click the PPM (SFP) in the Selected PPM area.
	- **b.** Click **Delete**.
- **Step 4** Recreate the PPM (SFP):
	- **a.** In the Pluggable Port Modules area, click **Create**.
	- **b.** In the Create PPM dialog box, choose the PPM (SFP) number you want to create.
	- **c.** Click OK.
- **Step 5** After the PPM (SFP) is created, provision the port's data rate:
	- **a.** In the Pluggable Ports area, click **Create**.
	- **b.** In Create Port dialog box, choose **ONE\_GE** from the Port Type drop-down list.
	- **c.** Click **OK.**
- **Step 6** If the condition does not clear, log into the Technical Support Website at http://www.cisco.com/techsupport for more information or call Cisco TAC (1 800 553-2447).

### **2.5.241 PARAM-MISM**

Default Severity: Not Alarmed (NA), Non-Service-Affecting (NSA)

Logical Objects: AOTS, OCH, OCH-TERM, OMS, OTS

The Plug-in Module Range Settings Mismatch condition is raised an amplifier card (OPT-BST , OPT-PRE, OPT-AMP-C, and OPT-AMP-17-C), optical add-drop multiplexer (OADM) card (AD-1C-xx.x, AD-2C-xx.x, AD-4C-xx.x, AD-1B-xx.x, and AD-4B-xx.x), multiplexer card (32MUX-O, 32WSS, 40WSS-C, and 40WXC), or demultiplexer cards (32DMX-O, 32DMX, 40-DMX-C, and 40DMX-CE) when the parameter range values stored on the card are different from the parameters stored in TCC2/TCC2P database. The condition is not user-serviceable. Log into the Technical Support Website at http://www.cisco.com/techsupport for more information or call Cisco TAC (1 800 553-2447).

# **2.5.242 PDI-P**

Default Severity: Not Alarmed (NA), Non-Service-Affecting (NSA)

Logical Object: STSMON, STSTRM

PDI-P is a set of application-specific codes indicating a signal label mismatch failure (SLMF) in the ONS 15454 STS path overhead. The condition indicates to downstream equipment that there is a defect in one or more of the directly mapped payloads contained in that STS synchronous payload envelope (SPE). For example, the mismatch could occur in the overhead to the path selector in a downstream node configured as part of a path protection. The PDI-P codes appear in the STS Signal Label (C2 byte).

An SLMF often occurs when the payload (for example, ATM) does not match what the signal label is reporting. The ["AIS" condition, page 2-27](#page-176-1) often accompanies a PDI-P condition. If the PDI-P is the only condition reported with the AIS, clearing PDI-P clears the AIS. PDI-P can also occur during an upgrade, but usually clears itself and is not a valid condition.

A PDI-P condition reported on an OC-N port supporting a G1000-4 card circuit could result from the end-to-end Ethernet link integrity feature of the G1000-4 card. If the link integrity is the cause of the path defect, it is typically accompanied by the TPTFAIL (G1000) or the CARLOSS (G1000) reported against one or both Ethernet ports terminating the circuit. If this is the case, clear the TPTFAIL and CARLOSS alarms to resolve the PDI-P condition.

A PDI-P condition reported on an OC-N port supporting an ML-Series card circuit could result from the end-to-end Ethernet link integrity feature of the ML-Series card. If the link integrity is the cause, it is typically accompanied by the TPTFAIL (ML100T, ML1000, MLFX) reported against one or both POS ports terminating the circuit. If TPTFAIL is reported against one or both of the POS ports, troubleshooting the accompanying alarm clears the PDI-P condition. Refer to the *Ethernet Card Software Feature and Configuration Guide for the Cisco ONS 15454, Cisco ONS 15454 SDH, and Cisco ONS 15327* for more information about ML-Series cards.

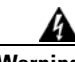

**Warning On the OC-192 card, the laser is on when the card is booted and the safety key is in the on position (labeled 1). The port does not have to be in service for the laser to be on. The laser is off when the safety key is off (labeled 0).** Statement 293

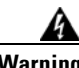

**Warning Invisible laser radiation could be emitted from the end of the unterminated fiber cable or connector. Do not stare into the beam directly with optical instruments. Viewing the laser output with certain optical instruments (for example, eye loupes, magnifiers, and microscopes) within a distance of 100 mm could pose an eye hazard.** Statement 1056

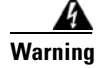

**Warning Use of controls, adjustments, or performing procedures other than those specified could result in hazardous radiation exposure.** Statement 1057

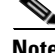

**Note** For more information about Ethernet cards, refer to the *Ethernet Card Software Feature and Configuration Guide for the Cisco ONS 15454, Cisco ONS 15454 SDH, and Cisco ONS 15327*.

### **Clear the PDI-P Condition**

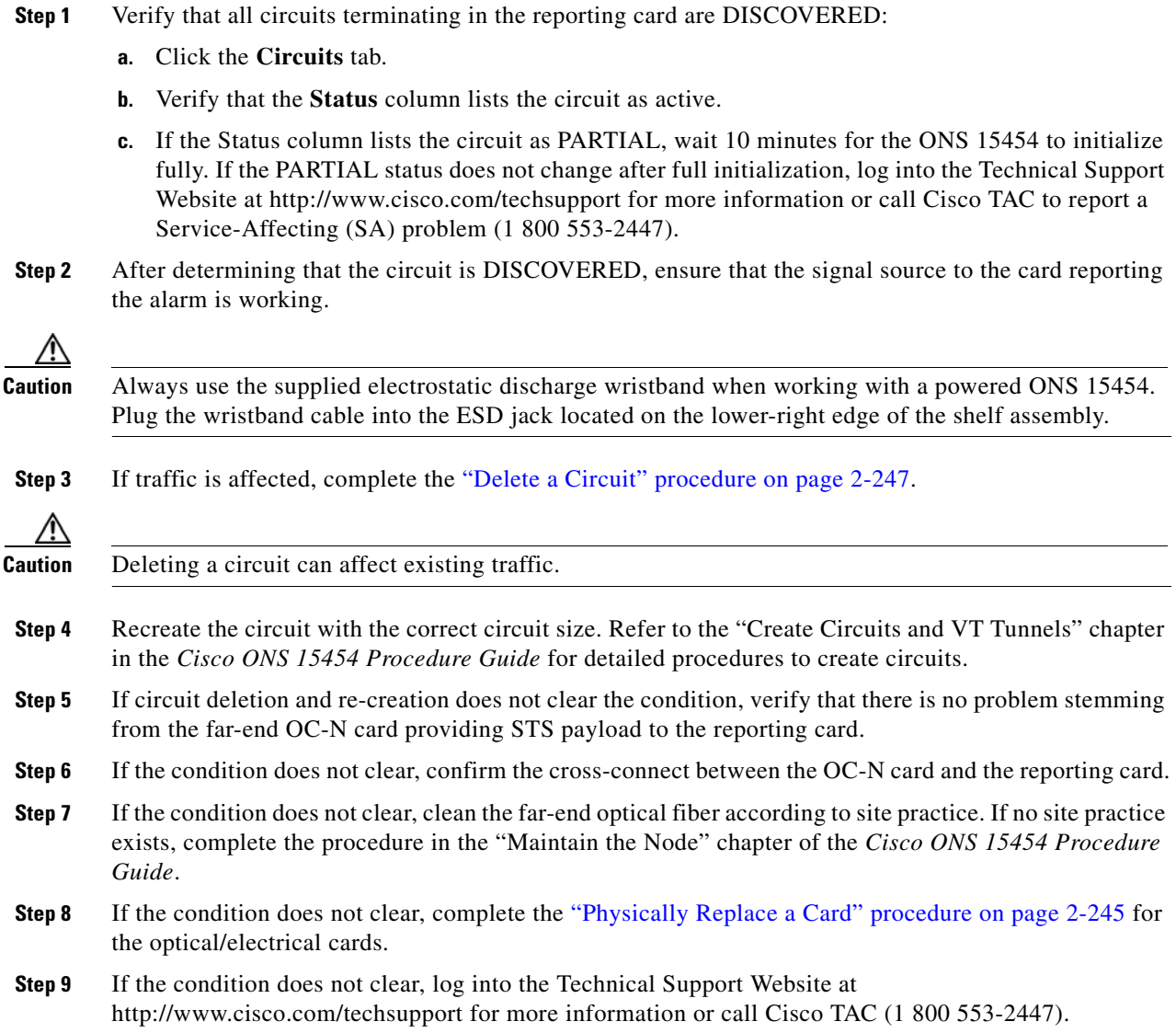

# **2.5.243 PEER-NORESPONSE**

Default Severity: Major (MJ), Non-Service-Affecting (NSA)

Logical Object: EQPT

The switch agent raises a Peer Card Not Responding alarm if either traffic card in a protection group does not receive a response to the peer status request message. PEER-NORESPONSE is a software failure and occurs at the task level, as opposed to a communication failure, which is a hardware failure between peer cards.

### **Clear the PEER-NORESPONSE Alarm**

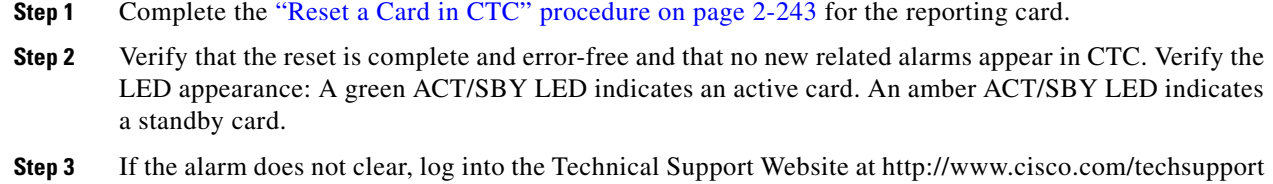

## **2.5.244 PMI**

Default Severity: Not Alarmed (NA), Non-Service-Affecting (NSA)

Logical objects: OCH, OMS, OTS

for more information or call Cisco TAC (1 800 553-2447).

The Payload Missing Indication (PMI) condition is part of MSTP network-level alarm correlation. It is raised at the far end when OTS or OMS optical payload is missing due to an LOS, LOS-P, or OPWR-LFAIL alarm root cause. A single PMI condition is sent when every channel on the aggregated port is lost--that is, when there are no pass-through channels or active added channels in service.

An LOS, LOS-P, or OPWR-LFAIL alarm on an MSTP circuit causes multiple alarms for each channel. R7.0 correlation simplifies troubleshooting by reporting a single alarm for multiple alarms having one root cause, then demoting the root alarms so that they are only visible in the Conditions window (with Not Reported [NR] severity.)

PMI clears when the optical channel is working on the aggregated or single-channel optical port.

**Note** Network-level alarm correlation is only supported for MSTP communication alarms. It is not supported for equipment alarms.

### **Clear the PMI Condition**

**Step 1** Clear the root-cause service-affecting alarm by using one of the following procedures, as appropriate:

- **•** ["Clear the LOS \(OTS\) Alarm" procedure on page 2-137](#page-286-0)
- **•** ["Clear the LOS \(TRUNK\) Alarm" procedure on page 2-138](#page-287-0)
- **•** ["Clear the LOS-P \(OCH\) Alarm" procedure on page 2-143](#page-292-0)
- **•** ["Clear the LOS-P \(AOTS, OMS, OTS\) Alarm" procedure on page 2-140](#page-289-0)
- **•** ["Clear the LOS-P \(TRUNK\) Alarm" procedure on page 2-146](#page-295-0)
- **•** ["Clear the OPWR-LFAIL Alarm" procedure on page 2-179](#page-328-1)
- **Step 2** If the alarm does not clear, log into the Technical Support Website at http://www.cisco.com/techsupport for more information or call Cisco TAC (1 800 553-2447).

Г

# **2.5.245 PORT-FAIL**

Default Severity: Critical (CR), Service-Affecting (SA)

Logical Object: OCH

The APC Port Failure alarm occurs when amplifier margins and VOA are saturated for a port, so APC cannot apply any control. For example, it is raised if APC attempts to set an OPT-BST or OPT-AMP-x-C port's gain higher than 20 dBm (the maximum setpoint) or its attenuation on Express VOA lower than 0 dBm (the minimum setpoint).

**Note** For more information about provisioning VOA setpoints, refer to the "Network Reference" chapter of the *Cisco ONS 15454 DWDM Reference Manual*.

### **Clear the PORT-FAIL Alarm**

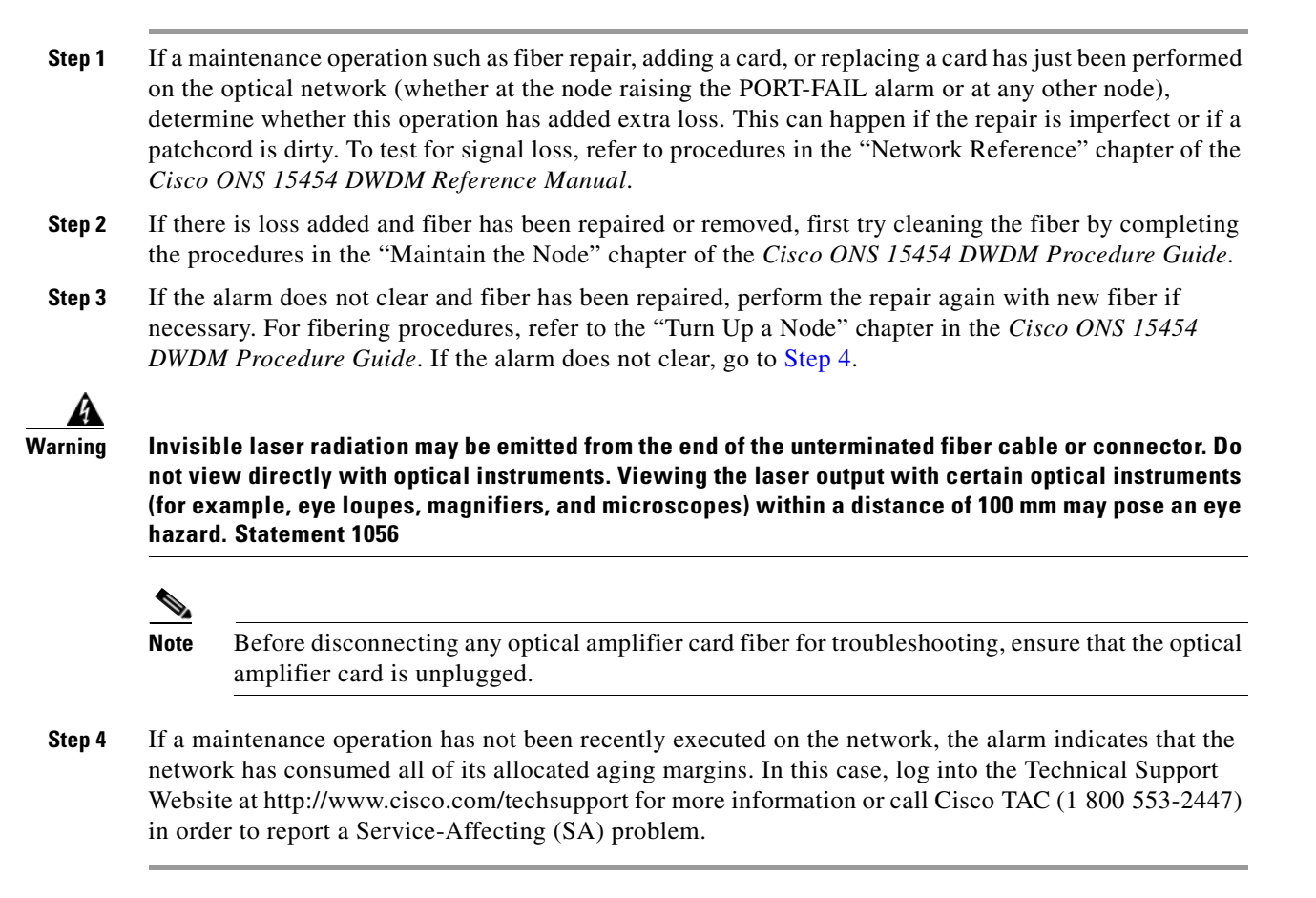

# <span id="page-339-0"></span>**2.5.246 PROTNA**

Default Severity: Minor (MN), Non-Service-Affecting (NSA) Logical Object: EQPT

The Protection Unit Not Available alarm is caused by an OOS (or Locked) protection card when a TCC2/TCC2P or XC10G card that has been provisioned as part of a protection group is not available. The alarm clears if the device or facility is brought back in service.

### **Clear the PROTNA Alarm**

- **Step 1** If the PROTNA alarm occurs and does not clear, and if it is raised against a controller card, ensure that there is a redundant TCC2/TCC2P installed and provisioned in the chassis.
- **Step 2** If the alarm is raised against a line card, verify that the ports have been taken out of service (OOS,MT):
	- **a.** In node view (single-shelf mode) or shelf view (multishelf mode), double-click the reporting card to open the card view.
	- **b.** Click the **Provisioning** tab.
	- **c.** Click the administrative state of any in-service (IS) ports.
	- **d.** Choose **OOS,MT** (or **Locked,maintenance**) to take the ports out of service.
- **Step 3** Complete the ["Reset a Card in CTC" procedure on page 2-243](#page-392-0) for the reporting card.
- **Step 4** Verify that the reset is complete and error-free and that no new related alarms appear in CTC. Verify the LED appearance: A green ACT/SBY LED indicates an active card. An amber ACT/SBY LED indicates a standby card.
- **Step 5** If the alarm does not clear, complete the "Remove and Reinsert (Reseat) Any Card" procedure on [page 2-245](#page-394-1) for the reporting card.
- **Step 6** If the alarm does not clear, log into the Technical Support Website at http://www.cisco.com/techsupport for more information or call Cisco TAC (1 800 553-2447).

## **2.5.247 PROV-MISMATCH**

Default Severity: Minor (MN), Non-Service-Affecting (NSA)

Logical Object: PPM

The Provisioning Mismatch for a PPM alarm is raised against a PPM connector on MRC\_12\_OC48, MXP\_2.5G\_10E, MXP\_2.5G\_10E\_C, MXP\_2.5G\_10E\_L, MXP\_2.5G\_10G, MXP\_MR\_2.5G, MXPP\_MR\_2.5G, TXP\_MR\_2.5G, TXP\_MR\_10E, TXP\_MR\_10E\_C, TXP\_MR\_10E\_L, TXPP\_MR\_2.5G, GE\_XP, 10GE\_XP, ADM-10G, and OTU2\_XP under one of the following circumstances:

- The physical PPM's range or wavelength does not match the provisioned value. PPMs have static wavelength values which must match the wavelengths provisioned for the card in the case of non-DWDM PPMs.
- **•** The PPM's reach (loss) value does not meet the reach value needed for the card.
- **•** The reach of the inserted PPM does not match the physical PPM.
- An MRC12-OC48 span between the two nodes with STS-1 path protection circuit is upgraded to OC-192-XFP.

This alarm is raised on GE\_XP and 10GE\_XP cards, if the following settings are configured:

 **•** Double Add and Translate Add selective modes

Н

- **•** CVLAN Ingress CoS
- MAC address learning on SVLAN

Until this alarm is cleared, provisioning on the GE\_XP and 10GE\_XP cards is not possible.

### **Clear the PROV-MISMATCH Alarm**

To clear the alarm when the physical PPM's range or wavelength does not match the provisioned value, perform the following steps:

- **Step 1** Determine what the PPM wavelength range should be by viewing the frequency provisioned for the card:
	- **a.** In node view (single-shelf mode) or shelf view (multishelf mode), double-click the card to open the card view.
	- **b.** Click the **Maintenance > Info** tabs.
	- **c.** Record the value shown in the **Value** column.
- **Step 2** Remove the incorrect PPM connector:
	- **a.** Unplug the PPM connector and fiber from the reporting card.
	- **b.** If the PPM connector has a latch securing the fiber cable, pull the latch upward to release the cable.
	- **c.** Pull the fiber cable straight out of the connector.
- **Step 3** Replace the unit with the correct PPM connector:
	- **a.** Plug the fiber into a Cisco-supported PPM connector. For more information about supported PPMs, refer to the "Hardware Specifications" appendix of the *Cisco ONS 15454 DWDM Reference Manual*.
	- **b.** If the new PPM connector has a latch, close the latch over the cable to secure it.
	- **c.** Plug the cabled PPM connector into the card port until it clicks.

To clear the alarm when the PPM's reach (loss) value does not meet the reach value needed for the card, perform the following steps:

- **Step 1** Determine what the reach distance of the PPM should be by viewing the reach value provisioned for the card:
	- **a.** In node view (single-shelf mode) or shelf view (multishelf mode), double-click the card to open the card view.
	- **b.** Click the **Provisioning** > **Line** tabs.

**Note** In GE\_XP cards, click **Provisioning** > **Ether Ports** tabs.

- **c.** Record the value shown in the **Reach** column.
- **Step 2** Check the reach value of the PPM:
	- **a.** In the node view (single-shelf mode), click the **Inventory** tab.
	- **b.** Check the reach distance in the **Product ID** column.
- **Step 3** If there is a mismatch in the values recorded in step1c and step2b, change the PPM to match the provisioned value or reprovision the card.
- **Step 4** If the alarm does not clear, log into the Technical Support Website at http://www.cisco.com/techsupport for more information or call Cisco TAC (1 800 553-2447).

To clear the alarm on GE\_XP or 10GE\_XP cards with Double Add and Translate Add selective modes, CVLAN Ingress CoS, or MAC address learning on SVLAN configuration, perform the following steps:

- **Step 1** Remove Double Add and Translate Add selective modes, CVLAN Ingress CoS, or MAC address learning on SVLAN configuration.
- **Step 2** If the alarm does not clear, log into the Technical Support Website at http://www.cisco.com/techsupport for more information or call Cisco TAC (1 800 553-2447).

# **2.5.248 PTIM**

Default Severity: Major (MJ), Non-Service-Affecting (NSA)

Logical Object: TRUNK, EQPT

The Payload Type Identifier Mismatch alarm occurs when there is a mismatch between the way the ITU-T G.709 encapsulation option is configured on MXP\_2.5G\_10G, TXP\_MR\_10G, TXP\_MR\_2.5G, TXP\_MR\_10E, TXP\_MR\_10E\_C, TXP\_MR\_10E\_L, TXPP\_MR\_2.5G, ADM-10G, or OTU2\_XP card at each end of the optical span.

Note For general information about MXP and TXP cards, refer to the "Card Reference" chapter in the *Cisco ONS 15454 DWDM Reference Manual*. For information about provisioning them, refer to the "Provision Transponder and Muxponder Cards" chapter in the *Cisco ONS 15454 DWDM Procedure Guide*.

### **Clear the PTIM Alarm**

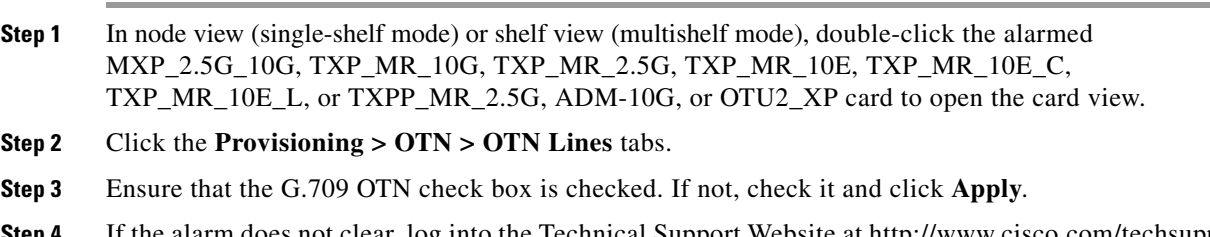

**Step 4** If the alarm does not clear, log into the Technical Support Website at http://www.cisco.com/techsupport for more information or call Cisco TAC (1 800 553-2447).

# **2.5.249 PWR-FAIL-A**

Default Severity: Minor (MN), Non-Service-Affecting (NSA)

Logical Object: EQPT

The Equipment Power Failure at Connector A alarm occurs when there is no power supply from the main power connector to the equipment. This alarm occurs on the electrical interface assemblies (EIA), TCC2/TCC2P, or I/O cards.

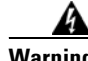

**Warning The power supply circuitry for the equipment can constitute an energy hazard. Before you install or replace the equipment, remove all jewelry (including rings, necklaces, and watches). Metal objects can come into contact with exposed power supply wiring or circuitry inside the DSLAM equipment. This could cause the metal objects to heat up and cause serious burns or weld the metal object to the equipment.** Statement 207

### <span id="page-343-0"></span>**Clear the PWR-FAIL-A Alarm**

- **Step 1** If a single card has reported the alarm, take the following actions depending on the reporting card:
	- **•** If the reporting card is an active traffic line port in a 1+1 protection group or part of a UPSR configuration, ensure that an APS traffic switch has occurred to move traffic to the protect port.

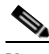

- **Note** Removing a card that currently carries traffic on one or more ports can cause a traffic hit. To avoid this, perform an external switch if a switch has not already occurred. See the ["2.8.2 Protection Switching, Lock Initiation, and Clearing" section on page 2-239](#page-388-0) for commonly used traffic-switching procedures.
- If the alarm is reported against a TCC2/TCC2P, complete the "Reset an Active TCC2/TCC2P Card" [and Activate the Standby Card" procedure on page 2-243.](#page-392-1)
- If the alarm is reported against an OC-N/STM-N card, complete the "Reset a Card in CTC" [procedure on page 2-243.](#page-392-0)
- **Step 2** If the alarm does not clear, complete the "Remove and Reinsert (Reseat) Any Card" procedure on [page 2-245](#page-394-1).
- **Step 3** If the alarm does not clear, complete the ["Physically Replace a Card" procedure on page 2-245](#page-394-0) for the reporting card.
- **Step 4** If the single card replacement does not clear the alarm, or if multiple cards report the alarm, verify the office power. Refer to the "Install the Shelf and Common Control Cards" chapter in the *Cisco ONS 15454 DWDM Procedure Guide* for procedures. See the ["1.11 Power Supply Problems"](#page-100-0)  [section on page 1-61](#page-100-0) as necessary.
- **Step 5** If the alarm does not clear, reseat the power cable connection to the connector.
- **Step 6** If the alarm does not clear, physically replace the power cable connection to the connector.
- **Step 7** If the alarm does not clear, log into the Technical Support Website at http://www.cisco.com/techsupport for more information or call Cisco TAC (1 800 553-2447).

## **2.5.250 PWR-FAIL-B**

Default Severity: Minor (MN), Non-Service-Affecting (NSA)

Logical Object: EQPT

The Equipment Power Failure at Connector B alarm occurs when there is no power supply from the main power connector to the equipment. This alarm occurs on the electrical interface assemblies (EIA), TCC2/TCC2P, or I/O cards.

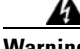

**Warning The power supply circuitry for the equipment can constitute an energy hazard. Before you install or replace the equipment, remove all jewelry (including rings, necklaces, and watches). Metal objects can come into contact with exposed power supply wiring or circuitry inside the DSLAM equipment. This could cause the metal objects to heat up and cause serious burns or weld the metal object to the equipment.** Statement 207

### **Clear the PWR-FAIL-B Alarm**

- **Step 1** Complete the ["Clear the PWR-FAIL-A Alarm" procedure on page 2-194.](#page-343-0)
- **Step 2** If the alarm does not clear, log into the Technical Support Website at http://www.cisco.com/techsupport for more information or call Cisco TAC (1 800 553-2447).

## **2.5.251 PWR-FAIL-RET-A**

Default Severity: Minor (MN), Non-Service-Affecting (NSA)

Logical Object: EQPT

The Equipment Power Failure at Connector A alarm occurs when there is no power supplied to the backup power connector on the shelf. This alarm occurs on the electrical interface assemblies (EIA) or TCC2/TCC2P.

### **Clear the PWR-FAIL-RET-A Alarm**

- **Step 1** Complete the ["Clear the PWR-FAIL-A Alarm" procedure on page 2-194.](#page-343-0)
- **Step 2** If the alarm does not clear, log into the Technical Support Website at http://www.cisco.com/techsupport for more information or call Cisco TAC (1 800 553-2447).

## **2.5.252 PWR-FAIL-RET-B**

Default Severity: Minor (MN), Non-Service-Affecting (NSA)

Logical Object: EQPT

The Equipment Power Failure at Connector B alarm occurs when there is no power supplied to the backup power connector on the shelf. This alarm occurs on the electrical interface assemblies (EIA) or TCC2/TCC2P.

### **Clear the PWR-FAIL-RET-A Alarm**

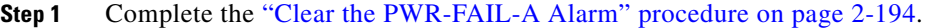

**Step 2** If the alarm does not clear, log into the Technical Support Website at http://www.cisco.com/techsupport for more information or call Cisco TAC (1 800 553-2447).

## **2.5.253 PWR-PROT-ON**

Default Severity: Major (MJ), Service-Affecting (SA)

SONET Logical Objects: OTS

The Raman Power Protection On alarm occurs only on the OPT-RAMP-C card when the Raman amplifier is used on fiber span that is too short for Raman power.

### **Clear the PWR-PROT-ON Alarm**

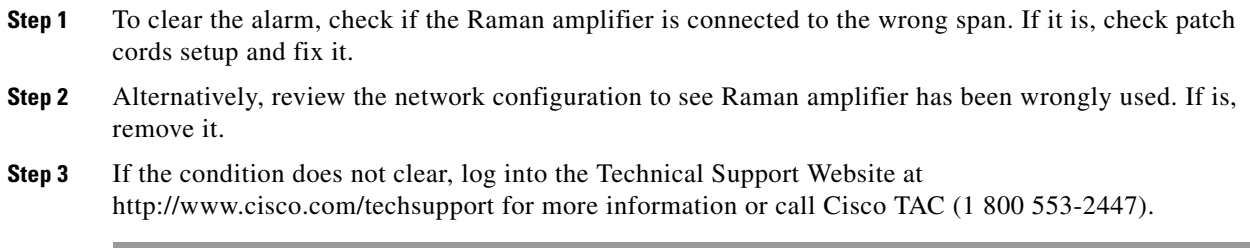

# **2.5.254 RFI**

Default Severity: Not Reported (NR), Non-Service-Affecting (NSA)

Logical Object: TRUNK

The Remote Failure Indication condition is raised against an MXP\_2.5G\_10G, TXP\_MR\_10G, TXP\_MR\_2.5G, TXP\_MR\_10E, TXP\_MR\_10E\_C, TXP\_MR\_10E\_L, TXPP\_MR\_2.5G, or ADM-10G card when the card has the ["AIS" condition, page 2-27](#page-176-1). The MXP or TXP cards only raise AIS (or remote failure indication [RFI]) when they are in line or section termination mode, that is, when the MXP or TXP cards in line termination mode or section termination mode have improperly terminated overhead bytes.

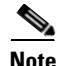

Note For general information about MXP and TXP cards, refer to the "Card Reference" chapter in the *Cisco ONS 15454 DWDM Reference Manual*. For information about provisioning them, refer to the "Provision Transponder and Muxponder Cards" chapter in the *Cisco ONS 15454 DWDM Procedure Guide*.

### **Clear the RFI Condition**

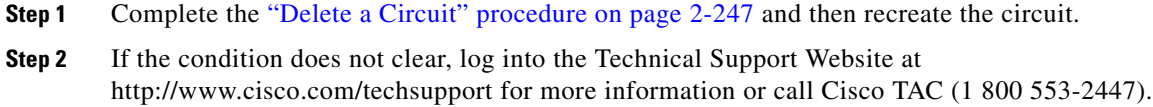

## **2.5.255 RFI-L**

Default Severity: Not Reported (NR), Non-Service-Affecting (NSA)

Logical Object: TRUNK

A RFI Line condition occurs when the ONS 15454 detects an RFI in OC-N card SONET overhead because of a fault in another node. Resolving the fault in the adjoining node clears the RFI-L condition in the reporting node. RFI-L indicates that the condition is occurring at the line level.

### **Clear the RFI-L Condition**

- **Step 1** Log into the node at the far-end node of the reporting ONS 15454.
- **Step 2** Identify and clear any alarms, particularly the LOS (OCN) alarm.
- **Step 3** If the condition does not clear, log into the Technical Support Website at http://www.cisco.com/techsupport for more information or call Cisco TAC (1 800 553-2447).

### **2.5.256 RFI-P**

Default Severity: Not Reported (NR), Non-Service-Affecting (NSA)

Logical Object: STSMON, STSTRM

The RFI Path condition occurs when the ONS 15454 detects an RFI in the an STS-1 signal SONET overhead because of a fault in another node. Resolving the fault in the adjoining node clears the RFI-P condition in the reporting node. RFI-P occurs in the terminating node in that path segment.

### **Clear the RFI-P Condition**

**Step 1** Verify that the ports are enabled and in service (IS-NR) on the reporting ONS 15454:

**a.** Confirm that the LED is correctly illuminated on the physical card.

A green ACT/SBY LED indicates an active card. An amber ACT/SBY LED indicates a standby card.

- **b.** To determine whether the OC-N port is in service, double-click the card in CTC to open the card view.
- **c.** Click the **Provisioning > Line** tabs.
- **d.** Verify that the Admin State column lists the port as IS.

Г

**e.** If the Admin State column lists the port as OOS,MT or OOS,DSBLD, click the column and choose **IS**. Click **Apply**.

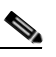

**Note** If ports managed into IS admin state are not receiving signals, the LOS alarm is either raised or remains, and the port service state transitions to OOS-AU,FLT.

- **Step 2** To find the path and node failure, verify the integrity of the SONET STS circuit path at each of the intermediate SONET nodes.
- **Step 3** Clear alarms in the node with the failure, especially the ["UNEQ-P" alarm on page 2-227.](#page-376-0)
- **Step 4** If the condition does not clear, log into the Technical Support Website at http://www.cisco.com/techsupport for more information or call Cisco TAC (1 800 553-2447).

# **2.5.257 RLS**

Default Severity: Not Alarmed (NA), Non-Service-Affecting (NSA)

Logical Object: OTS

The Raman Laser Shutdown (RLS) condition is raised during the Raman link turn-up phase on RAMAN-TX port of the OPT-RAMP-C and OPT-RAMP-CE cards when excessive back reflection is detected. When the RLS alarm is raised, the Raman pump laser inside the card is shut down automatically and the optical link turn-up procedure is terminated. The RLS condition must be cleared before proceeding with further provisioning.

### **Clear the RLS Condition**

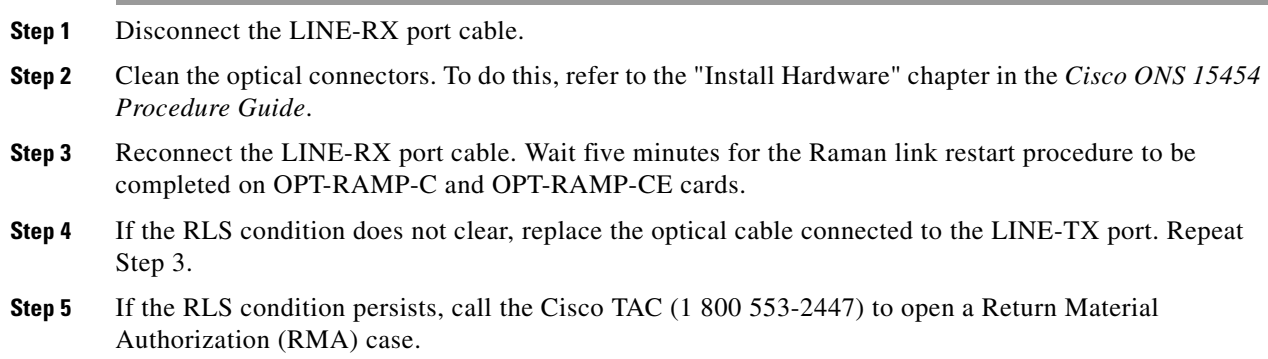

## **2.5.258 ROUTE-OVERFLOW**

Default Severity: Minor (MN), Non-Service-Affecting (NSA)

Logical Object: NE regardless of MSTP or MSPP

The ROUTE-OVERFLOW indicates the condition when the OSPF routing table exceeds 700 routes. The symptoms for this condition are loss of visibility to a node or network, inability to access a node using CTC, CTM, Telnet, Ping, and so on.

### **Clear the ROUTE-OVERFLOW Condition**

**Step 1** Reconfigure the OSPF network to less than 700 routes.

# **2.5.259 RS-EOC**

Default Severity: Minor (MN), Non-Service-Affecting (NSA)

Logical Object: TRUNK

The SONET Data Communications Channel (DCC) Termination Failure alarm occurs when the ONS 15454 loses its data communications channel. Although this alarm is primarily SONET, it can apply to DWDM. For example, the OSCM card can raise this alarm on its STM-1 section overhead.

The RS-DCC consists of three bytes, D1 through D3, in the SONET overhead. The bytes convey information about operation, administration, maintenance, and provisioning (OAM&P). The ONS 15454 uses the DCC on the SONET section overhead to communicate network management information.

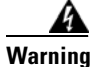

**Warning Class 1 laser product.** Statement 1008

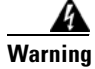

**Warning Class 1M laser radiation when open. Do not view directly with optical instruments.** Statement 1053

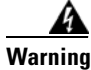

**Warning On the OC192 LR/STM64 LH 1550 card, the laser is on when the card is booted and the safety key is in the on position (labeled 1). The port does not have to be in service for the laser to be on. The laser is off when the safety key is off (labeled 0).** Statement 293

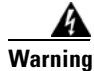

**Warning Invisible laser radiation could be emitted from the end of the unterminated fiber cable or connector. Do not stare into the beam directly with optical instruments. Viewing the laser output with certain optical instruments (for example, eye loupes, magnifiers, and microscopes) within a distance of 100 mm could pose an eye hazard.** Statement 1056

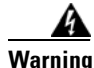

**Warning Use of controls, adjustments, or performing procedures other than those specified could result in hazardous radiation exposure.** Statement 1057

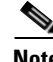

**Note** If a circuit shows an incomplete state when this alarm is raised, the logical circuit is in place. The circuit is able to carry traffic when the connection issue is resolved. You do not need to delete the circuit when troubleshooting this alarm.

 $\mathbf I$ 

## **Clear the RS-EOC Alarm**

<span id="page-349-0"></span>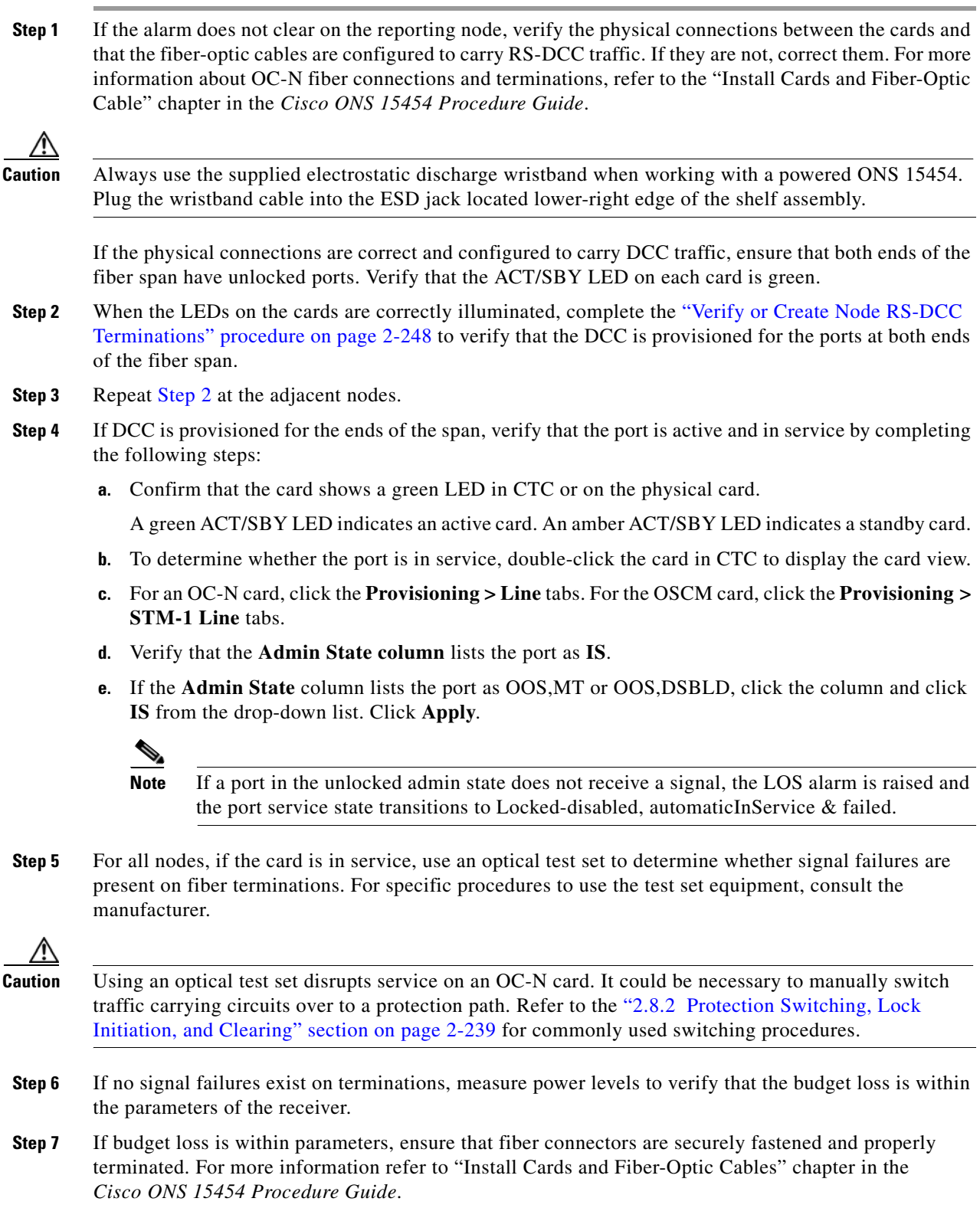

П

**Step 8** If fiber connectors are properly fastened and terminated, complete the ["Reset an Active TCC2/TCC2P](#page-392-1)  [Card and Activate the Standby Card" procedure on page 2-243](#page-392-1).

Wait ten minutes to verify that the card you reset completely reboots and becomes the standby card.

Resetting the active TCC2/TCC2P switches control to the standby TCC2/TCC2P. If the alarm clears when the ONS 15454 node switches to the standby TCC2/TCC2P, the user can assume that the previously active card is the cause of the alarm.

- **Step 9** If the TCC2/TCC2P reset does not clear the alarm, delete the problematic RS-DCC termination by completing the following steps:
	- **a.** From card view, click **View > Go to Previous View** if you have not already done so.
	- **b.** Click the **Provisioning > Comm Channels > RS-DCC** tabs.
	- **c.** Highlight the problematic DCC termination.
	- **d.** Click **Delete**.
	- **e.** Click **Yes** in the Confirmation Dialog box.
- **Step 10** Recreate the RS-DCC termination. Refer to the "Turn Up Network" chapter in the *Cisco ONS 15454 Procedure Guide* for procedures.
- **Step 11** Verify that both ends of the DCC have been recreated at the optical ports.
- **Step 12** If the alarm has not cleared, log into the Technical Support Website at http://www.cisco.com/techsupport for more information or log into http://www.cisco.com/warp/public/687/Directory/DirTAC.shtml to obtain a directory of toll-free Technical Support numbers for your country. If the Technical Support technician tells you to reseat the card, complete the ["Remove and Reinsert \(Reseat\) Any Card" procedure](#page-394-1)  [on page 2-245.](#page-394-1) If the Technical Support technician tells you to remove the card and reinstall a new one, follow the ["Physically Replace a Card" procedure on page 2-245.](#page-394-0)

### **2.5.260 RS-TIM**

Default Severity: Critical (CR), Service-Affecting (SA)

Logical Object: STMN

The Regenerator Section TIM alarm occurs when the expected J0 path trace string does not match the received string.

If the alarm occurs on a port that has been operating with no alarms, the circuit path has changed or someone entered a new incorrect value into the Current Transmit String field. Follow the procedure below to clear either instance.

#### **Clear the RS-TIM Alarm**

- **Step 1** Complete the ["Clear the TIM Alarm" procedure on page 2-223](#page-372-0) for the J0 byte.
- **Step 2** If the alarm does not clear, log into the Cisco Technical Support Website at http://www.cisco.com/techsupport for more information or log into http://www.cisco.com/warp/public/687/Directory/DirTAC.shtml to obtain a directory of toll-free Technical Support numbers for your country in order to report a Service-Affecting (SA) problem.

# <span id="page-351-1"></span>**2.5.261 SD (TRUNK)**

Default Severity: Not Alarmed (NA), Non-Service-Affecting (NSA)

Logical Object: TRUNK

A Signal Degrade (SD) condition on the trunk occurs when the quality of an optical signal to the MXP\_2.5G\_10G, TXP\_MR\_10G, TXP\_MR\_2.5G, TXP\_MR\_10E, TXP\_MR\_10E\_C, TXP\_MR\_10E\_L, TXPP\_MR\_2.5G, GE-XP, 10GE-XP, and ADM-10G card has BER on the incoming

optical line that passes the signal degrade threshold. The alarm applies to the card ports and the trunk carrying optical or electrical signals to the card.

Signal degrade is defined by Telcordia as a soft failure condition. SD and SF both monitor the incoming BER and are similar, but SD is triggered at a lower BER than SF. The BER threshold on the ONS system is user-provisionable and has a range for SD from 1E–9 dBm to 1E–5 dBm.

**Note** For more information about MXP and TXP cards and their thresholds, refer to the "Card Reference" chapter and the "Hardware Specifications" appendix respectively in the *Cisco ONS 15454 DWDM Reference Manual*.

### <span id="page-351-0"></span>**Clear the SD (TRUNK) Condition**

- **Step 1** Ensure that the fiber connector for the card is completely plugged in. For more information about fiber connections and card insertion, refer to the "Turn Up a Node" chapter in the *Cisco ONS 15454 DWDM Procedure Guide*.
- **Step 2** If the BER threshold is correct and at the expected level, use an optical test set to measure the power level of the line to ensure it is within guidelines. For specific procedures to use the test set equipment, consult the manufacturer.
- **Step 3** If the optical power level is good, verify that optical receive levels are within the acceptable range.
- **Step 4** If receive levels are good, clean the fibers at both ends according to site practice. If no site practice exists, complete the procedure in the "Maintain the Node" chapter in the *Cisco ONS 15454 DWDM Procedure Guide*.
- **Step 5** If the condition does not clear, verify that single-mode fiber is used.
- **Step 6** If the fiber is of the correct type, verify that a single-mode laser is used at the far-end node.
- **Step 7** Clean the fiber connectors at both ends for a signal degrade according to site practice.
- **Step 8** Verify that a single-mode laser is used at the far end.
- **Step 9** If the problem does not clear, the transmitter at the other end of the optical line could be failing and require replacement. Refer to the ["2.8.4 Physical Card Reseating, Resetting, and Replacement" section](#page-393-0)  [on page 2-244](#page-393-0).
- **Step 10** If the condition does not clear, log into the Technical Support Website at http://www.cisco.com/techsupport for more information or call Cisco TAC (1 800 553-2447).

# **2.5.262 SD-L**

Default Severity: Not Alarmed (NA), Non-Service-Affecting (NSA)

Logical Object: STMN

An SD Line condition is similar to the ["SD \(TRUNK\)" condition, page 2-202](#page-351-1). It applies to the line level of the SONET signal and travels on the B2 byte of the SONET overhead.

An SD-L on an Ethernet or OC-N card does not cause a protection switch. If the alarm is reported on a card that has also undergone a protection switch, the SD BER count continues to accumulate. The condition is superseded by higher-priority alarms such as the LOF and LOS alarms.

**Note** For more information about Ethernet cards, refer to the *Ethernet Card Software Feature and Configuration Guide for the Cisco ONS 15454, Cisco ONS 15454 SDH, and Cisco ONS 15327*.

### **Clear the SD-L Condition**

- **Step 1** Complete the ["Clear the SD \(TRUNK\) Condition" procedure on page 2-202](#page-351-0).
- **Step 2** If the condition does not clear, log into the Technical Support Website at http://www.cisco.com/techsupport for more information or call Cisco TAC (1 800 553-2447).

## **2.5.263 SD-L (TRUNK)**

Default Severity: Not Alarmed (NA), Non-Service-Affecting (NSA)

Logical Object: TRUNK

A Signal Degrade (SD) condition on the trunk occurs when the quality of an optical signal to the MXP\_2.5G\_10G, TXP\_MR\_10G, TXP\_MR\_2.5G, TXP\_MR\_10E, TXP\_MR\_10E\_C, TXP\_MR\_10E\_L, TXPP\_MR\_2.5G, GE-XP, 10GE-XP, and ADM-10G card has bit error rate (BER) on the incoming optical line that passes the signal degrade threshold. The alarm applies to the card ports and the trunk carrying optical or electrical signals to the card.

#### **Clear the SD-L (TRUNK) Condition**

- **Step 1** Complete the ["Clear the SD \(TRUNK\) Condition" procedure on page 2-202](#page-351-0).
- **Step 2** If the condition does not clear, log into the Technical Support Website at http://www.cisco.com/techsupport for more information or call Cisco TAC (1 800 553-2447).

## **2.5.264 SD-P**

Default Severity: Not Alarmed (NA), Non-Service-Affecting (NSA)

Logical Object: STSMON, STSTRM

An SD Path condition is similar to the ["SD \(TRUNK\)" condition, page 2-202](#page-351-1), but it applies to the path (STS) layer of the SONET overhead. A path or STS-level SD alarm travels on the B3 byte of the SONET overhead.

Н

For path protection protected circuits, the BER threshold is user-provisionable and has a range for SD from 1E–9 dBm to 1E–5 dBm. For BLSR 1+1 and unprotected circuits, the BER threshold value is not user-provisionable and the error rate is hard-coded to 1E–6 dBm.

On path protection configurations, an SD-P condition causes a switch from the working card to the protect card at the path (STS) level. On BLSR, 1+1, and on unprotected circuits, an SD-P condition does not cause switching.

The BER increase that causes the condition is sometimes caused by a physical fiber problem such as a poor fiber connection, a bend in the fiber that exceeds the permitted bend radius, or a bad fiber splice.

The SD clears when the BER level falls to one-tenth of the threshold level that triggered the alarm.

### **Clear the SD-P Condition**

- **Step 1** Complete the ["Clear the SD \(TRUNK\) Condition" procedure on page 2-202.](#page-351-0)
- **Step 2** If the condition does not clear, log into the Technical Support Website at http://www.cisco.com/techsupport for more information or call Cisco TAC (1 800 553-2447).

## **2.5.265 SDBER-EXCEED-HO**

Default Severity: Not Alarmed (NA), Non-Service-Affecting (NSA)

Logical Object: VCMON-HP, VCTRM-HP

The Signal Degrade Threshold Exceeded for High Order condition indicates that the signal degrade BER threshold has been exceeded for a high-order (VC-4) path on optical (traffic) cards. SDBER-EXCEED-HO occurs when the signal BER falls within the degrade threshold (typically 1E-7 dBm) set on the node.

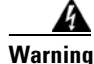

**Warning Class 1 laser product.** Statement 1008

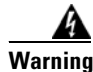

**Warning Class 1M laser radiation when open. Do not view directly with optical instruments.** Statement 1053

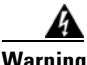

**Warning Invisible laser radiation could be emitted from the end of the unterminated fiber cable or connector. Do not stare into the beam directly with optical instruments. Viewing the laser output with certain optical instruments (for example, eye loupes, magnifiers, and microscopes) within a distance of 100 mm could pose an eye hazard.** Statement 1056

### **Clear the SDBER-EXCEED-HO Condition**

- **Step 1** Determine the BER threshold. Complete the ["Clear an MXP, TXP, GE-XP, 10GE-XP, and ADM-10G](#page-396-1)  [Card Loopback Circuit" procedure on page 2-247.](#page-396-1)
- **Step 2** If adjustment is acceptable in site practices, adjust the threshold.

Using an optical test set, measure the input power level of the line and ensure that the level is within the guidelines. For specific procedures to use the test set equipment, consult the manufacturer.

- **Step 3** Verify the input fiber cable connections to the reporting card.
- **Step 4** Clean the input fiber cable ends according to site practice. If no site practice exists, complete the procedure in the "Maintain the Node" chapter of the *Cisco ONS 15454 Procedure Guide*.

If the condition does not clear, log into the Cisco Technical Support Website at http://www.cisco.com/techsupport for more information or log into http://www.cisco.com/warp/public/687/Directory/DirTAC.shtml to obtain a directory of toll-free Technical Support numbers for your country. If the condition applies to VCMON-HP, it is Service-Affecting (SA).

### <span id="page-354-0"></span>**2.5.266 SF (TRUNK)**

Default Severity: Not Alarmed (NA), Non-Service-Affecting (NSA)

Logical Object: TRUNK

A Signal Fail (SF) condition for the trunk occurs when the quality of an optical signal to the MXP\_2.5G\_10G, TXP\_MR\_10G, TXP\_MR\_2.5G, TXP\_MR\_10E, TXP\_MR\_10E\_C, TXP\_MR\_10E\_L, TXPP\_MR\_2.5G, GE-XP, 10GE-XP, or ADM-10G card has BER on the incoming optical line that passes the signal fail threshold. The alarm applies to the card ports and the trunk carrying optical or electrical signals to the card.

Signal fail is defined by Telcordia as a hard failure condition. SF monitors the incoming BER and is triggered when the BER surpasses the default range.

**Warning Invisible laser radiation could be emitted from the end of the unterminated fiber cable or connector. Do not stare into the beam directly with optical instruments. Viewing the laser output with certain optical instruments (for example, eye loupes, magnifiers, and microscopes) within a distance of 100 mm could pose an eye hazard.** Statement 1056

A

**Warning Use of controls, adjustments, or performing procedures other than those specified could result in hazardous radiation exposure.** Statement 1057

Note For more information about MXP and TXP cards and their thresholds, refer to the "Card Reference" chapter and the "Hardware Specifications" appendix respectively in the *Cisco ONS 15454 DWDM Reference Manual*.

### <span id="page-354-1"></span>**Clear the SF (TRUNK) Condition**

**Step 1** Complete the ["Clear the SD \(TRUNK\) Condition" procedure on page 2-202](#page-351-0).

**Caution** Always use the supplied electrostatic discharge wristband when working with a powered ONS system. Plug the wristband cable into the ESD jack located on the lower-right edge of the shelf assembly.

**Step 2** If the condition does not clear, log into the Technical Support Website at http://www.cisco.com/techsupport for more information or call Cisco TAC (1 800 553-2447).

# **2.5.267 SF-L**

Default Severity: Not Alarmed (NA), Non-Service-Affecting (NSA)

Logical Object: EQPT

An SF Line condition is similar to the ["SD \(TRUNK\)" condition, page 2-202,](#page-351-1) but it applies to the line layer B2 overhead byte of the SONET signal. It can trigger a protection switch.

The SF-L condition clears when the BER level falls to one-tenth of the threshold level that triggered the condition. A BER increase is sometimes caused by a physical fiber problem, including a poor fiber connection, a bend in the fiber that exceeds the permitted bend radius, or a bad fiber splice.

The condition is superseded by higher-priority alarms such as the LOF and LOS alarms.

### **Clear the SF-L Condition**

- **Step 1** Complete the ["Clear the SD \(TRUNK\) Condition" procedure on page 2-202.](#page-351-0)
- **Step 2** If the condition does not clear, log into the Technical Support Website at http://www.cisco.com/techsupport for more information or call Cisco TAC (1 800 553-2447).

## **2.5.268 SF-L (TRUNK)**

Default Severity: Not Alarmed (NA), Non-Service-Affecting (NSA)

Logical Object: TRUNK

A Signal Fail (SF) condition is raised on the trunk when the quality of an incoming optical signal to the MXP\_2.5G\_10G, TXP\_MR\_10G, TXP\_MR\_2.5G, TXP\_MR\_10E, TXP\_MR\_10E\_C, TXP\_MR\_10E\_L, TXPP\_MR\_2.5G, or ADM-10G card has high BER due to bent or degraded fiber connected to the trunk, on the incoming optical line that passes the signal fail threshold. The alarm applies to the card ports and the trunk carrying optical or electrical signals to the card.

The SF-L condition monitors the incoming BER and is triggered when the BER surpasses the default range.

### **Clear the SF-L (TRUNK) Condition**

**Step 1** Complete the ["Clear the SD \(TRUNK\) Condition" procedure on page 2-202.](#page-351-0)

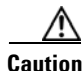

**Caution** [Always use the supplied electrostatic discharge wristband when working with a powered ONS system.](http://www.cisco.com/en/US/docs/optical/esd_grounding/guide/esd_grounding.html)  Plug the wristband cable into the ESD jack located on the lower-right edge of the shelf assembly. For [detailed instructions on how to wear the ESD wristband, refer to the Cisco ONS Electrostatic Discharge](http://www.cisco.com/en/US/docs/optical/esd_grounding/guide/esd_grounding.html)  [and Grounding Guide.](http://www.cisco.com/en/US/docs/optical/esd_grounding/guide/esd_grounding.html)

**Step 2** If the condition does not clear, log into the Technical Support Website at http://www.cisco.com/techsupport for more information or call Cisco TAC (1 800 553-2447).

## **2.5.269 SF-P**

Default Severity: Not Alarmed (NA), Non-Service-Affecting (NSA)

Logical Object: STSMON, STSTRM

An SF Path condition is similar to the ["SF \(TRUNK\)" condition, page 2-205,](#page-354-0) but it applies to the path (STS) layer B3 byte of the SONET overhead. It can trigger a protection switch.

The SF-P condition clears when the BER level falls to one-tenth of the threshold level that triggered the condition. A BER increase is sometimes caused by a physical fiber problem, including a poor fiber connection, a bend in the fiber that exceeds the permitted bend radius, or a bad fiber splice.

### **Clear the SF-P Condition**

- **Step 1** Complete the ["Clear the SF \(TRUNK\) Condition" procedure on page 2-205](#page-354-1).
- **Step 2** If the condition does not clear, log into the Technical Support Website at http://www.cisco.com/techsupport for more information or call Cisco TAC (1 800 553-2447).

# **2.5.270 SFTWDOWN**

Default Severity: Minor (MN), Non-Service-Affecting (NSA)

Logical Object: EQPT

A Software Download in Progress alarm occurs when the TCC2/TCC2P is downloading or transferring software.

If the active and standby TCC2/TCC2Ps have the same versions of software, it takes approximately three minutes for software to be updated on a standby TCC2/TCC2P.

If the active and standby TCC2/TCC2Ps have different software versions, the transfer can take up to 30 minutes. Software transfers occur when different software versions exist on the two cards. After the transfer completes, the active TCC2/TCC2P reboots and goes into standby mode after approximately three minutes.

No action is necessary. Wait for the transfer or the software download to complete. If the alarm does not clear, log into the Technical Support Website at http://www.cisco.com/techsupport for more information or call Cisco TAC (1 800 553-2447).

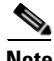

**Note** SFTWDOWN is an informational alarm.

## **2.5.271 SHELF-COMM-FAIL**

Default Severity: Major (MJ), Service-Affecting (SA)

Г

Logical Object: SHELF

The Shelf Communication Failure alarm applies to optical equipment when an NC shelf is unable to communicate with an SS shelf. Typically this occurs when there is a fiber disconnection. But the alarm can also occur if an SS shelf is resetting.

### **Clear the SHELF-COMM-FAIL Alarm**

- **Step 1** Determine whether an SS shelf controller is being reset. If it is being reset, you must wait for the shelf to reset for this alarm to clear.
- **Step 2** If the alarm does not clear or if no shelf is being reset, check the cabling between the TCC2/TCC2P and the MS-ISC card. Correct it if necessary.
- **Step 3** If the alarm does not clear, log into the Technical Support Website at http://www.cisco.com/techsupport for more information or call Cisco TAC (1 800 553-2447) to report a Service-Affecting (SA) problem.

# **2.5.272 SH-IL-VAR-DEG-HIGH**

Default Severity: Minor (MN), Non-Service-Affecting (NSA)

Logical Object: OTS

The Switch Insertion Loss Variation Degrade High alarm occurs as the OSC-CSM card optical switch ages and slowly increases its insertion loss. This alarm indicates that the insertion loss has crossed the high degrade threshold. The card must eventually be replaced.

**Note** For more information about insertion loss, refer to the APC section of the "Network Reference" chapter of the *Cisco ONS 15454 DWDM Reference Manual*.

### **Clear the SH-IL-VAR-DEG-HIGH Alarm**

- **Step 1** For the alarmed card, complete the ["Physically Replace a Card" procedure on page 2-245](#page-394-0) as appropriate.
- **Step 2** If the alarm does not clear, log into the Technical Support Website at http://www.cisco.com/techsupport for more information or call Cisco TAC (1 800 553-2447).

## **2.5.273 SH-IL-VAR-DEG-LOW**

Default Severity: Minor (MN), Non-Service-Affecting (NSA)

Logical Object: OTS

The Switch Insertion Loss Variation Degrade Low alarm occurs as the OSC-CSM card optical switch ages and slowly decreases its insertion loss. This alarm indicates that the insertion loss has crossed the low degrade threshold. The card must eventually be replaced.

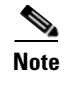

**Note** For more information about insertion loss, refer to the APC section in the "Network Reference" chapter of the *Cisco ONS 15454 DWDM Reference Manual*.

### **Clear the SH-IL-VAR-DEG-LOW Alarm**

- **Step 1** For the alarmed card, complete the ["Physically Replace a Card" procedure on page 2-245](#page-394-0) as appropriate.
- **Step 2** If the alarm does not clear, log into the Technical Support Website at http://www.cisco.com/techsupport for more information or call Cisco TAC (1 800 553-2447).

# **2.5.274 SHUTTER-OPEN**

Default Severity: Not Alarmed (NA), Non-Service-Affecting (NSA)

Logical Object: OTS

The SHUTTER-OPEN condition occurs if an OSC-CSM card laser shutter remains open after the ["LOS](#page-286-1)  [\(OTS\)" alarm on page 2-137](#page-286-1) is detected. A laser shutter remains open if an optical safety issue is present and closes when the OSC-CSM card LINE-RX port receives OSC power for three consecutive seconds.

### **Clear the SHUTTER-OPEN Condition**

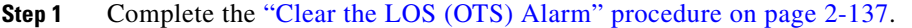

- **Step 2** If the SHUTTER-OPEN condition still does not clear, it indicates that the unit shutter is not working properly. Complete the ["Physically Replace a Card" procedure on page 2-245](#page-394-0).
- **Step 3** If the condition does not clear, log into the Technical Support Website at http://www.cisco.com/techsupport for more information or call Cisco TAC (1 800 553-2447).

## **2.5.275 SIGLOSS**

Default Severity: Major (MJ), Service-Affecting (SA)

Logical Objects: FC, GE, ISC, TRUNK

The Signal Loss on Data Interface alarm is raised on XP and MXP cards FC and ISC client data ports when there is a loss of signal. (Loss of Gigabit Ethernet client signal results in a CARLOSS [GE], not SIGLOSS.) SIGLOSS can also be raised on the XP and MXP trunk port.

The Signal Loss on Data Interface alarm is raised on OTU2\_XP card 10GE and 10G FC client data ports when there is a loss of signal.

If the SYNCLOSS alarm was previously raised on the port, the SIGLOSS alarm will demote it.

Н

### **Clear the SIGLOSS Alarm**

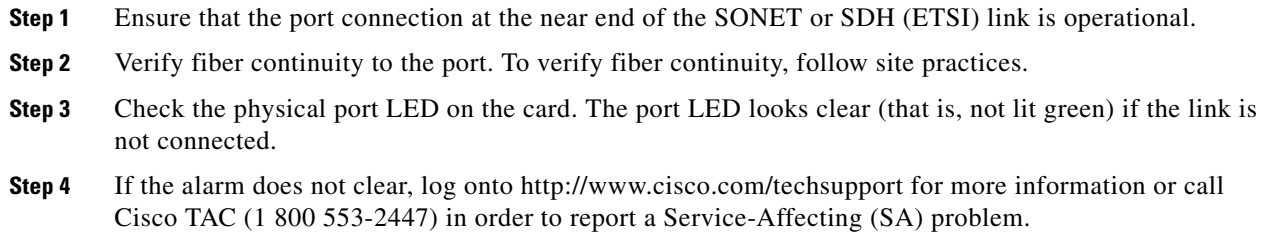

# **2.5.276 SNTP-HOST**

Default Severity: Minor (MN), Non-Service-Affecting (NSA)

Logical Object: NE

The Simple Network Timing Protocol (SNTP) Host Failure alarm indicates that an ONS system serving as an IP proxy for the other ONS system nodes in the ring is not forwarding SNTP information to the other nodes in the network. The forwarding failure can result from two causes: either the IP network attached to the ONS system proxy node is experiencing problems, or the ONS system proxy node itself is not functioning properly.

### **Clear the SNTP-HOST Alarm**

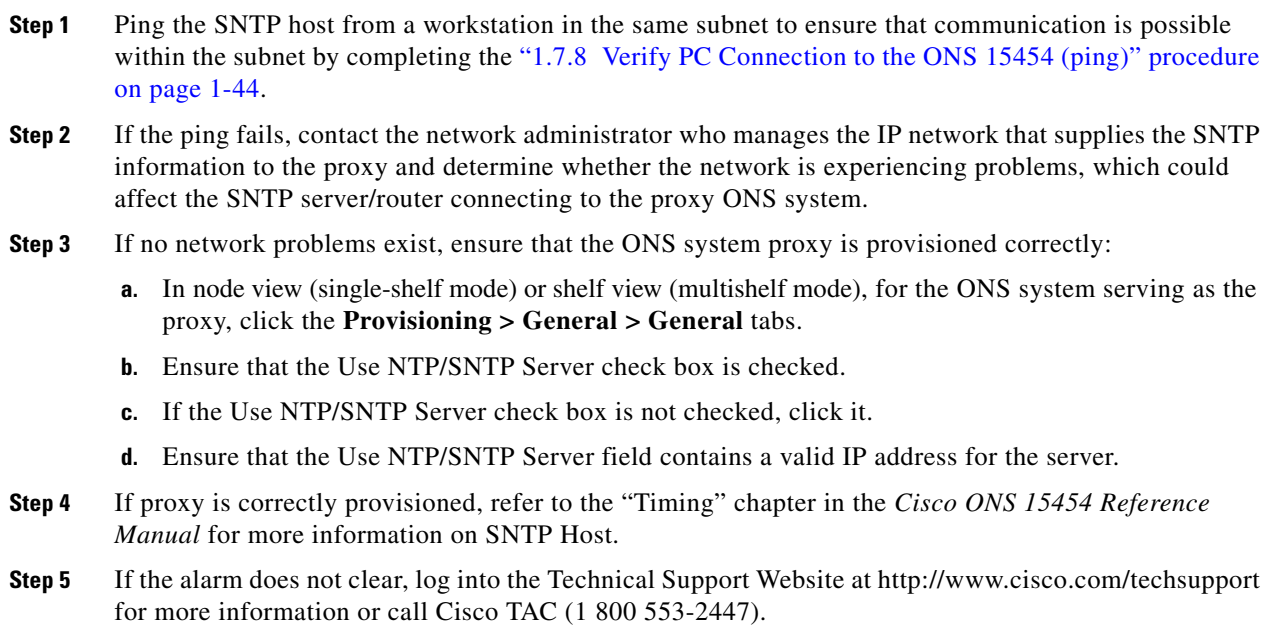
# **2.5.277 SPANLEN-OUT-OF-RANGE**

Default Severity: Minor (MN), Non-Service-Affecting (NSA)

Logical Object: OTS

The SPANLEN-OUT-OF-RANGE alarm is raised when span loss measured by CTC is higher than the maximum expected span loss (or lower than the minimum expected span loss).

The TCC2/TCC2P automatically measures span loss every hour, or it calculates it when you perform the "Calculate Span Loss" operation. (For procedures to perform this operation, refer to the "Manage the Node" chapter in the *Cisco ONS 15454 DWDM Procedure Guide*.)

To create its span calculation, CTC compares far-end POSC power with the near-end OSC power to create the span length measurement. The loss is recalculated in each MSTP node, since the OSC channel is regenerated in each MSTP node.

#### **Clear the SPANLEN-OUT-OF-RANGE Alarm**

- **Step 1** Determine the maximum and minimum expected span loss values provided by Cisco TransportPlanner and confirm that they are correctly entered in CTC.
- **Step 2** Determine whether the measured span length falls between these two values.

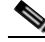

**Note** Cisco TransportPlanner determines the span length range according to span length and allocated margins. If this value is set to zero in CTC, the SPANLEN-OUT-OF-RANGE alarm is never raised.

**Step 3** If the value falls outside this range, check the following factors in the fibering:

- **•** Clearance
- **•** Integrity
- **•** Connection
- **Step 4** Determine whether any site variations are present which conflict with the Cisco TransportPlanner design and correct them.
- **Step 5** If the alarm does not clear, log into the Technical Support Website at http://www.cisco.com/techsupport for more information or call Cisco TAC (1 800 553-2447).

# **2.5.278 SPAN-NOT-MEASURED**

SPAN-NOT-MEASURED is a transient condition. For more information about it, refer to [Chapter 3,](#page-404-0)  ["Transient Conditions."](#page-404-0)

# **2.5.279 SQUELCHED**

Default Severity: Not Alarmed (NA), Non-Service-Affecting (NSA) Logical Objects: 2R, ESCON, FC, GE, ISC, OCN/STMN, TRUNK

The Client Signal Squelched condition is raised by a TXP\_MR\_10G, TXP\_MR\_10E, TXP\_MR\_10E\_C, TXP\_MR\_10E\_L, TXP\_MR\_2.5G, TXPP\_MR\_2.5G, MXP\_2.5G\_10G, MXP\_2.5G\_10E, MXP\_2.5G\_10E\_C, MXP\_2.5G\_10E\_L, MXP\_MR\_2.5G, MXPP\_MR\_2.5G, GE-XP, 10GE-XP, ADM-10G, and OTU2\_XP card.

The condition can be raised in the following situations:

- An MXP or TXP client facility detects that an upstream receive facility has experienced a loss of signal (such as an Ethernet CARLOSS, DWDM SIGLOSS, or optical LOS). In response, the facility's transmit is turned off (SQUELCHED). The upstream receive facilities are the trunk receive on the same card as the client, as well as the client receive on the card at the other end of the trunk span.
- The client will squelch if the upstream trunk receive (on the same card) experiences a SIGLOSS, Ethernet CARLOSS, LOS, or LOS (TRUNK) alarm. In some transparent modes, the client is squelched if the trunk detects an AIS condition or a TIM alarm.
- The client will squelch if the upstream client receive (on the card at the other end of the DWDM span) experiences CARLOSS, SIGLOSS, or LOS.

In an example situation, an upstream MXP\_2.5G\_10G client port receive experiences a "loss of light," and this port raises CARLOSS, SIGLOSS, or LOS (determined by the payload type) locally.

The local client raises SQUELCHED if it also raises one of the following alarms for the client, all of which are signalled by the upstream node:

- **•** [2.5.215 ODUK-1-AIS-PM, page 2-169](#page-318-0)
- **•** [2.5.216 ODUK-2-AIS-PM, page 2-169](#page-318-1)
- **•** [2.5.217 ODUK-3-AIS-PM, page 2-170](#page-319-0)
- **•** [2.5.218 ODUK-4-AIS-PM, page 2-170](#page-319-1)

On the MXP\_MR\_10G, the local client raises a SQUELCHED condition if the upstream client detects one of the following alarms. Note that no corresponding local alarm is raised to indicate which of these conditions is present upstream.

- LOS for the clients including the ["LOS \(2R\)" alarm on page 2-133,](#page-282-0) the "LOS (ESCON)" alarm on [page 2-135](#page-284-0), and the ["LOS \(ISC\)" alarm on page 2-136](#page-285-0)
- CARLOSS for the clients including the ["CARLOSS \(FC\)" alarm on page 2-53,](#page-202-0) the "CARLOSS" [\(GE\)" alarm on page 2-54,](#page-203-0) and the ["CARLOSS \(ISC\)" alarm on page 2-55](#page-204-0)

The local client raises a SQUELCHED condition if the local trunk raises one of the following alarms:

- **•** [2.5.236 OTUK-LOF, page 2-182](#page-331-0)
- **•** [2.5.233 OTUK-AIS, page 2-180](#page-329-0)
- **•** [2.5.169 LOS \(TRUNK\), page 2-137](#page-286-0)
- **•** [2.5.239 OTUK-TIM, page 2-185](#page-334-0) (squelching enabled)
- **•** [2.5.219 ODUK-AIS-PM, page 2-170](#page-319-2)
- **•** [2.5.221 ODUK-LCK-PM, page 2-172](#page-321-0)
- **•** [2.5.225 ODUK-TIM-PM, page 2-174](#page-323-0) (squelching enabled)
- **•** 2.5.305 TIM, page 2-223 (for the OCN/STMN, squelching enabled)
- **•** LOF (OCN/STMN) alarm in the "Alarm Troubleshooting" chapter of the *Cisco ONS 15454 Troubleshooting Guide* or *Cisco ONS 15454SDH Troubleshooting Guide*
- **•** LOS (OCN/STMN) alarm the "Alarm Troubleshooting" chapter of the *Cisco ONS 15454 Troubleshooting Guide* or *Cisco ONS 15454SDH Troubleshooting Guide*
- **•** [2.5.48 CARLOSS \(TRUNK\), page 2-55](#page-204-1)
- **•** [2.5.327 WVL-MISMATCH, page 2-235](#page-384-0) (client or trunk)

When troubleshooting the SQUELCHED condition locally, look for failures progressing upstream in the following order. (If you are troubleshooting this alarm remotely, reverse the order of progress.)

- **•** Local client alarms, as previously listed
- **•** Local trunk alarms, as previously listed
- **•** Remote (upstream) client receive alarms, as previously listed

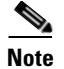

**Note** If you see a SQUELCHED condition on the trunk, this can only be caused by a transponder (TXP) card.

#### **Clear the SQUELCHED Condition**

- **Step 1** If the object is reported against any object besides ESCON, determine whether the remote node and local node reports and LOF or the LOS alarm (for the client trunk, as listed here). If it does, turn to the relevant section in this chapter and complete the troubleshooting procedure.
- **Step 2** If no LOF or LOS is reported, determine whether any other listed remote node or local node conditions as listed here have occurred. If so, turn to the relevant section of this chapter and complete the troubleshooting procedure.
- **Step 3** If none of these alarms is reported, determine whether the local port reporting the SQUELCHED condition is in loopback. (You will see LPBKFACILITY OR LPBKTERMINAL in the condition window for this port.) If it is in loopback, complete the following steps:
	- **a.** In node view (single-shelf mode) or shelf view (multishelf mode), double-click the client card to open the card view.
	- **b.** Click the **Maintenance > Loopback > Port** tabs.
	- **c.** If the port Admin State column says OOS,MT (or Locked,maintenance) or OOS,DSBLD (or Locked,disabled), click the cell to highlight it and choose **IS** , or **Unlocked**, from the drop-down list. Changing the state to IS (or Unlocked) also clears any loopback provisioned on the port.
- **Step 4** If the condition does not clear, log into the Technical Support Website at http://www.cisco.com/techsupport for more information or call Cisco TAC (1 800 553-2447).

# **2.5.280 SSM-DUS**

Default Severity: Not Alarmed (NA), Non-Service-Affecting (NSA)

Logical Object: TRUNK

The Synchronization Status (SSM) Message Quality Changed to Do Not Use (DUS) condition occurs on ADM-10G and MXP trunk ports when the synchronization status message (SSM) quality level degrades to DUS or is manually changed to DUS.

The signal is often manually changed to DUS to prevent timing loops from occurring. Sending a DUS prevents the timing from being reused in a loop. The DUS signal can also be sent for line maintenance testing.

**Note** SSM-DUS is an informational condition and does not require troubleshooting.

# **2.5.281 SSM-FAIL**

Single Failure Default Se verity: Minor (MN), Non-Service-Affecting (NSA); Double Failure Default Severity: Major (MJ), Service-Affecting (SA)

Logical Object: TRUNK

The SSM Failed alarm occurs on ADM-10G and MXP trunk ports when the synchronization status messaging received by the system fails. The problem is external to the ONS system. This alarm indicates that although the ONS system is set up to receive SSM, the timing source is not delivering valid SSM messages.

#### <span id="page-363-0"></span>**Clear the SSM-FAIL Alarm**

**Step 1** Verify that SSM is enabled on the external timing source.

- **Step 2** If timing is enabled, use an optical test set to determine that the external timing source is delivering SSM. For specific procedures to use the test set equipment, consult the manufacturer.
- **Step 3** If the alarm does not clear, log into the Technical Support Website at http://www.cisco.com/techsupport for more information or call Cisco TAC (1 800 553-2447).

# **2.5.282 SSM-LNC**

Default Severity: Not Alarmed (NA), Non-Service-Affecting (NSA)

Logical Object: TRUNK

The SSM Local Node Clock (LNC) Traceable condition occurs on ADM-10G and MXP trunk ports when the SSM (S1) byte of the SONET overhead multiplexing section has been changed to signify that the line or BITS timing source is the LNC.

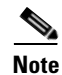

**Note** SSM-LNC is an informational condition and does not require troubleshooting.

# **2.5.283 SSM-OFF**

Default Severity: Not Alarmed (NA), Non-Service-Affecting (NSA)

Logical Object: TRUNK

The SSM Off condition applies to references used for timing related to the ADM-10G and MXP trunk ports. It occurs when the SSM for the reference has been turned off. The node is set up to receive SSM, but the timing source is not delivering SSM messages.

#### **Clear the SSM-OFF Condition**

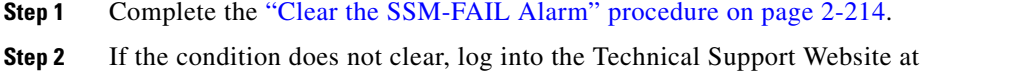

http://www.cisco.com/techsupport for more information or call Cisco TAC (1 800 553-2447).

## **2.5.284 SSM-PRC**

Default Severity: Not Alarmed (NA), Non-Service-Affecting (NSA)

Logical Object: TRUNK

The SSM Primary Reference Clock (PRC) Traceable condition occurs when the SONET transmission level for ADM-10G and MXP trunk ports is PRC.

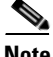

**Note** SSM-PRC is an informational condition and does not require troubleshooting.

# **2.5.285 SSM-PRS**

Default Severity: Not Alarmed (NA), Non-Service-Affecting (NSA)

Logical Object: TRUNK

The SSM Primary Reference Source (PRS) Traceable condition occurs when the SSM transmission level for ADM-10G and MXP trunk ports is Stratum 1 Traceable.

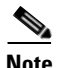

**Note** SSM-PRS is an informational condition and does not require troubleshooting.

# **2.5.286 SSM-RES**

Default Severity: Not Alarmed (NA), Non-Service-Affecting (NSA)

Logical Object: TRUNK

The SSM Reserved (RES) For Network Synchronization Use condition occurs when the synchronization message quality level for ADM-10G and MXP trunk ports is RES.

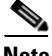

**Note** SSM-RES is an informational condition and does not require troubleshooting.

# **2.5.287 SSM-SMC**

Default Severity: Not Alarmed (NA), Non-Service-Affecting (NSA) Logical Object: TRUNK

The SSM SONET Minimum Clock (SMC) Traceable condition occurs when the synchronization message quality level for ADM-10G and MXP trunk ports is SMC. The login node does not use the clock because the node cannot use any reference beneath its internal level, which is ST3.

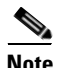

**Note** SSM-SMC is an informational condition and does not require troubleshooting.

## **2.5.288 SSM-ST2**

Default Severity: Not Alarmed (NA), Non-Service-Affecting (NSA)

Logical Object: TRUNK

The SSM Stratum 2 (ST2) Traceable condition occurs when the synchronization message quality level for ADM-10G and MXP trunk ports is ST2.

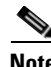

**Note** SSM-ST2 is an informational condition and does not require troubleshooting.

## **2.5.289 SSM-ST3**

Default Severity: Not Alarmed (NA), Non-Service-Affecting (NSA)

Logical Object: TRUNK

The SSM Stratum 3 (ST3) Traceable condition occurs when the synchronization message quality level for ADM-10G and MXP trunk ports is ST3.

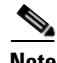

**Note** SSM-ST3 is an informational condition and does not require troubleshooting.

## **2.5.290 SSM-ST3E**

Default Severity: Not Alarmed (NA), Non-Service-Affecting (NSA)

Logical Object: TRUNK

The SSM Stratum 3E (ST3E) Traceable condition indicates that the synchronization message quality level for ADM-10G and MXP trunk ports is ST3E. SSM-ST3E is a Generation 2 SSM and is used for Generation 1.

**Note** SSM-ST3E is an informational condition and does not require troubleshooting.

# **2.5.291 SSM-ST4**

Default Severity: Not Alarmed (NA), Non-Service-Affecting (NSA)

Logical Object: TRUNK

The SSM Stratum 4 (ST4) Traceable condition occurs when the synchronization message quality level is ST4 for ADM-10G and MXP trunk ports. The message quality is not used because it is below ST3.

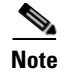

**Note** SSM-ST4 is an informational condition and does not require troubleshooting.

## **2.5.292 SSM-STU**

Default Severity: Not Alarmed (NA), Non-Service-Affecting (NSA)

Logical Object: TRUNK

The SSM Synchronization Traceability Unknown (STU) condition occurs when the reporting node is timed to a reference that does not support SSM, but the ONS system has SSM support enabled (for the ADM-10G and MXP trunk ports). SSM-STU can also occur if the timing source is sending out SSM messages but SSM is not enabled on the ONS system.

#### **Clear the SSM-STU Condition**

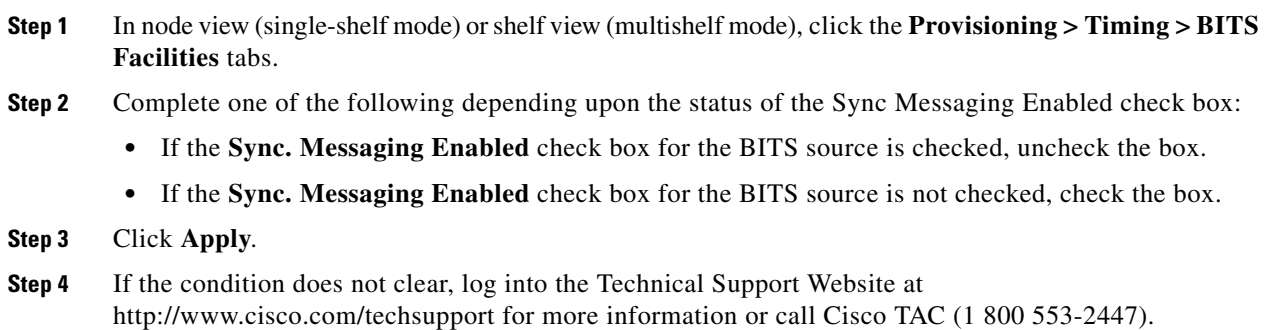

# **2.5.293 SSM-TNC**

Default Severity: Not Alarmed (NA), Non-Service-Affecting (NSA)

Logical Object: TRUNK

The SSM Transit Node Clock (TNC) Traceable condition occurs when the synchronization message quality level is TNC for ADM-10G and MXP trunk ports.

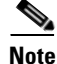

**Note** SSM-TNC is an informational condition and does not require troubleshooting.

# **2.5.294 SW-MISMATCH**

Default Severity: Not Alarmed (NA), Non-Service-Affecting (NSA)

Logical Object: EQPT

The Software Mismatch condition occurs during software upgrade when there is a mismatch between software versions. The card connecting to the TCC2/TCC2P is running an older version than the TCC2/TCC2P is.

#### **Clear the SW-MISMATCH Condition**

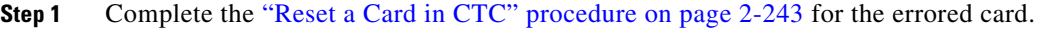

**Step 2** If the condition does not clear, log into the Technical Support Website at http://www.cisco.com/techsupport for more information or call Cisco TAC (1 800 553-2447).

# **2.5.295 SWTOPRI**

Default Severity: Not Alarmed (NA), Non-Service-Affecting (NSA)

Logical Objects: EXT-SREF, NE-SREF

The Synchronization Switch to Primary Reference condition occurs when the ONS system switches to the primary timing source (reference 1). The ONS system uses three ranked timing references. The timing references are typically two BITS-level or line-level sources and an internal reference.

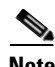

**Note** SWTOPRI is an informational condition and does not require troubleshooting.

# <span id="page-367-0"></span>**2.5.296 SWTOSEC**

Default Severity: Not Alarmed (NA), Non-Service-Affecting (NSA)

Logical Objects: EXT-SREF, NE-SREF

The Synchronization Switch to Secondary Reference condition occurs when the ONS system has switched to a secondary timing source (reference 2).

#### **Clear the SWTOSEC Condition**

**Step 1** To clear the condition, clear alarms related to failures of the primary source, such as the ["SYNCPRI"](#page-369-0)  [alarm on page 2-220.](#page-369-0)

**Step 2** If the condition does not clear, log into the Technical Support Website at http://www.cisco.com/techsupport for more information or call Cisco TAC (1 800 553-2447).

# <span id="page-367-1"></span>**2.5.297 SWTOTHIRD**

Default Severity: Not Alarmed (NA), Non-Service-Affecting (NSA)

Logical Objects: EXT-SREF, NE-SREF

The Synchronization Switch to Third Reference condition occurs when the ONS system has switched to a third timing source (reference 3).

#### **Clear the SWTOTHIRD Condition**

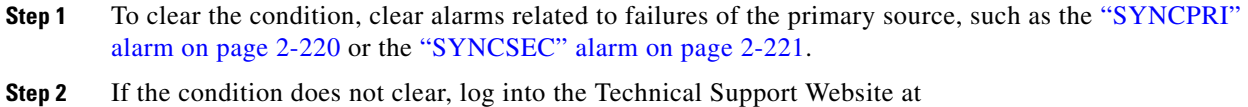

http://www.cisco.com/techsupport for more information or call Cisco TAC (1 800 553-2447).

# **2.5.298 SYNC-FREQ**

Default Severity: Not Alarmed (NA), Non-Service-Affecting (NSA)

Logical Object: TRUNK

The Synchronization Reference Frequency Out of Bounds condition is reported against any reference that is out of the bounds for valid references. The login node fails the reference and chooses another internal or external reference to use.

#### **Clear the SYNC-FREQ Condition**

**Step 1** Use an optical test set to verify the timing frequency of the line or BITS timing source and ensure that it falls within the proper frequency. For specific procedures to use the test set equipment, consult the manufacturer.

For BITS, the proper timing frequency range is approximately –15 PPM to 15 PPM. For optical line timing, the proper frequency range is approximately –16 PPM to 16 PPM.

**Step 2** If the reference source frequency is not outside of bounds, complete the "Physically Replace a Card" [procedure on page 2-245](#page-394-0) for the TCC2/TCC2P.

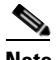

- **Note** It takes up to 30 minutes for the TCC2/TCC2P to transfer the system software to the newly installed TCC2/TCC2P. Software transfer occurs in instances where different software versions exist on the two cards. When the transfer completes, the active TCC2/TCC2P reboots and goes into standby mode after approximately three minutes.
- **Step 3** If the SYNC-FREQ condition continues to report after replacing the TCC2/TCC2P, log into the Technical Support Website at http://www.cisco.com/techsupport for more information or call Cisco TAC (1 800 553-2447).

# **2.5.299 SYNCLOSS**

Default Severity: Major (MJ), Service-Affecting (SA) Logical Objects: FC, GE, ISC, TRUNK, EQPT

Г

The Loss of Synchronization on Data Interface alarm is raised on MXP card client and trunk ports when there is a loss of signal synchronization on the port. The SYNCLOSS alarm is raised on OTU2\_XP card 10GE and 10G FC client data ports when there is a loss of signal synchronization on the port. This alarm is demoted by the SIGLOSS alarm.

#### **Clear the SYNCLOSS Alarm**

- **Step 1** Ensure that the data port connection at the near end of the SONET or SDH (ETSI) link is operational.
- **Step 2** Verify fiber continuity to the port. To do this, follow site practices.
- **Step 3** View the physical port LED to determine whether the alarm has cleared.
	- **•** If the LED is green, the alarm has cleared.
	- **•** If the port LED is clear (that is, not lit green), the link is not connected and the alarm has not cleared.
	- **•** If the LED is red, this indicates that the fiber is pulled.
- **Step 4** If the alarm does not clear, log into the Technical Support Website at http://www.cisco.com/techsupport for more information or call Cisco TAC (1 800 553-2447) to report a service-affecting problem.

### <span id="page-369-0"></span>**2.5.300 SYNCPRI**

Default Severity:

Minor (MN), Non-Service-Affecting (NSA) for EXT-SREF; Major (MJ), Service-Affecting (SA) for NE-SREF (For SONET)

Minor (MN), Non-Service-Affecting (NSA) for EXT-SREF; Major (MJ), Non-Service-Affecting (NSA) for NE-SREF (For SDH)

Logical Objects: EXT-SREF, NE-SREF

A Loss of Timing on Primary Reference alarm occurs when the ONS system loses the primary timing source (reference 1). The ONS system uses three ranked timing references. The timing references are typically two BITS-level or line-level sources and an internal reference. If SYNCPRI occurs, the ONS system should switch to its secondary timing source (reference 2). Switching to the secondary timing source also triggers the ["SWTOSEC" alarm](#page-367-0).

#### **Clear the SYNCPRI Alarm**

- **Step 1** In node view (single-shelf mode) or shelf view (multishelf mode), click the **Provisioning > Timing > General** tabs.
- **Step 2** Verify the current configuration for REF-1 of the NE Reference.
- **Step 3** If the primary timing reference is a BITS input, complete the "Clear the LOS (BITS) Alarm" procedure [on page 2-134](#page-283-0).
- **Step 4** If the primary reference clock is an incoming port on the ONS system, complete the "Clear the LOS" (OCN/STMN) Alarm" procedure located in the "Alarm Troubleshooting" chapter of the *Cisco ONS 15454 Troubleshooting Guide* or *Cisco ONS 15454SDH Troubleshooting Guide*.

**Step 5** If the condition does not clear, log into the Technical Support Website at http://www.cisco.com/techsupport for more information or call Cisco TAC (1 800 553-2447).

# <span id="page-370-0"></span>**2.5.301 SYNCSEC**

Default Severity: Minor (MN), Non-Service-Affecting (NSA)

Logical Objects: EXT-SREF, NE-SREF

A Loss of Timing on Secondary Reference alarm occurs when the ONS system loses the secondary timing source (reference 2). If SYNCSEC occurs, the ONS system should switch to a third timing source (reference 3) to obtain valid timing for the ONS system. Switching to a third timing source also triggers the ["SWTOTHIRD" alarm](#page-367-1).

#### **Clear the SYNCSEC Alarm**

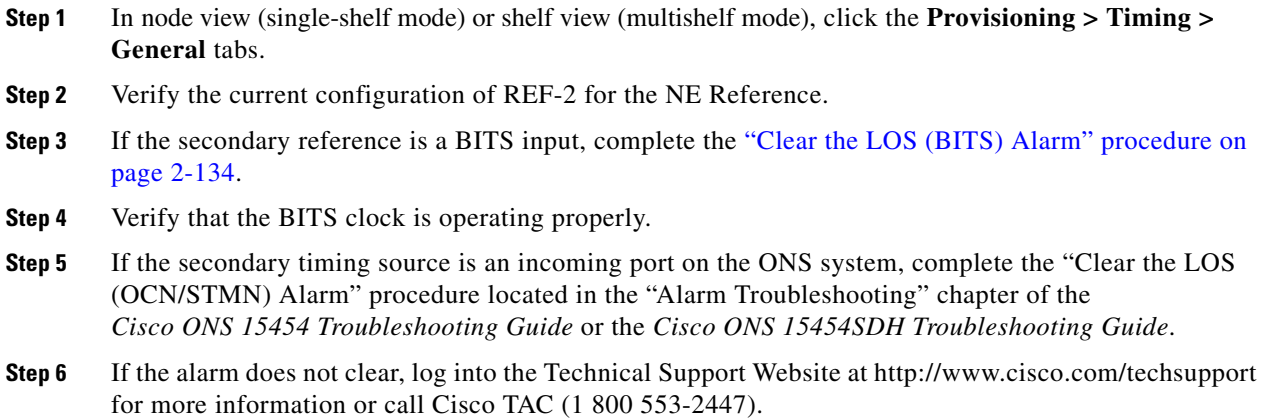

# **2.5.302 SYNCTHIRD**

Default Severity: Minor (MN), Non-Service-Affecting (NSA)

Logical Objects: EXT-SREF, NE-SREF

A Loss of Timing on Third Reference alarm occurs when the ONS system loses the third timing source (reference 3). If SYNCTHIRD occurs and the ONS system uses an internal reference for source three, the TCC2/TCC2P could have failed. The ONS system often reports either the ["FRNGSYNC" condition](#page-238-0)  [on page 2-89](#page-238-0) or the ["HLDOVRSYNC" condition on page 2-103](#page-252-0) after a SYNCTHIRD alarm.

#### **Clear the SYNCTHIRD Alarm**

**Step 1** In node view (single-shelf mode) or shelf view (multishelf mode), click the **Provisioning > Timing > General** tabs.

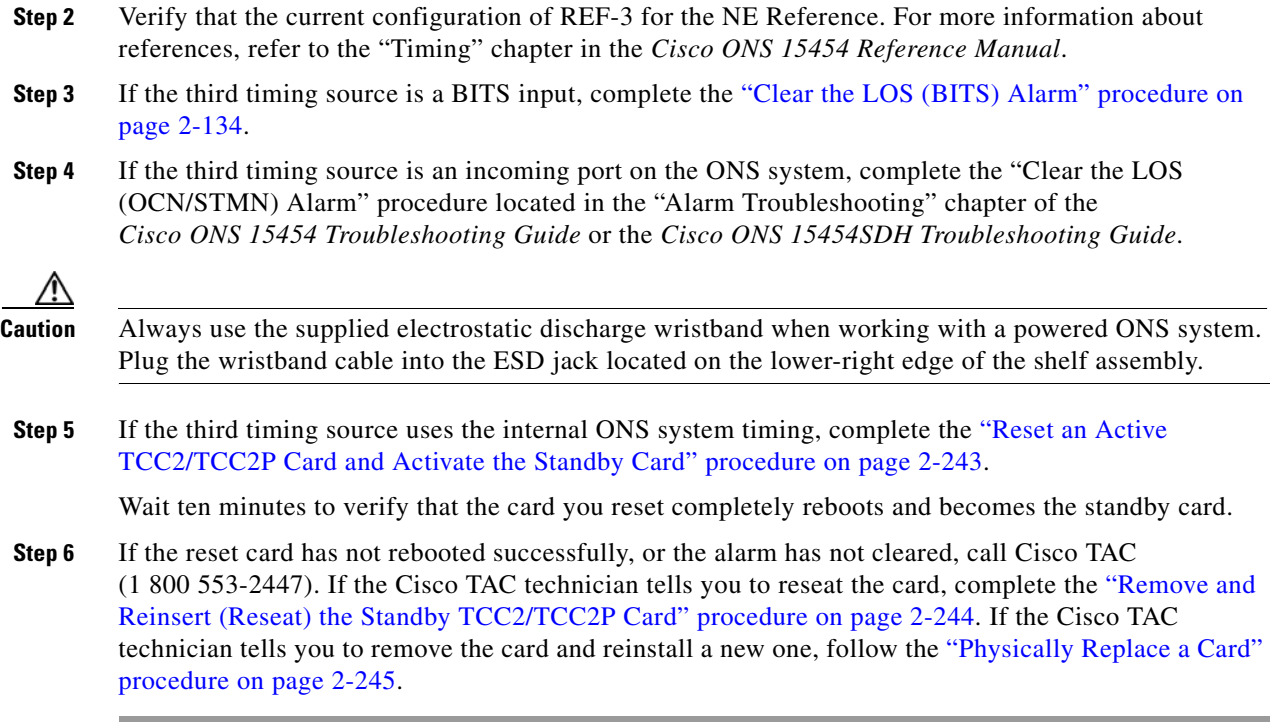

# **2.5.303 SYSBOOT**

Default Severity: Major (MJ), Service-Affecting (SA)

Logical Object: NE

The System Reboot alarm indicates that new software is booting on the TCC2/TCC2P. No action is required. The alarm clears when all cards finish rebooting the new software. The reboot takes up to 30 minutes.

If the alarm does not clear, log into the Technical Support Website at http://www.cisco.com/techsupport for more information or call Cisco TAC (1 800 553-2447) in order to report a Service-Affecting (SA) problem.

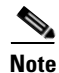

**Note** SYSBOOT is an informational alarm. It only requires troubleshooting if it does not clear.

# **2.5.304 TEMP-MISM**

Default Severity: Not Alarmed (NA), Non-Service-Affecting (NSA)

Logical Object: NE

Temperature Reading Mismatch Between Control Cards is raised when the temperature readings on the two TCC2/TCC2Ps are out of range of each other by more than some predefined difference (such as 5 degrees C). A message containing power monitoring and temperature information is exchanged between the two TCC2/TCC2Ps, allowing the values to be compared. The temperature of each TCC2/TCC2P is read from a system variable.

This condition can be caused by a clogged fan filter or by fan tray stoppage.

#### **Clear the TEMP-MISM Condition**

- **Step 1** Complete the ["Inspect, Clean, and Replace the Reusable Air Filter" procedure on page 2-249](#page-398-0).
- **Step 2** If the condition does not clear, complete the "Remove and Reinsert a Fan-Tray Assembly" procedure on [page 2-250.](#page-399-0)
- **Step 3** If the alarm does not clear, log into the Technical Support Website at http://www.cisco.com/techsupport for more information or call Cisco TAC (1 800 553-2447).

# **2.5.305 TIM**

Default Severity: Critical (CR), Service-Affecting (SA)

Logical Object: TRUNK

The Section TIM alarm occurs when the expected J0 section trace string does not match the received section trace string. This occurs because the data being received is not correct, and the receiving port could not be connected to the correct transmitter port.

If the alarm occurs on a port that has been operating with no alarms, the circuit path has changed due to a fibering misconnection, a TL1 routing change, or to someone entering an incorrect value in the Current Transmit String field.

TIM occurs on a port that has previously been operating without alarms if someone switches optical fibers that connect the ports. TIM is usually accompanied by other alarms, such as the LOS (OCN/STMN) or UNEQ-P (or HP-UNEQ) alarms. (For instructions to clear these alarms, refer to the "Alarm Troubleshooting" chapter of the *Cisco ONS 15454 Troubleshooting Guide* and the *Cisco ONS 15454SDH Troubleshooting Guide*.) If these alarms accompany a TIM alarm, reattach or replace the original cables/fibers to clear the alarms. If a Transmit or Expected String was changed, restore the original string.

#### <span id="page-372-0"></span>**Clear the TIM Alarm**

- **Step 1** Ensure that the physical fibers are correctly configured and attached. To do this, consult site documents. For more information about cabling an ONS system DWDM node, refer to the "Turn Up a Node" chapter in the *Cisco ONS 15454 DWDM Procedure Guide*.
- **Step 2** If the alarm does not clear, you can compare the J0 expected and transmitted strings and, if necessary, change them:
	- **a.** Log into the circuit source node and click the **Circuits** tab.
	- **b.** Select the circuit reporting the condition, then click **Edit**.
	- **c.** In the Edit Circuit window, check the **Show Detailed Circuit Map** check box and click **Apply**.
	- **d.** On the detailed circuit map, right-click the source circuit port and choose **Edit J0 Path Trace (port)** from the shortcut menu.
	- **e.** Compare the Current Transmit String and the Current Expected String entries in the Edit J0 Path Trace dialog box.

**f.** If the strings differ, correct the Transmit or Expected strings and click **Apply**.

**g.** Click **Close**.

- **Step 3** If the alarm does not clear, ensure that the signal has not been incorrectly routed. (Although the ONS system routes circuits automatically, the circuit route could have been changed using TL1.) If necessary, manually correct the routing using TL1. For instructions, refer to the *Cisco ONS SONET TL1 Reference Guide* and the *Cisco SONET TL1 Command Guide* .
- **Step 4** If the alarm does not clear, log into the Technical Support Website at http://www.cisco.com/techsupport for more information or call Cisco TAC (1 800 553-2447) in order to report a Service-Affecting (SA) problem if necessary.

### **2.5.306 TIM-MON**

Default Severity: Minor (MN), Non-Service-Affecting (NSA)

Logical Object: TRUNK

The TIM Section Monitor TIM alarm is similar to the "TIM" alarm on page 2-223, but it applies to TXP\_MR\_10G, TXP\_MR\_2.5G, TXPP\_MR\_2.5G, TXP\_MR\_10E, TXP\_MR\_10E\_C, TXP\_MR\_10E\_L, and MXP\_2.5G\_10G cards when they are configured in transparent mode. (In transparent termination mode, all SONET overhead bytes are passed through from client ports to the trunk ports or from trunk ports to client ports.)

Note For general information about MXP and TXP cards, refer to the "Card Reference" chapter in the *Cisco ONS 15454 DWDM Reference Manual*. For information about provisioning them, refer to the "Provision Transponder and Muxponder Cards" chapter in the *Cisco ONS 15454 DWDM Procedure Guide*.

#### **Clear the TIM-MON Alarm**

- **Step 1** Complete the ["Clear the TIM Alarm" procedure on page 2-223](#page-372-0).
- **Step 2** If the alarm does not clear, log into the Technical Support Website at http://www.cisco.com/techsupport for more information or call Cisco TAC (1 800 553-2447).

# **2.5.307 TIM-P**

Default Severity: Critical (CR), Service-Affecting (SA) for STSTRM; Default Severity: Minor (MN), Non-Service-Affecting (NSA) for STSMON

Logical Object: STSMON, STSTRM

The TIM Path alarm occurs when the expected path trace string does not match the received path trace string. Path Trace Mode must be set to Manual or Auto for the TIM-P alarm to occur.

In manual mode at the Path Trace window, the user types the expected string into the Current Expected String field for the receiving port. The string must match the string typed into the Transmit String field for the sending port. If these fields do not match, the login node raises the TIM-P alarm. In Auto mode

on the receiving port, the card sets the expected string to the value of the received string. If the alarm occurs on a port that has been operating with no alarms, the circuit path has changed or someone entered a new incorrect value into the Current Transmit String field. Complete the following procedure to clear either instance.

#### **Clear the TIM-P Alarm**

- **Step 1** Complete the ["Clear the TIM Alarm" procedure on page 2-223.](#page-372-0) (The option will say "Edit J1 Path Trace" rather than "Edit J0 Path Trace.")
- **Step 2** If the alarm does not clear, log into the Technical Support Website at http://www.cisco.com/techsupport for more information or call Cisco TAC (1 800 553-2447). If the alarm applies to the STSTRM object, it is Service-Affecting (SA).

## **2.5.308 TIM-S**

Default Severity: Critical (CR), Service-Affecting (SA)

Logical Object: OCN

The TIM for Section Overhead alarm occurs when there is a mismatch between the expected and received J0 section overhead strings in either Manual or Auto mode.

In manual mode at the DS3/EC1-48 card Section Trace window, the user enters the expected string into the Current Expected String field for the receiving port. The string must match the string typed into the Transmit String field for the sending port. If these fields do not match, the login node raises the TIM-S alarm.

In Auto mode on the receiving port, the card sets the expected string to the value of the received string. If the alarm occurs on a port that has been operating with no alarms, the circuit path has changed or someone entered a new incorrect value into the Current Transmit String field. Complete the following procedure to clear either problem.

TIM-S also occurs on a port that has previously been operating without alarms if someone switches the cables or optical fibers that connect the ports. If TIM-S is enabled on the port, the ["AIS-L" alarm on](#page-176-0)  [page 2-27](#page-176-0) can be raised downstream and the ["RFI-L" alarm on page 2-197](#page-346-0) can be raised upstream.

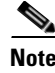

**Note** AIS-L and RFI-L are disabled or enabled in the **Provisioning > EC1 > Section Trace** tab **Disable AIS/RDI on TIM-S?** check box.

#### **Clear the TIM-S Alarm**

- **Step 1** Double-click the DS3/EC1-48 card to open the card view.
- **Step 2** Click the **Provisioning > EC1 > Section Trace** tabs.
- **Step 3** Choose the port from the **Port** pull-down.
- **Step 4** In the Expected area, enter the correct string into the **Current Expected String** field.
- **Step 5** Click **Apply**.

**Step 6** If the alarm does not clear, log into the Technical Support Website at http://www.cisco.com/techsupport for more information or call Cisco TAC (1 800 553-2447). If the alarm applies to the STSTRM object, it is Service-Affecting (SA).

# **2.5.309 TRAIL-SIGNAL-FAIL**

Default Severity: Not Alarmed (NA), Non-Service-Affecting (NSA)

Logical Objects: OCH, TRUNK

The Trail Signal Fail condition is raised on a DWDM trunk port or OCH port to correlate with the ["LOS-P \(TRUNK\)" alarm on page 2-145](#page-294-0) when the trunk port's administrative state is set to OOS,DSBLD (or Locked,disabled).

#### **Clear the TRAIL-SIGNAL-FAIL Condition**

**Step 1** Switch the OCHNC administrative state of the errored OCH or trunk port to **IS** , or **Unlocked**.:

**Step 2** If the condition does not clear, log into the Technical Support Website at http://www.cisco.com/techsupport for more information or call Cisco TAC (1 800 553-2447).

# **2.5.310 UNC-WORD**

Default Severity: Not Alarmed (NA), Non-Service-Affecting (NSA)

Logical Object: TRUNK

The Uncorrected FEC Word condition indicates that the FEC capability could not sufficiently correct the frame.

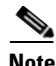

**Note** For general information about MXP and TXP cards, refer to the "Card Reference" chapter in the *Cisco ONS 15454 DWDM Reference Manual*. For information about provisioning them, refer to the "Provision Transponder and Muxponder Cards" chapter in the *Cisco ONS 15454 DWDM Procedure Guide*.

#### **Clear the UNC-WORD Condition**

- **Step 1** Ensure that the fiber connector for the card is completely plugged in. For more information about fiber connections and card insertion, refer to the "Turn Up a Node" chapter in the *Cisco ONS 15454 DWDM Procedure Guide*.
- **Step 2** Ensure that the ports on the far end and near end nodes have the same port rates and FEC settings. For more information about port rates and FEC settings, refer to the "Provision Transponder and Muxponder Cards" chapter in the *Cisco ONS 15454 DWDM Procedure Guide*.

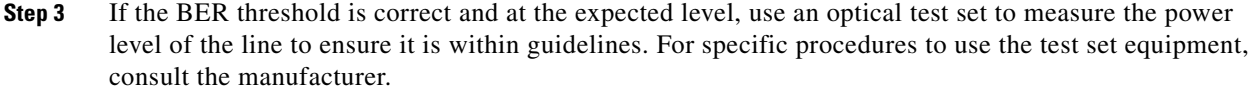

- **Step 4** If the optical power level is good, verify that optical receive levels are within the acceptable range.
- **Step 5** If receive levels are good, clean the fibers at both ends according to site practice. If no site practice exists, complete the procedure in the "Maintain the Node" chapter in the *Cisco ONS 15454 DWDM Procedure Guide*.
- **Step 6** If the condition does not clear, verify that single-mode fiber is used.
- **Step 7** If the fiber is of the correct type, verify that a single-mode laser is used at the far-end node.
- **Step 8** Clean the fiber connectors at both ends for a signal degrade according to site practice.
- **Step 9** Verify that a single-mode laser is used at the far end.
- **Step 10** If the problem does not clear, the transmitter at the other end of the optical line could be failing and require replacement. Refer to the ["2.8.4 Physical Card Reseating, Resetting, and Replacement" section](#page-393-1)  [on page 2-244.](#page-393-1)
- **Step 11** If the condition does not clear, log into the Technical Support Website at http://www.cisco.com/techsupport for more information or call Cisco TAC (1 800 553-2447).

### **2.5.311 UNEQ-P**

Default Severity: Critical (CR), Service-Affecting (SA)

Logical Object: STSMON, STSTRM

An SLMF UNEQ Path alarm occurs when the path does not have a valid sender. The UNEQ-P indicator is carried in the C2 signal path byte in the SONET overhead. The source of the problem is the node that is transmitting the signal into the node reporting the UNEQ-P.

The alarm could result from a PARTIAL circuit or an empty VT tunnel. UNEQ-P occurs in the node that terminates a path.

**Note** If a newly created circuit has no signal, a UNEQ-P alarm is reported on the OC-N cards and the AIS-P condition is reported on the terminating cards. These alarms clear when the circuit carries a signal.

#### **Clear the UNEQ-P Alarm**

- **Step 1** In node view, choose **Go to Network View from the View menu**. **Step 2** Right-click the alarm to display the Select Affected Circuits shortcut menu.
- **Step 3** Click **Select Affected Circuits**.
- **Step 4** When the affected circuits appear, look in the Type column for VTT, which indicates a VT tunnel circuit. A VT tunnel with no VTs assigned could be the cause of an UNEQ-P alarm.
- **Step 5** If the Type column does not contain VTT, there are no VT tunnels connected with the alarm. Go to [Step 7](#page-257-0).
- **Step 6** If the Type column does contain VTT, attempt to delete these rows:

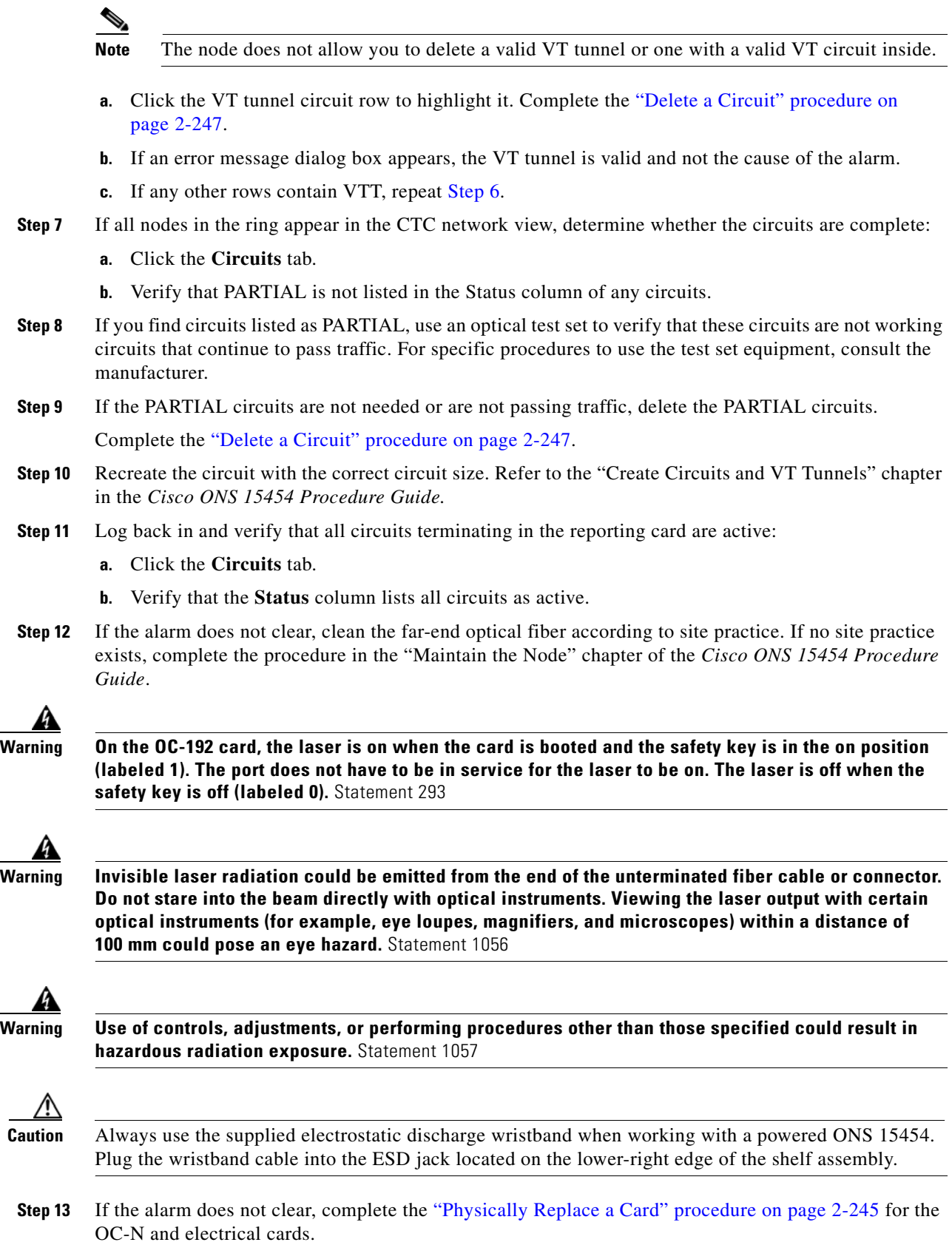

**Step 14** If the alarm does not clear, log into the Technical Support Website at http://www.cisco.com/techsupport for more information or call Cisco TAC (1 800 553-2447) in order to report a Service-Affecting (SA) problem.

# **2.5.312 UNQUAL-PPM**

Default Severity: Not Reported (NR), Non-Service-Affecting (NSA)

Logical Objects: PPM

The Unqualified PPM Inserted condition occurs when a PPM with a nonqualified product ID is plugged into the card's port; that is, the PPM passes the security code check as a Cisco PPM but is not qualified for use on the particular card.

#### **Clear the UNQUAL-PPM Condition**

- **Step 1** Obtain the correct Cisco PPM and replace the existing PPM with the new one.
- **Step 2** If the condition does not clear, log into the Technical Support Website at http://www.cisco.com/techsupport for more information or call Cisco TAC (1 800 553-2447).

# **2.5.313 UNREACHABLE-TARGET-POWER**

Default Severity: Minor (MN), Non-Service-Affecting (NSA)

Logical Object: OCH

The Unreachable Port Target Power alarm occurs on WSS32 cards during startup as the card laser attains its correct power level. The condition disappears when the card successfully boots.

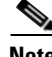

**Note** Card power levels are listed in the "Hardware Specifications" appendix of the Cisco ONS 15454 DWDM Reference Manual.

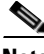

**Note** UNREACHABLE-TARGET-POWER is an informational condition. It only requires troubleshooting if it does not clear.

# **2.5.314 UT-COMM-FAIL**

Default Severity: Major (MJ), Service-Affecting (SA)

Logical Object: TRUNK

The Universal Transponder (UT) Module Communication Failure alarm is raised on MXP\_2.5G\_10E and TXP\_MR\_10E cards when there is a universal transponder communication failure because the universal transponder (UT) has stopped responding to the TCC2/TCC2P.

#### **Clear the UT-COMM-FAIL Alarm**

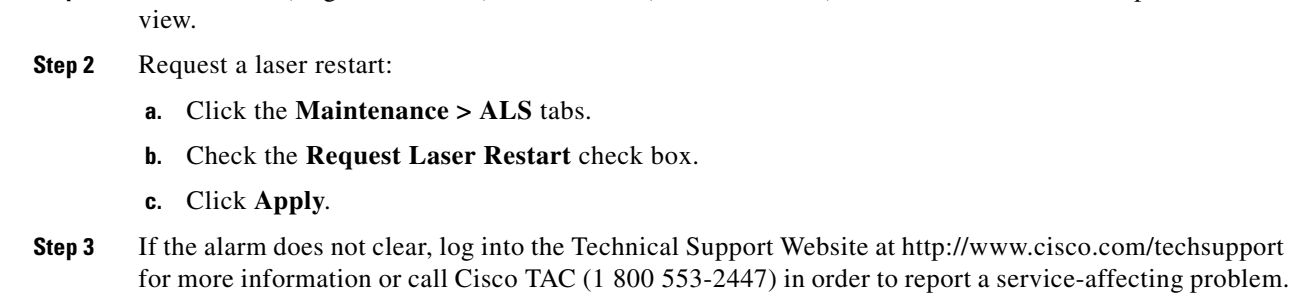

**Step 1** In node view (single-shelf mode) or shelf view (multishelf mode), double-click the card to open the card

# **2.5.315 UT-FAIL**

Default Severity: Major (MJ), Service-Affecting (SA)

Logical Object: TRUNK

The Universal Transponder Module Hardware Failure alarm is raised against MXP\_2.5G\_10E and TXP\_MR\_10E cards when a UT-COMM-FAIL alarm persists despite being reset.

#### **Clear the UT-FAIL Alarm**

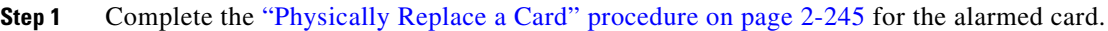

**Step 2** If the alarm does not clear, log into the Technical Support Website at http://www.cisco.com/techsupport for more information or call Cisco TAC (1 800 553-2447) in order to report a service-affecting problem.

# **2.5.316 VOA-DISABLED**

Default Severity: Critical (CR), Service-Affecting (SA)

Logical Object: EQPT

The VOA Disabled alarm indicates that the VOA control loop is disabled due to excessive counter-propagation light. This alarm is raised when there is a mis-cabling of interface cards, that is, when the interface trunk TX port is connected to DMX drop-TX port through the patch-panel.

#### **Clear the VOA-DISABLED Condition**

- **Step 1** To clear the alarm, check and ensure that the patchcords connection to and from the interfaces trunk ports are proper.
- **Step 2** If the alarm does not clear, log into the Technical Support Website at http://www.cisco.com/techsupport for more information or call Cisco TAC (1 800 553-2447).

# **2.5.317 VOA-HDEG**

Default Severity: Minor (MN), Non-Service-Affecting (NSA)

Logical Objects: AOTS, OCH, OMS, OTS

The VOA High Degrade alarm is raised on DWDM cards when an equipped VOA exceeds the setpoint due to an internal problem. The alarm indicates that the attenuation has crossed the high degrade threshold. The alarmed card should be replaced at the next opportunity.

**Note** For more information about provisioning VOA setpoints, refer to the "Network Reference" chapter of the *Cisco ONS 15454 DWDM Reference Manual*. For general information about DWDM cards, refer to the "Card Reference" chapter in the same manual.

#### **Clear the VOA-HDEG Alarm**

- **Step 1** Complete the ["Physically Replace a Card" procedure on page 2-245](#page-394-0) for the alarmed card.
- **Step 2** If the alarm does not clear, log into the Technical Support Website at http://www.cisco.com/techsupport for more information or call Cisco TAC (1 800 553-2447).

# **2.5.318 VOA-HFAIL**

Default Severity: Critical (CR), Service-Affecting (SA)

Logical Objects: AOTS, OCH, OMS, OTS

The VOA High Fail alarm is raised on DWDM cards when an equipped VOA exceeds the setpoint due to an internal problem. The alarm indicates that the attenuation has crossed the high fail threshold. The card must be replaced.

**Note** For more information about provisioning VOA setpoints, refer to the "Network Reference" chapter of the *Cisco ONS 15454 DWDM Reference Manual*. For general information about DWDM cards, refer to the "Card Reference" chapter in the same manual.

#### **Clear the VOA-HFAIL Alarm**

- **Step 1** Complete the ["Physically Replace a Card" procedure on page 2-245](#page-394-0) for the alarmed card.
- **Step 2** If the alarm does not clear, log into the Technical Support Website at http://www.cisco.com/techsupport for more information or call Cisco TAC (1 800 553-2447) in order to report a Service-Affecting (SA) problem.

Г

# **2.5.319 VOA-LDEG**

Default Severity: Minor (MN), Non-Service-Affecting (NSA)

Logical Objects: AOTS, OCH, OMS, OTS

The VOA Low Degrade alarm is raised on DWDM cards when an equipped VOA does not reach the setpoint due to an internal problem. The alarm indicates that the attenuation has crossed the low degrade threshold. The alarmed card should be replaced at the next opportunity.

Note For more information about provisioning VOA setpoints, refer to the "Network Reference" chapter of the *Cisco ONS 15454 DWDM Reference Manual*. For general information about DWDM cards, refer to the "Card Reference" chapter in the same manual.

### **Clear the VOA-LDEG Alarm**

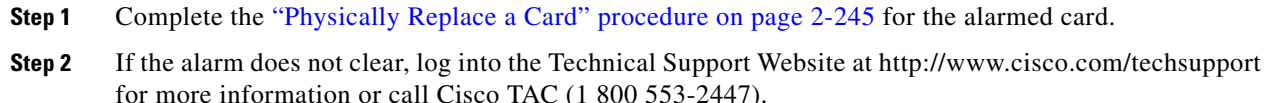

# **2.5.320 VOA-LFAIL**

Default Severity: Critical (CR), Service-Affecting (SA)

Logical Objects: AOTS, OCH, OMS, OTS

The VOA Low Fail alarm is raised on DWDM cards when an equipped VOA does not reach the setpoint due to an internal problem. The alarm indicates that the attenuation has crossed the low fail threshold. The card must be replaced.

**Note** For more information about provisioning VOA setpoints, refer to the "Network Reference" chapter of the *Cisco ONS 15454 DWDM Reference Manual*. For general information about DWDM cards, refer to the "Card Reference" chapter in the same manual.

#### **Clear the VOA-LFAIL Alarm**

**Step 1** Complete the ["Physically Replace a Card" procedure on page 2-245](#page-394-0) for the alarmed card.

**Step 2** If the alarm does not clear, log into the Technical Support Website at http://www.cisco.com/techsupport for more information or call Cisco TAC (1 800 553-2447) in order to report a Service-Affecting (SA) problem.

# **2.5.321 VOLT-MISM**

Default Severity: Not Alarmed (NA), Non-Service-Affecting (NSA)

Logical Object: PWR

The Power Monitoring Mismatch Between Control Cards alarm is raised against the shelf when the power voltages of both TCC2/TCC2Ps are out of range of each other by more than 5 VDC.

## **Clear the VOLT-MISM Condition**

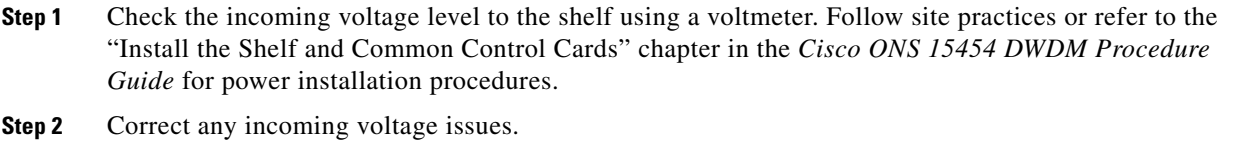

**Step 3** If the alarm does not clear, log into the Technical Support Website at http://www.cisco.com/techsupport for more information or call Cisco TAC (1 800 553-2447).

# **2.5.322 WAN-SYNCLOSS**

Default Severity: Major (MJ), Service-Affecting (SA)

Logical Objects: STSMON, STSTRM

The WAN-SYNCLOSS condition is raised when GE-Syncloss condition is detected on STS payloads (STS-192c).

#### **Clear the WAN-SYNCLOSS Condition**

- **Step 1** Set a valid GE frame and payload inside the affected STS.
- **Step 2** If the condition does not clear, log into the Technical Support Website at http://www.cisco.com/techsupport for more information or call Cisco TAC (1 800 553-2447).

# **2.5.323 WKSWPR (2R, EQPT, ESCON, FC, GE, ISC, OTS)**

Default Severity: Not Alarmed (NA), Non-Service-Affecting (NSA)

Logical Objects: 2R, EQPT, ESCON, FC, GE, ISC, OTS

This condition is raised when you use the FORCE SPAN, FORCE RING, or MANUAL SPAN command at for a Y-Cable-protected MXP or TXP client port (set for one the above-listed client configurations). WKSWPR is visible on the network view Alarms, Conditions, and History tabs.

**Note** For more information about protection schemes, refer to the "Manage the Node" chapter of the *Cisco ONS 15454 DWDM Procedure Guide*.

# <span id="page-383-0"></span>**2.5.324 WKSWPR (TRUNK)**

Default Severity: Not Alarmed (NA), Non-Service-Affecting (NSA)

Logical Object: TRUNK

This condition is raised when you use the FORCE SPAN, FORCE RING, or MANUAL SPAN command at for a splitter-protection enabled MXP or TXP trunk port. WKSWPR is visible on the network view Alarms, Conditions, and History tabs.

**Note** For more information about protection schemes, refer to the "Manage the Node" chapter of the *Cisco ONS 15454 DWDM Procedure Guide*.

# **2.5.325 WTR (2R, ESCON, FC, GE, ISC)**

Default Severity: Not Alarmed (NA), Non-Service-Affecting (NSA) Logical Objects: 2R, ESCON, FC, GE, ISC

The Wait To Restore condition occurs for client ports in the above-listed types of configuration in a Y-cable protection group when the ["WKSWPR \(TRUNK\)" condition, page 2-234,](#page-383-0) is raised. The condition occurs when the wait-to-restore time has not expired, meaning that the active protect path cannot revert to the working path. The condition clears when the timer expires and traffic switches back to the working path.

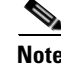

**Note** WTR is an informational condition and does not require troubleshooting.

# **2.5.326 WTR (TRUNK)**

Default Severity: Not Alarmed (NA), Non-Service-Affecting (NSA)

Logical Object: TRUNK

The Wait To Restore condition occurs when the ["WKSWPR \(TRUNK\)" condition, page 2-234](#page-383-0), is raised for MXP or TXP splitter protection scheme ports. The condition occurs when the wait-to-restore time has not expired, meaning that the active protect path cannot revert to the working path. The condition clears when the timer expires and traffic switches back to the working path.

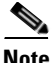

**Note** WTR is an informational condition and does not require troubleshooting.

# <span id="page-384-0"></span>**2.5.327 WVL-MISMATCH**

Default Severity: Major (MJ), Service-Affecting (SA)

Logical Object: TRUNK

The Equipment Wavelength Mismatch alarm applies to the following cards: TXP\_MR\_2.5G, TXPP\_MR\_2.5G, TXP\_MR\_10E, TXP\_MR\_10E\_C, TXP\_MR\_10E\_L, MXP\_2.5G\_10G, MXP\_2.5G\_10E, MXP\_2.5G\_10E\_C, MXP\_2.5G\_10E\_L, MXP\_MR\_2.5G, MXPP\_MR\_2.5G, MXP\_MR\_10DME\_C, MXPP\_MR\_10DME\_C, ADM-10G, and OTU2\_XP cards. It occurs when you provision the card in CTC with a wavelength that the card does not support.

**Note** For more information about supported card wavelengths, refer to the "Hardware Specifications" appendix in the *Cisco ONS 15454 DWDM Reference Manual*.

#### **Clear the WVL-MISMATCH alarm**

- **Step 1** In node view (single-shelf mode) or shelf view (multishelf mode), double-click the TXP or MXP card to open the card view.
- **Step 2** Click the **Provisioning > Line > Wavelength Trunk Provisioning** tabs.
- **Step 3** In the Wavelength field, view the provisioned card wavelength.
- **Step 4** If you have access to the site, compare the wavelength listed on the card faceplate with the provisioned wavelength. If you are remote, compare this wavelength with the card identification in the inventory:
	- **a.** In node view (single-shelf mode) or shelf view (multishelf mode), click the **Inventory** tab.
	- **b.** Locate the slot where the TXP or MXP card is installed and view the card wavelength in the name.

 $\mathbf I$ 

- **Step 5** If the card was provisioned for the wrong wavelength, double-click the card in node view (single-shelf mode) or shelf view (multishelf mode) to open the card view.
- **Step 6** Click the **Provisioning > Line > Wavelength Trunk Provisioning** tabs.
- **Step 7** In the Wavelength field, click the drop-down list and choose the correct wavelength.
- **Step 8** Click **Apply**.

If the wavelength does not appear because the wavelength band of the card, either C or L, differs from the band that was provisioned in CTC, complete the following steps:

- **a.** In the Wavelength field, click the drop-down list and choose **First Tunable Wavelength**.
- **b.** Click **Apply**.
- **c.** In the Wavelength field, click the drop-down list and choose the correct wavelength.
- **d.** Click **Apply**.
- **Step 9** If the alarm does not clear, log into the Technical Support Website at http://www.cisco.com/techsupport for more information or call Cisco TAC (1 800 553-2447) in order to report a service-affecting problem.

# **2.6 DWDM Card LED Activity**

The following sections list the DWDM card LED sequences during card insertion and reset.

# **2.6.1 DWDM Card LED Activity After Insertion**

When an DWDM card is inserted in the shelf, the following LED activities occur:

- **1.** The FAIL LED illuminates for approximately 35 seconds.
- **2.** The FAIL LED blinks for approximately 40 seconds.
- **3.** All LEDs illuminate and then turn off within 5 seconds.
- **4.** If new software is being downloaded to the card, the ACT and SF LEDs blink for 20 seconds to 3.5 minutes, depending on the card type.
- **5.** The ACT LED illuminates.
- **6.** The SF LED stays illuminated until all card ports connect to their far-end counterparts and a signal is present.

# **2.6.2 DWDM Card LED Activity During Reset**

When an DWDM card resets (by software or hardware), the following LED activities occur:

- **1.** The FAIL LED switches on for few seconds.
- **2.** The FAIL LED on the physical card blinks and turns off.
- **3.** The white LED with the letters "LDG" appears on the reset card in CTC.
- **4.** The green ACT LED appears in CTC.

# **2.7 Traffic Card LED Activity**

ONS system traffic card LED behavior patterns are listed in the following sections. These sections give behavior for card insertion, reset, and side-switch.

# **2.7.1 Typical Traffic Card LED Activity After Insertion**

When a non-DWDM card is inserted, the following LED activities occur:

- **1.** The red FAIL LED turns on and remains illuminated for 20 to 30 seconds.
- **2.** The red FAIL LED blinks for 35 to 45 seconds.
- **3.** All LEDs blink once and turn off for 5 to 10 seconds.
- **4.** The ACT or ACT/SBY LED turns on. The SF LED can persist until all card ports connect to their far-end counterparts and a signal is present.

# **2.7.2 Typical Traffic Card LED Activity During Reset**

While a non-DWDM card resets, the following LED activities occur:

- **1.** The FAIL LED on the physical card blinks and turns off.
- **2.** The white LED with the letters "LDG" appears on the reset card in CTC.
- **3.** The green ACT LED appears in CTC.

# <span id="page-386-0"></span>**2.7.3 Typical Card LED State After Successful Reset**

When a non-DWDM card successfully resets, the following LED states are present:

- **•** If you are looking at the physical ONS system, the ACT/SBY LED is illuminated.
- **•** If you are looking at node view (single-shelf mode) or shelf view (multishelf mode) of the ONS system, the current standby card has an amber LED depiction with the initials "SBY," and this has replaced the white "LDG" depiction on the card in CTC.
- **•** If you are looking at node view (single-shelf mode) or shelf view (multishelf mode) of the ONS system, the current active card has a green LED depiction with the initials "ACT," and this has replaced the white "LDG" depiction on the card in CTC.

# **2.8 Frequently Used Alarm Troubleshooting Procedures**

This section gives common procedures that are frequently used when troubleshooting alarms. Most of these procedures are summarized versions of fuller procedures existing elsewhere in the ONS system documentation. They are included in this chapter for the user's convenience. For further information, please refer to the *Cisco ONS 15454 DWDM Procedure Guide* or the *Cisco ONS 15454 DWDM Reference Manual* as appropriate to your purpose

 $\mathbf{I}$ 

# **2.8.1 Node and Ring Identification, Change, Visibility, and Termination**

The following procedures relate how to identify or change BLSR names and node IDs, and how to verify visibility from other nodes.

## **Identify a BLSR Ring Name or Node ID Number**

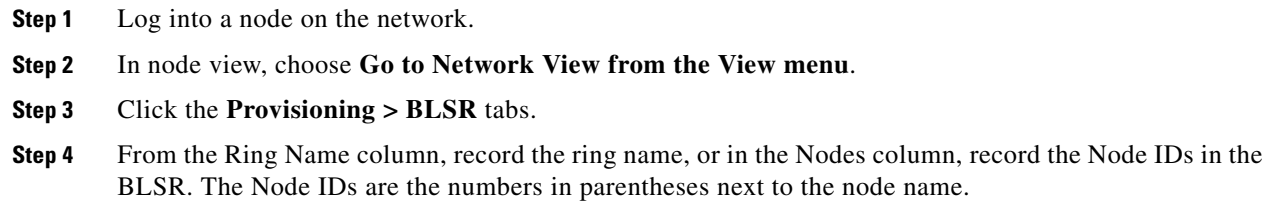

## **Change a BLSR Ring Name**

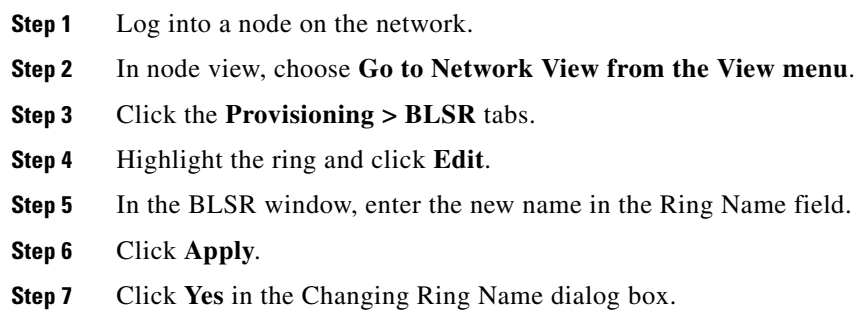

## **Change a BLSR Node ID Number**

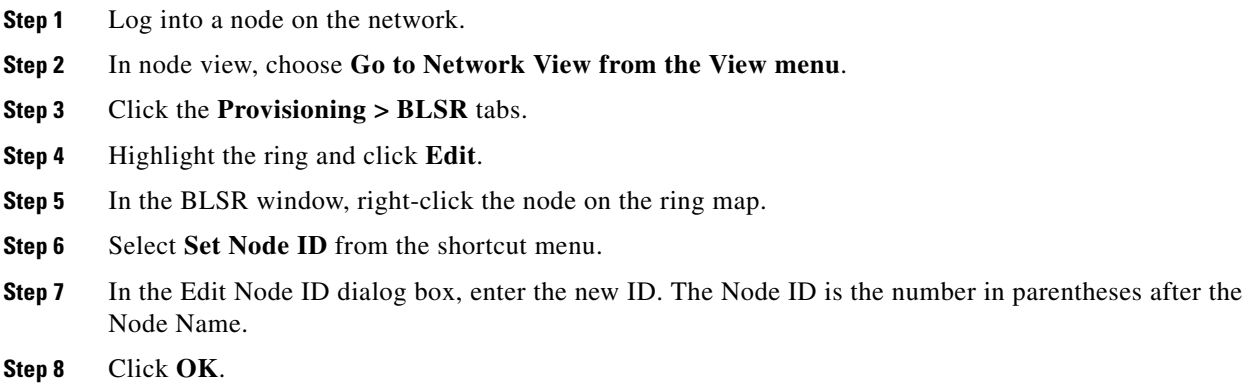

a ka

#### **Verify Node Visibility for Other Nodes**

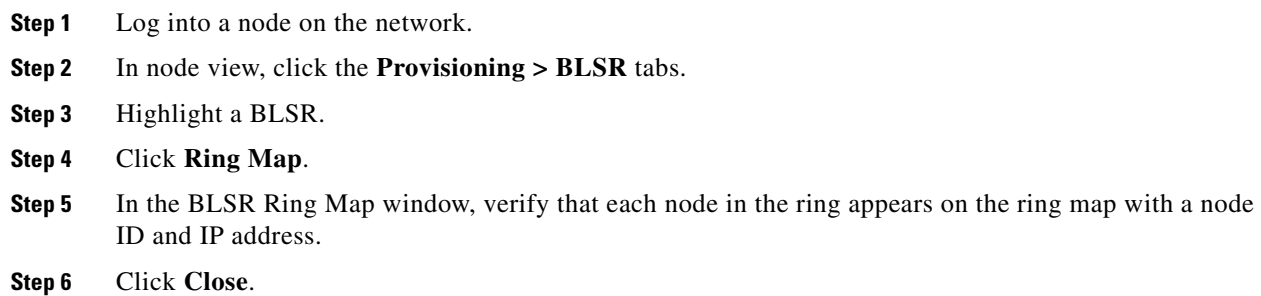

# <span id="page-388-0"></span>**2.8.2 Protection Switching, Lock Initiation, and Clearing**

The following sections give instructions for port, ring, and span switching and switch-clearing commands, as well as lock-ons and lockouts.

#### **Initiate a 1+1 Protection Port Force Switch Command**

The following sections give instructions for port switching and switch-clearing commands.

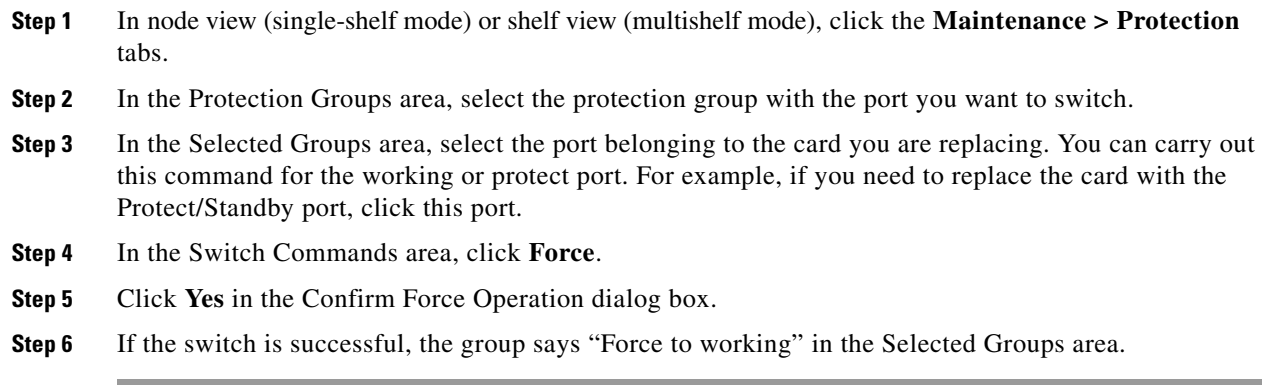

#### **Initiate a 1+1 Manual Switch Command**

This procedure switches 1+1 protection group traffic from one port in the group to the other using a Manual switch.

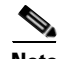

**Note** A Manual command switches traffic if the path has an error rate less than the signal degrade. A Manual switch is preempted by a Force switch.

- **Step 1** In node view (single-shelf mode) or shelf view (multishelf mode), click the **Maintenance > Protection**  tabs.
- **Step 2** In the Protection Groups area, select the protection group with the port you want to switch.

**Cisco ONS 15454 DWDM Troubleshooting Guide, R9.1**

- **Step 3** In the Selected Groups area, select the port belonging to the card you are replacing. You can carry out this command for the working or protect port. For example, if you need to replace the card with the protect/standby port, click this port.
- **Step 4** In the Switch Commands area, click **Manual**.
- **Step 5** Click **Yes** in the Confirm Force Operation dialog box.
- **Step 6** If the switch is successful, the group now says "Manual to working" in the Selected Groups area.

#### **Initiate a 1:1 Card Switch Command**

**Note** The Switch command only works on the active card, whether this card is working or protect. It does not work on the standby card.

- **Step 1** In node view, click the **Maintenance > Protection** tabs.
- **Step 2** Click the protection group that contains the card you want to switch.
- **Step 3** Under Selected Group, click the active card.
- **Step 4** Next to Switch Commands, click **Switch**.

The working slot should change to Working/Active and the protect slot should change to Protect/Standby.

#### **Clear a 1+1 Force or Manual Switch Command**

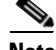

**Note** If the 1+1 protection group is configured as revertive, clearing a Force switch to protect (or working) moves traffic back to the working port. In revertive operation, the traffic always switches back to working. There is no revert to the protect. If ports are not configured as revertive, clearing a Force switch to protect does not move traffic back.

**Note** If the Force Switch was user-initiated, the reversion occurs immediately when the clear command is issued. The five-minute WTR period is not needed in this case. If the Force was system-initiated, allow the five-minute waiting period (during WTR) before the reversion occurs.

- **Step 1** In node view (single-shelf mode) or shelf view (multishelf mode), click the **Maintenance > Protection** tabs.
- **Step 2** In the Protection Groups area, choose the protection group containing the port you want to clear.
- **Step 3** In the Selected Group area, choose the port you want to clear.
- **Step 4** In the Switching Commands area, click **Clear**.
- **Step 5** Click **Yes** in the Confirmation Dialog box.

The Force switch is cleared. Traffic immediately reverts to the working port if the group was configured for revertive switching.

#### **Initiate a Lock-On Command**

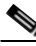

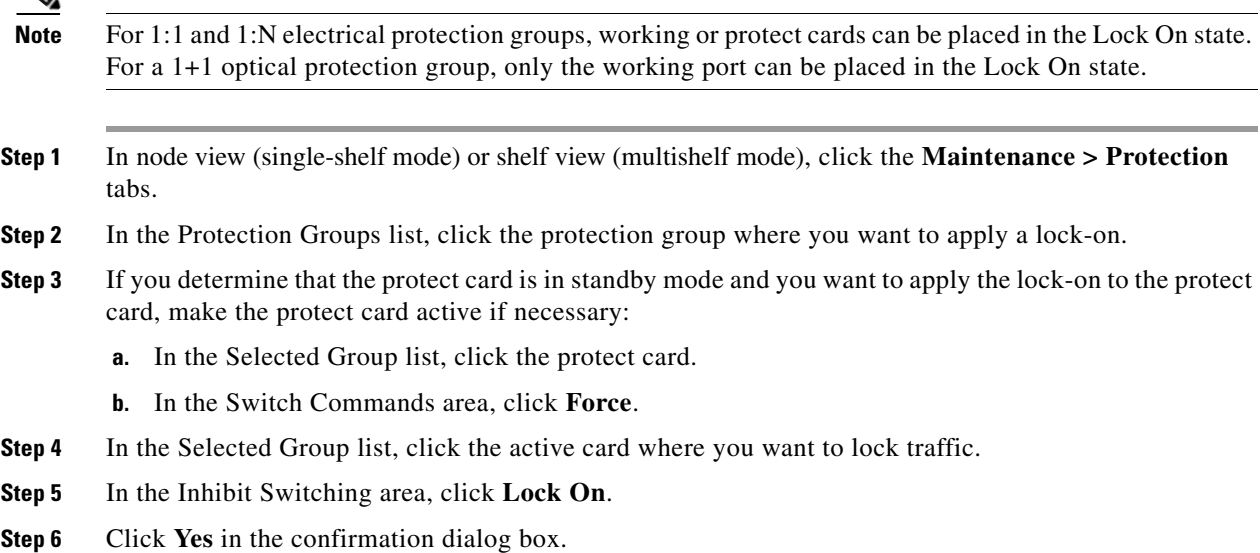

## **Initiate a Card or Port Lockout Command**

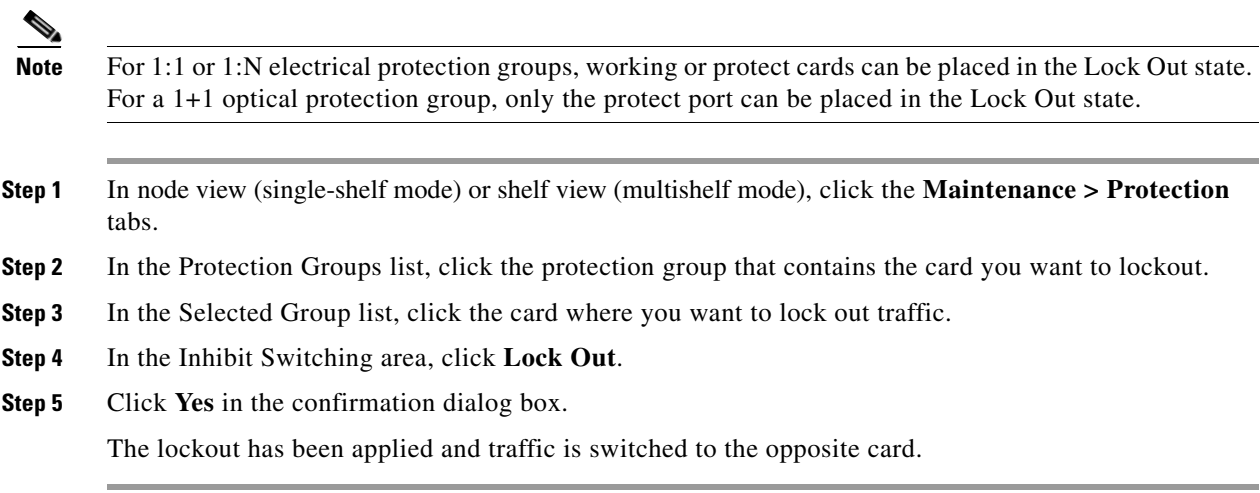

## **Clear a Lock-On or Lockout Command**

**Step 1** In node view (single-shelf mode) or shelf view (multishelf mode), click the **Maintenance > Protection** tabs.

- **Step 2** In the Protection Groups list, click the protection group that contains the card you want to clear.
- **Step 3** In the Selected Group list, click the card you want to clear.
- **Step 4** In the Inhibit Switching area, click **Unlock**.
- **Step 5** Click **Yes** in the confirmation dialog box.

The lock-on or lockout is cleared.

## **Initiate a Lockout on a BLSR Protect Span**

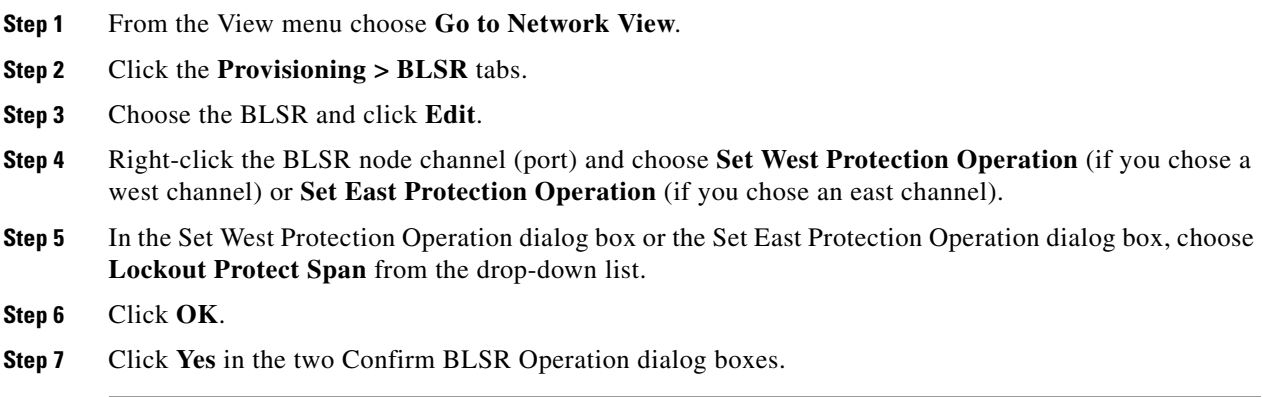

#### **Clear a BLSR External Switching Command**

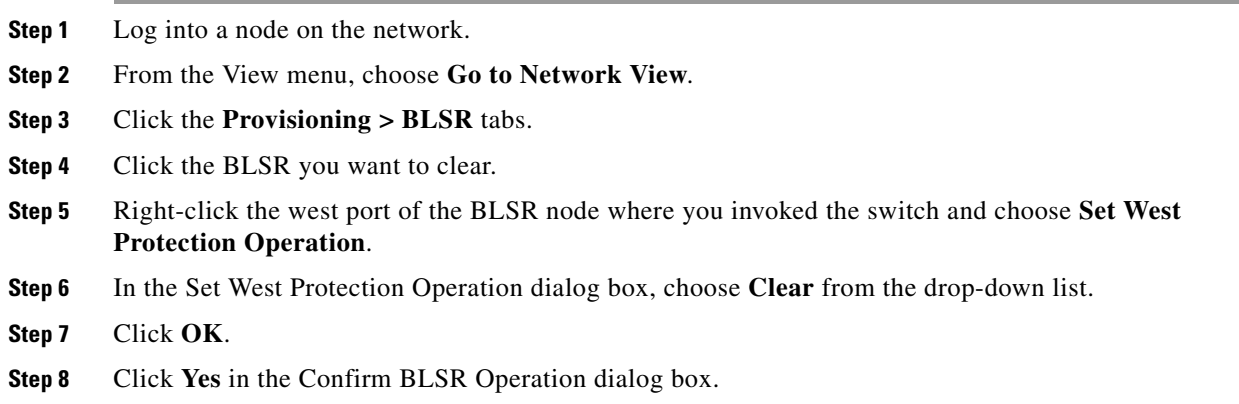

# **2.8.3 CTC Card Resetting and Switching**

This section gives instructions for resetting traffic cards and TCC2/TCC2Ps.

**Caution** For TXP and MXP cards placed in a Y-cable protection group, do not perform a software reset on both cards simultaneously. Doing so will cause a traffic hit of more than one minute. For more information about Y-cable protection groups, refer to the "Card Reference" chapter of the *Cisco ONS 15454 DWDM Reference Manual*.

**Caution** Resetting the active card in a Y-cable group will cause a traffic outage if the standby card is down for any reason.

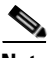

**Note** When an AIC-I card is rest in CTC, any subsequent user client operations (such as CTC or TL1 activity) is paused for approximately 5-10 seconds. The reset does not cause any conditions to be raised.

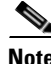

**Note** For more information about MXP and TXP cards, refer to the "Card Reference" chapter of the *Cisco ONS 15454 DWDM Reference Manual*.

### <span id="page-392-2"></span><span id="page-392-0"></span>**Reset a Card in CTC**

- **Step 1** Log into a node on the network. If you are already logged in, continue with [Step 2.](#page-392-2)
- **Step 2** In node view (single-shelf mode) or shelf view (multishelf mode), position the cursor over the optical or electrical traffic card slot reporting the alarm.
- **Step 3** Right-click the card. Choose **Reset Card** from the shortcut menu.
- **Step 4** Click **Yes** in the Resetting Card dialog box.

#### <span id="page-392-1"></span>**Reset an Active TCC2/TCC2P Card and Activate the Standby Card**

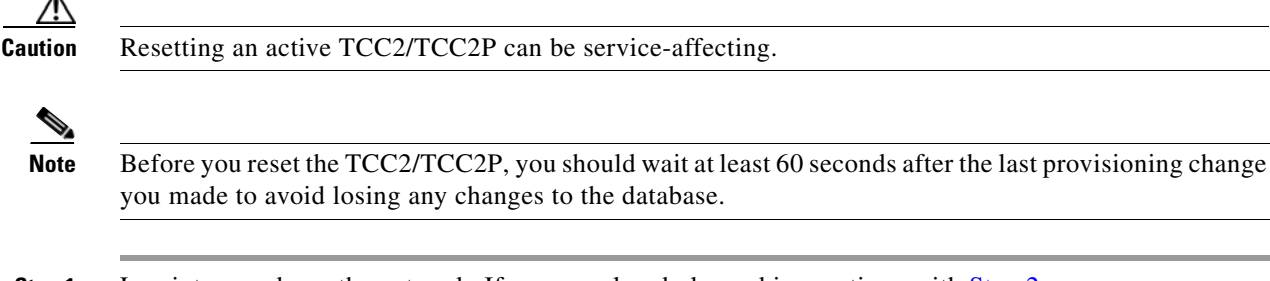

you made to avoid losing any changes to the database.

**Step 1** Log into a node on the network. If you are already logged in, continue with [Step 2.](#page-392-3)

<span id="page-392-3"></span>**Step 2** Identify the active TCC2/TCC2P:

If you are looking at the physical ONS system shelf, the ACT/SBY LED of the active card is green. The ACT/STBLY LED of the standby card is amber.

- **Step 3** In node view (single-shelf mode) or shelf view (multishelf mode), right-click the active TCC2/TCC2P in CTC.
- **Step 4** Choose **Reset Card** from the shortcut menu.

**Step 5** Click **Yes** in the Confirmation Dialog box.

The card resets, the FAIL LED blinks on the physical card, and connection to the node is lost. CTC switches to network view.

- **Step 6** Verify that the reset is complete and error-free and that no new related alarms appear in CTC. For LED appearance, see the ["2.7.3 Typical Card LED State After Successful Reset" section on page 2-237.](#page-386-0)
- **Step 7** Double-click the node and ensure that the reset TCC2/TCC2P is in standby mode and that the other TCC2/TCC2P is active. Verify the following:
	- **•** If you are looking at the physical ONS system shelf, the ACT/SBY LED of the active card is green. The ACT/STBLY LED of the standby card is amber.
	- **•** No new alarms appear in the Alarms window in CTC.

# <span id="page-393-1"></span>**2.8.4 Physical Card Reseating, Resetting, and Replacement**

This section gives instructions for physically reseating and replacing TCC2/TCC2Ps and traffic cards.

**Caution** Do not physically replace a card without first making provisions to switch or move traffic to a different card or circuit. General procedures for this are located in the ["2.8.2 Protection Switching, Lock](#page-388-0)  [Initiation, and Clearing" section on page 2-239.](#page-388-0)

#### <span id="page-393-0"></span>**Remove and Reinsert (Reseat) the Standby TCC2/TCC2P Card**

A

**Warning Warning: High-performance devices on this card can get hot during operation. To remove the card, hold it by the faceplate and bottom edge. Allow the card to cool before touching any other part of it or before placing it in an antistatic bag. Statement 201**

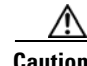

**Caution** Always use the supplied electrostatic discharge wristband when working with a powered ONS system. Plug the wristband cable into the ESD jack located on the lower-right edge of the shelf assembly.

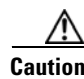

**Caution** Do not perform this action without the supervision and direction of Cisco TAC (1 800 553-2447).

⁄!\

**Caution** The TCC2/TCC2P reseat could be service-affecting. Refer to the "2.8.2 Protection Switching, Lock [Initiation, and Clearing" section on page 2-239](#page-388-0) for traffic-switching procedures.

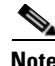

**Note** Before you reset the TCC2/TCC2P, you should wait at least 60 seconds after the last provisioning change you made to avoid losing any changes to the database.

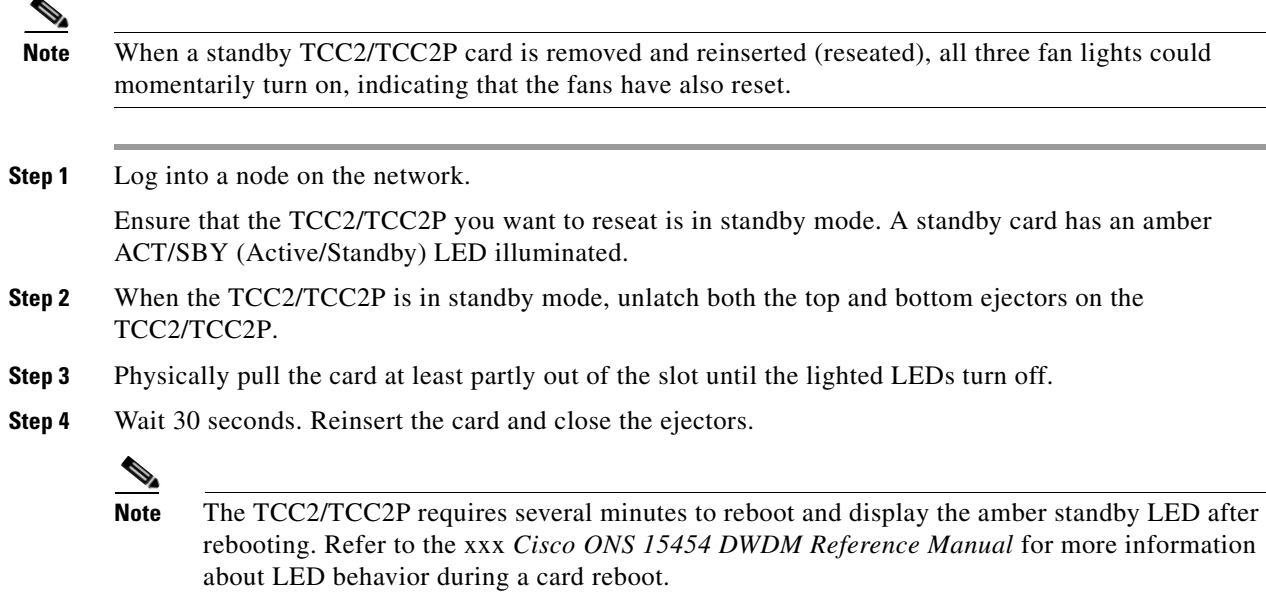

#### **Remove and Reinsert (Reseat) Any Card**

A

**Warning Warning: High-performance devices on this card can get hot during operation. To remove the card, hold it by the faceplate and bottom edge. Allow the card to cool before touching any other part of it or before placing it in an antistatic bag. Statement 201**

**Caution** Always use the supplied electrostatic discharge wristband when working with a powered ONS system. Plug the wristband cable into the ESD jack located on the lower-right edge of the shelf assembly.

- **Step 1** Open the card ejectors.
- **Step 2** Slide the card halfway out of the slot along the guide rails.
- **Step 3** Slide the card all the way back into the slot along the guide rails.
- **Step 4** Close the ejectors.

#### <span id="page-394-0"></span>**Physically Replace a Card**

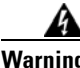

**Warning Warning: High-performance devices on this card can get hot during operation. To remove the card, hold it by the faceplate and bottom edge. Allow the card to cool before touching any other part of it or before placing it in an antistatic bag. Statement 201**

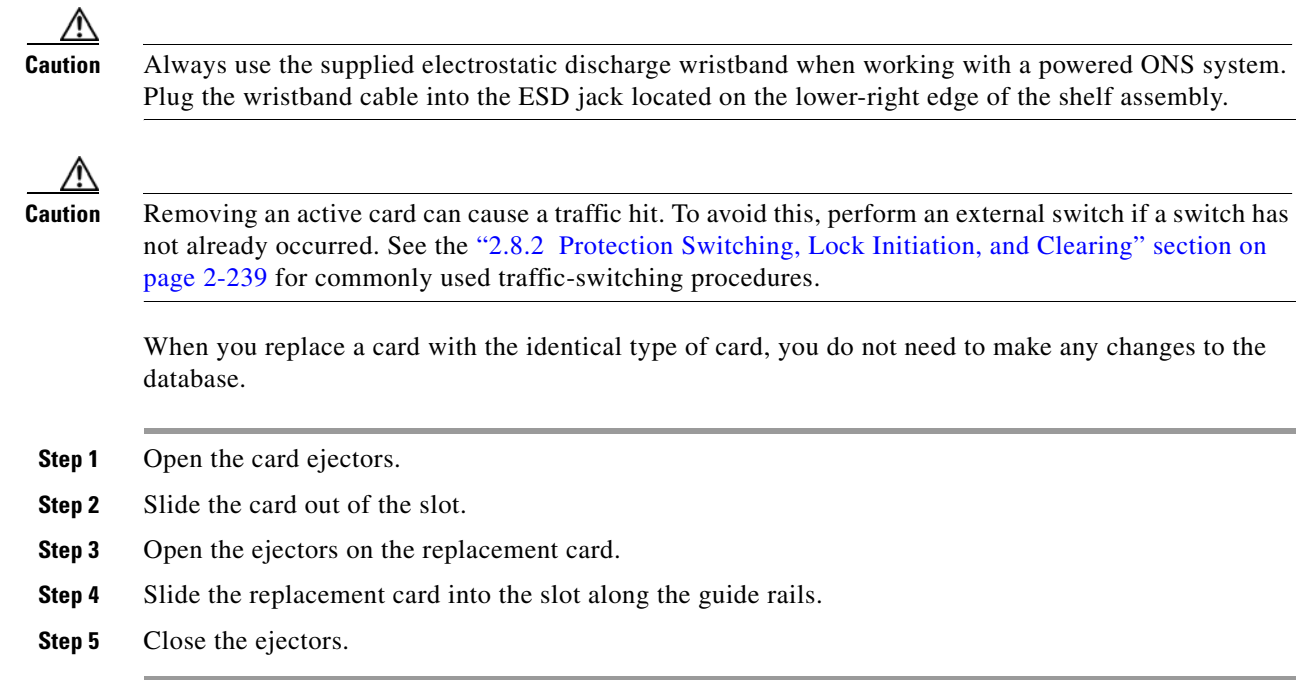

# **2.8.5 Generic Signal and Circuit Procedures**

This section gives instructions for verify BER thresholds, deleting circuits, provisioning SDCC (or MS DCC) terminations, and clearing loopbacks.

#### **Verify the Signal BER Threshold Level**

This procedure is used for MXP or TXP cards.

**Step 1** Log into a node on the network. **Step 2** In node view (single-shelf mode) or shelf view (multishelf mode), double-click the card reporting the alarm to open the card view. **Step 3** Click the **Provisioning > Line > SONET (or SDH)** tabs. **Step 4** Under the **SD BER** (or **SF BER**) column in the Provisioning window, verify that the cell entry is consistent with the originally provisioned threshold. The default setting is 1E-7. **Step 5** If the entry is consistent with the original provisioning, go back to your original procedure. **Step 6** If the entry is not consistent with what the system was originally provisioned for, click the cell to reveal the range of choices and click the original entry. **Step 7** Click **Apply**.
#### **Delete a Circuit**

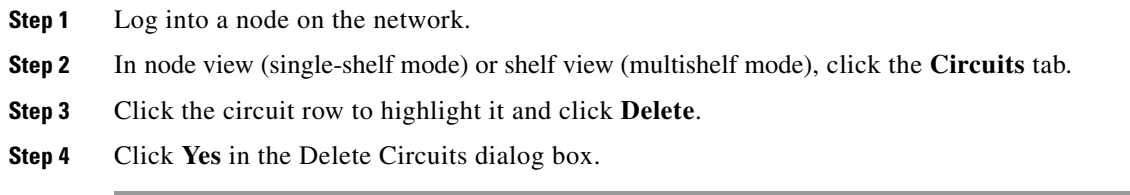

#### **Verify or Create Node Section DCC Terminations**

<span id="page-396-0"></span>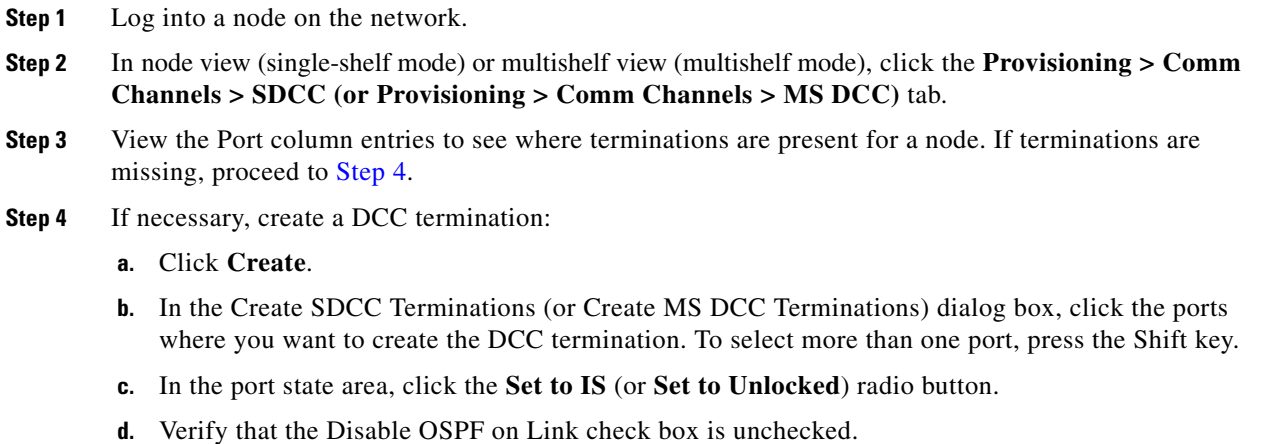

**e.** Click **OK**.

#### **Clear an MXP, TXP, GE-XP, 10GE-XP, and ADM-10G Card Loopback Circuit**

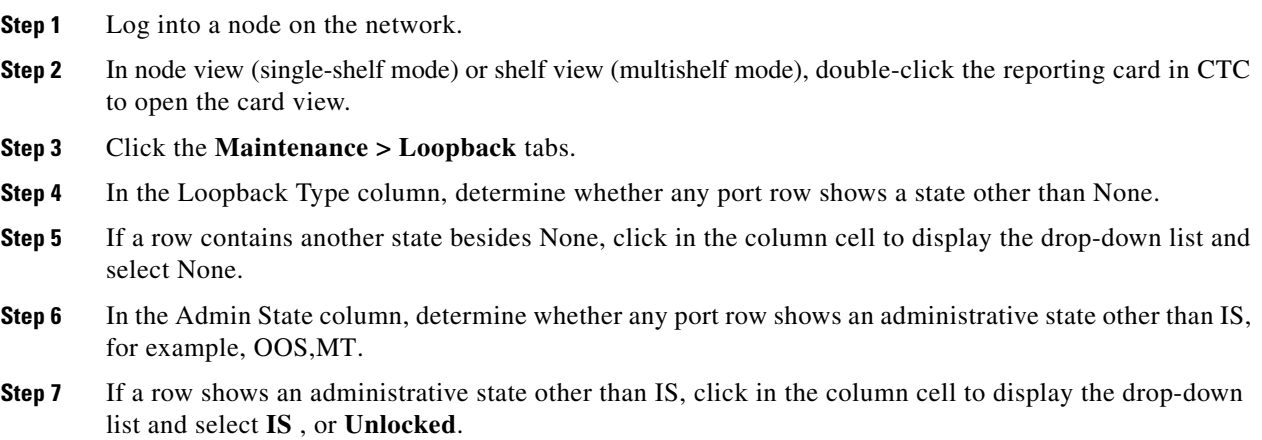

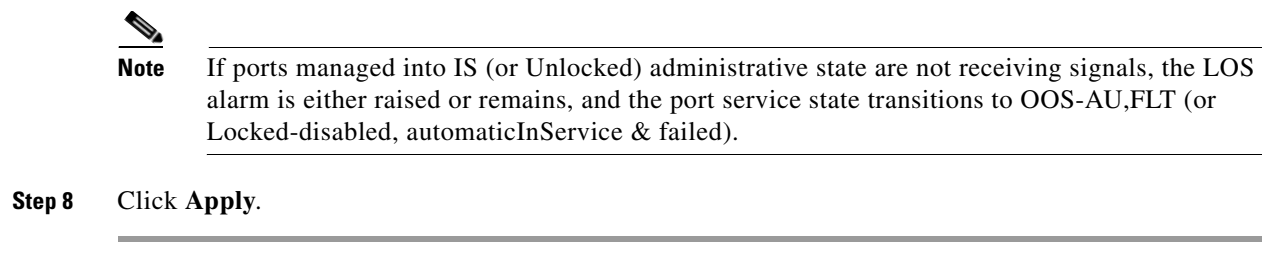

#### **Verify or Create Node RS-DCC Terminations**

<span id="page-397-0"></span>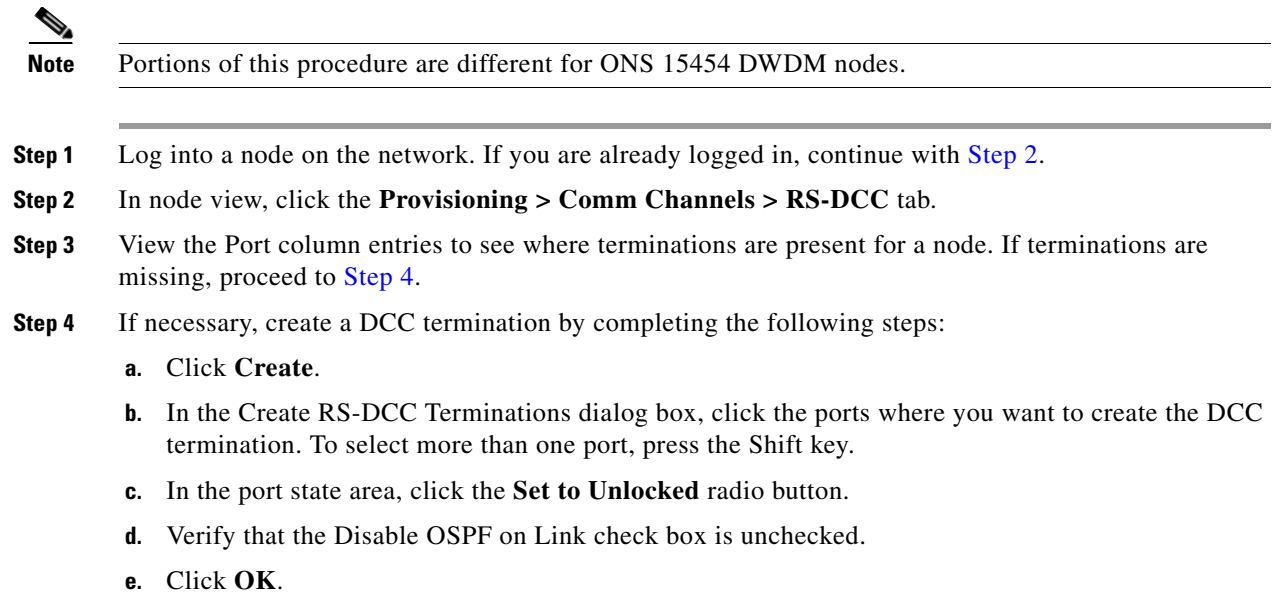

#### <span id="page-397-1"></span>**Clear an STM-N Card XC Loopback Circuit**

- **Step 1** Log into a node on the network. If you are already logged in, continue with [Step 2.](#page-397-1)
- **Step 2** Double-click the reporting card in CTC to display the card view.
- **Step 3** Click the **Maintenance > Loopback > VC4** tabs.
- **Step 4** Click **Apply**.

### **2.8.6 Air Filter and Fan Procedures**

This section gives instructions for cleaning or replacing the air filter and reseating or replacing the fan tray assembly.

#### <span id="page-398-1"></span>**Inspect, Clean, and Replace the Reusable Air Filter**

To complete this task, you need a vacuum cleaner or detergent and water faucet, a spare filter, and a pinned hex key.

**Warning Do not reach into a vacant slot or chassis while you install or remove a module or a fan. Exposed circuitry could constitute an energy hazard.** Statement 206

> Although the filter works if it is installed with either side facing up, Cisco recommends that you install it with the metal bracing facing up to preserve the surface of the filter.

ΛŅ

**Caution** Always use the supplied electrostatic discharge wristband when working with a powered ONS system. Plug the wristband cable into the ESD jack located on the lower-right edge of the shelf assembly.

- **Step 1** Verify that you are replacing a reusable air filter. The reusable filter is made of a gray, open-cell, polyurethane foam that is specially coated to provide fire and fungi resistance. NEBS 3E and later versions of the ONS system use a reusable air filter.
- **Step 2** If the air filter is installed in the external filter brackets, slide the filter out of the brackets while being careful not to dislodge any dust that could have collected on the filter. If the filter is installed beneath the fan tray and not in the external filter brackets, open and remove the front door assembly by completing the following steps:
	- **a.** Open the front door of the shelf assembly by completing the following substeps. (If it is already open or if the shelf assembly does not have a front door, continue with [Step 3.](#page-398-0))
		- Open the front door lock.
		- Press the door button to release the latch.
		- Swing the door open.
	- **b.** Remove the front door by completing the following substeps (optional):
		- Detach the ground strap from either the door or the chassis by removing one of the Kepnuts.
		- **•** Place the Kepnut back on the stud after the ground strap is removed to avoid misplacement.
		- **•** Secure the dangling end of the ground strap to the door or chassis with tape.
- <span id="page-398-0"></span>**Step 3** Push the outer side of the handles on the fan-tray assembly to expose the handles.
- **Step 4** Pull the handles and slide the fan-tray assembly one inch (25.4 mm) out of the shelf assembly and wait until the fans stop.
- **Step 5** When the fans have stopped, pull the fan-tray assembly completely out of the shelf assembly.
- **Step 6** Gently remove the air filter from the shelf assembly. Be careful not to dislodge any dust that could have collected on the filter.
- **Step 7** Visually inspect the air filter material for dirt and dust.
- **Step 8** If the reusable air filter has a concentration of dirt and dust, either vacuum or wash the air filter. Prior to washing the air filter, replace the dirty air filter with a clean air filter and also reinsert the fan-tray assembly. Wash the dirty air filter under a faucet with a light detergent.

Spare ONS system filters should be kept in stock for this purpose.

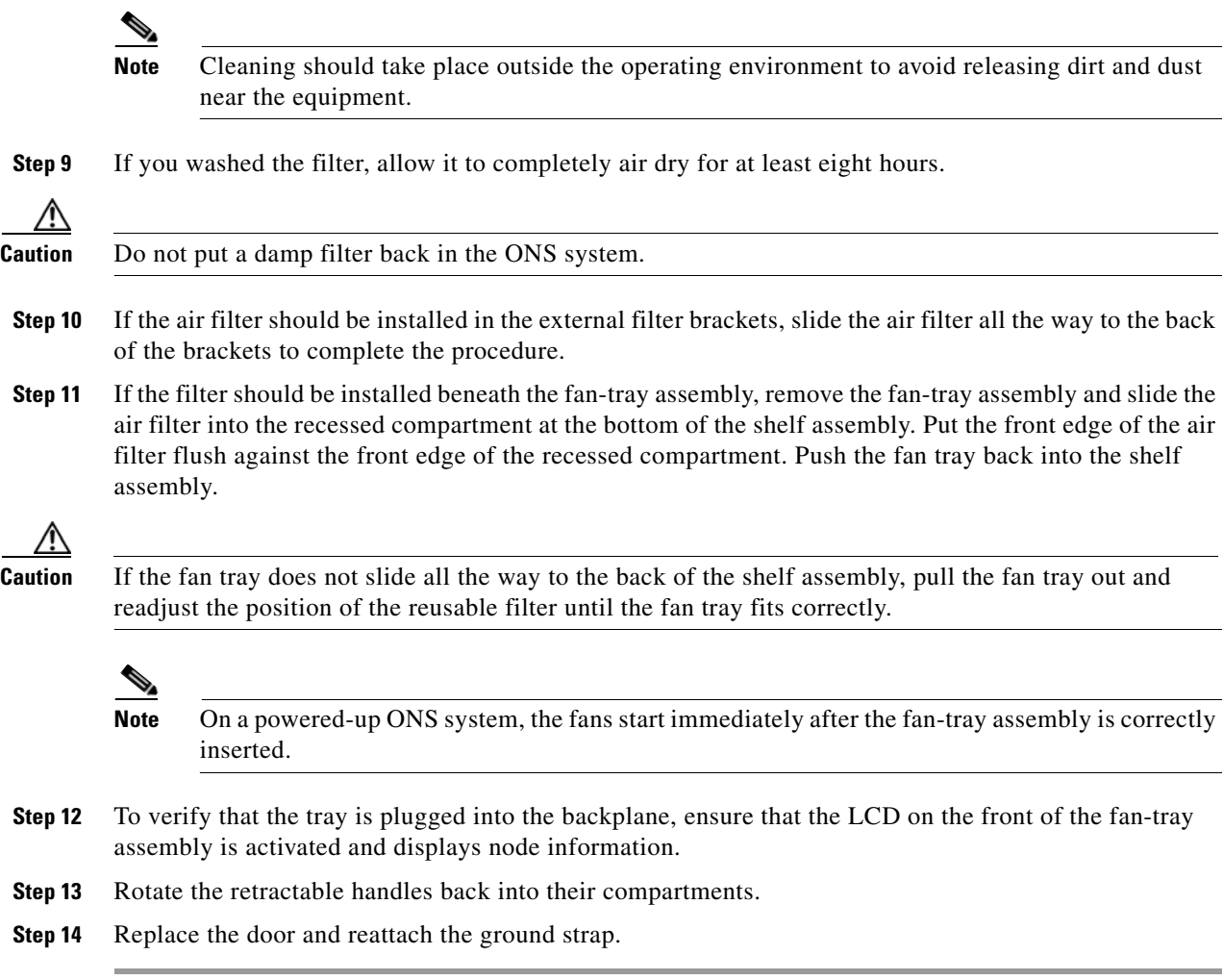

#### **Remove and Reinsert a Fan-Tray Assembly**

- **Step 1** Use the retractable handles embedded in the front of the fan-tray assembly to pull it forward several inches. **Step 2** Push the fan-tray assembly firmly back into the ONS system.
- **Step 3** Close the retractable handles.

#### **Replace the Fan-Tray Assembly**

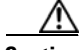

**Caution** The 15454-FTA3 fan-tray assembly can only be installed in ONS 15454 system R3.1 and later shelf assemblies (15454-SA-ANSI, P/N: 800-19857; 15454-SA-HD, P/N: 800-24848). It includes a pin that does not allow it to be installed in ONS 15454 shelf assemblies released before ONS 15454 R3.1 (15454-SA-NEBS3E, 15454-SA-NEBS3, and 15454-SA-R1, P/N: 800-07149). Equipment damage can result from attempting to install the 15454-FTA3 in a incompatible shelf assembly.

**Caution** Do not force a fan-tray assembly into place. Doing so can damage the connectors on the fan tray and/or the connectors on the backplane.

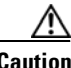

**Caution** Always use the supplied electrostatic discharge wristband when working with a powered ONS system. Plug the wristband cable into the ESD jack located on the lower-right edge of the shelf assembly.

To replace the fan-tray assembly, it is not necessary to move any of the cable management facilities.

- **Step 1** Open the front door of the shelf assembly by completing the following steps. If the shelf assembly does not have a front door, continue with **[Step 3](#page-400-0).** 
	- **a.** Open the front door lock.
	- **b.** Press the door button to release the latch.
	- **c.** Swing the door open.
- **Step 2** Remove the front door (optional):
	- **a.** Detach the ground strap from either the door or the chassis by removing one of the Kepnuts.
	- **b.** Place the Kepnut back on the stud after the ground strap is removed to avoid misplacement.
	- **c.** Secure the dangling end of the ground strap to the door or chassis with tape.
- <span id="page-400-0"></span>**Step 3** Push the outer side of the handles on the fan-tray assembly to expose the handles.
- **Step 4** Fold out the retractable handles at the outside edges of the fan tray.
- **Step 5** Pull the handles and slide the fan-tray assembly one inch (25.4 mm) out of the shelf assembly and wait until the fans stop.
- **Step 6** When the fans have stopped, pull the fan-tray assembly completely out of the shelf assembly.
- **Step 7** If you are replacing the fan-tray air filter and it is installed beneath the fan-tray assembly, slide the existing air filter out of the shelf assembly and replace it before replacing the fan-tray assembly.

If you are replacing the fan-tray air filter and it is installed in the external bottom bracket, you can slide the existing air filter out of the bracket and replace it at anytime. For more information on the fan-tray air filter, see the ["Inspect, Clean, and Replace the Reusable Air Filter" section on page 2-249](#page-398-1).

- **Step 8** Slide the new fan tray into the shelf assembly until the electrical plug at the rear of the tray plugs into the corresponding receptacle on the backplane.
- **Step 9** To verify that the tray has plugged into the backplane, check that the LCD on the front of the fan tray is activated.

**Step 10** If you replace the door, be sure to reattach the ground strap.

### **2.8.7 Interface Procedures**

This section includes instructions for replacing an AIP.

#### **Replace the Alarm Interface Panel**

<span id="page-401-0"></span>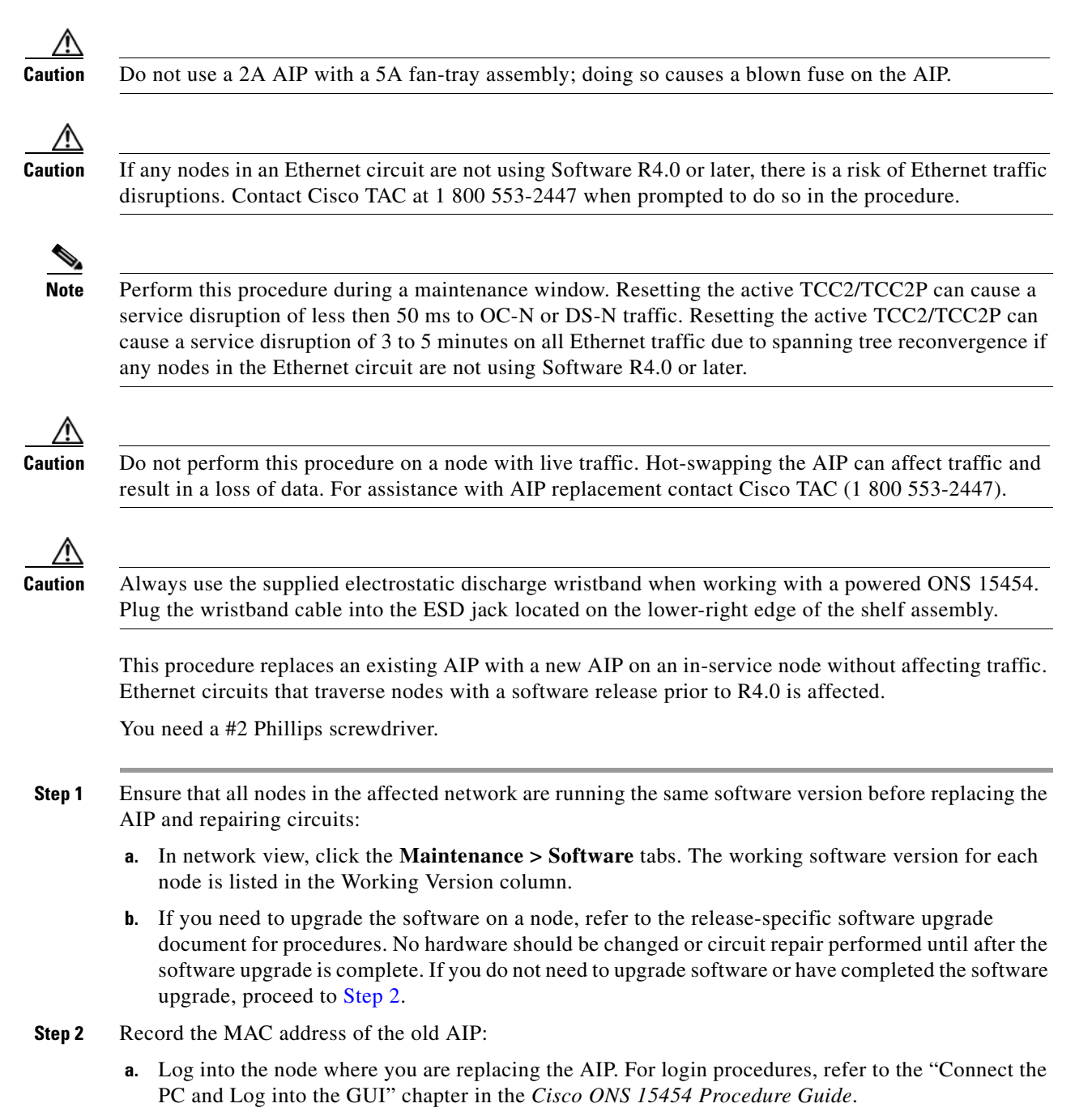

- **b.** In node view, click the **Provisioning > Network > General** tabs.
- **c.** Record the MAC address.
- **Step 3** Call Cisco TAC (1 800 553-2447) for assistance in replacing the AIP and maintaining the original MAC address.
- **Step 4** Unscrew the five screws that hold the lower backplane cover in place.
- **Step 5** Grip the lower backplane cover and gently pull it away from the backplane.
- **Step 6** Unscrew the two screws that hold the AIP cover in place.
- **Step 7** Grip the cover and gently pull away from the backplane.

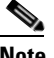

**Note** On the 15454-SA-HD (P/N: 800-24848), 15454-SA-NEBS3E, 15454-SA-NEBS3, and 15454-SA-R1 (P/N: 800-07149) shelves the AIP cover is clear plastic. On the 15454-SA-ANSI shelf (P/N: 800-19857), the AIP cover is metal.

- **Step 8** Grip the AIP and gently pull it away from the backplane.
- **Step 9** Disconnect the fan-tray assembly power cable from the AIP.
- **Step 10** Set the old AIP aside for return to Cisco.

**Caution** The type of shelf the AIP resides in determines the version of AIP that should replace the failed AIP. The 15454-SA-ANSI shelf (P/N: 800-19857) and 15454-SA-HD (P/N: 800-24848) currently use the 5A AIP, (P/N: 73-7665-01). The 15454-SA-NEBS3E, 15454-SA-NEBS3, and 15454-SA-R1 (P/N: 800-07149) shelves and earlier use the 2A AIP (P/N: 73-5262-01).

ΛN

**Caution** Do not put a 2A AIP (P/N: 73-5262-01) into a 15454-SA-ANSI (P/N: 800-19857) or 15454-SA-HD (P/N: 800-24848) shelf; doing so causes a blown fuse on the AIP.

- **Step 11** Attach the fan-tray assembly power cable to the new AIP.
- **Step 12** Place the new AIP on the backplane by plugging the panel into the backplane using the DIN connector.
- **Step 13** Replace the AIP cover over the AIP and secure the cover with the two screws.
- **Step 14** Replace the lower backplane cover and secure the cover with the five screws.
- **Step 15** In node view, click the **Provisioning > Network** tabs.

**Caution** Cisco recommends TCC2/TCC2P resets be performed in a maintenance window to avoid any potential service disruptions.

- **Step 16** Reset the standby TCC2/TCC2P:
	- **a.** Right-click the standby TCC2/TCC2P and choose **Reset Card**.
	- **b.** Click **Yes** in the Resetting Card dialog box. As the card resets, a loading (Ldg) indication appears on the card in CTC.The reset takes approximately five minutes. Do not perform any other steps until the reset is complete.
- **Step 17** Reset the active TCC2/TCC2P:
	- **a.** Right click the active TCC2/TCC2P and choose **Reset Card**.
- **b.** Click **Yes** in the Resetting Card dialog box. As the card resets, a Ldg indication appears on the card in CTC. The reset takes approximately five minutes and CTC loses its connection with the node.
- **Step 18** From the **File** drop-down list, choose **Exit** to exit the CTC session.
- **Step 19** Log back into the node. At the Login dialog box, choose **(None)** from the Additional Nodes drop-down list.
- **Step 20** Record the new MAC address:
	- **a.** In node view, click the **Provisioning > Network > General** tabs.
	- **b.** Record the MAC address.
- **Step 21** In node view, click the **Circuits** tab. Note that all circuits listed are PARTIAL.
- **Step 22** In node view, choose **Repair Circuits** from the **Tools** drop-down list. The Circuit Repair dialog box appears.
- **Step 23** Read the instructions in the Circuit Repair dialog box. If all the steps in the dialog box have been completed, click **Next**. Ensure that you have the old and new MAC addresses.
- **Step 24** The Node MAC Addresses dialog box appears. Complete the following steps:
	- **a.** From the Node drop-down list, choose the name of the node where you replaced the AIP.
	- **b.** In the Old MAC Address field, enter the old MAC address that was recorded in [Step 2.](#page-401-0)
	- **c.** Click **Next**.
- **Step 25** The Repair Circuits dialog box appears. Read the information in the dialog box and click **Finish**.

The CTC session freezes until all circuits are repaired. Circuit repair can take up to five minutes or more depending on the number of circuits provisioned on it.

When the circuit repair is complete, the Circuits Repaired dialog box appears.

- **Step 26** Click **OK**.
- **Step 27** In the node view of the new node, click the **Circuits** tab. Note that all circuits listed are DISCOVERED. If all circuits listed do not have a DISCOVERED status, call the Cisco TAC (1 800 553-2447) to open a Return Material Authorization (RMA).

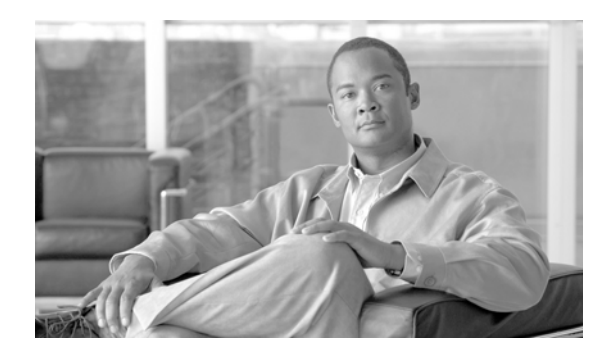

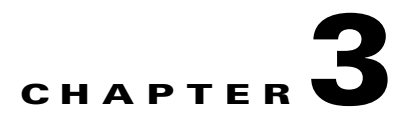

# **Transient Conditions**

This chapter gives a description, entity, Simple Network Management Protocol (SNMP) number, and trap for each commonly encountered Cisco ONS 15454 transient condition.

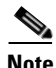

**Note** Unless otherwise specified, ONS 15454 refers to both ANSI and ETSI shelf assemblies.

## **3.1 Transients Indexed By Alphabetical Entry**

[Table 3-1](#page-404-0) alphabetically lists all ONS 15454 transient conditions and their entity, SNMP number, and SNMP trap.

**Santa Contract Contract Contract Contract Contract Contract Contract Contract Contract Contract Contract Contract Contract Contract Contract Contract Contract Contract Contract Contract Contract Contract Contract Contract** 

<span id="page-404-0"></span>**Note** The Cisco Transport Controller (CTC) default alarm profile might contain conditions that are not currently implemented but are reserved for future use.

| <b>Transient Condition</b>        | <b>Entity</b> | <b>SNMP</b><br><b>Number</b> | <b>SNMP Trap</b>                      |
|-----------------------------------|---------------|------------------------------|---------------------------------------|
| 3.3.1 ADMIN-DISABLE, page 3-4     | <b>NE</b>     | 5270                         | disableInactiveUser                   |
| 3.3.2 ADMIN-DISABLE-CLR, page 3-4 | <b>NE</b>     | 5280                         | disableInactiveClear                  |
| 3.3.3 ADMIN-LOCKOUT, page 3-4     | NE            | 5040                         | adminLockoutOfUser                    |
| 3.3.4 ADMIN-LOCKOUT-CLR, page 3-4 | NE            | 5050                         | adminLockoutClear                     |
| 3.3.5 ADMIN-LOGOUT, page 3-4      | <b>NE</b>     | 5020                         | adminLogoutOfUser                     |
| 3.3.6 ADMIN-SUSPEND, page 3-4     | NE            | 5340                         | suspendUser                           |
| 3.3.7 ADMIN-SUSPEND-CLR, page 3-5 | <b>NE</b>     | 5350                         | suspendUserClear                      |
| 3.3.8 AUD-ARCHIVE-FAIL, page 3-5  | <b>EQPT</b>   | 6350                         | archiveOfAuditLogFailed               |
| 3.3.9 AUTOWDMANS, page 3-5        | <b>NE</b>     | 5690                         | automaticWdmAnsFinished               |
| 3.3.10 BLSR-RESYNC, page 3-5      | <b>OCN</b>    | 2100                         | blsrMultiNodeTableUpdateCom<br>pleted |
| 3.3.11 DBBACKUP-FAIL, page 3-5    | <b>EQPT</b>   | 3724                         | databaseBackupFailed                  |
| 3.3.12 DBRESTORE-FAIL, page 3-5   | <b>EQPT</b>   | 3726                         | databaseRestoreFailed                 |

*Table 3-1 ONS 15454 Transient Condition Alphabetical Index* 

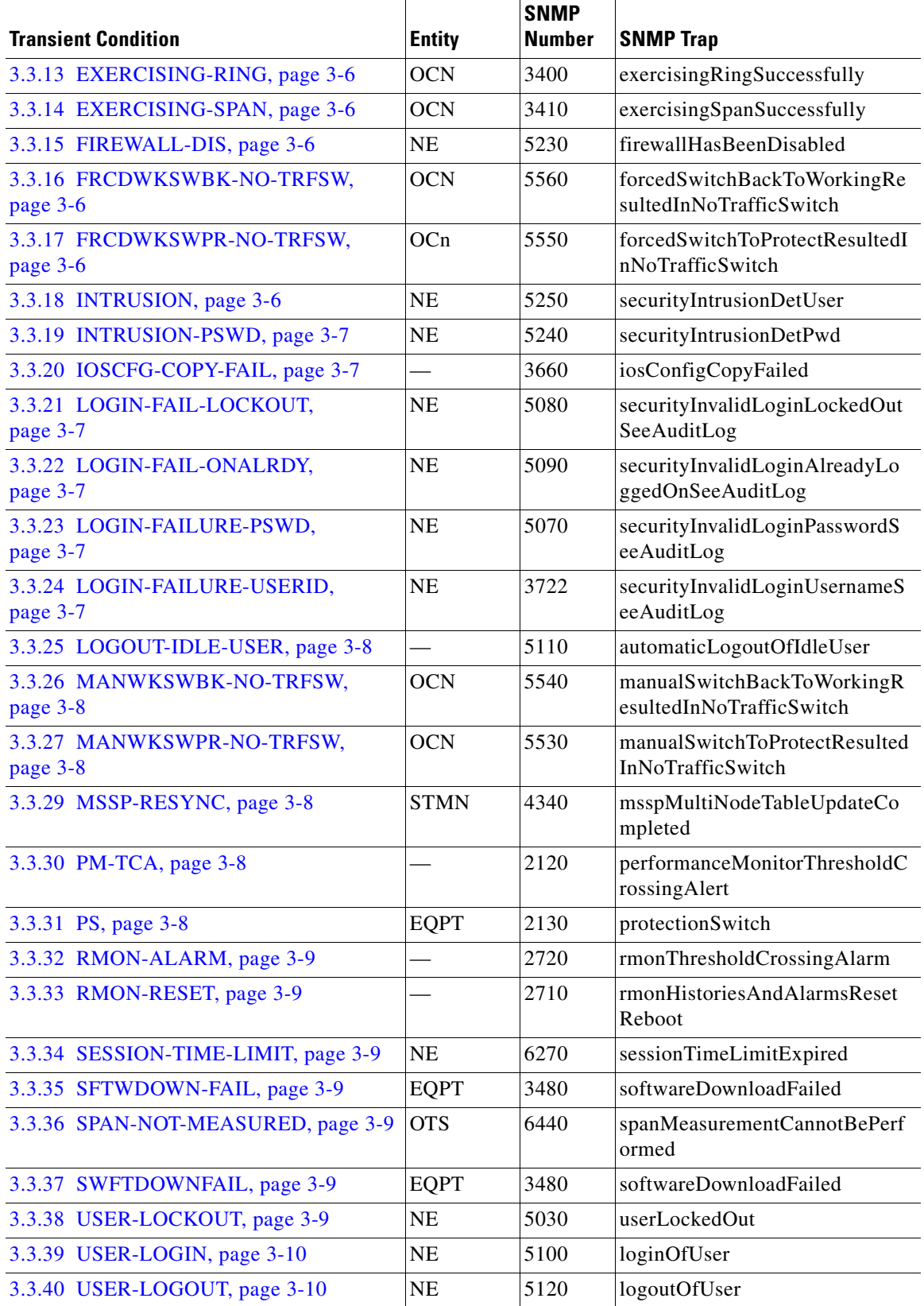

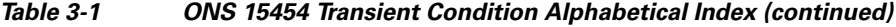

×

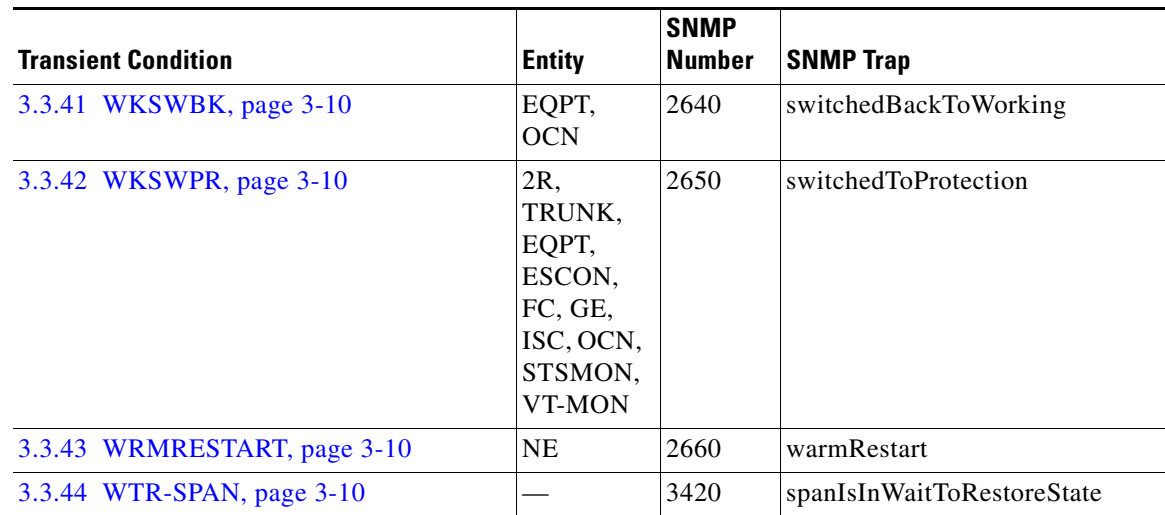

#### *Table 3-1 ONS 15454 Transient Condition Alphabetical Index (continued)*

## **3.2 Trouble Notifications**

The ONS 15454 system reports trouble by using standard condition characteristics that follow the rules in Telcordia GR-253 and graphical user interface (GUI) state indicators.

The ONS 15454 uses standard Telcordia categories to characterize levels of trouble. The system reports trouble notifications as alarms and reports status or descriptive notifications (if configured to do so) as conditions in the CTC Alarms window. Alarms typically signify a problem that you need to remedy, such as a loss of signal. Conditions do not necessarily require troubleshooting.

### **3.2.1 Condition Characteristics**

Conditions include any problem detected on an ONS 15454 shelf. They can include standing or transient notifications. You can retrieve a snapshot of all currently raised conditions on the network, node, or card in the CTC Conditions window or by using the RTRV-COND commands in Transaction Language One (TL1).

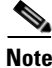

**Note** Some cleared conditions are found on the History tab.

For a comprehensive list of conditions, refer to the *Cisco ONS SONET TL1 Command Guide* and the *Cisco ONS 15454 SDH and Cisco ONS 15600 SDH TL1 Command Guide*.

#### **3.2.2 Condition States**

The History tab state (ST) column indicates the disposition of the condition, as follows:

- A raised (R) event is active.
- **•** A cleared (C) event is no longer active.
- A transient (T) event is automatically raised and cleared in CTC during system changes such as user login, log out, and loss of connection to node view. Transient events do not require user action.

Г

## **3.3 Transient Conditions**

This section lists in alphabetical order all the transient conditions encountered in Software Release 9.1. The description, entity, SNMP number, and SNMP trap accompany each condition.

### <span id="page-407-0"></span>**3.3.1 ADMIN-DISABLE**

The Disable Inactive User (ADMIN-DISABLE) condition occurs when the administrator disables a user or when a account is inactive for a specified period.

This transient condition does not result in a standing condition.

#### <span id="page-407-1"></span>**3.3.2 ADMIN-DISABLE-CLR**

The Disable Inactive Clear (ADMIN-DISABLE-CLR) condition occurs when the administrator clears the disable flag on a user account.

This transient condition does not result in a standing condition.

#### <span id="page-407-2"></span>**3.3.3 ADMIN-LOCKOUT**

The Admin Lockout of User (ADMIN-LOCKOUT) condition occurs when the administrator locks a user account.

This transient condition does not result in a standing condition.

#### <span id="page-407-3"></span>**3.3.4 ADMIN-LOCKOUT-CLR**

The Admin Lockout Clear (ADMIN-LOCKOUT-CLR) condition occurs when the administrator unlocks a user account or when the lockout time expires.

This transient condition does not result in a standing condition.

### <span id="page-407-4"></span>**3.3.5 ADMIN-LOGOUT**

The Admin Logout of User (ADMIN-LOGOUT) condition occurs when the administrator logs off a user session.

This transient condition does not result in a standing condition.

#### <span id="page-407-5"></span>**3.3.6 ADMIN-SUSPEND**

The Suspend User (ADMIN-SUSPEND) condition occurs when the password for a user account expires. This transient condition does not result in a standing condition.

### <span id="page-408-0"></span>**3.3.7 ADMIN-SUSPEND-CLR**

The Suspend User Clear (ADMIN-SUSPEND-CLR) condition occurs when the user or administrator changes the password.

This transient condition does not result in a standing condition.

### <span id="page-408-1"></span>**3.3.8 AUD-ARCHIVE-FAIL**

The Archive of Audit Log Failed (AUD-ARCHIVE-FAIL) condition occurs when the software fails to archive the audit log. The condition normally occurs when the user refers to an FTP server that does not exist, or uses an invalid login while trying to archive. The user must log in again with correct user name, password, and FTP server details.

This transient condition does not lead to a standing condition.

### <span id="page-408-2"></span>**3.3.9 AUTOWDMANS**

The Automatic WDM ANS Finish (AUTOWDMANS) condition indicates that an automatic node setup (ANS) command has been initiated. It normally occurs when you replace dense wavelength division multiplexing (DWDM) cards; the condition is an indication that the system has regulated the card.

This transient condition does not result in a standing condition.

### <span id="page-408-3"></span>**3.3.10 BLSR-RESYNC**

The BLSR Multinode Table Update Completed (BLSR-RESYNC) condition might occur when you create or delete circuits on a bidirectional line switched ring (BLSR) or multiplex section-shared protection ring (MS-SPRing), change a ring topology (for example, add or delete a BLSR/MS-SPRing node), or change the BLSR/MS-SPRing circuit state and ring ID.

This transient condition does not result in a standing condition.

### <span id="page-408-4"></span>**3.3.11 DBBACKUP-FAIL**

The Database Backup Failed (DBBACKUP-FAIL) condition occurs when the system fails to back up the database when the backup command is initiated.

This condition can occur when the server is not able to handle the backup operation due to network or server issues. Repeat the same operation again and check to see if it is successful. If the backup fails, it could be due to a network issue or software program failure. Contact the Cisco Technical Assistance Center (TAC) for assistance; see the ["Obtaining Documentation and Submitting a Service Request"](#page-39-0)  [section on page xl](#page-39-0) as needed.

### <span id="page-408-5"></span>**3.3.12 DBRESTORE-FAIL**

The Database Restore Failed (DBRESTORE-FAIL) condition occurs when the system fails to restore the backed up database when the restore command is initiated.

This condition can be due to server issues, network issues, or human error (pointing to a file that does not exist, wrong file name, etc.). Retrying the database restore with the correct file will usually succeed. If the network issue persists, you must contact network lab support. If the condition is caused by a network element (NE) failure, contact Cisco TAC for assistance. See the ["Obtaining Documentation and](#page-39-0)  [Submitting a Service Request" section on page xl](#page-39-0) as needed.

### <span id="page-409-0"></span>**3.3.13 EXERCISING-RING**

The Exercising Ring Successfully (EXERCISING-RING) condition occurs whenever you issue an Exercise Ring command from CTC or TL1. This condition indicates that a command is being executed.

#### <span id="page-409-1"></span>**3.3.14 EXERCISING-SPAN**

The Exercising Span Successfully (EXERCISING-SPAN) condition occurs whenever you issue an Exercise Span command from CTC or TL1. This condition indicates that a command is being executed.

#### <span id="page-409-2"></span>**3.3.15 FIREWALL-DIS**

The Firewall Has Been Disabled (FIREWALL-DIS) condition occurs when you provision the firewall to Disabled.

This transient condition does not result in a standing condition.

#### <span id="page-409-3"></span>**3.3.16 FRCDWKSWBK-NO-TRFSW**

The Forced Switch Back to Working Resulted in No Traffic Switch (FRCDWKSWBK-NO-TRFSW) condition occurs when you perform a Force Switch to the working port or card and the working port or card is already active.

This transient condition might result in a Force Switch (Ring or Span) standing condition for a BLSR or MS-SPRing.

#### <span id="page-409-4"></span>**3.3.17 FRCDWKSWPR-NO-TRFSW**

The Forced Switch to Protection Resulted in No Traffic Switch (FRCDWKSWPR-NO-TRFSW) condition occurs when you perform a Force Switch to the protect port or card, and the protect port or card is already active.

This transient condition does not result in a standing condition.

#### <span id="page-409-5"></span>**3.3.18 INTRUSION**

The Invalid Login Username (INTRUSION) condition occurs when you attempt to log in with an invalid user ID.

This transient condition does not result in a standing condition.

### <span id="page-410-0"></span>**3.3.19 INTRUSION-PSWD**

The Security Intrusion Attempt Detected (INTRUSION -PSWD) condition occurs when you attempt to log in with an invalid password.

This transient condition does not result in a standing condition.

### <span id="page-410-1"></span>**3.3.20 IOSCFG-COPY-FAIL**

The Cisco IOS Config Copy Failed (IOSCFG-COPY-FAIL) condition occurs on ML-Series Ethernet cards when the software fails to upload or download the Cisco IOS startup configuration file to or from an ML-Series card. This condition is similar to the ["SFTWDOWN-FAIL" condition on page 3-9,](#page-412-4) but the IOSCFG-COPY-FAIL condition applies to ML-Series Ethernet cards rather than the TCC2/TCC2P card.

### <span id="page-410-2"></span>**3.3.21 LOGIN-FAIL-LOCKOUT**

The Invalid Login–Locked Out (LOGIN-FAIL-LOCKOUT) condition occurs when you attempt to log into a locked account.

This transient condition does not result in a standing condition.

#### <span id="page-410-3"></span>**3.3.22 LOGIN-FAIL-ONALRDY**

The Security: Invalid Login–Already Logged On (LOGIN-FAIL-ONALRDY) condition occurs when a user attempts to log into a node where the user already has an existing session and a Single-User-Per-Node (SUPN) policy exists.

This transient condition does not result in a standing condition.

### <span id="page-410-4"></span>**3.3.23 LOGIN-FAILURE-PSWD**

The Invalid Login–Password (LOGIN-FAILURE-PSWD) condition occurs when you attempt to log in with an invalid password.

This transient condition does not result in a standing condition.

### <span id="page-410-5"></span>**3.3.24 LOGIN-FAILURE-USERID**

The Invalid Login–Username (LOGIN-FAILURE-USERID) condition occurs when a user login (CTC, Cisco Transport Manager [CTM], or TL1) fails because the login username is not present on the node database. You must log in again with an existing user ID.

This transient condition is equivalent to a security warning. You must check the security log (audit log) for other security-related actions that have occurred.

### <span id="page-411-0"></span>**3.3.25 LOGOUT-IDLE-USER**

The Automatic Logout of Idle User (LOGOUT-IDLE-USER) condition occurs when a user session is idle for too long (the idle timeout expires) and the session terminates as a result. You must log in again to restart your session.

#### <span id="page-411-1"></span>**3.3.26 MANWKSWBK-NO-TRFSW**

The Manual Switch Back To Working Resulted in No Traffic Switch (MANWKSWBK-NO-TRFSW) condition occurs when you perform a Manual switch to the working port or card and the working port or card is already active.

This transient condition does not result in a standing condition.

#### <span id="page-411-2"></span>**3.3.27 MANWKSWPR-NO-TRFSW**

The Manual Switch to Protect Resulted in No Traffic Switch (MANWKSWPR-NO-TRFSW) condition occurs when you perform a Manual switch to the protect port or card and the protect port or card is already active.

This transient condition results in a BLSR or MSSP Manual Switch (Span or Ring) standing condition.

### **3.3.28 MCAST-MAC-ALIASING**

This condition is raised when there are multiple L3 addresses that map to the same L2 address in a VLAN.

#### <span id="page-411-3"></span>**3.3.29 MSSP-RESYNC**

The MS-SPRing Multi-Node Table Update Completed (MSSP-RESYNC) condition occurs when a node receives all relevant information such as payload, path state, Routing Information Protocol (RIP), cross-connect tables, and cross-connect VT tables from the other nodes in the ring. This condition is raised on all nodes in the ring while a node is added or a circuit is provisioned. This transient condition will not be cleared and is seen in the History tab of CTC.

You must check this condition on all the nodes and then remove the Forced Ring Switch commands.

### <span id="page-411-4"></span>**3.3.30 PM-TCA**

The Performance Monitoring Threshold Crossing Alert (PM-TCA) condition occurs when network collisions cross the rising threshold for the first time.

#### <span id="page-411-5"></span>**3.3.31 PS**

The Protection Switch (PS) condition occurs when traffic switches from a working/active card to a protect/standby card.

#### <span id="page-412-1"></span>**3.3.32 RMON-ALARM**

The Remote Monitoring Threshold Crossing Alarm (RMON-ALARM) condition occurs when the remote monitoring (RMON) variable crosses the threshold.

### <span id="page-412-2"></span>**3.3.33 RMON-RESET**

The RMON Histories and Alarms Reset Reboot (RMON-RESET) condition occurs when the time-of-day settings on the TCC2/TCC2P card are increased or decreased by more than five seconds. This invalidates all the history data, and RMON must restart. It can also occur when you reset a card.

### <span id="page-412-3"></span>**3.3.34 SESSION-TIME-LIMIT**

The Session Time Limit Expired (SESSION-TIME-LIMIT) condition occurs when a login session exceeds the time limit and you are logged out of the session. You must log in again.

#### <span id="page-412-4"></span>**3.3.35 SFTWDOWN-FAIL**

The Software Download Failed (SFTDOWN-FAIL) condition occurs when the system fails to download the required software.

An incorrect input that points to the wrong place or file, network issues, or a bad (corrupt) package can cause this failure. Retrying the operation with the correct name/location will usually succeed. If network issues persist, you must contact the network lab support. If the package is corrupt, contact Cisco TAC. See the ["Obtaining Documentation and Submitting a Service Request" section on page xl](#page-39-0) for details.

### <span id="page-412-0"></span>**3.3.36 SPAN-NOT-MEASURED**

The SPAN-NOT-MEASURED condition is raised when a node cannot perform the span loss verification as it cannot communicate with its peer at the other end of the span.

### <span id="page-412-5"></span>**3.3.37 SWFTDOWNFAIL**

The Software Download Failed (SFTDOWN-FAIL) condition occurs when the system fails to download the required software.

An incorrect input that points to the wrong place or file, network issues, or a bad (corrupt) package can cause this failure. Retrying the operation with the correct name/location will usually succeed. If network issues persist, you must contact the network lab support. If the package is corrupt, contact Cisco TAC. See the ["Obtaining Documentation and Submitting a Service Request" section on page xl](#page-39-0) for details.

### <span id="page-412-6"></span>**3.3.38 USER-LOCKOUT**

The User Locked Out (USER-LOCKOUT) condition occurs when the system locks an account because of a failed login attempt. To proceed, the administrator must unlock the account or the lockout time must expire.

#### <span id="page-413-0"></span>**3.3.39 USER-LOGIN**

The Login of User (USER-LOGIN) occurs when you begin a new session by verifying your user ID and password.

This transient condition does not result in a standing condition.

#### <span id="page-413-1"></span>**3.3.40 USER-LOGOUT**

The Logout of User (USER-LOGOUT) condition occurs when you stop a login session by logging out of your account.

This transient condition does not result in a standing condition.

#### <span id="page-413-2"></span>**3.3.41 WKSWBK**

The Switched Back to Working (WKSWBK) condition occurs when traffic switches back to the working port or card in a nonrevertive protection group.

This transient condition does not result in a standing condition.

#### <span id="page-413-3"></span>**3.3.42 WKSWPR**

The Switched to Protection (WKSWPR) condition occurs when traffic switches to the protect port or card in a nonrevertive protection group.

This transient condition does not result in a standing condition.

#### <span id="page-413-4"></span>**3.3.43 WRMRESTART**

The Warm Restart (WRMRESTART) condition occurs when the node restarts while it is powered up. A restart can be caused by provisioning, such as a database restore or IP changes, or by software defects. A WRMRESTART is normally accompanied by MANRESET or AUTORESET to indicate whether the reset was initiated manually (MAN) or automatically (AUTO).

This is the first condition that appears after a TCC2/TCC2P card is powered up. The condition changes to COLD-START if the TCC2/TCC2P card is restarted from a physical reseat or a power loss.

#### <span id="page-413-5"></span>**3.3.44 WTR-SPAN**

The Span is in Wait To Restore State (WTR-SPAN) condition occurs when a BLSR or MS-SPRing switches to another span due to a Signal Failure-Span command or a fiber is pulled from a four-fiber BLSR/MS-SPRing configuration. The condition is raised until the WaitToRestore (WTR) period expires.

This transient condition clears when the BLSR/MS-SPRing returns to a normal condition or the IDLE state.

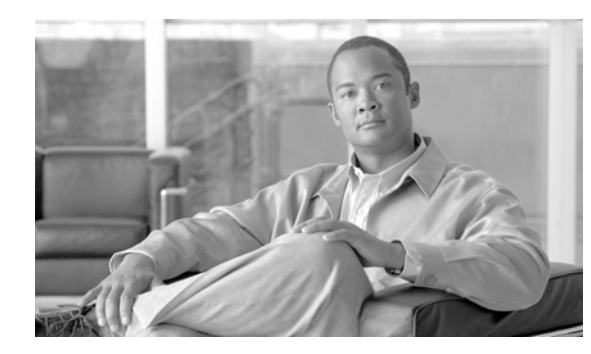

## **CHAPTER 4**

# **Error Messages**

**Note** The terms "Unidirectional Path Switched Ring" and "UPSR" may appear in Cisco literature. These terms do not refer to using Cisco ONS 15xxx products in a unidirectional path switched ring configuration. Rather, these terms, as well as "Path Protected Mesh Network" and "PPMN," refer generally to Cisco's path protection feature, which may be used in any topological network configuration. Cisco does not recommend using its path protection feature in any particular topological network configuration.

This chapter lists the error messages for the Cisco ONS 15454 Multi-Service Transport Platform (MSTP). The error dialog box in [Figure 4-1](#page-414-0) consists of three parts: the error title, error ID, and error message.

<span id="page-414-0"></span>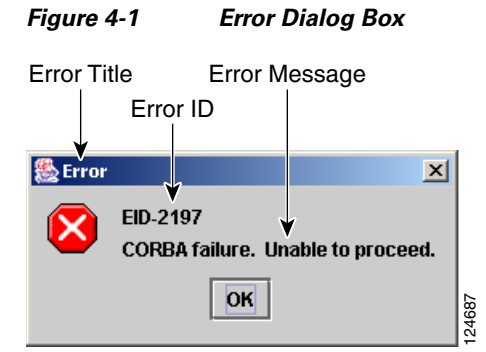

[Table 4-1](#page-415-0) gives a list of all error or warning message numbers, the messages, and a brief description of each message. The table lists two types of messages: error messages (EID-*nnnn*) and warning messages (WID-*nnnn*). Error messages are alerts that an unexpected or undesirable operation has occurred that either indicates the risk of loss of traffic or an inability to properly manage devices in the network. Warnings are alerts that the requested operation could lead to an error. Warnings are sometimes used to convey important information.

Г

#### <span id="page-415-0"></span>*Table 4-1 Error Messages*

H

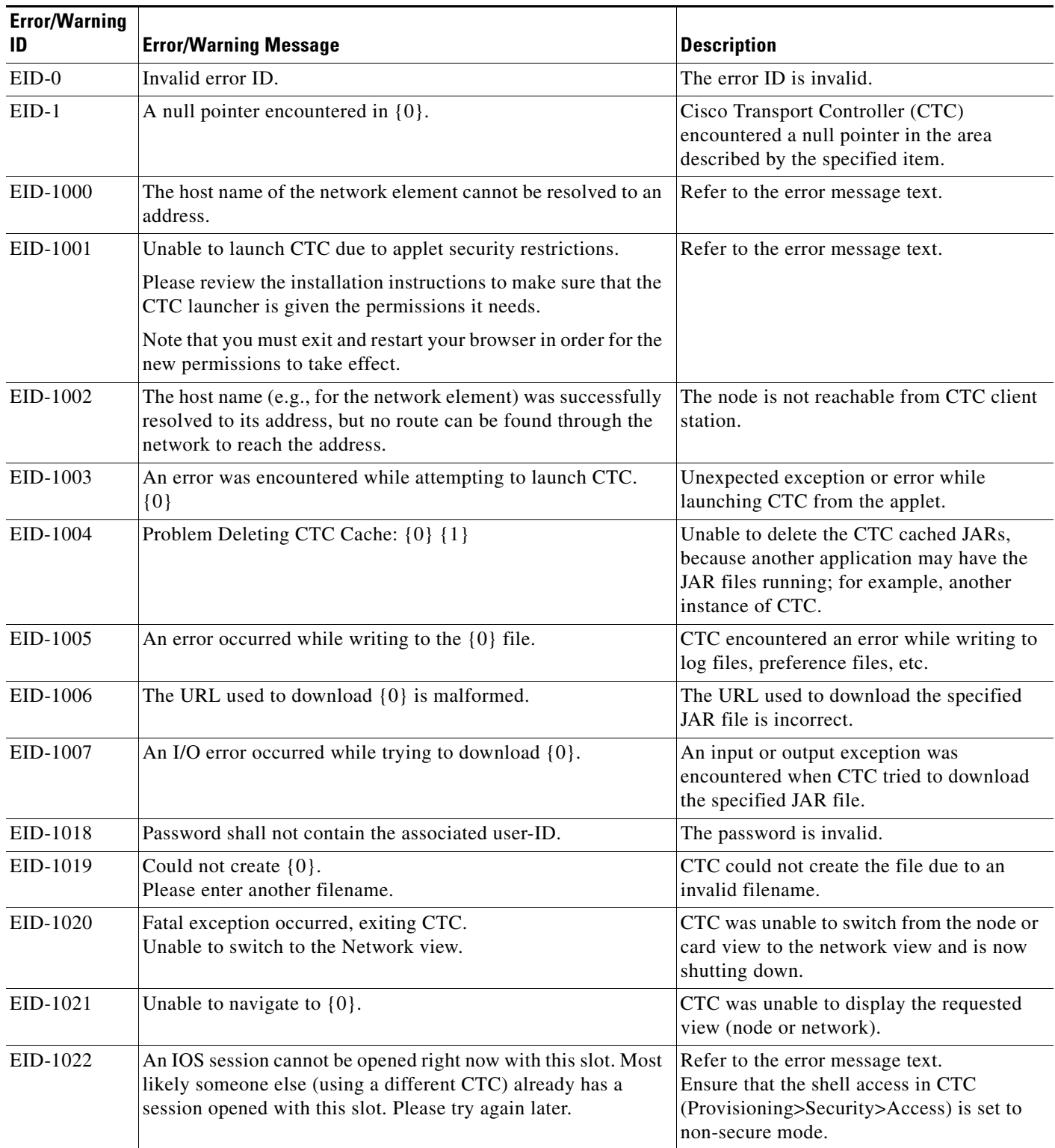

×

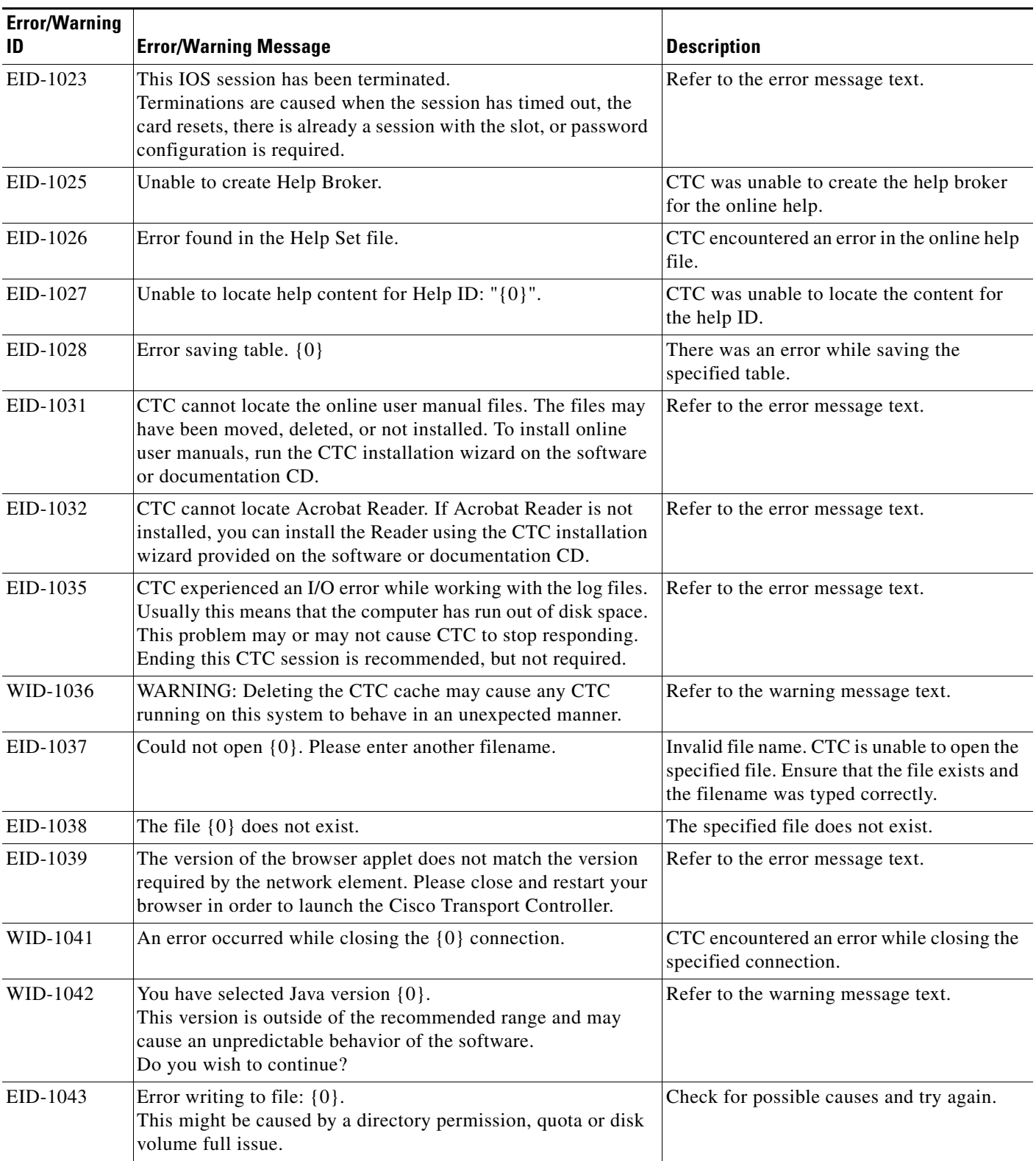

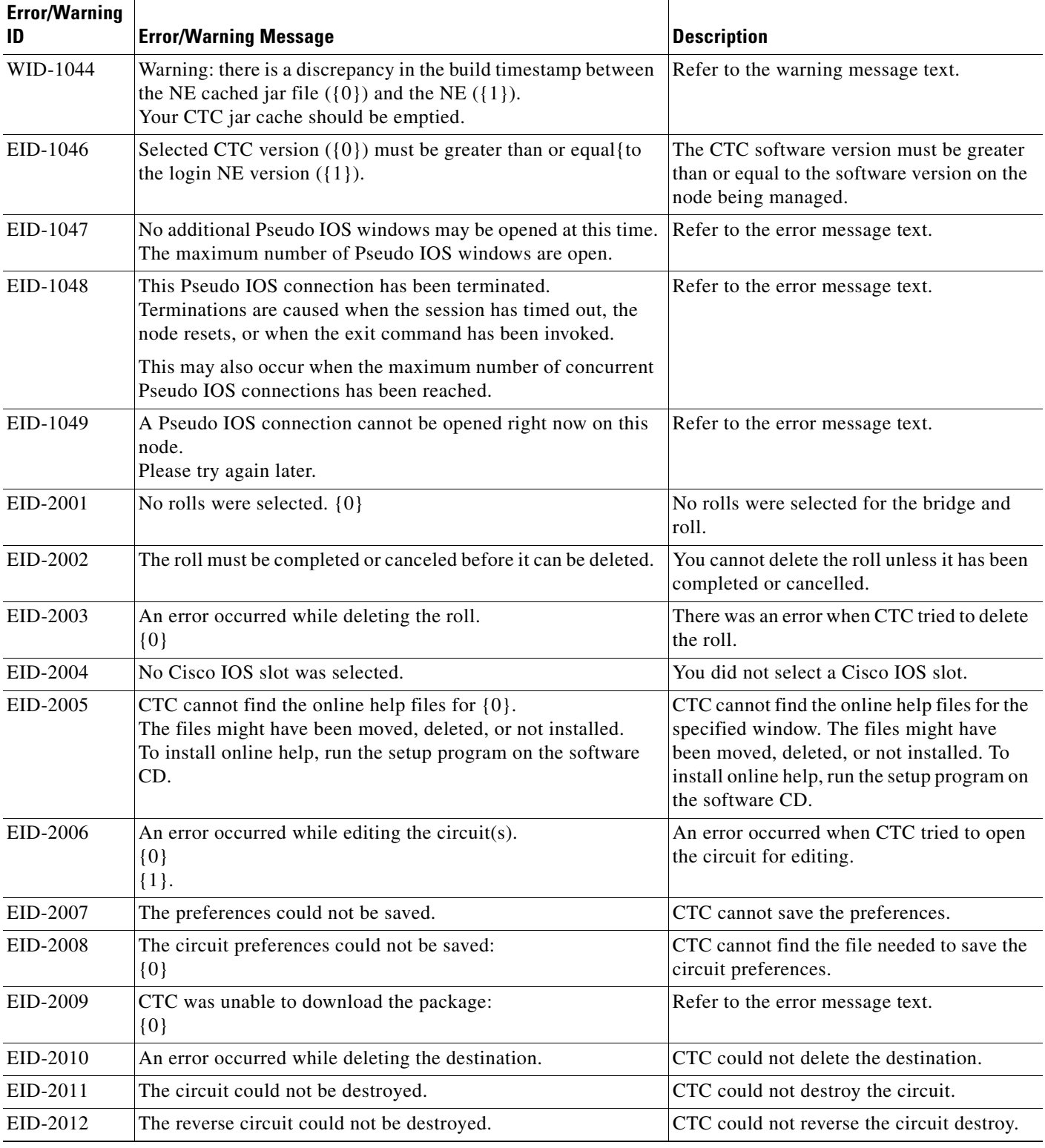

 $\blacksquare$ 

×

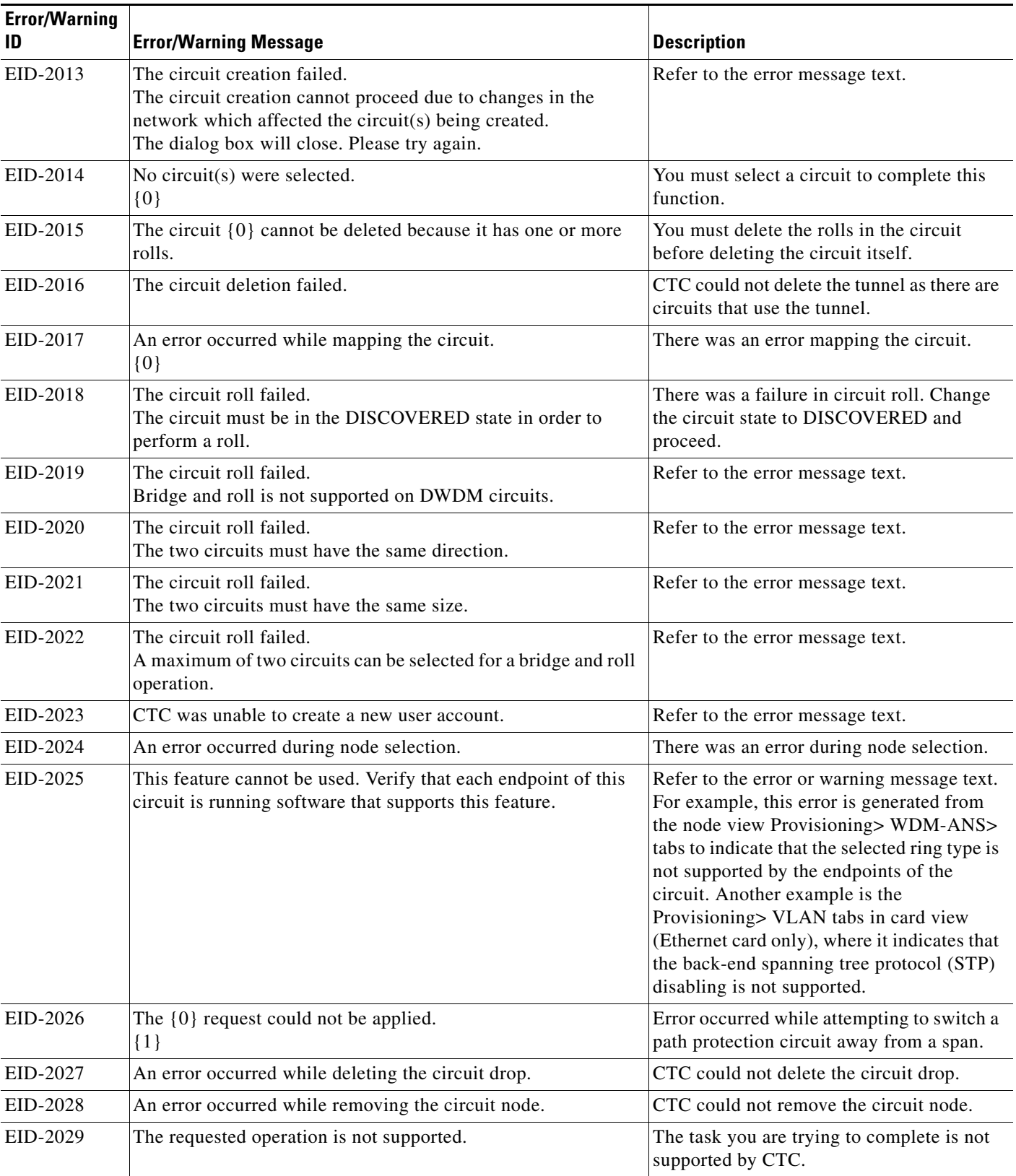

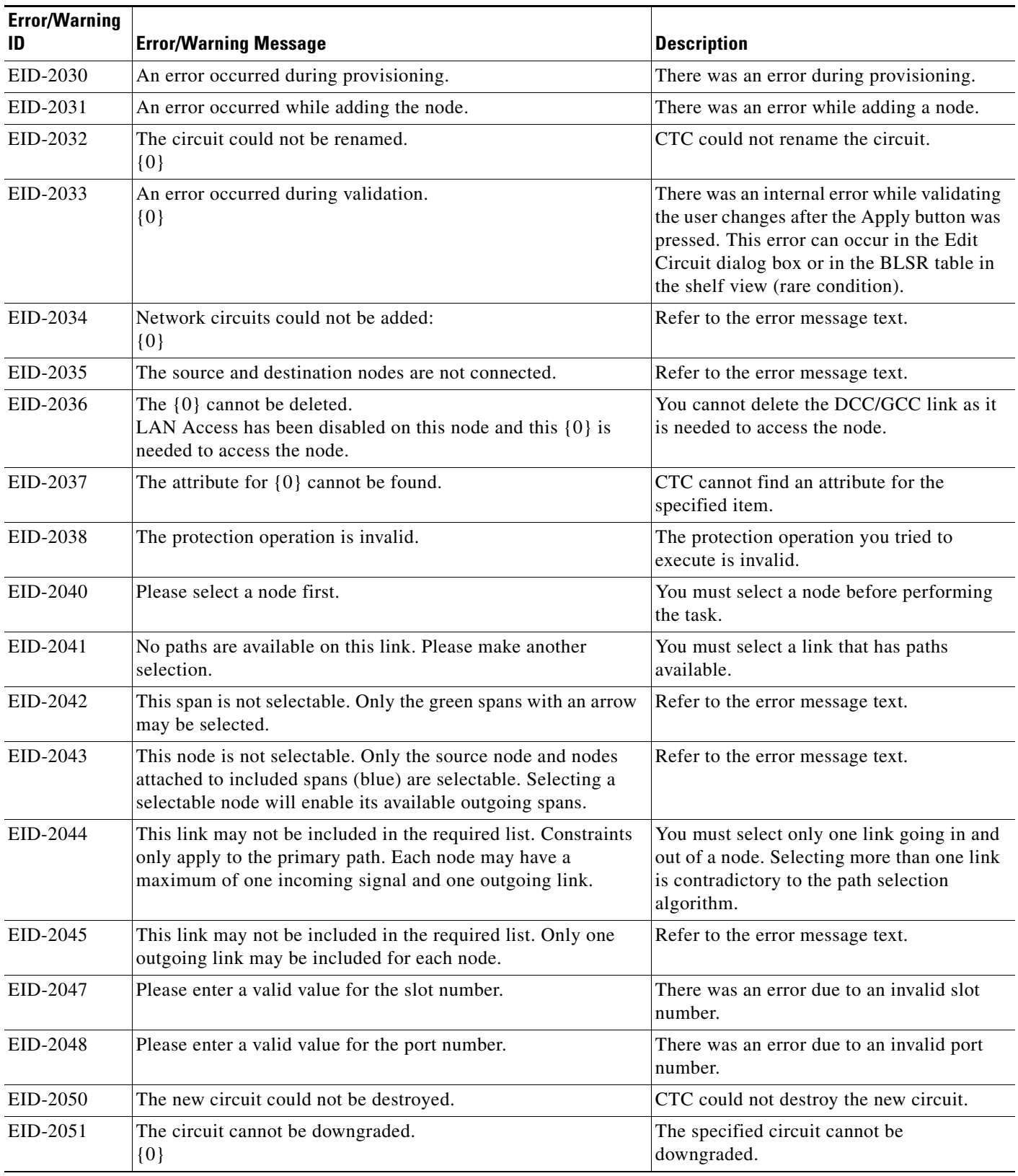

**The State** 

П

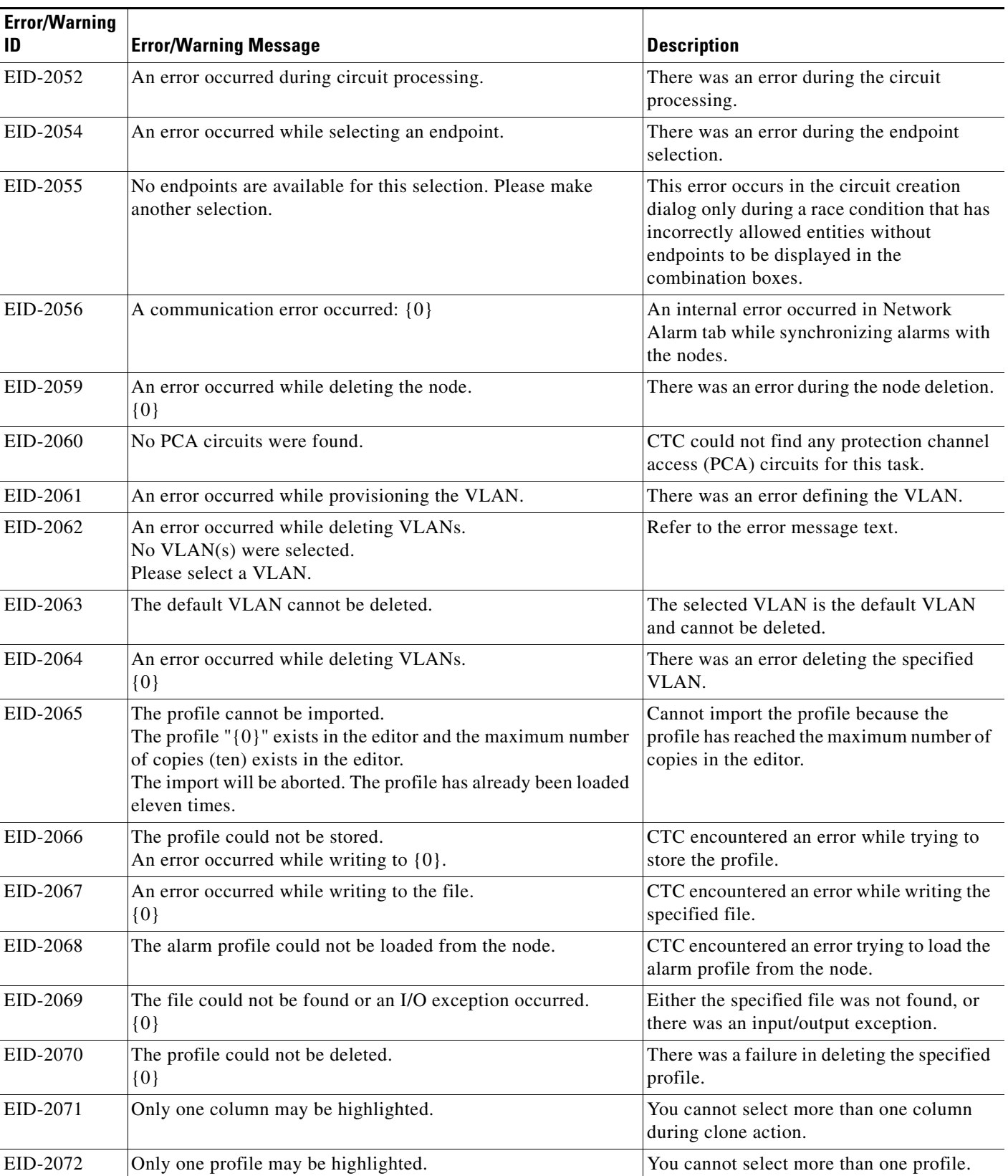

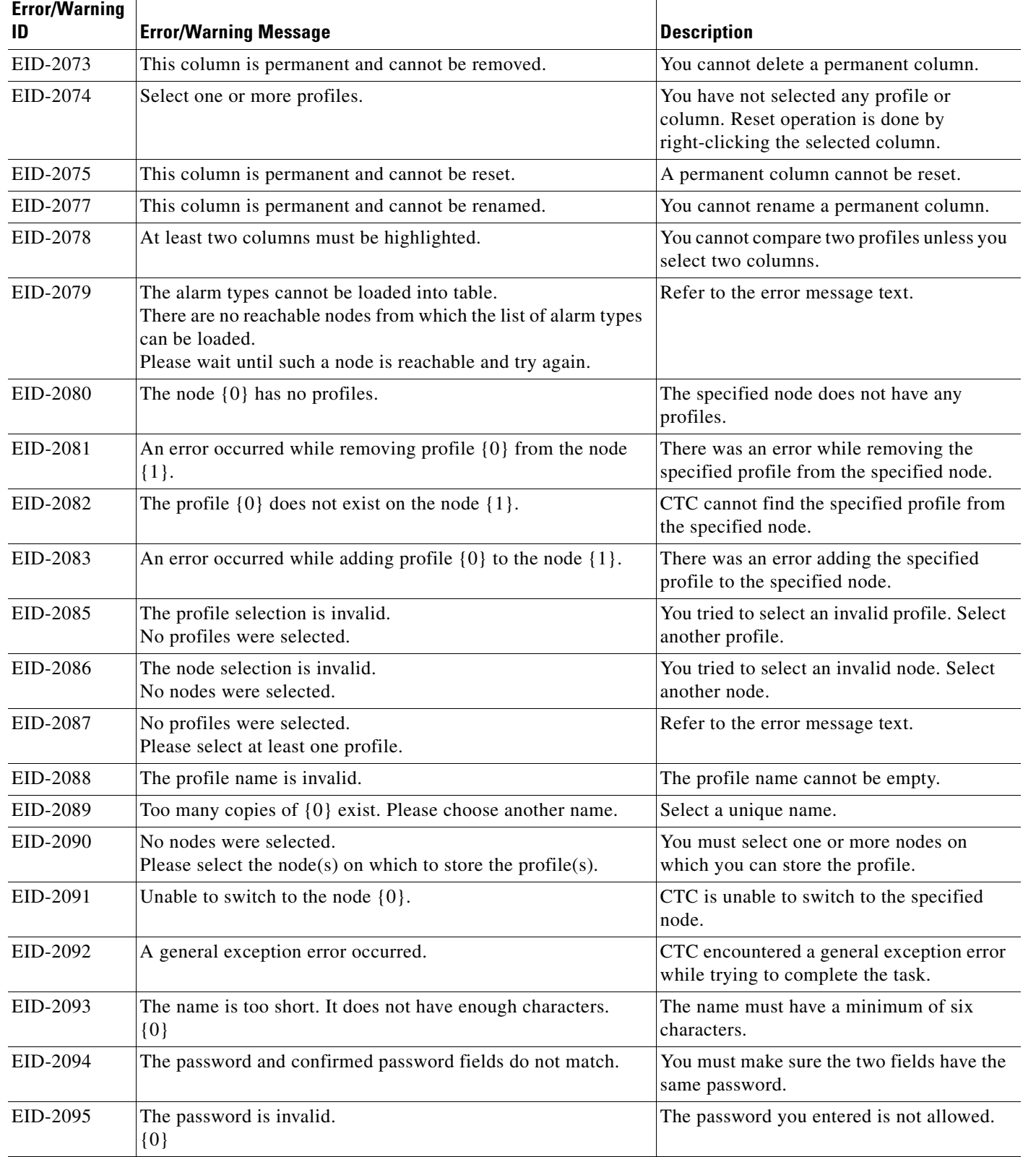

 $\blacksquare$ 

×

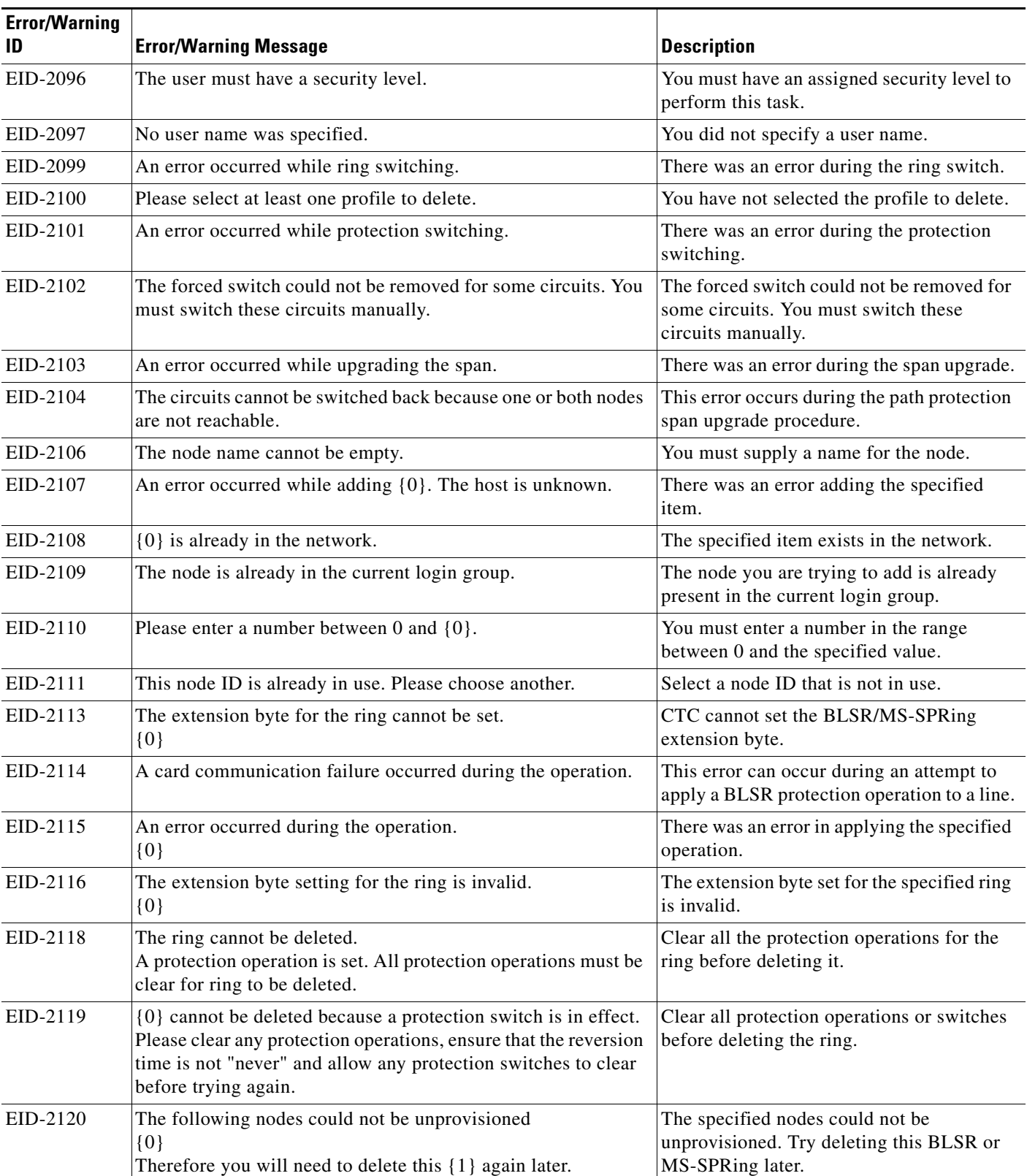

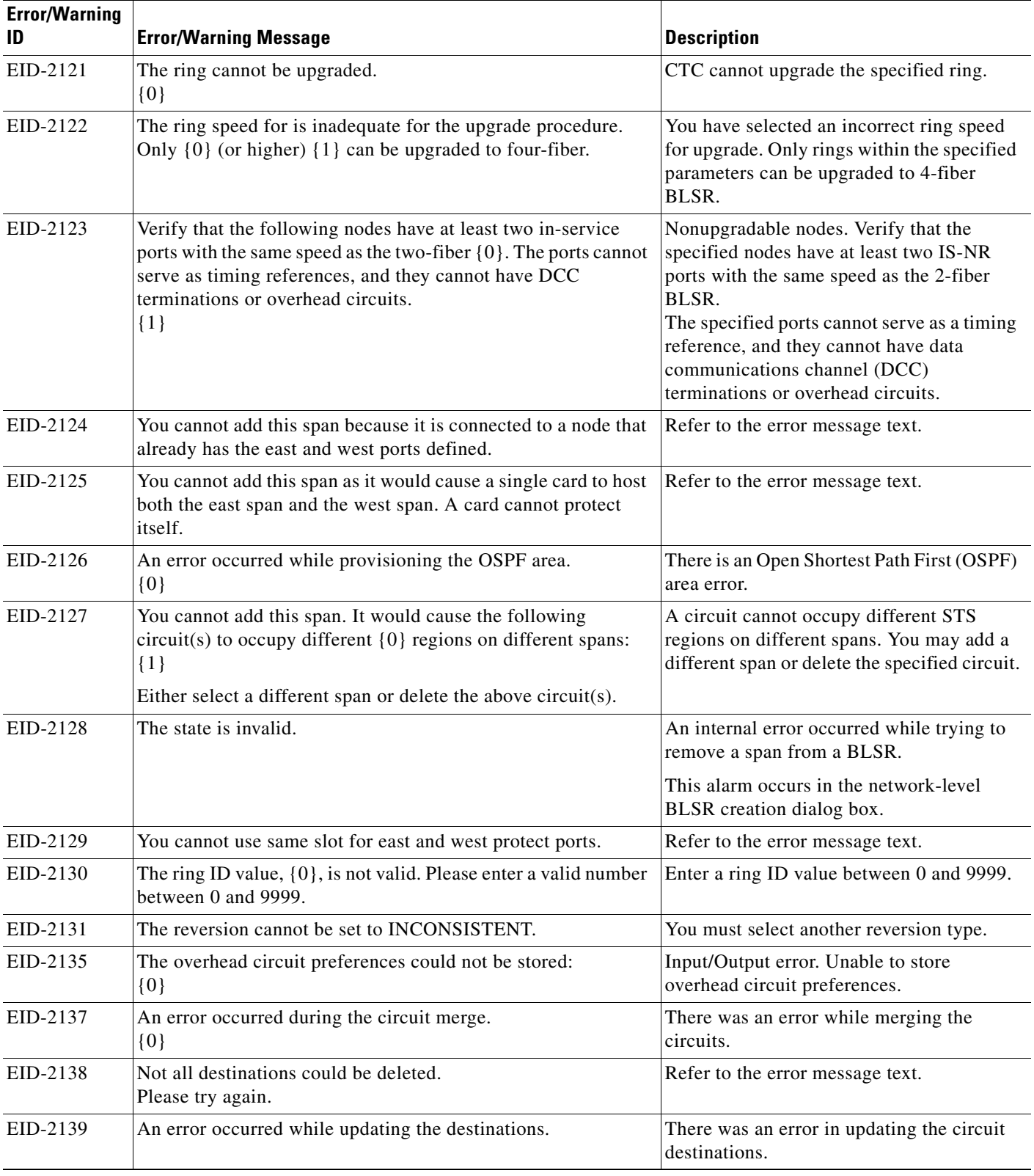

 $\blacksquare$ 

П

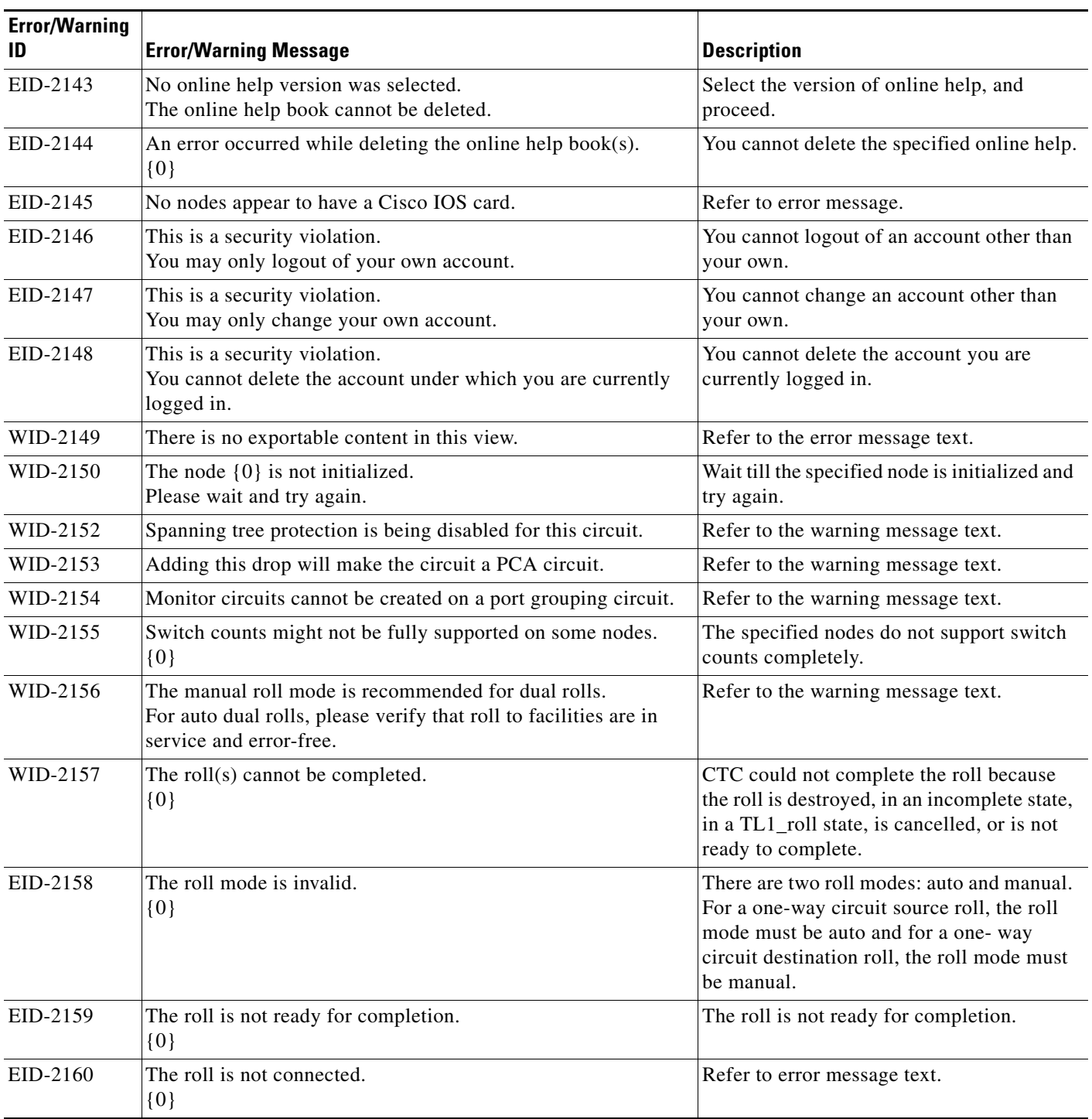

| <b>Error/Warning</b><br>ID | <b>Error/Warning Message</b>                                                                                                    | <b>Description</b>                                                                                                    |
|----------------------------|----------------------------------------------------------------------------------------------------|----------------------------------------------------------------------------------------------------|
| EID-2161                   | The sibling roll is not complete.<br>${0}$                                                                                                    | One of the rolls is not completed for the<br>dual roll. If it is auto roll, it will be<br>completed when a valid signal is detected.<br>If it is a manual roll, you must complete the<br>roll from CTC if Bridge and Roll is<br>operated from CTC, or from TL1 if Bridge<br>and Roll is operated from TL1. |
| EID-2162                   | An error occurred during roll acknowledgement.<br>${0}$                                                                                                    | Refer to the error message text.                                                                                                    |
| EID-2163                   | The roll cannot be canceled.<br>${0}$                                                                                                    | CTC cannot cancel the roll.                                                                                                    |
| EID-2164                   | An error occurred during the roll.<br>${0}$                                                                                                    | CTC encountered a roll error.                                                                                                    |
| WID-2165                   | The MAC address of the node {0} has been changed. All<br>circuits originating from or dropping at this node will need to<br>be repaired.                                            | Repair the circuits that originate from or<br>drop at the specified node, with the new<br>MAC address.                                                                                                    |
| WID-2166                   | The node cannot be inserted into the domain because it is not<br>initialized.                                                                                                    | Initialize the node and proceed.                                                                                                    |
| WID-2167                   | You have insufficient security privileges to perform this action.                                                                                                    | You do not have the privilege to perform<br>this action.                                                                                                    |
| WID-2168                   | The following warnings surfaced while loading {0}.<br>${1}$                                                                                                    | CTC encountered warnings while loading<br>the alarm profile import file.                                                                                                    |
| WID-2169                   | One or more of the profiles selected do not exist on one or more<br>of the nodes selected.                                                                                          | The profile selected does not exist on the<br>node. Select another profile.                                                                                                    |
| WID-2170                   | The profile list on node $\{0\}$ is full. Please delete one or more<br>profiles if you wish to add the profile.<br>${1}$                                                            | The number of profile that can exist on a<br>node has reached the limit. To add a profile,<br>delete any of the existing profiles.                                                                                                    |
| WID-2171                   | You have been logged out. Click OK to exit CTC.                                                                                                    | Refer to the warning message text.                                                                                                    |
| WID-2172                   | The CTC CORBA (IIOP) listener port setting of {0} will be<br>applied on the next CTC restart.                                                                                       | The Internet Inter-ORB Protocol (IIOP)<br>listener port setting for the CTC Common<br>Object Request Broker Architecture<br>(CORBA) will be applied on the next CTC<br>restart.                                                                                                    |
| EID-2173                   | The port is unavailable.<br>The desired CTC CORBA ({0}) listener port, {1}, is already in<br>use or you do not have permission to listen on it. Please select<br>an alternate port. | Select an alternate port, as the current port<br>is either in use or you do not have enough<br>permission on it.                                                                                                    |
| EID-2174                   | An invalid number was entered. Please check it and try again.                                                                                                    | You entered an invalid firewall port number.<br>Try again.                                                                                                    |
| WID-2175                   | An extension byte mismatch occurred.<br>${0}$                                                                                                    | There is a mismatch with the extension<br>byte.                                                                                                    |

*Table 4-1 Error Messages (continued)*

 $\blacksquare$ 

٦

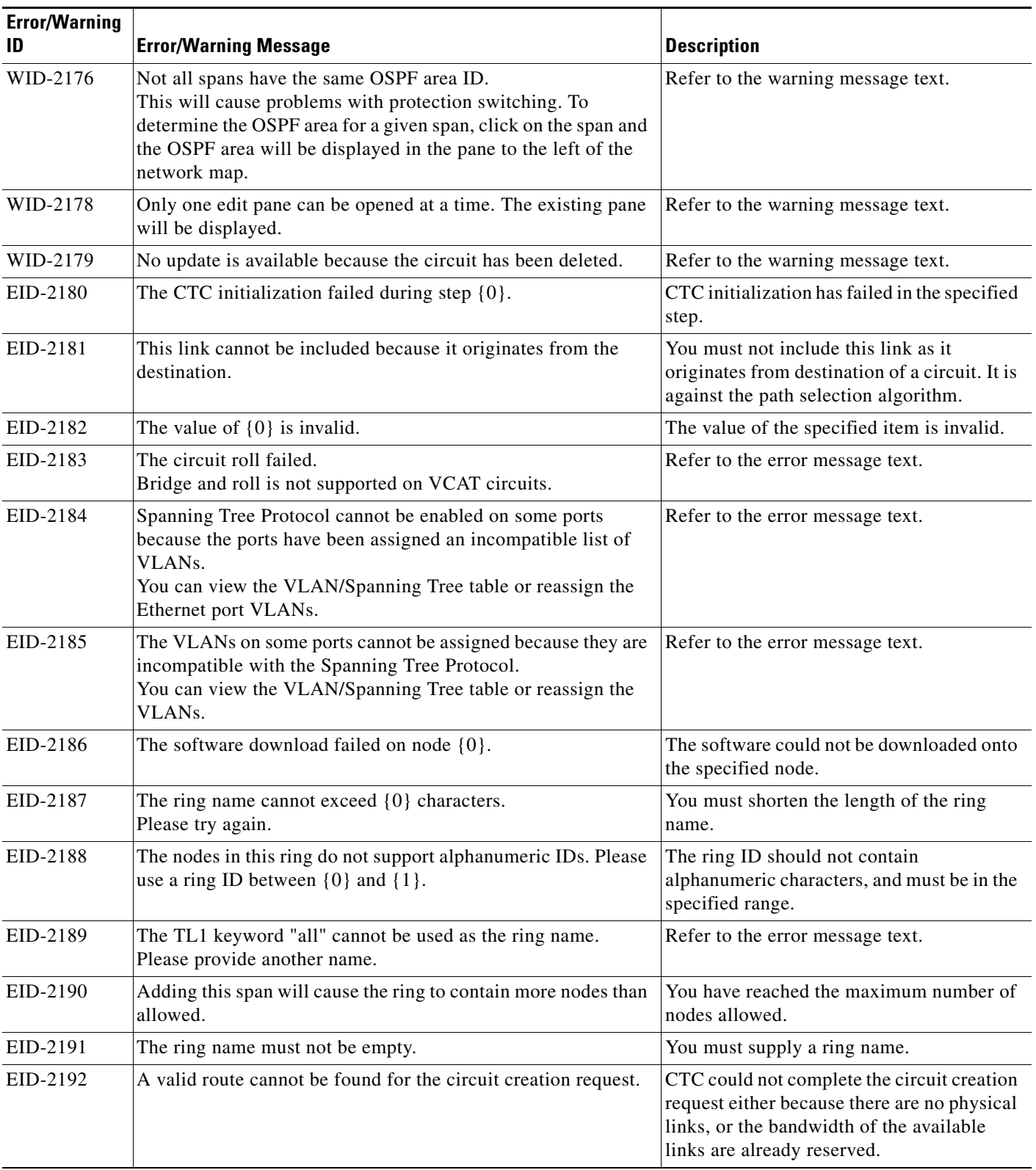

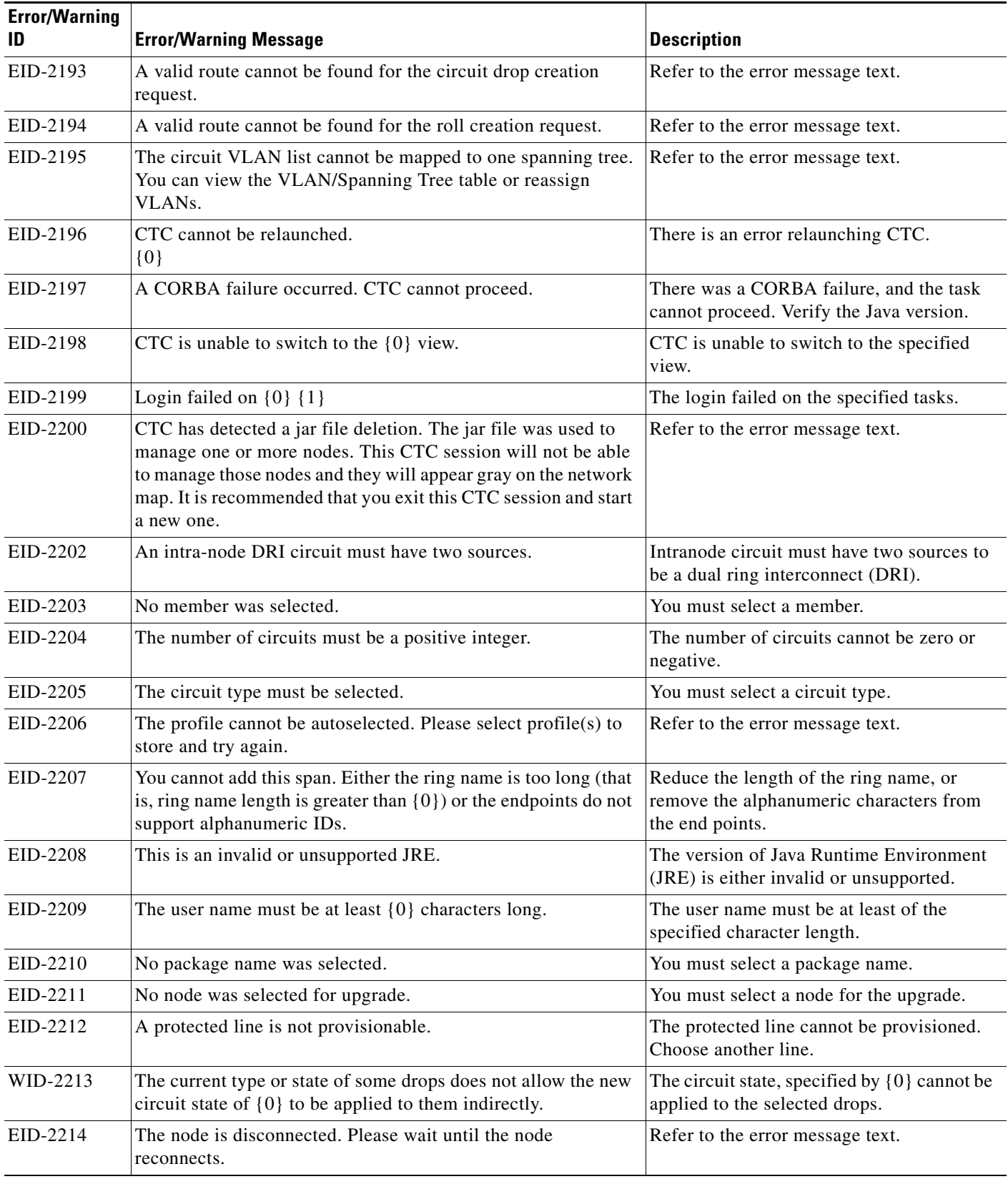

**The State** 

٠

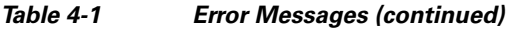

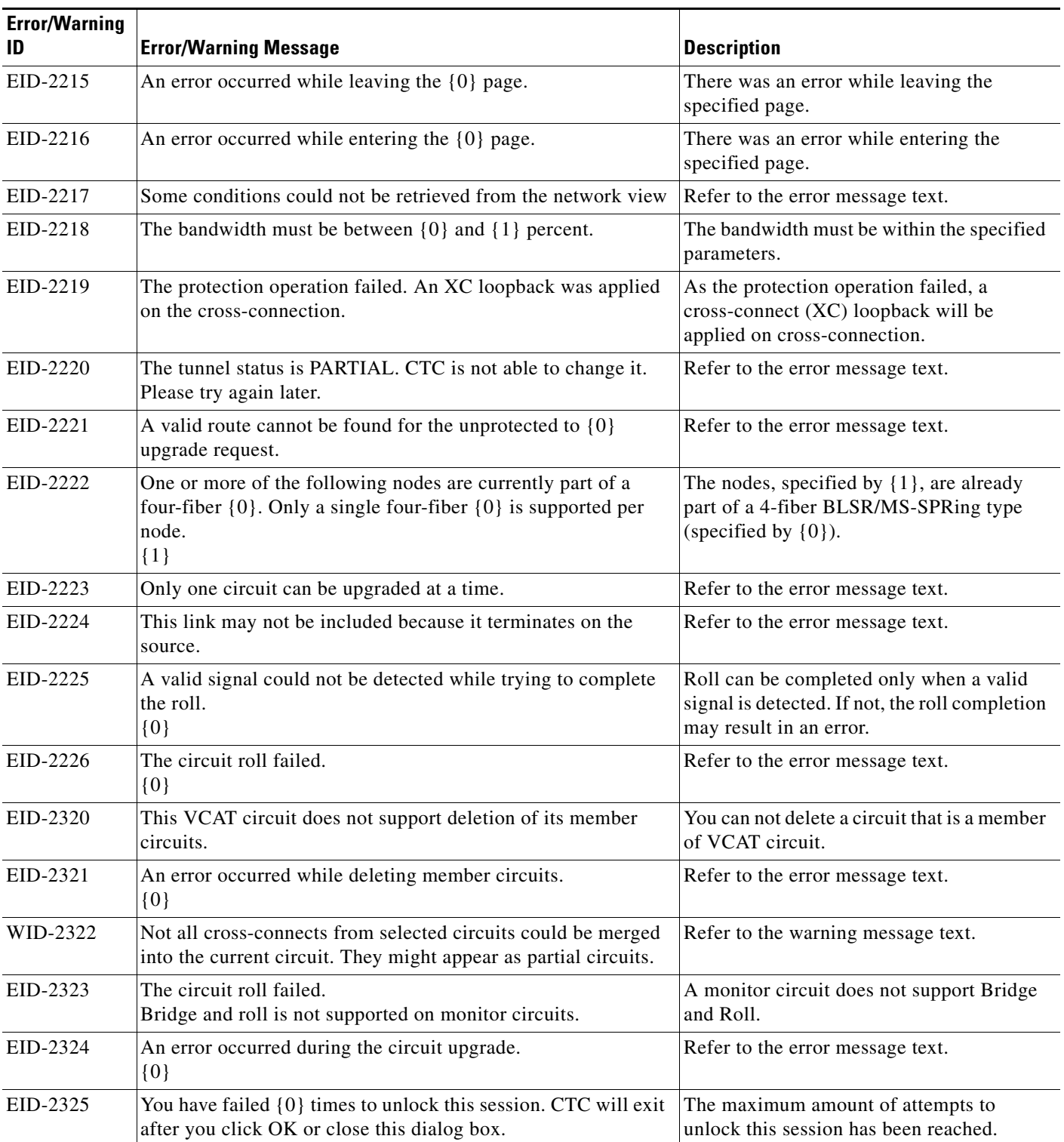

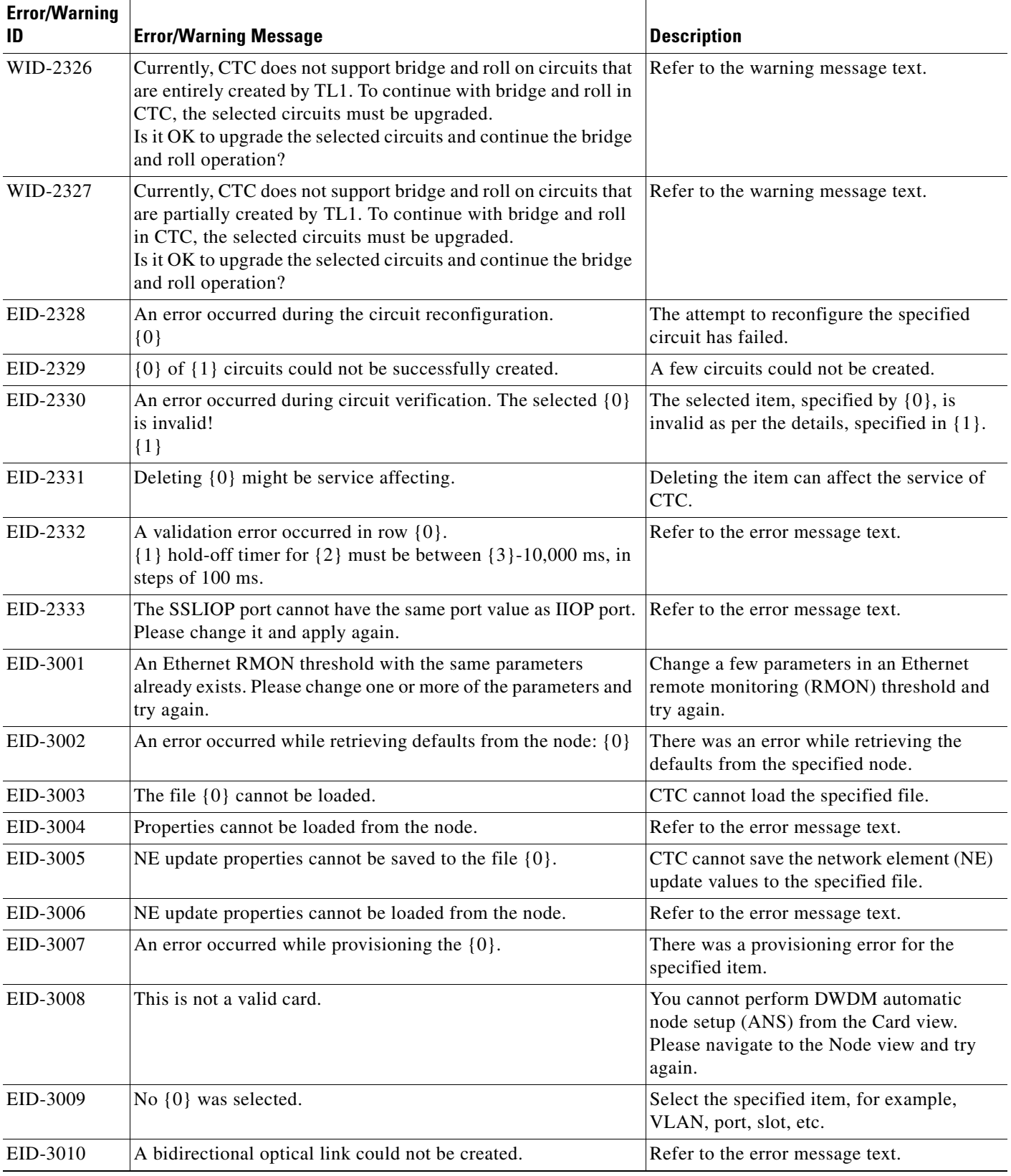

 $\blacksquare$ 

П

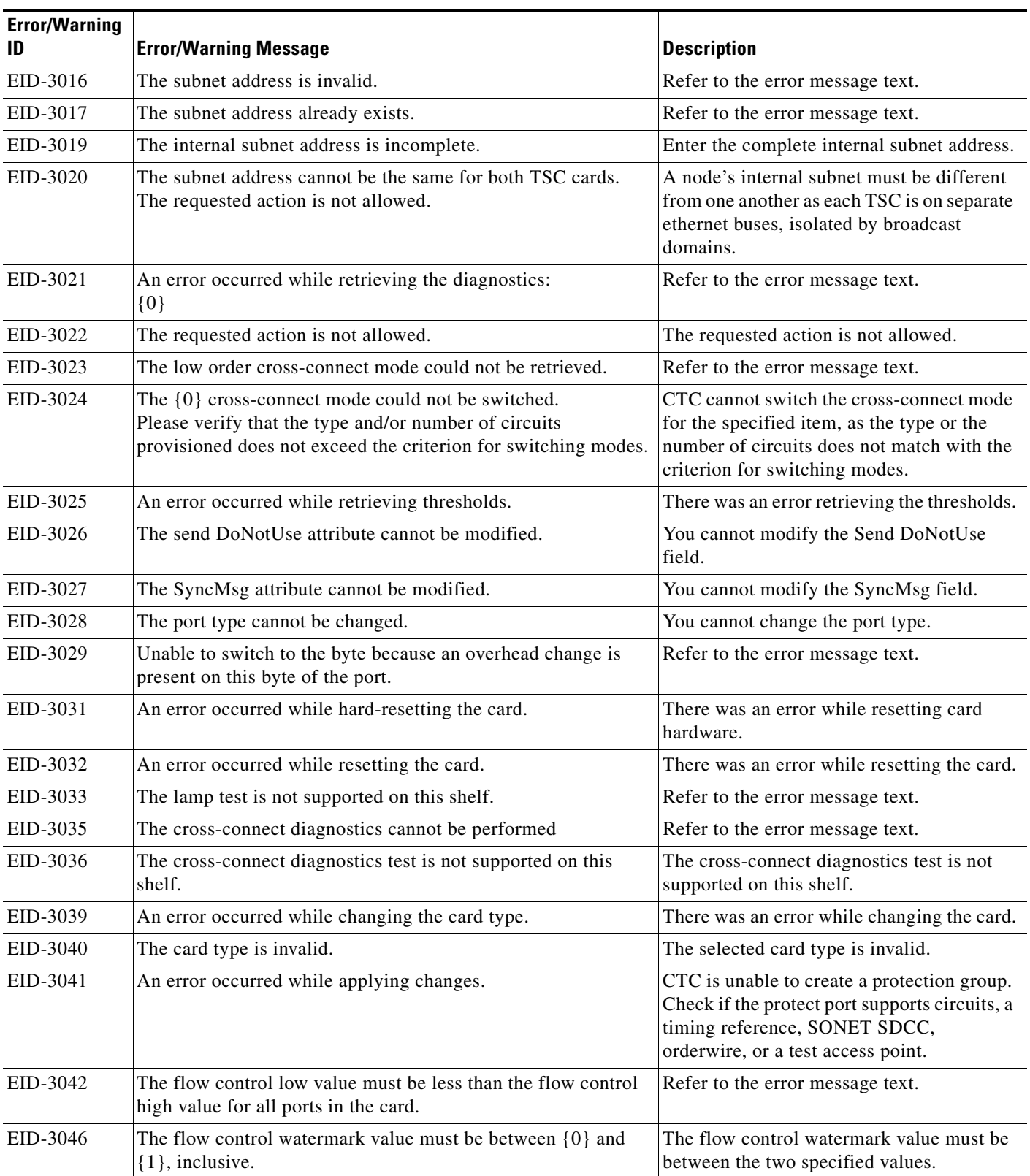

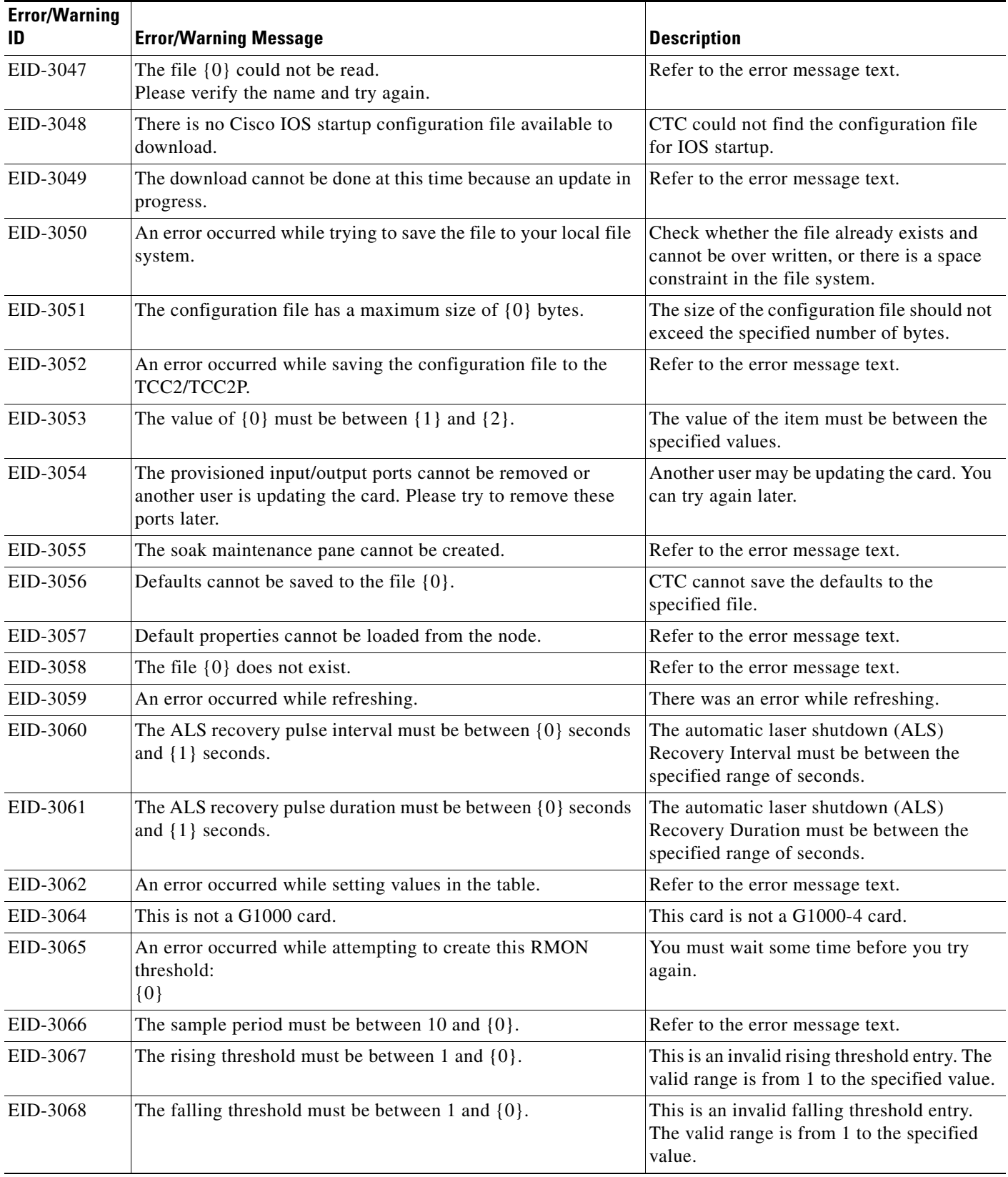

**The State** 

П
| <b>Error/Warning</b> |                                                                                                    |                                                                                                    |
|----------------------|----------------------------------------------------------------------------------------------------|----------------------------------------------------------------------------------------------------|
| ID                   | <b>Error/Warning Message</b>                                                                                              | <b>Description</b>                                                                                                    |
| EID-3069             | The rising threshold must be greater than or equal to the falling<br>threshold.                                           | Refer to the error message text.                                                                                                |
| EID-3070             | Error in data for ports {0} Exactly one VLAN must be marked<br>untagged for each port. These changes will not be applied. | CTC encountered data error for the<br>specified ports. Only one VLAN should be<br>marked untagged for each port.                |
| EID-3071             | An error occurred while retrieving the learned address list.                                                              | Unable to retrieve the learned MAC address<br>from the NE.                                                                      |
| EID-3072             | An error occurred while clearing the learned address.                                                                     | Failure attempting to clear the learned MAC<br>address from a specific card or Ether group.                                     |
| EID-3073             | An error occurred while clearing the selected rows.                                                                       | Failure attempting to clear the learned MAC<br>address from a specific card or Ether group.                                     |
| EID-3074             | An error occurred while clearing the learned address list by $\{0\}$ .                                                    | Error encountered trying to clear the<br>learned MAC address from either a VLAN<br>or a port.                                   |
| EID-3075             | At least one row in the parameter column must be selected.                                                                | Refer to the error message text.                                                                                                |
| EID-3076             | CTC lost its connection with this node. The NE Setup Wizard<br>will exit.                                                 | Refer to the error message text.                                                                                                |
| EID-3077             | No optical link was selected.                                                                                             | Refer to the error message text.                                                                                                |
| EID-3078             | An optical link could not be created.                                                                                     | Refer to the error message text.                                                                                                |
| EID-3079             | Defaults cannot be applied to the node. $\{0\}$                                                                           | CTC cannot apply the defaults to the<br>specified node.                                                                         |
| EID-3080             | CTC cannot navigate to the target tab.<br>${0}$                                                                           | CTC cannot go to the specified target tab.                                                                                      |
| EID-3081             | The port type cannot be changed.                                                                                          | Refer to the error message text.                                                                                                |
| EID-3082             | The {0} extension byte cannot be changed.                                                                                 | You cannot modify the specified extension<br>byte.                                                                              |
| EID-3084             | An error occurred while retrieving laser parameters for {0}.                                                              | There is no card, or there was an internal<br>communications error when attempting to<br>get the laser parameters for the card. |
| EID-3085             | No OSC Terminations were selected                                                                                         | Select an OSC termination and proceed.                                                                                          |
| EID-3086             | One or more Osc terminations could not be created.                                                                        | Refer to the error message text.                                                                                                |
| EID-3087             | The OSC termination could not be edited.                                                                                  | Refer to the error message text.                                                                                                |
| EID-3088             | No $\{0\}$ card is present to switch.                                                                                     | No card of the specified type is available to<br>switch.                                                                        |
| EID-3089             | The $\{0\}$ state cannot be used or changed when the $\{1\}$ has<br>failed or is missing.                                 | You cannot use or change the specified state<br>when the card is failed or missing.                                             |
| EID-3090             | The operation cannot be performed because the $\{0\}$ is<br>{1}LOCKED_ON/LOCKED_OUT.                                      | You cannot perform operation.                                                                                                   |
| EID-3091             | The operation cannot be performed because the protect card is<br>active.                                                  | Refer to the error message text.                                                                                                |

*Table 4-1 Error Messages (continued)*

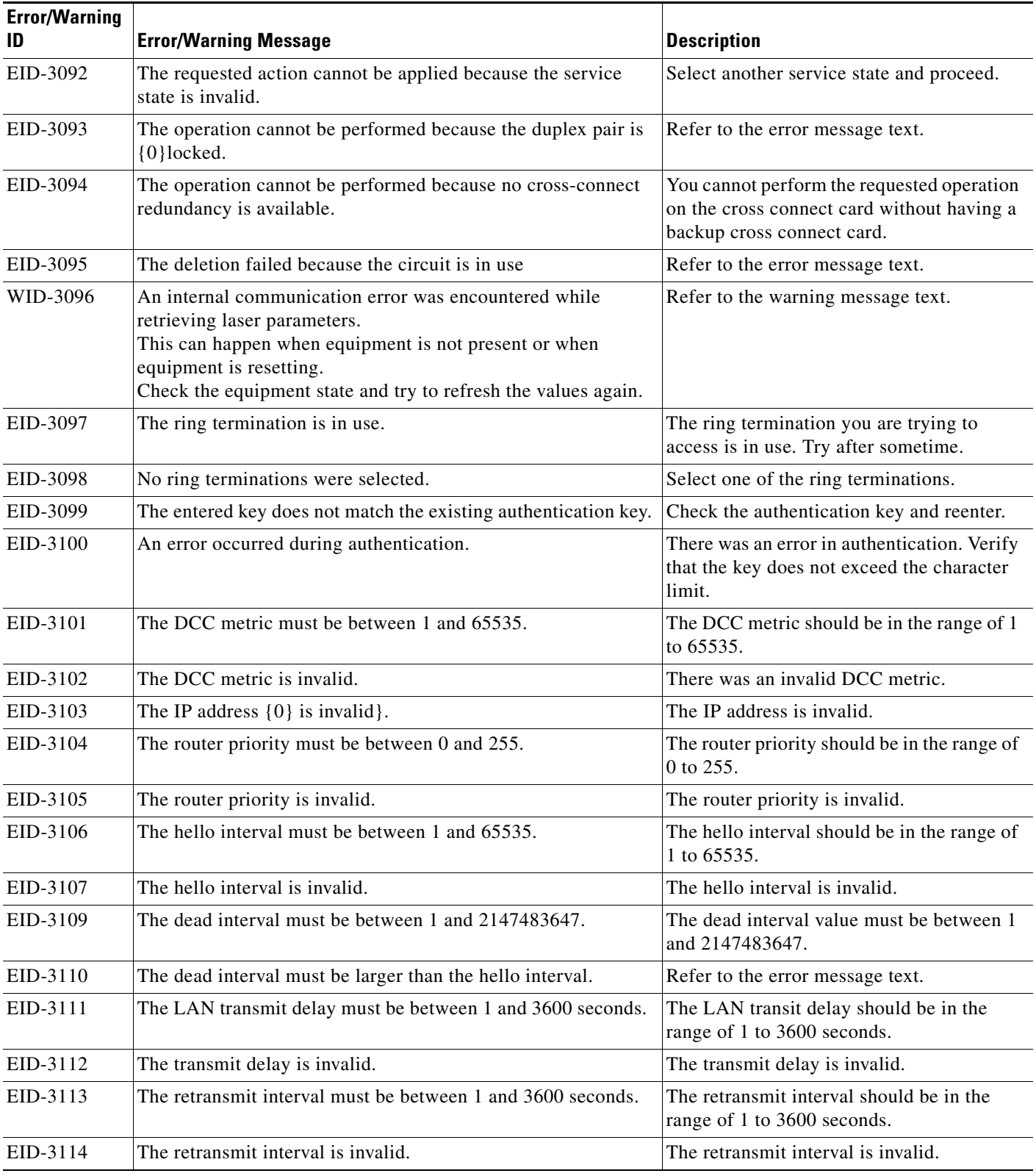

**The State** 

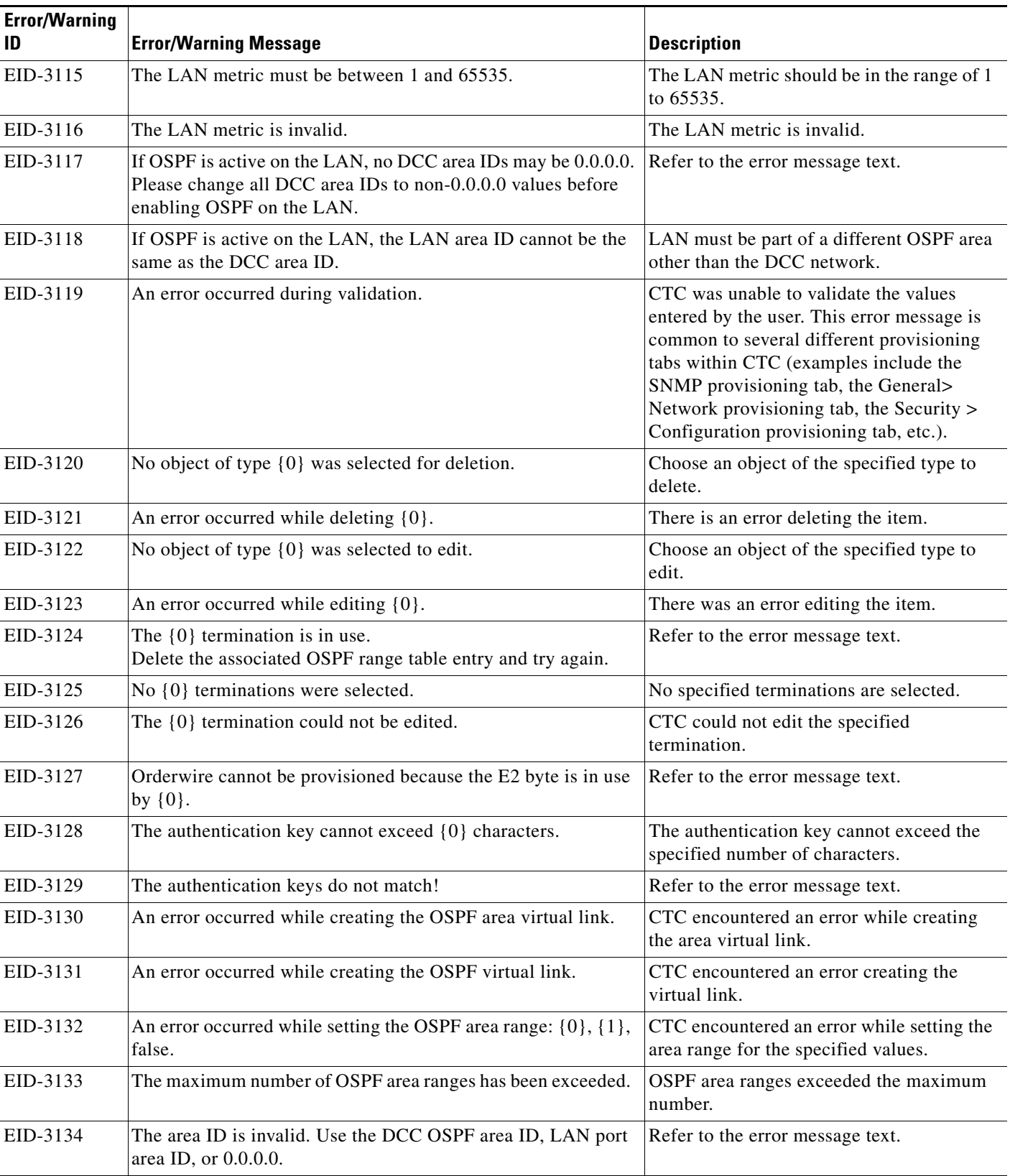

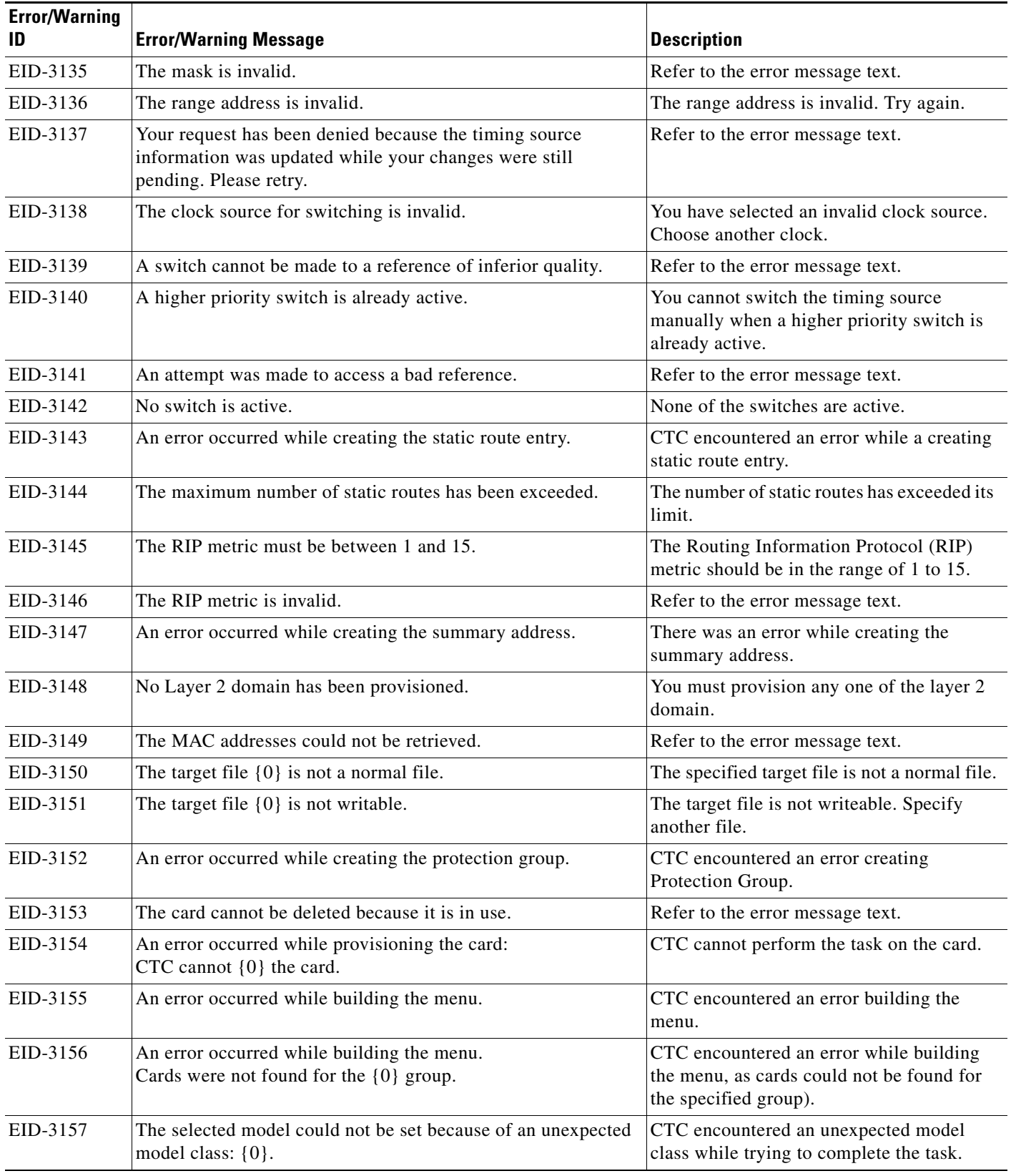

**The State** 

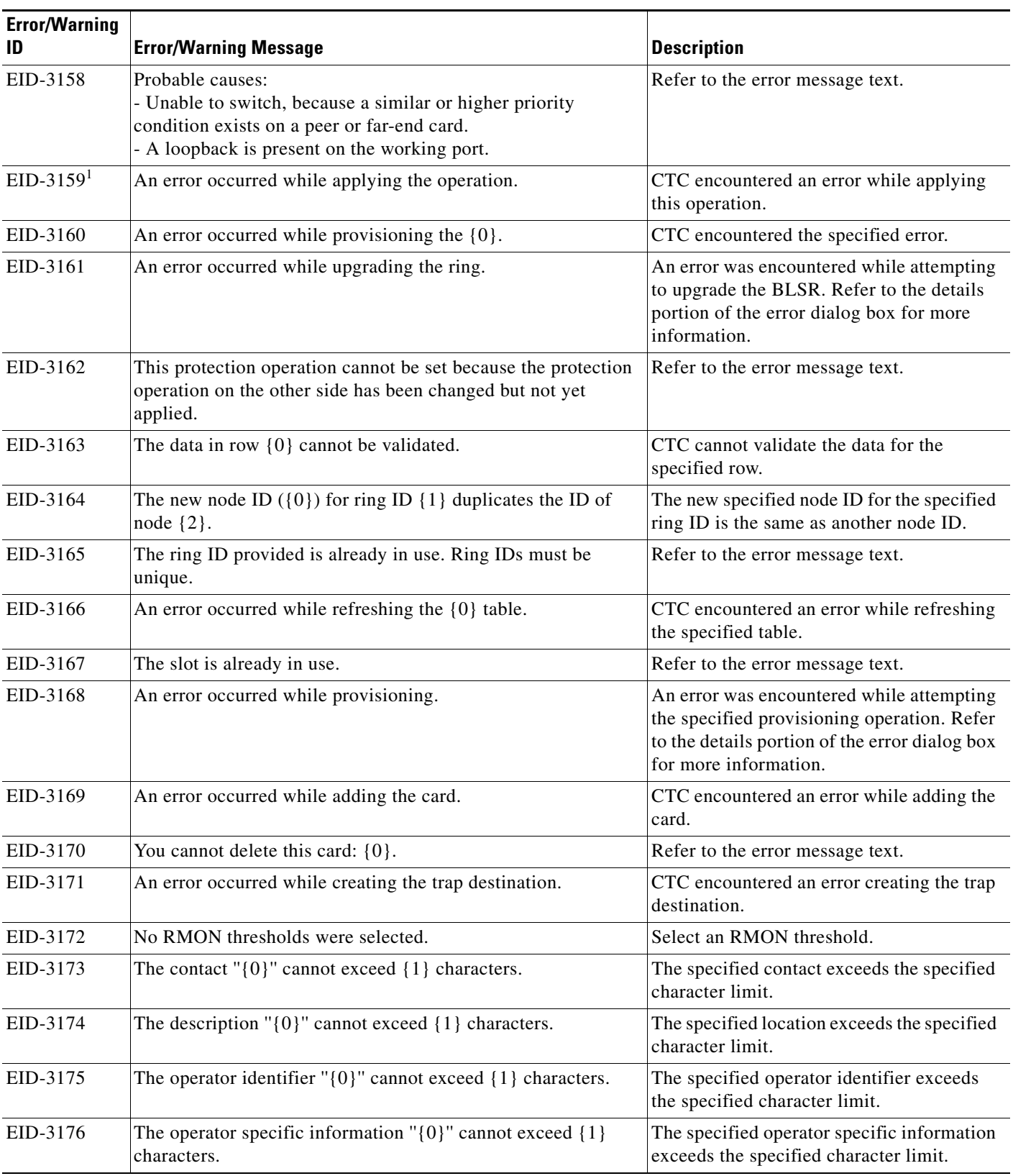

| <b>Error/Warning</b><br>ID | <b>Error/Warning Message</b>                                                               | <b>Description</b>                                                                                                 |
|----------------------------|--------------------------------------------------------------------------------------------|----------------------------------------------------------------------------------------------------|
| EID-3177                   | The node name cannot be empty.                                                             | The specified name is empty.                                                                                       |
| EID-3178                   | The node name " $\{0\}$ " cannot exceed $\{1\}$ characters.                                | The specified name exceeds the specified<br>character limit.                                                       |
| EID-3179                   | The protect card is in use.                                                                | Refer to the error message text.                                                                                   |
| EID-3180                   | The 1+1 protection group does not exist.                                                   | Create a 1+1 protection group.                                                                                     |
| EID-3181                   | The Y-cable protection group does not exist.                                               | Refer to the error message text.                                                                                   |
| EID-3182                   | The topology element is in use and cannot be deleted as<br>requested.                      | You cannot delete the topology element<br>which is in use.                                                         |
| EID-3183                   | An error occurred while deleting the protection group.                                     | CTC encountered an error while deleting<br>the protection group.                                                   |
| EID-3184                   | No {0} was selected.                                                                       | You must select an item before completing<br>this task.                                                            |
| EID-3185                   | This ring has an active protection switch operation and cannot<br>be deleted at this time. | Refer to the error message text.                                                                                   |
| EID-3186                   | The node is busy: $\{0\}$ is $\{1\}$ and cannot be deleted as requested.                   | The request cannot be completed.                                                                                   |
| EID-3187                   | An error occurred while deleting the trap destination.                                     | CTC encountered an error deleting the trap<br>destination.                                                         |
| EID-3188                   | An error occurred during authentication. The password entered<br>is invalid.               | The password you entered is invalid. Enter<br>the password again.                                                  |
| EID-3189                   | The sum of the $\{0\}$ must be between $\{1\}$ and $\{2\}$ .                               | Refer to the error message text.                                                                                   |
| EID-3214                   | The number of high order circuits for the line could not be<br>retrieved.                  | The number of High Orders (STS/STM) for<br>the line is not available.                                              |
| EID-3215                   | An error occurred while refreshing.                                                        | Used frequently in pane classes to indicate<br>a general error condition when trying to<br>refresh from the model. |
| EID-3216                   | The proxy port is invalid.                                                                 | Refer to the error message text.                                                                                   |
| EID-3217                   | The statistics could not be refreshed.                                                     | CTC could not refresh statistics values.                                                                           |
| EID-3218                   | The automatic node setup could not be launched.                                            | Refer to the error message text.                                                                                   |
| EID-3219                   | The automatic node setup information could not be refreshed.                               | Failure trying to retrieve automatic node<br>setup information.                                                    |
| EID-3220                   | An error occurred while refreshing row {0}.                                                | Error refreshing the specified row.                                                                                |
| EID-3222                   | The statistics could not be cleared.                                                       | Refer to the error message text.                                                                                   |
| EID-3225                   | An error occurred while refreshing the pane.                                               | Used frequently in pane classes to indicate<br>a general error condition when trying to<br>refresh from the model. |
| EID-3226                   | The $\{0\}$ termination(s) could not be deleted.<br>$\{1\}$                                | Refer to the error message text.                                                                                   |
| EID-3227                   | A baseline could not be recorded. Performance metrics will<br>remain unchanged.            | CTC failed to set the baseline values while<br>provisioning NE. Previous values remain<br>unchanged.               |

*Table 4-1 Error Messages (continued)*

 $\blacksquare$ 

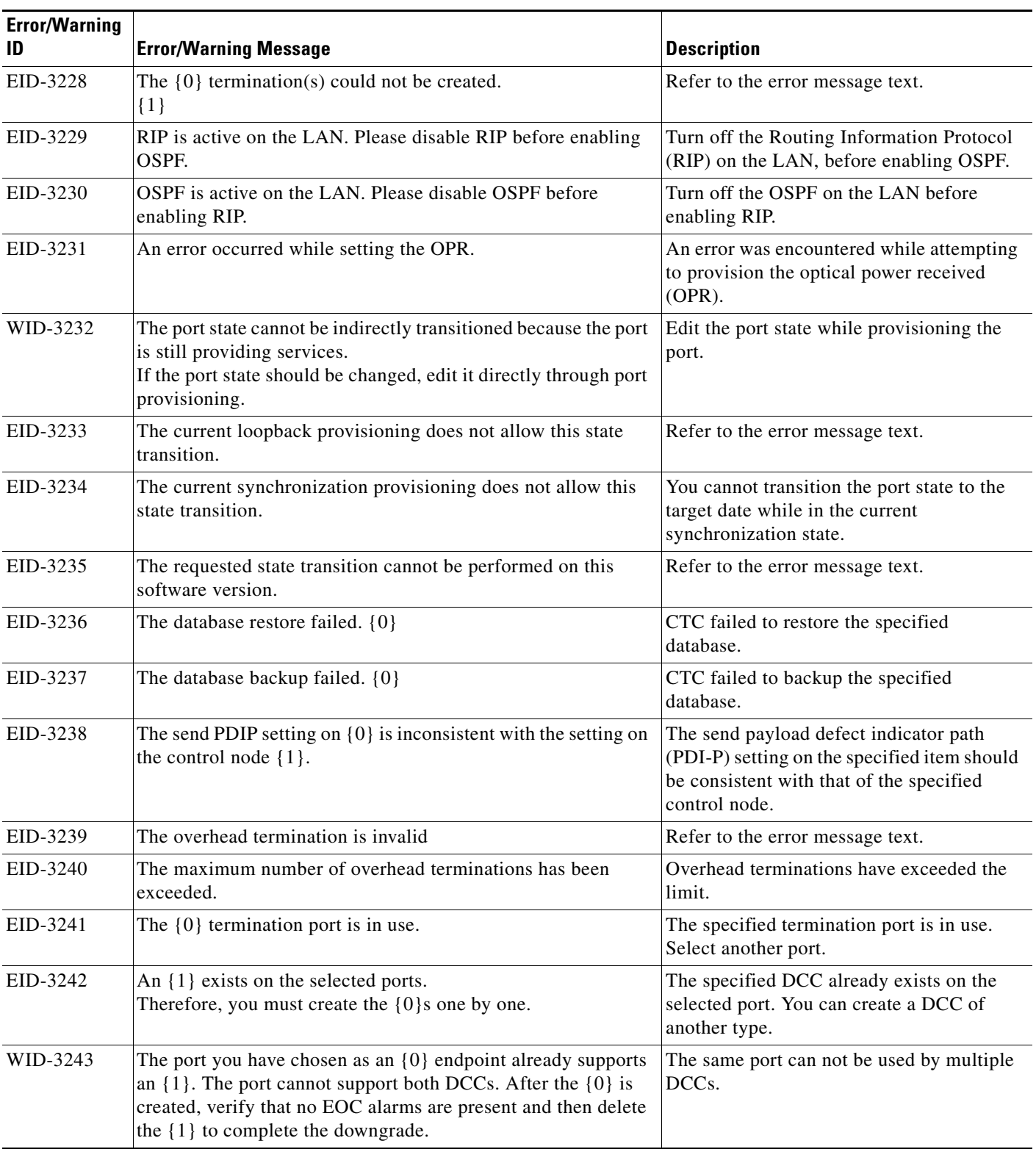

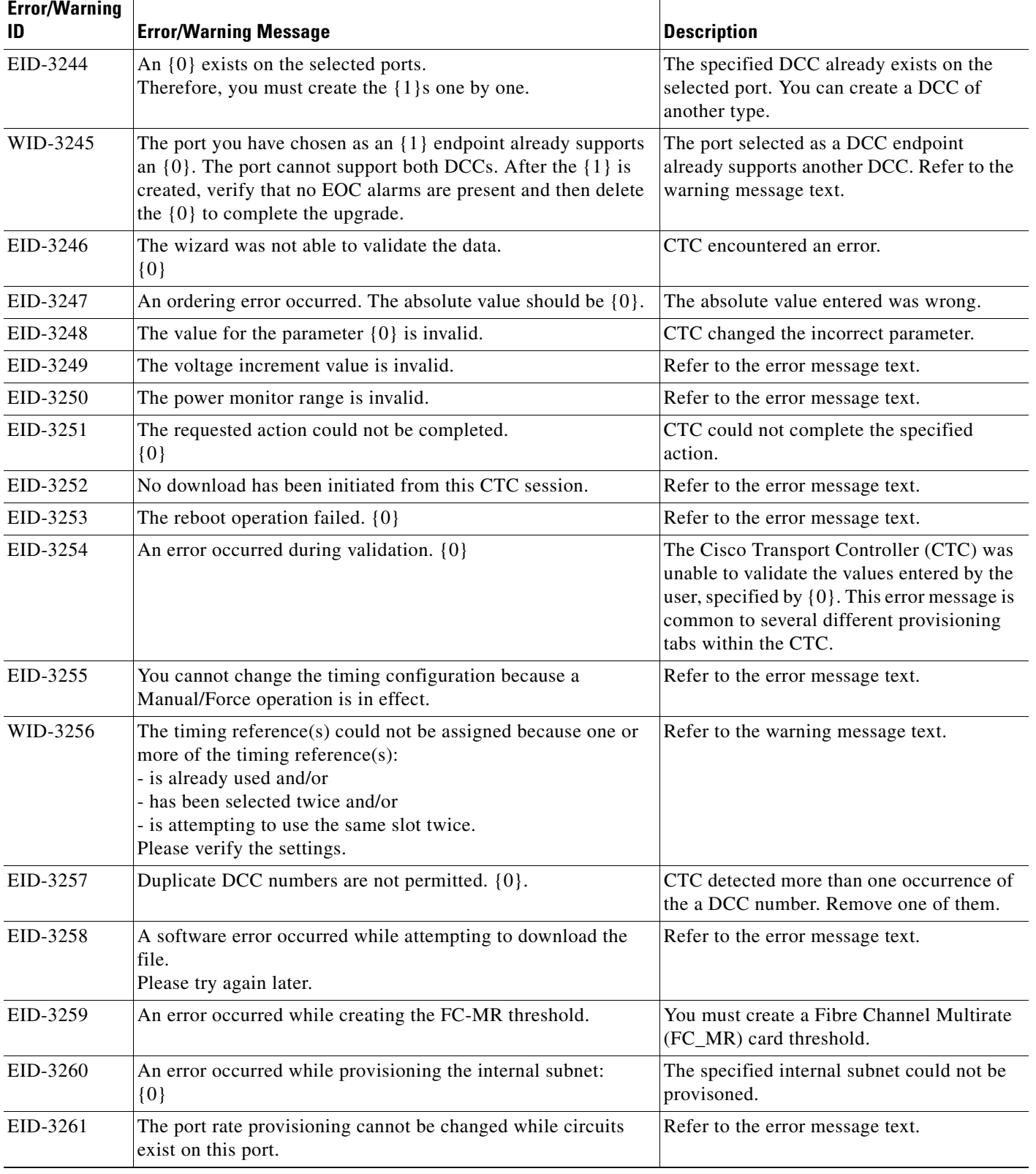

 $\blacksquare$ 

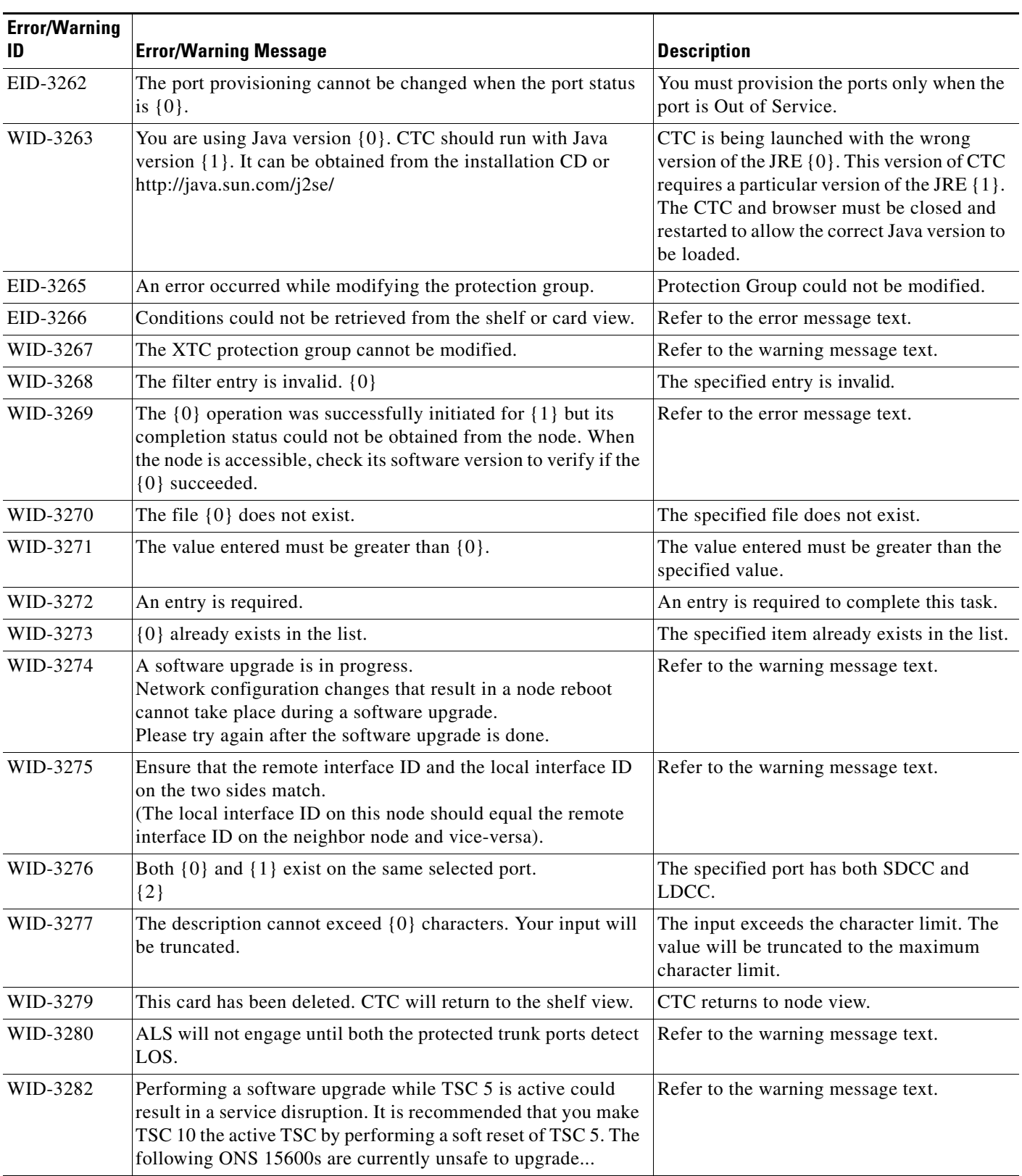

![](_page_441_Picture_194.jpeg)

 $\blacksquare$ 

![](_page_442_Picture_167.jpeg)

![](_page_443_Picture_152.jpeg)

 $\blacksquare$ 

J.

![](_page_444_Picture_193.jpeg)

![](_page_445_Picture_208.jpeg)

 $\blacksquare$ 

| <b>Error/Warning</b><br>ID | <b>Error/Warning Message</b>                                                                                                    | <b>Description</b>                                                                                                    |
|----------------------------|----------------------------------------------------------------------------------------------------|----------------------------------------------------------------------------------------------------|
| EID-3404                   | The far end IP address could not be set on the $\{0\}$ termination.<br>The IP address cannot be:<br>loopback (127.0.0.0/8)                                                                                                    | Refer to the error message text.                                                                                               |
|                            | class D (224.0.0.0/4)                                                                                                    |                                                                                                    |
|                            | class E (240.0.0.0/4)                                                                                                    |                                                                                                    |
|                            | broadcast (255.255.255.255/32)                                                                                                    |                                                                                                    |
|                            | internal $\{1\}$                                                                                                    |                                                                                                    |
| EID-3405                   | You cannot change card parameters with port $\{0\}$ in $\{1\}$ state.<br>Click "Reset" to revert the changes.                                                                                                    | Refer to the error message text.                                                                                               |
| EID-4000                   | The $\{0\}$ ring name cannot be changed now because a $\{0\}$<br>switch is active.                                                                                                    | You cannot change the ring name because a<br>switch of the same ring type is active.                                           |
| EID-4001                   | The $\{0\}$ node ID cannot be changed now because a $\{0\}$ switch<br>is active.                                                                                                    | You cannot change the ring ID because a<br>switch of the same ring type is active.                                             |
| WID-4002                   | CAUTION: Reverting to an earlier software release may result<br>in TRAFFIC LOSS and loss of connectivity to the node. It may<br>require onsite provisioning to recover.<br>If the node was running $\{0\}$ before, reverting will restore the<br>{0} provisioning, losing any later provisioning. If the node was<br>running some other version, reverting will LOSE ALL<br>PROVISIONING.<br>$\{1\}$<br>${2}$ | Refer to the warning message text.                                                                                             |
| EID-4003                   | The Cisco IOS console is disabled for the card in Slot $\{0\}$ .                                                                                                    | The card may not be an IOS-based card or it<br>may be rebooting.                                                               |
| EID-4004                   | An error occurred while canceling the software upgrade.                                                                                                    | CTC encountered an error while cancelling<br>the software upgrade.                                                             |
| EID-4005                   | {0} encountered while performing a database backup.                                                                                                    | CTC encountered the specified error during<br>database backup.                                                                 |
| EID-4006                   | The file $\{0\}$ does not exist or cannot be read.                                                                                                    | Refer to error message.                                                                                                    |
| EID-4007                   | The size of the file $\{0\}$ is zero.                                                                                                    | The size of the file that is being backed up<br>or restored is zero.                                                           |
| WID-4008                   | A software upgrade is in progress.<br>{0} cannot proceed during a software upgrade.<br>Please try again after the software upgrade has completed.                                                                                                    | The specified action cannot be performed<br>during a software upgrade. You must try<br>after the upgrade process is completed. |
| EID-4009                   | {0} encountered while restoring the database.                                                                                                    | CTC encountered the specified error while<br>restoring the database.                                                           |
| EID-4010                   | The operation was terminated because:<br>${0}$                                                                                                    | Refer to the error message text.                                                                                               |
| EID-4011                   | An error occurred during provisioning:<br>${0}$                                                                                                    | Refer to the error message text.                                                                                               |
| WID-4012                   | Node management for $\{0\}$ is not provided.                                                                                                    | Refer to the warning message text.                                                                                             |

*Table 4-1 Error Messages (continued)*

![](_page_447_Picture_185.jpeg)

**The State** 

![](_page_448_Picture_204.jpeg)

![](_page_449_Picture_215.jpeg)

**The State** 

![](_page_450_Picture_227.jpeg)

![](_page_451_Picture_206.jpeg)

**The State** 

| <b>Error/Warning</b><br>ID | <b>Error/Warning Message</b>                                                                                                    | <b>Description</b>                                                                    |
|----------------------------|----------------------------------------------------------------------------------------------------|---------------------------------------------------------------------------------------|
| WID-5065                   | If you apply routing constraints to more than $\{0\}$ nodes,<br>performance might be affected and the operation might require<br>more time than expected.<br>Select Yes if you intend to proceed in spite of this risk, or No if<br>you prefer to review your selection. | Refer to the warning message text.                                                    |
| WID-5066                   | The routing constraints will be lost.<br>Are you sure you want to reset your changes?                                                                                                    | Refer to the warning message text.                                                    |
| WID-5067                   | The routing constraints will be lost.<br>Are you sure you want to leave this panel?                                                                                                    | Refer to the warning message text.                                                    |
| EID-5068                   | The routing constraints could not be applied.                                                                                                    | Refer to the error message text.                                                      |
| EID-5069                   | A source node cannot be added to either of these lists.                                                                                                    | Select a node other than the source node to<br>add to the route.                      |
| EID-5070                   | A destination node cannot be added to either of these lists.                                                                                                    | Select a node other than the destination<br>node to add to the route.                 |
| EID-5071                   | This node already belongs to one of these lists.                                                                                                    | The node is already selected either in<br>include or exclude list in the OCH circuit. |
| EID-5072                   | An OCH-Trail tunnel link was found but without any associated<br>circuit.                                                                                                    | Create an OCH-Trail circuit associated with<br>the link.                              |
| EID-5073                   | You are creating an unprotected link from a protected port.<br>Do you want to continue?                                                                                                    | Refer to the error message.                                                           |
| EID-5074                   | Deleting OCH DCN circuits will cause a loss of connectivity to<br>nodes in the circuit path that do not have other DCN<br>connections.<br>Do you want to continue?                                                                                                    | Refer to the error message.                                                           |
| EID-5075                   | The VLAN ID must be a number between 1 and 4093.                                                                                                    | Enter a number between 1 and 4093.                                                    |
| EID-5076                   | An error occurred while provisioning the VLAN ID.<br>The VLAN ID is already present in the current profile                                                                                                    | Select a VLAN ID that is not present in the<br>current profile.                       |
| EID-5077                   | An error occurred while provisioning the VLAN database<br>profile.<br>${0}$                                                                                                    | CTC could not save the VLAN profile to the<br>file name mentioned.                    |
| EID-5078                   | The VLAN merge is not complete.<br>You forgot to fill $\{0\}$ record(s).                                                                                                    | Fill in the number of records specified and<br>then proceed.                          |
| EID-5079                   | An error occurred while validating the provisionable patchcord.                                                                                                    | Refer to the error message text.                                                      |
| EID-5080                   | No rolls are available.                                                                                                    | You cannot delete a roll without selecting a<br>roll.                                 |
| EID-5081                   | An error occurred while tracing the RPR ring:<br>$\{0\}$                                                                                                    | The circuit reference is invalid.                                                     |

*Table 4-1 Error Messages (continued)*

![](_page_453_Picture_206.jpeg)

**The State** 

![](_page_454_Picture_176.jpeg)

![](_page_455_Picture_182.jpeg)

**The State** 

![](_page_456_Picture_194.jpeg)

![](_page_457_Picture_205.jpeg)

 $\blacksquare$ 

![](_page_458_Picture_185.jpeg)

![](_page_459_Picture_215.jpeg)

 $\blacksquare$ 

![](_page_460_Picture_172.jpeg)

![](_page_461_Picture_197.jpeg)

**The State** 

![](_page_462_Picture_191.jpeg)

![](_page_463_Picture_191.jpeg)

**The State** 

![](_page_464_Picture_188.jpeg)

![](_page_465_Picture_182.jpeg)

 $\blacksquare$ 

![](_page_466_Picture_167.jpeg)

![](_page_467_Picture_149.jpeg)

H

![](_page_467_Picture_150.jpeg)
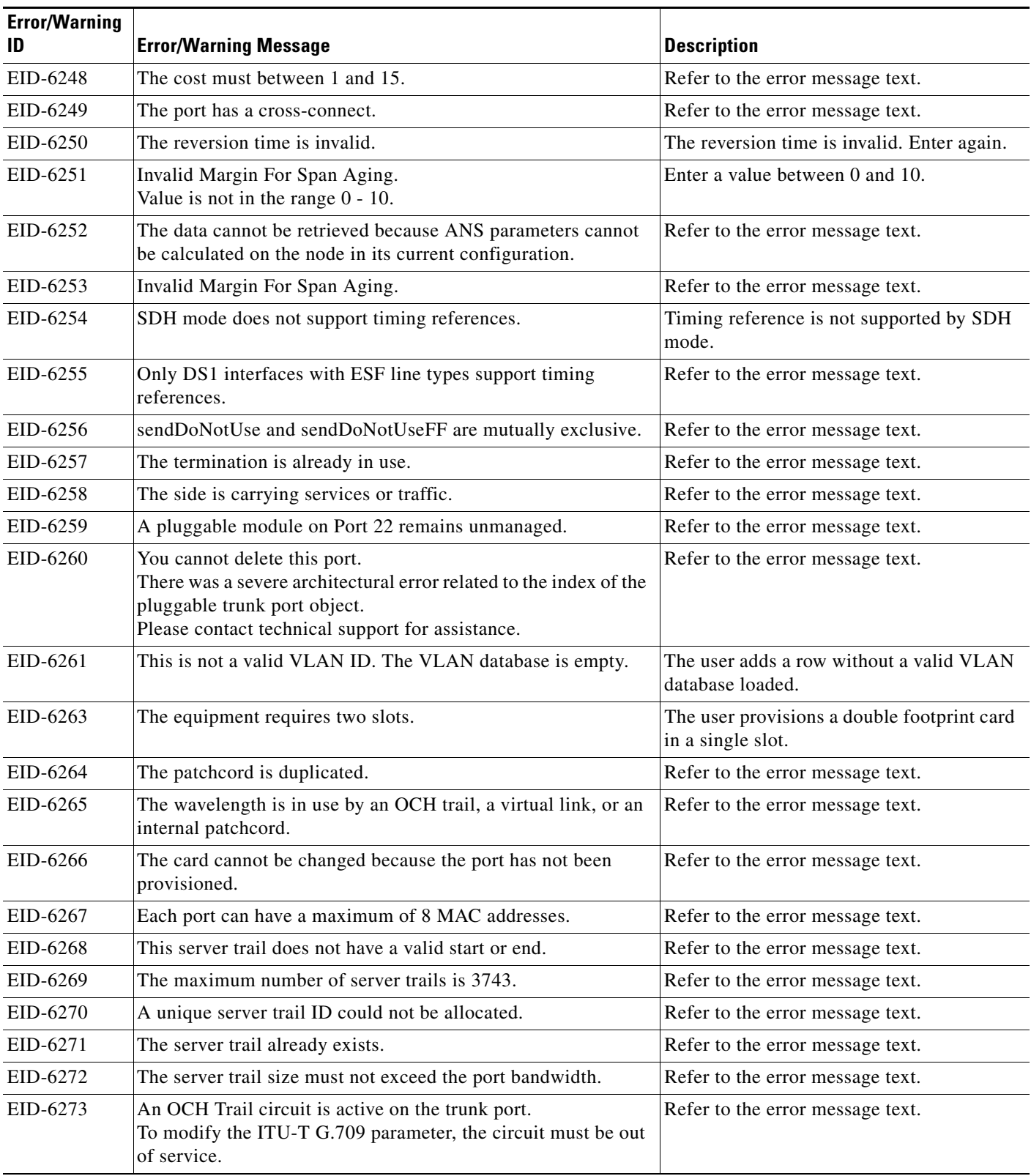

| <b>Error/Warning</b><br>ID | <b>Error/Warning Message</b>                                                                                                    | <b>Description</b>                                                                                                    |
|----------------------------|----------------------------------------------------------------------------------------------------|----------------------------------------------------------------------------------------------------|
| EID-6274                   | Unable to restore this database:<br>The software version cannot be obtained from the node. Please<br>try again.                                                                                                    | The user tries to restore a database on a<br>node, but its not possible to get the software<br>version from it.                                                                                                  |
| EID-6275                   | You cannot change this parameter.<br>The port is part of an active circuit.                                                                                                    | Certain parameters like Port Rate and<br>Admin State cannot be changed when the<br>port is part is part of an active circuit.<br>Delete all the circuits on the port before<br>changing admin state of the port. |
| EID-6276                   | APC is disabled. APC Correction Skipped. Override cannot be<br>performed.                                                                                                    | Refer to the error message text.                                                                                                    |
| EID-6277                   | There are no alarm conditions available to run APC Correction<br>Skipped Override.                                                                                                    | Refer to the error message text.                                                                                                    |
| EID-6278                   | APC Correction Skipped Override is not supported for this<br>card.                                                                                                    | Refer to the error message text.                                                                                                    |
| EID-6279                   | Protection cannot be disabled when the FPAS alarm is active.                                                                                                    | Refer to the error message text.                                                                                                    |
| WID-6280                   | Any configuration change will be lost and the operation is<br>traffic affecting.                                                                                                    | Refer to the error message text.                                                                                                    |
| EID-6281                   | The port is involved in a protection group.<br>The protected port is not in the $\{0\}$ administrative state                                                                                                    | Change the port state to administrative.                                                                                                    |
| WID-6282                   | Forcing FPGA update will be traffic-affecting.                                                                                                    | Refer to the error message text.                                                                                                    |
| WID-6283                   | Enabling ALS on a DWDM trunk port that is connected to a<br>channel filter<br>will result in a conflict with the ALS on the amplifier card or<br>with the<br>VOA startup process. Is it OK to continue?                        | Refer to the error message text.                                                                                                    |
| WID-6284                   | Changing the timing standard will re-initialize the shelf timing<br>and might affect traffic.                                                                                                    | Refer to the error message text.                                                                                                    |
|                            | OK to continue?                                                                                                    |                                                                                                    |
| WID-6285                   | Since you are changing the IP address of one node containing<br>some PPC terminations,<br>you are also requested to run the PPC Repair tool in order to fix<br>the IP addresses stored<br>in the nodes connected by these PPCs | Refer to the error message text.                                                                                                    |
| EID-6286                   | The port type cannot be changed because the port has been<br>deleted.                                                                                                    | Refer to the error message text.                                                                                                    |
| EID-6287                   | You cannot edit the $\{0\}$ $\{1\}$ .                                                                                                    | Port rate of Optical and Electrical ports<br>cannot be changed while circuits are<br>provisioned on them.                                                                                                    |
| EID-6288                   | The BERT configuration is invalid.                                                                                                    | Refer to the eror message text.                                                                                                    |
| EID-6289                   | The BERT mode is not yet configured                                                                                                    | Refer to the error message text.                                                                                                    |
| WID-6290                   | The BERT mode is configured in unframed format                                                                                                    | Refer to the error message text.                                                                                                    |

*Table 4-1 Error Messages (continued)*

**The State** 

П

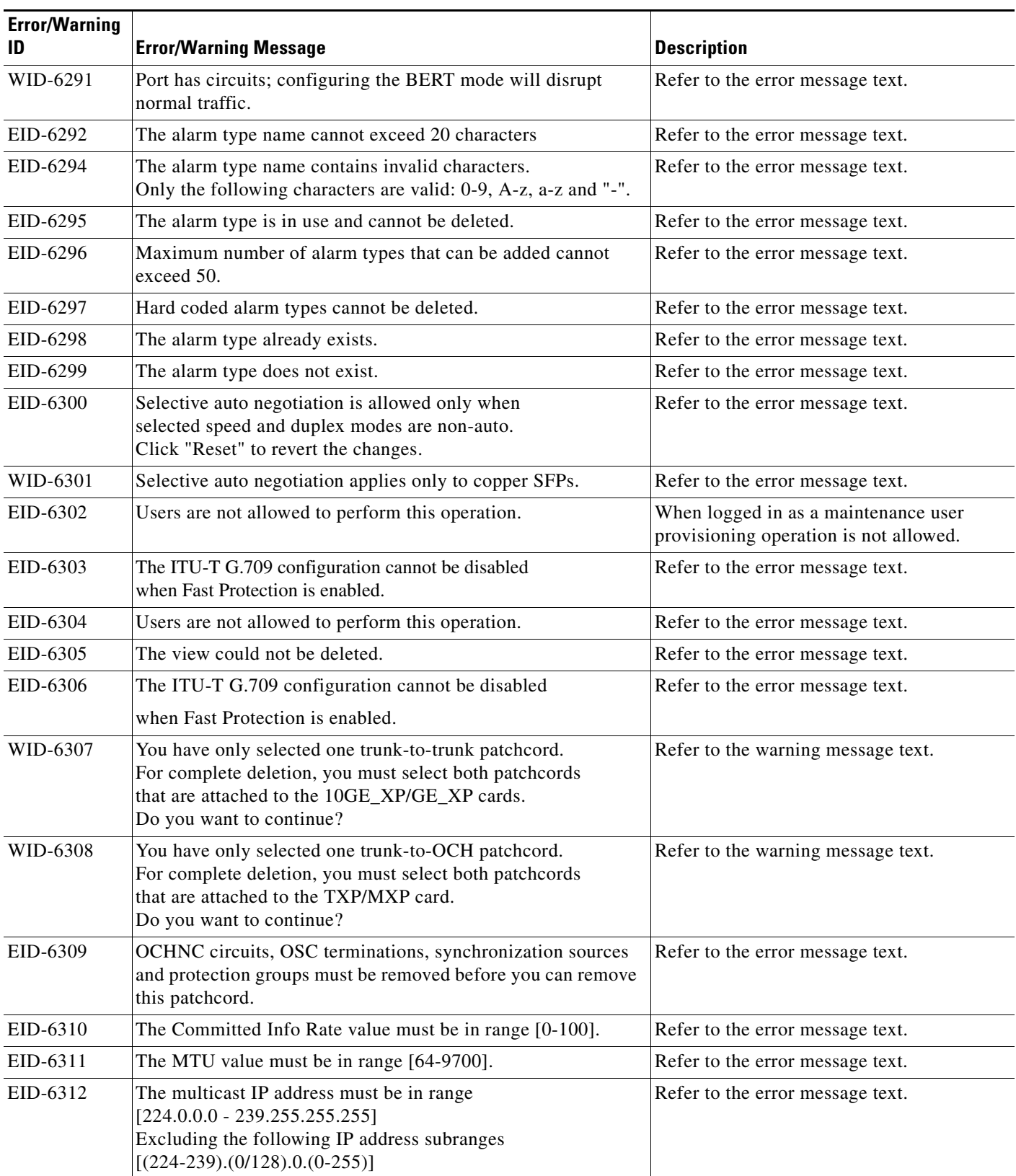

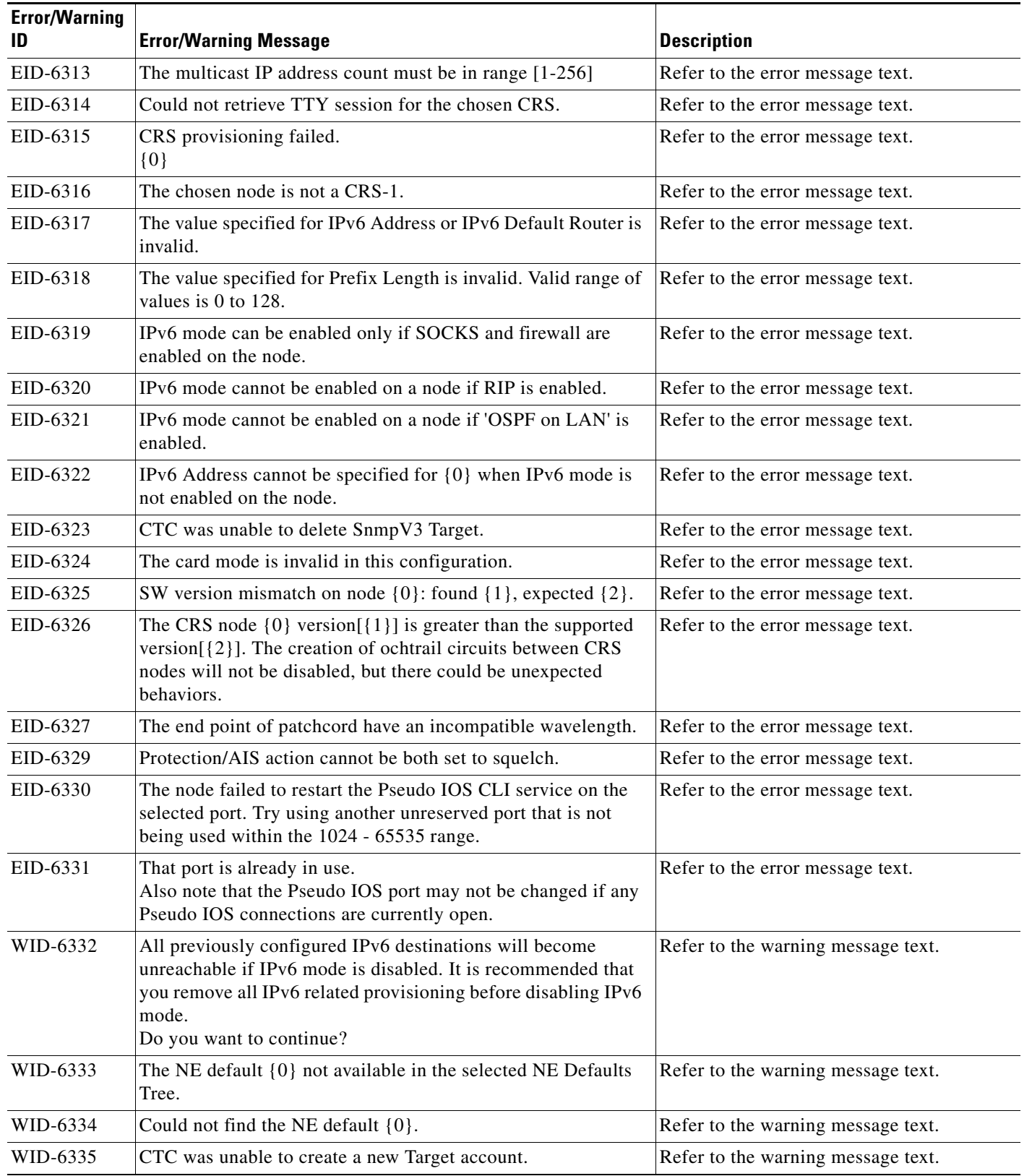

**The State** 

٠

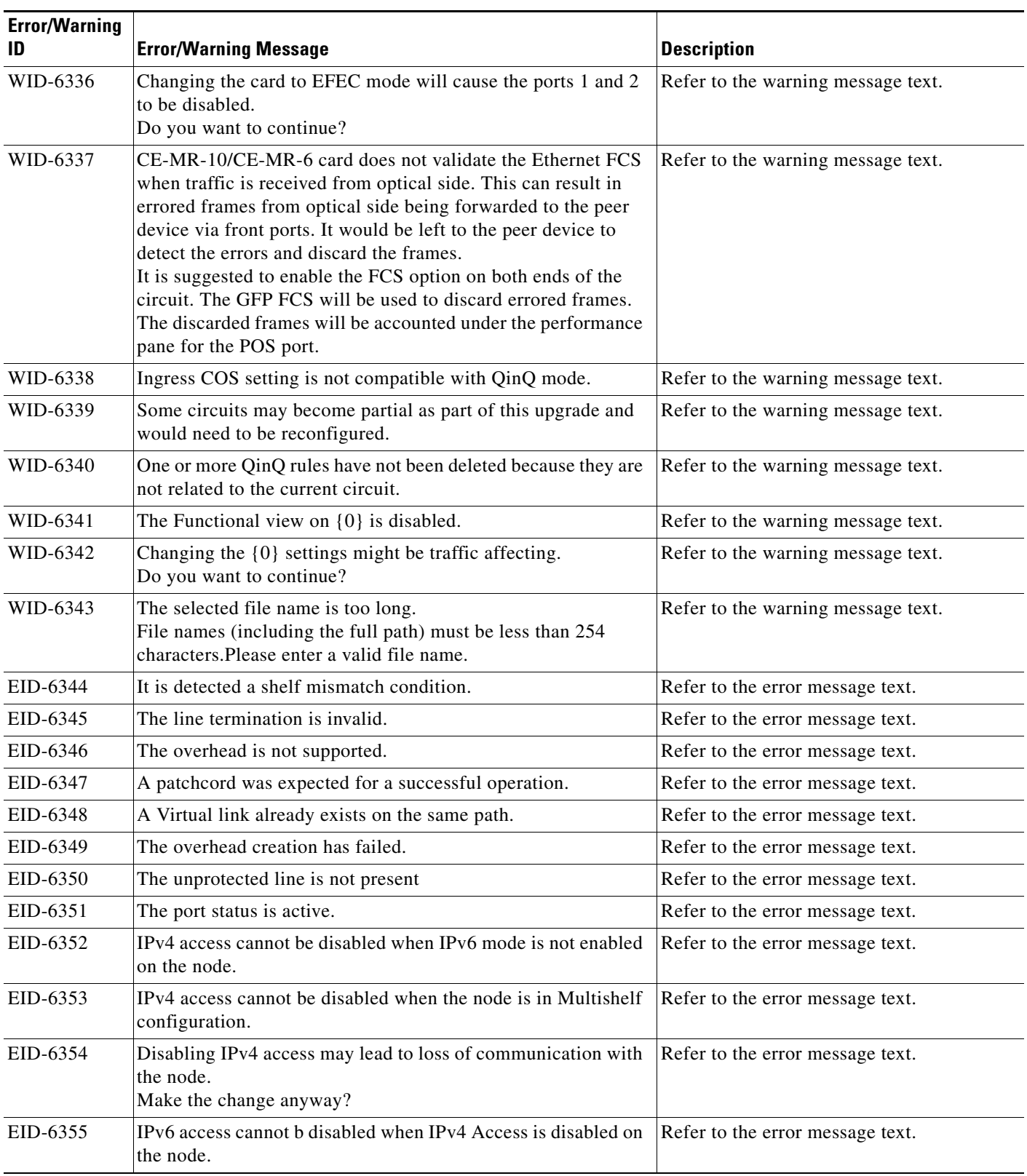

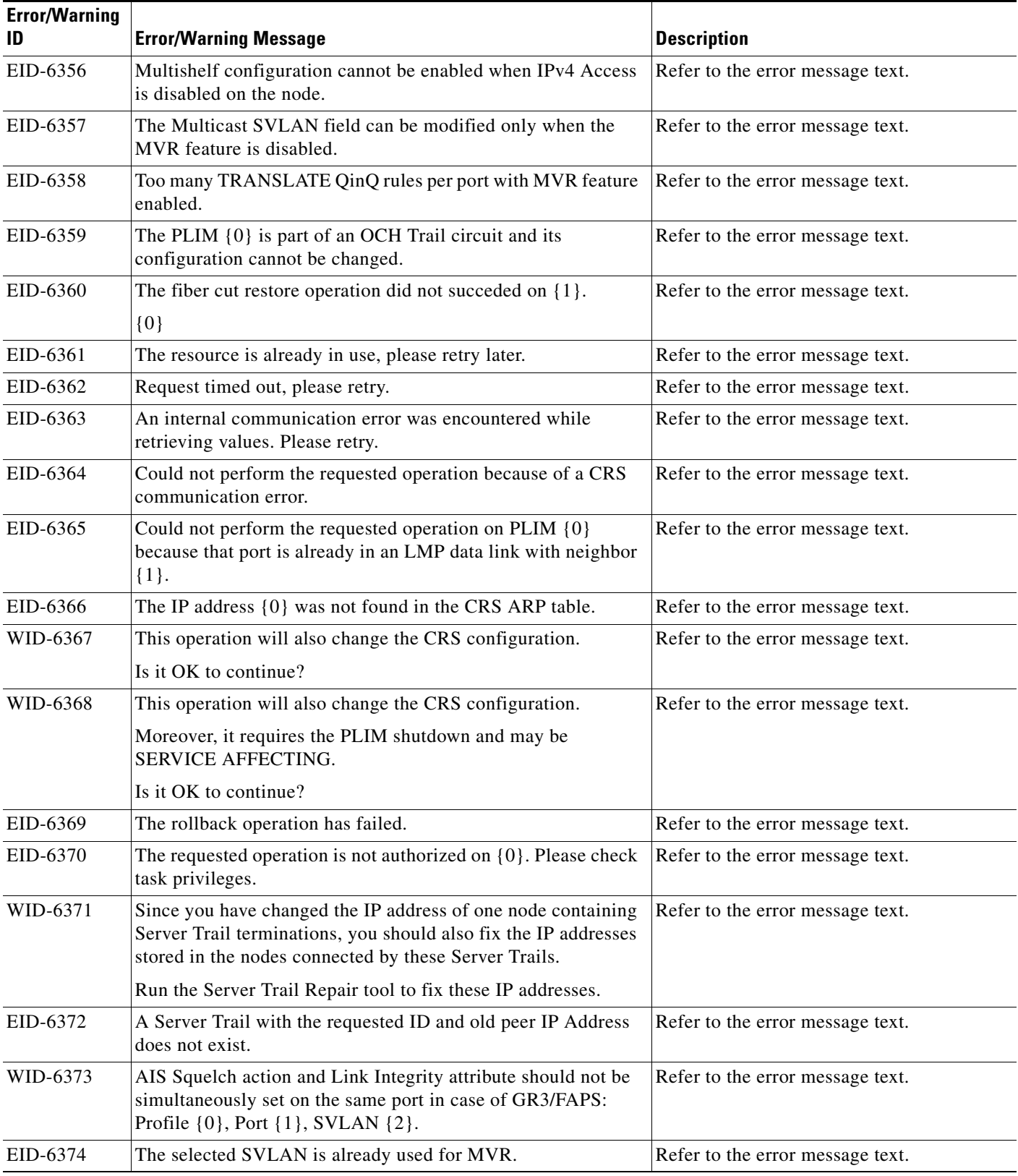

**The State** 

П

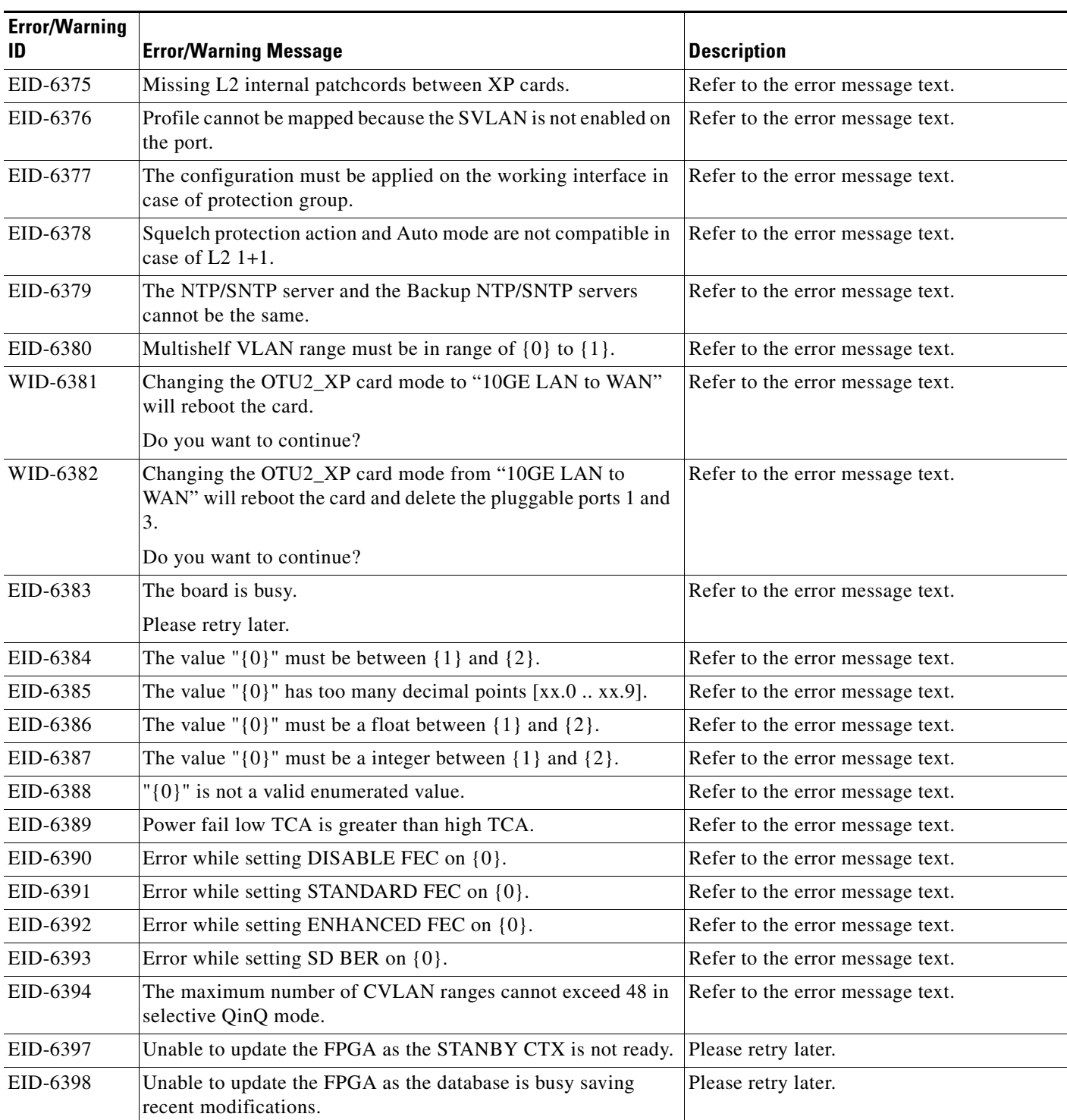

1. EID-3159 can appear if you attempt to perform another switching operation within a certain time interval. This interval is an algorithm of three seconds per working card in the protection group. The maximum interval is 10 seconds.

 $\blacksquare$ 

 $\blacksquare$ 

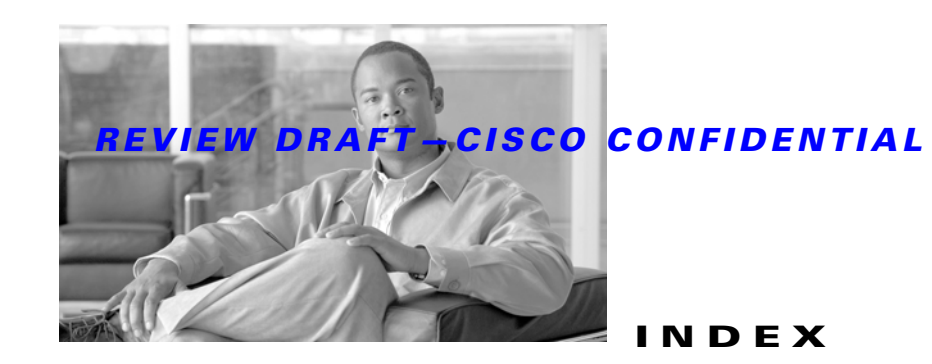

### **Numerics**

1+1 protection APS channel byte failure **[2-32](#page-181-0)** APS invalid code condition **[2-34](#page-183-0)** optimized 1+1 APS primary facility condition **[2-34](#page-183-1)** [1+1 protection Force switch.](#page-389-0) *See* external switching commands 2R logical object **[2-15](#page-164-0)**

# **A**

ADMIN-DISABLE **[3-4](#page-407-0)** ADMIN-DISABLE-CLR **[3-4](#page-407-1)** ADMIN-LOCKOUT **[3-4](#page-407-2)** ADMIN-LOCKOUT-CLR **[3-4](#page-407-3)** ADMIN-LOGOUT **[3-4](#page-407-4)** ADMIN-SUSPEND **[3-4](#page-407-5)** ADMIN-SUSPEND-CLR **[3-5](#page-408-0)** AICI-AEP logical object **[2-15](#page-164-1)** AICI-AIE logical object **[2-15](#page-164-2)** AIP logical object **[2-15](#page-164-3)** MAC address location **[2-114](#page-263-0)** MEA **[2-158](#page-307-0)** replace **[2-252](#page-401-0)** air filter cleaning **[2-249](#page-398-0)** inspecting **[2-249](#page-398-0)** replacing **[2-248](#page-397-0)** AIS AIS **[2-27](#page-176-0)** AIS-L **[2-27](#page-176-1)**

# AIS-P **[2-28](#page-177-0)** AU-AIS **[2-38](#page-187-0)** AUTOSW-AIS **[2-41](#page-190-0)** AUTOSW-AIS-SNCP **[2-42](#page-191-0)** MS-AIS **[2-164](#page-313-0)** ODUK-1-AIS-PM **[2-169](#page-318-0)** ODUK-2-AIS-PM **[2-169](#page-318-1)** ODUK-3-AIS-PM **[2-170](#page-319-0)** ODUK-4-AIS-PM **[2-170](#page-319-1)** ODUK-AIS-PM **[2-170](#page-319-2)** OTUK-AIS **[2-180](#page-329-0)** alarm logical objects index by alarm **[2-16](#page-165-0)** list **[2-14](#page-163-0)** alarm profiles, using to mask alarms **[2-57](#page-206-0)** alarms list of Critical alarms **[2-2](#page-151-0)** list of Major alarms **[2-2](#page-151-1)** list of Minor alarms **[2-3](#page-152-0)** masking with alarm profiles **[2-57](#page-206-0)** states **[2-25](#page-174-0)** TL1 **[2-1](#page-150-0)** *[See also](#page-150-1)* alarm troubleshooting *[See also](#page-150-2)* individual alarm names alarm troubleshooting alarm-specific procedures **[2-26](#page-175-0) to [2-237](#page-386-0)** frequently used procedures **[2-237](#page-386-1) to [2-254](#page-403-0)** *[See also](#page-150-1)* troubleshooting ALS ALS **[2-28](#page-177-1)** ALS-DISABLED **[2-28](#page-177-2)** Auto Restart mode (illustration) **[1-65](#page-104-0)**

**Cisco ONS 15454 DWDM Troubleshooting Guide, R9.1**

disabling for the network **[1-72](#page-111-0)**

system behavior in DISABLE mode **[1-72](#page-111-1)** AMI coding **[2-127](#page-276-0)** [amplifier power control.](#page-117-0) *See* APC AMPLI-INIT **[2-29](#page-178-0)** AOTS logical object **[2-15](#page-164-4)** APC APC-CORR-SKIPPED **[2-29](#page-178-1)** APC-DISABLED **[2-30](#page-179-0)** APC-END **[2-31](#page-180-0)** APC-OUT-OF-RANGE **[2-31](#page-180-1)** check mechanism **[1-78,](#page-117-0) [1-80](#page-119-0)** APSB **[2-32](#page-181-1)** APSCM **[2-33](#page-182-0)** APSIMP **[2-34](#page-183-2)** APS-INV-PRIM **[2-34](#page-183-3)** APSMM **[2-34](#page-183-4)** APS-PRIM-FAC **[2-35](#page-184-0)** APS-PRIM-SEC-MISM **[2-36](#page-185-0)** AS-CMD **[2-36](#page-185-1)** AS-MT **[2-37](#page-186-0)** AU-AIS **[2-38](#page-187-1)** AUD-ARCHIVE-FAIL **[3-5](#page-408-1)** AU-LOP **[2-38](#page-187-2)** AUTOLSROFF **[2-39](#page-188-0)** automatic protection switching byte failure **[2-32](#page-181-2)** channel mismatch **[2-33](#page-182-1)** mode mismatch failure **[2-34](#page-183-5)** path protection alarms **[2-42,](#page-191-1) [2-44,](#page-193-0) [2-45,](#page-194-0) [2-46](#page-195-0)** path protection switch (condition) **[2-43](#page-192-0)** SNCP alarms **[2-42](#page-191-2)** SNCP switch (condition) **[2-44](#page-193-1)** automatic reset **[2-41](#page-190-1)** AUTORESET **[2-41](#page-190-2)** AUTOSW-AIS **[2-41](#page-190-3)** AUTOSW-AIS-SNCP **[2-42](#page-191-3)** AUTOSW-LOP (STSMON) **[2-42](#page-191-4)** AUTOSW-LOP-SNCP **[2-43](#page-192-1)** AUTOSW-PDI **[2-43](#page-192-2)**

AUTOSW-PDI-SNCP **[2-44](#page-193-2)** AUTOSW-SDBER **[2-44](#page-193-3)** AUTOSW-SDBER-SNCP **[2-45](#page-194-1)** AUTOSW-SFBER **[2-45](#page-194-2)** AUTOSW-SFBER-SNCP **[2-46](#page-195-1)** AUTOSW-UNEQ (STSMON) **[2-46](#page-195-2)** AUTOSW-UNEQ-SNCP (VCMON-HP) **[2-46](#page-195-3)** AUTOWDMANS **[3-5](#page-408-2)** AWG-DEG **[2-47](#page-196-0)** AWG-FAIL **[2-48](#page-197-0)** AWG-OVERTEMP **[2-48](#page-197-1)** AWG-WARM-UP **[2-49](#page-198-0)**

### **B**

B8ZS **[2-127](#page-276-1)** BAT-FAIL **[2-49](#page-198-1)** BBE thresholds provisioning **[1-28](#page-67-0)** setting node defaults **[1-27](#page-66-0)** BER signal degrade condition **[2-183](#page-332-0)** signal degrade PM condition **[2-173](#page-322-0)** signal fail condition **[2-184](#page-333-0)** signal fail PM condition **[2-173](#page-322-1)** verifying threshold level **[2-246](#page-395-0)** [bit error rate.](#page-351-0) *See* BER bit errors **[1-58](#page-97-0)** BITS daisy-chained **[1-57](#page-96-0)** errors **[1-56](#page-95-0)** holdover timing **[1-56](#page-95-1)** logical object **[2-15](#page-164-5)** loss of frame **[2-126](#page-275-0)** loss of signal **[2-134](#page-283-0)** BKUPMEMP **[2-50](#page-199-0)** blinking STAT LED **[1-57](#page-96-1)** BLSR BLSR-RESYNC transient condition **[3-5](#page-408-3)**

change node ID number **[2-238](#page-387-0)** change ring name **[2-238](#page-387-1)** manual span condition **[2-158](#page-307-1)** verify node visibility **[2-239](#page-388-0)** BPLANE logical object **[2-15](#page-164-6)** BPV **[2-51](#page-200-0)** browsers does not launch Java **[1-42](#page-81-0)** reconfiguring **[1-43](#page-82-0)** resetting **[1-46](#page-85-0)** stalls during download **[1-48](#page-87-0)** supported in this release **[1-40](#page-79-0)** unsupported in this release **[1-41](#page-80-0)**

## **C**

calculating IP subnets **[1-55](#page-94-0)** cards behavior during facility loopbacks **[1-3](#page-42-0)** behavior during terminal loopbacks **[1-6](#page-45-0)** removing **[2-245](#page-394-0)** replacing **[2-245](#page-394-1)** reseating **[2-245](#page-394-2)** resetting **[2-242](#page-391-0)** *[See also](#page-391-1)* DWDM cards *[See also](#page-391-2)* MXP cards *[See also](#page-391-2)* TCC2 card *[See also](#page-391-2)* TCC2P card *[See also](#page-391-3)* TXP cards CARLOSS CARLOSS (EQPT) **[2-51](#page-200-1)** CARLOSS (FC) **[2-53](#page-202-0)** CARLOSS (GE) **[2-54](#page-203-0)** CARLOSS (ISC) **[2-55](#page-204-0)** CARLOSS (TRUNK) **[2-55](#page-204-1)** CASETEMP-DEG **[2-56](#page-205-0)** CAT-5 cable, crimping **[1-59](#page-98-0)** CHANLOSS, description **[2-57](#page-206-1)** circuits

clearing an STM-N cross-connect loopback **[2-248](#page-397-1)** deleting **[2-247](#page-396-0)** generic procedures **[2-246](#page-395-1)** path-in-use error **[1-55](#page-94-1)** *[See also](#page-113-0)* OCHNC circuits CLDRESTART **[2-58](#page-207-0)** cleaning the air filter **[2-249](#page-398-0)** clearing 1+1 Force or Manual switch **[2-240](#page-389-1)** lock-on or lockout **[2-241](#page-390-0)** MXP card loopbacks **[2-247](#page-396-1)** MXP card signal loss **[2-210](#page-359-0)** Netscape Navigator cache **[1-49](#page-88-0)** STM-N card cross-connect loopback circuit **[2-248](#page-397-1)** TXP card loopbacks **[2-247](#page-396-1)** TXP card signal loss **[2-210](#page-359-0)** conditions characteristics **[2-24](#page-173-0)** list of Not Alarmed conditions **[2-5](#page-154-0)** list of Not Reported conditions **[2-8](#page-157-0)** *[See also](#page-173-1)* individual condition names CONTBUS-DISABLED **[2-58](#page-207-1)** CONTBUS-IO-A **[2-59](#page-208-0)** CONTBUS-IO-B **[2-60](#page-209-0)** CRC **[2-50](#page-199-1)** creating RS-DCC terminations **[2-248](#page-397-2)** creating DCC terminations **[2-247](#page-396-2)** Critical alarm list **[2-2](#page-151-0)** cross-connect loopback clearing **[2-248](#page-397-1)** CTC applet not loaded **[1-42](#page-81-1)** deleting cache files **[1-50](#page-89-0) to [1-51](#page-90-0)** grey node icon **[1-52](#page-91-0)** launching to correct the core version build **[1-53,](#page-92-0) [1-54](#page-93-0)** launch problems **[1-49](#page-88-1)** list of alarms **[2-1](#page-150-1)** log-in errors **[1-42,](#page-81-2) [1-48,](#page-87-1) [1-54](#page-93-1)**

loss of TCP/IP connection **[2-51](#page-200-2)** minimum workstation requirements **[1-40](#page-79-1)** release interoperability problems **[1-53](#page-92-1)** resetting a card in **[2-243](#page-392-0)** slow operation or login problems **[1-49](#page-88-2)** username and password mismatch **[1-54](#page-93-2)** verifying PC connection **[1-44](#page-83-0)** CTNEQPT-MISMATCH **[2-61](#page-210-0)** [cyclic redundancy checking.](#page-199-2) *See* CRC

# **D**

database memory exceeded **[2-62](#page-211-0)** out of synchronization **[2-62](#page-211-1)** restoring default settings **[1-40](#page-79-2)** verify version **[2-252](#page-401-1)** [data communications network.](#page-75-0) *See* DCN tool DATAFLT **[2-62](#page-211-2)** DBBACKUP-FAIL **[3-5](#page-408-4)** DBOSYNC **[2-62](#page-211-3)** DBRESTORE-FAIL **[3-5](#page-408-5)** DCC channel loss **[2-69,](#page-218-0) [2-71,](#page-220-0) [2-165,](#page-314-0) [2-199](#page-348-0)** connection loss **[1-55](#page-94-2)** creating or verifying DCC terminations **[2-247](#page-396-2)** creating RS-DCC terminations **[2-248](#page-397-2)** deleting a DCC termination **[2-111](#page-260-0)** verifying RS-DCC terminations **[2-248](#page-397-2)** DCN tool **[1-36](#page-75-1) DCU** loss **[2-63](#page-212-0)** deleting circuits **[2-247](#page-396-0)** CTC cache files **[1-50](#page-89-0) to [1-51](#page-90-0)** DCC termination **[2-111](#page-260-0)** designing IP subnets **[1-55](#page-94-0)** diagnostic tests retrieve **[1-34](#page-73-0)**

disabling ALS for the network **[1-72](#page-111-0)** VirusScan **[1-48](#page-87-2)** DISCONNECTED **[2-63](#page-212-1)** documentation audience **[xxxiii](#page-32-0)** conventions **[xxxiv](#page-33-0)** objectives **[xxxii](#page-31-0)** related to this book **[xxxiii](#page-32-1)** DSP-COMM-FAIL **[2-64](#page-213-0)** DSP-FAIL **[2-64](#page-213-1)** DUP-IPADDR **[2-65](#page-214-0)** DUP-NODENAME **[2-65](#page-214-1)** DUP-SHELF-ID **[2-66](#page-215-0)** DWDM cards LED activity **[2-236](#page-385-0)** OCH alarm object **[2-15](#page-164-7)** OCHNC-CONN alarm object **[2-15](#page-164-8)** troubleshooting circuits with ITU-T G.709 monitoring **[1-25](#page-64-0)**

## **E**

EHIBATVG **[2-66](#page-215-1)** EIAs, facility loopback test **[1-3](#page-42-1)** electrical cards failure to switch condition **[2-78](#page-227-0)** initiating a protection switch **[2-240](#page-389-2)** ELWBATVG **[2-67](#page-216-0)** ENCAP-MISMATCH-P **[2-67](#page-216-1)** ENVALRM logical object **[2-15](#page-164-9)** EOC EOC **[2-69](#page-218-1)** EOC-L **[2-71](#page-220-1)** GCC-EOC **[2-93](#page-242-0)** MS-EOC **[2-165](#page-314-1)** EQPT EQPT alarm **[2-72](#page-221-0)** EQPT-DIAG **[2-73](#page-222-0)**

EQPT-MISS alarm **[2-74](#page-223-0)** logical object **[2-15](#page-164-10)** equipment failure hardware failure on reporting card **[2-72](#page-221-1)** missing fan-tray assembly **[2-74](#page-223-1)** software or hardware failure on reporting card **[2-74](#page-223-2)** ERFI-P-CONN **[2-75](#page-224-0)** ERFI-P-SRVR **[2-75](#page-224-1)** ESCON logical object **[2-15](#page-164-11)** EXCCOL **[2-76](#page-225-0)** excess collisions **[2-76](#page-225-1)** EXERCISING-RING **[3-6](#page-409-0)** EXERCISING-SPAN **[3-6](#page-409-1)** EXT **[2-76](#page-225-2)** external switching commands clear a BLSR switching command **[2-242](#page-391-4)** clearing a 1+1 Force or Manual switch **[2-240](#page-389-1)** clearing a lock-on or lockout **[2-241](#page-390-0)** disabled condition **[2-112](#page-261-0)** initiate a BLSR lockout **[2-242](#page-391-5)** initiating a 1+1 Manual switch **[2-239](#page-388-1)** initiating a 1+1 protection switch **[2-239](#page-388-2)** initiating a 1:1 protection switch **[2-240](#page-389-2)** initiating a lock-on **[2-241](#page-390-1)** initiating a lockout **[2-241](#page-390-2)** EXT-SREF logical object **[2-15](#page-164-12)**

## **F**

facility loopback card behavior **[1-3](#page-42-0)** definition **[1-2](#page-41-0)** performing on destination-node ports **[1-19](#page-58-0)** performing on intermediate-node ports **[1-14](#page-53-0)** performing on source-node ports **[1-8](#page-47-0)** FAILTOSW FAILTOSW (2R, EQPT, ESCON, FC, GE, ISC, OCN/STMN) **[2-77](#page-226-0)** FAILTOSW (TRUNK) **[2-77](#page-226-1)**

FAILTOSW-HO **[2-78](#page-227-1)** FAILTOSW-PATH **[2-78](#page-227-2)** FAN alarm **[2-79](#page-228-0)** logical object **[2-15](#page-164-13)** fan-tray assembly MEA **[2-161](#page-310-0)** missing unit alarm **[2-74](#page-223-3)** removing **[2-250](#page-399-0)** replacing **[2-251](#page-400-0)** reseating **[2-250](#page-399-0)** FAPS **[2-80](#page-229-0)** FAPS-CONFIG-MISMATCH **[2-80](#page-229-1)** FC\_MR-4 card GFP client signal fail detected alarm **[2-95](#page-244-0)** FC logical object **[2-15](#page-164-14)** FC-NO-CREDITS **[2-81](#page-230-0)** FDI **[2-82](#page-231-0)** FEC description **[1-30](#page-69-0)** provisioning thresholds **[1-31](#page-70-0)** FEC-MISM **[2-85](#page-234-0)** FE-FRCDWKSWBK-SPAN **[2-82](#page-231-1)** FE-FRCDWKSWPR-SPAN **[2-83](#page-232-0)** FE-MANWKSWBK-SPAN **[2-83](#page-232-1)** FE-MANWKSWPR-SPAN **[2-84](#page-233-0)** FEPRLF **[2-85](#page-234-1)** fiber and cabling errors **[1-58](#page-97-1)** fiber cut detecting **[1-63](#page-102-0) to [1-70](#page-109-0)** fixing **[1-70](#page-109-1)** restarting system after **[1-72](#page-111-2) to [1-82](#page-121-0)** fiber-optic connections **[1-58](#page-97-2)** FIBERTEMP-DEG **[2-86](#page-235-0)** firewall, invalid port number **[4-12](#page-425-0)** FIREWALL-DIS **[3-6](#page-409-2)** flash manager **[2-50](#page-199-3)** flow rate **[2-76](#page-225-3)** FORCED-REQ **[2-86](#page-235-1)**

FORCED-REQ-SPAN **[2-87](#page-236-0)** [forward error correction.](#page-69-1) *See* FEC FP-LINK-LOSS **[2-88](#page-237-0)** FRCDSWTOINT **[2-88](#page-237-1)** FRCDSWTOPRI **[2-88](#page-237-2)** FRCDSWTOSEC **[2-89](#page-238-0)** FRCDSWTOTHIRD **[2-89](#page-238-1)** FRCDWKSWBK-NO-TRFSW **[3-6](#page-409-3)** FRCDWKSWPR-NO-TRFSW **[3-6](#page-409-4)** free run synchronization **[2-89](#page-238-2)** FRNGSYNC **[1-57,](#page-96-2) [2-89](#page-238-3)** FSTSYNC **[2-90](#page-239-0)** FTA-MISMATCH **[2-90](#page-239-1)**

### **G**

[G.709 monitoring.](#page-65-0) *See* ITU-T G.709 monitoring GAIN-HDEG **[2-90](#page-239-2)** GAIN-HFAIL **[2-92](#page-241-0)** GAIN-LDEG **[2-92](#page-241-1)** GAIN-LFAIL **[2-93](#page-242-1)** [GBICs.](#page-100-0) *See* SFPs *and* XFPs GCC-EOC **[2-93](#page-242-2)** GE logical object **[2-15](#page-164-15)** GE-OOSYNC (FC, GE, ISC) **[2-94](#page-243-0)** GE-OOSYNC (TRUNK) **[2-94](#page-243-1) GFP** encapsulation mismatch **[2-67](#page-216-2)** GFP-CSF **[2-95](#page-244-1)** GFP-LFD **[2-96](#page-245-0)** GFP-UP-MISMATCH **[2-96](#page-245-1)**

# **H**

HD-DEG alarm **[2-104](#page-253-0)** HELLO **[2-97](#page-246-0)** HIBATVG **[2-98](#page-247-0)** HI-CCVOLT **[2-98](#page-247-1)** HI-LASERBIAS **[2-98](#page-247-2)** HI-LASERTEMP **[2-99](#page-248-0)** HI-RXPOWER **[2-100](#page-249-0)** HITEMP **[2-101](#page-250-0)** HI-TXPOWER **[2-102](#page-251-0)** HLDOVRSYNC **[1-56,](#page-95-2) [2-103](#page-252-0)** HP-ENCAP-MISMATCH **[2-104](#page-253-1)** HP-EXC alarm **[2-106](#page-255-0)** HP-RFI **[2-106](#page-255-1)** HP-TIM **[2-107](#page-256-0)** HP-UNEQ **[2-107](#page-256-1)**

# **I**

I-HITEMP **[2-109](#page-258-0)** ILK-FAIL **[2-109](#page-258-1)** improper card removal **[2-110](#page-259-0)** IMPROPRMVL **[2-110](#page-259-1)** INCOMPATIBLE-SEND-PDIP **[2-113](#page-262-0)** INCOMPATIBLE-SW **[1-53,](#page-92-2) [2-113](#page-262-1)** INHSWPR **[2-112](#page-261-1)** INHSWWKG **[2-112](#page-261-2)** inspecting the air filter **[2-249](#page-398-0)** installing SFPs **[1-61](#page-100-1)** XFPs **[1-61](#page-100-1)** Internet Explorer, resetting as default browser **[1-46](#page-85-1)** internode problems network level **[1-63](#page-102-1)** node level **[1-87](#page-126-0)** interoperability **[1-53](#page-92-3)** INTRUSION **[3-6](#page-409-5)** INTRUSION-PSWD **[2-114,](#page-263-1) [3-7](#page-410-0)** INVMACADR **[2-114](#page-263-2)** IOSCFG-COPY-FAIL **[3-7](#page-410-1)** IP address, retrieving unknown **[1-45](#page-84-0)** IP connectivity

IP address unknown **[1-45](#page-84-1)** verifying (ping) **[1-44](#page-83-1)** IP subnets calculating **[1-55](#page-94-0)** designing **[1-55](#page-94-0)** ISC logical object **[2-15](#page-164-16)** ISIS-ADJ-FAIL **[2-116](#page-265-0)** ITU-T G.709 monitoring common trouble scenarios **[1-31](#page-70-1)** description **[1-25](#page-64-1)** provisioning thresholds **[1-28](#page-67-1)**

# **J**

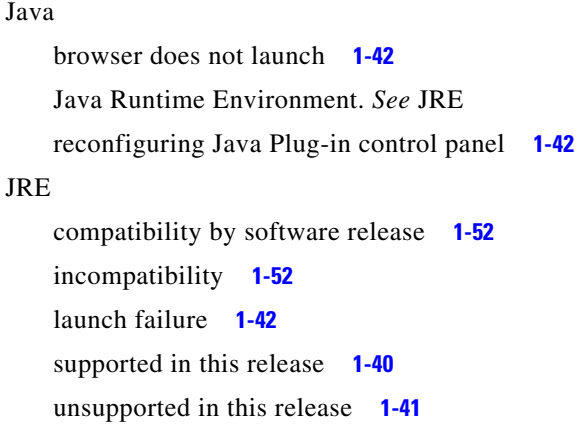

# **L**

```
lamp test 1-33
LAN cable, crimping 1-59
LASER-APR 2-117
LASERBIAS-DEG 2-118
LASERBIAS-FAIL 2-119
LASEREOL 2-120
LASERTEMP-DEG 2-120
LED
   blinking STAT LED 1-57
   testing 1-33
   traffic card after reset 2-237
```
traffic card during reset **[2-237](#page-386-3)** traffic card insertion **[2-237](#page-386-4)** line coding **[2-127](#page-276-2)** line framing **[2-127](#page-276-3)** line interface unit **[1-3](#page-42-2)** LMP LMP-FAIL **[2-121](#page-270-0)** LMP-SD **[2-122](#page-271-0)** LMP-SF **[2-123](#page-272-0)** LMP-UNALLOC **[2-124](#page-273-0)** lock initiation **[2-239](#page-388-3)** [lock-on.](#page-390-3) *See* external switching commands [lockout.](#page-390-4) *See* external switching commands LOCKOUT-REQ **[2-125](#page-274-0)** LOCKOUT-REQ (2R, EQPT, ESCON, FC, GE, ISC) **[2-125](#page-274-1)** LOCKOUT-REQ (TRUNK) **[2-126](#page-275-1)** LOF LOF (BITS) **[2-126](#page-275-2)** LOF (TRUNK) **[2-127](#page-276-4)** OTUK-LOF **[2-182](#page-331-0)** suppressed TCAs **[1-26,](#page-65-1) [2-127,](#page-276-5) [2-137,](#page-286-0) [2-146](#page-295-0)** LOGBUFR90 **[2-128](#page-277-0)** LOGBUFROVFL **[2-129](#page-278-0)** logical objects index by alarm **[2-16](#page-165-0)** list **[2-14](#page-163-0)** log-in errors browser login does not launch Java **[1-42](#page-81-6)** browser stalls when downloading JAR file **[1-48](#page-87-3)** no DCC connection **[1-55](#page-94-3)** slow CTC operation **[1-49](#page-88-3)** username/password mismatch **[1-54](#page-93-3)** LOGIN-FAILURE-LOCKOUT **[3-7](#page-410-2)** LOGIN-FAILURE-ONALRDY **[3-7](#page-410-3)** LOGIN-FAILURE-PSWD **[3-7](#page-410-4)** LOGIN-FAILURE-USERID **[3-7](#page-410-5)** LOGOUT-IDLE-USER **[3-8](#page-411-0)** LO-LASERBIAS **[2-129](#page-278-1)**

LO-LASERTEMP **[2-129](#page-278-2)** LOM **[2-130](#page-279-0)** loopback alarms **[2-152,](#page-301-0) [2-155](#page-304-0)** *[See also](#page-41-1)* facility loopback *[See also](#page-44-0)* terminal loopback LOP AU-LOP **[2-38](#page-187-3)** AUTOSW-LOP **[2-42](#page-191-4)** AUTOSW-LOP-SNCP **[2-43](#page-192-3)** LOP-P **[2-131](#page-280-0)** LO-RXPOWER **[2-132](#page-281-0)** LOS LOS (2R) **[2-133](#page-282-0)** LOS (BITS) **[2-134](#page-283-1)** LOS (ESCON) **[2-135](#page-284-0)** LOS (ISC) **[2-136](#page-285-0)** LOS (OTS) **[2-137](#page-286-1)** LOS (TRUNK) **[2-137](#page-286-2)** LOS-O **[2-138](#page-287-0)** LOS-P **[1-94,](#page-133-0) [1-96,](#page-135-0) [1-104](#page-143-0)** LOS-P (AOPTS, OMS, OTS) **[2-139](#page-288-0)** LOS-P (OCH) **[2-142](#page-291-0)** LOS-P (TRUNK) **[2-145](#page-294-0)** suppressed TCAs **[1-26,](#page-65-1) [2-127,](#page-276-5) [2-137,](#page-286-0) [2-146](#page-295-0)** [loss of pointer.](#page-187-2) *See* LOP [loss of pointer](#page-280-1) *see* LOP LO-TXPOWER **[2-149](#page-298-0)** LPBKCRS **[2-150](#page-299-0)** LPBKFACILITY LPBKFACILITY (ESCON) **[2-150](#page-299-1)** LPBKFACILITY (FC) **[2-150](#page-299-2)** LPBKFACILITY (GE) **[2-151](#page-300-0)** LPBKFACILITY (ISC) **[2-152](#page-301-1)** LPBKFACILITY (TRUNK) **[2-152](#page-301-2)** LPBKTERMINAL LPBKTERMINAL (ESCON) **[2-153](#page-302-0)** LPBKTERMINAL (FC) **[2-153](#page-302-1)** LPBKTERMINAL (GE) **[2-154](#page-303-0)**

LPBKTERMINAL (ISC) **[2-154](#page-303-1)** LPBKTERMINAL (TRUNK) **[2-155](#page-304-1)** LWBATVG **[2-155](#page-304-2)**

#### **M**

MAC address CTC location **[2-253](#page-402-0)** invalid **[2-114](#page-263-3)** Major alarm list **[2-2](#page-151-1)** MAN-REQ **[2-156](#page-305-0)** MANRESET **[2-156](#page-305-1)** MANSWTOINT **[2-157](#page-306-0)** MANSWTOPRI **[2-157](#page-306-1)** MANSWTOSEC **[2-157](#page-306-2)** MANSWTOTHIRD **[2-157](#page-306-3)** MANUAL-REQ-SPAN (2R, ESCON, FC, GE, ISC, OCN/STMN) **[2-158](#page-307-2)** MANUAL-REQ-SPAN (TRUNK) **[2-158](#page-307-3)** MANWKSWBK-NO-TRFSW **[3-8](#page-411-1)** MANWKSWPR-NO-TRFSW **[3-8](#page-411-2)** MEA AIP **[2-158](#page-307-4)** MEA (EQPT) **[2-159](#page-308-0)** MEA (FAN) **[2-160](#page-309-0)** MEA (PPM) **[2-161](#page-310-1)** MEM-GONE **[2-163](#page-312-0)** MEM-LOW **[2-163](#page-312-1)** MFGMEM **[2-163](#page-312-2)** Minor alarm list **[2-3](#page-152-0)** ML-Series Ethernet cards C2 byte mismatched path **[2-67,](#page-216-1) [2-104](#page-253-2)** GFP client signal fail detected **[2-95](#page-244-2)** MS-AIS condition **[2-164](#page-313-1)** [MS-DCC.](#page-314-2) *See* DCC MS-DEG **[2-164](#page-313-2)** MS-EOC **[2-165](#page-314-3)** MS-EXC **[2-165](#page-314-4)**

MS-RFI **[2-166](#page-315-0)** MSSP-RESYNC **[3-8](#page-411-3)** MS-SPRing far-end protection line failure **[2-86](#page-235-2)** MT-OCHNC **[2-166](#page-315-1)** [muxponder cards.](#page-43-0) *See* MXP cards MXP cards clearing loopbacks **[2-247](#page-396-1)** facility loopback behavior **[1-4](#page-43-1)** performing a facility loopback on **[1-8,](#page-47-0) [1-14,](#page-53-0) [1-19](#page-58-0)** performing a terminal loopback on **[1-11,](#page-50-0) [1-17,](#page-56-0) [1-22](#page-61-0)** signal loss **[2-210](#page-359-0)** TCAs suppressed by LOS and LOP alarms **[1-26,](#page-65-1) [2-127,](#page-276-5)  [2-137,](#page-286-0) [2-146](#page-295-0)** terminal loopback behavior **[1-6](#page-45-2)** troubleshooting circuits with loopbacks **[1-7](#page-46-0)** wavelength mismatch **[2-235](#page-384-0)**

#### **N**

NE logical object **[2-15](#page-164-17)** NE-SREF logical object **[2-15](#page-164-18)** Netscape Navigator clearing cache **[1-49](#page-88-0)** limiting colors **[1-46](#page-85-2)** network-level internode problems **[1-63](#page-102-1)** network view, unable to change to **[1-47](#page-86-0)** NIC card **[1-43,](#page-82-1) [1-44](#page-83-2)** node ID, identify **[2-238](#page-387-2)** node-level internode problems **[1-87](#page-126-0)** node view, unable to change from **[1-47](#page-86-0)** NON-CISCO-PPM **[2-167](#page-316-0)** NOT-AUTHENTICATED **[1-54,](#page-93-4) [2-167](#page-316-1)**

## **O**

OCH layer **[1-25](#page-64-2)** OCH logical object **[2-15](#page-164-7)** OCHNC circuits

conditions after rebuild **[1-78](#page-117-0)** deletion alarm **[2-167](#page-316-2)** errors in creating **[1-82](#page-121-1) to [1-87](#page-126-1)** failure conditions **[1-83](#page-122-0)** failure scenarios **[1-85](#page-124-0)** in partial state **[1-74](#page-113-1)** partial (illustration) **[1-84](#page-123-0)** prerequisites for successful creation **[1-82](#page-121-2)** related alarms **[2-167](#page-316-3)** OCHNC-CONN logical object **[2-15](#page-164-19)** OCHNC-INC **[2-167](#page-316-4)** OCHTERM-INC **[2-168](#page-317-0)** OCH-TERM logical object **[2-15](#page-164-20)** ODUK-1-AIS-PM **[2-169](#page-318-2)** ODUK-2-AIS-PM **[2-169](#page-318-1)** ODUK-3-AIS-PM **[2-170](#page-319-3)** ODUK-4-AIS-PM **[2-170](#page-319-4)** ODUK-AIS-PM **[2-170](#page-319-5)** ODUK-BDI-PM **[2-171](#page-320-0)** ODUK-LCK-PM **[2-172](#page-321-0)** ODUK-OCI-PM **[2-172](#page-321-1)** ODUK-SD-PM **[2-173](#page-322-2)** ODUK-SF-PM **[2-173](#page-322-3)** ODUK-TIM-PM **[2-174](#page-323-0)** OMS layer **[1-26](#page-65-2)** OMS logical object **[2-15](#page-164-21)** OPEN-SLOT **[2-174](#page-323-1)**  [optical channel layer.](#page-64-3) *See* OCH layer optical drop power lower than expected, corrective action **[1-104](#page-143-1)** lower than expected, description **[1-102](#page-141-0)**  [optical multiplex section layer.](#page-65-2) *See* OMS layer optical power level lower than expected **[1-94,](#page-133-1) [1-96](#page-135-1)** lower than minimum allowed **[1-89](#page-128-0)**  [optical transmission section layer.](#page-65-3) *See* OTS layer optical transport networks **[1-25](#page-64-4)** OPTNTWMIS **[2-175](#page-324-0)** OPWR-HDEG **[2-175](#page-324-1)**

OPWR-HFAIL **[2-178](#page-327-0)** OPWR-LDEG **[1-95,](#page-134-0) [1-100,](#page-139-0) [1-103,](#page-142-0) [1-106,](#page-145-0) [2-178](#page-327-1)** OPWR-LFAIL **[2-179](#page-328-0)** OSC-RING logical object **[2-16](#page-165-1)** OSPF Disable OSPF check box **[2-248](#page-397-3)** HELLO alarm **[2-97](#page-246-1)** OSPF, DCN tool **[1-36](#page-75-2)** OSRION **[2-179](#page-328-1)** OTS layer **[1-26](#page-65-3)** OTS logical object **[2-16](#page-165-2)** OTUK-AIS **[2-180](#page-329-0)** OTUK-BDI **[2-181](#page-330-0)** OTUK-IAE **[2-182](#page-331-1)** OTUK-LOF **[2-182](#page-331-0)** OTUK-SD **[2-183](#page-332-1)** OTUK-SF **[2-184](#page-333-1)** OTUK-TIM **[2-185](#page-334-0)** OUT-OF-SYNC **[2-185](#page-334-1)**

# **P**

PARAM-MISM **[2-186](#page-335-0)** password/username mismatch **[1-54](#page-93-5)** path protection configurations AIS alarm **[2-41](#page-190-4)** failed switch path **[2-79](#page-228-1)** LOP alarm **[2-42](#page-191-5)** PDI alarm **[2-43](#page-192-4)** SD alarm **[2-44](#page-193-4)** signal failure alarm **[2-45](#page-194-3)** PDI AUTOSW-PDI **[2-43](#page-192-5)** AUTOSW-PDI-SNCP **[2-44](#page-193-5)** PDI-P **[2-187](#page-336-0)** PEER-NORESPONSE **[2-188](#page-337-0)** performance monitoring provisioning thresholds using TL1 **[1-29](#page-68-0)**

ITU-T G.709 optical transport network **[1-26](#page-65-4)**

ping **[1-41,](#page-80-2) [1-44,](#page-83-1) [2-210](#page-359-1)** PMI **[2-189](#page-338-0)** PM-TCA **[3-8](#page-411-4)** PORT-FAIL **[2-190](#page-339-0)** power equipment power failure alarms **[2-193](#page-342-0) to [2-196](#page-345-0)** low battery voltage alarm **[2-155](#page-304-3)** mismatch between control cards **[2-233](#page-382-0)** power supply problems **[1-61](#page-100-2)** power up problems **[1-63](#page-102-2)** PPM logical object **[2-16](#page-165-3)** PROTNA **[2-190](#page-339-1)** provisioning BBE or SES thresholds **[1-28](#page-67-1)** FEC thresholds **[1-31](#page-70-0)** ITU-T G.709 thresholds **[1-28](#page-67-1)** optical TCA thresholds **[1-30](#page-69-2)** PM thresholds using TL1 **[1-29](#page-68-0)** TXP card BBE or SES thresholds **[1-28](#page-67-0)** TXP card ITU-T G.709 thresholds **[1-28](#page-67-2)** PROV-MISMATCH **[2-191](#page-340-0)** PS **[3-8](#page-411-5)** PTIM **[2-193](#page-342-1)** PWR-FAIL-A **[2-193](#page-342-2)** PWR-FAIL-B **[2-194](#page-343-0)** PWR-FAIL-RET-A **[2-195](#page-344-0)** PWR-FAIL-RET-B **[2-195](#page-344-1)** PWR logical object **[2-16](#page-165-4)**

### **R**

reconfiguring browsers **[1-43](#page-82-0)** Java Plug-in control panel **[1-42](#page-81-4)** removing cards **[2-245](#page-394-0)** fan-tray assembly **[2-250](#page-399-0)** SFP or XFP connectors **[1-61](#page-100-3)** TCC2/TCC2P cards **[2-244](#page-393-0)**

replacing air filter **[2-248](#page-397-0)** cards **[2-245](#page-394-1)** fan-tray assembly **[2-251](#page-400-0)** SFPs **[1-60](#page-99-0)** XFPs **[1-60](#page-99-0)** reseating cards **[2-245](#page-394-2)** fan-tray assembly **[2-250](#page-399-0)** TCC2/TCC2P cards **[2-244](#page-393-1)** resetting active TCC2/TCC2P card **[2-243](#page-392-1)** browsers **[1-46](#page-85-0)** cards **[2-242,](#page-391-0) [2-243](#page-392-0)** Internet Explorer as the default browser **[1-46](#page-85-1)** restoring the node database **[1-40](#page-79-2)** retrieving unknown node IP address **[1-45](#page-84-0)** RFI **[2-196](#page-345-1)** ERFI-P-CONN **[2-75](#page-224-2)** ERFI-P-SRVR **[2-75](#page-224-1)** HP-RFI **[2-106](#page-255-2)** MS-RFI **[2-166](#page-315-2)** RFI-L **[2-197](#page-346-0)** RFI-P **[2-197](#page-346-1)** RMON-ALARM **[3-9](#page-412-0)** RMON-RESET **[3-9](#page-412-1)** [RS-DCC.](#page-397-4) *See* DCC RS-TIM **[2-201](#page-350-0)** Run Time Log **[1-38](#page-77-0)**

# **S**

```
safety
   summary 2-25
   warnings xxxv to xxxix
SD
   AUTOSW-SDBER 2-44
   AUTOSW-SDBER-SNCP 2-45
```
MS-DEG (STM1E) **[2-164](#page-313-2)** ODUK-SD-PM **[2-173](#page-322-2)** OTUK-SD **[2-183](#page-332-1)** SD (TRUNK) **[2-202](#page-351-1)** SDBER-EXCEED-HO **[2-204](#page-353-0)** SD-L **[2-202](#page-351-2)** SD-P **[2-203](#page-352-0)** SDBER-EXCEED-HO **[2-204](#page-353-1)** security incorrect password condition **[2-114](#page-263-4)** invalid login username condition **[3-6](#page-409-6)** invalid password condition **[3-7](#page-410-6)** service-affecting alarms **[2-25](#page-174-2)** SESSION-TIME-LIMIT **[3-9](#page-412-2)** SES thresholds provisioning **[1-28](#page-67-0)** setting node defaults **[1-27](#page-66-0)** setting node defaults **[1-27](#page-66-0)** SF AUTOSW-SFBER **[2-45](#page-194-2)** AUTOSW-SFBER-SNCP **[2-46](#page-195-1)** MS-EXC (STM1E) **[2-165](#page-314-4)** ODUK-SF-PM **[2-173](#page-322-3)** OTUK-SF **[2-184](#page-333-2)** SF (TRUNK) **[2-205](#page-354-0)** SF-L **[2-206](#page-355-0)** SF-P **[2-207](#page-356-0)** SFPs installing **[1-61](#page-100-1)** removing connectors **[1-61](#page-100-3)** replacing **[1-60](#page-99-0)** SFTWDOWN **[2-207](#page-356-1)** SFTWDOWN-FAIL **[3-9](#page-412-3)** SHELF-COMM-FAIL **[2-207](#page-356-2)** SHELF logical object **[2-16](#page-165-5)** SH-IL-VAR-DEG-HIGH **[2-208](#page-357-0)** SH-IL-VAR-DEG-LOW **[2-208](#page-357-1)** SHUTTER-OPEN **[2-209](#page-358-0)** SIGLOSS **[2-209](#page-358-1)**

Snapshot Log **[1-39](#page-78-0)** Snapshot Logging in CTC **[1-39](#page-78-1) SNCP** PDI alarm **[2-44](#page-193-6)** SNTP-HOST **[2-210](#page-359-2)** span is gray in CTC **[1-72](#page-111-3)** SPANLEN-OUT-OF-RANGE **[2-211](#page-360-0)** SPAN-NOT-MEASURED **[2-211](#page-360-1)** SQUELCHED **[2-211](#page-360-2)** SSM failure **[2-214](#page-363-0)** quality level degrade **[2-213](#page-362-0)** SSM-DUS **[2-213](#page-362-1)** SSM-FAIL **[2-214](#page-363-1)** SSM-LNC **[2-214](#page-363-2)** SSM-OFF **[2-214](#page-363-3)** SSM-PRC **[2-215](#page-364-0)** SSM-PRS **[2-215](#page-364-1)** SSM-RES **[2-215](#page-364-2)** SSM-SMC **[2-215](#page-364-3)** SSM-ST2 **[2-216](#page-365-0)** SSM-ST3 **[2-216](#page-365-1)** SSM-ST4 **[2-216](#page-365-2)** SSM-STU **[2-217](#page-366-0)** SSM-TNC **[2-217](#page-366-1)** synchronization traceability alarm **[2-217](#page-366-2)** STM-N cards STM-64 temperature alarm **[2-39](#page-188-1) STSMON** AUTOSW-LOP **[2-42](#page-191-6)** AUTOSW-UNEQ **[2-46](#page-195-4)** [Sun systems.](#page-79-3) *See* UNIX switching *[see](#page-184-1)* automatic protection switching *[see](#page-184-2)* external switching commands SW-MISMATCH **[2-217](#page-366-3)** SWTDOWNFAIL **[3-9](#page-412-4)** SWTOPRI **[2-218](#page-367-0)** SWTOSEC **[2-218](#page-367-1)**

SWTOTHIRD **[2-218](#page-367-2)** SYNC-FREQ **[2-219](#page-368-0)** [synchronization status messaging.](#page-95-3) *See* SSM SYNCLOSS **[2-219](#page-368-1)** SYNCPRI **[2-220](#page-369-0)** SYNCSEC **[2-221](#page-370-0)** SYNCTHIRD **[2-221](#page-370-1)** SYSBOOT **[2-222](#page-371-0)**

## **T**

TCAs common trouble scenarios **[1-31](#page-70-1)** ITU-T G.709 optical transport network **[1-26](#page-65-5)** provisioning optical TCA thresholds **[1-30](#page-69-2)** resolving BBE **[1-32](#page-71-0)** suppressed by LOS and LOP alarms **[1-26,](#page-65-1) [2-127,](#page-276-5) [2-137,](#page-286-0)  [2-146](#page-295-0)** TCC2 cards activating standby **[2-243](#page-392-1)** flash memory exceeded **[2-62](#page-211-4)** JAR file download problem **[1-48](#page-87-4)** power mismatch between **[2-233](#page-382-0)** removing **[2-244](#page-393-0)** reseating **[2-244](#page-393-1)** resetting **[2-243](#page-392-1)** TCC2P cards activating standby **[2-243](#page-392-1)** flash memory exceeded **[2-62](#page-211-4)** JAR file download problem **[1-48](#page-87-4)** power mismatch between **[2-233](#page-382-0)** removing **[2-244](#page-393-0)** reseating **[2-244](#page-393-1)** resetting **[2-243](#page-392-1)** TCP/IP **[1-44,](#page-83-3) [2-51](#page-200-3)** Telcordia signal degrade definition **[2-202](#page-351-3)** signal failure definition **[2-205](#page-354-1)** standards applicable to this book **[xxxiv](#page-33-1)**

temperature

fan-tray assembly alarm **[2-79](#page-228-2)** high-temperature alarm **[2-101](#page-250-1)** industrial high-temperature alarm **[2-109](#page-258-2)** STM-64 alarm **[2-39](#page-188-2)** TEMP-MISM **[2-222](#page-371-1)** terminal loopback card behavior **[1-6](#page-45-0)** definition **[1-5](#page-44-1)** performing on destination-node ports **[1-22](#page-61-0)** performing on intermediate-node ports **[1-17](#page-56-0)** performing on source-node ports **[1-11](#page-50-0)** testing card LED lamps **[1-33](#page-72-1)** [threshold crossing alert.](#page-65-6) *See* TCA thresholds, provisioning BBE or SES **[1-28](#page-67-1)** TIM HP-TIM **[2-107](#page-256-0)** ODUK-TIM-PM **[2-174](#page-323-2)** OTUK-TIM **[2-185](#page-334-2)** PTIM **[2-193](#page-342-1)** RS-TIM **[2-201](#page-350-0)** TIM **[2-223](#page-372-0)** TIM-MON **[2-224](#page-373-0)** TIM-P **[2-224](#page-373-1)** TIM-S **[2-225](#page-374-0)** timing alarms free running synchronization **[2-89](#page-238-4)** loss of primary reference **[2-220](#page-369-1)** loss of tertiary reference **[2-221](#page-370-2)** synchronization **[2-103](#page-252-0)** timing reference failure **[2-90](#page-239-3)** timing reference automatic switch to secondary source (condition) **[2-218](#page-367-3)** automatic switch to third timing source (condition) **[2-218](#page-367-4)** changing **[2-111](#page-260-1)** manual switch to internal source (condition) **[2-157](#page-306-4)** manual switch to primary source (condition) **[2-157](#page-306-5)**

manual switch to second source (condition) **[2-157](#page-306-6)** manual switch to third source (condition) **[2-157](#page-306-7)** switch error **[1-56](#page-95-4)** TL1 **[1-29](#page-68-0)** TRAIL-SIGNAL-FAIL **[2-226](#page-375-0)** transient conditions alphabetical list **[3-1](#page-404-0) to [3-3](#page-406-0)** characteristics **[3-3](#page-406-1)** states **[3-3](#page-406-2)** *[See also](#page-404-1)* individual transient condition names [transients.](#page-404-2) *See* transient conditions [transponder cards.](#page-43-2) *See* TXP cards troubleshooting alarm characteristics **[2-24](#page-173-2)** conditions **[2-24](#page-173-3)** frequently used procedures **[2-237](#page-386-5) to [2-254](#page-403-0)** general procedures **[1-1](#page-40-0) to [1-108](#page-147-0)** MXP circuit paths with loopbacks **[1-7](#page-46-0)** service effect **[2-25](#page-174-3)** severities **[2-24](#page-173-4)** TXP circuit paths with loopbacks **[1-7](#page-46-0)** *[See also](#page-40-1)* alarm troubleshooting *[See also](#page-42-3)* loopback TRUNK logical object **[2-16](#page-165-6)** TX-LOF **[2-229](#page-378-0)** TXP cards clearing loopbacks **[2-247](#page-396-1)** facility loopback behavior **[1-4](#page-43-3)** performing a facility loopback on **[1-8,](#page-47-0) [1-14,](#page-53-0) [1-19](#page-58-0)** performing a terminal loopback on **[1-11,](#page-50-0) [1-17,](#page-56-0) [1-22](#page-61-0)** provisioning BBE or SES thresholds **[1-28](#page-67-0)** provisioning FEC thresholds **[1-31](#page-70-2)** provisioning ITU-T G.709 thresholds **[1-28](#page-67-2)** signal loss **[2-210](#page-359-0)** TCAs suppressed by LOS and LOP alarms **[1-26,](#page-65-1) [2-127,](#page-276-5)  [2-137,](#page-286-0) [2-146](#page-295-0)** terminal loopback behavior **[1-6](#page-45-4)** troubleshooting circuits with loopbacks **[1-7](#page-46-1)** wavelength mismatch **[2-235](#page-384-0)**

## **U**

UNC-WORD **[2-226,](#page-375-1) [2-227](#page-376-0)** UNEQ AUTOSW-UNEQ (STSMON) **[2-46](#page-195-2)** AUTOSW-UNEQ-SNCP **[2-46](#page-195-5)** HP-UNEQ **[2-107](#page-256-1)** UNIX incorrect colors **[1-46](#page-85-3)** minimum requirements for CTC **[1-40](#page-79-3)** UNQUAL-PPM **[2-229](#page-378-0)** USER-LOCKOUT **[3-9](#page-412-5)** USER-LOGIN **[3-10](#page-413-0)** USER-LOGOUT **[3-10](#page-413-1)** username/password mismatch **[1-54](#page-93-6)** UT-COMM-FAIL **[2-229](#page-378-1)** UT-FAIL **[2-230](#page-379-0)**

# **V**

[variable optical attenuation.](#page-128-1) *See* VOA verifying BER threshold level **[2-246](#page-395-0)** CTC PC connection **[1-44](#page-83-0)** DCC terminations **[2-247](#page-396-2)** IP connectivity **[1-44](#page-83-1)** RS-DCC terminations **[2-248](#page-397-2)** username and password **[1-54](#page-93-7)** VirusScan, disabling **[1-48](#page-87-2)** VOA failure scenarios **[1-89](#page-128-2) to [1-108](#page-147-1)** high degrade alarm **[2-231](#page-380-0)** high fail alarm **[2-231](#page-380-1)** low degrade alarm **[2-232](#page-381-0)** low fail alarm **[2-232](#page-381-1)** startup phases **[1-87](#page-126-2) to [1-89](#page-128-1)** VOA-HDEG **[2-231](#page-380-0)** VOA-HFAIL **[2-231](#page-380-1)** VOA-LDEG **[2-232](#page-381-0)**

VOA-LFAIL **[2-232](#page-381-1)** VOLT-MISM **[2-233](#page-382-1)**

## **W**

warnings definition **[xxxv](#page-34-0)** Windows, minimum workstation requirements **[1-40](#page-79-1)** WKSWBK **[3-10](#page-413-2)** WKSWPR **[3-10](#page-413-3)** WKSWPR (2R, EQPT, ESCON, FC, GE, ISC) **[2-234](#page-383-0)** WKSWPR (TRUNK) **[2-234](#page-383-1)** WRMRESTART **[3-10](#page-413-4)** WTR (2R, EQPT, ESCON, FC, GE, ISC) **[2-234](#page-383-2)** WTR (TRUNK) **[2-235](#page-384-1)** WTR-SPAN **[3-10](#page-413-5)** WVL-MISMATCH **[2-235](#page-384-0)**

# **X**

XFPs installing **[1-61](#page-100-1)** removing connectors **[1-61](#page-100-3)** replacing **[1-60](#page-99-0)**